TOSHIBA **Leading Innovation >>>** 

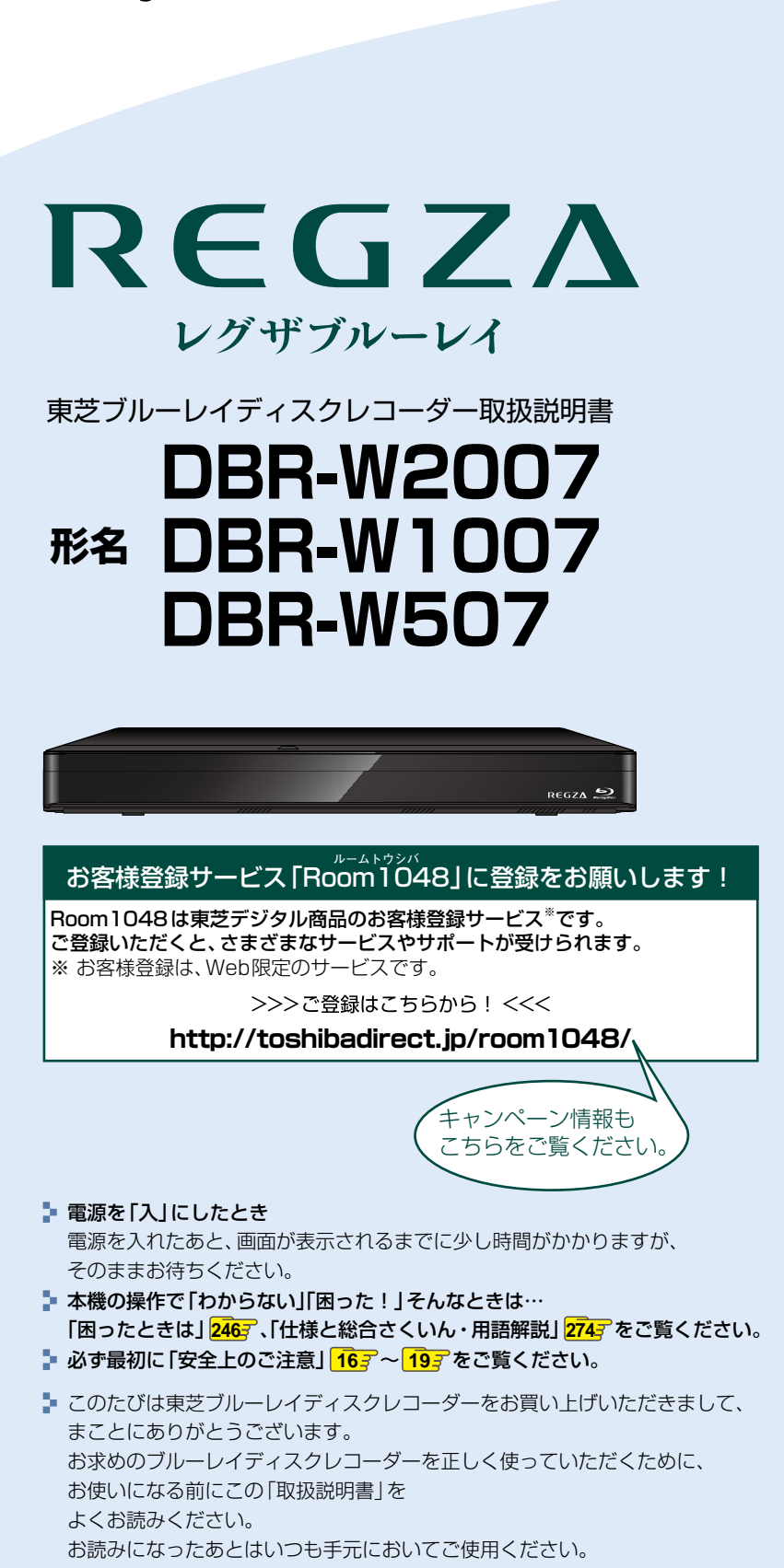

**ご使用前に必ずお読みください はじめに: 2**という こうしょう こうしゃ こうしゃ こうしゃ しゅうしゃ しゅうしゃ しゅうしゃ しゅうしゃ しゅうしゃ しゅうしゃ しゅうしゃ しゅうしゃ しゅうしゃ しゅうしゃ しゅうしゃ しゅうしゃ 接続と設 には、このことは、このことは、このことは、このことは、このことは、このことは、このことは、このことは、このことは、このことは、このことは、このことは、このことは、このことは、このことは、このことは、 **レコーダーを 準備する: 23** 定 時 **時短で録る: 62** こうしょう こうしょう しゅうしょう しゅうしょう しゅうしゅう しゅうしゅう かんきょう かんしゅう かんしゅう かんしゅう かんしゅう かんしゅう かんしゅう かんしゅう かんしゅう かんしゅう かんしゅう 短 機 能 **65 時短で見る:** を 使 **68 時短で残す:**  $\overline{\mathbf{z}}$ **視聴する: 69 録画する:** 73 **再生する: 97 削除する: 117 編集する: 121 ダビングする: 137 外部機器を使う: 159 各種設定: 181 さまざまな情報: 209 ご注意と参考資料: 260 仕様と総合さくいん・ 用語解説: 272**

## **はじめに 本機の機能について**

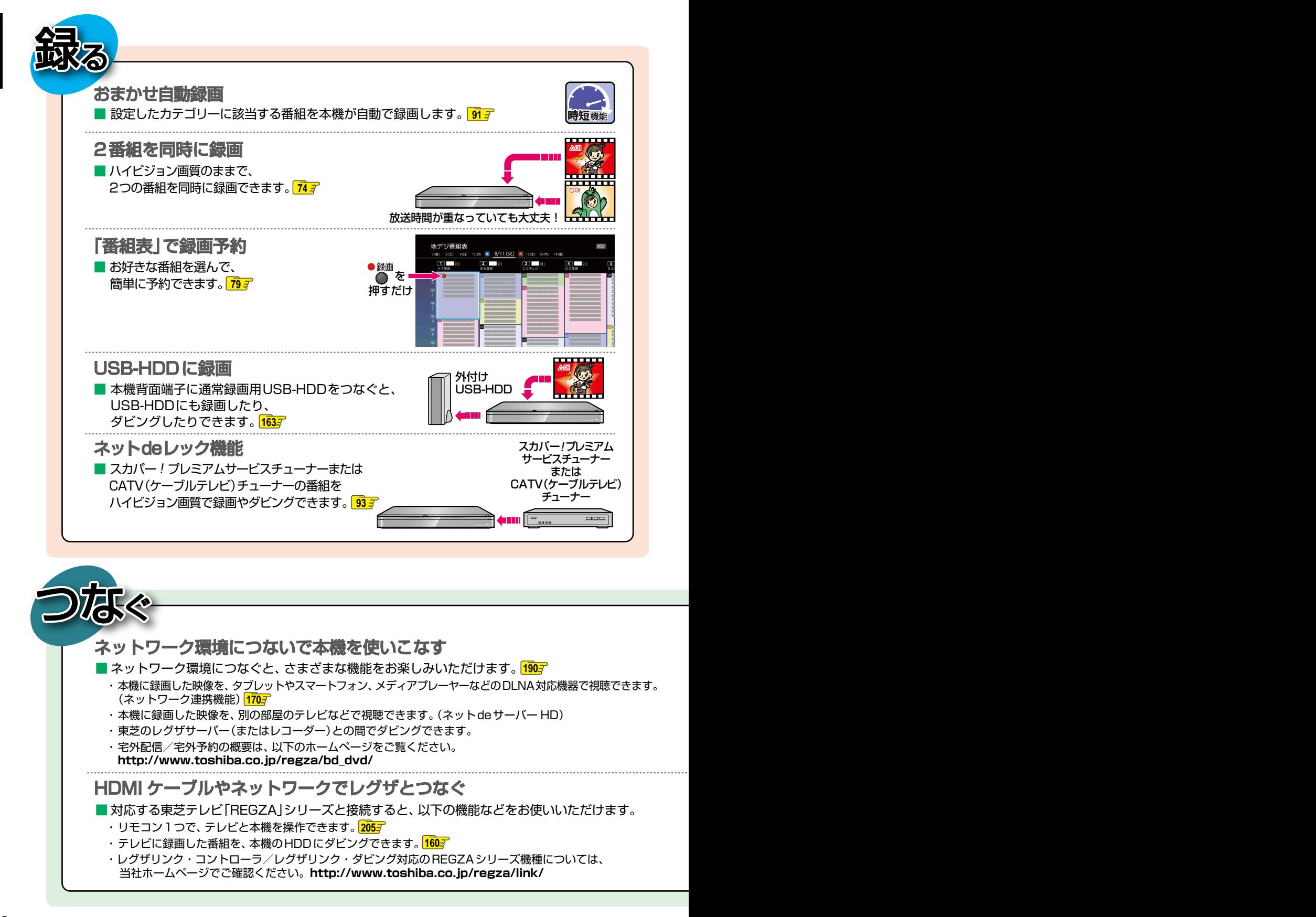

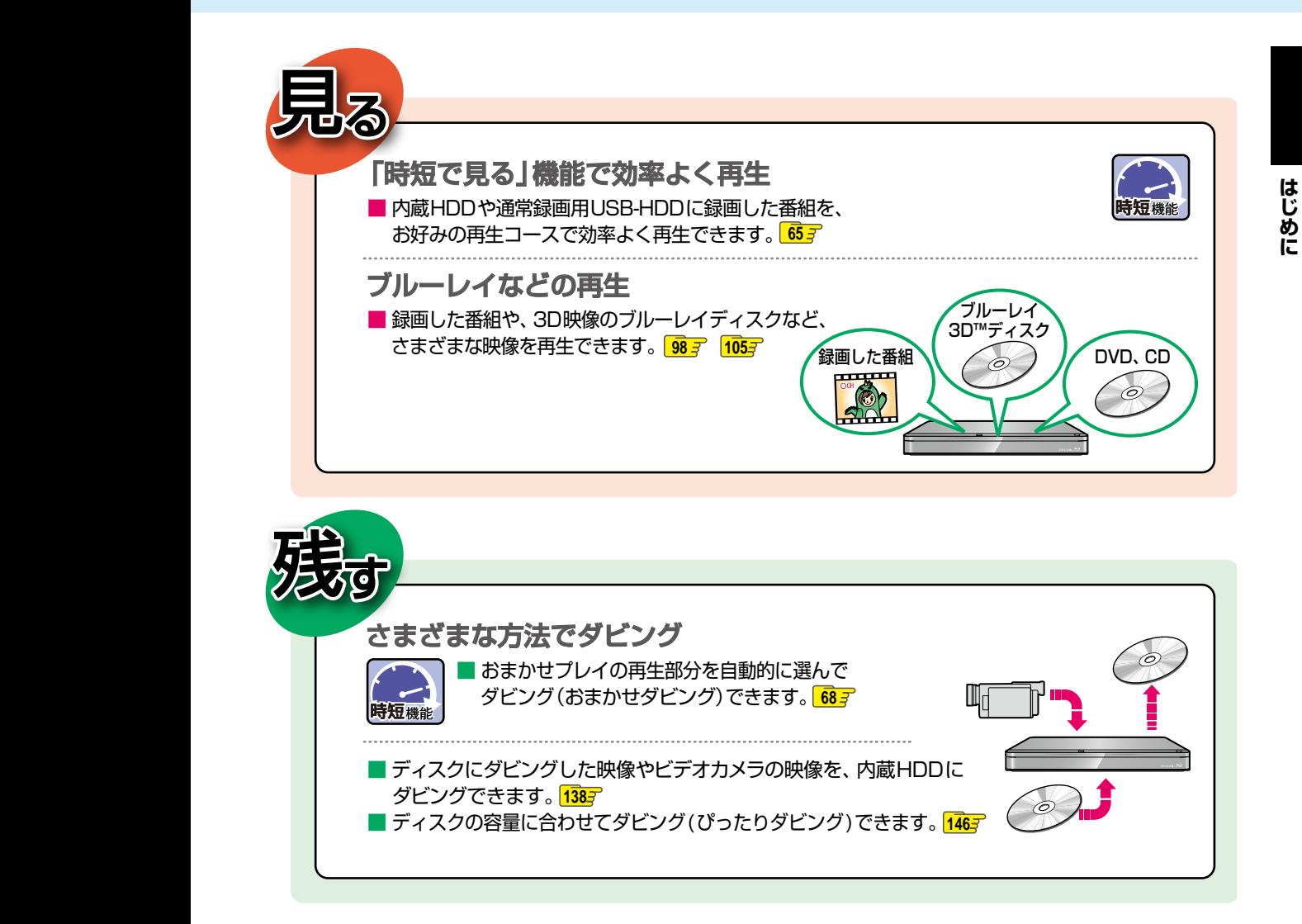

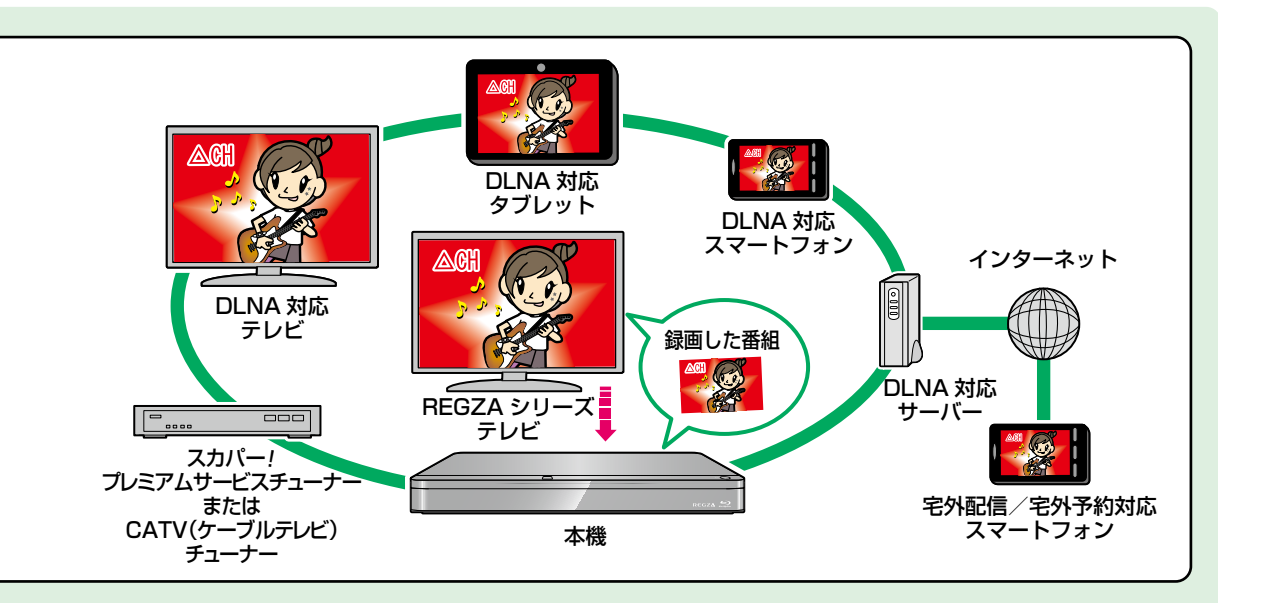

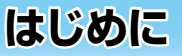

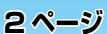

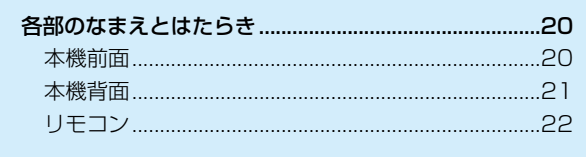

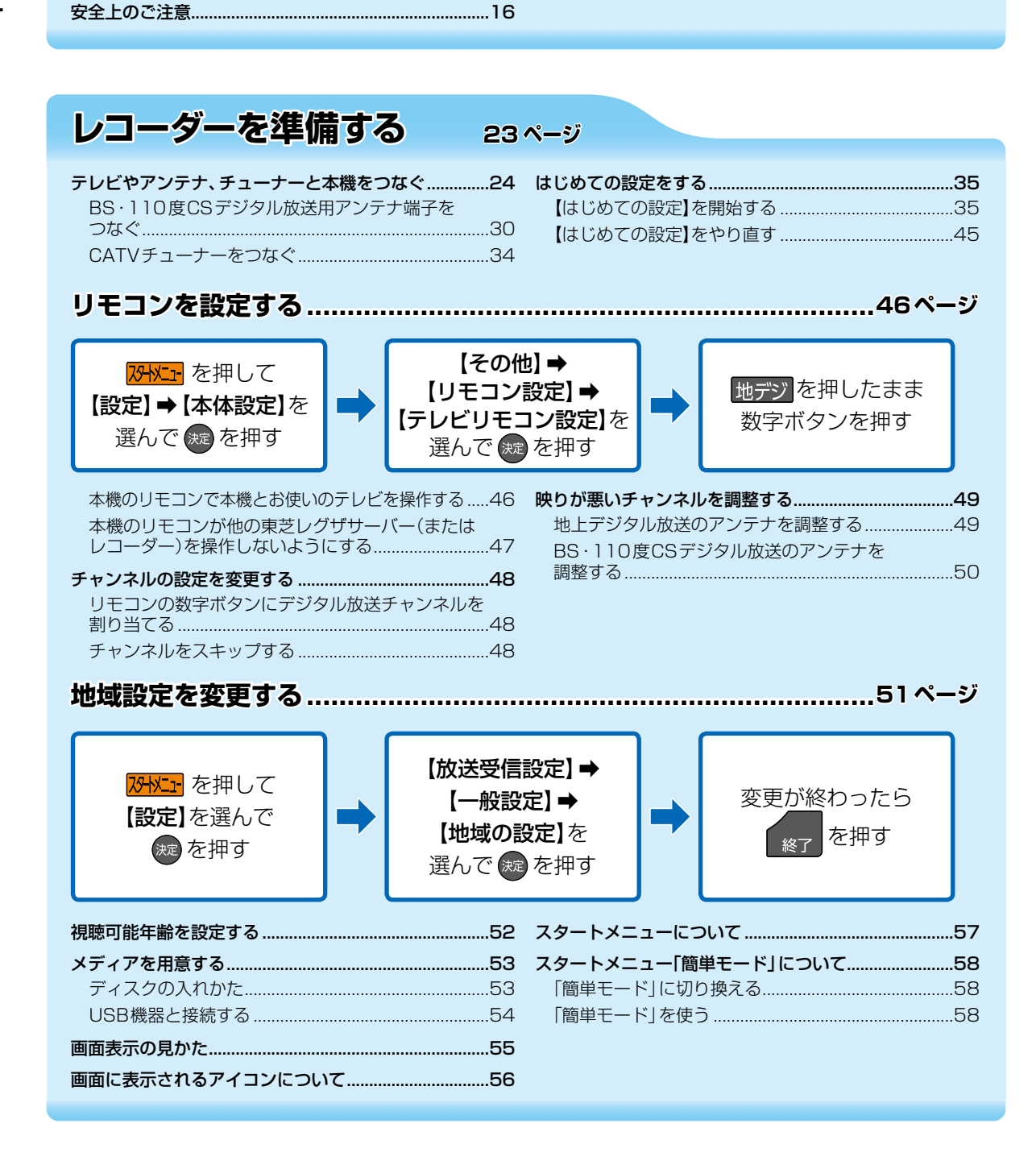

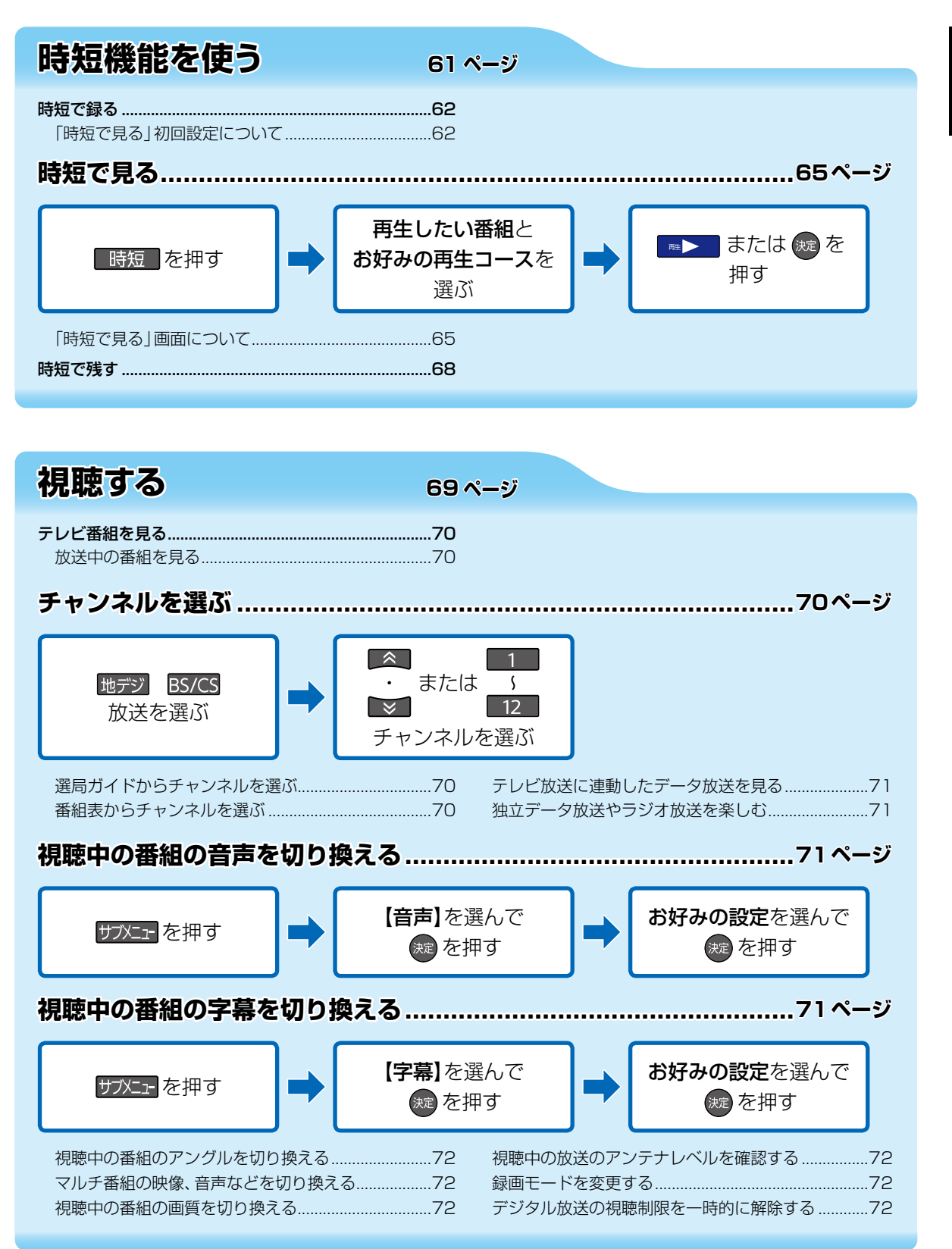

はじめに **はじめには** 

# はじめに<br>**もくじ・**つづき

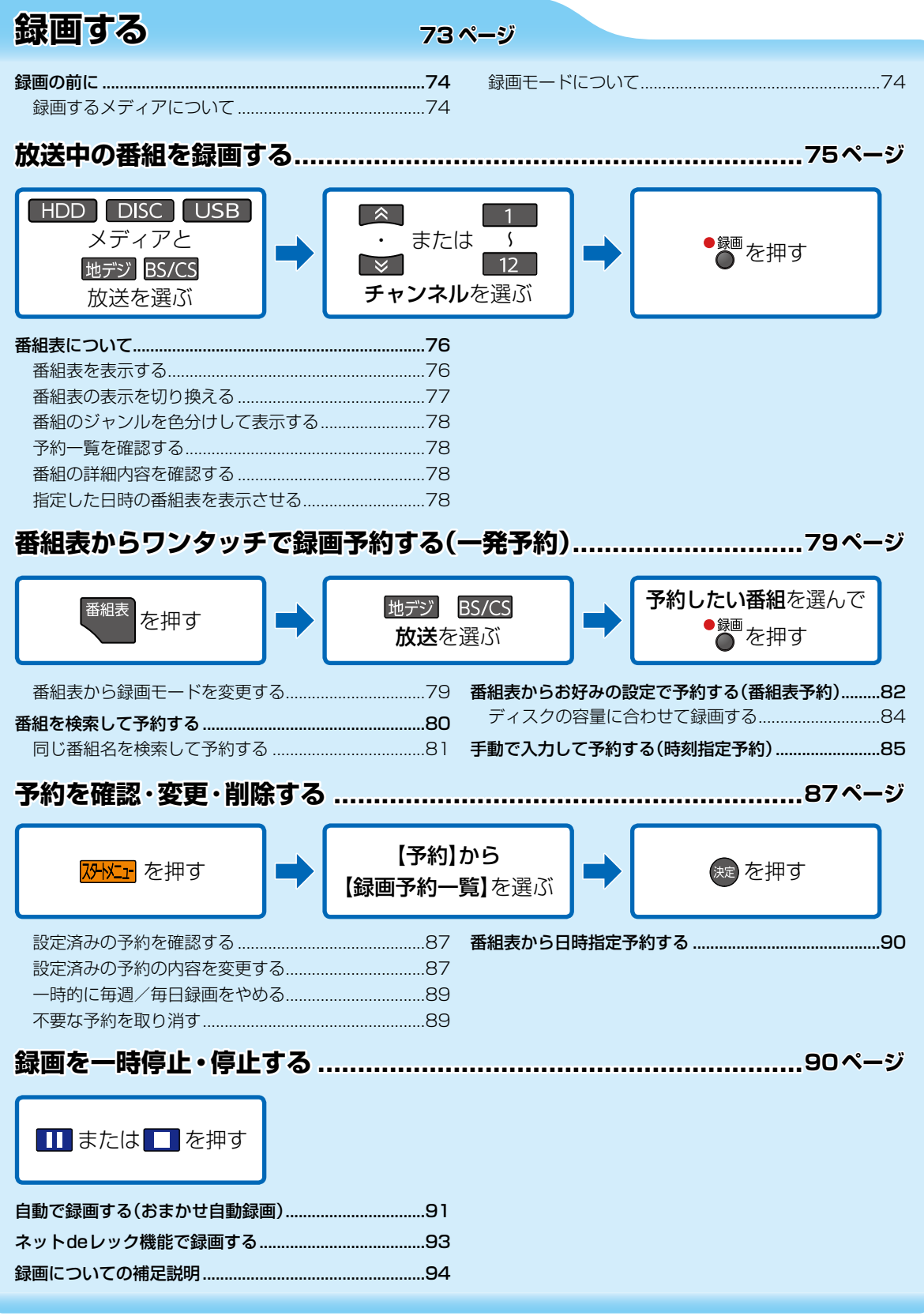

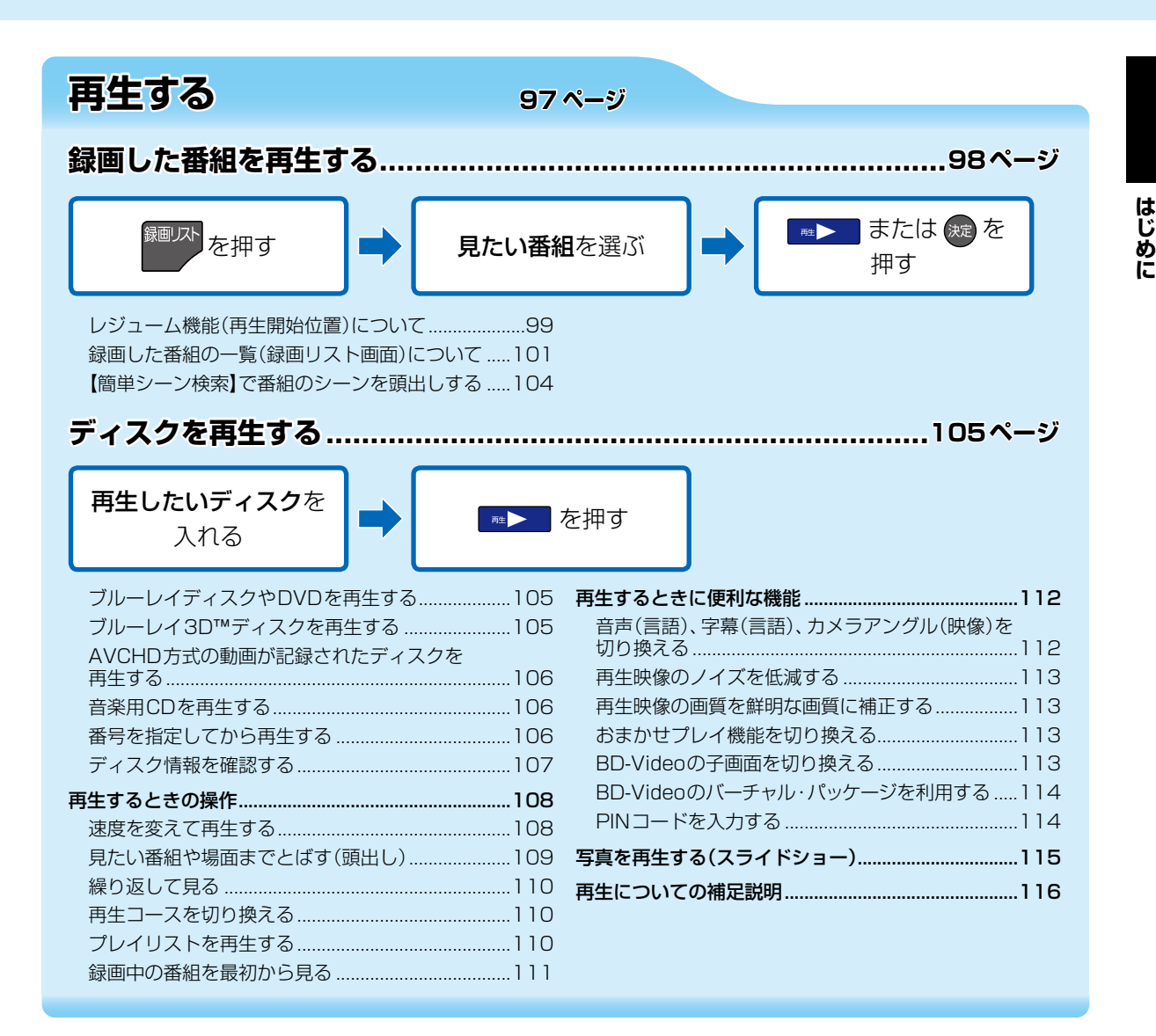

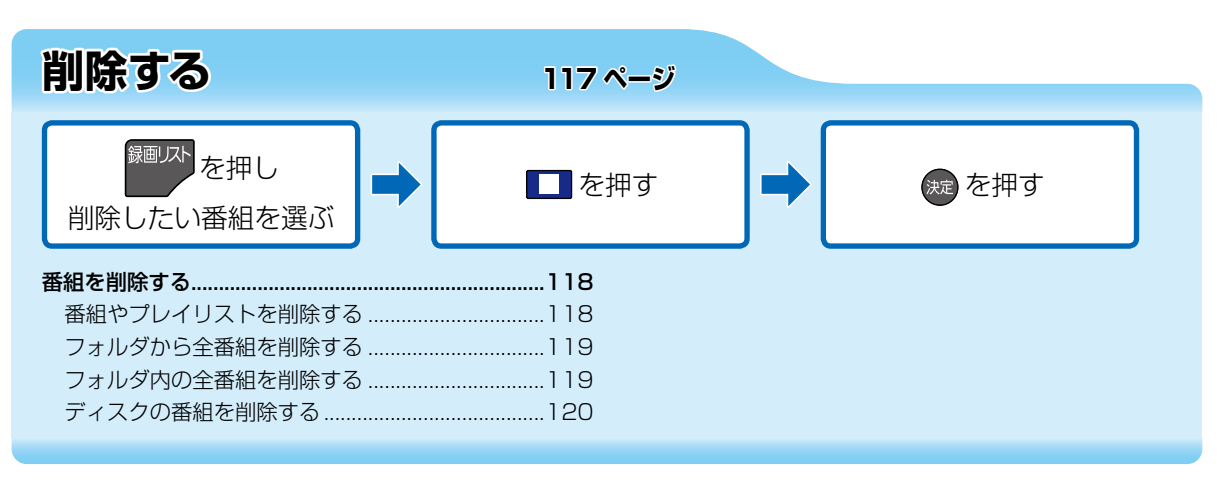

## はじめに もくじ・っっき

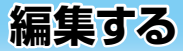

#### 121 ページ

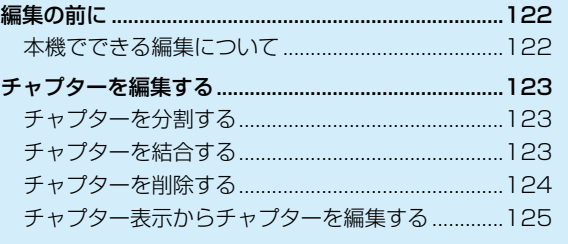

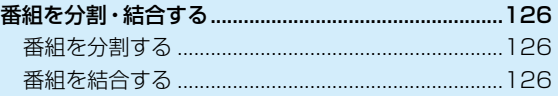

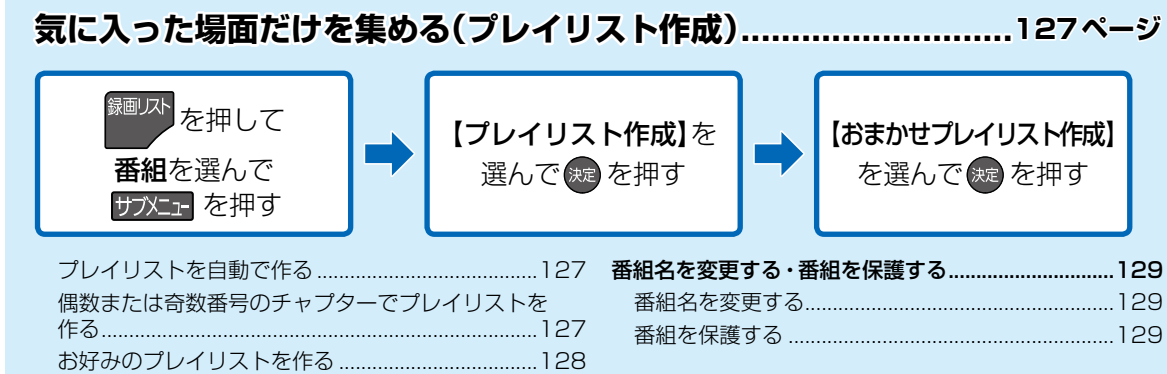

#### 番組をフォルダで管

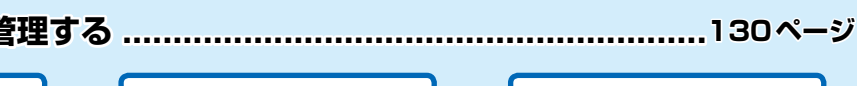

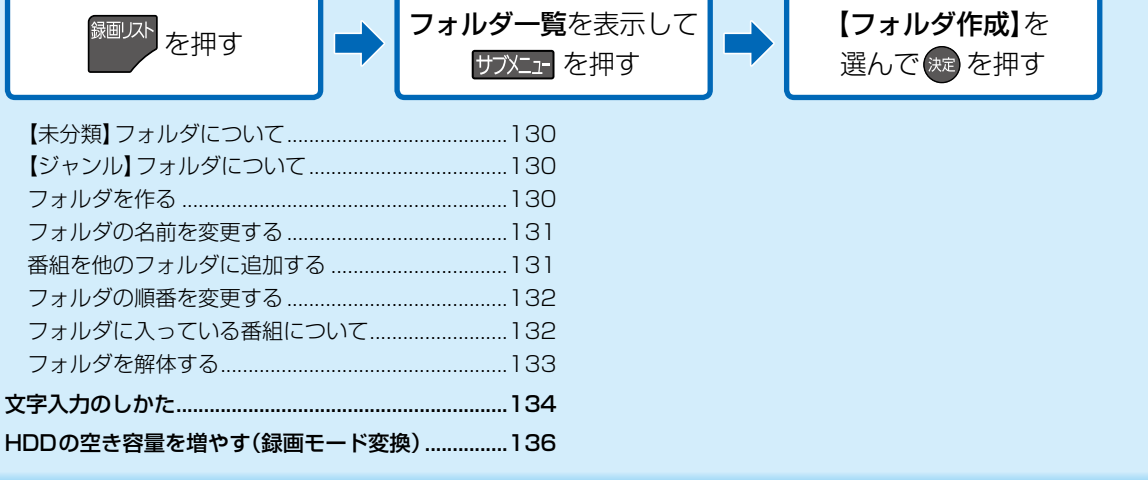

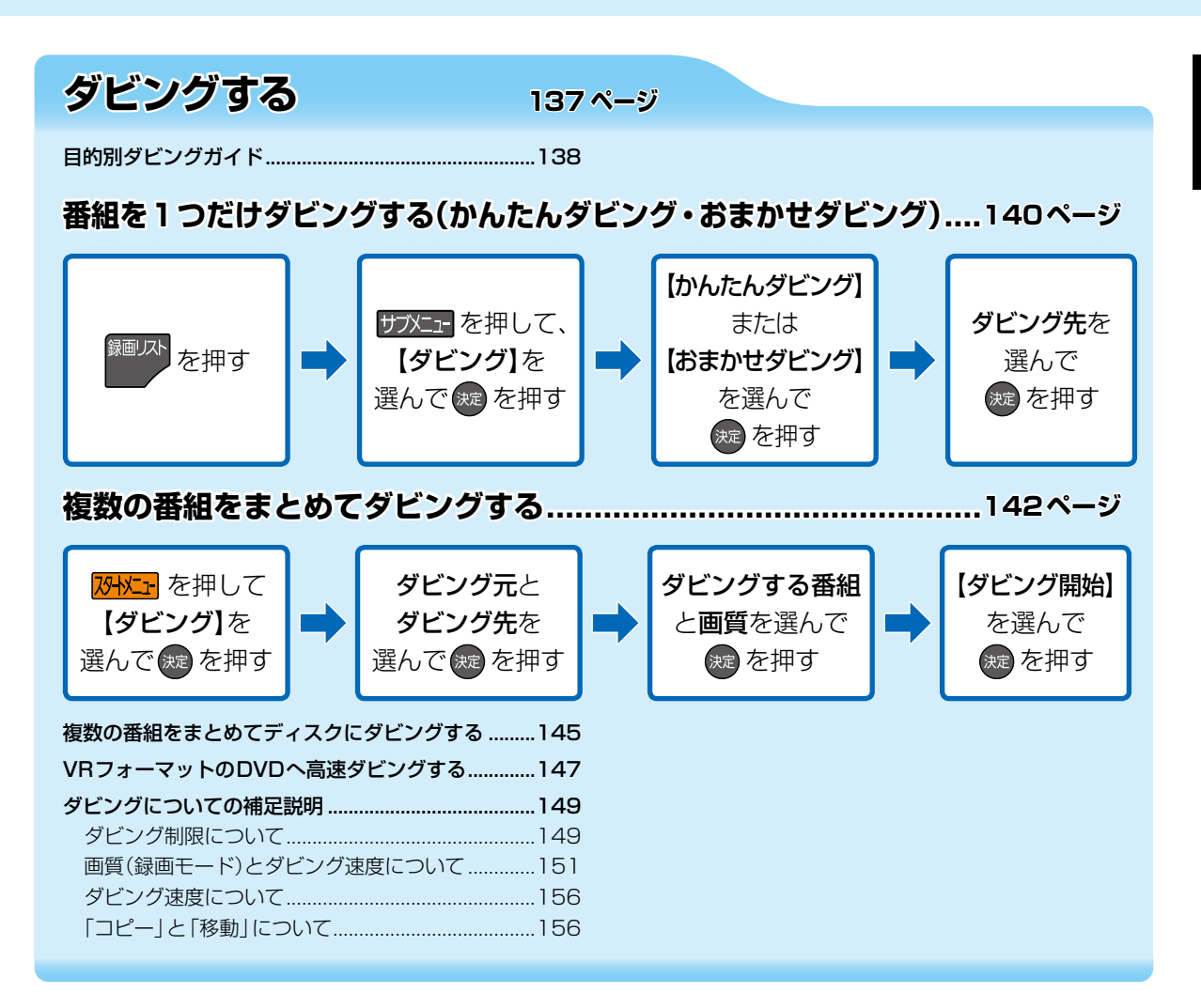

## **はじめに もくじ・つづき**

## 外部機器を使う

選んで (焼) を押す

東芝テレビからダビングする. (レグザリンク・ダビング)..............................................160 テレビから本機へダビングする.................................160

### **本機からネットワーク上の機器にダビングする(ネットdeダビングHD) ....161ページ**

**ページ**

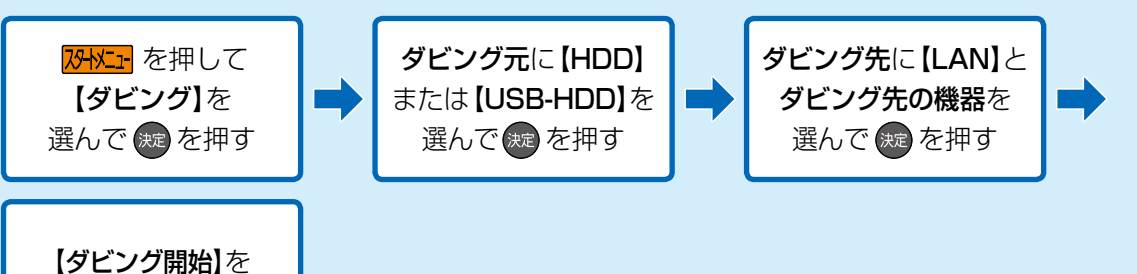

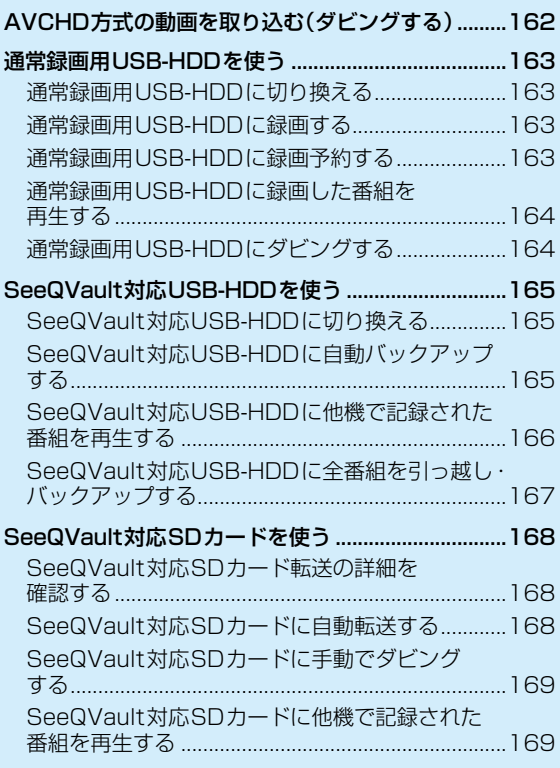

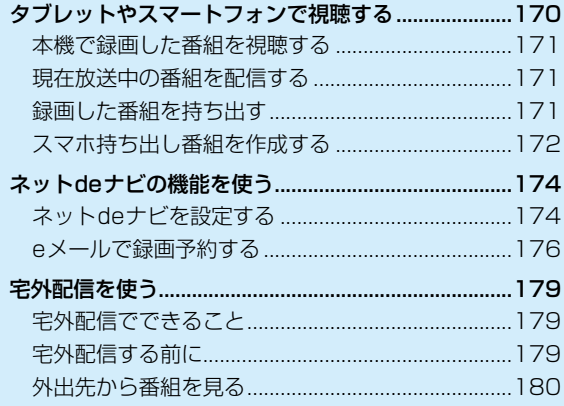

## **各種設定 <sup>181</sup>**

#### **ページ**

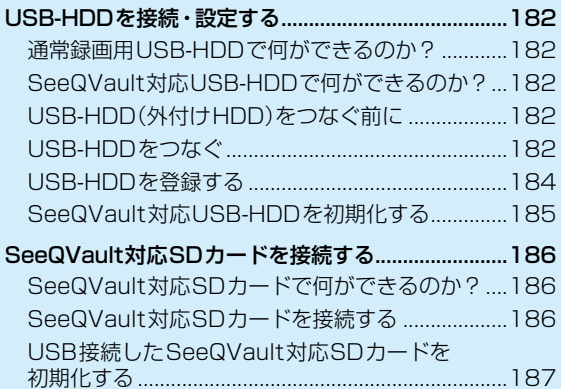

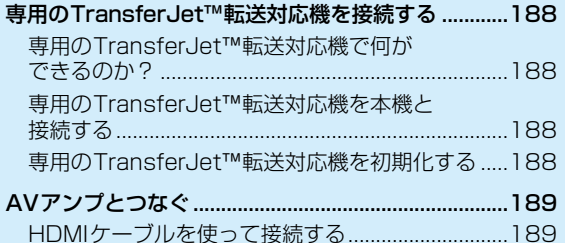

**ネットワークを接続・設定する.....................................................190ページ**

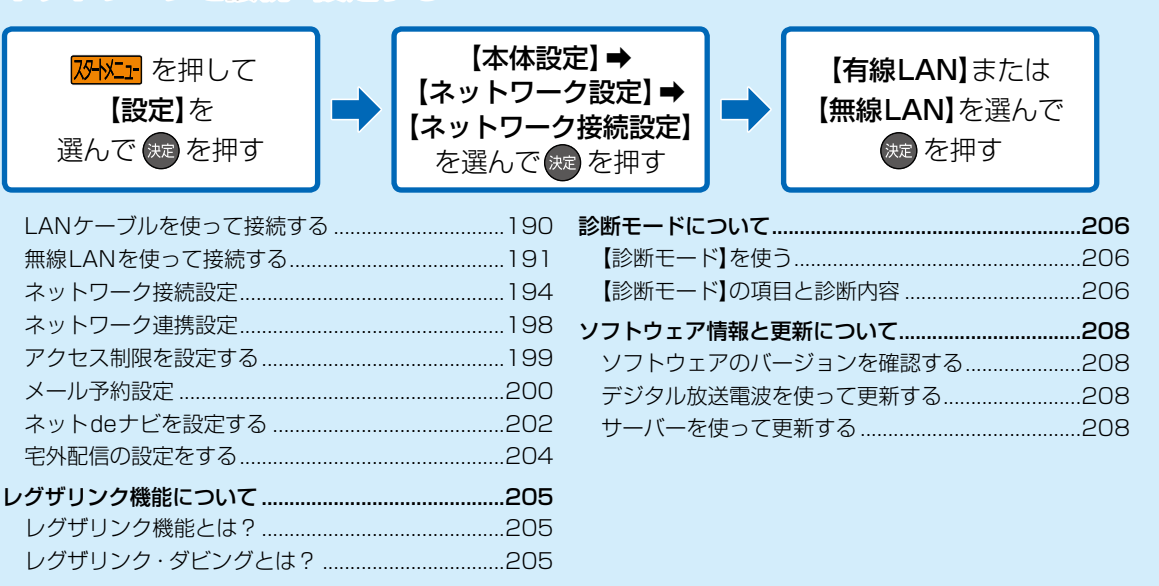

## **はじめに もくじ・つづき**

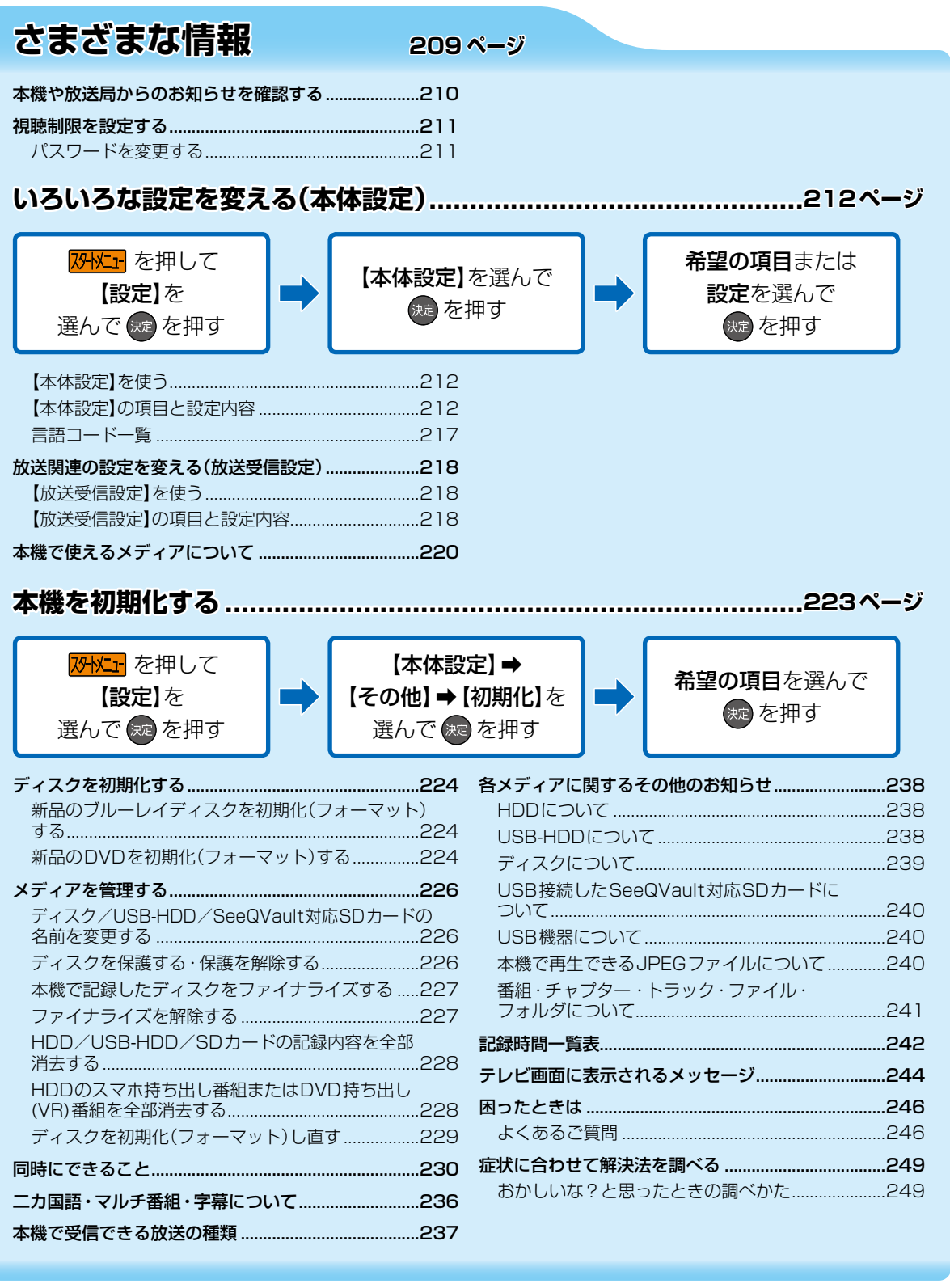

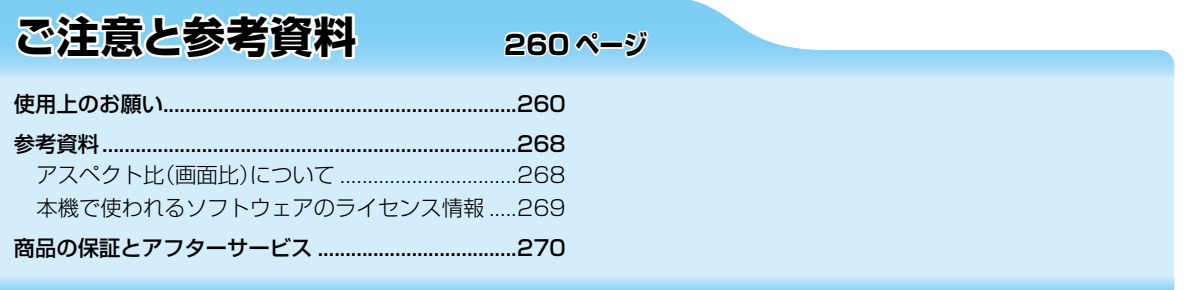

## 仕様と総合さくいん・用語解説 272ページ

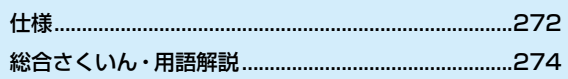

## **はじめに ご使用の前に**

- 本書の操作説明は、リモコンでの操作を中心に説明しています。
- ●「本機」とは「お使いのレコーダー」のことを、「他機」とは「本機以外の機器」のことを表します。
- 本機や本機の操作画面などで「ブルーレイディスク」を「BD」と表現していることがあります。
- 画面表示の細部や説明文、表現、ガイド、メッセージの表示位置などは、本書と製品で異なることがあります。
- 本書で例として記載している各画面の内容やキーワードなどは説明用です。
- 本書では専門的な用語が使われている場合があります。 それらの用語については、「総合さくいん·用語解説」 2747 をご覧ください。
- 本書で使用している本機背面のイラストは、一部を除き「DBR-W2007」です。
- 本機の動作状態によっては、実行できない操作をしたときに画面にメッセージが表示される場合があります。本書では、 画面にメッセージが表示される操作制限についての説明は省略している場合があります。
- 製造番号は品質管理上重要なものです。お買い上げの際には、本機背面の製造番号と保証書の製造番号が一致しているか ご確認ください。
- インターネットによるお客様登録サービスにご協力ください。 (インターネットによるお客様登録アドレス http://toshibadirect.jp/room1048/)

#### **本書で使用するマークの意味**

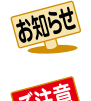

機能などの補足説明、参考にしていただきたい こと、制限事項などを記載しています。

<u>ra</u>

関連する内容が記載されている本書のページ. 番号を記載しています。

取扱上のご注意を記載しています。

#### **メディアやフォーマットを表すマーク**

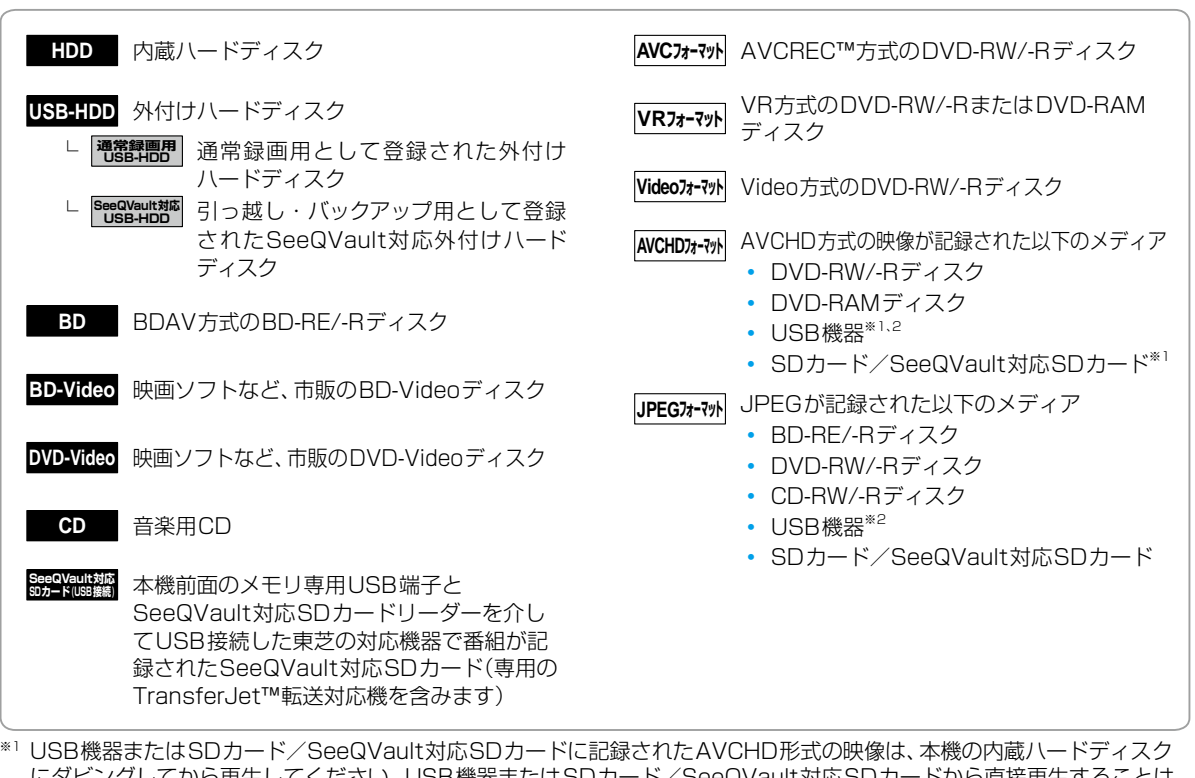

にダビングしてから再生してください。USB機器またはSDカード/SeeQVault対応SDカードから直接再生することは できません。(詳しくは、<mark>1627</mark> をご覧ください。)

\*<sup>2</sup> USB機器については、2407をご覧ください。

### **付属品の確認**

□の中に、チェックマーク(√)を付けてご確認ください。欠品があるときは、お買い上げの販売店にご連絡ください。

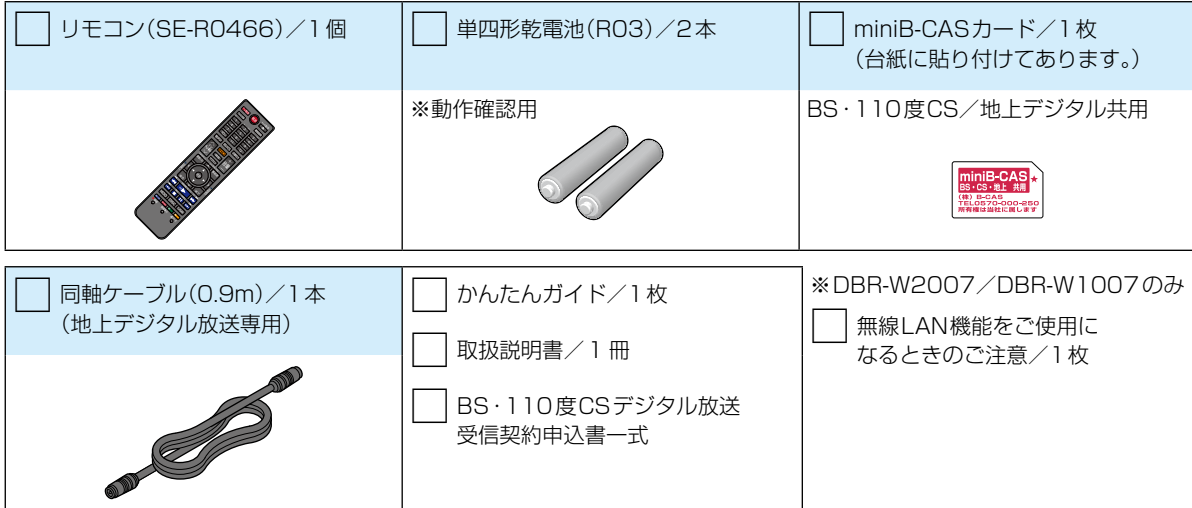

## **はじめに ~最初に必ずお読みください~安全上のご注意**

製品本体および取扱説明書には、お使いになるかたや他の人への危害と財産の損害を未然に防ぎ、安全に正しくお使いいただ くために、重要な内容を記載しています。次の内容(表示・図記号)をよく理解してから本文をお読みになり、記載事項をお守り ください。

#### ■ 表示の説明

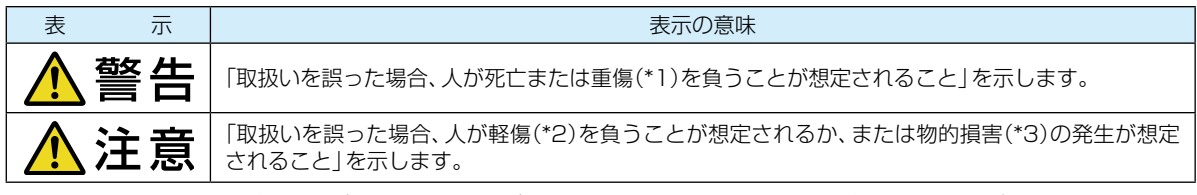

\*1: 重傷とは、失明やけが、やけど(高温・低温・化学)、感電、骨折、中毒などで、後遺症が出るものおよび治療に入院・長期の 通院を要するものをさします。

\*2: 軽傷とは、治療に入院や長期の通院を要さないけが・やけど・感電などをさします。

\*3: 物的損害とは、家屋・家財および家畜・ペット等にかかわる拡大損害をさします。

#### ■ 図記号の例

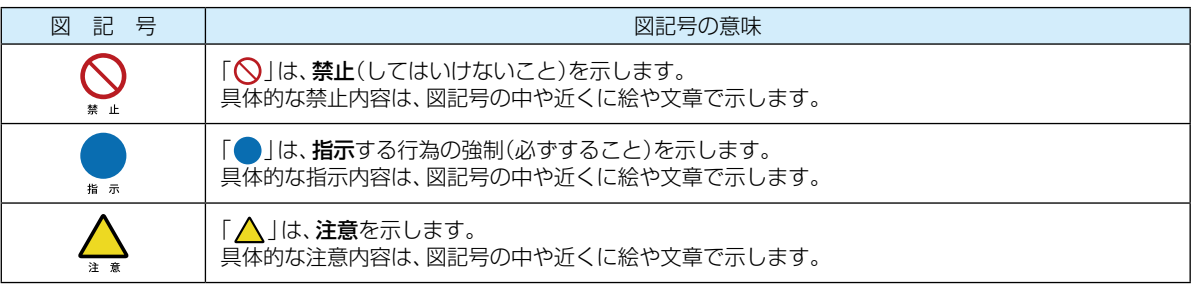

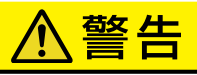

### **異常や故障のとき**

#### 次のときは、直ちに電源プラグを抜く

- 煙が出ていたり、変なにおいがしたりするとき
- 内部に水や異物がはいったとき
- 落としたり、キャビネットを破損したとき
- 電源コードが傷んだり、電源プラグが発熱したりしたとき

そのまま使用すると、火災・感電の原因となります。すぐに電源を切り、電源プラグをコンセントから抜いてくだ さい。発煙・発熱などが治まったのを確認後、お買い上げの販売店にご連絡のうえ、点検・修理・交換をご依頼く ださい。また、キャビネットが破損したままで取り扱うと、けがの恐れがあります。

uć, プラグを抜け

### **設置するとき**

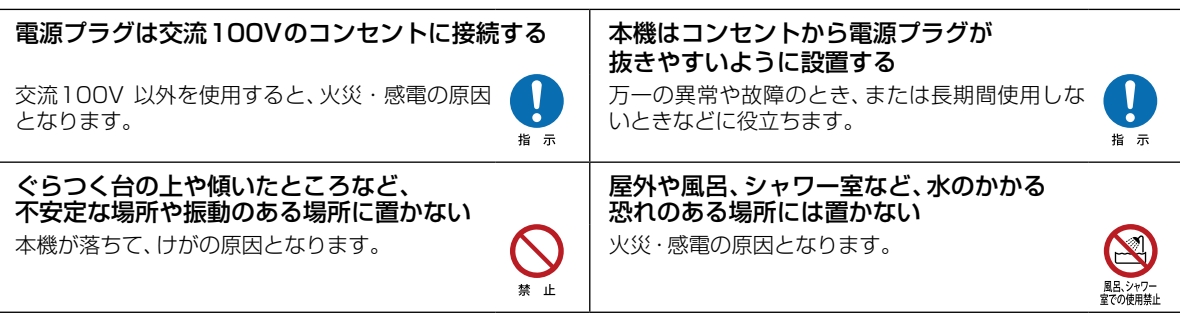

#### 上にものを置かない

金属類や、花びん・コップ・化粧品などの液体が内部にはいった場合、火災・感電の原因となります。 重いものなどが置かれて落下した場合、けがの原因となります。

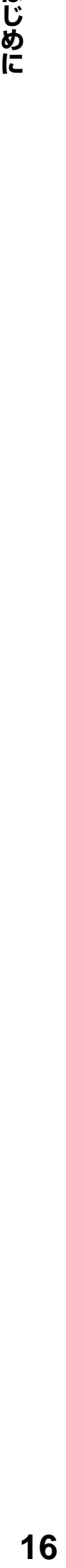

はじめに

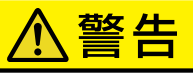

## **使用するとき**

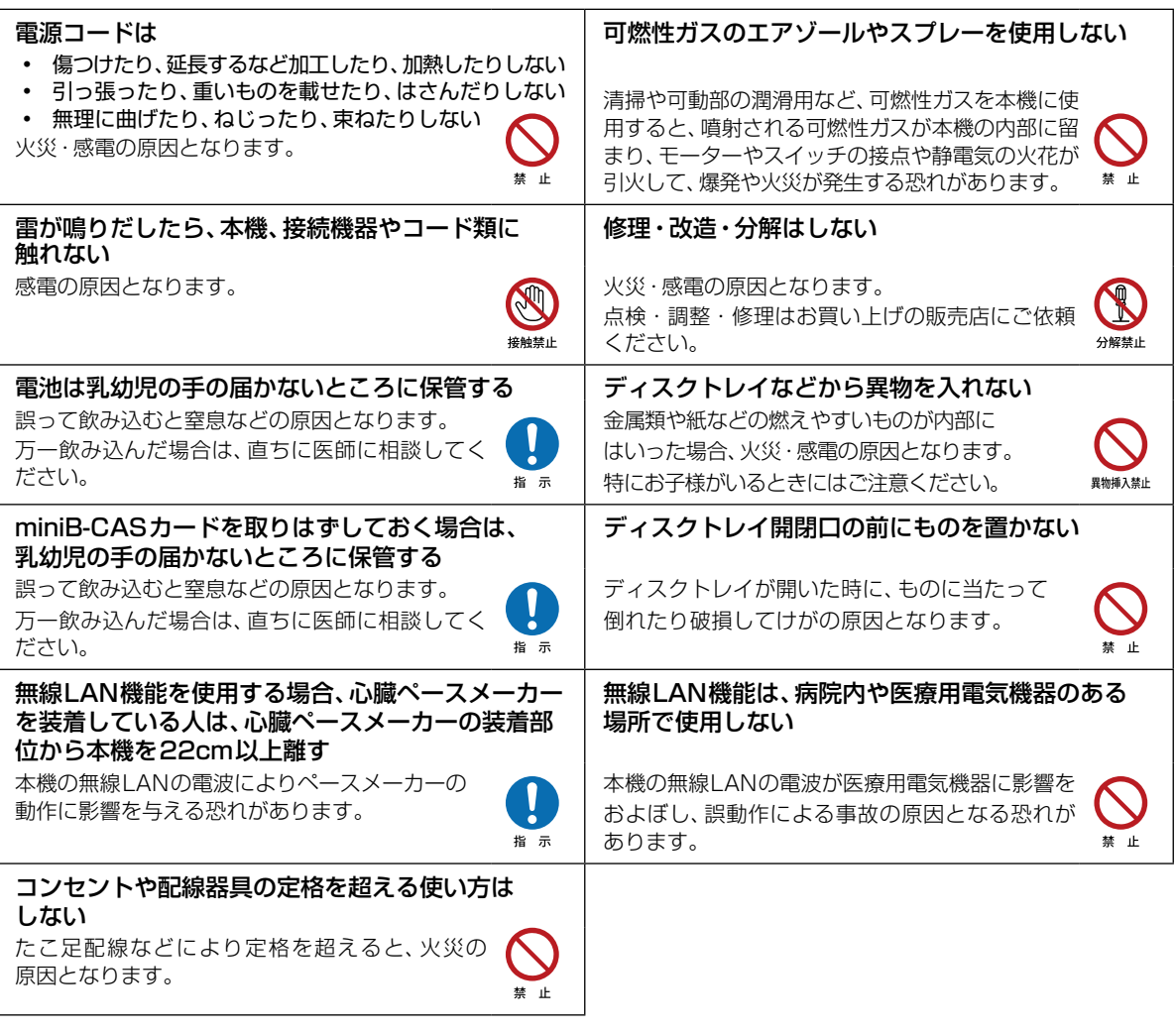

## **お手入れ**

#### ときどき電源プラグを抜いて点検し、プラグやプラグの差込口にゴミやほこりが付着している場合は. きれいに掃除する

電源プラグの絶縁低下によって、火災・感電の原因となります。また、接触不良による故障の原因となります。 (電源プラグを抜く際は、リモコンの停止ボタン ■ を押しながら本機上面の■ ● を押して、電源ボタンのラン プが消灯したことを確認してから、電源プラグを抜いてください。)

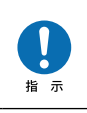

## **安全上のご注意・つづき**

## 注意

ます。

ください。

湿気・油煙・ほこりの多い場所に置かない 加湿器・調理台のそばや、ほこりの多い場所などに

背面の内部冷却用ファンの通風孔をふさがない 内部温度が上昇し、火災の原因となることがあり

替正

替止

禁止

指示

禁止

これら通風孔とラックとの間は10cm以上離し

本機が落下した場合に、けがの原因となるため、

高い場所への設置はしないでください。

#### **設置するとき**

風通しの悪い場所に置かない 内部温度が上昇し、火災の原因となることがあります。

- 壁に押しつけないでください。 アンチャング 置くと、火災·感電の原因となることがあります。
- 押し入れや本箱など風通しの悪い場所に押し 込まないでください。
- テーブルクロス・カーテンなどを掛けたりしな いでください。
- じゅうたんや布団の上に置かないでください。
- あお向け・横倒し・逆さまにしないでください。

#### 温度の高い場所に置かない インファイン あい場所に設置しない

直射日光の当たる場所・閉め切った自動車内・ ストーブのそばなどに置くと、火災・感電の原 因となることがあります。また、破損、その他部 品の劣化や破損の原因となることがあります。

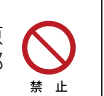

#### 本機に接続するケーブルは正しく接続する

正しく接続しないと、本機や他の機器の故障や火災の原因となることがあります。

## **使用するとき**

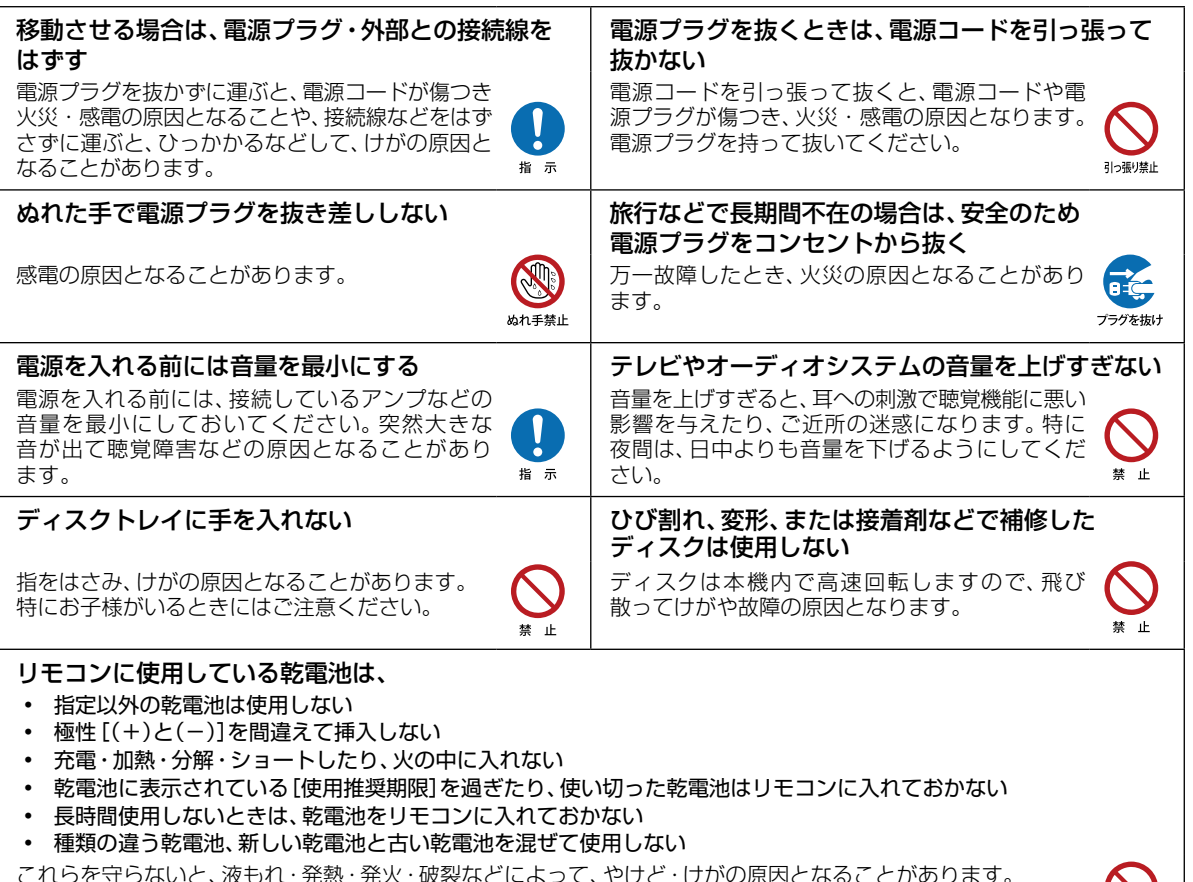

これらを守らないと、液もれ・発熱・発火・破裂などによって、やけど・けがの原因となることがあります。 もし、液が皮膚や衣類についたときは、すぐにきれいな水で洗い流してください。液が目にはいったときは、すぐに きれいな水で洗い眼科医の治療をうけてください。器具に付着した場合は、液に直接触れないで拭き取ってください。

## 八注意

本機で3D映像を楽しむときには、以下の注意事項をお守りください。

3D映像視聴の際には、3D対応テレビ(ディスプレイ)および3D対応メガネに付属の取扱説明書などに記載の説明事項・ 注意事項も十分ご確認のうえ、これらの事項を守って視聴してください。

## **3D映像を見るとき**

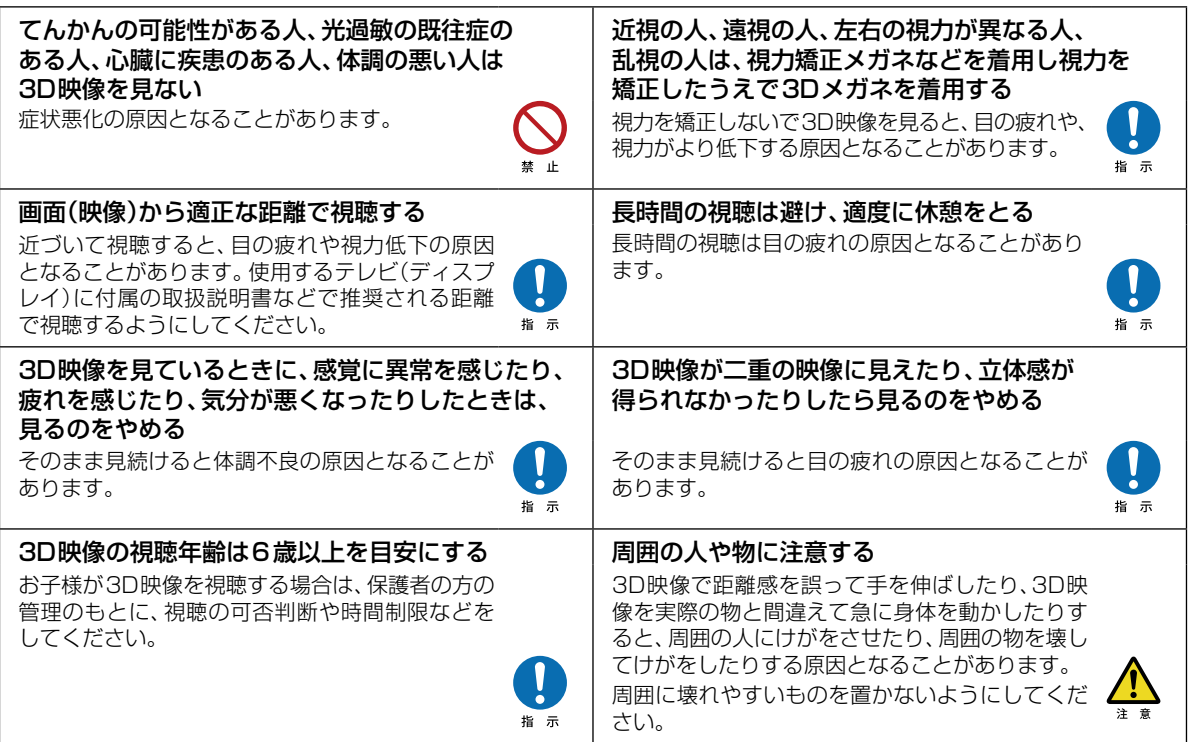

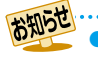

● 「安全上のご注意」をお読みになったあとは <mark>2607</mark> の 「使用上のお願い」も同様に、必ずお読みください。

## **はじめに 各部のなまえとはたらき**

#### **本機前面**

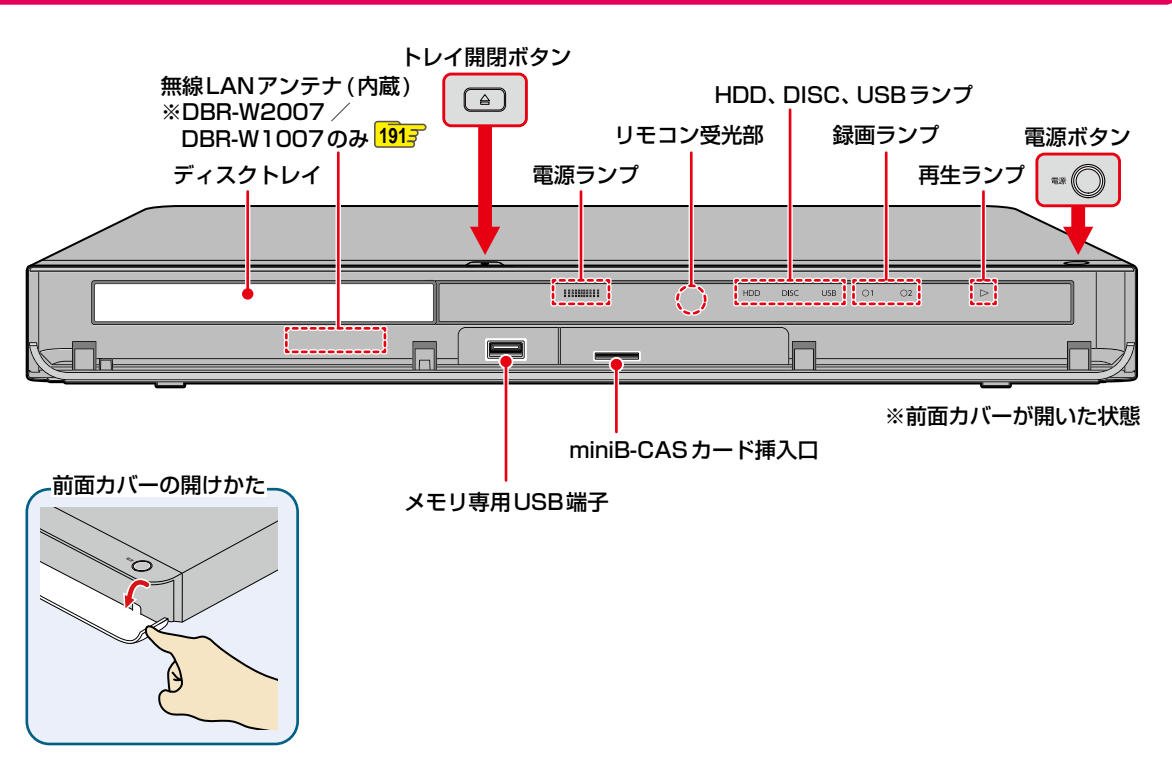

#### **本機が動作中のとき**

以下のようにランプが点灯・点滅します。

#### **HDD、DISC、USBランプ**

点灯: 電源「入」のときに操作できるメディア 点滅(HDDのみ):ダウンロードしたソフトウェアの更新中

#### ●録画ランプ(●1、●2)

点灯: まず 録画中、等速ダビング中、ネットdeレック中 点滅: 予約録画準備中(待機状態)、録画一時停止中、高速ダビング中、ネットワークを使ったダビング中、 ディスクのファイナライズ中

#### **■再生ランプ(▶)**

点灯: 再生中、等速ダビング中 点滅: 再生一時停止中、高速ダビング中

#### **電源ランプ**

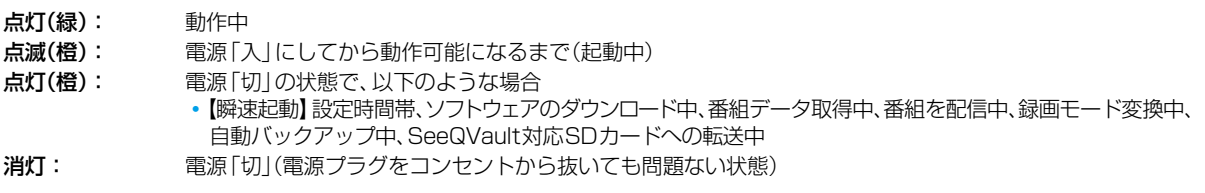

※ 使用状況によっては、電源を「切」にしてから点灯(橙)または消灯になるまで時間がかかることがあります。

**本機背面**

(イラストはDBR-W507を使用しています。)

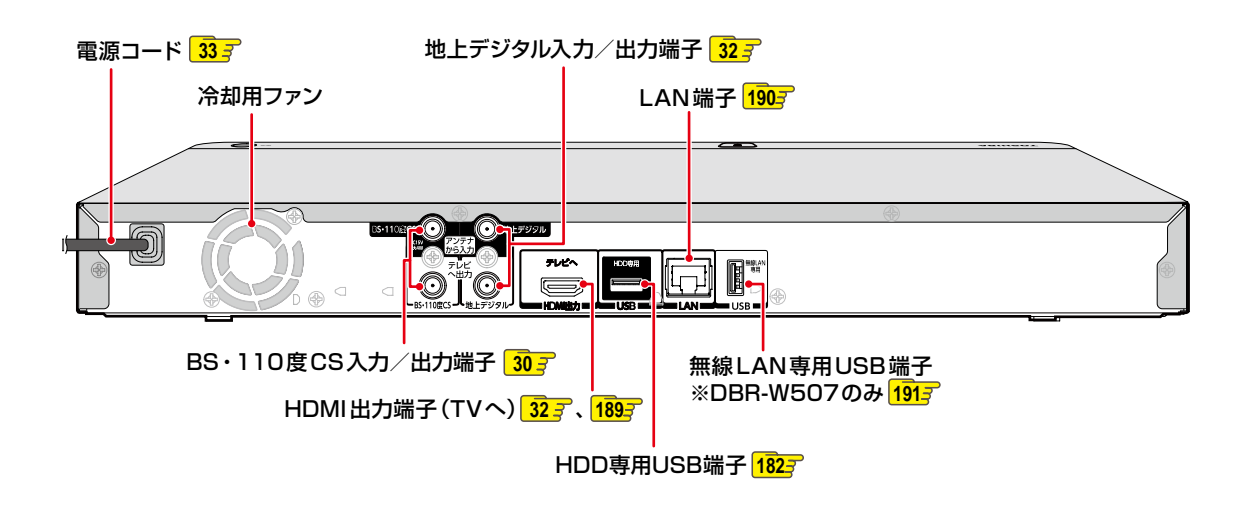

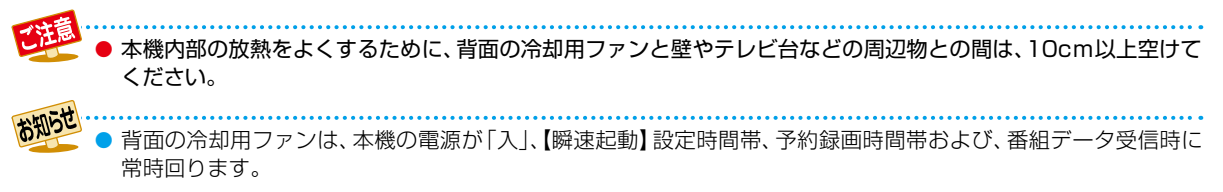

## はじめに しょうしょう **各部のなまえとはたらき・つづき**

#### **リモコン**

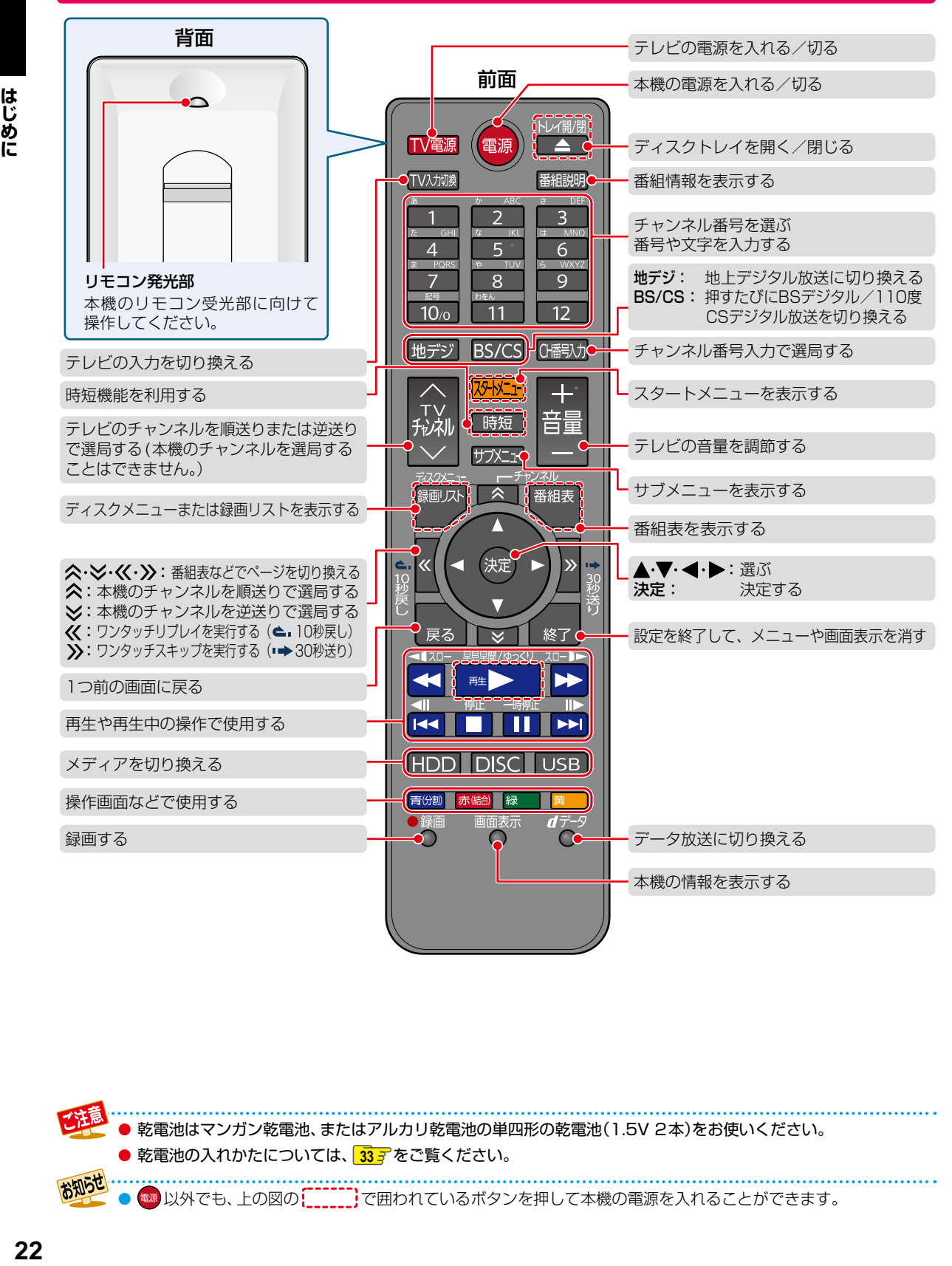

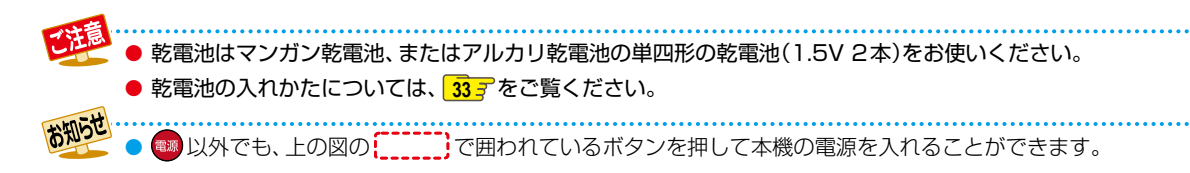

レコーダーを準備する

本章では、本機を操作する前に設定しておきたい内容を説明しています。

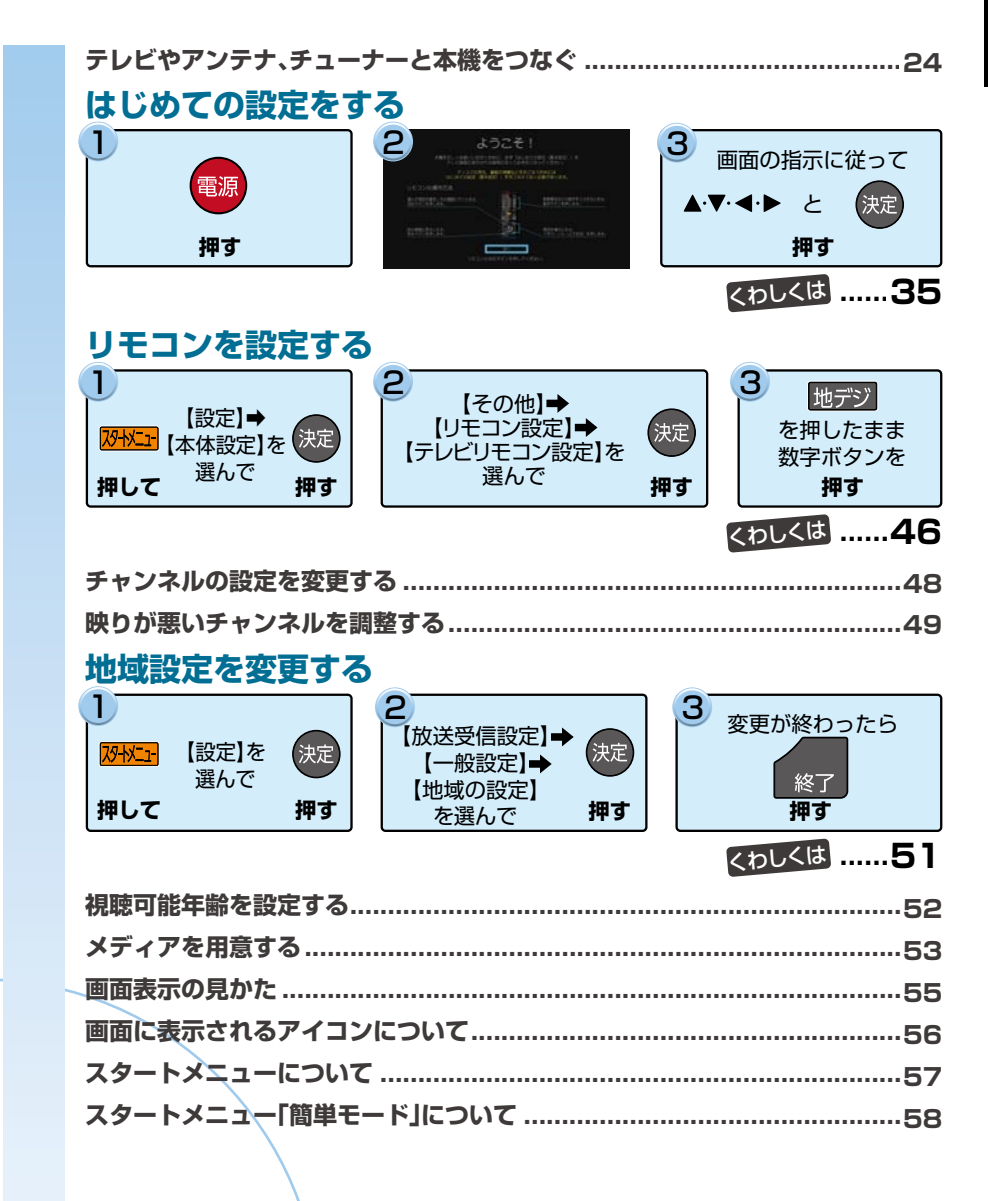

## **レコーダーを準備する テレビやアンテナ、チューナーと本機をつなぐ**

#### **アンテナ・同軸ケーブルについて**

- デジタル放送用のアンテナやケーブル、プラグは、デジタル 放送対応のものをお使いください。 アンテナ線の加工が必要な場合は、お買い上げの販売店 にご相談ください。
- BS·110度CSアンテナは電源の供給を必要とします。 本機はBS・110度CSデジタル放送用アンテナへ電源 の供給ができます。詳しくは、「BS・110度CSデジタル 放送用アンテナ端子をつなぐ」 **30** をご覧ください。
- BS·110度CSアンテナは、方向や角度がわずかでも ずれると放送が映りません。調整のしかたは、アンテナ に付属の取扱説明書をお読みください。
- 平行フィーダー線は、受信障害の原因となることがある ので、使用しないでください。

在 ● 同軸ケーブルがF型コネ クタータイプのときは、本 機につなぐときに工具を 使って強く締めつけない でください。

工具などで締めつけすぎると、壁のアンテナ端子、 本機の地上デジタル入力/出力端子やBS・110 度CS入力/出力端子などが破損する恐れがあり ます。

#### **HDMIケーブルについて**

- 映像・音声信号をケーブル1本でつなぐことができ、高画質・ 高音質な再生が楽しめます。 また、ハイビジョン対応テレビと接続すると、デジタル放送 のHD放送をハイビジョン画質で楽しむことができます。
- 東芝のレグザリンク対応テレビと接続すると、レグザ リンク機能が使えます。詳しくは、「レグザリンク機能に ついて」**205** をご覧ください。
- HDMIケーブルの接続には、ハイスピード対応HDMIケー ブルをお使いください。(ハイスピード対応でないHDMI ケーブルで接続すると映像や音声が途切れてしまいます。) 接続確認済みHDMIケーブルについては、以下になります。 (2016年12月現在)
	- オーディオテクニカ HDMIケーブル AT-HMHシリーズ
	- JVCケンウッド HDMIケーブル Eシリーズ
	- ※ 東芝のテレビとの接続動作を確認しておりますが、 すべてのケーブルでの動作を保証するものではあり ません。最新情報については、以下のホームページで ご確認ください。

#### http://www.toshiba.co.jp/regza/bd\_dvd/

- HDMIケーブルは、タイプCなどプラグの大きさや形状 によって接続できないものもあります。
- 本機のHDMI出力端子は、DVI入力端子付きディスプレ イモニターやDVI-HDMIケーブルには対応していま せん。HDMI入力端子付きディスプレイモニターの場合 は、HDMI規格に準拠していれば利用できます。

#### **電源プラグについて**

- 電源プラグを抜く際は、リモコンの停止ボタン を押し ながら本機上面の\*\* ● を押して、電源ボタンのランプが 消灯したことを確認してから、電源プラグを抜いてください。
- 本機の電源プラグをコンセントから抜くと、本機背面の地 上デジタル出力端子やBS・110度CS出力端子に接続し たテレビなどで放送を受信できなくなる場合があります。 その場合は、本機の電源プラグは常にコンセントに差し 込み(通電状態にして)、【放送受信設定】➡【一般設定】の 【アンテナ出力】を【入】にしておいてください。詳しくは、 「アンテナ出力」 2193 をご覧ください。
- 本機の動作中は電源プラグを抜き差ししないでください。 正常に録画できなかったり、録画中、編集中、ダビング中の HDDやディスクが使用できなくなる恐れがあります。

#### **リモコンについて**

- 乾電池が完全に入らない状態で使うと、乾電池が発熱し、 やけどや故障の原因となることがあります。
- 次のような場合は、乾電池が消耗しています。すべての 乾電池を新しいものに交換してください。
	- リモコンの使用距離が短くなってきたときや、一部の ボタンを押しても動作しなくなってきたとき。
	- リモコンコードやテレビメーカーの設定がお買い上げ 時の設定(【リモコンコード1】、「東芝A」)に戻ってしま うとき。
- 付属の乾電池は動作確認用です。早めに新しい乾電池と 交換することをおすすめします。
- オキシライド乾電池(ZR6)、エボルタ乾電池(LR6)など は、リモコン誤動作の原因となりますので、使用しないで ください。
- リモコンの乾電池を交換するとリモコンコードやテレビ メーカーの設定がお買い上げ時の設定(【リモコンコード1】、 「東芝A」)に戻ることがあります。この場合は、もう一度設 定してください。 467 、477
- 長期間ご使用にならないときは、乾電池を取り出してか ら保管してください。
- 不要となった乾電池は、お住まいの地域の条例に従って 処理してください。

#### **リモコンが効かない場合について**

- 本機とリモコンのリモコンコードが合っていない可能性 があります。リモコンのリモコンコードを設定してくだ さい。 **47**
- 乾電池が消耗している可能性があります。乾電池を交換 してください。 **33**

#### **リモコンの使用範囲について**

リモコンは、本機のリモコン受光部に向けて使用してくだ さい。

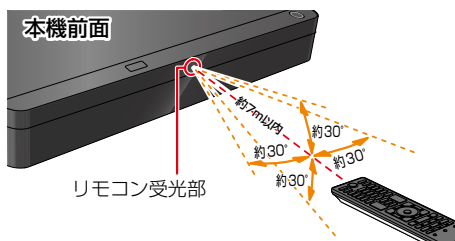

距離… 本機正面から7m以内

角度… 本機正面から上下 約30°以内(5m以内) 左右 約30°以内(5m以内) ● リモコン受光部に強い光が当たっていると、リモコンが 動作しないことがあります。

#### **リモコンの取扱い**

- 落としたり、衝撃を与えたりしないでください。
- 高温になる場所や湿度の高い場所に置かないでください。
- 水をかけたり、ぬれたものの上に置いたりしないでくだ さい。
- お知らせ 本機のリモコンと液晶シャッター方式の3Dメガネ は、どちらも赤外線信号を使用します。 本機のリモコン受光部とテレビの3Dメガネ用赤外 線発信部が近いと、誤動作を起こすことがあります

ので、なるべく離して使用してください。

## **レコーダーを準備する テレビやアンテナ、チューナーと本機をつなぐ・つづき**

#### **miniB-CASカードについて**

本機でデジタル放送を視聴いただくには、付属のminiB-CAS カードが必要です。デジタル放送をご覧にならない場合で も、紛失防止のためにminiB-CASカードを本機に差し込ん でおくことをおすすめします。

付属のminiB-CASカードのID番号は本書の「miniB-CAS カードID番号記入欄」にも記入しておいてください。**271**

● 本機に同梱されているminiB-CASカードは、本機以外で 使用しないでください。

#### **miniB-CASカードの取扱い**

- 折り曲げたり、変形させたりしないでください。
- 重いものをのせたり、踏みつけたりしないでください。
- 金色の端子部分には、手を触れないでください。
- 分解・加工をしないでください。
	- ● 本機のminiB-CASカード挿入口に付属のmini B-CASカード以外のものを入れないでください。
		- 故障や破損の原因になります。 ● 本機を使用中はminiB-CASカードを抜き差し しないでください。視聴や録画ができなくなる 場合があります。
		- miniB-CASカードの抜き差しは、必ず本機の 電源を切り、電源プラグをコンセントから抜い て行ってください。
		- 付属のminiB-CASカードは、デジタル放送を 視聴していただくために、お客様へ貸与された たいせつなカードです。 破損や紛失などの場合は、直ちにB-CAS「(株) ビーエス・コンディショナルアクセスシステム ズ」カスタマーセンターへご連絡ください。お 客様の責任で破損、紛失などが発生した場合は、 再発行費用が請求されます。

お知らせ ● 付属のminiB-CASカードの台紙に記載されてい る文面をよくお読みください。

- miniB-CASカードに個人情報が書き込まれる ことはありません。
- miniB-CASカードについてのお問い合わせ先 (2016年12月現在) (株)ビーエス・コンディショナルアクセス システムズカスタマーセンター TEL 0570-000-250 (IP電話からの場合は045-680-2868) http://www.b-cas.co.jp/

#### **有料放送の契約をする**

- 有料放送をご契約されるときは、miniB-CASカードのID 番号が必要になります。
- お持ちの機器に付属のB-CASカードでBS·110度CS デジタルの有料放送を契約済みの場合、有料放送の契約 を本機に付属のminiB-CASカード裏面に記載のID番号 に変更してください。
- ●「はじめての設定をする」 35 P を実行してから、確認して ください。

#### *1* 本機とBS・110度CS対応アンテナを. 接続する

◦ 詳しくは、 **30** をご覧ください。

- 2 本機にminiB-CASカードを挿入する
	- 詳しくは、<mark>32 了</mark>の手順●をご覧ください。

#### *3* miniB-CASカードのID番号を確認する

#### **設定メニューから確認するときは**

※ \* 1 を押して、【設定】 → 【放送受信設定】 → 【一般設定】→ 【B-CASカード番号表示】の順番に選ぶ

#### **miniB-CASカード裏面から確認するには**

本機からminiB-CASカードを取りはずし、miniB-CASカード裏面に記載されているID番号をご確認 ください。

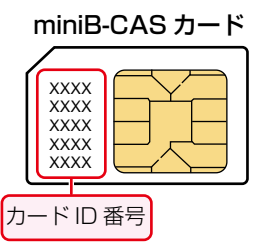

#### *4* 有料放送事業者と契約する

◦ 有料放送事業者によって、契約方法が異なります。 詳しくは、右ページをご覧ください。

#### *5* 契約が完了したことを確認する

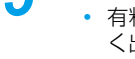

◦ 有料放送チャンネルを選んで、映像と音声が正し く出力されているかご確認ください。

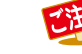

. . . . . . . . . . . . . . . ● 詳しくは有料放送事業者にお問い合わせください。

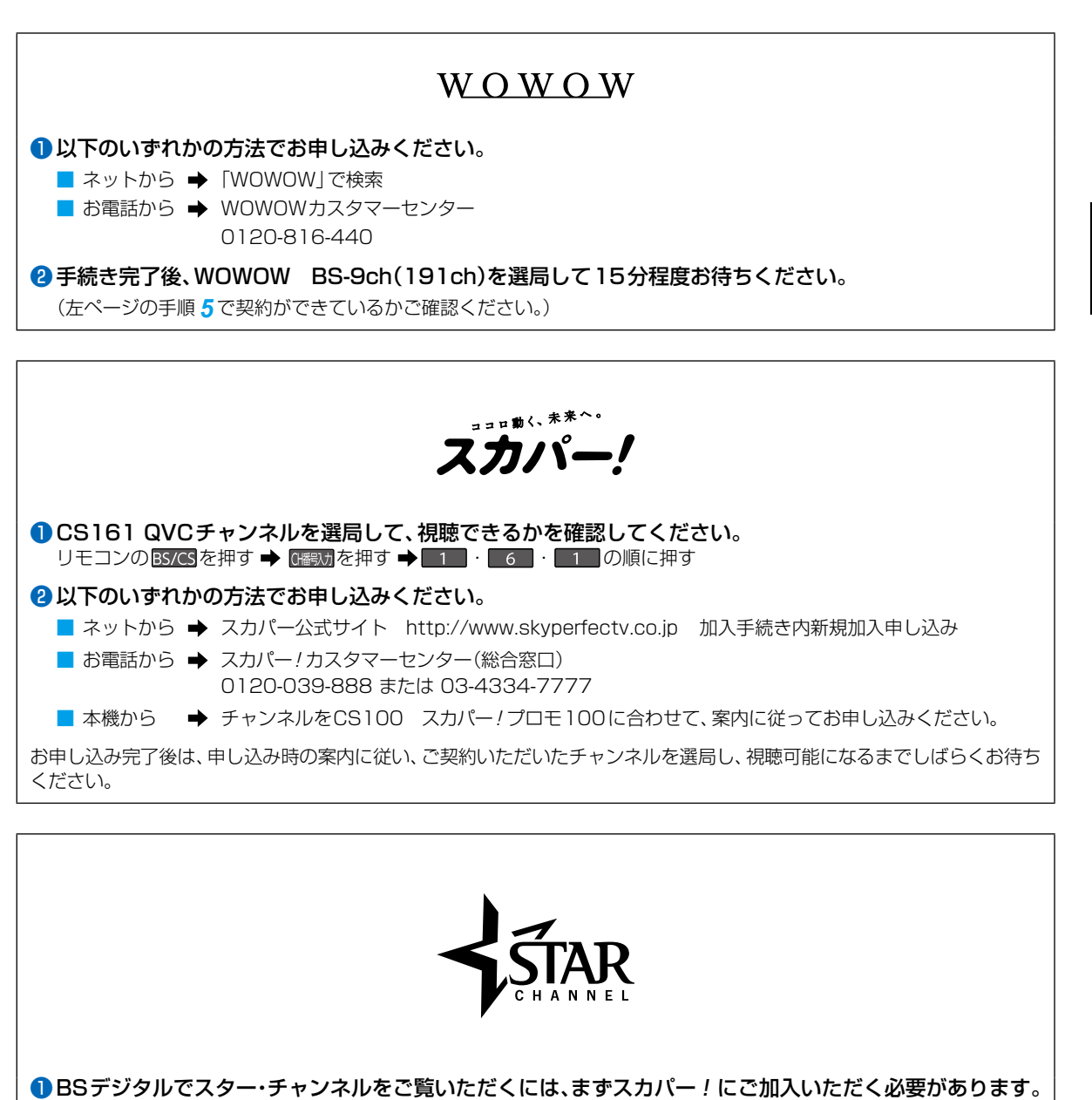

■ 具体的なご加入のフロー、加入のお申し込みについては、スカパー / の加入案内サイトをご確認ください。 http://www.skyperfectv.co.jp/guide/

■ スカパー!をすでに見ている方は、加入者専用Myスカパー!から加入申し込みできます。 https://my.skyperfectv.co.jp/login/

レコーダー<br>セコーダー<br>
<u>トコーダー<br>
トコーダー</u>

レコーダーを準備する

**レコーダーを準備する**

## **テレビやアンテナ、チューナーと本機をつなぐ・つづき**

## ご自宅のアンテナやチューナーに合わせて接続してください。

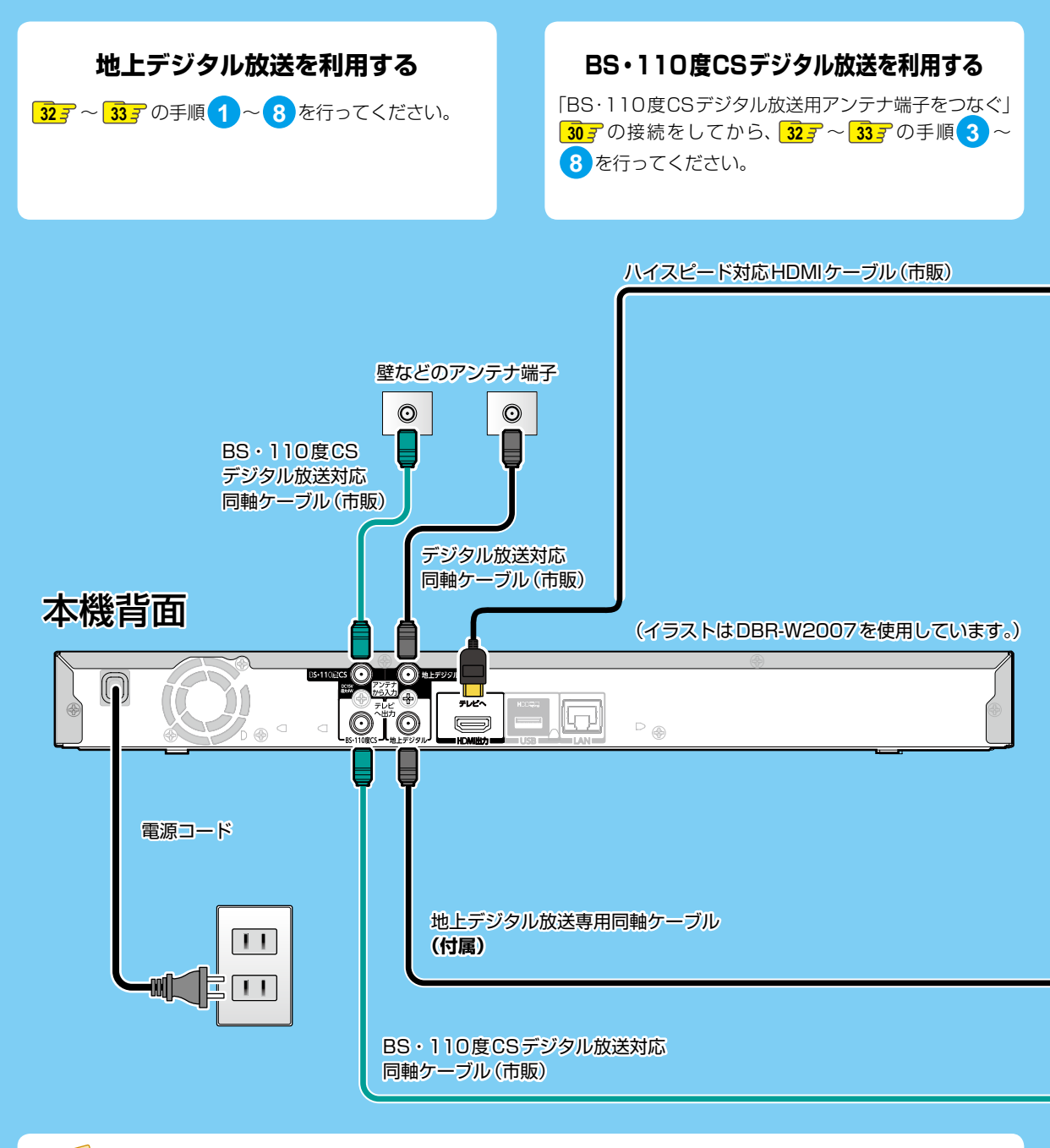

お知らせ ● 付属の同軸ケーブルは地上デジタル放送専用です。BS・110度CSデジタル放送の接続には使用しないでください。 ● HDMIケーブルの接続には、ハイスピード対応HDMIケーブルをお使いください。 (ハイスピード対応でないHDMIケーブルで接続すると映像や音声が途切れてしまいます。) 接続確認済みHDMIケーブルについては、以下になります。(2016年12月現在) • オーディオテクニカ HDMIケーブル AT-HMHシリーズ ● JVCケンウッド HDMIケーブル Eシリーズ

※ 東芝のテレビとの接続動作を確認しておりますが、すべてのケーブルでの動作を保証するものではありま せん。最新情報については、以下のホームページでご確認ください。 http://www.toshiba.co.jp/regza/bd\_dvd/

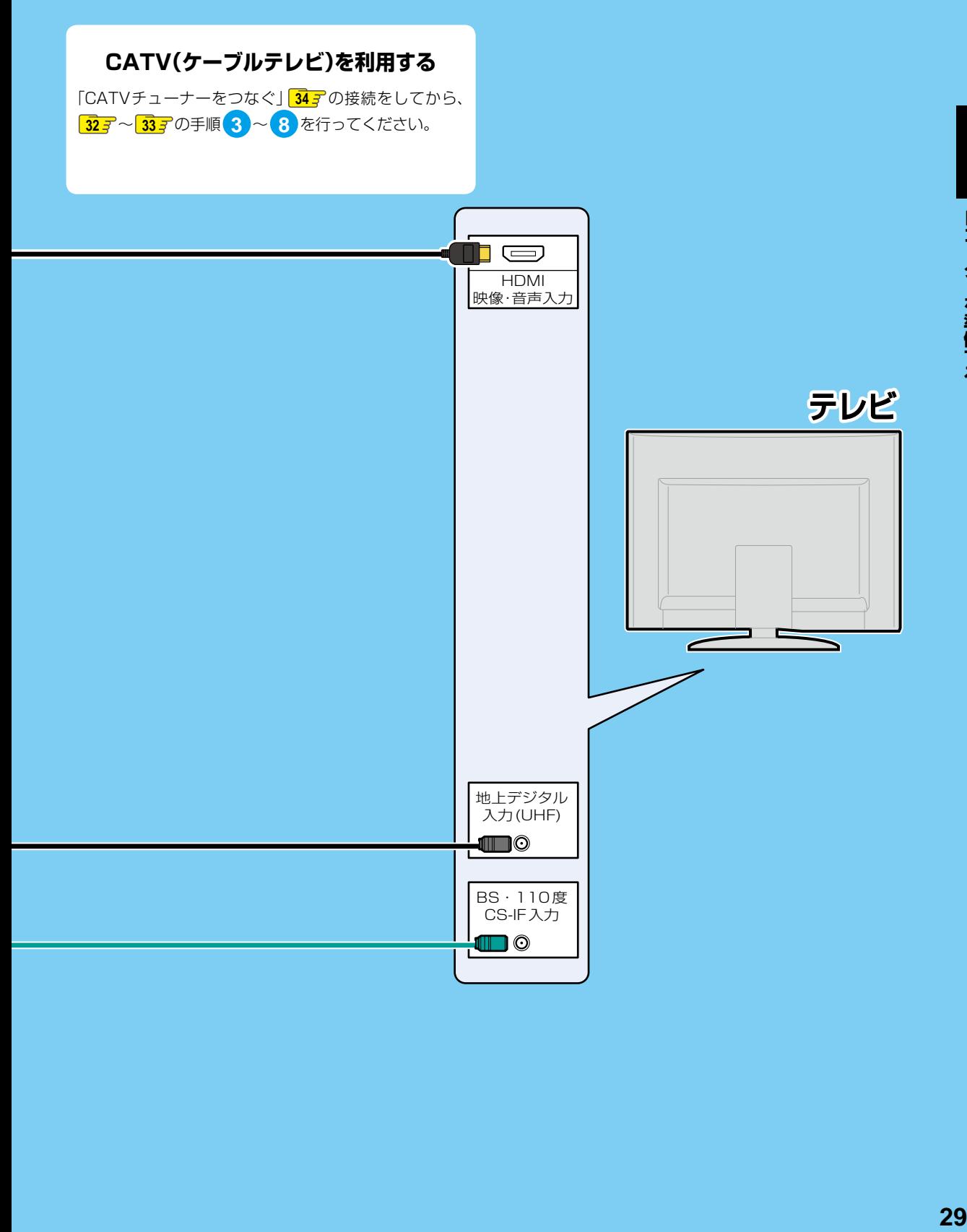

## **レコーダーを準備する テレビやアンテナ、チューナーと本機をつなぐ・つづき**

## **BS・110度CSデジタル放送用アンテナ端子をつなぐ**

地上デジタル放送とBS・110度CSデジタル放送のアンテナ端子が別々のときと、アンテナ端子が1つのときで接続方法が 異なります。ご自宅のアンテナ端子に合わせて接続してください。

#### **アンテナ端子が別々のときは**

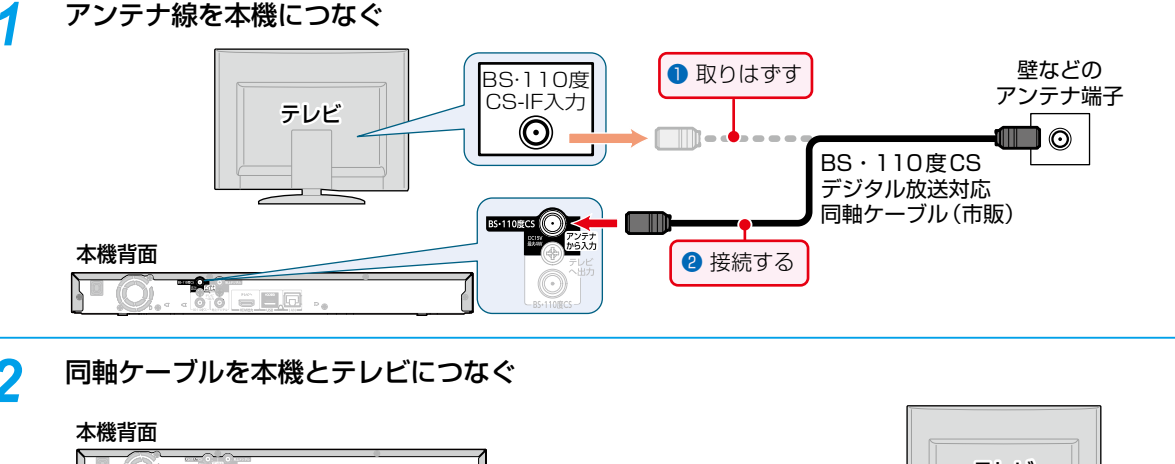

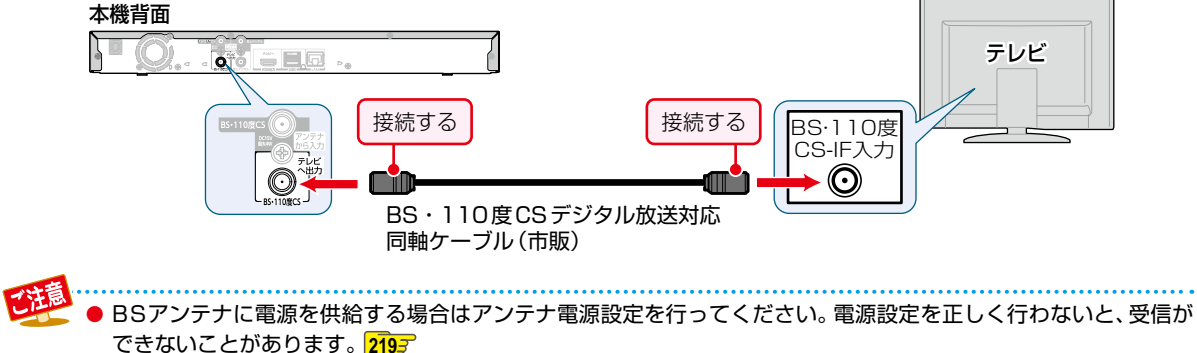

#### **アンテナ端子が1つのときは**

マンションなどの共同アンテナで、地上デジタル放送とBS・110度CSデジタル放送の信号が混合で出力される壁からの アンテナ端子が1つの場合、分波器を使って地上デジタル放送の信号とBS・110度CSデジタル放送の信号を分けてください。

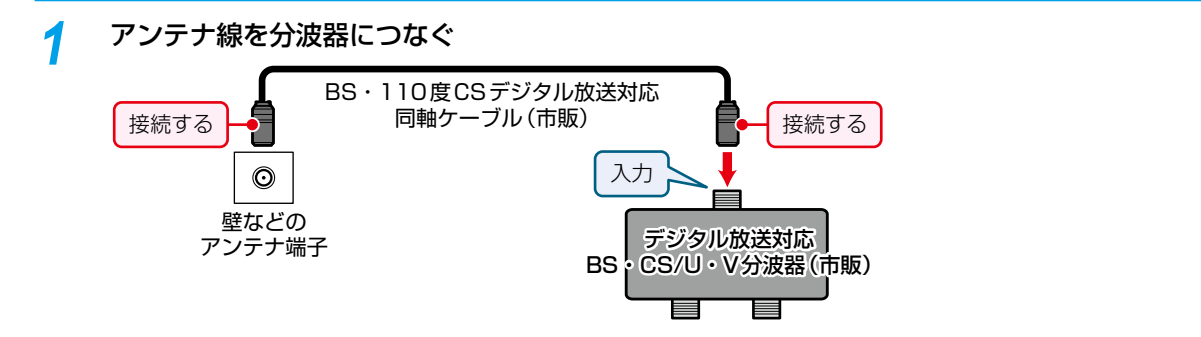

*2* 分波器と本機をつなぐ

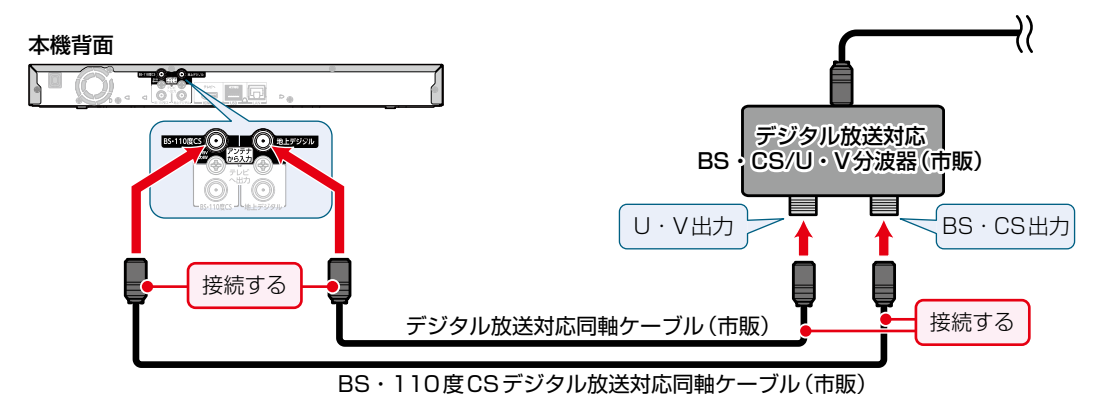

*3* 同軸ケーブルを本機とテレビにつなぐ

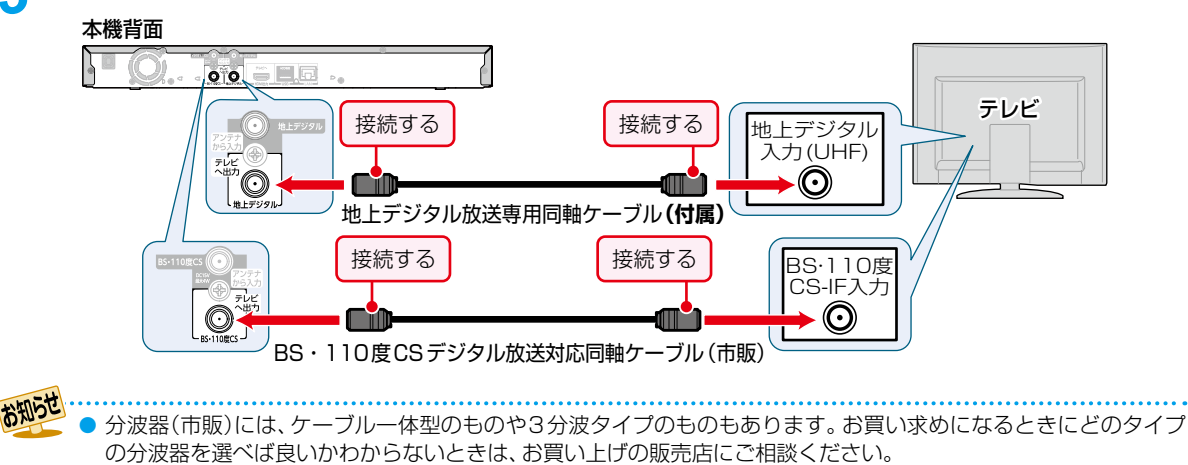

- BS·U/V分波器·分配器は、金属シールドタイプ(亜鉛ダイカスト製など)で110度CS帯域(2150MHz)まで 対応の、電流通過型のものをご使用ください。詳しくは、お買い上げの販売店にお問い合わせください。
- 付属の同軸ケーブルは地上デジタル放送専用です。BS·110度CSデジタル放送の接続には使用しないでください。

**レコーダーを準備する**

## **テレビやアンテナ、チューナーと本機をつなぐ・つづき**

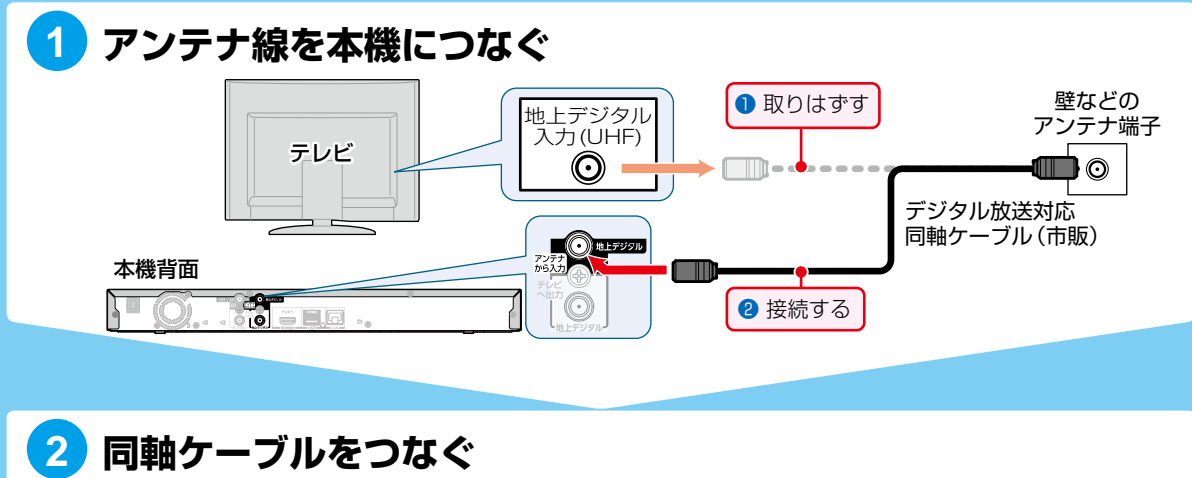

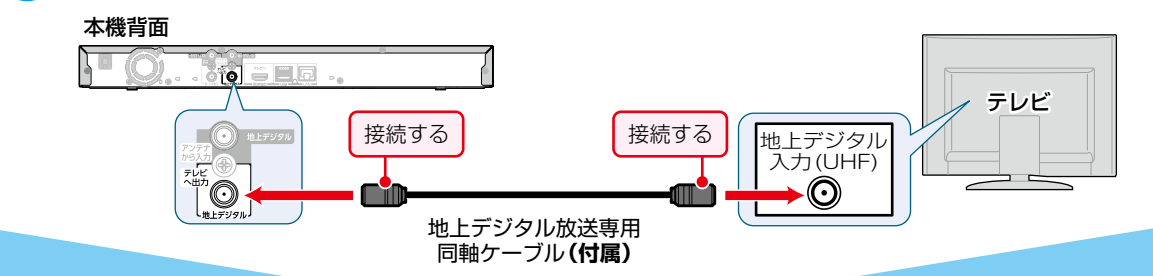

## **3 HDMIケーブルをつなぐ**

◦ HDMIロゴのあるハイスピード対応HDMIケーブル(市販)をお使いください。

本機背面

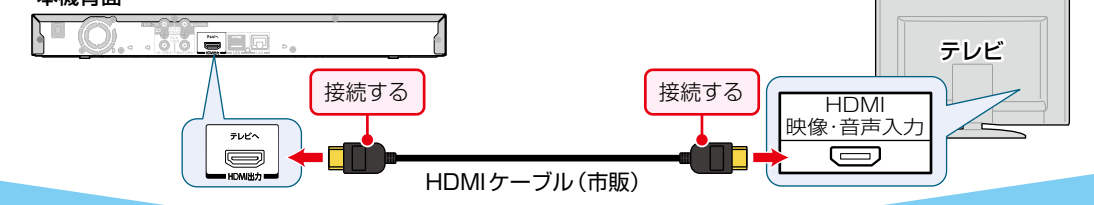

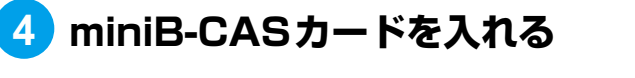

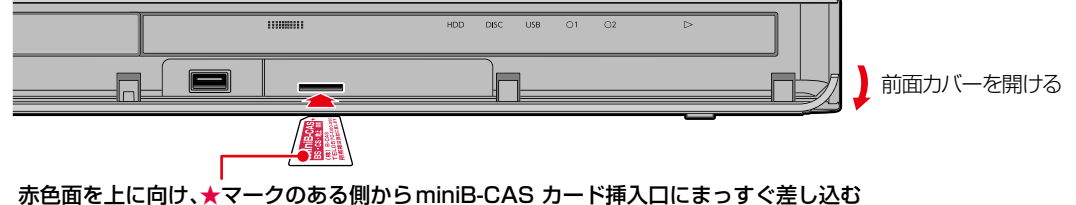

※「カチッ」と音がするまで奥へしっかりと差し込んでください。

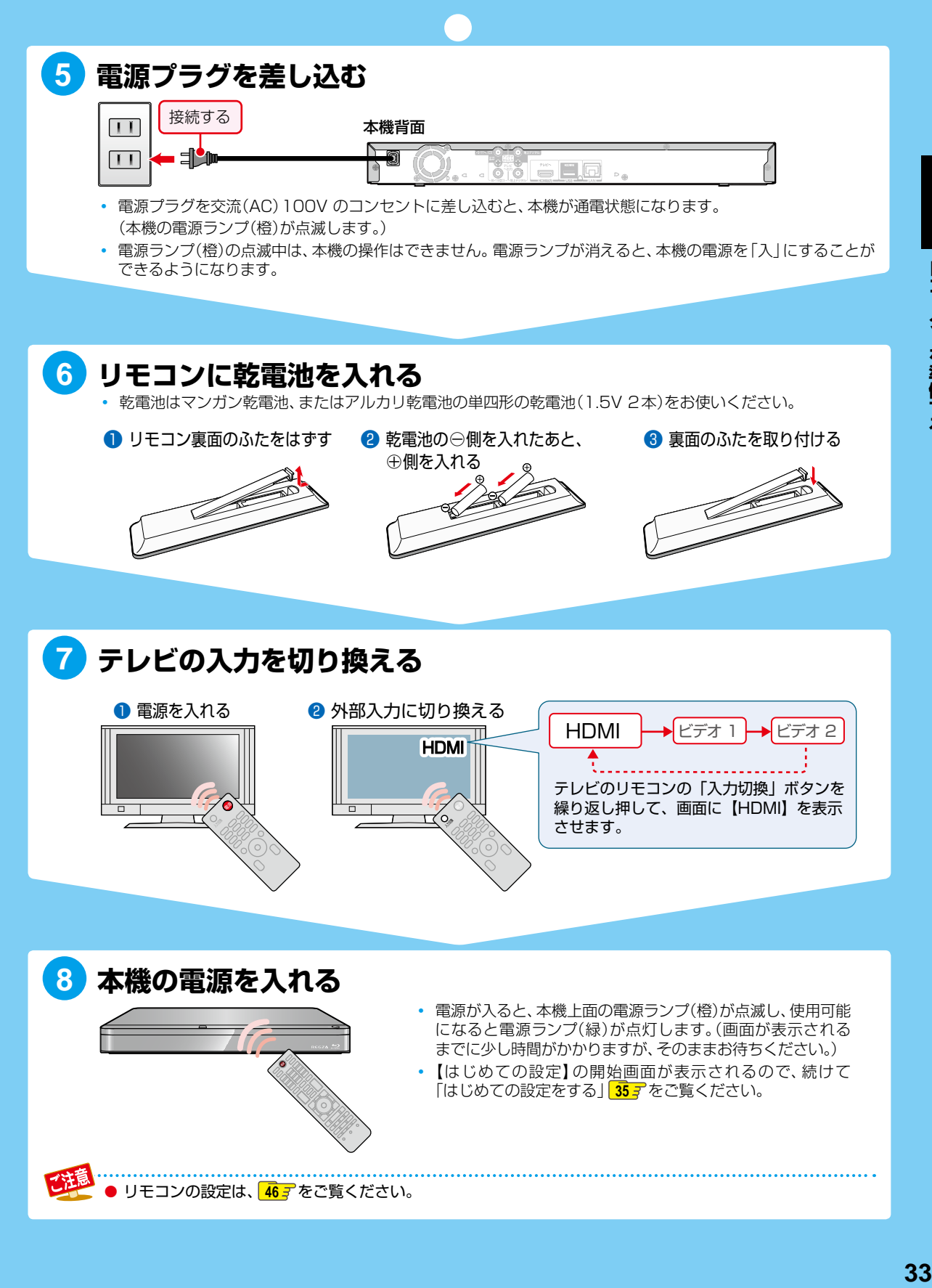

## **レコーダーを準備する テレビやアンテナ、チューナーと本機をつなぐ・つづき**

### **CATVチューナーをつなぐ**

以下は接続の一例です。

実際の接続とご使用にあたっては、接続する機器や会社ごとに詳細が異なります。詳しくは、CATV会社にお問い合わせくだ さい。また、CATVチューナーに付属の取扱説明書もお読みください。

#### *1* アンテナ線を本機につなぐ

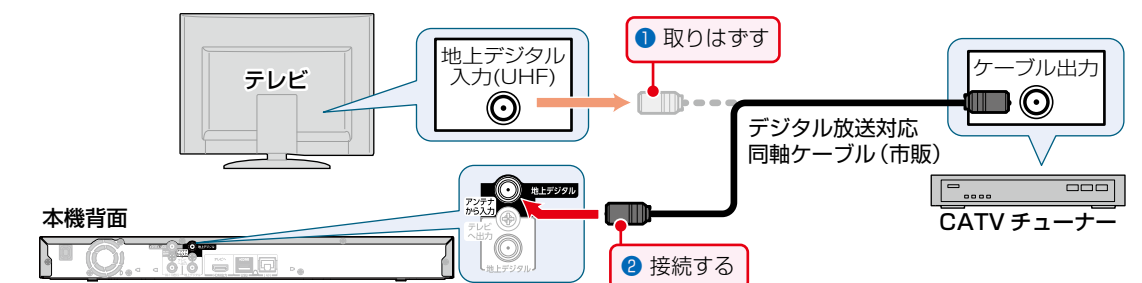

#### *2* 同軸ケーブルを本機とテレビにつなぐ

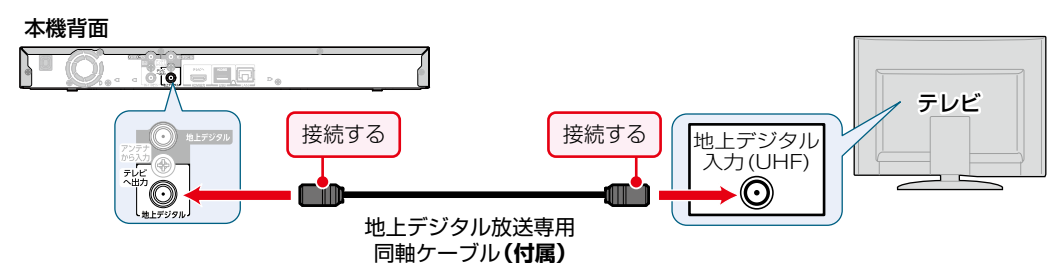

- 地上/BS・110度CSデジタル放送をケーブルテレビのホームターミナルやセットトップボックスの映像出力から録 画したときは、HD放送でも標準(SD)画質での録画となります。ハイビジョン(HD)画質での録画はできません。
- お知らせ 本機はパススルー方式に対応しています。パススルー方式とは、CATV会社が地上デジタル放送を信号変換せず そのままケーブルテレビに送る方式です。ご加入のCATV会社がパススルー方式であれば、地上デジタル放送を 本機で受信・録画できます。CATV経由の地上デジタル放送は、本来のUHFチャンネルとは違うチャンネルに 周波数を変換して送られてくることがあります。
	- 本機とCATVチューナーをLANケーブルでつなぐと、ハイビジョン画質で録画できます。 <mark>1907</mark>

## **はじめての設定をする**

≫ 準備

- テレビの電源を入れる
- テレビの入力切換で、テレビの入力を本機が接続されている入力に切り換える

### **【はじめての設定】を開始する**

接続が終わって初めて本機の電源を入れたときは、テレビ画面に【はじめての設定】の開始画面が表示されます。画面の案内や ガイドに従って最後まで設定してください。

- ●【はじめての設定】は、必ずアンテナが接続された状態で放送がある時間帯に行ってください。放送がない時間帯に行うと、 チャンネルがとばされるように設定されて、選べなくなります。
- ●【はじめての設定】実行中は、電源プラグを抜かないでください。
- ●【はじめての設定】実行中に、■■を押すと本機の電源は切れますが、【はじめての設定】が完了したことにはなりません。 次回起動時に【はじめての設定】を最後まで設定してください。
- ●【はじめての設定】実行中に、 きゅで クキィスクトレイが開閉されますが、ディスクの再生はできません。 【はじめての 設定】を最後まで設定してからディスクを再生してください。

#### **ネットワークを利用するときは**

あらかじめ本機をネットワークに接続してください。**190**

#### <mark>1</mark> 電源を押して本機の電源を入れる<br>ようこそ! 本種を正しくお使いいだだくだめに、まず「はじめての設定(基本設定)」を<br>デートビ事業にあるスカス的期に以ってのポスになってときない。 ディスクの再生、番組の携帯などをおこなうためには、<br>「はじめての絵字(株本設定)」を完了させておく必要があります。 リモコンの操作方法 まんだ真白を確定し次の無面に行くときは<br>決定ポタンを押します。  $+1$ 部種番号などの数字を入力するときは<br>数字ボタンを押します。 LE. ÞЛ 画の画面に見るときは、<br>見るボタンを押します。 с ┑

◦【はじめての設定】の開始画面が表示されます。

#### **はじめて電源を入れたときに画面が表示されないときは**

次のことを確認してください。

- アンテナ⇔本機⇔テレビをつないでいますか。
- ケーブルやコードが抜けていたり、つなぎ間違えたりしていませんか。ケーブルやコードの接続方法については、  $\frac{1}{24}$ ぞをご覧ください。
- テレビの入力切換で本機を接続した入力に切り換えていますか。

## 2 【次へ】が選ばれているので、 お を押す

**35** 次ページへつづく

## **レコーダーを準備する はじめての設定をする・つづき**

#### **基本設定**

- *3* アンテナが本機と接続されていることと miniB-CASカードが挿入されている ことを確認してから、【決定】が選ばれて いるので、 おっを押す
	- 本機背面の地上デジタル入力端子と壁などのア ンテナ端子を市販の地上デジタル放送専用同軸 ケーブルで接続しておく。詳しくは、 **32** をご 覧ください。
	- miniB-CASカードは、赤色面を上に向け、★マー クのある側からminiB-CASカード挿入口にまっ すぐ差し込み、「カチッ」と音がするまで奥へしっ かりと差し込んでください。詳しくは、 **32** を ご覧ください。
	- を押してもエラーメッセージが表示される 場合は、もう一度miniB-CASカードを挿入してく ださい。

#### <mark>/</mark> ▲·▼でリモコンコードを選んで 衆 を 押す

#### **リモコンコードを変更しないときは**

▲・▼で【リモコンコード1】を選んで ※ を押して ください。

#### **リモコンコードを変更する場合は**

▲・▼で【リモコンコード2】 ~【リモコンコード5】 のいずれかを選んで ※ を押してください。その後、 画面に表示されたメッセージに従ってリモコンの 設定を行い、最後に(※2)を押してください。

#### *5* おまかせプレイ機能を有効にするかしな いかを選んで (決定)を押す

有効にする:おまかせプレイ機能が有効になります。 おまかせプレイ可能な番組を再生中に |青6割 でおまかせプレイに切り換える ことができます。

無効にする:おまかせプレイ機能が無効になります。

<mark>6 1</mark> ~ 10. でお住まいの地域の郵便 番号を入力し、【次へ】を選んで お を押す

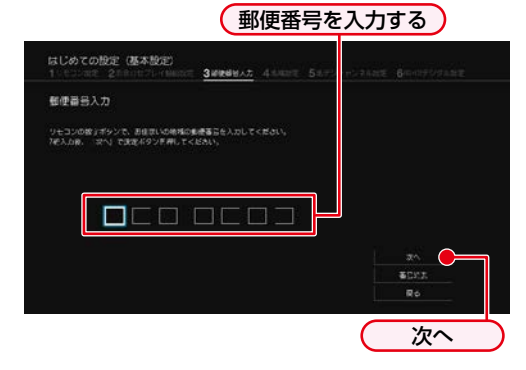

#### **入力を間違えたときは**

【番号消去】を選んで ※ を押して、一括消去するか、 ▲・▼・<→ で戻って入力し直してください。

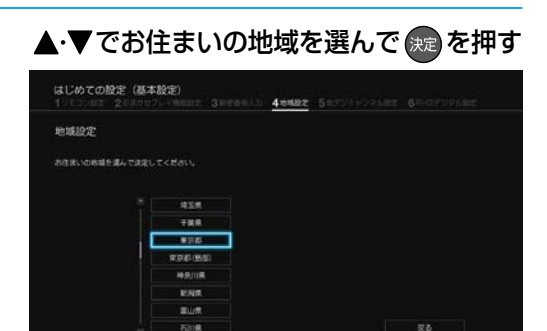

- 伊豆、小笠原諸島地域は、【東京都(島部)】を選び ます。
- 鹿児島県の南西諸島地域は、【鹿児島県(島部)】を 選びます。
- お住まいの地域を選んで※ を押すと、確認画面 が表示されるので、▲・▼で【はい】を選んで® を押すとスキャンが始まります。(スキャンが完 了するまで10分程度かかることがあります。) 【いいえ】を選んで おを押すと地デジチャンネル のスキャンを行いません。 377 の手順 9に進ん でください。
- スキャンが終わると、受信されたチャンネルは 自動的にリモコンの数字ボタンに割り当てられ、 【地デジチャンネル設定の結果】画面に結果が 表示されます。
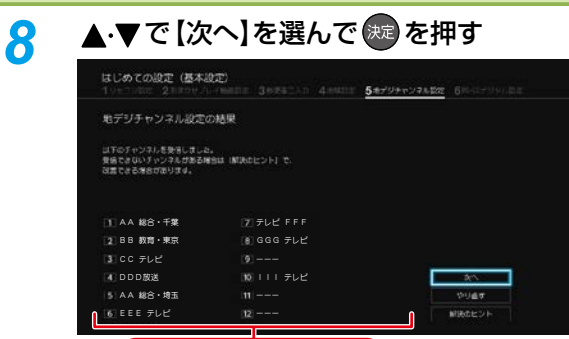

#### チャンネルの設定一覧

◦ チャンネルの設定一覧の並びは、リモコンの数字 ボタンの並びと一致しています。

**チャンネルがスキャンされなかったときは**

アンテナ⇔本機⇔テレビの接続をご確認後、▲・▼ で【やり直す】を選んで おを押してください。再度、 スキャンが始まります。

## 9 ▲·▼でBS·CSデジタル放送を利用 するかしないかを選んで 快適を押す

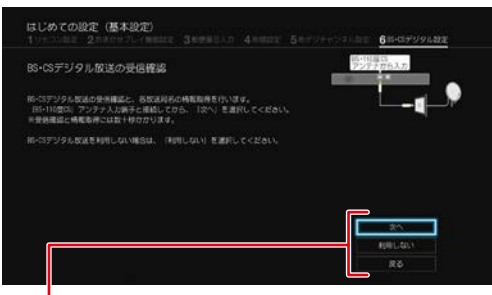

- 次へ: BS·CSデジタル放送の情報取得を 行います。
- 利用しない:BS・CSデジタル放送の情報取得を 行いません。
- 【次へ】を選ぶと、情報取得が始まります。(情報取得 が完了するまで数十秒程かかることがあります。)
- 【利用しない】を選ぶと、情報取得がスキップされ ます。

#### **情報が取得できず確認画面が表示されたときは**

を押して、アンテナ⇔本機⇔テレビの接続をご確認後、 ▲・▼で【次へ】を選んで ※ を押してください。再度、情報 取得が始まります。

## 10 ▲·▼で詳細設定を続けるか、はじめての 設定を終了するかを選んで おっを押す

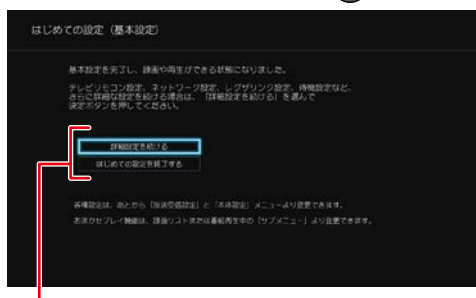

#### 詳細設定を続ける:

テレビリモコン設定やネットワーク設定、レグザ リンク設定、待機設定など、さらに詳細な設定を 続ける場合は、こちらを選択してください。

#### はじめての設定を終了する:

はじめての設定を終了する場合は、こちらを選択 してください。

- 【詳細設定を続ける】を選ぶと、詳細設定の画面が 表示されますので、 38 了の手順 11 に進んでくだ さい。
- 【はじめての設定を終了する】を選ぶと、【はじめて の設定】が完了します。

**37** 次ページへつづく

# **レコーダーを準備する はじめての設定をする・つづき**

## **①一般設定**

## **11 ▲ ▼**でテレビリモコン設定をするか しないかを選んで お心を押す

◦【いいえ】を選んだときは、手順 *14* に進んでくだ さい。

## 22 *配デ***ジを押したまま、数字ボタンを押す**

- 画面に表示されるテレビメーカーの番号を参考 に、お使いのテレビメーカーの番号を、2けた で入力してください。(お買い上げ時の設定は、 「東芝A」になっています。)
	- 例: 東芝B(01)の場合、 地デジ を押したまま、 10% → 1 を押してください。
		- (10% は番号「0」になります。)
	- テレビメーカーの番号を入力したあと、 <sup>醒</sup> を押し てテレビの音量が調節できるかご確認ください。

## *13* テレビの音量が正しく調節できることを 確認し、(洗過を押す

## **テレビの音量が調節できないときは**

テレビメーカーの番号を設定できていない可能性が あります。もう一度、手順 *12* を行ってください。 (テレビメーカーの番号が複数ある場合は、他の テレビメーカーの番号を設定してください。)

## **メーカー番号が複数あるときは**

いずれかの番号で設定してテレビの電源が「入」 「切」できないときは、別の番号を設定してください。

テレビによっては、本機のリモコンでは、テレビ メーカーの設定や操作ができないことがあります。 また、テレビメーカーの設定ができても一部の 機能が操作できないことがあります。その場合 はテレビに付属のリモコンをご使用ください。

## **②ネットワーク設定**

## 14 ▲·▼でネットワークを設定するか しないかを選んで 衆心を押す

- ◦【はい】を選んだ場合は、手順 *15* に進んでください。
- ◦【いいえ】を選んだ場合は「③レグザリンク設定」 **437** の手順19に進んでください。

## 15 ▲·▼で【有線LAN】または【無線LAN】を 選んで 焼 を押す

- ネットワークの接続方法については、<mark>1907</mark> をご 覧ください。
- ◦【有線LAN】を選んだ場合は、右ページの「【有線 LAN】を設定する」をご覧ください。
- ◦【無線LAN】を選んだ場合は、 **40** の「【無線 LAN】を設定する」をご覧ください。
- ◦【有線LAN】と【無線LAN】は同時に利用できません。

● ご使用にはインターネット環境が必要です。

## **【有線LAN】を設定する**

#### ▲・▼で設定する環境を選んで®を押す

#### **【インターネットに接続する】を選んだときは**

ブロードバンド常時接続環境でつなぐ必要があります。 詳しくは、 1907 をご覧ください。

#### **【本機とTVなどの機器をLANケーブルで直接つ なぐ】を選んだときは**

本機と機器をLANケーブルで直接つなぐ必要があります。 詳しくは、1907<sup></sup>をご覧ください。

#### ▲・▼で設定モードを選んで ® を押す

#### **【自動設定】を選んだときは**

【ネットワーク設定】の各項目を自動で設定し、自動的にネット ワークの接続テストを開始します。接続テストが終わると確認 画面が表示されます。▲•▼で【次へ】を選んで※ を押して、 「③レグザリンク設定」**<sup>42</sup>** の手順 *16* に進んでください。

#### **【手動設定】を選んだときは**

以下の項目が表示されるので、▲・▼で項目を選んで ※ を 押して、設定してください。

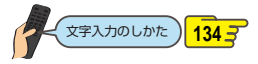

#### IPアドレス取得方法

ネットワークで本機を識別するための固有の番号を設定 します。

#### ❶ ▲·▼で設定方法を選んで® を押す

◦ ルーターにDHCP機能がない場合などは、【手動】を 選んで設定してください。

#### 【自動(DHCP)】を選んだときは

DHCP機能を使って自動的にIPアドレス/サブネット マスク/デフォルトゲートウェイを設定します。

#### 【手動】を選んだときは

以下の項目に数値を入力してください。

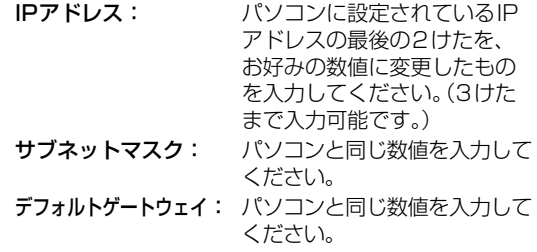

#### DNS-IP取得方法

IPアドレスで特定されているDNSサーバーを設定します。

#### 1 ▲▼で設定方法を選んで®を押す 【自動(DHCP)】を選んだときは

DHCP機能を使って自動的にプライマリDNS/セカンダリ DNSを設定します。

#### 【手動】を選んだときは

以下の項目に数値を入力してください。

プライマリDNS:パソコンの優先DNSサーバーと同じ 数値を入力してください。

セカンダリDNS: パソコンの代替DNSサーバーと同じ 数値を入力してください。

#### プロキシ設定

本機をブロードバンド常時接続環境でお使いになり、 プロバイダーから指示があるときは、プロキシを設定して ください。

#### 1 ▲ ▼で設定方法を選んで ® を押す 【有効】を選んだときは

プロキシアドレスとプロキシポート番号を入力してく ださい。

◦ 設定が終わったら、自動的にネットワークの接続 テストを開始します。接続テストが終わると、確認 このは、二次かるので、▲・▼で【次へ】を選んで **短を押して、「③レグザリンク設定| 42 了の手順** *16* に進んでください。

#### 【無効】を選んだときは

自動的にネットワークの接続テストを開始します。 接続テストが終わると確認画面が表示されます。 ▲・▼で【次へ】を選んで kk を押して、「③レグザリンク 設定」 27 の手順 16に進んでください。

# **レコーダーを準備する はじめての設定をする・つづき**

## **②ネットワーク設定**

## **【無線LAN】を設定する**

- DBR-W507の場合、本機背面の無線LAN専用USB端子に接続する無線LANアダプターは、東芝の無線LANアダプター (別売:D-WL1)をお使いください。
- 無線LANをお使いになるときは、セキュリティなどで暗号化してお使いください。 暗号化していないと、第三者に不正 アクセスされ、情報漏えいの恐れがあります。
- 無線LANネットワークのセキュリティを設定していない場合、以下の機能はお使いになれません。 eメールでの録画予約、ネットdeレック、ネットdeサーバーHD、ネットワーク連携
- 無線LANネットワークのセキュリティレベルが低い場合(WEP)、eメールでの録画予約機能はお使いになれません。

## ▲・▼で設定方法を選んで ® を押す

#### **【無線LAN自動検出】を選んだときは**

本機が利用可能な無線LANアクセスポイントを検出して、 設定します。

**●検出された無線LANアクセスポイントから、本機** の接続先を▲ ▼で選んで ® を押す

#### 2 セキュリティキーを入力し、 & ■を押す

## **文字入力のしかた ) 134 子**

• 確認画面が表示されるので、▲・▼で【次へ】を選んで \*\* を押してください。

#### ❸設定モードを選ぶ

- 【自動設定】を選んだときは、自動的にネットワークの 接続テストを開始します。接続テストが終わると確認 画面が表示されます。▲・▼で【次へ】を選んで® 押して、「③ レグザリンク設定」 **<sup>42</sup>** の手順 *16* に 進んでください。
- 【手動設定】を選んだときは、 **39** の「【手動設定】を 選んだときは」をご覧ください。

#### **【手動接続設定】を選んだときは**

【手動接続設定】を選ぶと、各項目が表示されます。画面に 従って、各項目を設定してください。

#### OSSIDを入力して、 緑 を押す

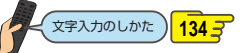

#### **2 ▲▼でセキュリティを選んで®を押す**

#### 8セキュリティキーを入力し、 緑 を押す

• 確認画面が表示されるので、▲・▼で【次へ】を選んで を押してください。

#### 4 設定モードを選ぶ

- 【自動設定】を選んだときは、自動的にネットワークの 接続テストを開始します。接続テストが終わると確認 画面が表示されます。▲ ▼で【次へ】を選んで ® を 押して、「③ レグザリンク設定」 **<sup>42</sup>** の手順 *16* に 進んでください。
- 【手動設定】を選んだときは、 **39** の「【手動設定】を 選んだときは1をご覧ください。

## **【かんたん接続設定(WPS)】を選んだときは**

【プッシュボタン方式(PBC)】または【PINコード方式】で、 かんたんに無線LANを設定できます。

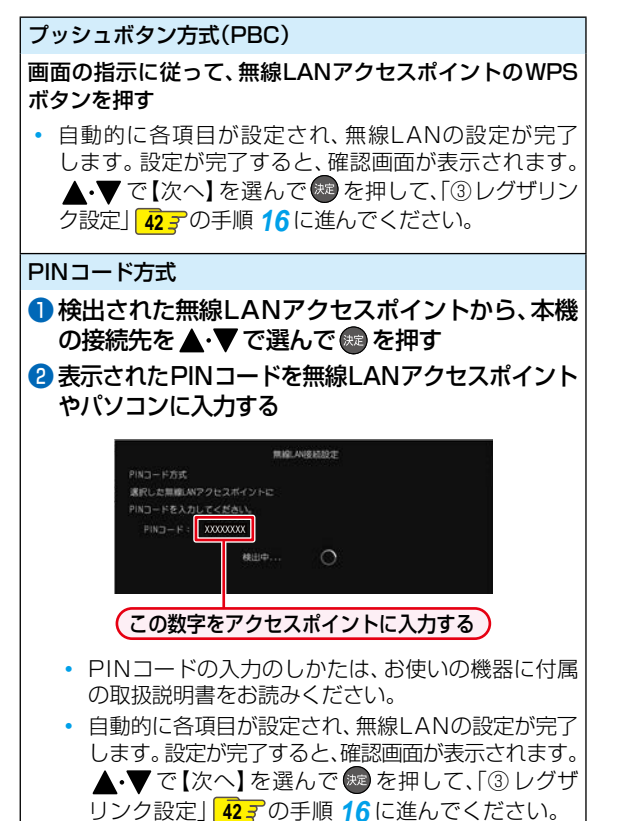

お知らせ

● 2.4GHz帯の機器(電子レンジなど)をお使いの場合、無線LANの通信が途切れることがあります。

● 5GHz帯に対応した無線LANルーター(アクセスポイント)をお使いの場合は、5GHz帯でのご使用をおすすめします。

● 無線LANの通信状態が良くない場合、無線LANルーター(アクセスポイント)の位置などを変更すると、通信状態が 改善されることがあります。

● すべての無線LANルーター(アクセスポイント)での接続を保証するものではありません。

# **レコーダーを準備する はじめての設定をする・つづき**

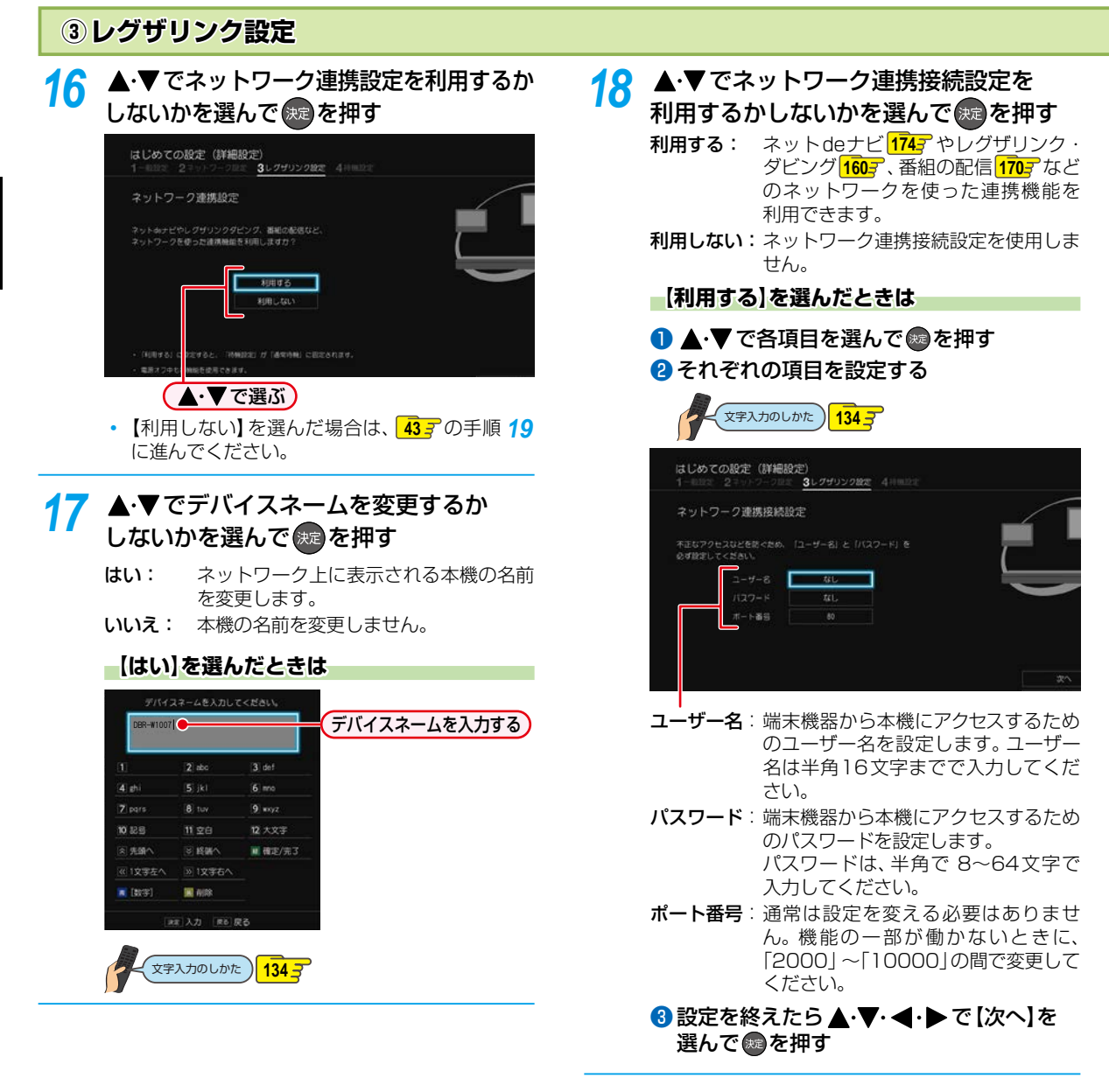

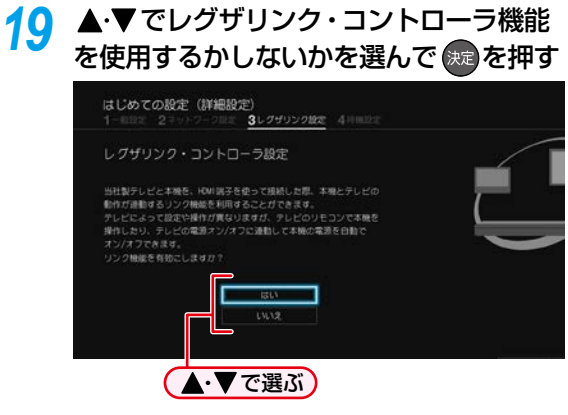

- はい: レグザリンク・コントローラ機能を有効に します。
- **いいえ**: レグザリンク·コントローラ機能を有効に しません。
- レグザリンク・コントローラ機能を使うために は、本機と東芝のレグザリンク対応テレビを、 HDMIケーブル(市販)で接続してください。 レグザリンク・コントローラ機能について詳しくは、 **2057** をご覧ください。

# **レコーダーを準備する はじめての設定をする・つづき**

## **④ 待機設定**

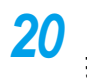

<mark>20</mark> ▲·▼でお好みの待機方法を選んで <sub>(速</sub>を 押す

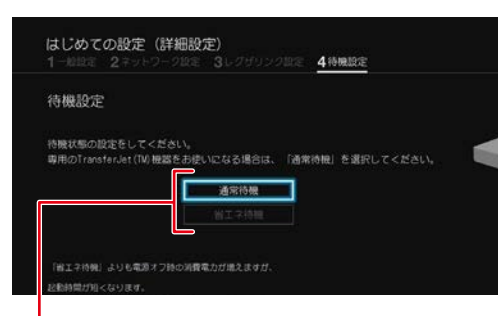

- 通常待機: 【省エネ待機】に設定したときよりも 高速で起動しますが、電源「切」時の 消費電力が増えます。
- 省エネ待機:【通常待機】に設定したときよりも 起動に時間がかかりますが、電源「切」 時の消費電力を抑えることができます。

専用のTransferJet™転送対応機をスマホ持ち出し 番組の転送にお使いになる場合は、通常待機を選ん でください。

以下の場合、【省エネ待機】を選ぶことはできません。

- **<sup>42</sup>** の手順 *16* でネットワーク連携設定を【利用 する】に設定した場合
- **<sup>43</sup>** の手順 *19* でレグザリンク・コントローラ機 能を【はい】に設定した場合

21 ▲▼·<→で瞬速起動を設定したい 時間帯を選んで & を押す

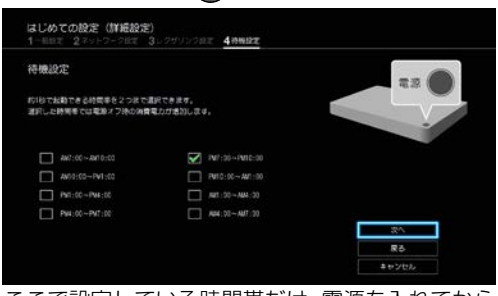

ここで設定している時間帯だけ、電源を入れてから 本機が使用できるまでの時間を【待機設定】の【通常 待機】設定時よりさらに短縮できます。詳しくは、 **2167** をご覧ください。

- 歯を押すたびにチェックあり [1]、なし [1] が切り換わります。
- 最大2つまで設定できます。

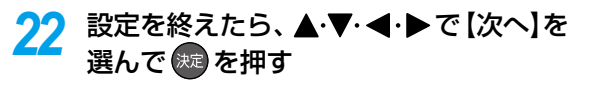

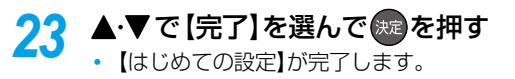

## **【はじめての設定】をやり直す**

- <mark>イ | 冰粒+</mark>を押して、<u>▲</u>•▼· ◀·▶で 【設定】を 選んで 焼き押す
- 2 ▲·▼で【はじめての設定】を選んで ®a 押す

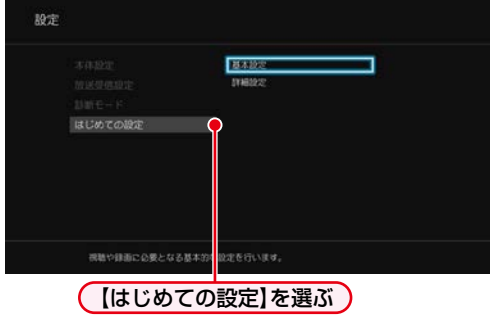

- 3 ▲▼で【基本設定】または【詳細設定】を 選んで (焼)を押す
	- ◦【基本設定】を選んだ場合は **36** ~ **37** の手順 *3*~*10* を行ってください。
	- **・【詳細設定】を選んだ場合は<mark>38g</mark>~ 44g**の手順 *11*~*23* を行ってください。
	- すべての設定が終わったら、 \*p を押してくだ さい。

# **レコーダーを準備する リモコンを設定する**

# **本機のリモコンで本機とお使いのテレビを操作する**

## **テレビメーカーを設定する**

テレビを操作する前に、お使いのテレビメーカーを設定し てください。

## <mark>1 歴光1</mark> を押して、▲・▼・◀・▶で 【設定】→ 【本体設定】を選んで ® を押す

2 ▲▼·<·▶で【その他】→【リモコン設定】 → 【テレビリモコン設定】を選んで \*\* 押す

- <mark>3</mark> | <sub>地デジ</sub> を押したまま、数字ボタンを押す
	- 下記の表を参考に、お使いのテレビメーカーの 番号を、2けたで入力してください。(お買い上げ 時の設定は、「東芝A」になっています。)
		- 例: 東芝B(01)に設定する場合、 地デジを押し たまま、10%→1本押したあと、地デジ から指を離してください。 (10%は番号「0」です。)

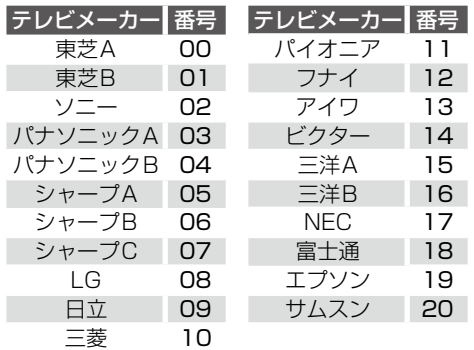

• テレビメーカーの番号を入力したあと、 <mark>壟</mark>を押し てテレビの音量が調節できるかご確認ください。

#### **テレビの音量が調節できないときは**

テレビメーカーの番号を設定できていない可能性があります。 もう一度、手順 *3* を行ってください。(テレビメーカーの番号 が複数ある場合は、他のテレビメーカーの番号を設定してくだ さい。)

## **メーカー番号が複数あるときは**

いずれかの番号で設定してテレビの操作ができないときは、 他の番号を設定してください。

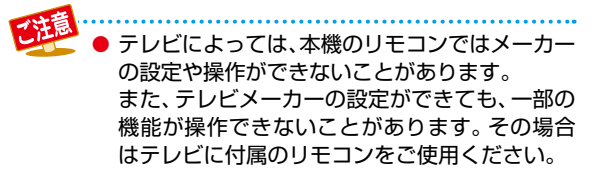

## **テレビを操作する**

*1* リモコンをテレビの受光部に向ける

# *2* テレビを操作する

◦ 以下のボタンでテレビが操作できます。

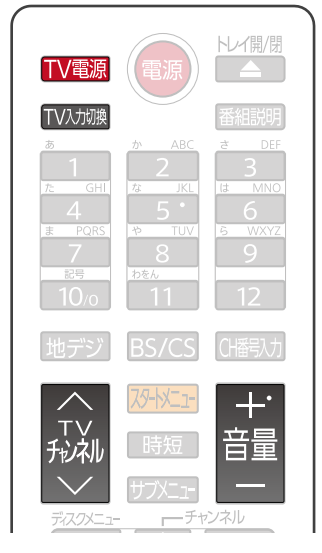

# **本機のリモコンが他の東芝レグザサーバー(またはレコーダー)を操作しないようにする**

東芝のレグザサーバー(またはレコーダー)を2台以上使用するとき、本機のリモコンに他のレグザサーバー(またはレコー ダー)が反応してしまうことがあります。その場合、本機とリモコンのそれぞれにリモコンコードを設定することで、他のレグ ザサーバー(またはレコーダー)が反応しないように設定できます。(お買い上げ時の設定は、本機、リモコンとも【リモコンコー ド1】になっています。)

● 本機以外のレグザサーバー(またはレコーダー)でリモコンコードを設定するときは、その機器に付属の取扱説明書をお読みく ださい。先に本機のリモコンコードを変更し、リモコンのリモコンコードを本機に合わせて変更してください。

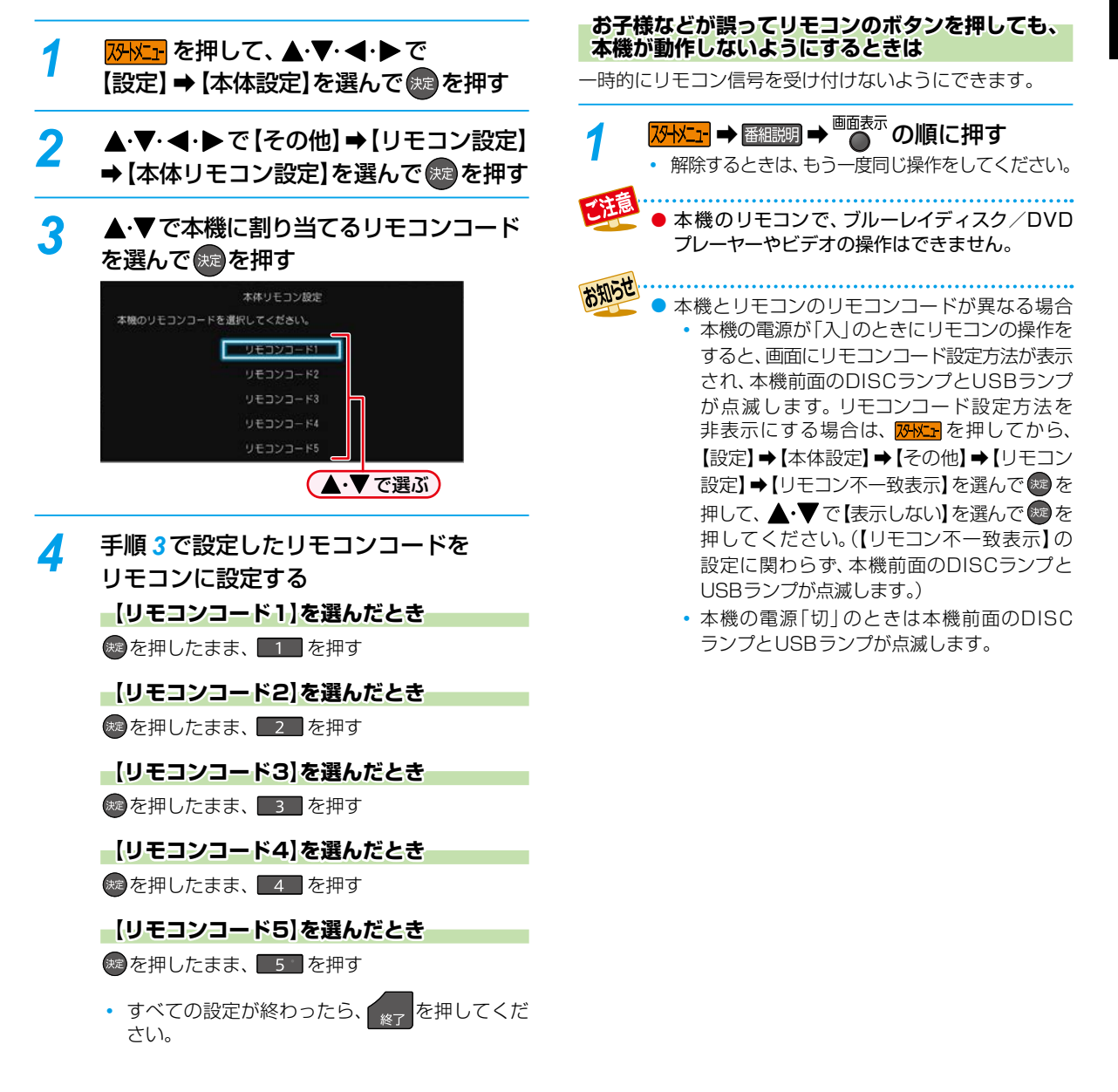

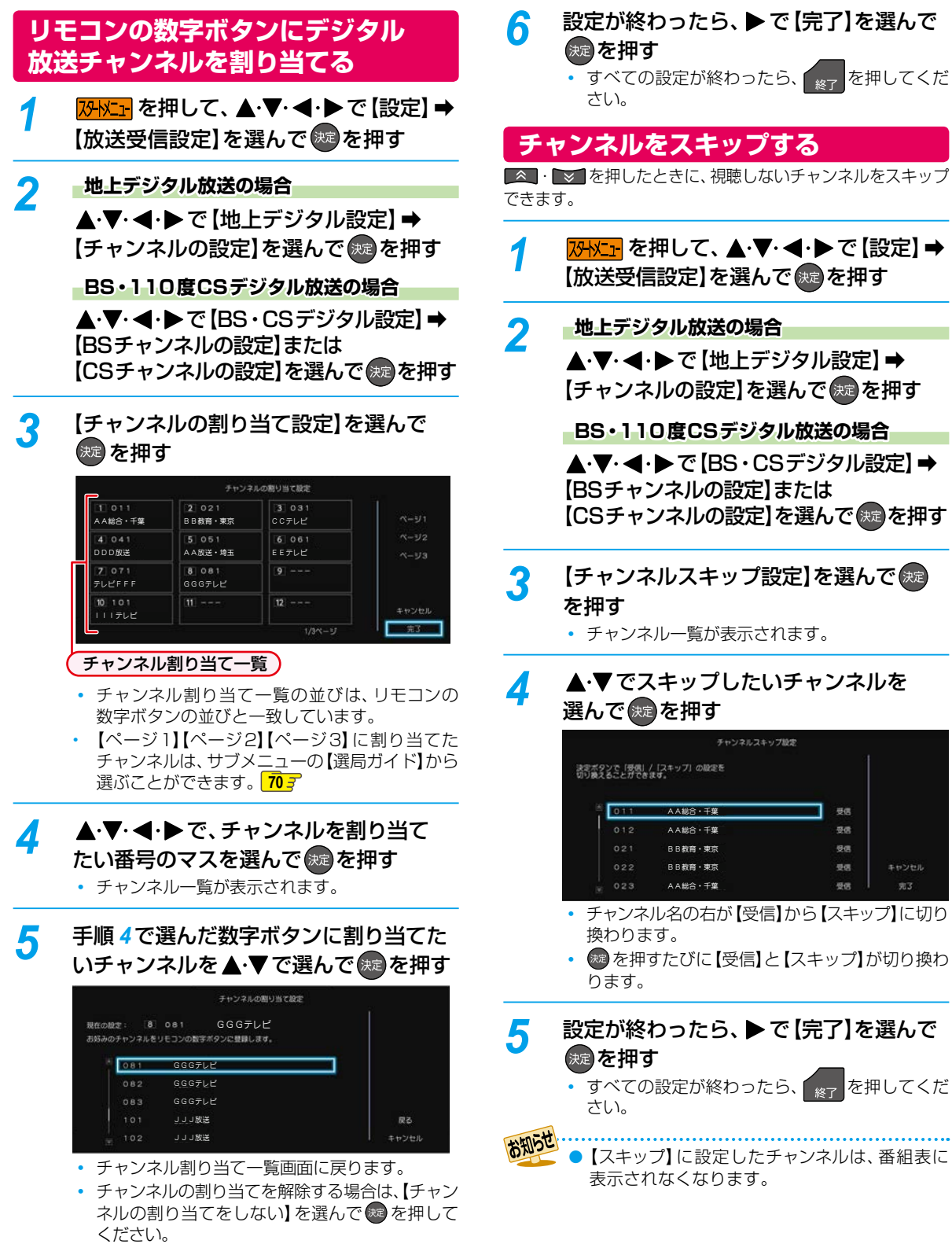

# **映りが悪いチャンネルを調整する**

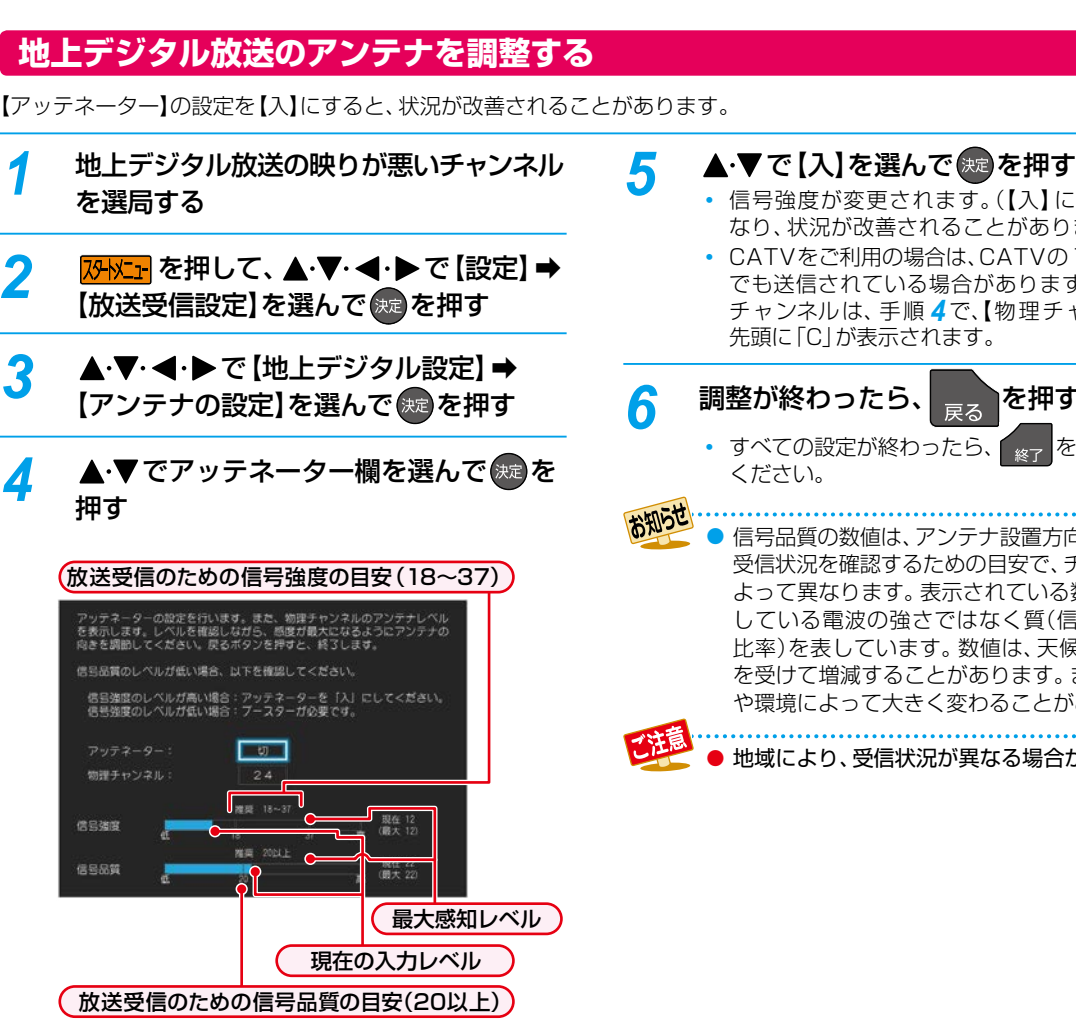

◦ 地上デジタル放送はUHF放送の電波を使って 送信されています。物理チャンネルとは、地上 デジタル放送を実際に受信しているUHF放送 のチャンネル(13 ~ 62CH)のことです。

#### **地上デジタル放送用のアンテナレベルについて**

この画面で信号強度と信号品質を確認しながら、 UHFアンテナの向きを調整できます。この場合、 信号強度は「18~37」、信号品質は「20」以上が 目安です。

● この画面で【物理チャンネル】を選んで ® を押す と、受信レベルを表示する物理チャンネルを入力 できます。

- 信号強度が変更されます。(【入】にすると弱く なり、状況が改善されることがあります。)
- CATVをご利用の場合は、CATVの13~63CH でも送信されている場合があります。CATV用 チャンネルは、手順 *4* で、【物理チャンネル】の

<mark>6</mark> 調整が終わったら、 <sub>戻る</sub> を押す • すべての設定が終わったら、 \*\*\* を押して

- 信号品質の数値は、アンテナ設置方向の最適値や 受信状況を確認するための目安で、チャンネルに よって異なります。表示されている数値は、受信
- している電波の強さではなく質(信号と雑音の 比率)を表しています。数値は、天候などの影響 を受けて増減することがあります。また、放送局 や環境によって大きく変わることがあります。
	- 地域により、受信状況が異なる場合があります。

# **レコーダーを準備する 映りが悪いチャンネルを調整する・つづき**

# **BS・110度CSデジタル放送のアンテナを調整する**

【BS・CSデジタル設定】の【アンテナの設定】画面でアンテナレベルを確認しながら、アンテナの向きを調整できます。 (マンションなどの共聴アンテナやCATV(ケーブルテレビ)をご利用の場合は、この調整は不要です。)

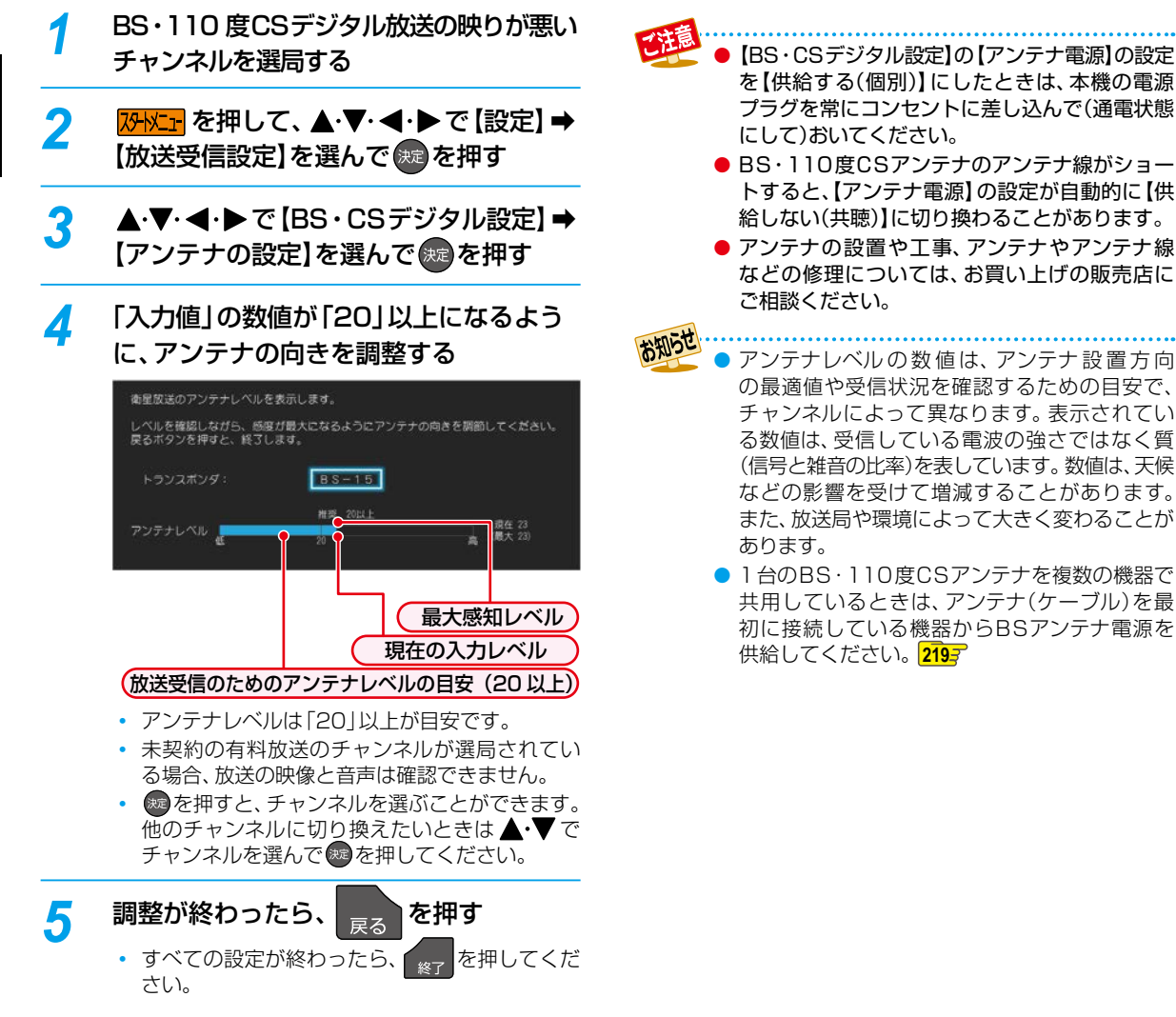

# **地域設定を変更する**

お住まいの地域を設定します。

- データ放送サービスなど、お住まいの地域に応じた サービスをご利用いただくために、郵便番号とあわせて 設定してください。
- <mark>1</mark> <mark>恐忙」</mark>を押して、▲・▼・◀・▶で [設定] ➡ 【放送受信設定】を選んで 快定を押す **地域の設定** ● ▲ ▼· <• ▶ で [一般設定] → [地域の設定] を選んで®を押す <sup>2</sup> ▲▼でお住まいの都道府県を選んで® を押す ▲▼で選ぶ) 放送受信設定  $-8010$ データ放送で使用します。お住まいの地域ごとの情報を受信するための記定です ◦ 伊豆、小笠原諸島地域は、【東京都(島部)】を選び ます。 ◦ 南西諸島鹿児島県地域は、【鹿児島県(島部)】を 選びます。

#### **郵便番号の設定**

- ❶ ▲ ▼で【郵便番号の設定】を選んで ® を 押す
	- 郵便番号入力画面が表示されます。
- 2 ■1 ~ 10。でお住まいの地域の郵便番号 を入力し、▲・▼・◀・▶で【完了】を選んで® を押す

**入力を間違えたときは** 【番号消去】を選んで ※ を押して、一括消去するか、 ▲・▼・<→ で戻って入力し直してください。

すべての設定が終わったら、 <sub>終了</sub> を押す ● 地域設定に誤りがあると、放送が正しく受信で

きない場合があります。

# **レコーダーを準備する 視聴可能年齢を設定する**

デジタル放送には青少年の保護の観点から視聴年齢制限付き の放送があります。

視聴制限を解除するためのパスワードを設定すると、デジタル 放送の有料放送で視聴可能年齢の制限を超える番組を視聴 するときに、パスワードの入力が必要となります。 **72**

パスワードを設定していない場合、視聴年齢が制限された スカパー!の録画番組は本機の録画リスト画面に表示され ません。

ここで設定するパスワードは、デジタル放送の視聴制限を 解除するためのパスワードとなります。【BD視聴制限レベ ル】や【DVD視聴制限レベル】、【インターネット接続制限】 **2113** を設定するためのパスワードとは異なります。

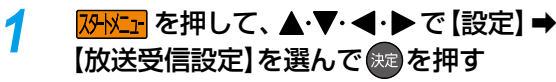

## $\blacktriangle$ ・▼・◀・▶ で [一般設定] ➡ [視聴年齢 制限】を選んで おっを押す

◦ パスワード入力画面が表示されます。

## **3 1 → 10 でパスワード(4けた)を** 入力する

- 初めてパスワードを登録する場合は、確認のため にもう一度パスワードの入力が求められます。 最後に確認画面が表示されるので、※ を押して ください。
- 入力した数字は、「\*」で表示されます。

#### **入力中に番号を間違えたときは**

▲で戻るか、▲•▼で【全てクリア】を選んで ® を 押してください。

## **パスワードを忘れたときは**

4、7、3、7を入力してください。 新しいパスワードを設定できます。

## <u>A</u> ▲·▼で設定したい年齢を選んで ®a を 押す

- 視聴年齢が制限されたスカパー!の録画番組があ る場合、設定した年齢よりも制限年齢が上の番組 は、本機の録画リスト画面や、ネットワークを利 用して別の機器で視聴する場合の再生リストに 表示されません。
- 制限を解除する場合は、▲•▼で【無制限】を 選んで ® ボタンを押してください。

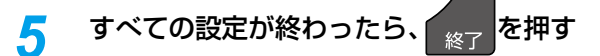

## **パスワードを変更するときは**

手順 *2*で【視聴年齢制限】の代わりに【パスワード変更】を 選んで® を押して、画面の指示に従ってください。

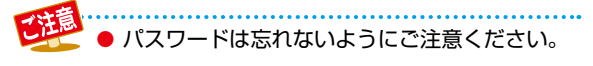

# **メディアを用意する**

# **ディスクの入れかた**

**1 置き押して、ディスクトレイを開く** 

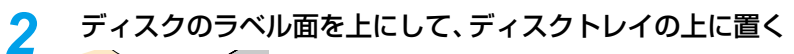

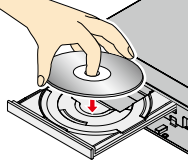

**両面ディスクを再生するときは**

再生する面を下にしてください。

# <mark>3</mark> 2 <mark>セ<sub>調</sub>を押して、ディスクトレイを閉める</mark>

- ディスクの認識と読み込みを行うため、ディスクが使用可能になるまでしばらく時間がかかります。
- ディスクによっては、このあと自動的に再生が始まるものがあります。
- ディスクのメニュー画面が表示される場合は画面の指示に従って操作してください。

# **レコーダーを準備する メディアを用意する・つづき**

## **USB機器と接続する**

本機ではUSB機器やSDカードリーダーに挿入したSDカードに記録されたJPEGファイルを再生できます。**115** また、AVCHD方式の動画を本機へ取り込む(ダビングする)ことができます。**162**

#### **USB-HDDやUSBハブは、必ず背面のHDD専用USB端子に接続してください。182**

写真やAVCHD形式の動画を保存したUSB機器やSDカードを挿入したSDカードリーダーを再生やダビングに使用した い場合、本機前面のメモリ専用USB端子に接続してください。

本機や東芝の他のSeeQVault対応機器で記録した番組を保存したSeeQVault対応SDカードを再生やダビングに使用し たい場合、本機前面のメモリ専用USB端子とUSB接続してください。**186**

## *1* USB機器を接続する

## **本機前面**

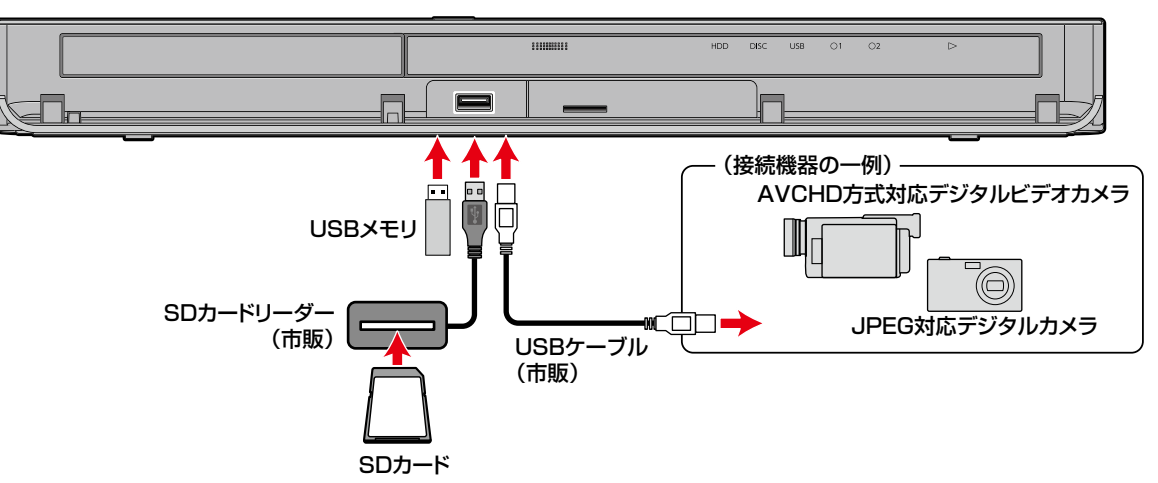

- USB機器は必ず本機前面のメモリ専用USB端子に接続してください。
- 複数のSDカードスロットを持つUSBカードリーダーに複数のSDカードを入れている場合、読み込むSDカードを特定で きません。複数のSDカードスロットを持つUSBカードリーダーをお使いの場合、SDカードは1枚ずつ入れてください。
- 接続する機器に専用のケーブルが指定されている場合は、そのケーブルを使用してください。
- 接続した機器に設定画面が表示されることがあります。その場合は、パソコンを接続するモードに設定してください。 (詳しくは、接続するUSB機器に付属の取扱説明書をお読みください。)
- 本機前面のメモリ専用USB端子に、タブレットなどの本機で利用できない(または対応していない)USB機器を接続しても、 接続した機器を利用できない旨のメッセージが表示されない場合があります。
- 認識するまでに、数十秒かかる場合があります。

## *2* USB機器を取り外す

◦ USB機器を取り外す際は、再生が停止していることを確認し、ゆっくりと引き抜いてください。

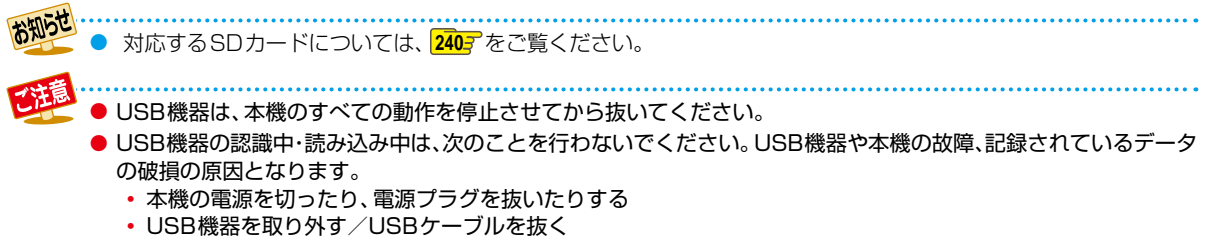

# **画面表示の見かた**

## **現在の本機の状態や情報を表示する**

リモコンの ■■ を押すたびに、画面が次のように切り換わります。 (例)

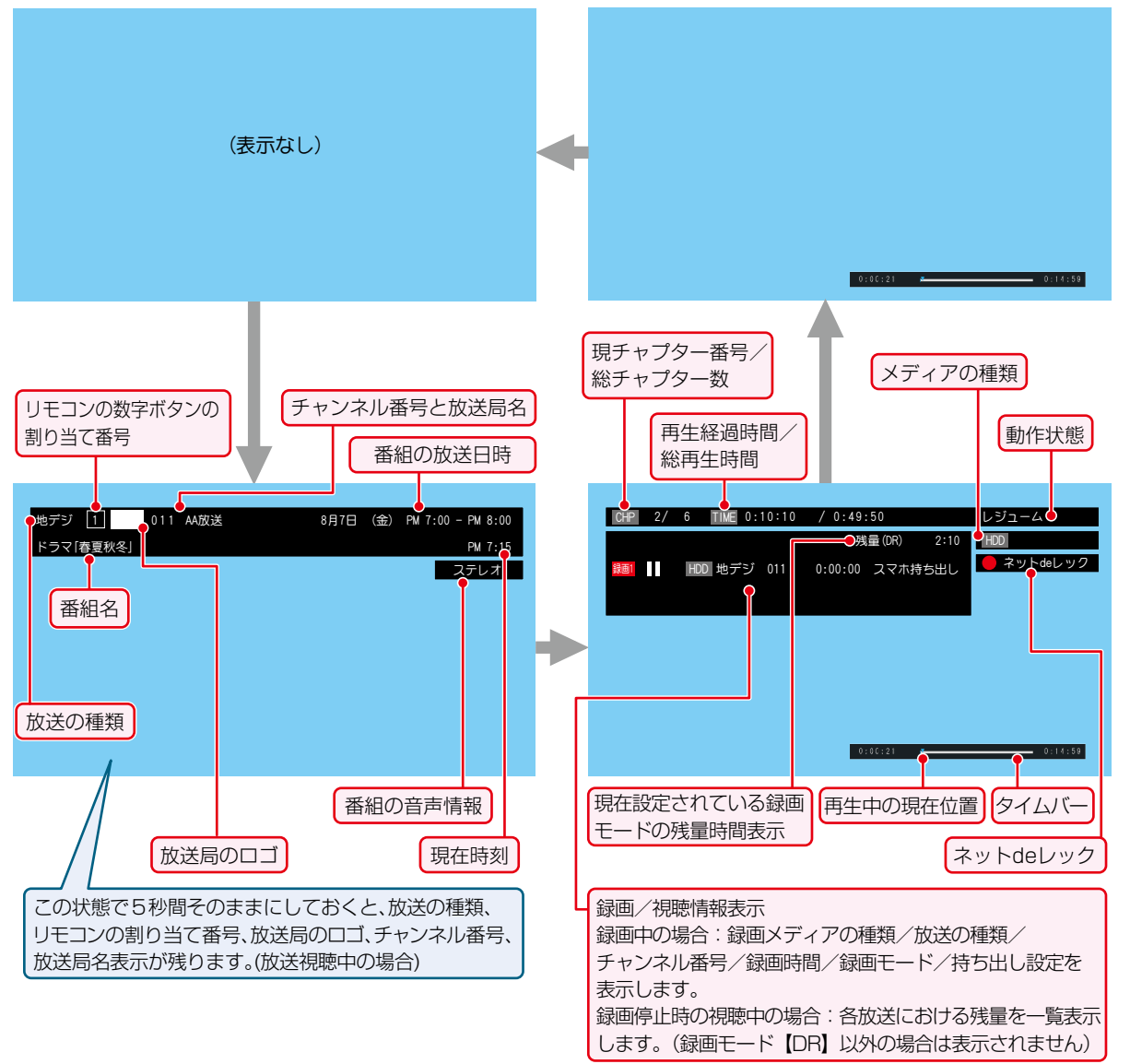

● 時間は、時間:分:秒で表示されます。

お知らせ

● 本機の動作状態(放送の視聴中や再生中、録画中など)によって、表示される情報が変わります。

● 本機で選ばれている録画モードの残量時間が表示されます。 残量時間はおよその時間です。目安としてお使いください。

● チャンネルや音声・字幕などを切り換えたときは、該当する項目の画面表示が数秒間表示されます。 該当しない項目は表示されません。また、他機で録画されたディスクでは、正しく表示されないことがあります。

# **レコーダーを準備する 画面に表示されるアイコンについて**

## **メディアの種類**

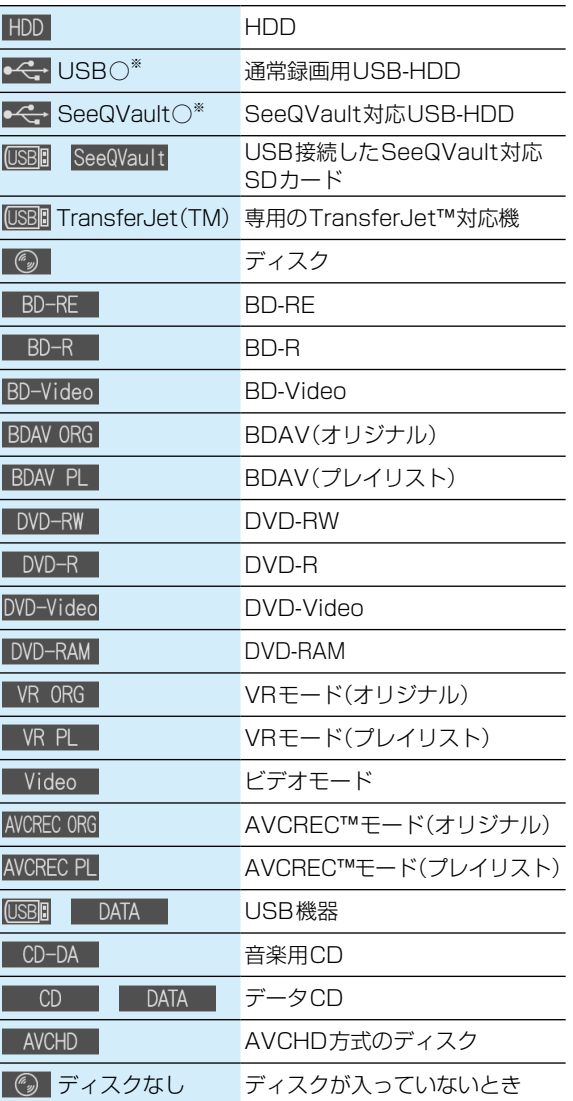

※ ○には番号が表示されます。

**主な動作**

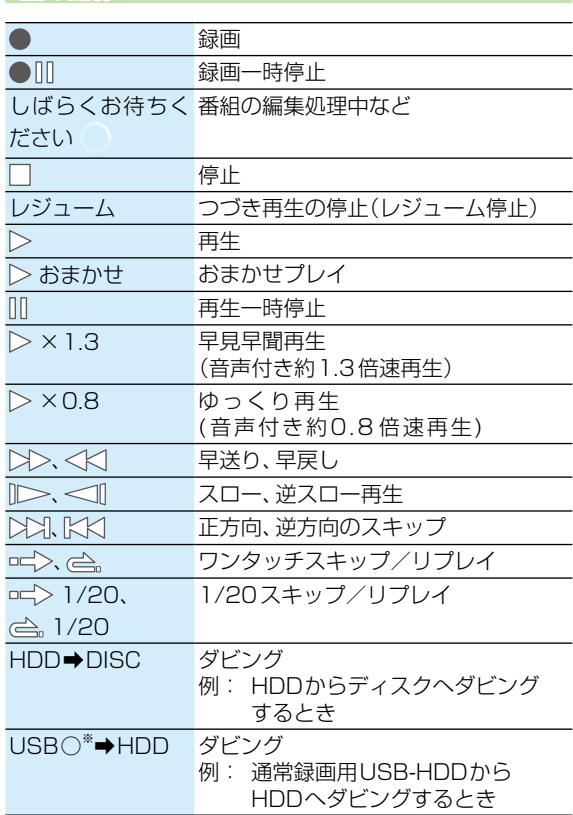

※ ○には番号が表示されます。

## **その他**

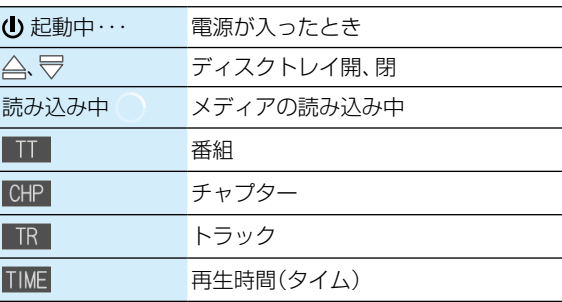

● 画面に【◯】が表示されるときは、現在その操作を行うことができません。

# **スタートメニューについて**

以下に示す機能は、スタートメニュー画面を表示してから操作します。

- スタートメニュー画面は、リモコンの RHKH を押すと表示されます。
- 操作ができない項目はグレー表示されます。

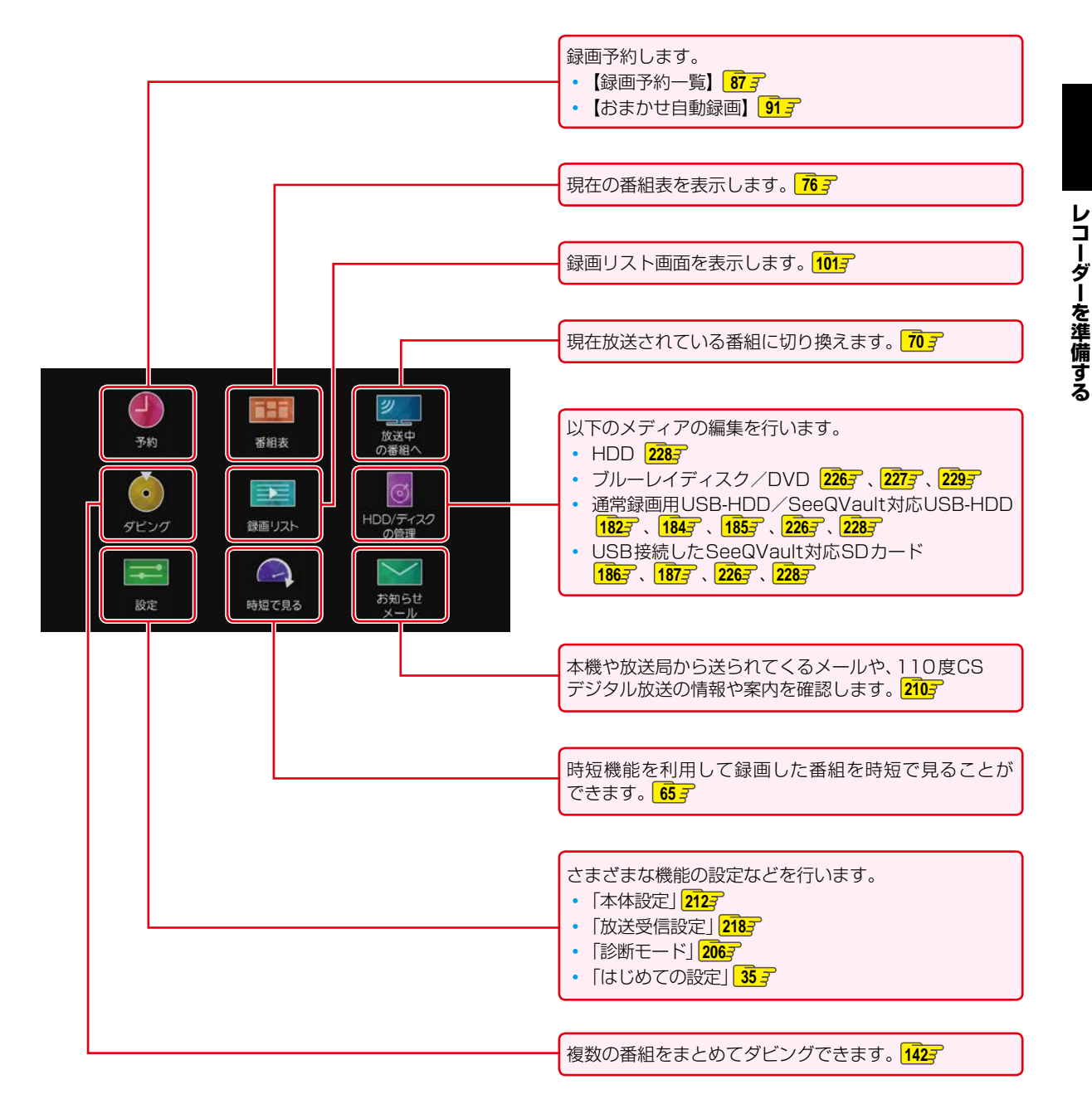

# **レコーダーを準備する スタートメニュー「簡単モード」について**

「簡単モード」では、本機の基本操作をかんたんに操作できるようにご案内します。

#### **「簡単モード」に切り換える 「簡単モード」を使う** 録画した番組を見たり、番組の録画予約やダビングをした スタートメニュー表示中に、 サブメニュ を押す りすることができます。 「通常モード」に戻すには、「簡単モード」表示中に もう一度 サブエーを押してください。 **録画した番組を見る** 形名と識別番号とバージョン ▲·▼·< · ▶で【録画した番組を見る】を 選んで (洗)を押す ■<br>形名:DBR-W1007 講別番号:B8:6B:23:91:92:ED バージョン:1.00.00 スタートメニュー  $\bigoplus_{\pi n}$ Œ 22<br>放送中<br>の番組へ <mark>2</mark> ▲·▼でメディアを選んで <sub>88</sub> を押す was フォルダ一覧、USB-HDD一覧が表示された  $\circ$  $\Rightarrow$ ときは、▲•▼で見たい番組が入ったフォルダ、 録画リスト USB-HDDを選んで®を押してください。USB ŧI,  $\bigcirc$ (前面)の場合、【録画番組】または【写真】の選択画 精短で見る 面が表示されることがあります。▲•▼で選ん できを押してください。 ● で選ぶ) 形名:DBR-W1007 識別番号:B8:6B:23:91:92:ED バージョン:1.00.00 録画した番組を見る  $\Box$ HDD  $\rightarrow$ ディスク <mark>録画した番組を</mark> 番組を<br>録画予約する USB(前面) ۰ **クロール**<br>放送中の番組を見る 録画 圃 .<br>793 録画した番組を一覧で表示します タンでフォルダを切り換えたり、<br>:ューから好みの並び順に変更することもできます

3 ▲▼で見たい番組を選んで ® を押す 再生が始まります。

## **番組を録画予約する**

▲·▼·<•▶で【番組を録画予約する】を 選んで 焼き押す

## <mark>2</mark> ▲·▼で予約方法を選んで <sub>深</sub> を押す

● ベーマで選ぶ

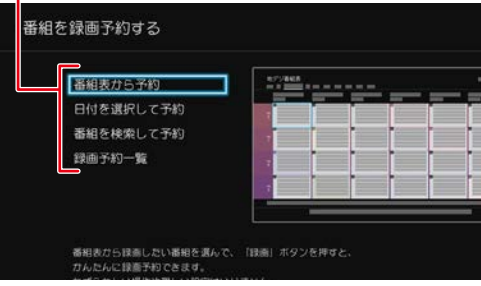

**【番組表から予約】を選んだときは** 録画したい番組を選んで、● を押す

## **【日付を選択して予約】を選んだときは**

録画したい番組の日付を選ぶ

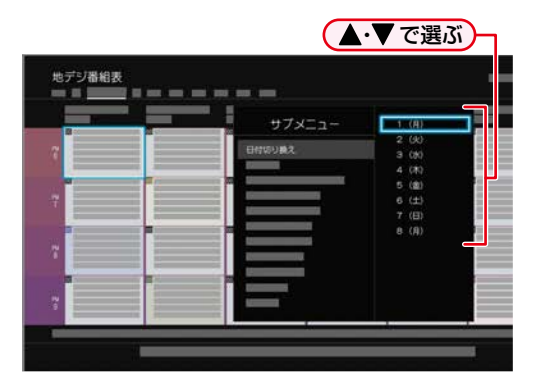

- 日付を選んだあとは、録画したい番組を選んで、 ゚<sup>繰</sup>を押してください。
- 番組表について詳しくは、 **76** をご覧くださ い。

#### **【番組を検索して予約】を選んだときは**

録画したい番組を検索して、録画できます。 検索方法は、 **<sup>80</sup>** の手順 *4* 以降をご覧ください。

#### 【録画予約一覧】を選ぶと・・・

何の番組がいつ録画予約されているかなどを確認 できます。

## **ダビングする**

#### ≫ 準備

- ディスクにダビングするときは、あらかじめディスクを 入れておく **53**
- ビデオカメラから取り込む(ダビングする)ときは、あらかじめ ビデオカメラと本機を接続しておく **54**
- 本機のHDDとUSB-HDD間でダビングするときは、USB-HDDを接続・設定しておく **182**
- 本機のHDDとUSB接続したSeeQVault対応SDカード. 間でダビングするときは、SeeQVault対応SDカード リーダーを本機前面のメモリ専用USB端子とUSB接続 しておく <mark>1867</mark>

<u>A</u>·▼·**∢·▶**で【ダビングする】を選んで 決定】を押す

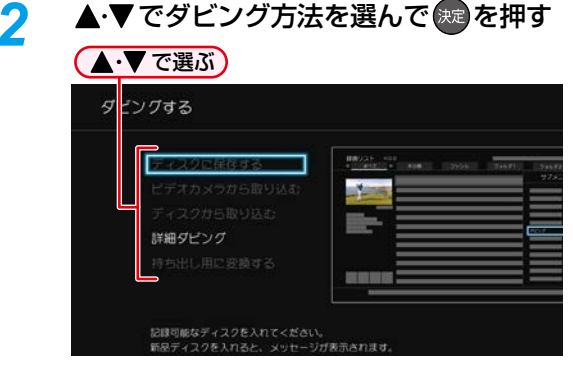

## **【ディスクに保存する】を選んだときは**

HDDに録画した番組をブルーレイディスクなどに 1つだけ保存します。詳しくは、 1407 をご覧ください。

## **【ビデオカメラから取り込む】を選んだときは**

ビデオカメラの動画を、本機のHDDに取り込みます (ダビングします)。詳しくは、**162** をご覧くださ い。

## **【ディスクから取り込む】を選んだときは**

ブルーレイディスクなどから本機のHDDに取り込 みたい(ダビングしたい)番組を1つだけダビングし ます。詳しくは、<mark>1403</mark> をご覧ください。

## **【詳細ダビング】を選んだときは**

2つ以上の番組をダビングしたり、ネットワークを 使ってダビングしたりすることができます。詳しくは、 **1427 、1617** をご覧ください。

## **【持ち出し用に変換する】を選んだときは**

HDDに録画した番組をスマホ持ち出し番組に変換 できます。詳しくは、「録画した番組をスマホ持ち出 し番組に変換する」 1727 の手順 5以降をご覧くだ さい。

# **時短機能を使う レコーダーを準備する スタートメニュー「簡単モード」について・つづき**

## **放送中の番組を見る**

- <mark>1</mark> ▲·▼·<•• > で【放送中の番組を見る】を 選んで (焼きを押す
- 2 ▲·▼で放送の種類を選んで ® を押す **チャンネルを選ぶときは**

「チャンネルを選ぶ」 **<sup>70</sup>** の手順 *2* 以降をご覧く ださい。

#### **録画した番組を消す**

- <mark>1</mark> ▲·▼·<•• > で【録画した番組を消す】を 選んで 焼きを押す
- 2 ▲·▼で削除したい番組が入っている メディアを選んで 決定を押す

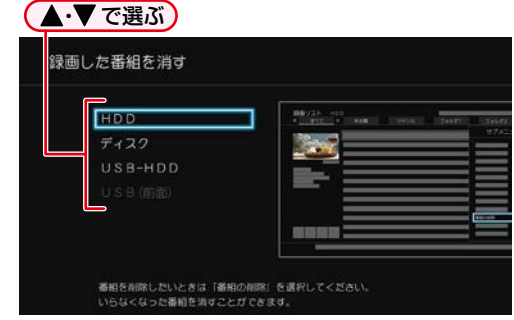

2 **【番組の削除】を選んで ※ を押す** 

# <mark>4</mark> ▲·▼で削除したい番組を選んで <sup>®®</sup>を押す

- 選択された番組に√が付きます。同じ番組を選んで ● を押すと /が消え、選択が解除されます。
- 手順 *4* を繰り返し、削除したい番組をすべて選ん でください。

## <mark>.5</mark> ▶を押して、【削除実行】を選んで \*\* を 押す

- 確認画面が表示されるので、【はい】を選んで® を押してください。
- 削除が終わったら、 <sub>終了</sub> を押してください。

**時短機能を使う**

本章では、時短機能について説明しています。 時短機能とは、「録る・見る・残す」を簡単に行い、従来それらに費やしていた 時間を短縮できる機能のことです。 **時短で録る................................................................................................. 62 時短で見る**  $\sqrt{2}$  3 胜 「時短  $\blacktriangle \cdot \blacktriangledown$ または 見たい 再生コースを (決定) **押す** カテゴリーを 番組を **選ぶ 選ぶ 選ぶ 押す** くわしくは ....... 65 **時短で残す................................................................................................. 68**

# **「時短で見る」初回設定について**

## **HDD 通常録画用 USB-HDD**

お買い上げ後、初めて 「時短」を押すと、時短機能の初回設定画面が表示されます。効率よく録画、再生するために最後まで 設定してください。

## **「時短で見る」初回設定**

# <mark>1 時短 ろを押す</mark><br>• 時短機能の初回

時短機能の初回設定画面が表示されます。

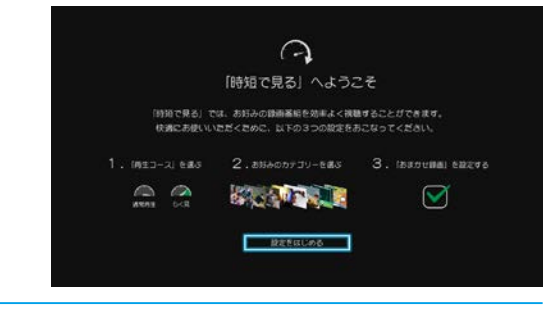

## *2* 【設定をはじめる】が選ばれているので、 おき を押す

「再生コースを選ぶ」画面が表示されます。

## 2 <→ で[通常再生]または【らく見】を 選んで ※ を押す

- 録画後の再生コースを設定します。再生コースは 再生前にも変更できます。 **66**
- 本設定は、初回設定完了後にも一括で変更できま す。 **67**

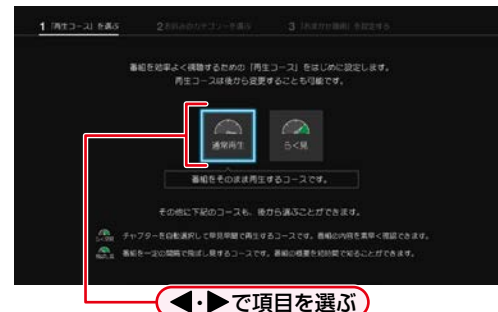

- 通常再生:録画後の再生コースを【通常再生】に設定 します。【通常再生】については、 **66** を ご覧ください。
- 5く見: 録画後の再生コースを【らく見】に設定し <sub>ぶーム・・・・・・・・・・。<br>ます。【らく見】については、<mark>66 -</mark>7 をご覧</sub> ください。

<u>4</u> ▲·▼·<• でお好みのカテゴリーを選ん で 焼き押す

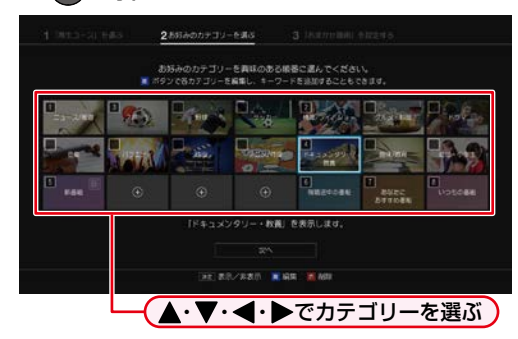

- を押すと、タブの並び順を表す数字が、カテゴリー 枠の左上に表示されます。最大21個までカテゴリー を選択できます。
- カテゴリーを選んだ状態で 青8割 を押すと、カテゴリー の編集ができます。「カテゴリーを編集する」 **63** を. ご覧ください。
- カテゴリーを選んだ状態で 赤 ゆ を押すと、カテゴリー が削除されます。
- ⊕ カテゴリーを選ぶとカテゴリーを新規追加でき ます。「カテゴリーを新規追加する」 **63** をご覧く ださい。

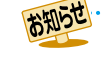

設定したお客様の「お好みの情報」は本機に記録されますので、本機を譲渡または廃棄される場合は、【すべての 初期化】を行って消去することをおすすめします。

## **カテゴリーを編集する**

#### ● ▲▼で各項目を選んで ®を押す

ジャンル: ジャンルを指定します。

人物・キーワード:人物・キーワードを指定します。 人物・キーワードは複数設定する ことも可能です。 人物リストから追加する場合、 ・ で「あ」行~「わ」行、および 「数字・アルファベット」を選び、 ・ でページを切り換え、

▲・▼・< • ▶ でお好みの人物名 を選んで を押してください。

番組記号 番組記号を指定します。 再生コース: 【通常再生】、【らく見】、 【らく早見】、【飛ばし見】から再生 コースを指定します。

#### <sup>2</sup> ▲▼ < → で【決定】を選んで®を押す

- 再生コースを変えた場合、該当カテゴリー 内の番組の再生コースがすべて変更となり ます。
- 再生コースはカテゴリー別に設定可能です。 この設定が番組追加時の基本設定になります。
- さらにカテゴリーの編集をしたい場合は、 この手順を繰り返します。

**カテゴリーを新規追加する**

#### ❶ ▲·▼で各項目を選んで■を押す

ジャンル: ジャンルを指定します。

人物・キーワード:人物・キーワードを指定します。 人物・キーワードは複数設定する ことも可能です。

> 人物リストから追加する場合、 で「あ」行~「わ」行、および

> 「数字・アルファベット」を選び、 ■ ▲ マ マページを切り換え、

▲・▼・< • ▶ でお好みの人物名 を選んで を押してください。

番組記号を指定します。

再生コース: 【通常再生】、【らく見】、 【らく早見】、【飛ばし見】から再生 コースを指定します。

#### 2 ▲▼· イ·▶で【決定】を選んで®を押す

- 再生コースはカテゴリー別に設定可能です。 この設定が番組追加時の基本設定になり ます。
- さらにカテゴリーの編集や新規追加をしたい 場合は、この手順を繰り返します。
- <mark>5</mark> ▲・▼・◀・▶で【次へ】を選んで ※ <mark>を押す</mark> 「「おまかせ録画」を設定する」画面が表示されま す。

## <del>6</del> ▲·▼でおまかせ自動録画する カテゴリーを選んで おっを押す

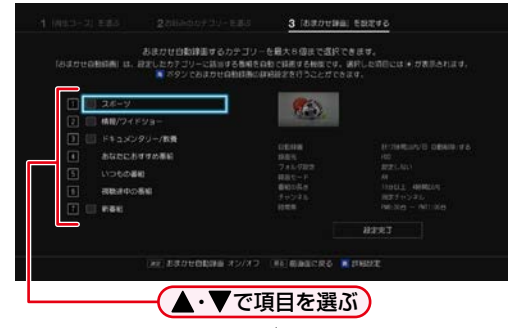

- 選んだカテゴリーには★が表示されます。
- 最大8個までカテゴリーを選択できます。
- 選んだカテゴリーの数により検索が終わるまで、 数分かかります。

#### **詳細設定を行う**

1 カテゴリーを選んだ状態で 青 の 詳細設定画面が表示されます。

#### 2 ▲▼で【自動録画】、【録画先】、【フォルダ 設定】、【録画モード】、【番組の長さ】、. 【チャンネル】、【時間帯】を選んで を押す • 詳しくは、<mark>91 『</mark>をご覧ください。

8 ▲ ▼で【設定完了】を選んで®を押す 他のカテゴリーについての詳細設定を行う場 合は、この手順を繰り返します。

**優先順位を変更する**

- 1 mm を押して「お好みのカテゴリーを選ぶ」 画面を表示する
- 2 ▲▼ <→ で番号のついたカテゴリーを 選んでから※を押して番号を解除する
- ❸ 新たに優先したい順にカテゴリーを選んで を押す
	- カテゴリー枠の左上の番号が表示されている 状態でカテゴリーを選び (棘)を押すと番号が 解除され、次の番号が繰り上がります。

4 ▲▼·<→ で【次へ】を選んで元の画面に 戻る

## ▲·▼· ◀·▶で 【設定完了】を選んで #æ を 押す

- 時短機能の設定が完了します。
- おまかせ自動録画機能により、お好みのジャンル やカテゴリーの番組が自動的に録画されます。

時短機能を設定中に、 <sub>電源</sub>、 <mark>公園、 及 ドロ</mark> 番組表 <sub>終了</sub>を押すと、時短機能の設定がキャン セルされます。再度 「時短 本押し、時短機能の 設定を完了させてください。

人名が、音読みと訓読みの違いで、正しい並びで 表示されないことがあります。

# **時短機能を使う 時短で録る・つづき**

## **お好みを追加・設定する (おまかせ自動録画設定)**

お好きなカテゴリーを追加したり、カスタマイズしたりす ることができます。ジャンルや人物、気になるワードなどを 指定すると、新規カテゴリーを作成できます。

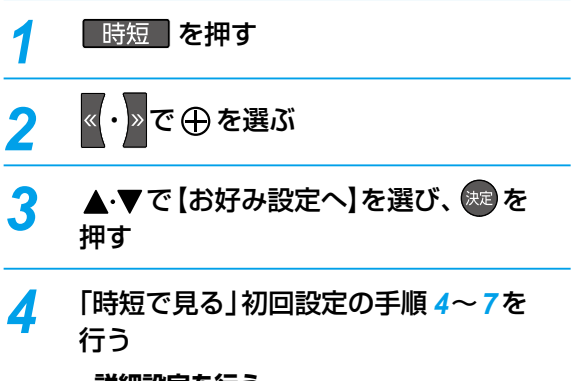

## **詳細設定を行う**

「自動で録画する(おまかせ自動録画)」 **91** をご覧 ください。

# **時短で見る**

**HDD 通常録画用 USB-HDD**

時短機能を設定して録画した番組を効率よく再生することができます。

≫ 準備

• 時短機能を設定し、番組を自動録画しておく **62**

# **「時短で見る」画面について**

## **「時短で見る」画面の見かた**

## *1* を押す

「時短で見る」画面が表示されます。

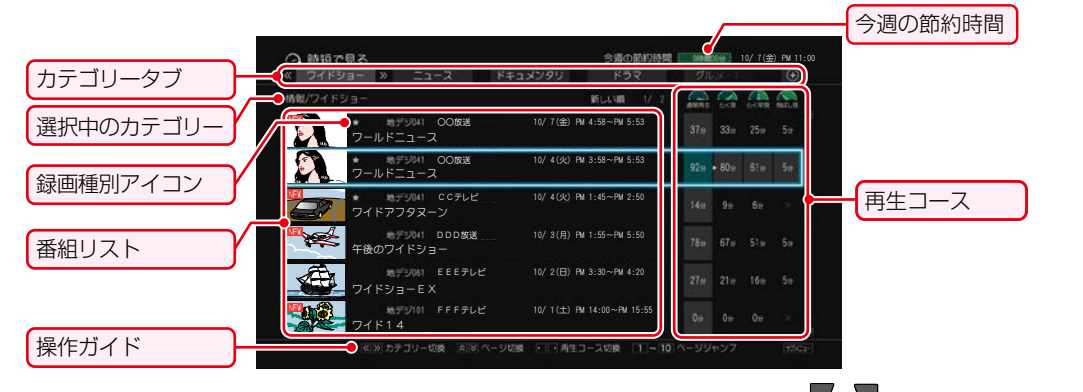

- 番組リストを選択中に、 サラメニェロ を押すと、 サブメニュー が表示されます。
- △ · ▼ を押すと、番組リストのページが切り換わり ます。

■■ ~ 10. を押すとページ番号指定画面が表示されま す。ページ番号を入力して、 ぬを押すと、ページが切り 換わります。

- 番組リストを選択中に、 ◆ ▶ を押すと、再生コースが 切り換わります。
- 番組リストを選択中に、<< . > を押すと、カテゴリータブ が切り換わります。
- 番組リストの一番上の番組を選択中に、▲を 押すと、カテゴリータブが選択されます。 ◆ ▶ または « · 》 でカテゴリータブが切り換わります。 この時、▼ または※ を押すと、選択中のカテゴリーの一番 上の番組が選択されます。
- 再生コースでは各コースの再生時間が表示されます。 再生できない場合は[×]、再生時間が取得できない場合 は[--分]が表示されます。

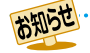

●「今週の節約時間」とは通常再生の時間から再生したコースでかかる時間を引いた時間です。

- 「今週の節約時間」や「各コースの再生時間」はおよその時間です。目安としてお考えください。
- ●「今週の節約時間|には、その週(月曜日の午前0時から日曜日の24時まで)に節約した合計時間を表示します。 合計時間は毎週月曜日の午前0時にリセットします。
- 録画中の番組は番組リストに表示されません。
- 録画種別アイコンには以下の種類があります。
	- $\bigstar$ :おまかせ自動録画
- らく見時の番組の長さが10分未満となる番組は、【飛ばし見】再生はできません。

# **時短機能を使う 時短で見る・つづき**

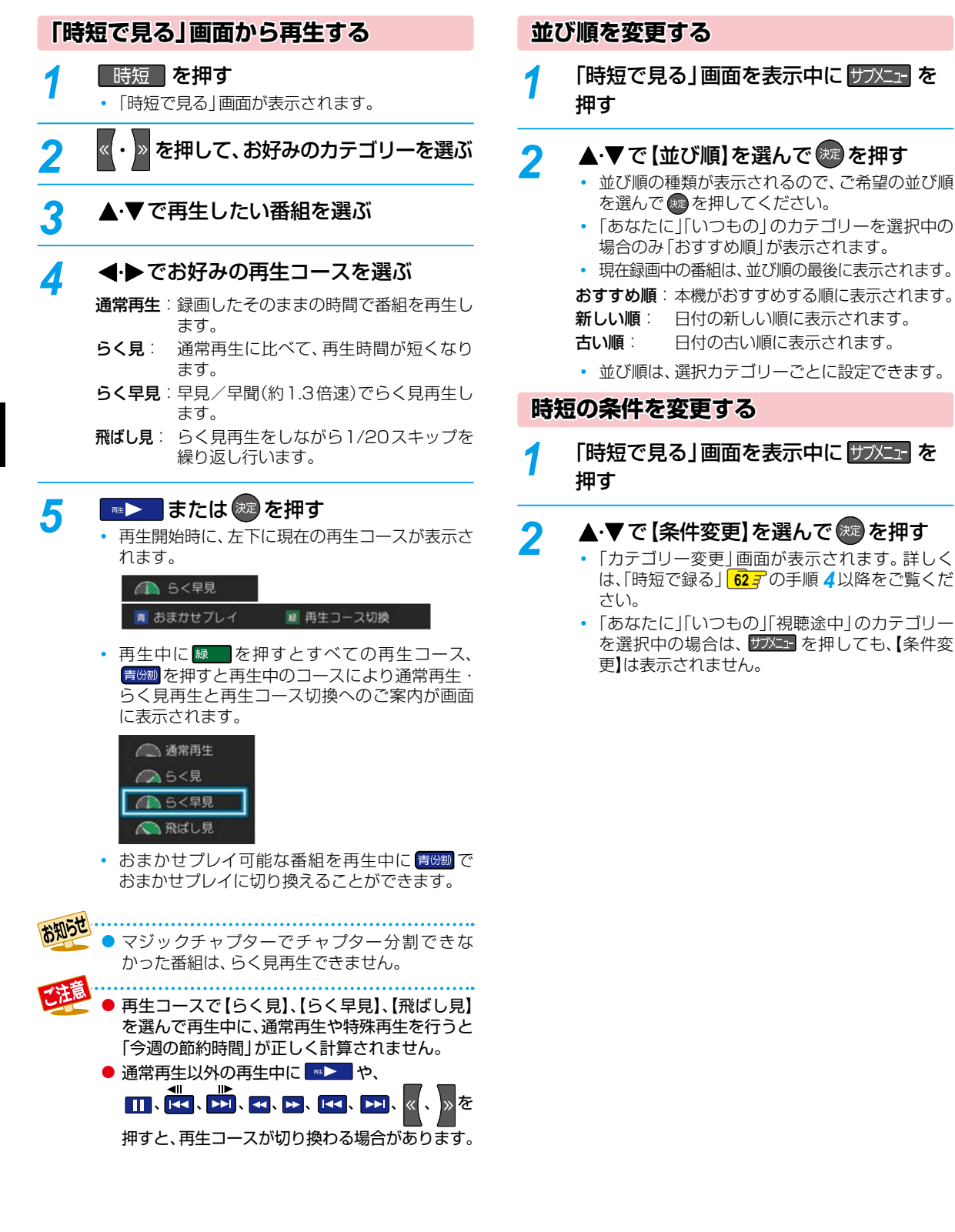

## **視聴制限を一時的に解除する**

視聴制限のある番組を「時短で見る」画面で一時的に表示で きます。

- *1* 「時短で見る」画面を表示中に <sup>を</sup> 押す 2 ▲▼で【視聴制限一時解除】を選んで
	- (決定) を押す
	- パスワードを入力すると、視聴制限が解除されます。
	- パスワードを忘れたときは、 **52** をご覧くださ  $\left\{ \cdot \right\}$
- 電源を「切」にするまで、視聴制限を解除した 状態になります。

**再生コースを一括で変更する**

- <mark>1</mark> 「時短で見る」画面を表示中に サブメューを 押す
- 2 ▲▼で[再生コース一括切換]を選んで 決定 を押す
	- 再生コースが一括で切り換えできます。お好みの再 生コースを< → で選んで ※ を押すと、確認画面 が表示されるので、▲・▼で【はい】を選んで ® を 押してください。
	- ● 選んだ再生コースに切り換えられない番組は 【通常再生】になります。
		- ●【再生コースー括切換】でコースを切り換えると 各番組に設定していた再生コースは無効となり ます。

#### **視聴する 時短機能を使う**

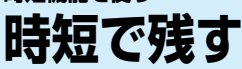

#### **HDD 通常録画用 USB-HDD**

時短機能を設定して録画した番組を、簡単にダビングすることができます。ダビングしてできた番組は、番組によってはより短い 再生時間で再生できます。

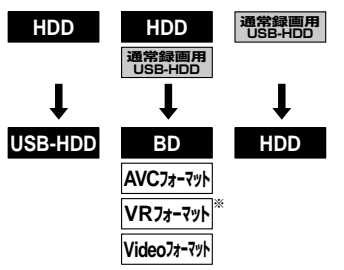

※ DVD-RAMにはダビングできません。

#### ≫ 準備

- 時短機能を設定し、番組を自動録画しておく **62**
- *1* 「時短で見る」画面を表示中にダビング したい番組を選んで サブニュ を押したあ と、【ダビング】を選んで ※2 を押す

## 2 ▲▼で【おまかせダビング】を選んで 洗え押す

#### **【かんたんダビング】を選んだときは**

1つの番組だけをダビングします。詳しくは、**140** をご覧ください。

#### **【詳細ダビング】を選んだときは**

2つ以上の番組をダビングしたり、ネットワークを 使ってダビングしたりすることができます。詳しくは、 **1427 、1617** をご覧ください。

## <mark>?</mark> ▲·▼でダビング先を選んで <sup>(</sup>速 を押す

- ダビング先によっては、高速ダビングする場合 と等速ダビングする場合があります。詳しくは、 **1517** をご覧ください。
- 高速ダビングの場合、確認画面が表示されるので 【はい】を選んで を押してください。
- 等速ダビングの場合、【ダビング開始】を選んで を押してください。
- おまかせダビングが開始されます。
- 「時短で見る」の再生コース「らく見」で再生され る部分がダビングされます。 **66**

● 【おまかせダビング】では、一度に1つの番組しかダビングできません。

ダビングが始まると放送画面に戻ります。

● 以下の場合、おまかせダビングができません。

◦ 現在のカテゴリーに番組が存在しない

◦ 本編区間がない番組 ◦ ダビング先メディアがない

#### **マルチ番組の音声・字幕をダビングするときは**

ダビング先メディアなどによっては、ダビングできる音声・ 字幕が1つになります。**<sup>236</sup>** その場合、手順 *3* のあとにダビングする音声・字幕を選んで ください。

## ● ▲▼で変更する項目を選ぶ

#### 2 イトでお好みの設定を選ぶ

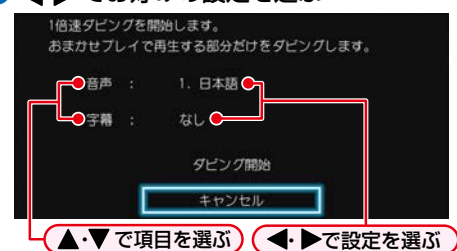

- 8設定し終えたら、▲・▼で【ダビング開始】を選んで ※ を押す
	- ダビングが始まると放送画面に戻ります。

#### **実行中のダビングを中止するときは**

#### ■■を押すと確認画面が表示されるので、【はい】を 選んで ® を押す

◦ 詳しくは、「実行中のダビングを中止したり、ダビング中 に停電したりしたときは| 1587 をご覧ください。

#### **DVD-RW(Video)/-R(Video)へダビングした場合**

ダビングが終わると、自動的にファイナライズが始まります。

**視聴する**

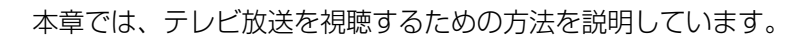

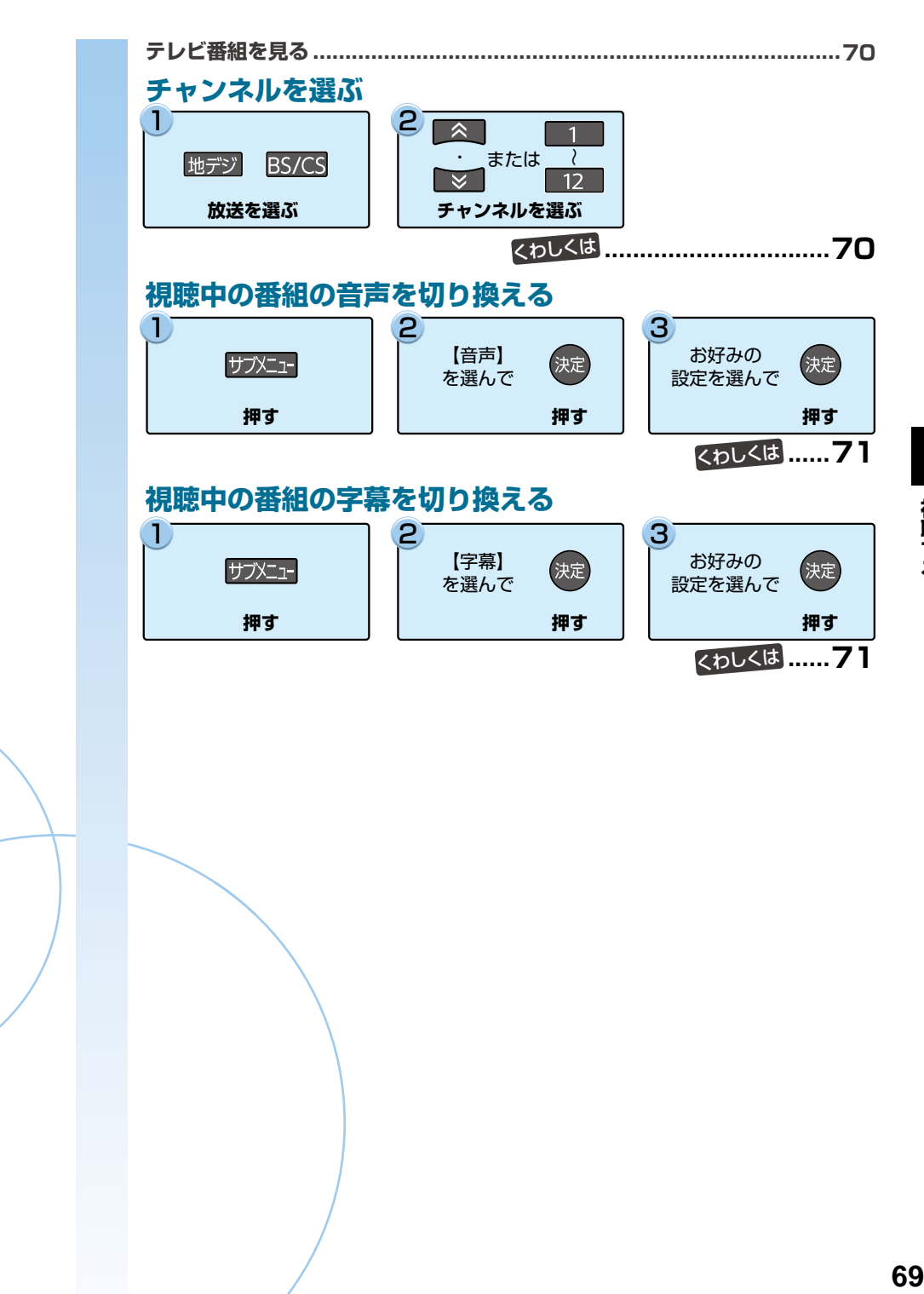

# **視聴する テレビ番組を見る**

## **放送中の番組を見る**

<mark>73HXIT</mark> を押す

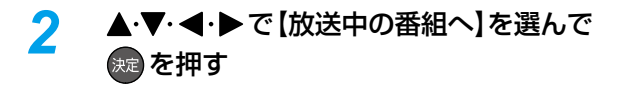

▲·▼で放送の種類を選んで �� を押す **チャンネルを選ぶときは**

下記「チャンネルを選ぶ」の手順 *2* をご覧ください。

# **チャンネルを選ぶ**

- **地デジ または BS/CS を押して、見たい放送** の種類を選ぶ
- *2* チャンネルを選ぶ

**順送り/ 逆送りで選ぶときは**

■ ▲ · ■ ※ を使います。

**リモコンの1~12ボタンに設定されている チャンネルを選ぶときは**

■1 ~ ■12 を使います。

● 102チャンネルのようにデジタル放送の3けたの チャンネルを選ぶときは、以下のように押して ください。

➡ ➡ ➡

# **選局ガイドからチャンネルを選ぶ**

- **|地デジ または BS/CS を押して、お好みの** 放送の種類を選ぶ
- 20 2021 を押して、▲·▼で【選局ガイド】 を選んで を押す
- 2 1 ~ 12 を押す、または ▲▼ << → でお好みのチャンネルを 選んで (洗 を押す
	- ▲ ■で「ページ1」「ページ2」「ページ3」を 切り換えることができます。ページへのチャンネ ル割り当ては、【チャンネルの割り当て設定】で設定 できます。 **48**

番組視聴中に異なるチャンネルの録画が始まり 2番組が同時録画中になった場合、視聴中の番組 は録画中の番組に切り替わります。

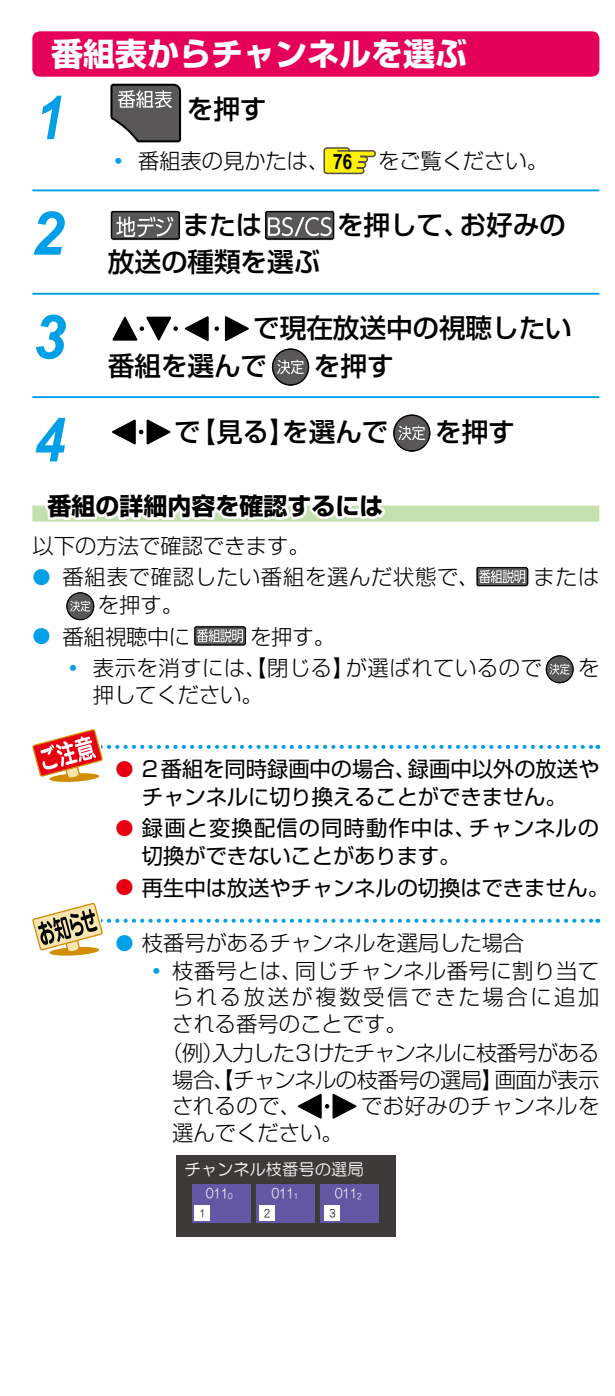

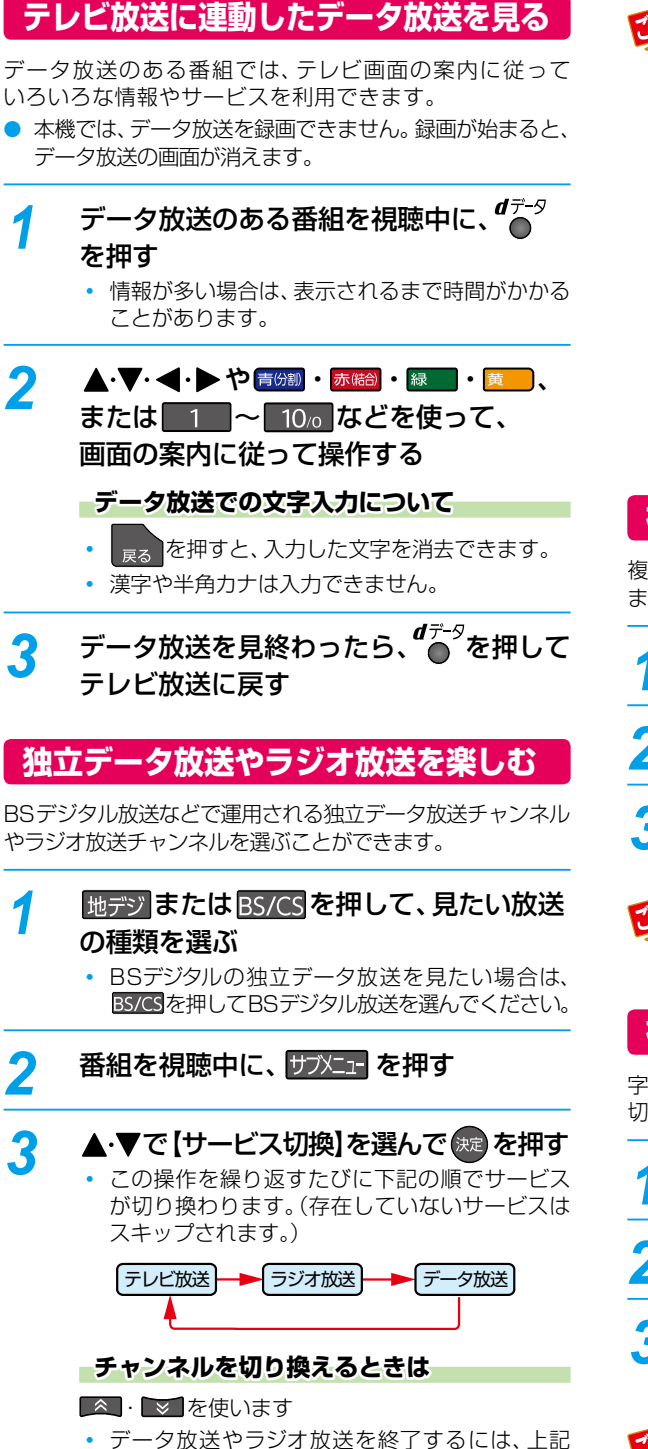

手順を繰り返して、テレビ放送に切り換えてくだ

さい。

# 次の準備が必要になる場合があります。

- ネットワークの接続と設定
- miniB-CASカードの登録
- 放送局との受信契約
- 番組によってはテレビ放送に連動した情報が、 自動的にデータ放送に切り換わって表示される ことがあります。
- デジタル放送を録画した番組の再生中は、データ 放送やラジオ放送を視聴できません。
- デジタル放送録画中は、テレビ放送に連動した データ放送を視聴できません。
- データ放送には、インターネット経由で通信する 双方向サービスもあります。詳しくは放送事業者 へお問い合わせください。

# **視聴中の番組の音声を切り換える**

複数の音声がある番組は、視聴中に音声の切り換えができ ます。

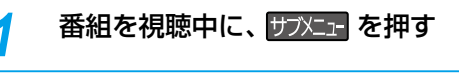

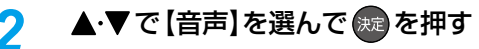

▲・▼・◀・▶でお好みの設定を選んで(<sub>決定</sub> を押す

● 複数の音声が用意されていない番組もあります。

# **視聴中の番組の字幕を切り換える**

字幕がある番組は、視聴中に字幕の表示/非表示、言語の 切り換えができます。

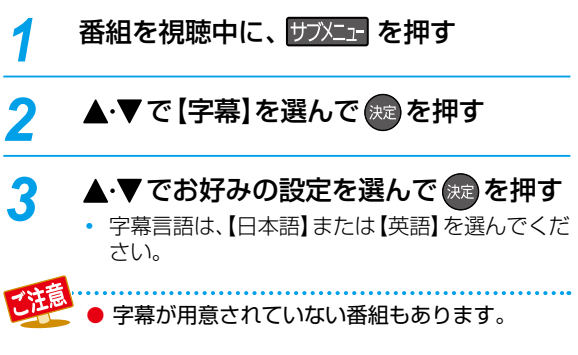

データ放送のサービスを利用するためには、

# **録画する** <sub>視聴する</sub><br>デレビ番組を見る・<sub>つづき</sub><br>【視聴中の番組のアングルを切り換える **テレビ番組を見る・つづき**

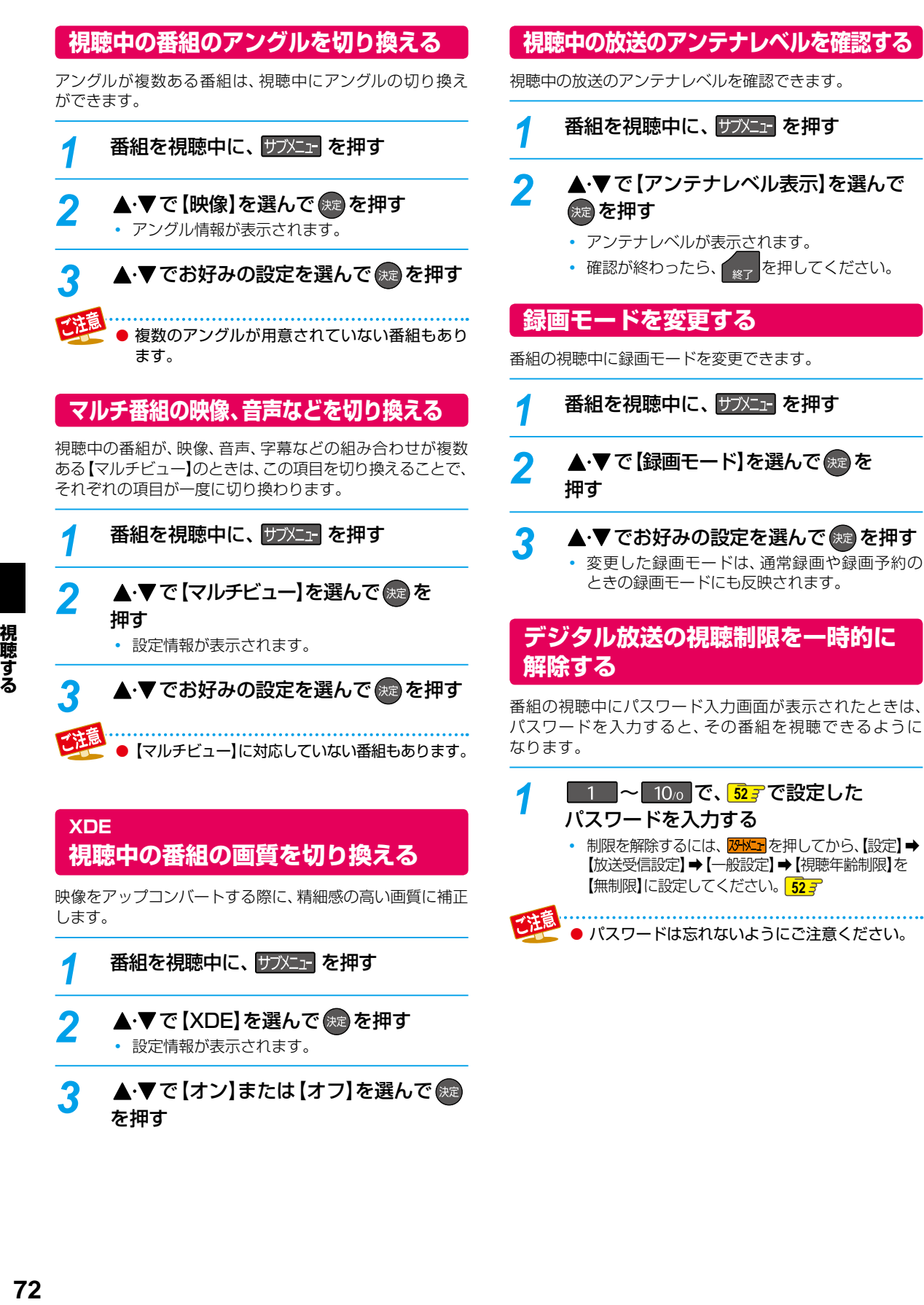

## **XDE 視聴中の番組の画質を切り換える**

映像をアップコンバートする際に、精細感の高い画質に補正 します。

- 番組を視聴中に、 サブメニュ を押す ▲ ▼ で 【XDE】を選んで (\*e) を押す 設定情報が表示されます。
- **▲・▼で [オン]または [オフ] を選んで (\***定 を押す

• 制限を解除するには、<mark>恐凶」</mark>を押してから、【設定】➡ 【放送受信設定】➡【一般設定】➡【視聴年齢制限】を 【無制限】に設定してください。 **52**

● パスワードは忘れないようにご注意ください。
録画する

本章では、番組表の機能や使い方、便利な緑画予約や緑画のしかたなどを説明 しています。 .................74 放送中の番組を録画する  $\bigcap$  $\mathbf{2}$ З  $\overline{\mathbb{R}}$  $\overline{1}$ ●録画 HDD DISC USB または  $\lambda$  $\begin{array}{c} \square \end{array}$ 地デジ BS/CS  $\overline{\mathbf{x}}$  $\vert$  12 メディアと放送を選ぶ チャンネルを選ぶ 押す くわしくは .....75 番組表について ............................. 番組表からワンタッチで録画予約する(一発予約)  $\bf{1}$ 2 3 番組表 ●録画 予約したい 地デジ BS/CS 番組を選んで 押す 放送を選ぶ 押す くわしくは .....79 番組を検索して予約する...................... 予約を確認・変更・削除する T З 【予約】から  $79$   $\times$   $\cdot$ 決定 【録画予約一覧】を 選ぶ 押す 押す くわしくは .....87 番組表から日時指定予約する ............. 録画を一時停止・停止する  $\prod$   $\ast$   $\in$   $\prod$ 押す くわしくは 

# **録画する 録画の前に**

本機では、デジタル放送をハイビジョン画質で2番組まで同時に録画でき、ネットdeレック機能を含めると最大3番組まで 同時に録画できます。

# **録画するメディアについて**

下記の表を参照のうえ、目的に合ったメディアを選んでください。 番組によっては、著作権保護のため録画が禁止・制限されて います。

● ブルーレイディスクに録画するときは、HDDに録画して から、ブルーレイディスクにダビングすることをおすすめ します。

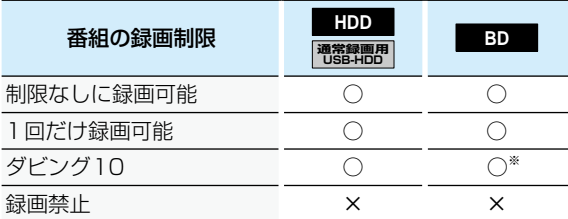

- ○: できる ×: できない
- ※ ダビング10番組をブルーレイディスクに直接録画する と、1回だけ録画可能(コピーワンス)番組になります。 (移動はできます。)

#### 

- 通常録画用USB-HDDに録画モード【AF】~ 【AE】で直接録画すると、一時的に録画モードを 【DR】で録画します。(電源「切」時に、設定した 録画モードに変換します。)
	- 通常録画用USB-HDDに録画モード【XP】~ 【EP】で直接録画できません。
	- DVDには直接録画できません。
	- SeeQVault対応USB-HDDには直接録画できま せん。通常録画用USB-HDDとSeeQVault対応 USB-HDDを同時に接続しているときに録画する 場合は、 USB を押してから▲·▼で通常録画 用USB-HDDに切り換えてください。
	- USB接続したSeeQVault対応SDカードには 直接録画できません。
	- デジタル放送のデータ放送、ラジオ放送は、録画 できません。
	- 録画中に「録画禁止」番組や視聴年齢の制限が かかっている番組になったときは、録画を一時 停止します。録画が可能な状態になると、再び録画 が始まります。
	- 二カ国語・マルチ番組・字幕を含む番組の録画制限 については、2367 をご覧ください。
	- ブルーレイディスクに直接録画すると、 【チャプター自動生成】を【マジックチャプター】 に設定しても無効になります。**214**
	- ブルーレイディスクに2番組以上を同時に録画 できません。
	- 録画の2番組目以降は、録画モード【XP】~【EP】 で録画すると、【チャプター自動生成】を【マジック チャプター】に設定してもチャプター分割されない 場合があります。

# **録画モードについて**

録画モードとは番組の画質のことです。録画する番組の 画質を優先するか、録画時間を優先するかによって使い 分けることができます。

● 一度録画した番組の録画モードを、変換することもでき ます。<mark>136*3*</mark>

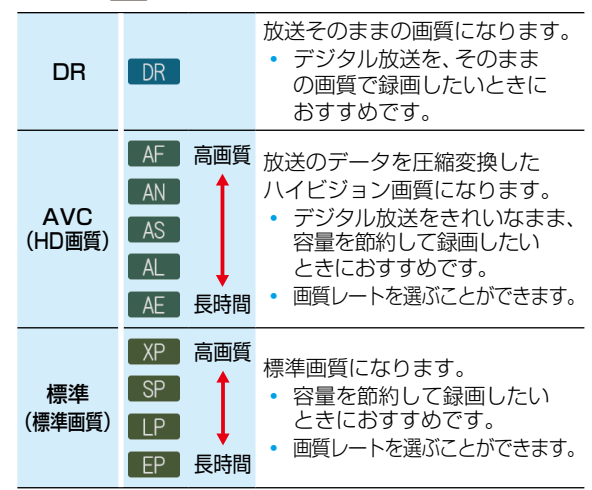

# **録画モード【AF】~【AE】で録画すると・・・**

- 録画モード【DR】よりも電波の影響を受けやすく、録画で きないことや失敗することがあります。
- 録画時の画質レートが低い場合、映像によってはブロック 状のノイズが目立ったり、色が変化するなど映像が乱れ たりすることがあります。そのようなときは、画質レート を上げて録画することをおすすめします。
- ディスクにダビングするときは、録画モード【DR】で録画 することをおすすめします。

# **録画モード【SKP】や【AVC】とは**

スカパー!プレミアムサービスチューナー側の番組をネットde レック機能で録画すると、番組に応じて録画モードが【SKP】 または【AVC】になります。

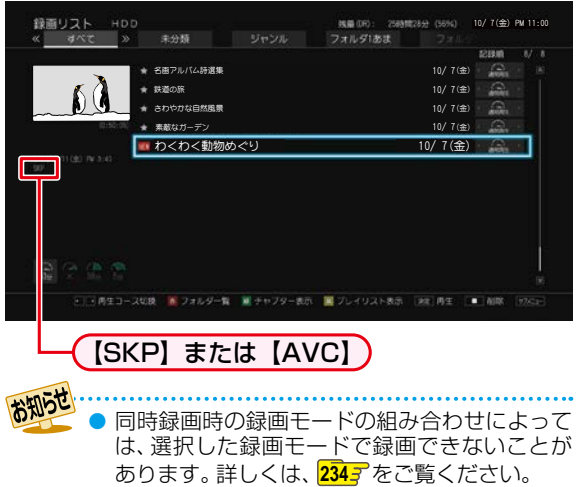

● 録画モード別の記録時間については、**242** をご覧 ください。

# **放送中の番組を録画する**

**HDD 通常録画用 USB-HDD BD**

#### ≫ 準備

- USB-HDDに録画するときは、本機背面のHDD専用USB端子に通常録画用USB-HDDをつないでおく **182**
- ディスクに録画するときは、録画用のディスクを入れておく **53**
- **THDD 、DISC または USB を押して、** 録画したいメディアを選ぶ
	- USB-HDDを複数接続している場合、USB を 押すと一覧が表示されるので、切り換えたい通常 録画用USB-HDDを選んで ※ を押してください。
- 2 <sub>地デジ</sub>または BS/CS を押して、録画したい 放送を選ぶ

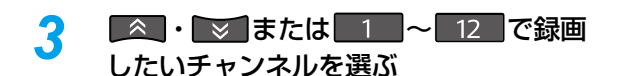

# *4* を押す

【番組終了時の録画自動停止】を【する】に設定している ときは、番組が終了すると自動的に録画を停止します。

#### **録画モードを変更するときは**

録画を始める前に、あらかじめ録画モード(画質)を設定して ください。変更した録画モードは、通常録画や録画予約のとき の録画モードにも反映されます。録画中は、録画している番組 の録画モードは変更できません。

●番組を視聴中に、 防水団を押す

#### 2 ▲▼で【録画モード】を選んで®を押す

#### ❸ ▲•▼でお好みの設定を選んで●を押す

 録画先メディアが通常録画用USB-HDDの場合、 【XP】~【EP】は設定できません。

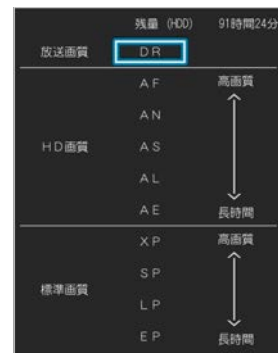

#### **録画を一時停止するには (HDD/通常録画用USB-HDDのみ)**

#### 録画中のメディアとチャンネルに切り換えてから、 エンを押す

もう一度押すと、再び録画が始まります。

#### **録画を停止するときは**

#### ■■を押す

- 停止した位置までが、1つの番組となります。(停止後に次の 操作ができるまで、しばらく時間がかかることがあります。)
- 確認画面が表示されるので、【はい】を選んで(\*\*)を押して ください。
- 住 ● 同時録画時の録画モードについては、**234** を ご覧ください。
	- 新品(未使用)のディスクを入れると、初期化 (フォーマット)画面が表示されるので、ディスクを 初期化(フォーマット)してからお使いください。 **224**<sup>3</sup>
	- ダビング中は、 を押しても録画できない場合 があります。
	- 通常録画用USB-HDDに録画モード【AF】 ~ 【AE】で直接録画すると、一時的に録画モードを 【DR】で録画します。(電源「切」時に、設定した 録画モードに変換します。)
	- 通常録画用USB-HDDに録画モード【XP】~ 【EP】で直接録画できません。

お知らせ

現在録画中の番組のメディア、放送、チャンネルを <sub>アルカルコ</sub>・フロー<br>確認したいときは、 ● を2回押して画面表示を 表示すると確認できます。

# **指定した時間で録画を終了するには (ワンタッチタイマー録画)**

録画中に来客があったり、録画の途中で外出したりするときに 便利です。

- ワンタッチタイマー録画を利用するときは、【番組終了時 の録画自動停止】を【しない】に設定してください。**215** 「放送中の番組を録画する」の手順 4で、<sup>● 麵</sup> を 2 回以上 押すと、15分単位で録画が終了するまでの時間を設定で きます。(2回押すと15分後、3回押すと30分後に録画を 終了します。)
- 最大4時間まで設定できます。
- 通常の録画に戻したいときは、録画時間の表示が消える まで何回か ● を押してください。
- HDDと通常録画用USB-HDDへの録画の場合、録画時間 を設定しないときは、15時間で録画が自動的に停止しま す。ブルーレイディスクへの録画可能時間は8時間未満 です。
- ワンタッチタイマー録画中に録画が終了するまでの時間を 確認したいときは、■■ま示を2回押してください。

### **ワンタッチタイマー録画で設定した録画を停止するときは**

- 1番組だけ録画中の場合は、■■を押してください。
- 同時録画中/追っかけ再生中の場合は、**90** をご覧くだ さい。
- ワンタッチタイマー録画中の一時停止はできません。

範囲する

# **録画する 番組表について**

# **番組表を表示する**

地上デジタル放送、BSデジタル放送、110 度CSデジタル放送の番組表を表示することができます。

を押して、<sub>地デジ</sub>または BS/CS でお好みの放送の種類を選ぶ

# **番組表の見かた**

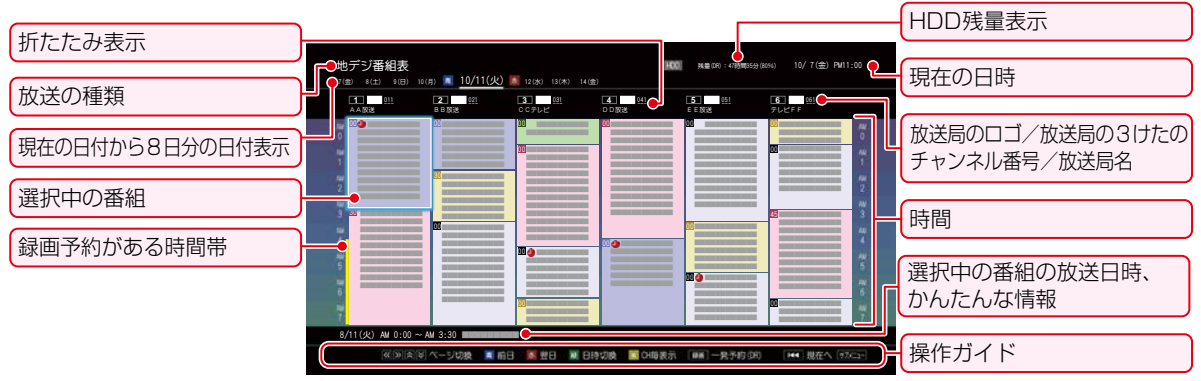

- 録画番組の重複により、これ以上録画予約できない時間帯を赤ラインで表示し、重複のため既に録画できない番組が存在 する時間帯を濃い赤ラインで表示します。
- 色分け設定したジャンルに該当する番組は、開始時刻と背景が設定した色に変わります。

#### **番組データの受信について**

番組データは、本機の電源が「切」(通電状態)のときに受信されます。受信中は、本機上面の電源ランプが点灯(橙)します。

- 電源プラグは抜かずに、通電状態にしておいてください。
- 新しい番組データを受信すると、自動的に番組表の一覧の内容が更新されます。(更新できなかったところは、空欄になるか 前回の内容が残ります。)なお、電源が「入」であっても、視聴中チャンネルの番組データは取得されます。
- 特定のチャンネルの番組データが未取得の場合、【決定ボタンで選局し、放送番組がある場合、番組データを取得します。】と 表示されます。 ◀•▶でチャンネルを選んで ® を押すと、選んだチャンネルを選局し、番組データの取得が開始されます。 ただし、本機の状況によっては選んだチャンネルを選局できないことがあります。
- 受信には、通常、数十分かかります。
- 午前4時15分に本機の電源が「切」(通電状態)になっているとき、取得可能な放送局の番組情報が取得されます。なお、 未取得のデータがある場合は、電源を「切」にした約10分後に取得することがあります。
- ダウンロード更新と番組データの受信が重なったときは、ダウンロード更新が優先されます。
- 番組データの受信中は、冷却用ファンが回るなど動作音が大きくなりますが、故障ではありません。
- 番組データの受信が完了していなくても、本機上面の電源ランプが消えることがあります。

### **デジタル放送の番組表について**

地上デジタル放送、BSデジタル放送、110度CSデジタル放送を受信できる環境であれば、それぞれの放送の番組表を 表示できます。

### **CATV(ケーブルテレビ)の番組表について**

CATV(ケーブルテレビ)は、放送や伝送方式により、本機で番組表を受信できないことがあります。その場合は、ご利用の ケーブルテレビ会社にご相談ください。

● 録画中や停電したとき、電源プラグを抜いたときは、番組データを受信できず、番組表が最新ではない場合があります。

- 受信状態が良くないときは、番組データを受信できないことがあります。
- 次の場合、番組データを新たに受信するまでは番組表が利用できなくなります。
	- チャンネル設定をやり直したとき
	- 約1週間以上、本機の電源プラグを抜いて使用していなかったとき
- 地上デジタル放送で番組情報が表示されない放送局がある場合は、そのチャンネルを選局して数分間視聴した あと、再度番組表を開いてください。
- 放送局の都合により、番組が変更になることがあります。この場合、実際の放送と番組表の内容が異なることが あります。
- ●【表示チャンネル数切り換え】を【9チャンネル】以上にしたときは、高精細テレビでご覧ください。

76

- 地上デジタル放送/BSデジタル放送/CSデジタ ル放送の番組表を表示できます。
- 番組表から録画予約した番組には【▲】が表示 され、録画予約した番組が録画中の場合は【 】. が表示されます。(番組表に【●】を表示する スペースがない場合は、代わりに赤い線(|)が 表示されます。毎週/毎日録画の番組の場合は、 該当する番組すべてに【●】が表示されます。)
- 番組表の表示対象は【テレビ】/【ラジオ】/【データ】 から選択できます。ただし、存在していないサービス は選択できません。なお、視聴中のサービスの切り 換えについて、詳しくは、「独立データ放送やラジ オ放送を楽しむ」**71** をご覧ください。

# **番組表の表示を切り換える**

サブメニューを使うと、以下の表示を切り換えることがで きます。

- 表示する日付(日付切り換え)
- 表示するチャンネルの数(表示チャンネル数切り換え)
- 表示する時間数(表示時間数切り換え)
- 番組名などの文字の大きさ(文字サイズ切り換え)
- 番組の概要表示(番組概要表示設定)
- テレビ放送のサービス(表示対象切り換え)
- サッシュを押す
- <sup>2</sup>▲▼で切り換えたい項目を選んで®を押す
- 8 ▲•▼でお好みの表示を選んで ® を押す

# **日付を切り換える**

- 青6割 を押すと、前日の番組表に切り換えます。
- 赤 織 を押すと、翌日の番組表に切り換えます。

# **日付を指定して切り換える**

- <sup>サブメェ</sup>を押す
- 2 ▲·▼で【日付切り換え】を選んで®を押す
- 6 ▲ ▼でお好みの日付を選んで ® を押す

# **現在の番組を表示する**

番組表を再度表示すると、前回選んでいた番組を選んだ 状態で番組表が表示されます。

6< を押すと、現在放送されている時間帯の番組表に 切り換えます。

# **マルチチャンネルを表示する**

デジタル放送の中には、1つの放送局で複数の番組を放送で きる、マルチチャンネル放送があります。

1 ▲ ▼ - ◀ - ▶ でマルチチャンネルを表示したい番組 を選んで、 サットコマを押す

# 2 ▲▼で【マルチ表示】を選んで ® を押す

- 同様に1チャンネル表示にしたい場合は、手順2で 【1チャンネル表示】を選んで を押します。
- マルチチャンネル放送を行っていない放送局や 【チャンネルスキップ設定】で【スキップ】に設定され ている放送局は、【1チャンネル表示/マルチ表示】で 切り換えることはできません。

# **CH毎表示に切り換える**

選んだチャンネルの8日分の番組表を表示させることができます。

## 1 ▲ ▼ - ◀ - ▶ でチャンネルを選んで 黄 ● を押す

- 【CH毎表示】では、曜日表記の【土】と【日】の背景色が、 他の曜日表記と異なる色で表示されます。
- 【全CH表示】に戻すには、もう一度 黄 】を押します。

# **ページを切り換える**

- △ · を押すと、【表示時間数切り換え】で設定された 時間に応じて、上下にページが切り換わります。
- < · > を押すと、【表示チャンネル数切り換え】で設定された
	- チャンネル数に応じて、左右にページが切り換わります。
	- 【スキップ】したチャンネル数やお住まいの地域で 受信できるチャンネル数によっては、前後のページが 表示されない場合があります。

# **番組概要の表示を切り換える**

番組表で番組概要を表示するかしないかを切り換えることが できます。

- 1 サッシュを押す
- 2 ▲▼で【番組概要表示設定】を選んで ※ を押す

# 8 ▲•▼で【表示する】または【表示しない】を選んで を押す

【表示する】: 番組名と番組概要を表示する 【表示しない】: 番組名のみを表示する

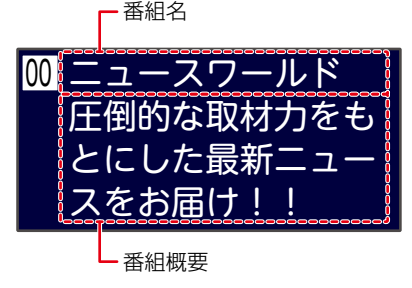

# **録画する 番組表について・つづき**

# **番組のジャンルを色分けして表示する**

- 番組をジャンル別に色分けすれば、見たい番組を探すとき に便利です。
- お買い上げ時に設定されている色分けを、以下の操作で 変更できます。
- 1 サブメエマ を押す
- 2 ▲ ▼で【ジャンル色分け】を選んで®を押す 色分け設定一覧が表示されます。

### 8 ▲ ▼で表示する色を選んで ® を押す

- 4 ▲▼ <→ で【ジャンル項目】と【詳細ジャンル 項目】を選んで ※ を押す
	- 番組表に戻るには <sub>戻る</sub> を2回押してください。 番組表に戻ると、設定したジャンルと一致する番組の 番組欄が色分けして表示されます。

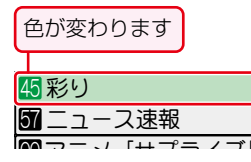

#### めの名たどけて沙史オス! パの名画をピック 世界各国の自然の映  $\epsilon$ <mark>他の色を続けて設定するときは</mark>

王順公~公友繰り返す にスポットを当てて 手順<mark>❸</mark>~❹を繰り返す

## **色分けを解除したいときは**

#### 手順4で【指定しない】を選ぶ

お知らせ ● 番組情報に複数のジャンルが存在する場合、 色分け設定一覧の上側から優先して表示され ます。

# **予約一覧を確認する**

予約一覧の確認ができます。

❶ 防火量を押す

```
2 ▲ ▼で【録画予約一覧】を選んで ® を押す <mark>877</mark>
```
# **番組の詳細内容を確認する**

- ❶ ▲・▼・◀・▶ で確認したい番組を選んで 翻翻 または※を押す
	- 表示を消すには、 翻調 または <sub>早る</sub> を押してください。

### **番組についてのアイコン一覧**

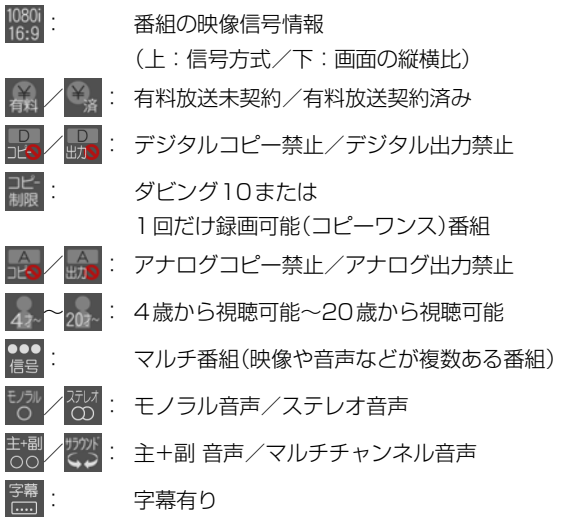

#### お知らせ 番組を視聴しているときに 翻調 を押すと、視聴 している番組の詳細内容を確認できます。

# **指定した日時の番組表を表示させる**

日付と時間帯を選んで番組表を表示させることができます。

❶ <sup>緑</sup> を押す

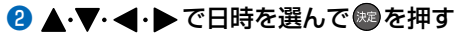

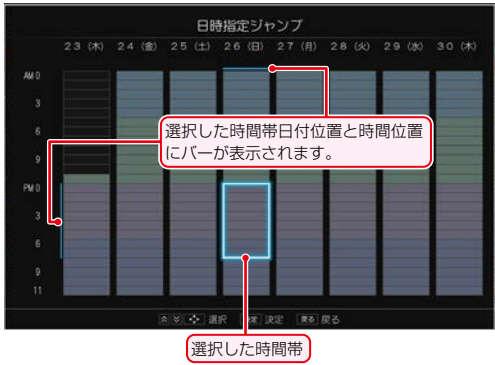

- 選択した時間帯の番組表が表示されます。
- < そりを押すと、選択した時間帯が時間枠分移動 します。
- 選択した時間帯枠の大きさは、【表示時間数切り換え】 の時間数設定と連動しています。

# **番組表からワンタッチで録画予約する(一発予約)**

録画可能時

**5**

■■■■■■■■■■■■ ■■■■■■■■■■■■ ■■■■■■■■■■■■ ■■■■■■■■■■■■ ■■■■■■■■■■■■ ■■■■■■■■■■■■ ■■■■■■■■■■■■ ■■■■■■■■■■■■ ■■■■■■■■■■■■ ■■■■■■■■■■■■ ■■■■■■■■■■■■

■■■■■■■■■■■■ ■■■■■■■■■■■■ ■■■■■■■■■■■■ ■■■■■■■■■■■■ ■■■■■■■■■■■■ ■■■■■■■■■■■■

#### **HDD**

- <sup>番組表 </sup>を押す
- 地デジ または BS/CS を押して、お好みの 放送の種類を選ぶ

# 3 ▲·▼·<·トで予約したい番組を選んで<br>● <sup>● ※画</sup>を押す ● 録画<br>● を押す

- HDDへの録画予約が確定し、選んだ番組に【●】 が表示されます。
- 番組表に【●】を表示するスペースがない場合 は、代わりに赤い線(|)が表示されます。
- 予約録画が始まると、【●】が【●】に変わります。

#### 7(金) 8(土) 9(日) 10(月) 4 10 11 (火) 8 12(水) 13(木) 14(金) ■■■■■■■■■■■■ ■■■■■■■■■■■■ ■■■■■■■■■■■■ ■■■■■■■■■■■■ ■■■■■■■■■■■■ ■■■■■■■■■■■■ ■■■■■■■■■■■■ 30 00 00 00 00 ■■■■■■■■■■■ 00 ■■■■■■■■■■■■ ■■■■■■■■■■■■ AA 收送 011 --- **1** <u>2 | 011</u><br>BB放送 CCテレビ **3** 011 【4】 <u>011</u><br>DD放送 EE 地デ<mark>ジ番組表</mark> が付きます

- ■■■■■■■■■■■■ ■■■■■■■■■■■■ ■■■■■■■■■■■■ を使った一発予約では、録画先はHDDにな ります。
- 放送中の番組を選んだ場合、ただちに録画が始まり、 予約も登録されます。
- 他の番組も予約したいときは、この手順を繰り返し ます。
- 予約の設定が終わったら、 きょっ を押してください。
- 本機を使用しないときは、電源を切ることをおす すめします。(電源を切った状態でも予約録画は 実行されます。)

# **予約の内容を変更したいときは**

- ●一発予約した番組を選んで®を押す
- 2 < ▶で【予約修正】を選んで®を押す
- 6 予約の内容を変更する
	- 詳しくは、「番組表からお好みの設定で予約する(番組 表予約)」 82 了の手順 5以降をご覧ください。

#### **予約の確認・削除や録画停止をするときは**

予約の確認 **87** 、予約の削除 **89** 、録画の停止 **90** を. ご覧ください。

# **番組表から録画モードを変更する**

番組表を表示中に録画モードを変更できます。

- ●番組表を表示中に けかい を押す
- 2 ▲▼で【録画モード設定】を選んで※ を押す

# 8 ▲ ▼でお好みの設定を選んで ®を押す

 変更した録画モードは、通常録画や録画予約のときの 録画モードにも反映されます。

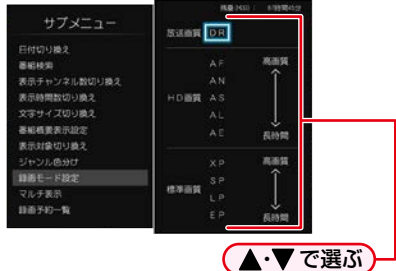

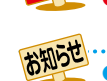

録画中の予約の内容は変更できません。

● スタートメニュー画面の【番組表】からも同じ操作を行うことができます。

# **録画する 番組を検索して予約する**

録画したい番組を検索して予約できます。

【キーワード】や【ジャンル】などで検索、または【キーワード】と【ジャンル】を組み合わせて検索することもできます。

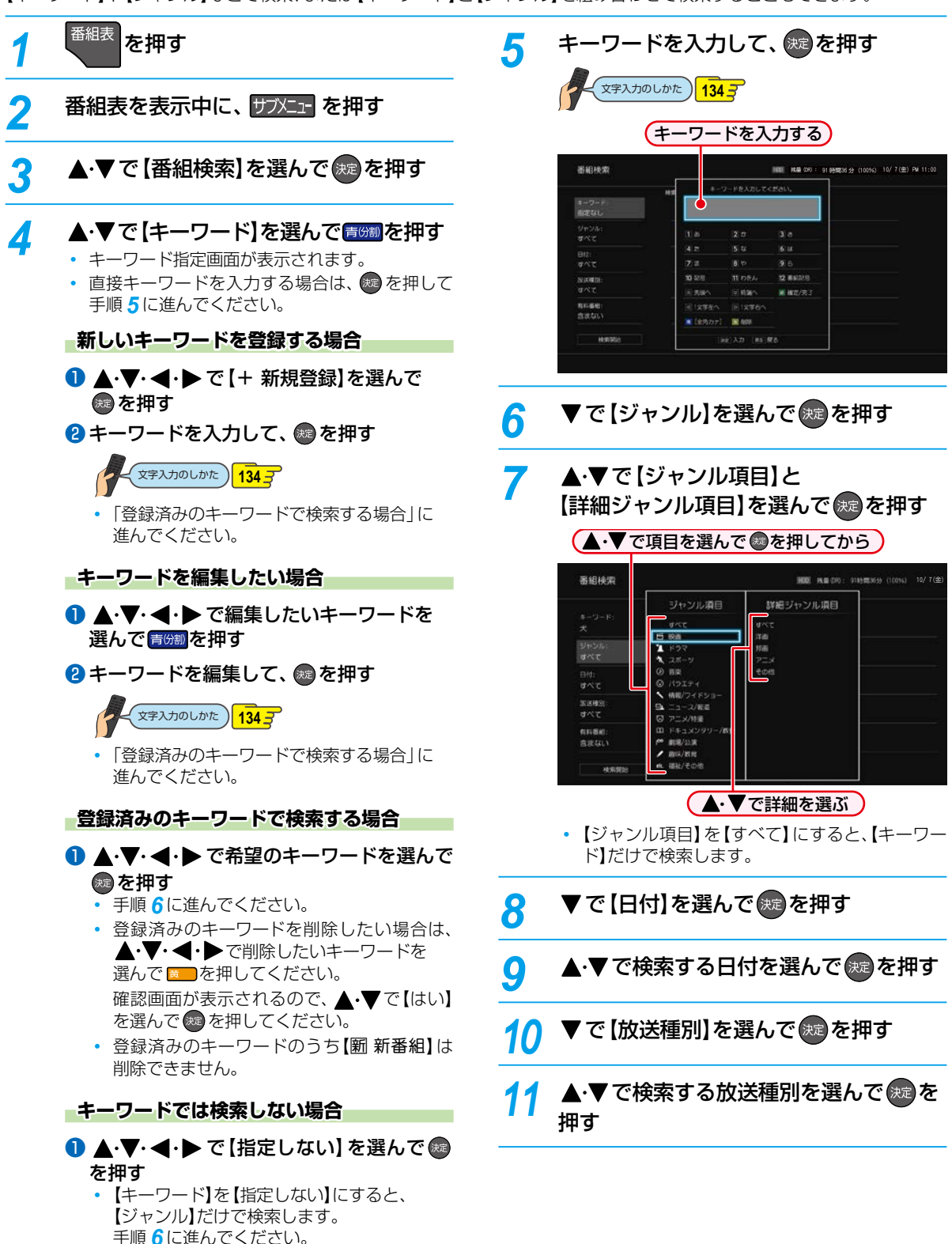

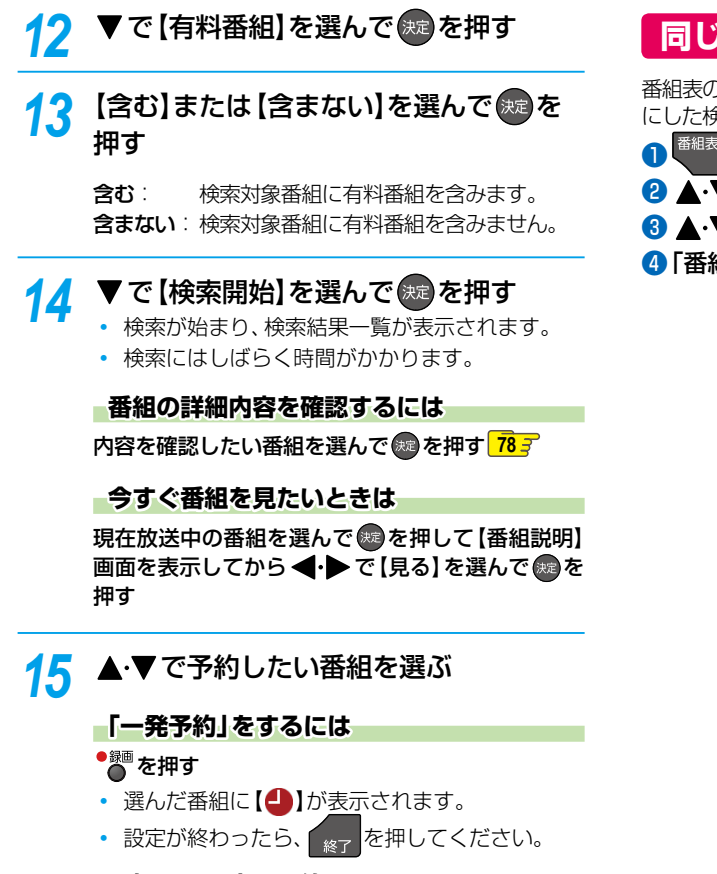

#### **お好みの設定で予約するには**

を押して【番組説明】画面を表示してから「番組 表からお好みの設定で予約する(番組表予約)」**82** の手順 *4* 以降を行う

# **同じ番組名を検索して予約する**

) 【番組説明】画面から、選んだ番組の名前をキーワード にした検索条件を設定できます。

- ❶ を押す ▼・◀・▶で検索したい番組を選んで ◎を押す ▼で【同一番組名検索】を選んで ◎を押す
- ❹「番組を検索して予約する」の手順 *5* ~*15* を行う

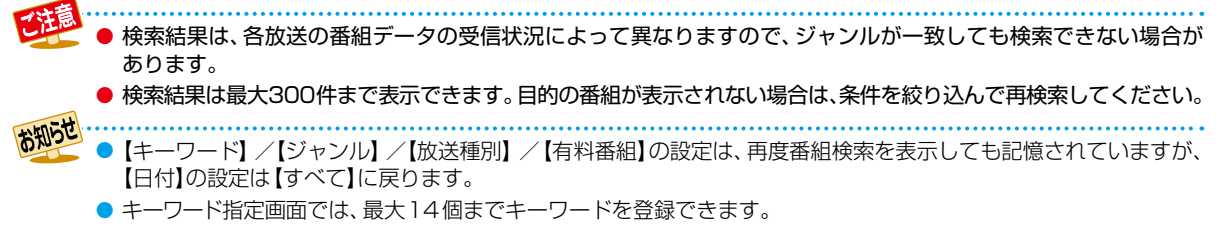

# **録画する 番組表からお好みの設定で予約する(番組表予約)**

▲·▼で [録画先] を選んで お を押す **HDD 通常録画用 USB-HDD BD** 録画先のリストが表示されます。 番組表から録画予約したい番組を選んで、お好みの設定で <mark>8</mark> ▲·▼でお好みの録画先メディアを 選んで 焼き押す • USB-HDDに録画するときは、本機背面のHDD専用USB 録画先が【BD】(ブルーレイディスク)の場合は、 端子に通常録画用USB-HDDをつないでおく **182** 手順 *11* に進んでください。 • ディスクに録画するときは、録画用のディスクを入れて <mark>9</mark> ▼で【フォルダ設定】を選んで ®æ を押す 10 ▲·▼で、お好みのフォルダを選んで ※ を押す **【設定しない】を選ぶと** ◦【すべて】、【未分類】および【ジャンル】に保存されます。 **【新規フォルダ】を選ぶと** ◦ お好みの名前のフォルダを作成できます。 **文字入力のしかた ) 134子 【新規フォルダ(番組名)】を選ぶと** 録画できます。 (フォルダ名はお好みの名前にも変更できます。) 録画モードのリストが表示されます。  $\sqrt{2}$ saan <mark>loe</mark> 録画予約 10月 6日 хè 予約する 10月 6日(木) 録画日時<br>録画先 .gas **BELGI** nen<br>Leur ● ヘ·▼で選ぶ 変更した録画モードは、通常録画や録画予約のとき の録画モードにも反映されます。

- 録画先が通常録画用USB-HDDの場合、録画モード を【自動】、【XP】~【EP】に設定できません。
- 録画モードを【自動】に設定するときは、「ディス クの容量に合わせて録画する」 **84** をご覧くだ さい。
- 録画モードを【DR】以外に設定したときは、次の 手順で、記録する音声・字幕・映像を設定してく ださい。

# **地デジ または BS/CS を押して、録画予約** したい放送の種類を選ぶ ▲・▼・◀・▶で録画予約したい番組を 選んで (焼) を押す *▲* ◆ ◆ で【録画予約】を選んで 衆 を押す 放送が確定していない番組の場合、確認画面が表示 されるので、▲ •▼ で【はい】を選んで \*\* を押して ください。

録画予約できます。

≫ 準備

おく **53**

<sup>番組表</sup> を押す

# <mark>ゟ</mark> ▲ ▼で [録画日時]を選んで ® を押す 選択可能な録画日時のリストが表示されます。

<mark>6</mark> ▲·▼でお好みの録画日時を選んで \*\* を 押す

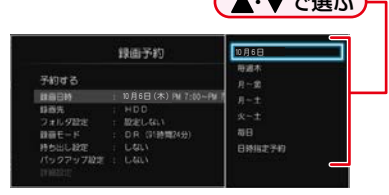

# **毎週/毎日録画をするときは**

### 【毎週○】(○は曜日を表示)や【月~金】、【月~土】、 【火~土】、【毎日】を選ぶ

- フォルダ作成確認画面が表示されます。録画予約 したい番組の名前を使ってフォルダを作成した い場合は【はい】を、既存のフォルダ名を使用した い場合は【いいえ】を選んでください。 【はい】を選んだ場合は、手順 *10* の「【新規フォル ダ(番組名)】を選ぶと」をご覧ください。
- 日曜日以外に放送される番組を毎日録画する場 合は【月~土】を、月曜から金曜の深夜番組(日付 が変更してから放送される番組)を毎日録画する 場合は【火~土】をおすすめします。

# **日時指定予約をするときは**

# 【日時指定予約】を選ぶ

- 詳しくは、 **90** をご覧ください。
- 日時指定予約で録画すると、番組の放送時間が延 長/変更された場合などに自動追跡ができなく なります。
- 録画予約する番組と同じ名前でフォルダを作成して、
	-
- ▲·▼で【録画モード】を選んで(※2)を押す

# ▲·▼ でお好みの録画モードを選んで 快定 を押す

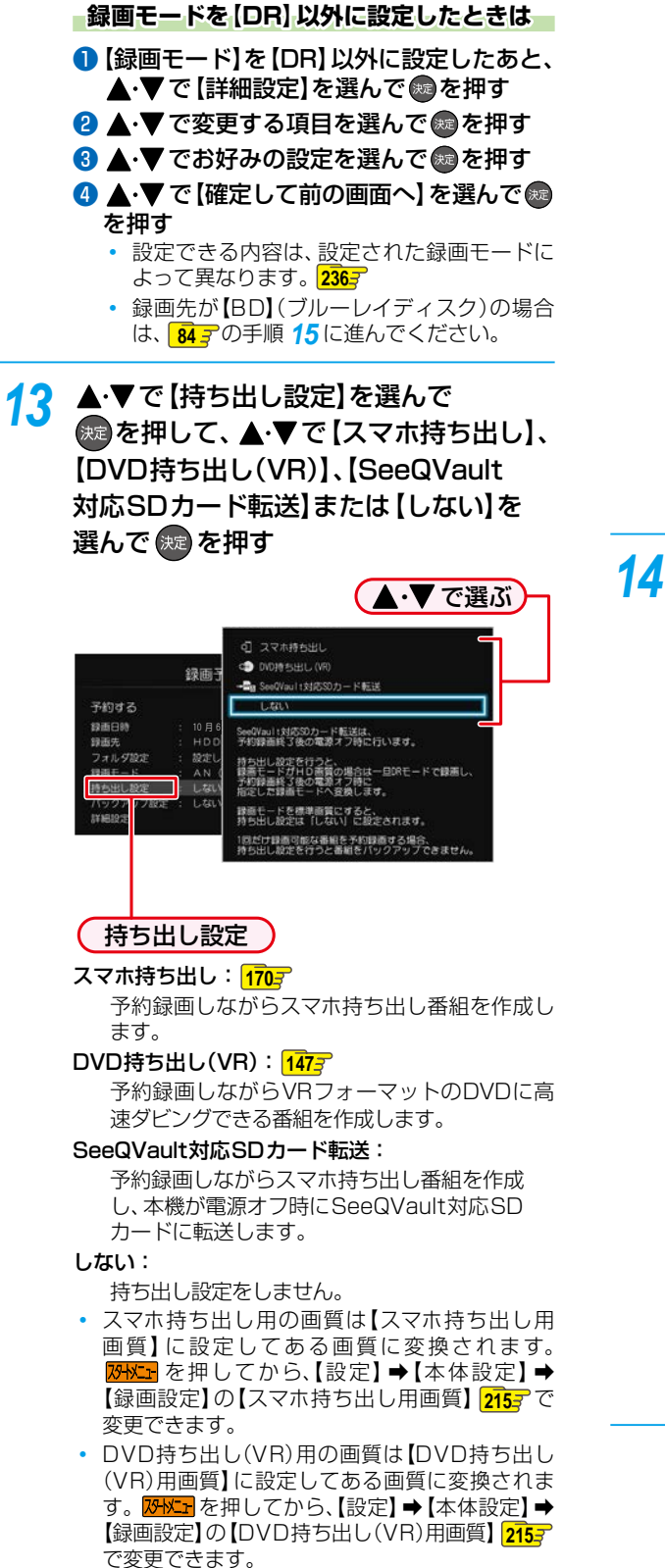

- 持ち出し設定した番組をHDDに録画モード 【AF】~【AE】で録画すると、一時的に録画モード を【DR】で録画します。(電源「切」時に、設定した 録画モードに変換します。)
- スマホ持ち出し、DVD持ち出し(VR)、SeeQVault 対応SDカード転送を選択した場合、予約録画時の 録画状況によっては、録画と同時に持ち出し番組 が作成されないことがあります。
- 【SeeQVault対応SDカード転送】について詳し くは、「SeeQVault対応SDカードに自動転送す る」 <mark>1683</mark> をご覧ください。
- 録画先は、 **<sup>82</sup>** の手順 *8* にて【HDD】または 【USB】を選んでください。
- $\cdot$  録画モードは、 <mark>82 子</mark>の手順 12 にて【DR】 ~ 【AE】を 選んでください。
- 録画先が【USB】の場合は、 **<sup>84</sup>** の手順 *15* に進 んでください。
- 持ち出し設定とバックアップ設定について詳し くは、<mark>96 『</mark> をご覧ください。
- 14 ▲·▼で【バックアップ設定】を選んで® を押して、▲ ▼ で 【する】または 【しない】 を選んで 腕を押す

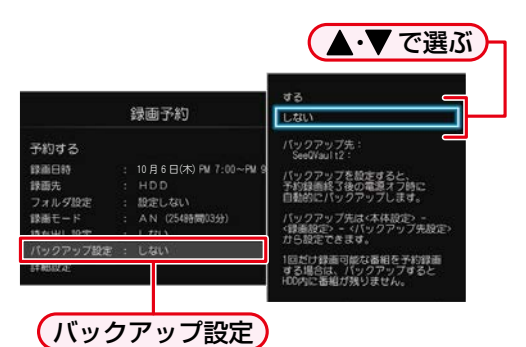

する: 予約録画が終わったあと、電源「切」時に バックアップ先のSeeQVault対応USB-HDDにバックアップします。

しない: バックアップしません。

- バックアップ先が設定されていない場合、確認 画面が表示されるので ▲・▼ でお好みのバック アップ先を選んで ※ を押してください。
- バックアップ先は、<mark>恐凶」</mark>を押してから、【設定】 ➡【本体設定】➡【録画設定】の【バックアップ先 設定】 2153 で変更できます。
- 録画先は、 **<sup>82</sup>** の手順 *8* にて【HDD】を選んで ください。
- 持ち出し設定とバックアップ設定について詳し くは、<mark>96?</mark>をご覧ください。

録画する

# **録画する 番組表からお好みの設定で予約する(番組表予約)・つづき**

# 15 すべて設定し終えたら、▲·▼で 【予約する】を選んで (決) を押す

- 番組表に戻り、選んだ番組に【●】が表示されます。 (番組表に【▲】を表示するスペースがない場合は、 代わりに赤い線(|)が表示されます。毎週/毎日 録画をした場合は、該当する番組すべてに【1】が 表示されます。)
- 設定が終わったら、 <sub>終了</sub> を押してください。
- 本機を使用しないときは、電源を切ることを おすすめします。(電源を切った状態でも予約 録画は実行されます。)

# **予約が重なったときは**

「予約が重なったときは」 **95** をご覧ください。

### **他の番組を続けて予約するときは**

このあと、 82 了~ 84 了の手順 2 ~ 15 を繰り返す

#### **予約の確認・変更・削除や録画停止をするときは**

 $\sqrt{87}$  and  $\sim$   $\sqrt{90}$  and  $\infty$  and  $\infty$  and  $\infty$  and  $\infty$  and  $\infty$  and  $\infty$  and  $\infty$  and  $\infty$  and  $\infty$  and  $\infty$  and  $\infty$  and  $\infty$  and  $\infty$  and  $\infty$  and  $\infty$  and  $\infty$  and  $\infty$  and  $\infty$  and  $\infty$  and

● 予約は200件まで登録できます。HDDと通常録画用 USB-HDDへの1番組あたりの録画可能時間は15時間 です。ブルーレイディスクへの録画可能時間は8時間未 満です。

#### **録画後にバックアップ設定を解除するときは**

録画後、バックアップ実行前にバックアップ設定を録画リスト 画面から解除する場合は、「バックアップ設定を解除する」**104** をご覧ください。

# **ぴったり録画 ディスクの容量に合わせて録画する**

#### **HDD BD**

【録画モード】を【自動】に設定すると、本機で初期化直後の ディスクの容量ぴったりに収まるように、自動的に画質を 調節して録画します。

### **録画先メディアがブルーレイディスクの場合**

本機でディスクの容量を自動的に計算し、その容量に合わせて 録画します。

#### **録画先メディアがHDDの場合**

【録画モード】で【自動】を選んだあと、【録画モード自動設定】 画面が表示されます。録画したあとにダビングするときの ブルーレイディスクやDVDの容量を選んでください。

- ❶「番組表からお好みの設定で予約する(番組表予約)」 **827 の手順 12で、【録画モード】を選ぶときに、** ▲・▼で【自動】を選んで▶を押して、つづけて® を押す
	- 【録画モード自動設定】画面が表示されます。

#### 2 ▲ ▼で、ディスクの容量を選んで®を押す

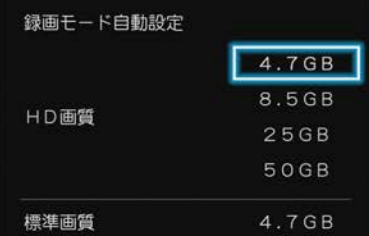

 ディスク容量と対応しているディスクは以下になります。 (BD-RE(3層)とBD-R(3層/4層)もダビングはで きますが、ディスク容量に合わせることはできません。)

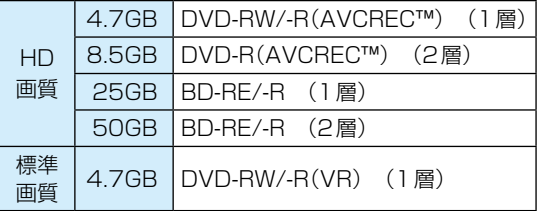

前ページの手順 *13* に進んでください。

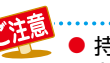

● 持ち出し設定した番組をHDDに録画モード【AF】~【AE】で録画すると、一時的に録画モードを【DR】で録画します。 (電源「切」時に、設定した録画モードに変換します。)

● 録画先メディアが通常録画用USB-HDDの場合、録画モードを【AF】 ~【AE】に設定しても一時的に 【DR】で録画され ます。(電源「切」時に、設定した録画モードに変換されます。)

# **手動で入力して予約する(時刻指定予約)**

**HDD 通常録画用 USB-HDD BD**

番組表が利用できない番組を録画予約したいときに、手動で 番組を録画予約できます。

#### ≫ 準備

- USB-HDDに録画するときは、本機背面のHDD専用 USB端子に通常録画用USB-HDDをつないでおく **182**
- ディスクに録画するときは、録画用のディスクを入れておく **53**

# <mark>73HXIH</mark> を押して、▲·▼·<1·▶で【予約】 → 【録画予約一覧】を選んで 快定を押す

【録画予約一覧】画面が表示されます。

# 2 赤 <mark>赤 結っ</mark>を押す

- 【録画予約設定】画面が表示されます。
- 【録画予約一覧】画面で サメュ を押してから 【新規予約】を選んでも表示できます。

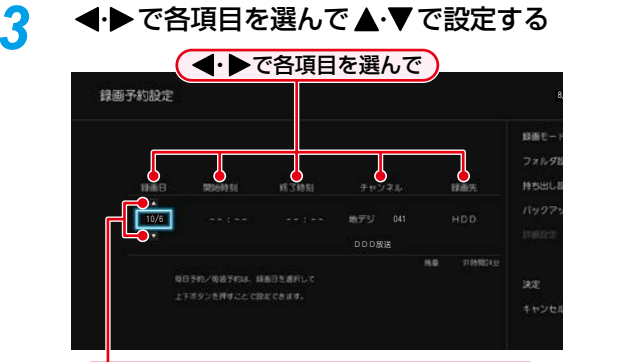

# (▲・▼で時刻やチャンネルなどを設定します。)

 昼の12時は「PM0:00」に、夜の12時は 「AM0:00」に合わせてください。

### **毎週/毎日録画をするときは**

【録画日】のところで を押していくと、【毎日】、 【火~土】、【月~土】、【月~金】、【毎週○】(○は録画予約 する番組の曜日が表示されます。)などを選べます。

# <u>1</u> ▲・▼・ ◀・▶で 【録画モード】を選んで (<sub>決定</sub>

- を押す
- 録画モードのリストが表示されます。

# <mark>5</mark> ▲·▼でお好みの録画モードを選んで <sub>決定</sub> を押す

- 変更した録画モードは、通常録画や番組表からの 録画予約のときの録画モードにも反映されます。
- 録画先が通常録画用USB-HDDの場合、録画モー ドを【自動】、【XP】~【EP】に設定できません。
- **録画モードを【自動】にするときは**

「ディスクの容量に合わせて録画する」 **84** をご覧 ください。

 録画先が【BD】(ブルーレイディスク)の場合は、 **867** の手順 12 に進んでください。

<mark>6</mark> ▲·▼·◀·▶で【フォルダ設定】を選んで を押す

# ▲·▼でお好みのフォルダを選んで <mark>焼き</mark>を 押す

【新規フォルダ】を選ぶと、お好みの名前のフォルダ を作成できます。

マ字入力のしかた ) 1347

- <mark>8 ▲で·<</mark>·▶で【持ち出し設定】を選んで 決定 を押す
	- 持ち出し設定とバックアップ設定について詳し くは、 06 g をご覧ください。
- *9* 【スマホ持ち出し】、【DVD持ち出し(VR)】、 【SeeQVault対応SDカード転送】または 【しない】を選んで 衆心を押す

## スマホ持ち出し: <mark>1703</mark>

予約録画しながらスマホ持ち出し番組を作成し ます。

### DVD持ち出し(VR): **<sup>147</sup>**

予約録画しながらVRフォーマットのDVDに高 速ダビングできる番組を作成します。

### SeeQVault対応SDカード転送:

予約録画しながらスマホ持ち出し番組を作成 し、本機が電源オフ時にSeeQVault対応SD カードに転送します。

### しない:

持ち出し設定をしません。

- スマホ持ち出し用の画質は【スマホ持ち出し用 画質】に設定してある画質に変換されます。 <mark>恐¥エェ</mark>を押してから、【設定】➡【本体設定】➡ 【録画設定】の【スマホ持ち出し用画質】**215** で. 変更できます。
- DVD持ち出し(VR)用の画質は【DVD持ち出し (VR)用画質】に設定してある画質に変換されま す。<mark>恐凶』</mark>を押してから、【設定】➡【本体設定】➡ 【録画設定】の【DVD持ち出し(VR)用画質】**215** でで変更できます。
- 【SeeQVault対応SDカード転送】について詳し くは、「SeeQVault対応SDカードに自動転送す る」 <mark>1687</mark> をご覧ください。
- 録画先が【USB】の場合は、 86 ァの手順 12 に進ん でください。

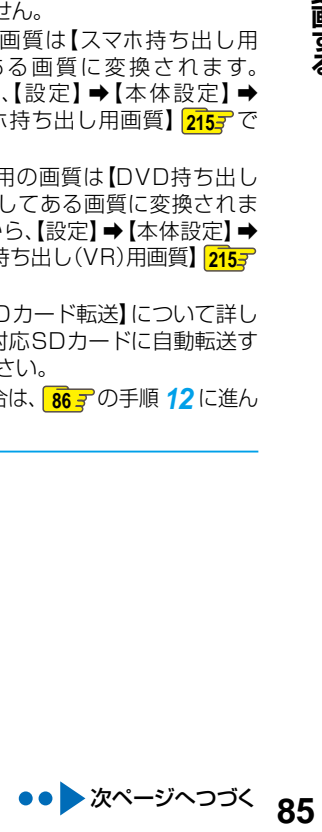

# **録画する 手動で入力して予約する(時刻指定予約)・つづき**

# **▲▼ <→ トで【バックアップ設定】を**

# 選んで 焼き押す

する: 予約録画が終わったあと、電源「切」時に バックアップ先のSeeQVault対応USB-HDDにバックアップします。

しない: バックアップしません。

- バックアップ先が設定されていない場合、確認 画面が表示されるので▲•▼でお好みのバック アップ先を選んで ※ を押してください。
- 持ち出し設定とバックアップ設定について詳し くは、<mark>96 子</mark>をご覧ください。

# *11*【する】または【しない】を選んで を押す

• バックアップ先は、 <mark>スチトニェ-</mark>を押してから、【設定】 ➡ 【本体設定】➡【録画設定】の【バックアップ先設定】 **2157** で変更できます。

# 12 ▲▼で【決定】を選んで<sup>(焼)</sup>を押す

- 予約が確定し、【録画予約一覧】画面に戻ります。
- 設定が終わったら、 sep を押してください。
- 本機を使用しないときは、電源を切ることをおす すめします。(電源を切った状態でも予約録画は 実行されます。)

## **予約が重なったときは**

「予約が重なったときは」 **95** をご覧ください。

### **他の番組を続けて予約するときは**

■ 85 了~ 86 了の手順 2~12 を繰り返します。

### **録画後にバックアップ設定を解除するときは**

録画後、バックアップ実行前にバックアップ設定を録画リスト 画面から解除する場合は、「バックアップ設定を解除する」**104** をご覧ください。

**86** 86

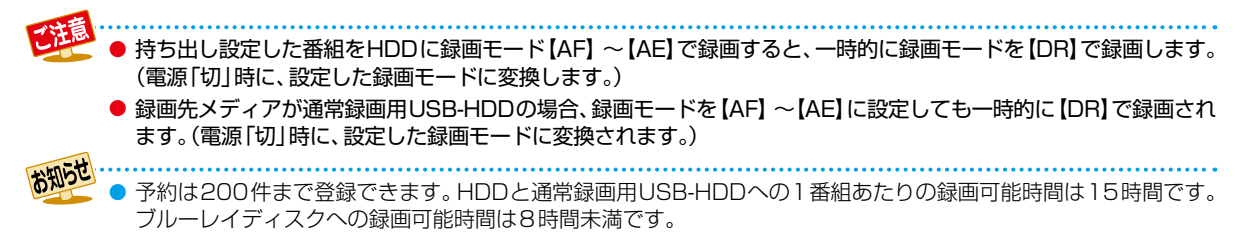

# **予約を確認・変更・削除する**

# **設定済みの予約を確認する**

録画予約一覧で予約を確認することができます。

<mark>73HXIH</mark> を押して、▲·▼·<4·▶で【予約】 ➡ 【録画予約一覧】を選んで 快定を押す

- 【録画予約一覧】画面が表示されます。
- 番組を視聴中に サメュ を押して、【録画予約一覧】 を選んでも表示できます。
- 確認が終わったら、 \* を押してください。

# **録画予約一覧の見かた**

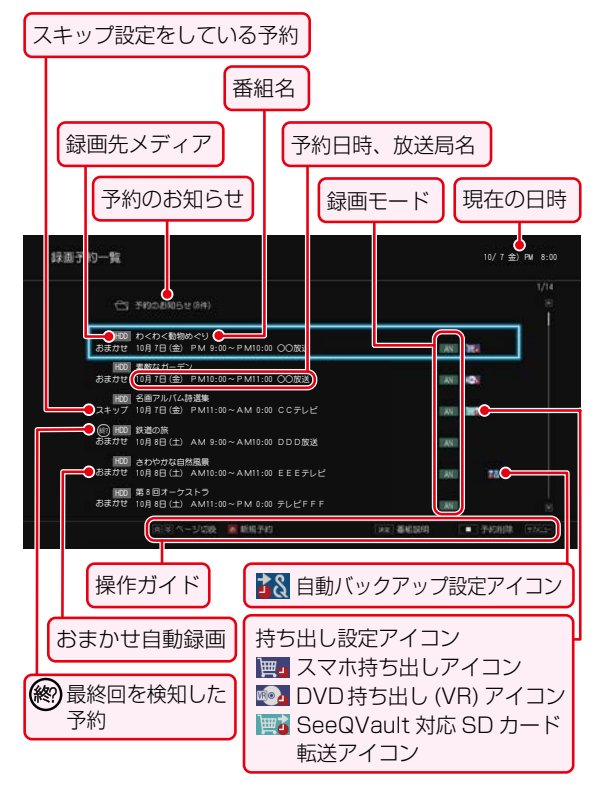

- 録画中の予約には、録画が表示されます。
- 【<mark>△</mark>】や【①】が表示されたときは、<mark>95 ァ、96 ァ</mark>をご覧く ださい。
- ●【 】が表示されたときは、 **94** をご覧ください。
- ●【予約のお知らせ】フォルダについて詳しくは、<mark>96 『</mark> を ご覧ください。

# **設定済みの予約の内容を変更する**

録画予約一覧または番組表から予約内容の変更をすること ができます。

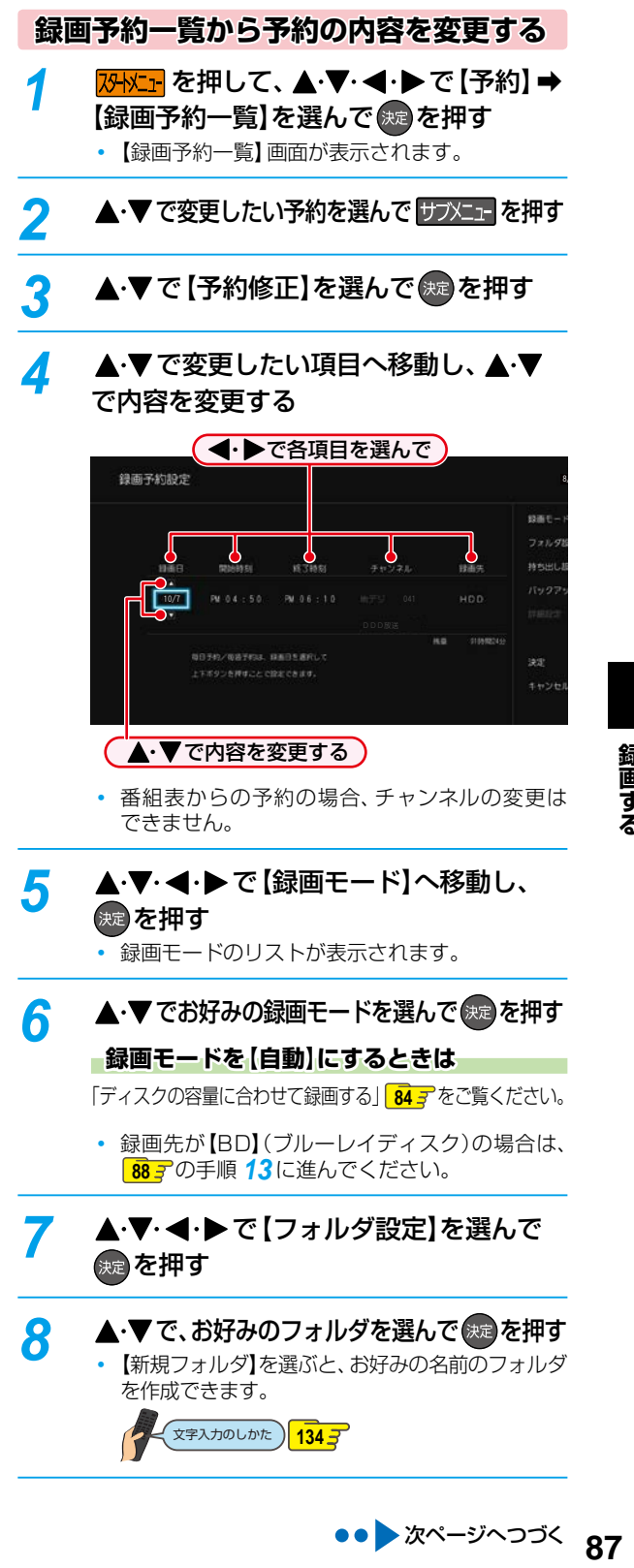

# **録画する 予約を確認・変更・削除する・つづき**

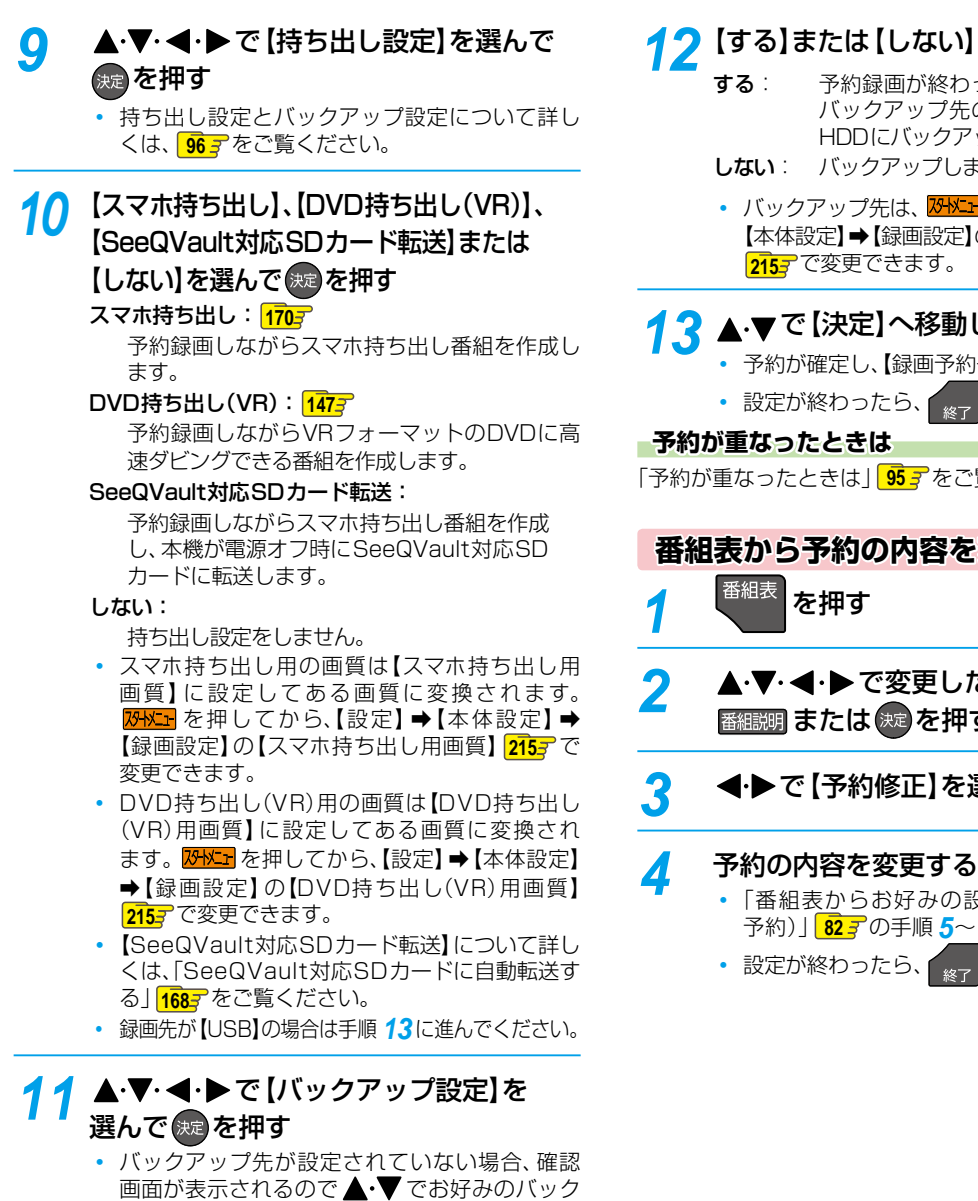

録画する **88 録画する**

88

- 毎日/毎週予約の内容は【持ち出し設定】と【バックアップ設定】のみ変更できます。【持ち出し設定】と【バックアッ プ設定】以外の設定を変更したいときは、一度予約を削除してから、毎日/毎週予約をし直してください。 ただし、【録画先】を【BD】に設定しているときは【持ち出し設定】と【バックアップ設定】も変更できません。
	- 番組表から録画予約した番組の場合、【開始時刻】または【終了時刻】を変更すると、番組の自動延長や自動追跡ができな くなります。番組表から予約した録画予約の特徴は **96** をご覧ください。
	- 【持ち出し設定】を 【しない】以外に設定して番組表から予約した録画予約は、【録画先】と 【録画モード】を変更できま せん。
	- 時刻指定予約の場合、予約録画が実行中でも終了時刻のみ変更できます。

アップ先を選んで ※ を押してください。 持ち出し設定とバックアップ設定について詳し

くは、<mark>96 子</mark>をご覧ください。

# ) <mark>を選んで 焼きを押す</mark>

- 2ったあと、電源「切」時に ものSeeQVault対応USB-アップします。
- ません。
- <mark>コ</mark>を押してから、【設定】➡ E】の【バックアップ先設定】 **<sup>215</sup>** で変更できます。

# 10、<sup>決定)</sup>を押す

- 約一覧】画面に戻ります。
	- 。 を押してください。
- 「予約が重なったときは」 **95** をご覧ください。

# を変更する

- **たい予約を選んで**  $\overline{\bf H}$ す
- <mark>8選んで</mark>(腕 を押す

- 設定で予約する(番組表  $\sim$  15<sup>をご覧ください。</sup>
	- を押してください。

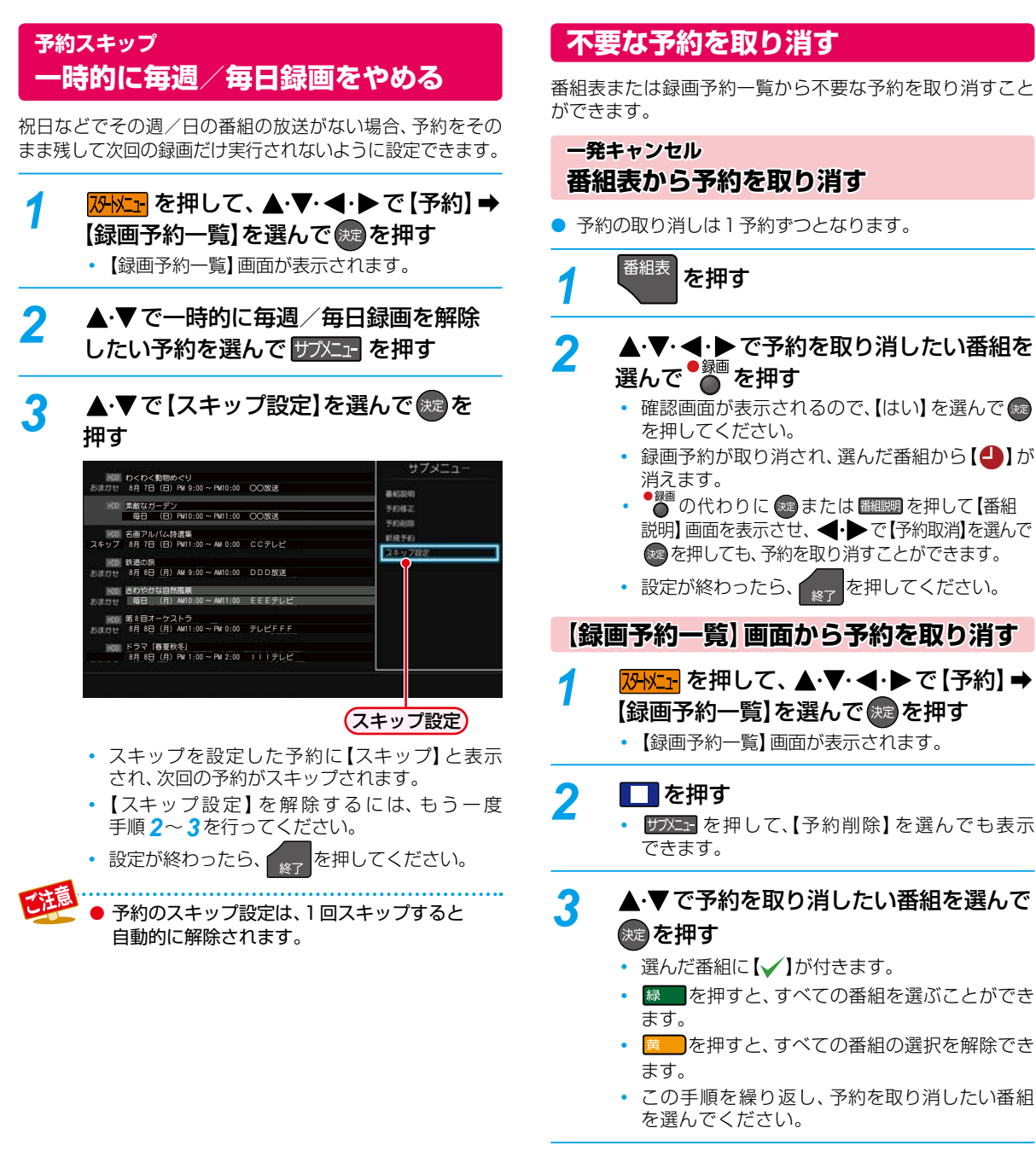

*▲* 番組を選び終えたら、▶で 【削除実行】へ 移動し、(洗過を押す

- 確認画面が表示されるので、【はい】を選んで(練) を押してください。
- 設定が終わったら、 <sub>終了</sub> を押してください。

# **録画する 番組表から日時指定予約する 録画を一時停止・停止する**

**HDD 通常録画用 USB-HDD BD**

#### ≫ 準備

- USB-HDDに録画するときは、本機背面のHDD専用USB 端子に通常録画用USB-HDDをつないでおく **182**
- ディスクに録画するときは、録画用のディスクを入れて おく **53**

イ <sup>番組表</sup> を押す

- 2 **ホテッキ または BS/CS を押して、録画予約** したい放送の種類を選ぶ
- ▲·▼·<1·▶で録画予約したい番組を 選んで 焼き押す

# **◀·▶で [録画予約]を選んで &速 を押す**

- 放送が確定していない番組の場合、確認画面が表 示されるので、▲•▼で【はい】を選んで \*\* を押 してください。
- <mark>5</mark> ▲ ▼で [録画日時] を選んで ® を押す
- <mark>6</mark> ▲ ▼で【日時指定予約】を選んで <sub>決定</sub>を 押す

# **確認画面が表示されるので ▲ ▼ で 【はい】** を選んで (洗過を押す

【はい】を選ぶと、番組の放送時間が延長/変更 された場合などに自動追跡ができなくなります。

8 < トで変更したい項目を選び、 ▲・▼で値を変更する

> 手順 *3* で選んだ番組の【録画日時】、【開始時刻】、 【終了時刻】、【チャンネル】が設定されています。

# <mark>0</mark> ▲·▼· ◀·▶で [決定] を選んで <sub>(短</sub> を押す

- 予約が確定し、【録画予約一覧】画面が表示されま す。
- 設定が終わったら、 <sub>※7</sub> を押してください。
- 本機を使用しないときは、電源を切ることをおす すめします。(電源を切った状態でも予約録画は 実行されます。)

● 番組表は当日の状況により変更される場合が あります。

**一時停止する**

**HDD 通常録画用 USB-HDD**

録画中に、録画を一時停止できます。

# **111** を押す

- 録画が一時停止します。
- もう一度押すと、再び録画が始まります。
- 予約録画中またはワンタッチタイマー録画中は 録画の一時停止はできません。

### **同時録画中に録画を一時停止するときは**

録画中のメディアに切り換えて、一時停止したい番組に チャンネルを切り換えたあと、 エマを押す

- もう一度押すと、再び録画が始まります。
- 同時録画している番組を追っかけ再生している場合は、 ■ を押して、あらかじめ追っかけ再生を停止してくだ さい。

# **停止する**

# <u>1</u> ■ を押す

- 確認画面が表示されるので、【はい】を選んで(糖) を押してください。録画が停止します。
- 停止した位置までが1つの番組となります。 (停止後に次の操作ができるまで、しばらく時間 がかかることがあります。)

### **同時録画中に録画を停止するときは**

# ■を押して、▲・▼で停止する録画を選ぶ

- 確認画面が表示されるので、【はい】を選んで \*\* を押して ください。
- 同時録画している番組を追っかけ再生している場合は、 ■■を押してあらかじめ再生を停止してください。

番組録画中に一度停止を選択し、再び録画を 再開した場合、番組が分割されます。

# **自動で録画する(おまかせ自動録画)**

**HDD 通常録画用 USB-HDD**

キーワードやジャンルを設定して、条件にあてはまる番組を自動で録画できます。

おまかせ自動録画は、録画を保証するものではありません。確実に予約したい番組は、番組表などから予約してください。

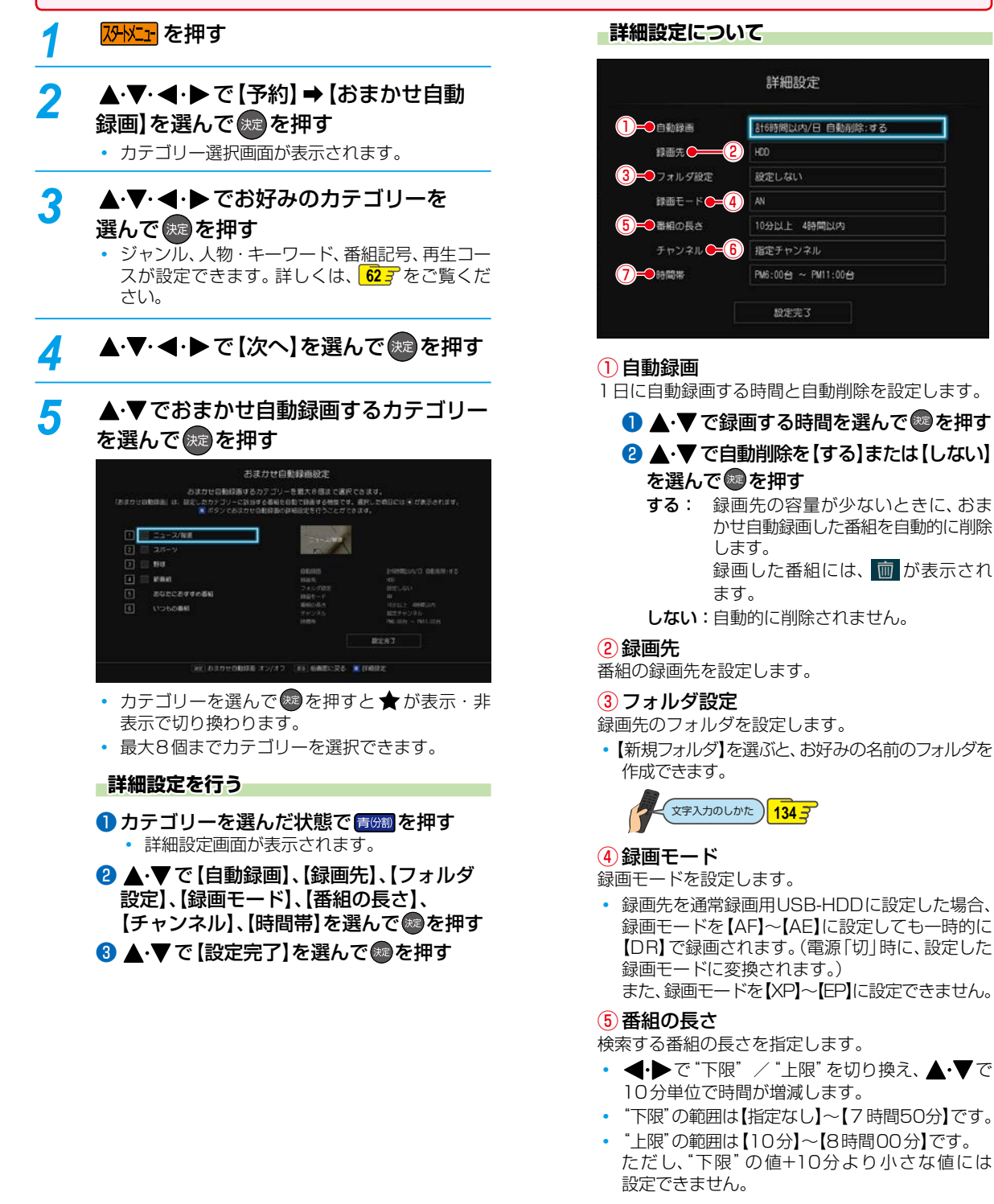

# **録画する 自動で録画する(おまかせ自動録画)・つづき**

# ⑥チャンネル

番組を検索するチャンネルを指定します。

- ▲•▼で【地デジ】/【BS】/【CS】を選んで ®a を 押すと、チャンネルの"全解除"または"全選択" となります。
- ▲•▼で【地デジ】/【BS】/【CS】を選んで▶を 押すと個別のチャンネルの選択ができます。 ▲•▼でチャンネルを選んで ※ を押すと"解除" または"選択"となります。 を押すと放送種別の選択に戻ります。
- 設定が終わったら、▲・▼・<→ で【設定完了】 を選んで を押してください。
- 初期値は指定チャンネル(地デジ-すべて、BS-101~183、211、222、258)になります。

⑦時間帯

番組を検索する時間帯を設定します。

- ▲▼で検索開始時間帯を指定する
- 2 ▶ で検索終了時間帯を選ぶ
- 8 ▲ ▼で検索終了時間帯を指定して® を押す
- <mark>6</mark> ▲·▼· ◀·▶で [設定完了]を選んで <sup>快定</sup>を 押す
	- 2日先までの番組を検索し、自動録画予約します。
	- 設定が終わったら、 \* を押してください。

# **検索された予約を確認する**

❶ <mark>观灯</mark> を押して、▲·▼· ◀·▶ で【予約】 → 【録画 予約一覧】を選んで & を押す

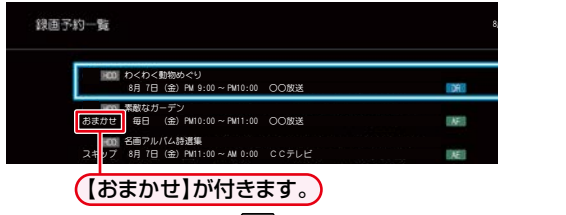

• 確認が終わったら、 <sub>\*\*</sub> を押してください。 8ங⁖ٞ⁗#/ € 2/- $\sim$ 

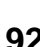

●「自動で録画する(おまかせ自動録画)」 **<sup>91</sup>** の手順 *5* で、自動削除を【する】に設定して自動録画された番組を編集す ると、自動削除が解除されます。自動録画された番組を編集すると、自動削除されません。

● 一部でも重複する予約があるときは、自動録画予約されません。

● ダビング準備中、または等速でダビング中におまかせ自動録画設定を行っても、検索・予約登録はできません (設定内容は保持します)。電源オフ時の番組データ取得時に、自動的におまかせ自動録画の検索/予約登録を行い ますが、すぐに検索/予約登録を行いたい場合は、ダビングが完了した後に、再度おまかせ自動録画の設定を行って ください。

# ネットdeレック機能で録画する

#### **HDD**

「ネットdeレック」機能を使うことで、ネットワークに接続したスカパー!プレミアムサービスチューナーまたはCATV (ケーブルテレビ)チューナーからの映像をハイビジョン画質で録画できます。

#### > 準備

- •スカパー / プレミアムサービスチューナーから録画するときは、本機とスカパー / プレミアムサービスチューナーをつないでおく  $190z$
- CATV(ケーブルテレビ)チューナーから録画するときは、本機とCATV(ケーブルテレビ)チューナーをつないでおく 1907

# スカパー ! プレミアムサービスチューナー側 またはCATVチューナー側で、録画予約する

- テレビ画面には、録画している映像は表示され ません。
- 録画が終了すると、録画リスト画面に番組が表示 されます。

#### 録画予約できているか確認するには

【録画予約一覧】で確認できます。

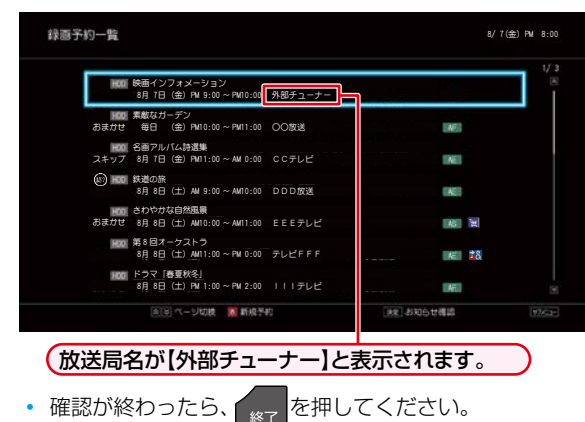

# 録画されているか確認するには <sup>画表示</sup>を押す

(現在の画面によっては、<sup>画表示</sup>を数回押してください。)

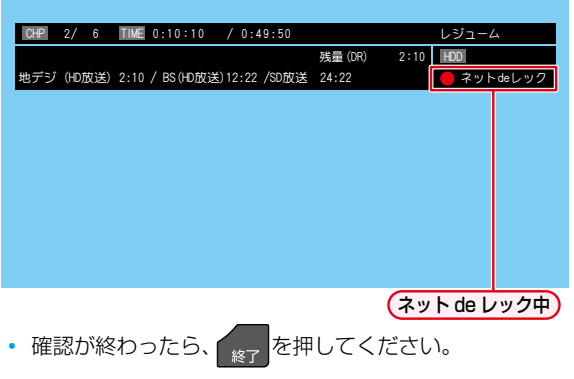

#### 録画を停止するには

#### ■を押す

- 確認画面が表示されるので、【はい】を選んで(\*\*) を押して ください。
- ネットdeレックと通常録画の同時動作中は、▲•▼ で 停止する録画を選んで 焼 を押してください。

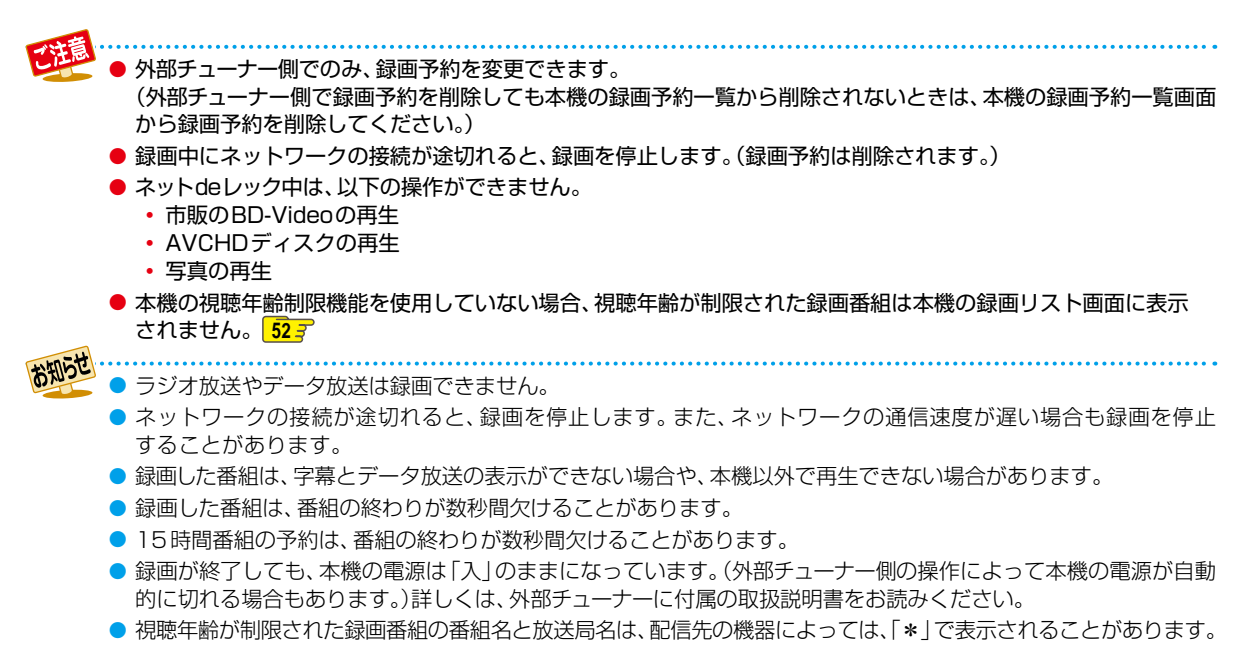

# **録画する 録画についての補足説明**

# **録画全般**

- 録画中に残量がなくなったときは、録画が自動的に停止 します。
- ブルーレイディスクに2番組以上を同時に録画できません。

# **録画予約全般**

#### **予約録画があるときの本機の動き**

#### 予約開始時刻の直前になると

- 本機の電源が「入」のとき、そのまま録画は実行されます。 本機の電源を「切」にしても録画は中断されません。
- 本機の電源が「切」のときは、電源が「切」のまま録画が 実行されます。(録画準備中は録画ランプが点滅し、録画 中は録画ランプが点灯します。)

#### 予約終了時刻になると

● 自動的に録画が終わります。

#### **番組表を使った予約(番組検索)**

● 番組検索は、番組データの情報(日によって変わること があります。)をもとに行われるため、同じ番組でも日に よっては検索できないことがあります。

#### **最終回判定**

毎日録画や毎週録画の中で、その番組が最終回を迎えると、 録画予約一覧に (終)を表示します。最終回を迎えた録画予約 を未確認の状態で本機の電源を「入」にした場合、または録 画予約一覧画面を表示した場合、確認メッセージを表示し ますので、録画予約一覧画面にて録画予約を確認してくだ さい。

# **代理録画**

予約録画が実行できない状態でも、HDDが録画可能な状態 であれば、HDDに代理で録画します。

(代理録画する場合は、メッセージでお知らせします。) 以下は、予約録画が代理録画になる場合の一例です。 (他にも代理録画される場合があります。)

- ディスクに予約録画するときに・・・
	- ディスクの残量時間が足りない
	- 録画不可のディスクが入っている
	- ディスクが入っていない
- 通常録画用USB-HDDに予約録画するときに…
	- USB-HDDの残量時間が足りない
	- 録画可能なUSB-HDDが接続されていない

# **録画/ワンタッチタイマー録画/等速 ダビングと、予約録画が重なったときは**

以下の場合、録画( ● ※ を押した録画)やワンタッチタイマー 録画は予約開始2分前に取り消されます。

(2番組同時録画できる場合は、1番組のみ取り消されます。)

- すでに2番組同時録画中の場合
- 2番組同時録画できない条件の場合(詳しくは、「同時録 **画時の録画モードについて」2347 をご覧ください。**) 等速ダビングは、予約開始2分前に取り消されます。

# **予約が重なったときは**

予約を決定するときに、確認画面が表示されます。

#### **重なっている予約を確認するときは**

● メッヤージを確認し(番組表予約の場合は確認画面で 【はい】を選んで) を押すと、【録画予約一覧】画面が 表示されます。

重なりのため、一部またはすべての録画ができなくなって いる予約には【▲】が付いて表示されています。

#### **3つ以上の予約が重なった場合は**

● 全部または一部が重なった場合は、録画開始時刻が遅い 方の予約が優先的に録画されます。

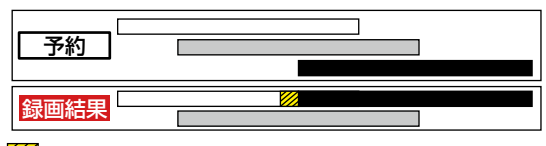

- ※ 20部分(約20秒)は録画されません。
- 開始時刻が同じ場合は、【録画予約一覧】画面で順番が下 の方の予約が優先的に録画されます。

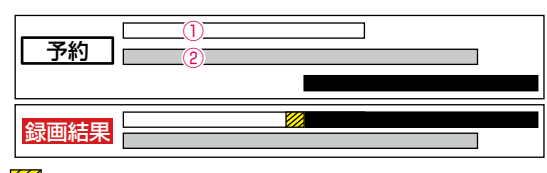

- ※ 20部分(約20秒)は録画されません。 ①【録画予約一覧】画面で上に表示されている番組
	- ②【録画予約一覧】画面で下に表示されている番組

### **同時録画できない場合は**

- 録画開始時刻が遅い方の予約が優先的に録画されます。
- 開始時刻が同じ場合は、【録画予約一覧】画面で順番が 下の方の予約が優先的に録画されます。
- 前の予約の場合、後の予約と重なる部分の手前約20秒 以降は録画されません。 (前の予約の終了時刻と後の予約の開始時刻が同じ場合 を含む)

# **1番目の予約の終了時刻と3番目の 予約の開始時刻が同じときは**

連続する予約(前の予約の終了時刻と後の予約の開始時刻が 同じ)の場合は、前の予約の終了時刻の手前約20秒は録画 されません。

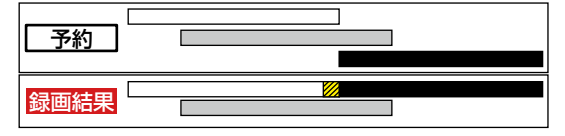

※ 20部分(約20秒)は録画されません。

# **停電があったときは**

#### **全般**

- 停電から復帰すると、自動的に電源が入って復帰処理を 行います。
- 停電によって予約録画が中断したときは、【録画予約一覧】 画面でお知らせします。 **87**

#### **録画の種類別では**

#### 録画中やワンタッチタイマー録画中に停電したとき

- 録画は停電したところで終了します。
- 復帰処理終了後は、電源が切れます。

#### 予約録画の開始前に停電したとき

● 停電復帰後に、時計が自動修正されると予約内容が復活 します。

#### 予約録画の実行中に停電したとき

- 録画は停電したところで中断します。
- 録画終了時刻前に停電から復帰したときは、復帰処理終了 後に録画終了時刻まで録画されます。
- 録画終了時刻後に停電から復帰したときは、録画は停電 したところで終了し、復帰処理終了後に電源が切れます。

#### **録画先別では**

#### HDD、通常録画用USB-HDD

- 停電前後の番組は分割されて録画リスト画面に登録され ます。
- 停雷直前の数十秒程度が録画されないことがあります。
- 停電発生のタイミングによっては、停電前に録画された 内容が削除されることがあります。
- 停電発生の状況によっては、【すべての初期化】<mark>2237</mark> が 必要となることがあります。
- USB-HDDへの予約録画中に停電があった場合、接続 機器によっては、停電復帰後の予約録画の続きがHDD に代理録画されることがあります。

#### BD-RE/BD-R

- 停電発生の状況によっては、そのディスクが使用できな くなることがあります。
- 停電復帰後に予約した番組をディスクへ録画できない 場合は、HDDに代理録画されます。HDDに代理録画され た場合は、HDDの録画リスト画面に登録されます。

# 緑画する <sub>録画する</sub><br>録画についての補足説明.<br>予<sup>約録画が正常に行われなかったときは</sup> **録画についての補足説明・つづき**

- 重なりや停雷などの要因で録画が正常に行われなかった 予約は、【予約のお知らせ】フォルダにまとめられます。 【録画予約一覧】画面で、【予約のお知らせ】フォルダ内の 番組を選んで ※ を押すとお知らせ内容が表示されます。 【戻る】を選ぶと、そのまま【録画予約一覧】画面に戻り、 【お知らせ消去】を選ぶと予約のお知らせが一覧から消去 されます。
- 複数の予約のお知らせを消去するには、【予約のお知らせ】 フォルダ内の番組を選んで ■を押します。選んだ番組に 【√】が付くので、消去したい予約のお知らせがすべて選 ばれているか確認し、▲・▼・<■•▶で【削除実行】を選ん で ※ を押します。確認画面が表示されるので【はい】を 選んで ※ を押してください。(【録画予約一覧】画面の表 示方法については、「設定済みの予約を確認する」 **87** を ご覧ください。)
- ●【予約のお知らせ】フォルダにまとめられる番組は、最大 30件です。30件を超えた場合は、古い番組から順に削 除されます。

お知らせ 最大記録可能数/登録数については、<mark>2733</mark> を ご覧ください。

#### **番組表から録画予約した場合の自動追跡について**

**● デジタル放送の番組を番組表から予約した場合(eメールの** 番組指定予約およびネットdeナビでの番組指定予約・番組 表予約を含む)、次のようなときに自動的に録画開始/終了 時刻が変更されて録画されます。

(例)

- 毎週録画をしているドラマの最終回だけ、放送時間が 延長されているとき。
- 特別番組のため、今回放送分だけ、放送時間が遅くなる とき。
- 予約していたスポーツ番組が延長されたとき。
- 予約番組の前に放送されているスポーツ番組が延長 されて、予約番組の放送時間が遅くなるとき。
- 自動的に録画開始/終了時刻が変更される時間は、1回 だけの録画の場合は3時間後まで、毎週/毎日録画の場合 は前後各3時間までとなります。
- 野球中継などで延長部分が他のチャンネルに引き継がれて 放送される場合に、番組データの延長情報に従って自動的 にチャンネルと録画終了時刻が変更されて録画されます。 (イベントリレー)

(例)

- 昼の時間帯に「NHK 総合」で放送されている高校野 球を番組表から予約して録画中、夕方から放送される チャンネルが「NHK Eテレ」に引き継がれた場合でも、 録画チャンネルが切り換わってそのまま高校野球の 録画が継続されます。
- 自動追跡やイベントリレーによって予約が重なった ときは、「予約が重なったときは」 <mark>95 『</mark> の例に従って 録画されます。
- 自動追跡は、デジタル放送の番組を番組表から予約 した場合だけ有効となります。

# **持ち出し設定とバックアップ設定について**

- 1回だけ録画可能(コピーワンス)番組の場合、【持ち出 し設定】を【しない】以外に設定しているときは、【バック アップ設定】を選ぶことができません。
- ●【持ち出し設定】を【スマホ持ち出し】、【DVD持ち出し (VR)】または【SeeQVault対応SDカード転送】に設定 し、【バックアップ設定】を【する】に設定できる番組でも、 【持ち出し設定】の設定のみが優先される場合がありま す。
- ●【バックアップ設定】を【しない】以外に設定すると、録画 先の【HDD】では番組が以下のようになります。
	- ダビング10番組は、コピー回数が1回減るため、ダビ ングが最大9回(コピー8回と移動1回)できる番組に なります。
	- 1回だけ録画可能(コピーワンス)番組は、番組が残り ません。
- 以下の番組が多く存在する場合、バックアップ設定がで きないことがあります。
	- 録画モード変換予定の番組
	- スマホ持ち出し番組に変換予定の番組
	- DVD持ち出し(VR)番組に変換予定の番組
	- バックアップ予定の番組
	- SeeQVault対応SDカード転送予定の番組

再生する

本章では、録画した番組の再生や、ディスクの再生などについて説明しています。

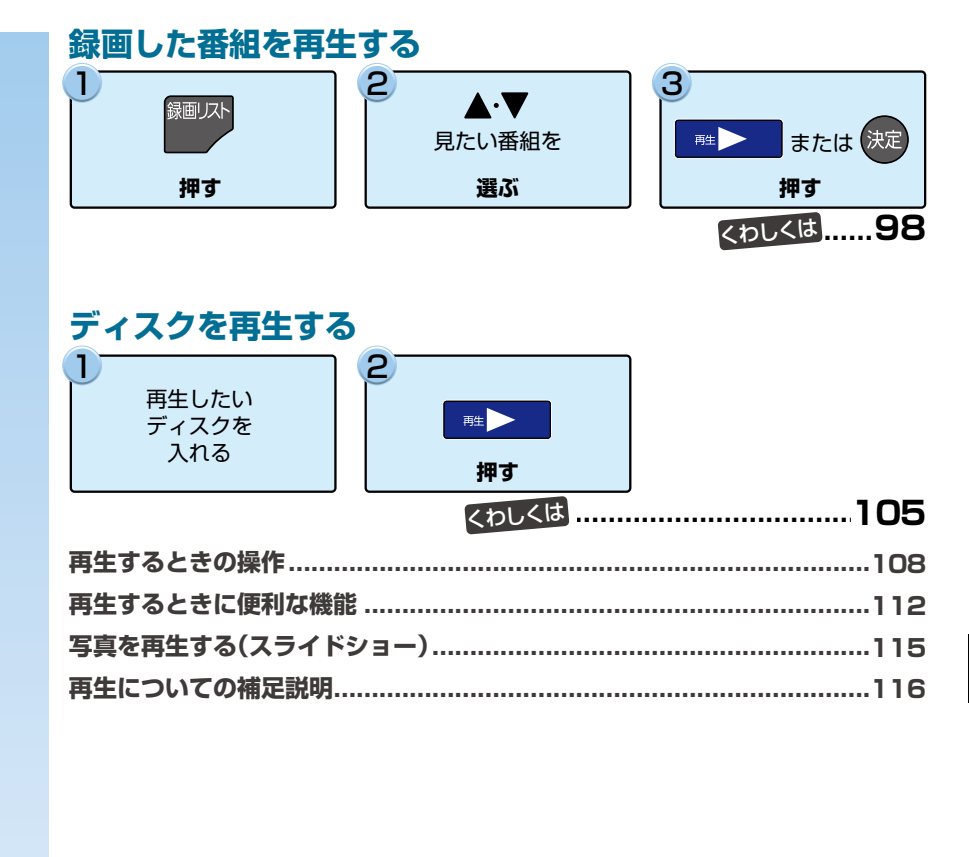

# **再生する 録画した番組を再生する**

### **HDD USB-HDD SDカード(USB接続) SeeQVault対応 BD AVCフォーマット VRフォーマット Videoフォーマット**

本機では、HDDや通常録画用USB-HDD、ブルーレイディスクに録画した番組を再生することができます。

- 本機で記録した以下のメディアは東芝の他のSeeQVault対応機器で再生できます。
	- 引っ越し・バックアップ用として登録して、引っ越し・バックアップまたはダビングで記録したSeeQVault対応USB-HDD
	- スマホ持ち出し用として初期化して、自動転送またはダビングで記録したSeeQVault対応SDカード
- 本機で記録した通常録画用USB-HDDは、他の機器では再生できません。
- 見終わった番組をディスクから削除する場合は「番組を削除するI <mark>118す</mark>を、HDDやUSB-HDD、USB接続したSeeQVault 対応SDカードのフォルダにある番組を削除する場合は、「番組をフォルダで管理する」**130** をご覧ください。 また、再生した番組を編集する場合は、 1217 をご覧ください。
- 本機で録画した番組をDVDにダビングすると、DVDから再生することもできます。 ダビングについては、 1387 をご覧くだ さい。

#### ≫ 準備

- USB-HDDを再生するときは、本機背面のHDD専用USB端子にUSB-HDDをつないでおく **182**
- ディスクを再生するときは、再生用のディスクを入れておく **53**
- HDD 、DISC または USB を押して、操作するメディアに切り換えておく
- USB接続したSeeQVault対応SDカードを再生するときは、SDカードを本機前面のメモリ専用USB端子とUSB接続して おく <mark>1867、 1887</mark>

<sup>録画リスト</sup> を押す

- フォルダー覧が表示されたときは、▲・▼で見 たい番組が入ったフォルダを選んで ® を押して ください。
- 本機前面のメモリ専用USB端子とUSB接続し たSeeQVault対応SDカードの場合は、 <mark>恐に」</mark>を 押してから、【録画リスト】➡【USB(前面)】また は【USB TransferJet(TM)】➡【録画番組】を選 んで (速)を押してください。

# 2 ▲·▼で見たい番組を選ぶ

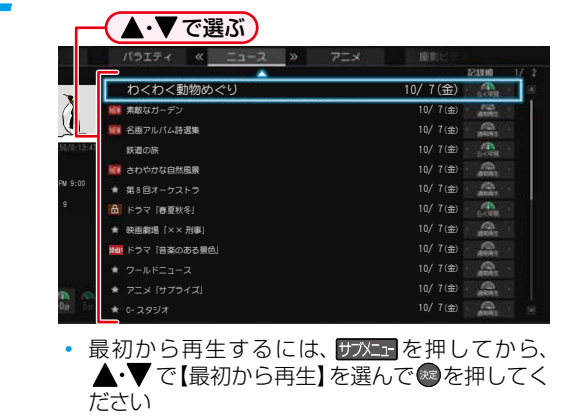

- 3 | ■▶ または(<sub>決定</sub>)を押す<br>・HDD、通常録画用USB-HDDに録画した番組は再 生コースが選べます。 ◆◆ で再生コースを選ん でから ■ ■ または ® を押してください。再生 コースについて詳しくは、**66** をご覧ください。
	- レジュームポイントが記憶されている場合、レ ジュームポイントから再生が始まります。詳しく は、「レジューム機能(再生開始位置)について」 **997** をご覧ください。

#### **副音声を楽しむには**

詳しくは、 <mark>1123</mark> をご覧ください。

## **字幕を表示させるには**

詳しくは、<mark>1123</mark> をご覧ください。

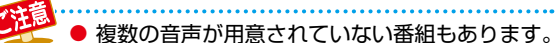

● 字幕が用意されていない番組もあります。

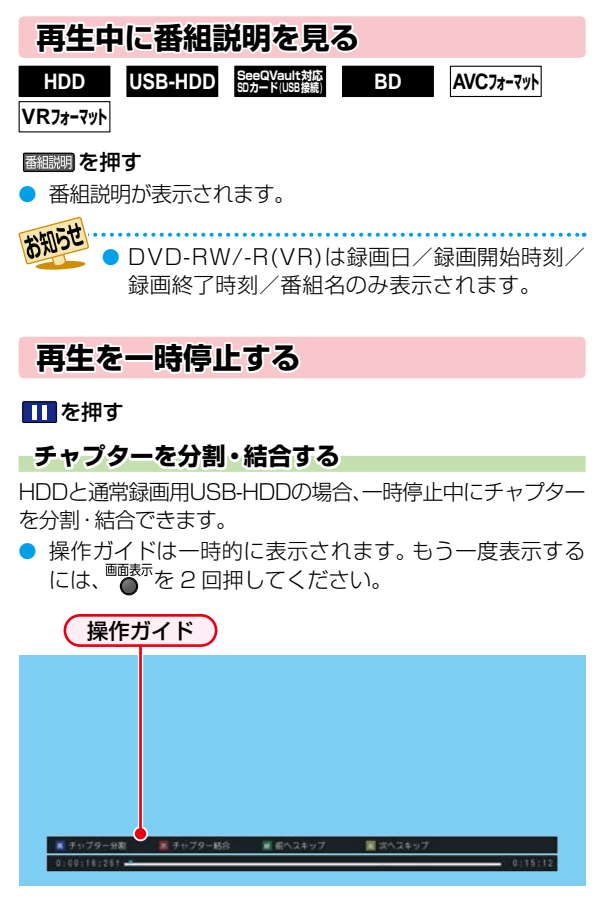

- 青<sup>68割</sup>を押すと、一時停止位置でチャプターを分割します。
- 一時停止中に 緑 または 黄 おを押して、結合したい チャプターの境界に位置を合わせた状態で赤 お夜押す と、チャプターを結合します。
- 緑 を押すと、前のチャプターに戻ります。
- かを押すと、次のチャプターに進みます。

お知らせ ● おまかせプレイ中は、チャプターの分割・結合は

できません。(<br />  $\bigcirc$  ) が表示されます。)分割・結合す るには、番組の再生中に 青6割を押して、通常再生 に切り換えてから操作してください。**102**

# **再生を停止する**

## ■■を押す

● 再生が停止し、録画リスト画面が表示されます。 (レジュームポイントが記憶されます。)

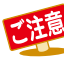

- 本機以外で録画したDVDを再生するには、録画 したレコーダーなどでファイナライズしておく 必要があります。
- . . . . . . . . . . . . . . . お知らせ 再生中にメディア(HDD、DISC、USB)を切り 換えると、再生が停止します。
	- 本機でできる番組の編集については、 <mark>1227</mark> を ご覧ください。

# **レジューム機能(再生開始位置)について**

● 再生中に■■を1回押して再生を停止すると、再生停止 位置(レジュームポイント)が記憶されます。

(レジュームポイントを解除するには、録画リスト画 面が表示されていない状態で停止中にもう一度■ 押してください。 ただし、HDDとUSB-HDD、SeeQVault対応SDカード

の番組ごとのレジュームポイントは解除しません。)

- 録画リスト画面を表示せずに ■▶ 本押すと、最後に視聴 していた番組/トラックのレジュームポイントから再生 が始まります。(つづき再生)
- レジュームポイントの再生は、メディアなどによって異 なります。

# **HDDやUSB-HDDやUSB接続した SeeQVault対応SDカードの場合**

### 録画リストの番組表示中に、 エン または きゅを押す

● 番組ごとのレジュームポイントから再生します。

# **ディスクの場合**

#### 録画リストの番組表示中に、 エン または ※ を押す

● 最後に再生していた番組を再生すると、レジューム ポイントから再生します。 (他の番組を再生した場合、番組の最初からの再生と なります。)

**99**<br>199 ●●● 次ページへつづく 99

# **再生する 録画した番組を再生する・つづき**

# **音楽用CDの場合**

#### 再生リストのトラック表示中に、■▶■を押す

● 最後に再生していたトラックを再生すると、レジューム ポイントから再生します。 (他のトラックを再生した場合、トラックの最初からの

- 再生となります。)<br><mark>お知<mark>が</mark> ………………………</mark> 第を押して再生すると、トラックの最初から 再生します。

# **写真の再生の場合**

## **ディスクから再生**

#### 録画リストのサムネイル表示中に、■■■または※ を押す

● レジュームポイントから再生します。

#### **USB機器やUSB接続したSDカードから再生**

レジュームポイントは記憶されません。

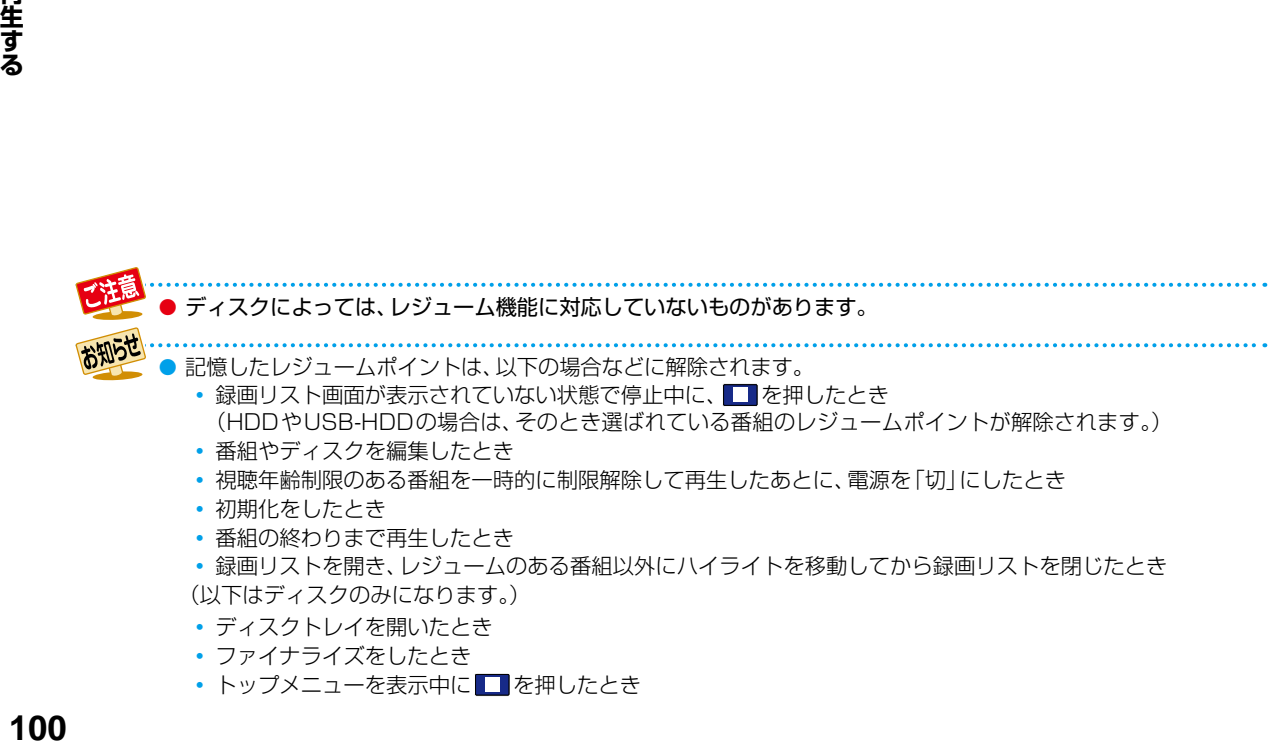

# **録画した番組の一覧(録画リスト画面)について**

**HDD USB-HDD BD SDカード(USB接続) SeeQVault対応 AVCフォーマット VRフォーマット**

録画した番組を見るときは、録画リスト画面を表示させて見たい番組を選んでください。

# **録画リスト画面の見かた**

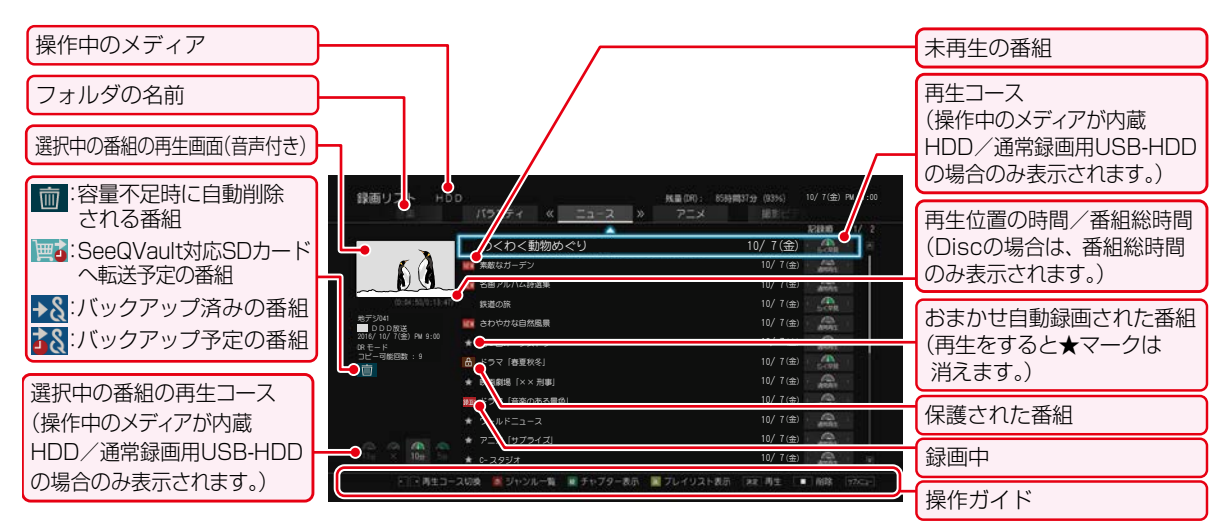

- サメェーを押すと、サブメニューが表示されます。
- △ · を押すと、ページが切り換わります。 ■■ ~ 10. を押すとページ番号指定画面が表示され ます。ページ番号を入力して、 ※ を押すと、ページが切 り換わります。
- <mark>» を押すと、フォルダが切り換わります。</mark>

番組一覧で一番上の番組を選択しているときに▲を 押すとフォルダタブに移動します。 ←▶ でフォルダを 選んでください。

- HDD、通常録画用USB-HDDに録画した番組は、< を押すと、選択中の番組の再生コースが切り換わります。 再生コースについて詳しくは、 **66** をご覧ください。
- 赤 輪 を押すと、番組一覧表示とフォルダー覧表示が 切り換わります。(HDD/USB-HDD/USB接続した SeeQVault対応SDカード)フォルダ機能について 詳しくは、 1307 をご覧ください。
- フォルダー覧表示中に ® を押すと、選んでいるフォルダ の中身(番組一覧表示)に切り換わります。
- スマホ持ち出し番組に変換予定の場合、【持ち出し変換 予定】と表示され、DVD持ち出し(VR)番組に変換予定の 場合、【VR変換予定】と表示されます。
- スマホ持ち出し変換/DVD持ち出し(VR)変換が終了し ているか確認するには、録画リスト画面で番組を選んで 「○○変換予定」が希望の録画モードに変更されていれ ば、変換は完了しています。
- 番組一覧表示中に表示したい番組を選んで 縁 ■を押す と、番組表示とチャプター表示が切り換わります。 (HDD/USB-HDD/USB接続したSeeQVault対応 SDカード)
- フォルダー覧表示中に 緑 | を押すと、【未分類】フォルダ の表示/非表示が切り換わります。(HDD/USB-HDD/ USB接続したSeeQVault対応SDカード) フォルダ機能について詳しくは、 1307 をご覧ください。
- <mark>黄 )</mark>を押すと、録画番組表示とプレイリスト表示が切り 換わります。

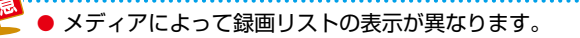

- 残量時間に、設定している録画モードでBSデジタル放送(HD放送)を録画できる時間が表示されます。また、10時 間未満になると色が変わります。
- 録画リストの番組一覧表示とフォルダー覧表示は、前回の表示を引き継ぎます。
- 録画中の番組は【らく見】、【らく早見】、【飛ばし見】 再生できません。
- 録画モード【AVC 3D】の番組を【らく早見】で選択し、3Dで再生する場合は、【らく見】再生します。

# **再生する 録画した番組を再生する・つづき**

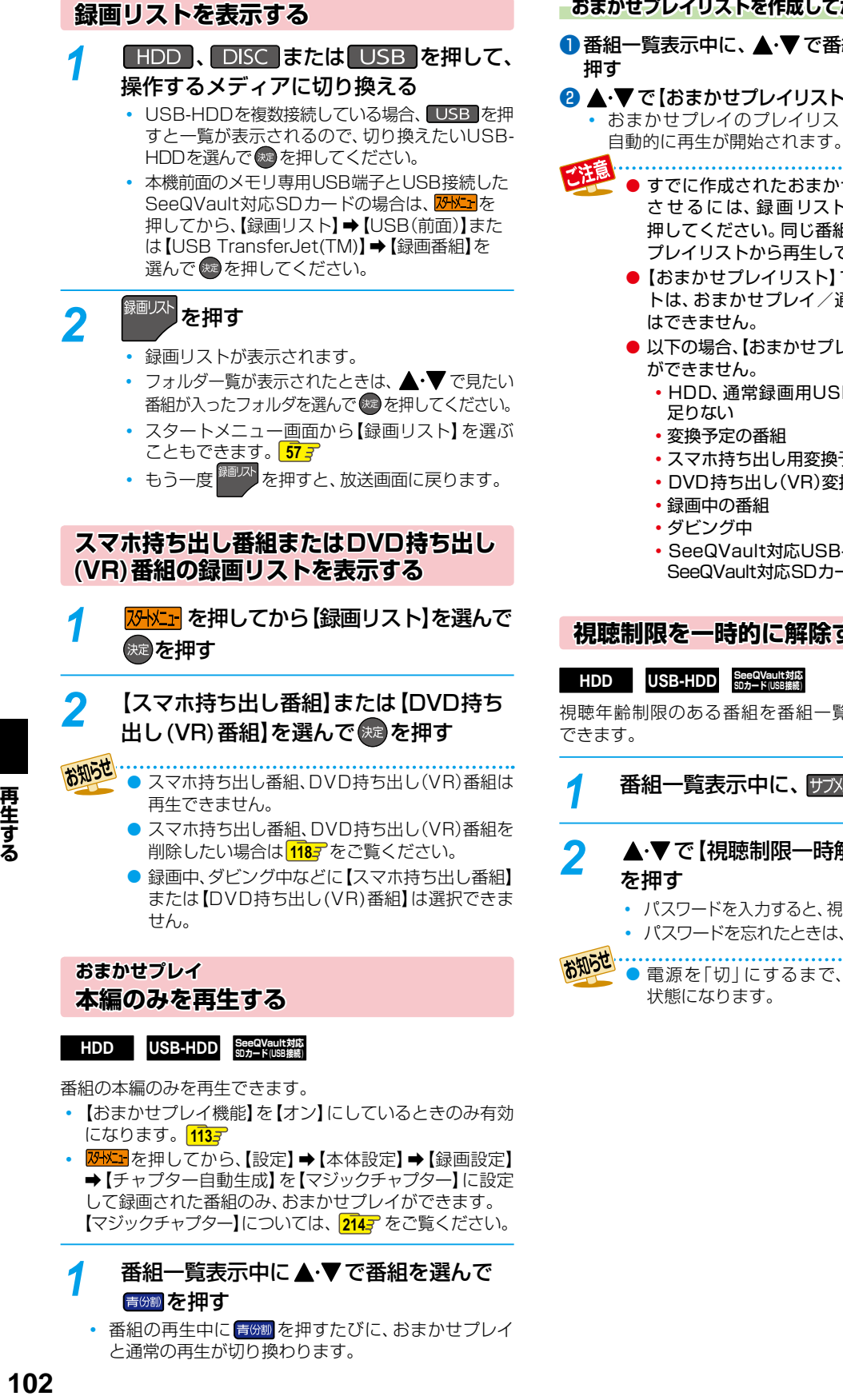

# 番組一覧表示中に▲·▼で番組を選んで 青8割を押す

• 番組の再生中に 青8割 を押すたびに、おまかせプレイ と通常の再生が切り換わります。

【マジックチャプター】については、2147 をご覧ください。

## **おまかせプレイリストを作成してから再生するときは**

1 番組一覧表示中に、▲·▼で番組を選んで サメュを

2 ▲ ▼で【おまかせプレイリスト】を選んで ® を押す おまかせプレイのプレイリストが作成されたあと、

- すでに作成されたおまかせプレイリストを表示 させるには、録画リストの表示中に 押してください。同じ番組のおまかせプレイは、 プレイリストから再生してください。
	- ●【おまかせプレイリスト】で作成したプレイリス トは、おまかせプレイ/通常の再生の切り換え はできません。
	- 以下の場合、【おまかせプレイリスト】を選ぶこと ができません。
		- ◦HDD、通常録画用USB-HDDの残量時間が 足りない
		- ◦変換予定の番組
		- ◦スマホ持ち出し用変換予定の番組
		- ◦DVD持ち出し(VR)変換予定の番組
		- ◦録画中の番組
		- ◦ダビング中
		- ◦SeeQVault対応USB-HDD/USB接続した SeeQVault対応SDカードの番組

# **視聴制限を一時的に解除する**

# HDD USB-HDD SeeQVault対応

視聴年齢制限のある番組を番組一覧表示で一時的に表示

# <mark>1</mark> 番組一覧表示中に、 サブメュー を押す

# <mark>2</mark> ▲·▼で【視聴制限一時解除】を選んで 衆

パスワードを入力すると、視聴制限が解除されます。

パスワードを忘れたときは、**52** をご覧ください。

● 電源を「切」にするまで、視聴制限を解除した 状態になります。

# **おまかせプレイ機能を設定する** 番組一覧表示中に、 <mark>サメェー</mark>を押す ▲·▼で【編集/管理】を選んで ®a を押す **▲·▼で【おまかせプレイ機能設定】を** 選んで (焼き)を押す <u>ノ</u> ▲·▼で【有効にする】または【無効にする】 を選んで (洗 を押す 有効にする:おまかせプレイ機能が有効になります。 おまかせプレイ可能な番組を再生中に 青8割でおまかせプレイに切り換える

ことができます。 無効にする:おまかせプレイ機能が無効になります。

# **並び順を変更する**

# <mark>1</mark> 番組一覧表示中に、 サブメューを押す

# <mark>2</mark> ▲ ▼で 【並び順】を選んで <sup>(焼)</sup> を押す

- 並び順の種類が表示されるので、ご希望の並び順 を選んで を押してください。
- 現在録画中の番組は、並び順の最後に表示されま す。
	- 記録順: 記録した順(ディスクの場合は番号順) に並び替わります。
	- 番組名順:番組名順に並び替わります。
	- 新しい順:録画日が新しい順に並び替わります。 (録画日が記録されていない場合は、 並び順の最後に配置されます。)
	- 古い順: 録画日が古い順に並び替わります。 (録画日が記録されていない場合は、 並び順の最初に配置されます。)

# **メディアを切り換える**

録画リストを表示したあとでも、メディアを切り換えること ができます。

- 番組一覧表示中に、HDD 、DISC または USB を押す
	- USB-HDDを複数接続している場合、USB を押すと一覧が表示されるので、切り換えたい USB-HDDを選んで (\* を押してください。

#### **サブメニューから切り換える**

- ●番組一覧表示中に、 防水団を押す
- **2 ▲·▼で[HDD/ディスク切換]を選んで ® を押す**
- ❸ ▲•▼でメディアを選んで @ を押す
	- 選んだメディアの録画リストに切り換わります。
	- USB-HDDを複数接続している場合、【USB-HDD】 を選ぶと一覧が表示されるので、切り換えたいUSB-HDDを選んで®を押してください。

# **ディスク情報を確認する**

ディスク情報を確認することができます。

は選択できません。

*1* 番組一覧表示中に を押す

# <mark>2</mark> サブメニュ を押す

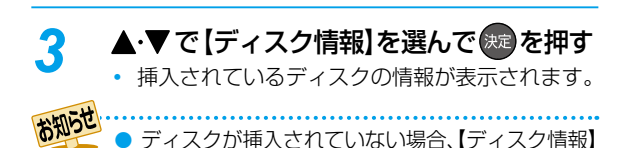

再生する

# **再生する 録画した番組を再生する・つづき**

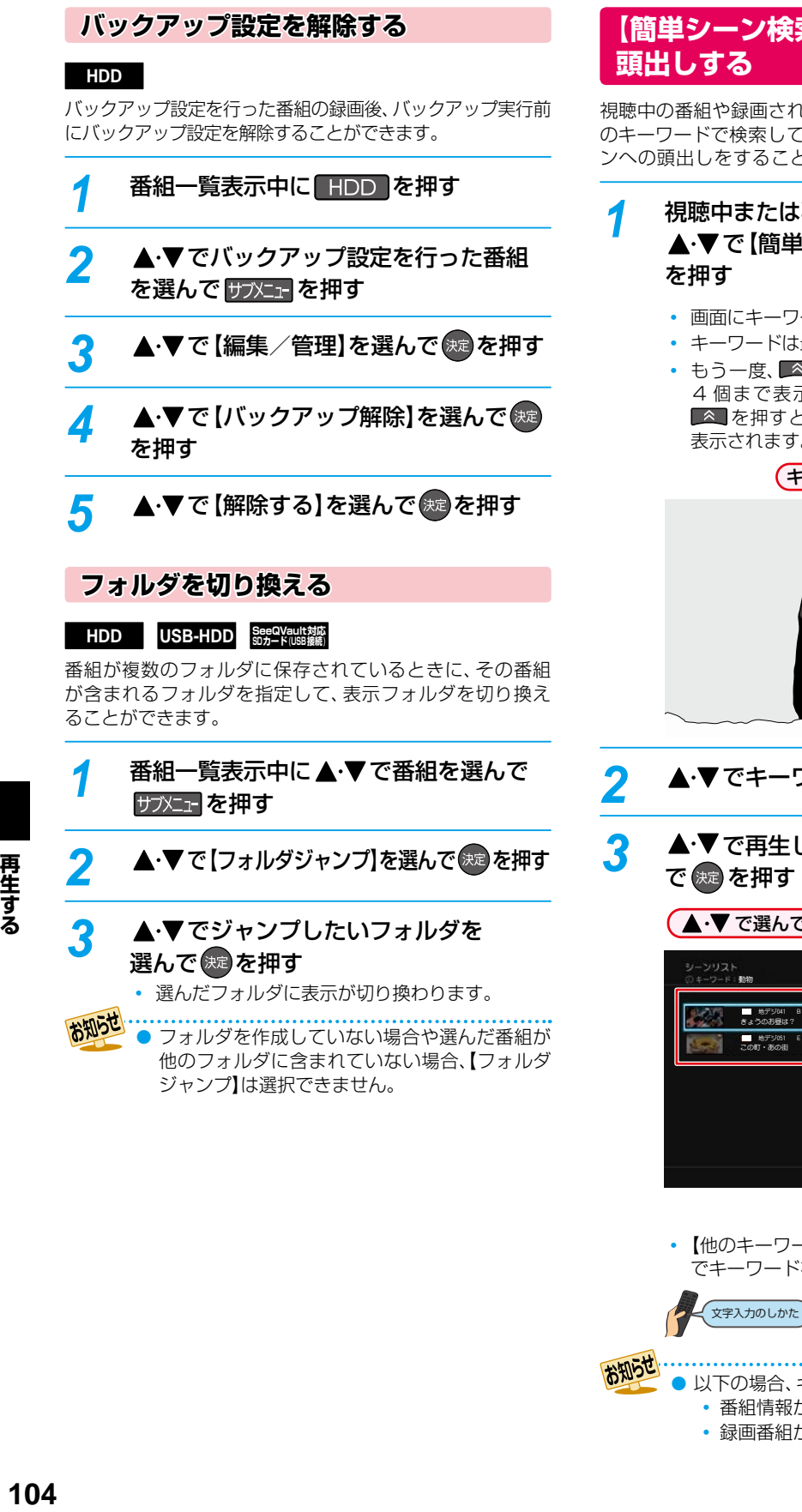

# **【簡単シーン検索】で番組のシーンを**

視聴中の番組や録画されたすべての番組の字幕情報を任意 のキーワードで検索して、そのキーワードが登場するシー ンへの頭出しをすることができます。

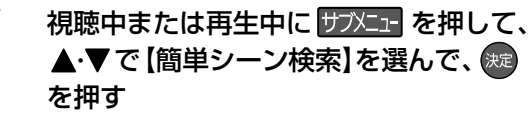

- 画面にキーワードが表示されます。
- キーワードは最大4個まで表示されます。
- もう一度、 △ を押すと別のキーワードが最大 4 個まで表示されることがあります。続けて へを押すと、最初に表示されたキーワードが 表示されます。

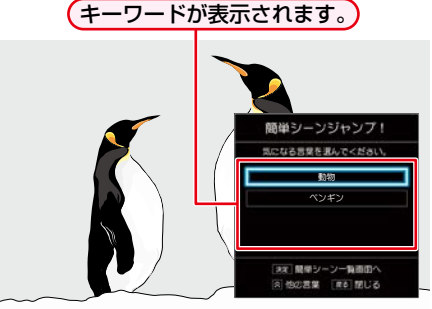

- <mark>2</mark> ▲·▼でキーワードを選んで ® を押す
- <mark>3</mark> ▲·▼で再生したい番組のシーンを選ん

▲・▼で選んで他のキーワードを表示する

# ■ 地デジ041 BB放送 10/7(金)PM 0:00~PM 2:00<br>きょうのお昼は? マ大人気のドッグカフェをご紹介! MMMM 地デジ051 EE放送 10/7(金)PM 2:00〜PM 2:30<br>この町・あの街 ● ● で選んで再生する) 【他のキーワードを表示】を選ぶと【+ 新規入力】 でキーワードを入力することができます。 文字入力のしかた ) 1343

**SKIIDE** ● 以下の場合、キーワードが表示されません。 ◦ 番組情報がない番組の視聴中

◦ 録画番組が少ない

104

再生する

# **ディスクを再生する**

### ≫ 準備

• DISC を押して、操作するメディアに切り換えておく

# **ブルーレイディスクやDVDを再生する**

**BD-Video DVD-Video AVCフォーマット VRフォーマット Videoフォーマット**

# *1* 再生したいディスクを入れる

- ディスクによっては、自動的に再生が始まるもの があります。
- ディスクのメニュー画面が表示される場合は、 画面の指示に従って操作してください。

<mark>2</mark> ■ を押す

### **再生を停止するときは**

#### ■■を押す

● レジュームポイントを記憶して、再生が停止します。 (レジュームポイントについては、 **99** をご覧ください。)

# **メニューを操作する**

#### **BD-Video DVD-Video Videoフォーマット**

(メニューやポップアップメニューがある場合のみ) ディスクのメニューを表示して、いろいろな操作ができ ます。また、BD-Videoの場合は再生中にポップアップ メニューを表示して、いろいろな操作ができます。

ディスクによってメニューやポップアップメニューの内容 が異なりますので、操作のしかたはディスクに付属の取扱 説明書をお読みください。ここでは、一般的な操作の例を示 します。

# 1 細味を押す

メニュー選択画面が表示されます。

### 8 ▲·▼で表示したいメニューを選ぶ

#### BD-Videoの場合

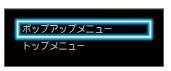

DVD-VideoまたはDVD-RW/-R(Video)の場合

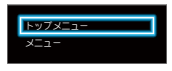

8 ▲▼·<→ で希望の番組や項目を選んで ® を 押す

# **ブルーレイ3D™ディスクを再生する**

本機でブルーレイ3D™ディスクを楽しむことができます。

#### ≫ 準備

- 本機と3D対応テレビをハイスピード対応HDMIケーブル でつないでおく **32**
- 3D対応テレビの設定を3Dに切り換えておく(必要な 場合のみ)

*1* ブルーレイ3D™ディスクを入れる

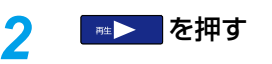

### **再生を停止するときは**

#### ■■を押す

● レジュームポイントを記憶して、再生が停止します。 (レジュームポイントについては、 **99** をご覧ください。)

### **3Dの再生設定を変更するときは**

を押してから、【設定】➡【本体設定】➡【3D設定】を希 望の設定に変更してください。**214**

• 設定が終わったら、 <sub>終了</sub> を押してください。

#### 2D映像で再生するときは

を押してから、【設定】➡【本体設定】➡【3D設定】➡ 【3D映像視聴設定】を【2D】に設定してください。

• 設定が終わったら、 27 を押してください。

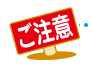

市販のソフトの再生中は、テレビ放送と比べて音量が小さく感じられます。再生中にテレビの音量を上げたときは、 再生停止前に必ず音量を下げてください。

# **AVCHD方式の動画が記録された ディスクを再生する**

ハイビジョン対応デジタルビデオカメラなどでディスクに 記録されたAVCHD方式のハイビジョン画質の動画を、本 機で再生できます。(録画した機器でファイナライズ済みの ディスクだけが再生可能です。)

また、本機のHDDにダビングしたAVCHD方式のハイビ ジョン画質の動画を再生できます。

# *1* ディスクを入れる

- ディスクにAVCHDが入っている場合は、自動的 にAVCHDファイルの再生が始まります。始ま らない場合は、| ■▶ を押してください。
- ディスクを入れると自動的にディスクのメニュー 画面が表示される場合があります。ディスクに よってメニューの内容が異なりますので、操作の しかたはディスクを録画した機器に付属の取扱 説明書をお読みください。ここでは、一般的な操作 の例を示します。

# 2 ▲V·<· >で希望の番組や項目を選んで を押す

# **再生を停止するときは**

## ■■を押す

- レジュームポイントを記憶して、再生が停止します。 (レジュームポイントについては、 **99** をご覧ください。)
	- AVCHD方式(AVCHD Ver2.0)に準拠していない 動画は再生できません。
		- USB機器に記録されたAVCHD方式の動画は、 本機では直接再生できませんが、本機のHDD に取り込む(ダビングする)ことができます。
		- HDDにダビングしたAVCHD動画の再生方法 は、通常の番組の再生方法と同じですので、「録画 した番組を再生する」 **98** をご覧ください。

# **音楽用CDを再生する**

# *1* 再生したいディスクを入れる

- トラックリストが表示されます。
- すでにディスクが入っていて、トラックリストを 表示したい場合は、<sup>鼺呱ト</sup>を押してください。
- <mark>2</mark> ▲・▼で、お好みのトラックを選んで ■■■ または 決定 を押す

## **再生を停止するときは**

### ■■を押す

● レジュームポイントを記憶して、再生が停止します。 (レジュームポイントについては、 **99** をご覧ください。)

# **番号を指定してから再生する**

ディスクを再生するときに、番号を指定してから再生でき ます。

- 放送中の番組を視聴しているときは、以下のディスクの み番号を指定して再生できます。
	- BD-RE/-R
	- DVD-Video
	- DVD-RW/-R(VR)
	- DVD-RW/-R(AVCREC™)

# <mark>1</mark> サブメニュ を押す

- <mark>2</mark> ▲•▼で【ディスクサーチ】を選んで ®a<mark>を</mark> 押す
- ▲·▼または 1 ~ 10<sub>/0</sub> で番号を 変更し、 (腕)を押す
	- 指定した番号から再生が始まります。
	- 指定した番号がないときは、再生できません。
		- 以下の場合、【ディスクサーチ】は選ぶことが できません。
			- 本機がディスクモード以外の場合
			- ディスクを挿入していない場合

# **ディスク情報を確認する**

ディスクの情報や残量、ダビングできるかどうかなどを確認 できます。

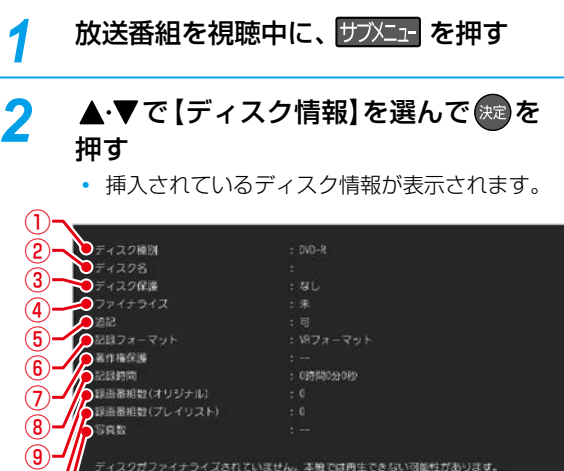

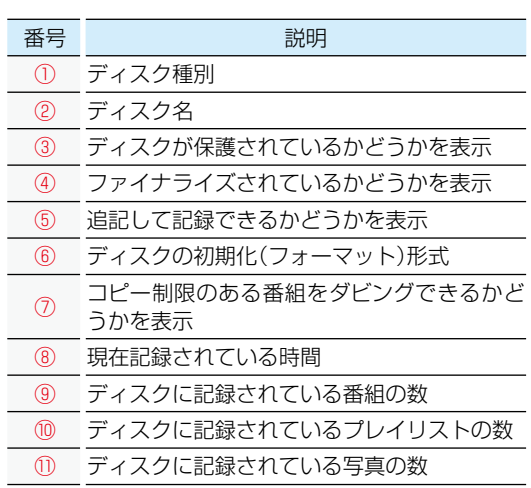

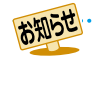

 $^{\circledR}$  $\overline{v}$ 

> ● ディスクが挿入されていない場合、【ディスク 情報】は選択できません。

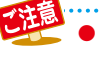

● ファイナライズされていないディスクは、再生 できない場合があります。

# **再生する 再生するときの操作**

#### ≫ 準備

- USB-HDDを再生するときは、本機背面のHDD専用USB端子にUSB-HDDをつないでおく **182**
- ディスクを再生するときは、再生用のディスクを入れておく **53**
- HDD 、DISC または USB を押して、操作するメディアに切り換えておく
- USB機器を再生するときは、本機前面のメモリ専用USB端子にUSB機器をつないでおく **54**
- USB接続したSDカードやSeeQVault対応SDカードを再生するときは、SDカードを本機前面のメモリ専用USB端子と USB接続しておく 1867、1887

# **速度を変えて再生する**

● 一部を除き、音声は出ません。

**早戻し/早送り 早く見る/聞く**

#### 再生中に、 ス · ト を押す

- 押すたびに、再生速度を4段階(音楽用CDは3段階)で切 り換えます。
- 一段階目の早送りのみ、音声付きで再生できます。
- 音楽用CDの早戻し/早送り中は、およその再生位置が 確認できる程度の音声が断続的に出ます。
- ■ 着を押すと通常再生に戻ります。
- 以下の場合、早戻し/早送り再生はできません。 ◦ 写真の再生中

# **早見早聞/ゆっくり 音声付きで早く/ゆっくり見る**

#### 再生中に、 ー を押す

● 押すたびに、約1.3倍速→約0.8倍速→通常再生と切り 換わります。

- 以下の場合、早見早聞/ゆっくり再生はできま せん。
	- BD-Videoを3Dで再生中
	- 録画モード【AVC 3D】の番組を3Dで再生中
	- 録画モード【AVC PRO】の番組を再生中
	- 音楽用CDや写真の再生中

# **再生一時停止**

# **再生を一時的に止める**

### 再生中に、

- 再生が一時停止します。
- ■ または Ⅱ を押すと再生に戻ります。
- **逆スロー/スロー再生 ゆっくり見る**

# 再生一時停止中に、 マ · ト を押す

- 押すたびに、再生速度を3段階で切り換えます。
- ■ を押すと通常再生に、Ⅱ を押すと再生 一時停止に戻ります。
- 長押しすると、早戻し/早送り動作となります。
	- 以下の場合、逆スロー再生は2段階切り換えに なります。
		- 録画モードが【AF】~【AE】で録画された番組
		- MPEG-4 AVC/H.264で記録された映像
		- スマホ持ち出し用画質の番組
		- 以下の場合、逆スロー/スロー再生はできません。 ◦ 音楽用CDや写真の再生中

# **コマ戻し/送り**

**コマを戻す/進める**

# 再生一時停止中に、 インコ·トンコ を押す

● 押すたびに、コマが戻り/進みます。

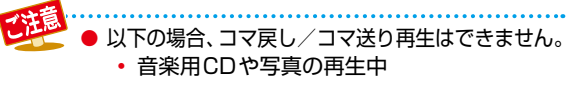

以下の場合、逆スロー再生とコマ戻し再生はできません。

- 録画モード【AVC 3D】(3D再生中)
- 録画モード【AVC PRO】
- BD-Video
- DVD-Video
- DVD-RW(AVCHD)/DVD-R(AVCHD)
### **見たい番組や場面までとばす(頭出し)**

#### **スキップ**

**見たい/聞きたいところまでスキップする**

#### 再生中に、 トー トー を押す

● 押すたびに、前の、または次のチャプターやトラックなど にスキップします。

(K< を1回だけ押すと、現在再生中のチャプターやトラック の頭にスキップします。)

#### **1/20リプレイ/スキップ**

#### 再生中に、 ← を押す

- 番組の長さの1/20のポイントを、再生中に 1 つずつ たどっていく機能です。
- 戻る方向と進む方向、どちらの場合も一番近いポイント へスキップします。
	- 番組の長さが 1 分以下の場合は、スキップでき ません。
		- 以下の場合、1/20リプレイ/スキップはできま せん。
			- BD-Videoや音楽用CD、写真の再生中

### **ワンタッチリプレイ/ワンタッチスキップ**

## 再生中に、<< | > を押す

● 押すたびに、【再生設定】の【ワンタッチリプレイ】、【ワン タッチスキップ】で設定した時間だけ再生がスキップします。  $\sqrt{2145}$ 

遠

● 以下の場合、ワンタッチリプレイ/ワンタッチ スキップはできません。

◦ 音楽用CDや写真の再生中

#### **サーチ**

**番号や時間を指定してスキップする**

再生中に サブメエ を押して、▲·▼で 【サーチ】を選んで 決定 を押す

#### 2 ▲·▼で希望のサーチを選ぶ

- ▲▼を押すたびにサーチの種類が切り換わり ます。
	- サーチの種類は、再生しているメディアによって 異なります。

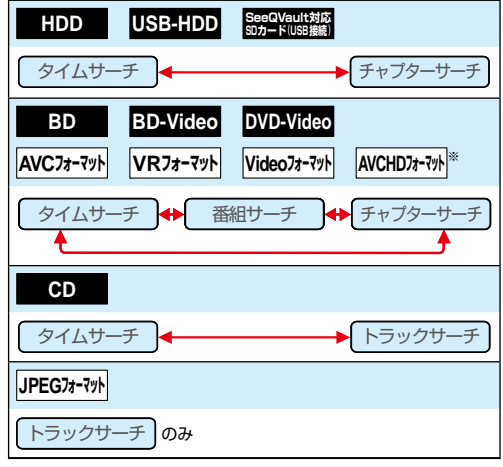

※ AVCHD方式の映像が記録されたDVDのみに なります。

**▶ で数値の欄へ移動し、▲・▼ または** ■~ ■10∞ で数値を変更し、 ※ を押 す

 指定した番号または時間まで再生がスキップ します。

#### **入力を間違えたときは**

を押す

- 指定した番号や時間のチャプターやトラックが ないときは、スキップはできません。
- BD-Videoの場合、■■ ~ 10。を押して スキップできないことがあります。
- お知らせ ● 再生中に、 1 | ~ 10。 を押して、チャプター をスキップすることもできます。(音楽用CDや 写真の再生をのぞく) 画面左上に数値が表示されるので、スキップし たい番号を入力してください。

## **再生する 再生するときの操作・つづき**

### **リピート再生 繰り返して見る**

再生中の映像を繰り返して再生することができます。

- <mark>1</mark> 再生中に サブメュー を押して、▲·▼で 【リピート】を選んで ※ を押す
- 2 ▲·▼で希望のリピート再生を選んで \*\* を押す
	- リピートの種類は、再生しているメディアに よって異なります。

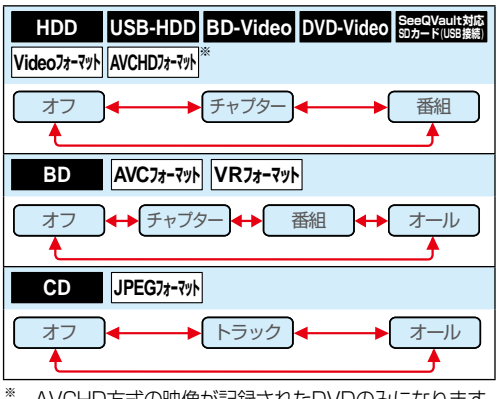

※ AVCHD方式の映像が記録されたDVDのみになります。

### **リピート再生をやめるときは**

手順 *2* のときに、【オフ】を選ぶ

● リピート再生をやめて、再生も停止するときは■■ を押します。

● リピート再生を設定したあとに以下の操作を行 い、リピート再生の範囲を超えた場合、リピート 再生が解除されます。

- スキップ
- チャプター/番組/トラック/タイムサーチ
- 1/20リプレイ/スキップ
- ワンタッチリプレイ/ワンタッチスキップ
- 飛ばし見再生中の場合、リピート再生はできま せん。

**再生コースを切り換える**

#### **HDD 通常録画用 USB-HDD**

HDD、通常録画用USB-HDDに録画した番組は、再生中 に再生コースを切り換えることができます。再生コースに ついて詳しくは、 <mark>66 『</mark> をご覧ください。

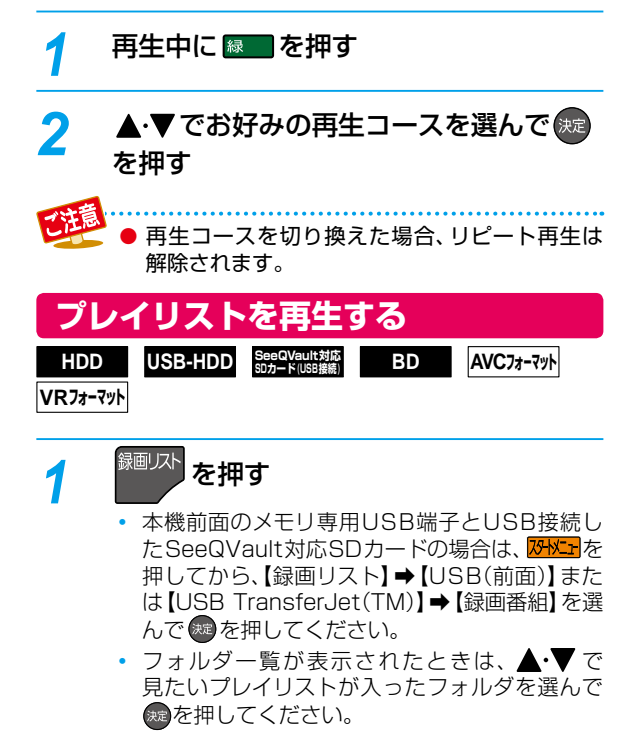

### <mark>2</mark> を押す

「プレイリスト」画面に切り換わります。

<mark>3</mark> ▲·▼でお好みのプレイリストを選んで ■■■ または おっ を押す

### **追っかけ再生 録画中の番組を最初から見る**

#### **HDD 通常録画用 USB-HDD**

予約した番組の録画中に帰宅したときなど、録画を続け ながら(停止させずに)番組の最初から見ることができます。

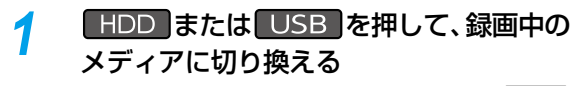

- USB-HDDを複数接続している場合、USB を押すと一覧が表示されるので、切り換えたい 通常録画用USB-HDDを選んで®を押してくだ さい。
- <mark>2</mark> <sup>録画リスト</sup> を押す
- **▲·▼で録画中の番組( <mark>Rm</mark>jまたは Rm2)を選** んで | # > または快適を押す

#### **追っかけ再生を一時停止するときは**

#### ■■を押す

● 再生が一時停止します。(録画は続きます。)

#### **追っかけ再生中にチャプターを分割・結合する**

追っかけ再生の一時停止中にチャプターを分割・結合する ことができます。 必比」を押してから、【設定】 ➡ 【本体設定】 ➡ 【録画設定】➡【チャプター自動生成】を【切】に設定している 場合のみ。)

- 操作ガイドは一時的に表示されます。もう一度表示する には、 ■ まずを2回押してください。
- 靑8kw を押すと、一時停止位置でチャプターを分割します。
- 一時停止中に <mark>縁 ち</mark>または 黄 うを押して、結合したい チャプターの境界に位置を合わせた状態で <mark>赤崎</mark> を 押すと、チャプターを結合します。
- 縁 あを押すと、前のチャプターに戻ります。
- <mark>黄 |</mark> を押すと、次のチャプターに進みます。

#### **追っかけ再生をやめるときは**

#### ■■を押す

● 再生が停止します。(録画は続きます。)

#### **録画も停止させるときは**

#### 追っかけ再生を停止して、録画リスト画面が表示されたら <sup>|麺■囚</sup>】を押して放送画面に戻ってから、██ を押す

- 確認画面が表示されますので、【はい】を選んで ® を押し てください。
- - 再生が録画に追いつくと、早送りや次への頭出し ができなくなります。(録画は続きます。)
	- 再生中にメディア(HDD、DISC、USB)を切り換え ると、再生が停止します。

### **再生する 再生するときに便利な機能**

### **音声(言語)、字幕(言語)、カメラアングル(映像)を切り換える**

#### ≫ 準備

- USB-HDDを再生するときは、本機背面のHDD専用USB端子にUSB-HDDをつないでおく **182**
- ディスクを再生するときは、再生用のディスクを入れておく **53**
- HDD 、DISC または USB を押して、操作するメディアに切り換えておく
- USB接続したSeeQVault対応SDカードを再生するときは、SDカードを本機前面のメモリ専用USB端子とUSB接続して おく **186**

### **音声(言語)を切り換える**

再生中の番組に複数の音声(主音声/副音声など)や音声 言語が記録または収録されているときは、再生したい音声 を選ぶことができます。

● 写真の再生は、音声を切り換えることができません。

### **再生中に サブメューを押して、▲·▼で** 【音声】を選んで (決定) を押す

#### *2* 希望の音声を選ぶ

#### **BD-Video 以外の場合**

- ▲・▼・◀・▶で音声を切り換えてください。
- 選択している音声がステレオで、右側に選択項目 が表示される場合、▲・▼で切り換えてください。

 $Z = R - c$ h R-ch  $R - c$ h L-ch

◦ 選択している音声が二カ国語で、右側に選択項目 が表示される場合、▲・▼で切り換えてください。

主/副 ← → 主音声 ← → 副音声

#### **BD-Video の場合**

❶ ▲ ▼で【プライマリ】か【セカンダリ】を 選んで ® を押す

#### <sup>2</sup>▲▼で音声を切り換える

• 設定が終わったら、 <sub>終了</sub> を押してください。

●【音声設定】の【BD-HD音声設定】を【HD音声】に 設定して、BD-Videoを再生すると、セカンダリ 音声は出力されません。

### **字幕(言語)を切り換える**

再生中の番組に複数の字幕言語が記録または収録されて いるときは、字幕の言語を選んだり、字幕表示の入/切を選 んだりすることができます。

- **音楽用CDの再生や写真の再生は、字幕を切り換えること** ができません。
- 再生中に サブメュー を押して、 ▲·▼ で 【字幕】を選んで おっを押す

#### <mark>つ ▲·▼で希望の字幕を選んで ※2</mark>を押す

- で最後に選んだ字幕設定を入/切でき ます。
- 字幕言語を切り換えてから表示されるまで時間 がかかることがあります。

#### **BD-Videoの字幕などを切り換える**

- BD-Videoの場合、プライマリ映像用の字幕、セカンダリ 映像用の字幕、また、字幕のスタイルを、それぞれ設定 できます。
	- 再生中に サブメニュ を押して、 ▲ ▼ で 【字幕】を選んで おっを押す
- 2 ▲·▼で【プライマリ】、【セカンダリ】または 【スタイル】を選んだあとに、快きで字幕へ 移動し、▲・▼で設定を切り換え、 快却を押す ▲→ で最後に選んだ設定を入/切できます。

以下の場合、音声や字幕を切り換えることはできません。 ◦ 早戻し/早送り

- 早見早聞/ゆっくり再生
- 一時停止
- 逆スロー/スロー再生

### **カメラアングル(映像)を切り換える**  $\text{HDD}$  USB-HDD  $\frac{\text{See QVault 3\%}}{\text{SD} + \text{F(USB \#H)}}$  BD BD-Video **DVD-Video AVCフォーマット** 再生中の番組に複数のカメラアングル(映像)が記録または 収録されているときは、お好みの映像を選ぶことができます。

### 再生中に サブメ⊡ を押して、▲·▼で 【アングル】を選んで (沈) を押す

### <mark>2</mark> ▲·▼で希望のカメラアングル(映像)を 選んで 焼き押す

- 押すたびに、カメラアングル(映像)が切り換わり ます。
- お知らせ ● カメラアングル(映像)が選べる場面では、画面 に【 | | | | | が表示されます。 (【 | | | | | を表示しないよ うにすることもできます。詳しくは、【アングル アイコン】 2147 をご覧ください。)
	- BD-Video/DVD-Videoの場合、音声/字幕/ カメラアングル(映像)の内容はディスクによって 異なりますので、ディスクに付属の取扱説明書も お読みください。

### **ノイズリダクション 再生映像のノイズを低減する**

- 再生中に サブメニュー を押して、 ▲・▼ で 【ノイズリダクション】を選んで (焼) を押す
- ▲ ▼で希望の設定を選んで ®æ を押す
- お知らせ ● 映像を1080p24の画質で出力している場合は 無効になります。

#### **XDE 再生映像の画質を鮮明な画質に補正する**

映像をアップコンバートする際に精細感の高い画質に補正 します。

再生中に サブメ**ェ を押して、▲・▼で** 【XDE】を選んで を押す

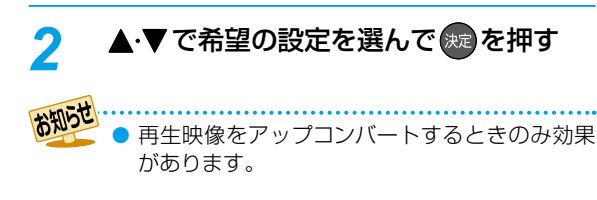

## **おまかせプレイ機能を切り換える**

### HDD USB-HDD SeeQVault対応

おまかせプレイ機能をオン/オフすることができます。

<mark>1</mark> 再生中に サブメニュ を押して、▲・▼で 【おまかせプレイ機能】を選んで ※ を押す

### **2 ▲▼で【オン】または【オフ】を選ぶ**

- オン: おまかせプレイ可能な番組を再生中に 青6割で おまかせプレイに切り換えることができます。
- オフ: おまかせプレイに切り換えることができません。

### **BD-Videoの子画面を切り換える**

(ピクチャー・イン・ピクチャー対応のみ) 子画面(ピクチャー・イン・ピクチャー)対応のBD-Videoでは、 再生する子画面の設定を選ぶことができます。

● 子画面の再生のしかたは、BD-Videoに付属の取扱説明 書をお読みください。

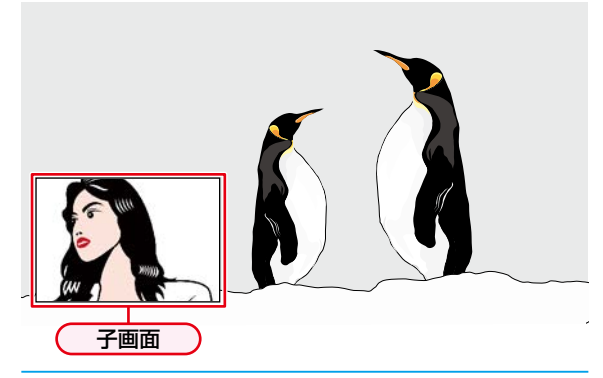

**BD-Videoの再生中に サブメェー を押して、** ▲•▼で【セカンダリビデオ】を選んで \*\* を押す

 子画面の設定は、親画面/子画面の同時再生中に だけ設定できます。

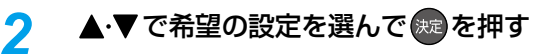

セカンダリビデオ切換で子画面の映像を切り換え たときは、映像が切り換わるまでしばらく時間が かかります。

## **再生する 再生するときに便利な機能・つづき**

### **BD-Videoのバーチャル・パッケージ を利用する**

#### (バーチャル・パッケージ対応のみ)

バーチャル・パッケージに対応しているBD-Videoでは、他の メディア(ローカルストレージ)にデータをコピーして、再生 しながらいろいろな機能を楽しむことができます。

本機では、USBメモリをローカルストレージとして使用し ます。

#### ≫ 準備

#### • USBメモリを接続しておく **54**

- 他のデータが入ったUSBメモリや、他機でフォーマット されたUSBメモリを使うと、BD-Videoが正しく再生 されないときがあります。
	- その場合、本機でUSBメモリを初期化してください。  $\sqrt{223}$
- コピーされたバーチャル・パッケージを再生中に本機から USBメモリを抜くと、BD-Videoの再生が停止します。
- BD-Videoの再生中に、映像や音声が停止することが あります。
- USBメモリに記録されたバーチャル・パッケージの内容を 消去するには、 めんエ を押してから、【設定】 ➡ 【本体設定】 ➡ 【その他】➡【初期化】➡【BDビデオデータ消去】の順に選んで 【バーチャルパッケージ消去】を行ってください。**223**

#### **BD-Live™について**

本機は、BD-Live™機能付きのBD-Video(BD-ROM Profile 2.0)に対応しています。

本機をインターネットに接続することで、特別映像や字幕 などの追加コンテンツや、ネットワーク対戦ゲームなど、 さまざまな機能を楽しむことができます。

- BD-Live™で利用できるさまざまな機能は、ディスクに より異なります。詳しい機能や動作については、それぞれ のディスクの画面表示や説明をご覧ください。
- BD-Live™機能を利用するには、本機をインターネット に接続し、必要な設定を行ってください。 接続のしかたについては、「ネットワークを接続・設定す る」 <mark>1907</mark> ををご覧ください。設定のしかたについては、 「ネットワーク接続設定」<mark>1943</mark> をご覧ください。
- ディスクによっては、【BD-Live接続設定】 <mark>211 『</mark> を変更 する必要があります。
- お使いのネットワーク環境によっては、ネットワーク接続 に時間がかかったり、接続できなかったりする場合があり ます。
- BD-Live™対応ディスクの再生中、ブルーレイディスク レコーダーやディスクの識別IDがコンテンツプロバイダー に送信されることがあります。インターネット接続を制限 するには、【BD-Live接続設定】**211** を変更してください。

### **PINコードを入力する**

#### **BD AVCフォーマット**

他社のブルーレイディスクレコーダーなどでディスクに PINコードが設定されているときは、本機で使用するときに PINコードの入力画面が表示されますので、設定されたPIN コードを入力してください。(本機では、PINコードの設定や 変更はできません。)

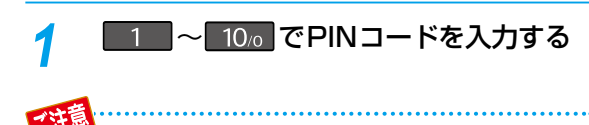

PINコードとは、ディスクの視聴を制限するための 4けたのパスワードです。

# **写真を再生する(スライドショー)**

### **JPEG用録画リスト画面の見かた**

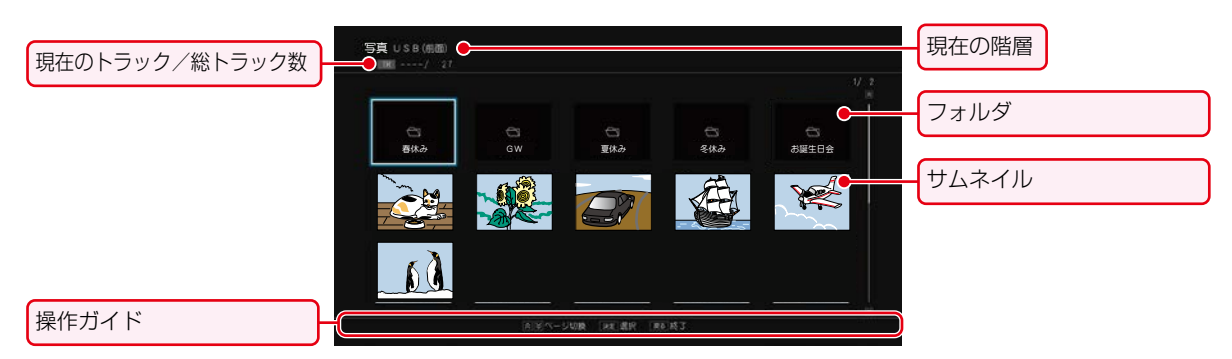

#### **JPEGフォーマット**

ディスクやUSB機器に記録されたJPEG形式の写真を本機 で順番に表示(スライドショー)することができます。 拡張子に「ipg(JPG)」、「ipeg(JPEG)」が付いた、Exif 2.1 準拠のJPEG圧縮データだけが再生できます。

- *1* ディスクを入れる、または本機前面の. メモリ専用USB端子にUSB機器、USB 接続したSDカードを接続する
- *2* ファイルタイプ選択画面が表示されるので、 ▲・▼で【写真】または【写真を見る】を選んで 決定を押す

例:ディスクのとき

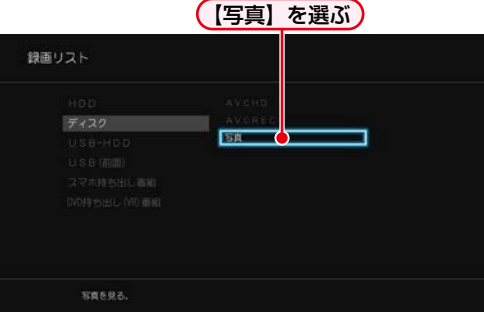

- 録画リスト画面が表示されます。
- ディスクの場合、JPEGファイルしか入っていなけ れば、ファイルタイプ選択画面は表示されません。 (自動的に録画リスト画面が表示されます。)

**ファイルタイプ選択画面が表示されないときは**

#### **■ <sup>砂火」</sup>を押す**

- **2 ▲▼ ◀ ▶ で【録画リスト】を選んで®** を押す
- **❸ ▲ ▼ で [ディスク]、[USB(前面)] または** 【USB TransferJet(TM)】を選んで を 押す

#### **▲ ▼ · ◀ ·▶** で見たい写真を選んで ® を 押す

- 選んだ写真と、それ以降に収録されているファイル が連続再生されます。
- 再生中に を2回押すと、ファイル名を表示 できます。
- 再生のスピードは、<mark>恐凶」</mark>を押してから、【設定】➡ 【本体設定】➡【再生設定】➡【JPEGスライドショー】 で設定できます。**214**

#### **フォルダ内を見たいときは**

▲・▼・< • ▶で見たいフォルダを選んで ® を押す

#### **別のページを表示するときは**

■ △ (前ページ)、 ■ (次ページ)を押す

#### **再生中の写真を回転させたいときは**

再生中に、 ←▶で画像を90°ずつ回転する (回転させた情報は記憶されません。)

#### **再生を一時停止するときは**

#### ■■を押す

(■ または Ⅱ を押すと、再生に戻ります。)

#### **再生を停止するときは**

#### ■■を押す

◦ ディスクの場合、レジュームポイントを記憶して、再生が 停止します。

(レジュームポイントについては、 **99** をご覧ください。)

最後のファイルまで再生されると、自動的に停止して録画 リスト画面に戻ります。

● ブルーレイディスクにJPEG形式のデータと 録画した番組の両方が入っている場合、写真を 再生できません。 (録画した番組は、再生できます。)

## **画生する** <sub>再生する</sub><br>再生<br>-<br>再生全般 **再生についての補足説明**

- 2層や3層のディスクは、ディスクの層が切り換わると きに映像や音声が一瞬止まることがあります。
- 再生開始時に、映像や音声が出るまで時間がかかること があります。
- 番組の変わり目で画面が一瞬静止画になったりブロック ノイズが見えたりすることがあります。
- コマ戻し中は、番組のつなぎ目部分でコマとびして再生 されないことがあります。
- ディスクの再生が終わると、最後の場面で再生一時停止 となったりディスクメニューが表示されたりすることが あります。この状態が長く続くと、テレビ画面が焼き付け を起こすことがありますので、ご注意ください。
- ディスクによっては、つづき再生、再生速度の切り換え、 頭出し、言語やカメラアングル(映像)の切り換え、リピート 再生などの操作が、本機ではできないことがあります。
- ファイナライズ中や初期化中は、再生できません。
- Cinavia<sup>™</sup>
	- Cinaviaの通告

この製品はCinavia技術を利用して、商用制作された映 画や動画およびそのサウンドトラックのうちいくつかの 無許可コピーの利用を制限しています。

無許可コピーの無断利用が検知されると、メッセージが 表示され再生あるいはコピーが中断されます。

Cinavia技術に関する詳細情報は、

http://www.cinavia.com のCinaviaオンラインお客様 情報センターで提供されています。

Cinaviaについての追加情報を郵送でお求めの場合、 Cinavia Consumer Information Center, P.O. Box 86851, San Diego, CA, 92138, USAまではがきを 郵送してください。

この製品はVerance Corporation(ベランス・コーポレー ション)のライセンス下にある占有技術を含んでおり、その 技術の一部の特徴は米国特許第7,369,677号など、取得 済みあるいは申請中の米国および全世界の特許や、著作権 および企業秘密保護により保護されています。Cinaviaは Verance Corporationの商標です。

Copyright 2004-2016 Verance Corporation. すべて の権利はVeranceが保有しています。

リバース・エンジニアリングあるいは逆アセンブルは 禁じられています。

#### **録画リスト画面**

- ファイナライズされたDVD-RW/-R(Video)は録画リスト 画面を表示できません。ディスクメニューから再生して ください。
- リピート再生中に録画リスト画面を表示すると、リピート 再生が解除されます。
- 他の機器で作成したディスクから本機のHDDにダビング する場合、ディスクに番組情報(チャンネル名、録画モード 等)が記録されていなければ、録画リスト画面での番組 情報表示箇所は空白になります。

#### **つづき再生(レジューム停止)**

つづき再生が始まる位置は、レジュームポイントによって 多少ずれることがあります。

#### **音声/字幕/カメラアングル(映像)の 切り換え**

#### **音声/字幕**

- ビデオソフトによっては、ディスクメニューを使って 音声言語や字幕言語を切り換えるものがあります。
- 音声言語を切り換えると、一瞬映像が止まったり黒画面 になったりすることがあります。
- 本機の電源を切ったりディスクトレイを開けたりすると、 設定が【設定】➡【本体設定】➡【再生設定】➡【音声言語 設定】の設定に戻ります。(ビデオソフトによっては、その ディスクで決められている言語になります。)
- 字幕設定を変更したときは、切り換わるまで多少時間が かかることがあります。
- BD-Video、DVD-Videoの早見早聞再生(約1.3倍速) またはゆっくり再生(約0.8倍速)を除き、早送り/早戻 し再生中の字幕表示はできません。

#### **カメラアングル(映像)**

- 変更したときは、切り換わるまでに多少時間がかかる ことがあります。
- ディスクトレイを開けたときは、設定が「1」に戻ります。

#### **JPEG用録画リスト画面**

- 1つあたりのファイルの再生時間(表示間隔)は5秒です。 10秒に変更することもできます。 詳しくは、【JPEGスライドショー】**214** をご覧ください。
- JPEG用の録画リスト画面には、JPEG形式のファイル だけが表示されます。
- 写真の再生中に再生できないファイルがあった場合は、 【◯】を表示して次のトラックにスキップします。
- 写真の縦横比によっては、上下左右に黒帯が表示される ことがあります。
- 写真の再生中に予約録画開始2分前になると、写真の 再生は自動的に停止します。
- 以下の場合、写真の再生はできません。
	- 通常録画中
	- ダビング中
	- ネットdeレック中

再生する

**削除する** 本章では、番組やプレイリストの削除について説明しています。 **番組を削除する** 2  $\sqrt{2}$  3 决定 録画リスト を押し **押す 押す** 削除したい番組を選ぶ **................................................................................................................** くわしくは **1182012年**<br>117

削除する

### **削除する 番組を削除する**

- 削除された番組は、元に戻せません。録画内容をよく確認してから削除してください。
- HDDやUSB-HDD、SeeQVault対応SDカードの場合、フォルダの中に番組やプレイリストが入っています。

#### ≫ 準備

- USB-HDDから削除するときは、本機背面のHDD専用 USB端子にUSB-HDDをつないでおく **182**
- HDD または USB を押して、操作するメディアに切 り換えておく
- USB接続したSeeQVault対応SDカードから削除する ときは、SDカードを本機前面のメモリ専用USB端子と USB接続しておく 1867、1883

HDD **USB-HDD SeeQVault対応** 

### **番組やプレイリストを削除する**

番組一覧から、フォルダ内にある不要な番組やプレイリスト を削除できます。

## 。<br><sup>録画リスト</sup>を押す

- 本機前面のメモリ専用USB端子とUSB接続し たSeeQVault対応SDカードの場合は、<mark>&Mエ</mark>を 押してから、【録画リスト】➡【USB(前面)】また は【USB TransferJet(TM)】➡【録画番組】を選 んで (焼きを押してください。
- スマホ持ち出し番組を削除する場合は<mark> 恐に」</mark>を押 してから【録画リスト】➡【スマホ持ち出し番組】を 選んで ke を押してください。
- DVD持ち出し(VR)番組を削除する場合は<mark>恐忙」</mark> を押してから【録画リスト】➡【DVD持ち出し(VR) 番組】を選んで お を押してください。
- フォルダ一覧が表示されたときは、▲・▼で削除 したい番組が入ったフォルダを選んで 腕 を押して ください。

### 2 ■を押す

- サメェトを押して、【番組の削除】を選んでも表示 されます。
- ▲·▼で番組を選んで \*\* を押して、削除 したい番組をすべて選び終えたら、▶で 【削除実行】を選んで ®ε を押す
	- 緑 を押すと、フォルダ内にあるすべての番組 またはプレイリストを選ぶことができます。(他の フォルダの番組やプレイリストは含まれません。)
	- 黄 き押すと、すべての番組またはプレイリス トの選択を解除できます。

**【すべて】、【未分類】または【ジャンル】 フォルダから削除するときは**

確認画面が表示されるので、【はい】を選んで #2 を 押す

#### **作成したフォルダから削除するときは**

#### ▲・▼で削除方法を選んで ※ を押す

- 【このフォルダから番組を削除】を選ぶと、選んで いるフォルダ内の番組またはプレイリストだけ 削除します。
- 【全てのフォルダから番組を削除】を選ぶと、別の フォルダ(【すべて】フォルダを含む)内に入っている 番組またはプレイリストもまとめて削除します。
- 削除が終わったら、  $_{\rm \bf \&r}$  を押してください。

● ダビング中は、番組を削除できません。

- 保護された番組と録画中の番組は削除できま せん。
- プレイリストに含まれる番組を削除すると、 プレイリストから削除されます。
- プレイリストを削除してもプレイリストに含ま れる番組は削除されません。

お知らせ 【すべて】フォルダの番組やプレイリストを削除 すると別のフォルダ内に入っている番組やプレイ リストもまとめて削除します。

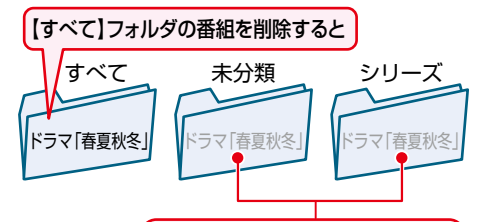

#### 他のフォルダの番組も削除されます

- ●【すべて】、【未分類】または【ジャンル】フォルダの 番組を削除すると、残量時間が増えます。(プレイ リストを削除しても、残量時間は増えません。)
- ●【未分類】フォルダの番組やプレイリストを削除 すると、【すべて】または【ジャンル】フォルダ内に 入っている番組やプレイリストもまとめて削除し ます。

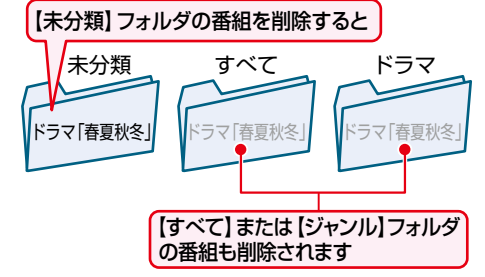

●【ジャンル】フォルダ内の番組やプレイリストを 削除すると【すべて】または【未分類】フォルダ内に 入っている番組やプレイリストもまとめて削除 します。

### **フォルダから全番組を削除する**

番組一覧から、フォルダ内にあるすべての番組を削除できます。

- <sup>録画リスト</sup>を押す
	- 本機前面のメモリ専用USB端子とUSB接続し たSeeQVault対応SDカードの場合は、及放力を 押してから、【録画リスト】➡【USB(前面)】また は【USB TransferJet(TM)】➡【録画番組】を選 んで お を押してください。
	- フォルダー覧が表示されたときは、▲・▼で全番組 を削除したいフォルダを選んで 焼 を押してくだ さい。

#### 2 サブメニュ を押す

- ▲・▼で【フォルダ内番組全削除】を選んで 決定を押す
	- 【すべて】、【未分類】または【ジャンル】フォルダの 場合、【フォルダ内番組全削除】を選択できません。

#### **4 ▲▼で【このフォルダから番組を削除】** または【全てのフォルダから番組を削除】 を選んで 決定を押す

【このフォルダから番組を削除】を選ぶと、選んで いるフォルダ内の番組またはプレイリストだけ 削除します。 別のフォルダの同じ番組またはプレイリストは 削除されません。

【すべて】、【未分類】または【ジャンル】フォルダの 番組は削除できません。

- 【全てのフォルダから番組を削除】を選ぶと、保護 されている番組とスマホ持ち出し番組、DVD持 ち出し(VR)番組を除き、別のフォルダ(【すべて】 フォルダを含む)内に入っている番組またはプレ イリストもまとめて削除します。
- 確認画面が表示されるので、【はい】を選んで & を押してください。
- 削除が終わったら、 ser を押してください。

### **フォルダ内の全番組を削除する**

フォルダ一覧から、フォルダ内にあるすべての番組を削除 できます。

### <sup>録画リスト</sup>を押す

- 本機前面のメモリ専用USB端子とUSB接続し たSeeQVault対応SDカードの場合は、<mark>恐惧」</mark>を 押してから、【録画リスト】➡【USB(前面)】また は【USB TransferJet(TM)】➡【録画番組】を選 んで (焼きを押してください。
- 番組一覧が表示されたときは、赤崎を押してくだ さい。

### <mark>2</mark> ▲·▼でフォルダを選んで <mark>サブメニュー</mark> を押す

<mark>3</mark> ▲▼で【フォルダ削除】を選んで ® を 押す

#### 【すべて】、【未分類】または【ジャンル】フォルダの 場合、【フォルダ削除】を選択できません。

#### <mark>イ</mark> ▲·▼で【フォルダ内番組全削除】を選んで を押す

### <mark>ゟ</mark> ▲・▼で【このフォルダから番組を削除】 または【全てのフォルダから番組を削除】 を選んで 洗 を押す

- 【このフォルダから番組を削除】を選ぶと、選ん でいるフォルダ内の番組またはプレイリスト だけ削除します。別のフォルダの同じ番組または プレイリストは削除されません。 【すべて】、【未分類】または【ジャンル】フォルダの 番組は削除できません。
- 【全てのフォルダから番組を削除】を選ぶと、保護 されている番組とスマホ持ち出し番組、DVD持 ち出し(VR)番組を除き、別のフォルダ(【すべて】 フォルダを含む)内に入っている番組またはプレ イリストもまとめて削除します。
- 確認画面が表示されるので、【はい】を選んで《神 を押してください。
- 削除が終わったら、  $_{\rm \&7}$  を押してください。

### **編集する 削除する番組を削除する・つづき**

#### ≫ 準備

- 削除する番組の入ったディスクを入れておく **53**
- DISC を押して、操作するメディアに切り換えておく

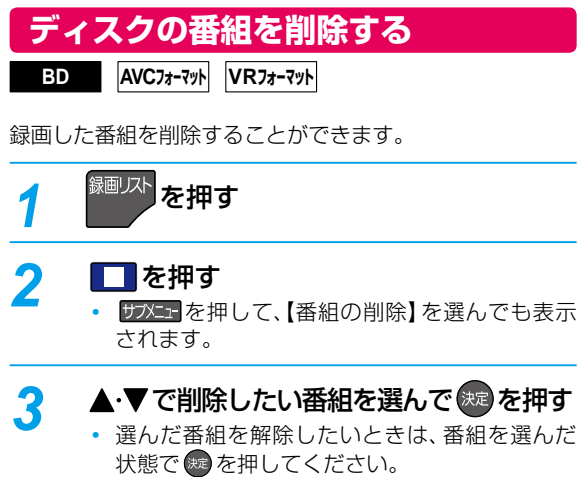

- 緑 ■を押すと、すべての番組を選びます。
- 黄 き押すと、すべての番組を解除します。
- *3* を繰り返し行い、削除したい番組をすべて 選んでください。
- **1 番組を選び終えたら、▶を押して【削除実行】** を選んで を押す
	- 確認画面が表示されるので、【はい】を選んで # を押してください。 選んだ番組が一括削除されます。
	- 削除が終わったら、 \*r を押してください。

DVD-R(VR)

 $\sim$  21

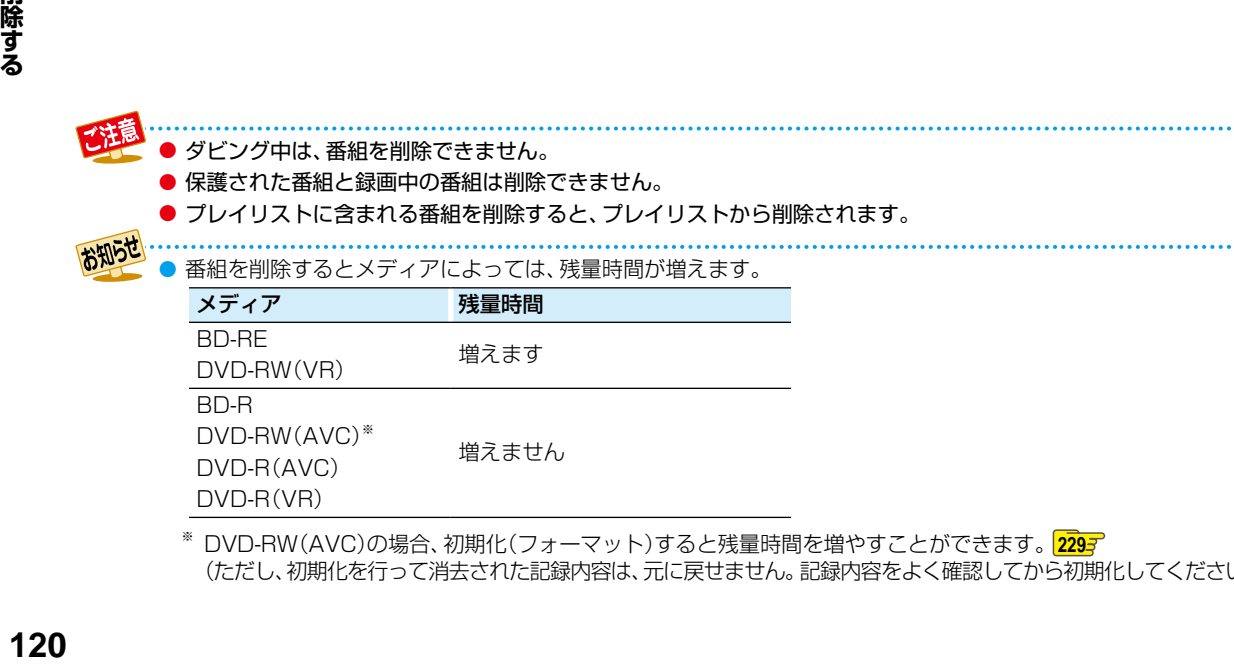

※ DVD-RW(AVC)の場合、初期化(フォーマット)すると残量時間を増やすことができます。**<sup>229</sup>** (ただし、初期化を行って消去された記録内容は、元に戻せません。記録内容をよく確認してから初期化してください。)

編集する

本章では、チャプターやプレイリストなどの編集機能について説明しています。

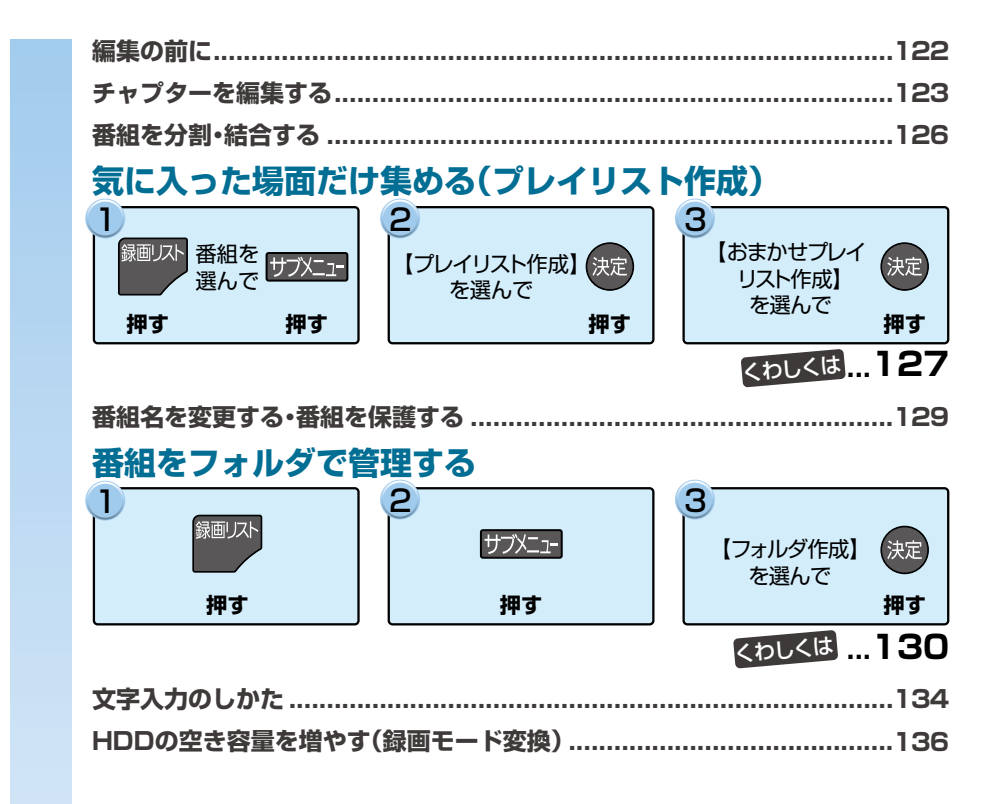

## **編集する 編集の前に**

### **本機でできる編集について**

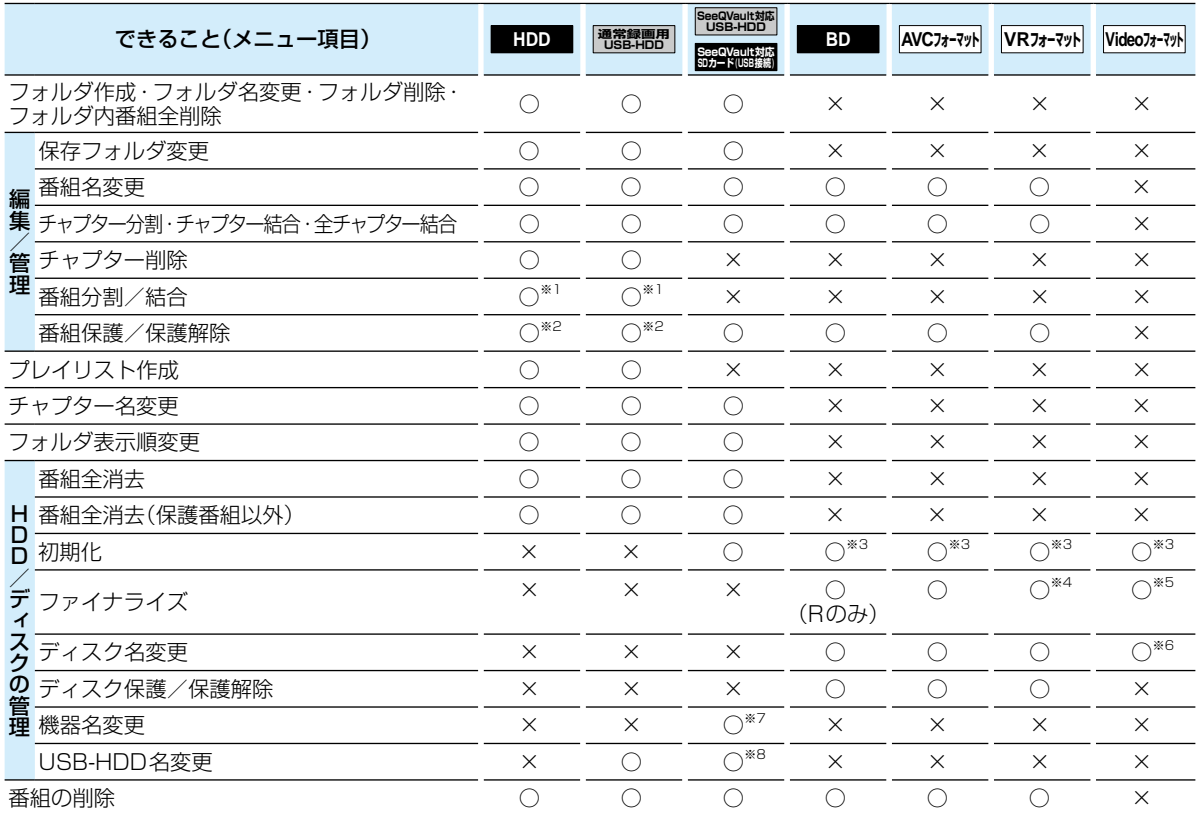

○:できる ×:できない

 $^{\ast +}$ 本機で録画した番組を分割・結合できます。(プレイリストは分割・結合できません。)

※2 録画モード変換予定の番組やスマホ持ち出し番組に変換予定の番組、DVD持ち出し(VR)変換予定の番組、SeeQVault対応 SDカードへ転送予定の番組は、番組を保護できません。バックアップ予定の番組は、番組を保護できません(HDDのみ)。

- ※3 BD-RやDVD-Rは、ディスクを入れて初期化をしていないときのみ初期化できます。
- ※4 DVD-RW(VR)のみ、本機でファイナライズしたディスクのファイナライズを解除できます。
- ※5 ダビング後に、自動的にファイナライズされます。
- ※6 ダビング時にディスク名を変更できます。
- ※7 SeeQVault対応USB-HDDは使用できません。
- ※8 SeeQVault対応SDカード(USB接続)は使用できません。
	- 以下の場合、上記の編集はできません。
		- ◦ディスクが保護されている場合
		- ◦ダビング中
	- 録画中に 【HDD/ディスクの管理】のすべての項目と 【編集/管理】の 「番組分割/番組結合」はできません。 録画中以外の番組の「番組名変更」、「チャプター編集」、「番組保護/保護解除」は編集可能です。

# **チャプターを編集する**

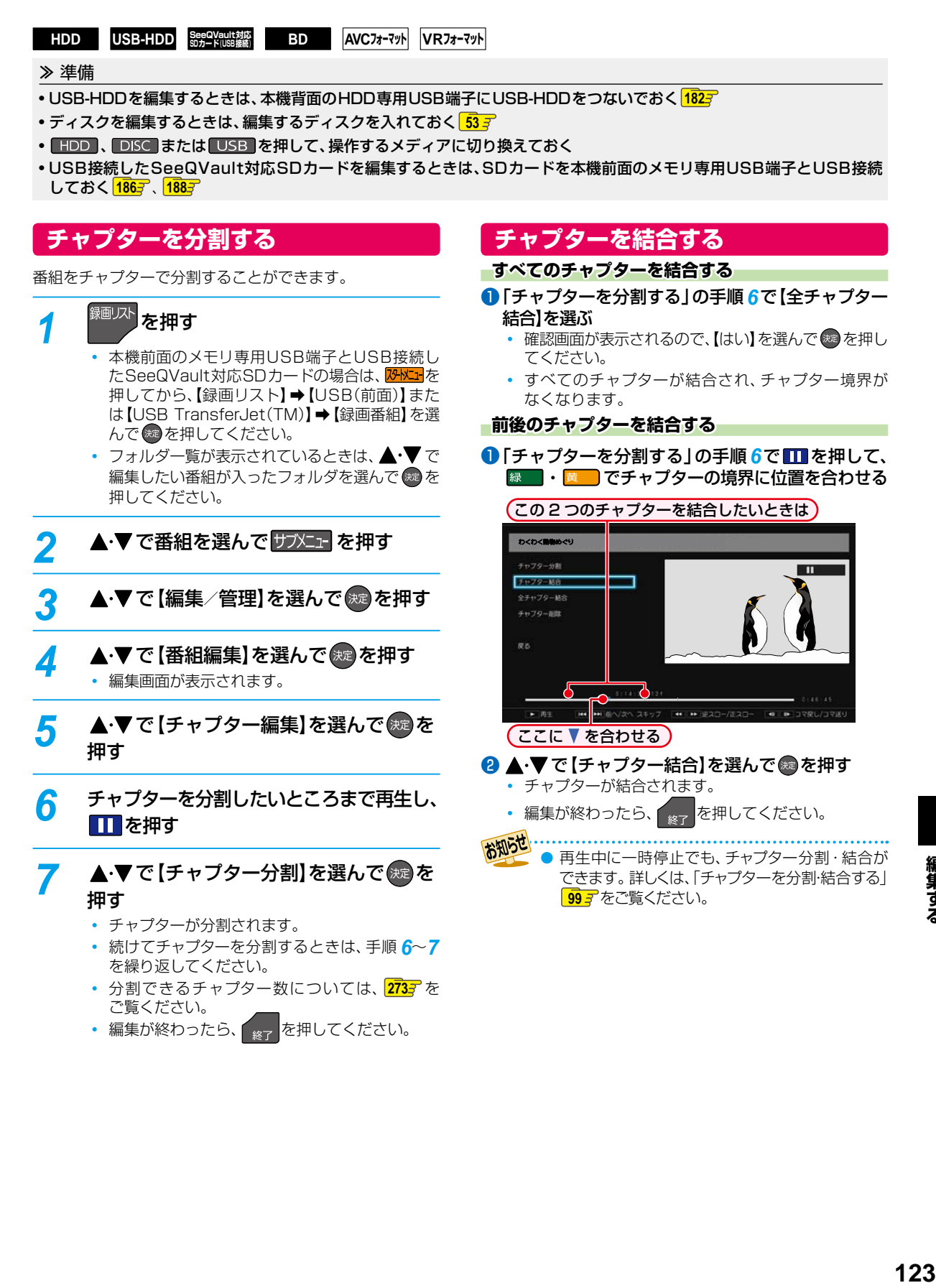

編集する

### **編集する チャプターを編集する・つづき**

### **チャプターを削除する**

HDDと通常録画用USB-HDDの場合、チャプターを削除 できます。

- **●「チャプターを分割する」の手順 5のあと、▲·▼** で【チャプター削除】を選んで ® を押す
- 2削除したいチャプターまで再生し、■を押す

#### ❸ を押す

- 確認画面が表示されるので、【はい】 を選んで ® を 押してください。
- チャプターが削除されます。
- 編集が終わったら、 <sub>終了</sub> を押してください。

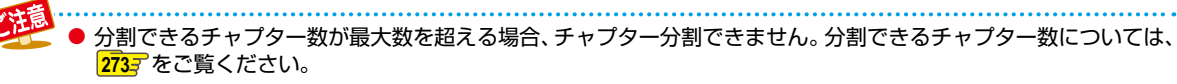

- チャプター間が短すぎる場合、チャプター削除できないことがあります。
- 番組の先頭または終端のチャプターは、長さに関係なくチャプター削除できます。
- チャプターが1つだけの番組は、チャプターを結合したり削除したりすることはできません。
- チャプター編集画面で ▶ (一時停止中の場合は 黄 ))を押すと、次のチャプターへスキップできます。
	- (番組の終わりへスキップすると一時停止になります。) ● HDDやUSB-HDD、USB接続したSeeQVault対応SDカードの場合、チャプターを編集すると、編集した番組が 含まれる別のフォルダの番組も同じようにチャプターが編集されます。
	- HDDと通常録画用USB-HDDの場合、チャプターを削除すると、削除したチャプターを含むプレイリストのチャプ ターも削除されます。プレイリストのチャプターを削除しても元の番組のチャプターは削除されません。

### **チャプター表示からチャプターを編集する**

#### HDD **USB-HDD**  $\frac{\text{See QVault } \text{NTE}}{\text{SD } \text{7} - \text{F}(\text{UBB} \cdot \text{RKE})}$

チャプター表示に切り換えるとチャプターの名前を変更できます。(チャプター結合、削除もできます。)

#### ≫ 準備

- USB-HDDを編集するときは、本機背面のHDD専用USB端子にUSB-HDDをつないでおく **<sup>182</sup>**
- HDD または USB を押して、操作するメディアに切り換えておく
- USB接続したSeeQVault対応SDカードを編集するときは、SDカードを本機前面のメモリ専用USB端子とUSB接続して おく <mark>1867、1887</mark>

#### **チャプターの名前を変更する**

### 1<sup>8画以</sup>を押す

- 本機前面のメモリ専用USB端子とUSB接続した SeeQVault対応SDカードの場合は、<mark>恐性」</mark>を押し てから、【録画リスト】➡【USB(前面)】または【USB TransferJet(TM)】→【録画番組】を選んで ※ を押 してください。
- フォルダー覧が表示されたときは、▲•▼で編集したい 番組が入ったフォルダを選んで ® を押してください。

#### 2 ▲▼で番組を選んで 緑 を押す

- 6 ▲ ▼で名前を変更したいチャプターを選んで サブメニュを押す
- 4 ▲▼で【チャプター名変更】を選んで ® を押す
- 6 チャプター名を入力して、®を押す

**マ字入力のしかた ) 134子** 

• 編集が終わったら、 <sub>終了</sub> を押してください。

#### **チャプターを結合する**

#### <mark>❶ <sup>麵 /水</sup> を拥す</mark>

- -<br><sup>-</sup>フォルダー覧が表示されたときは、▲•▼ で編集し たい番組が入ったフォルダを選んで ® を押してくだ さい。
- 2 ▲▼で番組を選んで 緑 を押す
- 8 ▲▼で結合したいチャプターを選んで サメエ を 押す
- ❹ ▲・▼で【前のチャプターと結合】または 【全チャプター結合】を選んで ®を押す

前のチャプターと結合:選んでいるチャプターを前の チャプターと結合します。

全チャプター結合: すべてのチャプターを結合します。

- 確認画面が表示されるので、【はい】を選んで ® を 押してください。
- チャプターが結合されます。
- 編集が終わったら、 <sub>終了</sub> を押してください。

### **チャプターを削除する**

### 1<sup>録画以</sup>を押す

• フォルダー覧が表示されたときは、▲・▼で編集したい 番組が入ったフォルダを選んで ※ を押してください。

#### <sup>2</sup> ▲▼で番組を選んで 縁■を押す

#### $\boldsymbol{0}$   $\Pi$ を押す

- <mark>サラメニュ-</mark> を押して ▲・▼ で 【チャプター削除】を選んで を押しても表示できます。
- SeeQVault対応USB-HDD/SDカードの場合、 【チャプター削除】が選べません。
- 4 ▲▼で削除したいチャプターを選んで ®を押す
	- すべての不要なチャプターを選ぶまでこの手順を 繰り返してください。
	- 選んだチャプターを解除したい場合は、チャプターを 選んだ状態で きを押してください。

#### 6 すべての不要なチャプターを選んだら、▶ を押し て【削除実行】を選んで ® を押す

- 確認画面が表示されるので、【はい】を選んで ※ を 押してください。
- 選んだチャプターが一括削除されます。
- 編集が終わったら、 <sub>終了</sub> を押してください。

### **編集する 番組を分割・結合する**

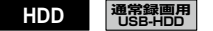

1つの番組を2つに分けたり、2つの番組を1つにまとめた りすることができます。

#### ≫ 準備

- USB-HDDを編集するときは、本機背面のHDD専用 USB端子に通常録画用USB-HDDをつないでおく **182**
- HDD または USB を押して、操作するメディアに切 り換えておく

### **番組を分割する**

<sup>録画リスト</sup>を押す

1つの番組を2つに分けることができます。

フォルダー覧が表示されたときは、▲•▼で編集 したい番組が入ったフォルダを選んで ※ を押して ください。

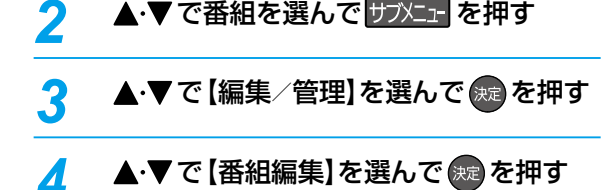

- <mark>5</mark> ▲ ▼で【番組分割】を選んで <sub>®®</sub> を押す
- *6* 番組を分割したいところまで再生し、 を押す
	- 確認画面が表示されるので、【はい】を選んで(\*\*) を押してください。
		- 編集が終わったら、 <sub>終了</sub> を押してください。
	- 以下の番組は分割できません。
		- 録画モード変換待ちの番組
			- スマホ持ち出し番組への変換待ちの番組
			- DVD持ち出し(VR)変換待ちの番組
			- 番組保護された番組
			- 自動バックアップ予定の番組
			- SeeQVault対応SDカードへ転送予定の番組
		- 以下の場合、番組は分割できません。
			- 録画中
			- 分割する箇所が番組開始位置や終了位置に 近い(1秒以内)場合
			- 最大番組数を超える場合
			- メディアの空き容量が少ない場合
		- 結合した番組の場合、結合箇所では分割できません。
- お知らせ 番組に「自動削除」が設定されている場合、「自動 削除」は解除されます。(分割した前半部分の番組 のみ)
	- プレイリストに含まれる番組を分割すると、分割 した番組はプレイリストから削除されます。
	- ●【番組分割】すると、分割した番組が含まれる別の フォルダの番組も分割されます。

### **番組を結合する**

2つの番組を1つにまとめることができます。

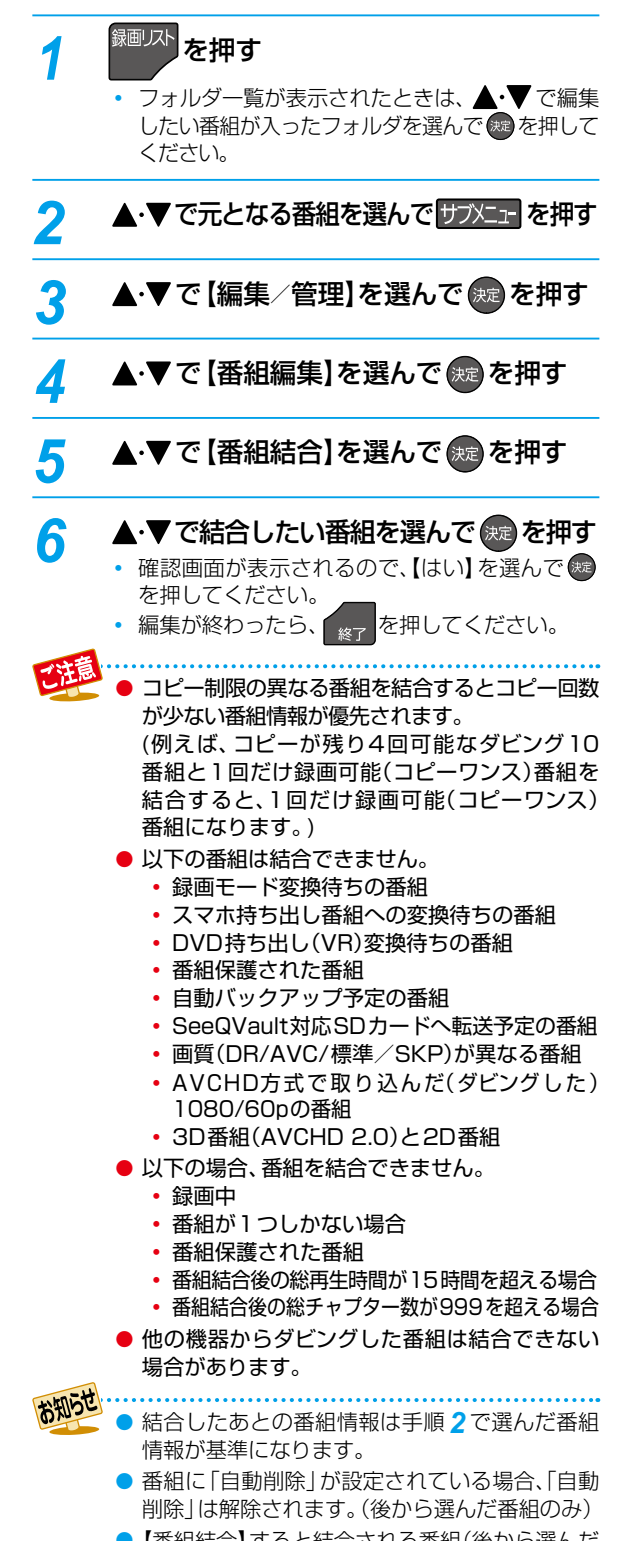

•【番組結合】すると結合される番組(後から選んだ 番組)はすべてのフォルダから削除されます。

# **気に入った場面だけを集める(プレイリスト作成)**

#### **HDD 通常録画用 USB-HDD**

録画した番組やチャプターのお好みの場面だけをリストにしてまとめることができます。

プレイリストにまとめることによって、少しの録画容量で、録画した番組やチャプターを編集することなく、番組の場面や順序 など、お好みの状態で再生できます。

録画した番組やチャプターは元のままなので、同じ番組やチャプターから何度でもプレイリストを作成することができます。 作成したプレイリストに対してチャプターの編集やプレイリスト名の変更ができます。

- 作成したプレイリストを見るには、録画リスト画面の番組一覧表示中に <mark>黄 ■</mark>を押してください。 101*3*
- プレイリストは、作成したフォルダ内のみに作成されます。(同じ番組を含む別のフォルダには作成されません。)
- プレイリストで行ったチャプターの編集は、元の番組やチャプターには影響しません。チャプターを編集するには、1237 を ご覧ください。
- プレイリスト名を変更するには 1017 をご覧ください。
- HDDや通常録画用USB-HDDのプレイリストを削除するには、1187 をご覧ください。
- プレイリストの作成や削除を行っても、録画した番組はそのまま残ります。また、残量はほとんど変わりません。

#### ≫ 準備

- USB-HDDを編集するときは、本機背面のHDD専用USB端子に通常録画用USB-HDDをつないでおく **<sup>182</sup>**
- HDD または USB を押して、操作するメディアに切り換えておく

### **おまかせプレイリスト作成 プレイリストを自動で作る**

本編以外の部分を除いたプレイリストを自動で作成できます。

● <mark>恐怀』</mark>を押してから、【設定】➡【本体設定】➡【録画設定】➡ 【チャプター自動生成】を【マジックチャプター】に設定して 録画された番組のみ【おまかせプレイリスト作成】でプレイ リストを自動で作成できます。

●【マジックチャプター】については、<mark>2147</mark> をご覧ください。

#### 。<br><sup>録画以ト</sup><mark>を押す</mark>

• フォルダー覧が表示されたときは、▲•▼でお 好みの番組が入ったフォルダを選んで ® を押し てください。

<mark>2 ▲·▼で番組を選んで サブメニュ</mark>を押す

### ▲·▼で【プレイリスト作成】を選んで ※ を押す

#### <u>A</u> ▲·▼で【おまかせプレイリスト作成】を 選んで 焼き を押す

- プレイリストが作成されたあと、自動的に「プレイ リスト」画面に切り換わります。
- 以下の場合、【プレイリスト作成】を選ぶことが できません。
	- HDD、通常録画用USB-HDDの残量時間が 足りない
	- 変換予定の番組
	- スマホ持ち出し用変換予定の番組
	- DVD持ち出し(VR)変換予定の番組
	- 録画中の番組
	- ダビング中

### **偶数または奇数番号のチャプターで プレイリストを作る**

必要なチャプターと不要なチャプターが、交互に並んでいる 番組からプレイリストを作成するときに便利です。

#### ❶「プレイリストを自動で作る」の手順 *4* で【偶数チャ プタープレイリスト作成】または【奇数チャプタープ レイリスト作成】を選んで ® を押す

**偶数チャプタープレイリスト作成**

偶数のチャプターだけを取り出したプレイリストを作成 します。

#### **奇数チャプタープレイリスト作成**

奇数のチャプターだけを取り出したプレイリストを作成 します。

 プレイリストが作成されたあと、自動的に「プレイ リスト」画面に切り換わります。

### **編集する 気に入った場面だけを集める(プレイリスト作成)・つづき**

### **お好みのプレイリストを作る**

お好みの番組やチャプターを選んでプレイリストを作成で きます。

- ❶「プレイリストを自動で作る」の手順 *4* で【手動選択 プレイリスト作成】を選んで ® を押す
	- 「番組/チャプター選択」画面が表示されます。
- 2 ▲▼で番組(またはチャプター)を選んで ® を押す
	- 緑 を押すと、番組表示とチャプター表示が切り 換わります。
	- 魅 を押すと、プレイリスト順を表す数字が追加 されます。

**他の番組やチャプターを続けて選ぶときは**

この手順を繰り返す

**番組やチャプターの選択を解除したいときは**

解除したい番組を選んで ® を押す

- 6 すべての番組(またはチャプター)を選び終えたら、 ▶を押す
- 4 ▲▼で【決定】を選んで※ を押す
	- プレイリスト内容一覧が表示されます。
- 6 ▲ ▼で【決定】を選んで ® を押す
	- プレイリストが作成されたあと、自動的に「プレイ リスト」画面に切り換わります。

### **プレイリスト内容一覧の見かた**

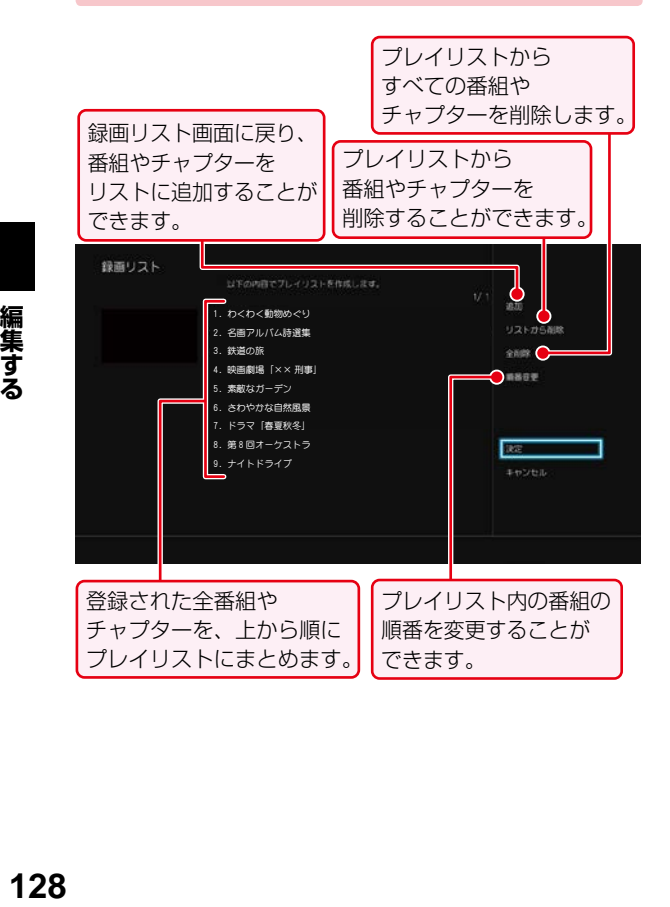

#### **プレイリストに番組やチャプターを 追加する**

- ❶ ▲·▼で【追加】を選んで®を押す
- 2 ▲▼で追加したい番組やチャプターを選んで® を押す
- 8 ▲▼ <→ ●で【決定】を選んで®を押す

**プレイリストから番組やチャプターを 削除する**

- ❶ ▲·▼で【リストから削除】を選んで ® を押す
- <sup>2</sup> ▲·▼で削除したい番組やチャプターを選んで® を押す
	- 確認画面が表示されるので、【はい】を選んで きた 押してください。

**プレイリストから番組やチャプターを すべて削除する**

#### ❶ ▲ ▼で【全削除】を選んで※ を押す

• 確認画面が表示されるので、【はい】を選んで ® を 押してください。

#### **プレイリスト内の番組やチャプターの 順番を変更する**

- 1 ▲▼で【順番変更】を選んで®を押す
- 2 ▲•▼で変更したい番組やチャプターを選んで® を押す
- 8 ▲ ▼で変更したい位置へ移動し、 ® を押す
	- プレイリスト数が2000を超える場合は、プレ
		- イリストを作成できません。
			- 以下の場合、同じプレイリストにまとめること はできません。
				- 各番組やチャプターの画質(DR/AVC/標準/. SKP)が異なる場合
				- 1080/60pで記録された映像や3Dで記録 された映像が他の画質と混ざっている場合
				- 番組やチャプター数が99個を超える場合 ◦ 再生時間の合計が15時間を超える場合
			- 録画モード変換予定の番組、スマホ持ち出し用 変換予定の番組およびDVD持ち出し(VR)変換 予定の番組は、プレイリストに追加できません。
			- ●他の機器からダビングした番組は、プレイリス トに追加できない場合があります。
			- プレイリスト上ではチャプターの追加はできま せん。
		- HDD、通常録画用USB-HDDの残量時間が足り ない場合は、【おまかせプレイリスト作成】、【偶数 チャプタープレイリスト作成】、【奇数チャプター プレイリスト作成】、【手動選択プレイリスト作 成】を選ぶことができません。

編集する

# **番組名を変更する・番組を保護する**

## $\blacksquare$  **HDD**  $\blacksquare$   $\blacksquare$   $\blacksquare$

#### **VRフォーマット**

≫ 準備

- USB-HDDを編集するときは、本機背面のHDD専用 USB端子にUSB-HDDをつないでおく **182**
- ディスクを編集するときは、編集するディスクを入れて おく **53**
- HDD 、DISC または USB を押して、操作するメディ アに切り換えておく
- USB接続したSeeQVault対応SDカードを編集する ときは、SDカードを本機前面のメモリ専用USB端子と USB接続しておく 1867、1887

### **番組名を変更する**

録画した番組の番組名を変更することができます。

### 。<br><sup>録画以ト</sup>を押す

- 本機前面のメモリ専用USB端子とUSB接続し たSeeQVault対応SDカードの場合は、及放けを 押してから、【録画リスト】➡【USB(前面)】また は【USB TransferJet(TM)】➡【録画番組】を選 んで (粒を押してください。
- フォルダー覧が表示されたときは、▲•▼で編集 したい番組が入ったフォルダを選んで ® を押して ください。

<mark>2</mark> ▲·▼で番組を選んで サブメ<sub>エ</sub> を押す

- <mark>3</mark> ▲·▼で【編集/管理】を選んで ® を押す
- <mark>4</mark> ▲ ▼で【番組編集】を選んで ® を押す
- <mark>5</mark> ▲·▼で【番組名変更】を選んで ® を押す 編集画面が表示されます。
- 6 番組名を入力して、 焼き押す

文字入力のしかた ) <mark>134 子</mark>

- 確認画面が表示されるので、【はい】を選んで® を押してください。 番組名が変更されます。
- 番組名を変更すると、変更した番組が含まれる 別のフォルダの番組名も変更されます。
- 変更が終わったら、 <sub>終了</sub> を押してください。

### **番組を保護する**

録画した番組を保護することができます。

# <sup>録画リスト</sup><br>を押す

- 本機前面のメモリ専用USB端子とUSB接続し たSeeQVault対応SDカードの場合は、ストン方 押してから、【録画リスト】➡【USB(前面)】また は【USB TransferJet(TM)】➡【録画番組】を選 んで お を押してください。
- フォルダー覧が表示されたときは、▲•▼で編集 したい番組が入ったフォルダを選んで & を押して ください。

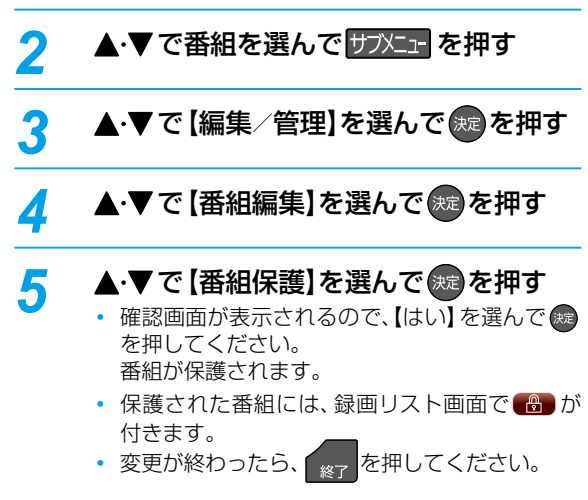

### **番組保護を解除するときは**

#### 手順 *5* で【番組保護解除】を選ぶ

- お知らせ 【番組保護】すると、すべてのフォルダに入って いる同じ番組も保護されます。
	- 保護された番組は、以下の操作ができません。
		- フォルダ移動 番組の削除
		- 番組名の変更 チャプターの分割
		- チャプターの削除
	- 番組の分割/結合 録画モードの変換 ◦ ダビング10番組のダビング(移動)
	- 1回だけ録画可能(コピーワンス)番組の ダビング
	- 録画モード変換予定の番組やスマホ持ち出し 番組に変換予定の番組、DVD持ち出し(VR)変 換予定の番組、自動バックアップ予定の番組、 SeeQVault対応SDカードへ転送予定の番組は 保護できません。
	- プレイリストは保護できません。

### **編集する 番組をフォルダで管理する**

HDD USB-HDD SeeQVault対応

番組をフォルダに入れて管理できます。

#### ≫ 準備

- USB-HDDを編集するときは、本機背面のHDD専用USB端子にUSB-HDDをつないでおく **182**
- HDD または USB を押して、操作するメディアに切り換えておく
- USB接続したSeeQVault対応SDカードを編集するときは、SDカードを本機前面のメモリ専用USB端子とUSB接続して おく<mark>1867、1887</mark>

### **【未分類】フォルダについて**

録画時やダビング時などで、【フォルダ設定】を【設定しない】 にすると、番組は【すべて】フォルダと【未分類】フォルダに 入ります。

【未分類】フォルダに入った番組は、他のフォルダに移動する と【未分類】フォルダから削除されます。

そのため【未分類】フォルダは、各フォルダに入っていない番 組の一覧としてお使いいただけます。

#### **【未分類】フォルダの表示/非表示について**

フォルダー覧表示中に 緑 を押すと、【未分類】フォルダの 表示/非表示が切り換わります。

### **【ジャンル】フォルダについて**

録画時やダビング時、番組の情報に従って、自動的に番組が 各ジャンルフォルダに分類されます。分類されるフォルダ は以下になります。

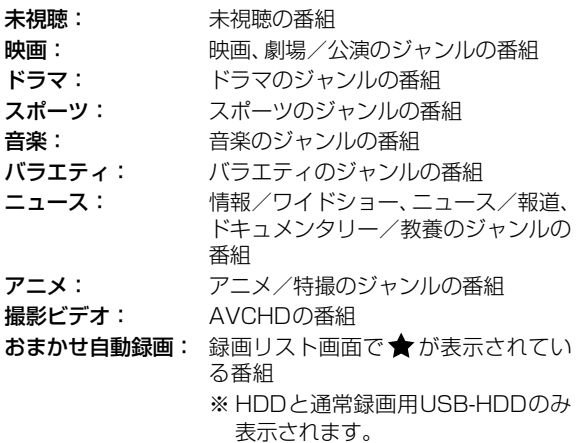

### **フォルダを作る**

番組を管理するためのフォルダを作ることができます。

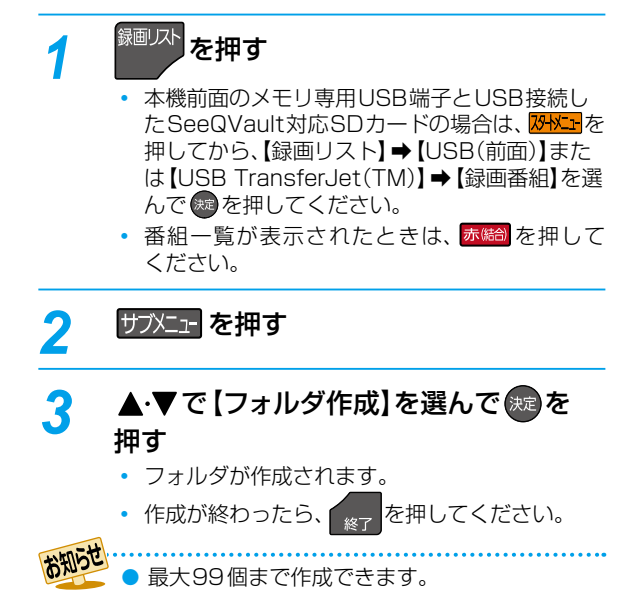

### **フォルダの名前を変更する**

作成したフォルダの名前を変更できます。

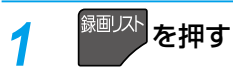

- 本機前面のメモリ専用USB端子とUSB接続し たSeeQVault対応SDカードの場合は、スメント 押してから、【録画リスト】➡【USB(前面)】また は【USB TransferJet(TM)】➡【録画番組】を選 んで \*\* を押してください。
- 番組一覧が表示されたときは、赤 結めを押してく ださい。

### 2 ▲·▼で変更するフォルダを選んで サブメニュを押す

▲·▼で【フォルダ名変更】を選んで \*\* を 押す

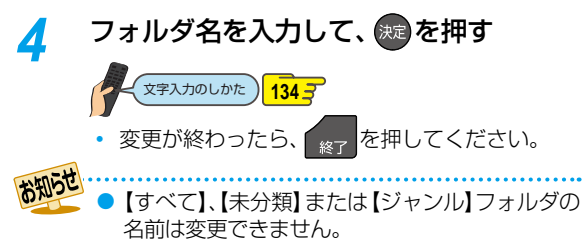

● 録画予約やおまかせ自動録画の録画先に指定 しているフォルダは、予約録画の2分前になると フォルダ名を変更できません。

### **番組を他のフォルダに追加する**

- <sup>録画リスト</sup><br>を押す
- 本機前面のメモリ専用USB端子とUSB接続し たSeeQVault対応SDカードの場合は、<mark>恐怖エ</mark>を 押してから、【録画リスト】➡【USB(前面)】また は【USB TransferJet(TM)】→【録画番組】を選 んで(速を押してください。
- フォルダ一覧が表示されたときは、▲•▼で追加 したい番組が入ったフォルダを選んで お を押して ください。

### 2 サブメニュ を押す

- <mark>3</mark> ▲▼で【編集/管理】を選んで 衆 を押す
- <mark>/</mark> ▲・▼で【保存フォルダ変更】を選んで(<sub>決定</sub> を押す
	- 変更先のフォルダ一覧が表示されます。
- <mark>5</mark> ▲·▼で変更先のフォルダを選んで <sub>(速</sub>)を 押す
- <del>6</del> ▲·▼でフォルダを変更したい番組を 選んで (洗 を押す
- ▲·▼· **◀**·▶で [決定]を選んで † を押す
	- 追加が終わったら、 <sub>終了</sub> を押してください。
- お知らせ ●【ジャンル】フォルダの番組は他のフォルダに追加 できません。
	- ●【すべて】フォルダから、作成したフォルダに番組を 追加しても【すべて】フォルダの番組は削除されま せん。

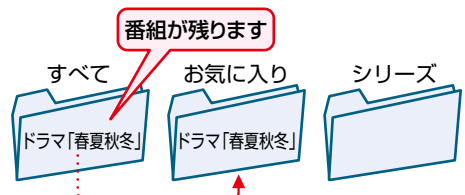

●【未分類】フォルダや作成したフォルダから、 他の作成したフォルダに番組を移動すると、 元のフォルダから番組が削除されます。

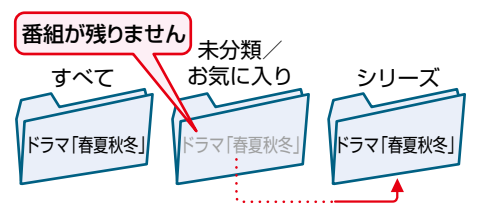

### **編集する 番組をフォルダで管理する・つづき**

**フォルダの順番を変更する**

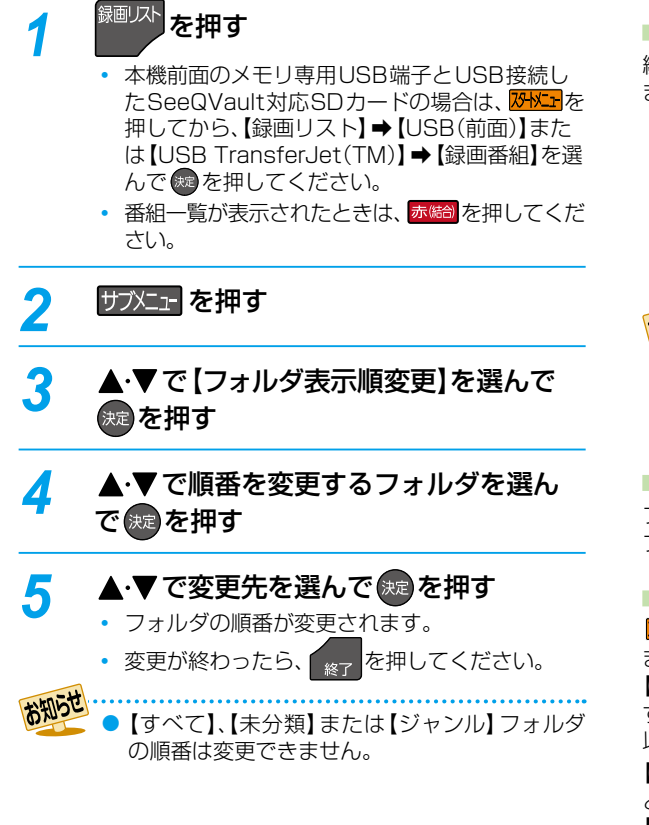

### **フォルダに入っている番組について**

#### **番組を編集すると**

編集した番組を含むフォルダすべてに同じ編集が反映され ます。反映される編集は以下になります。

- 【チャプター編集】
- 【番組分割】(HDDと通常録画用USB-HDDのみ)
- 【番組結合】(HDDと通常録画用USB-HDDのみ)
- 【番組名変更】
- 【番組保護】
- 【録画モード変換】(HDDと通常録画用USB-HDDのみ)

お知らせ ●【番組結合】すると、結合される番組(後から選ん

- だ番組)はすべてのフォルダから削除されます。
	- ●【番組分割】すると、分割した番組が含まれる別の フォルダの番組も分割されます。

#### **プレイリストを作成すると**

プレイリストを作成する番組が含まれているフォルダに プレイリストが作成されます。

#### **HDDやUSB-HDDの番組を全消去すると**

<mark>恐ドェ」</mark>を押してから、【HDD/ディスクの管理】→【HDDメニュー】 または【HDD/ディスクの管理】→【USB-HDDメニュー】→ 【通常録画用】/【引越・バックアップ用】で【番組全消去】すると、. すべての番組と【すべて】、【未分類】または【ジャンル】フォルダ 以外のフォルダが削除されます。

【番組全消去(保護番組以外)】すると、保護されている番組 とその番組を含むフォルダおよび【すべて】、【未分類】または 【ジャンル】フォルダ以外の番組とフォルダが削除されます。  $\sqrt{228}$ 

### **フォルダを解体する**

作成したフォルダを解体できます。

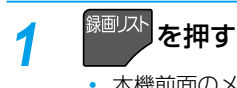

- 本機前面のメモリ専用USB端子とUSB接続し たSeeQVault対応SDカードの場合は、 <mark>& Xエ</mark>を 押してから、【録画リスト】➡【USB(前面)】また は【USB TransferJet(TM)】→【録画番組】を選 んで お を押してください。
- 番組一覧が表示されたときは、赤 お を押してくだ さい。
- 2 ▲·▼でフォルダを選んで を押す サフメュトを押して【フォルダ削除】を選んでも表示 できます。

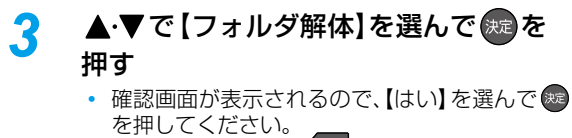

- 解体が終わったら、 <sub>終了</sub> を押してください。
- ●【すべて】、【未分類】または【ジャンル】フォルダ は解体できません。
	- 解体したフォルダとフォルダ内の番組はすべて削除 されます。(【すべて】、【未分類】または【ジャンル】 フォルダ内の番組は削除されません。)

### **編集する 文字入力のしかた**

- リモコンの 青8割 を押すたびに、文字種類の切り換えができます。
- 縁 を押すと、【全角かな】で入力中の文字や漢字に変換中の文字を確定します。 それ以外のときは、すべての文字を確定させて、文字入力を終了します。
- << を押すとカーソルが1文字左へ、 》を押すとカーソルが1文字右へ移動します。 ■■<br>確定状態でカーソルが最後尾にあるときに » を押すと、半角スペースが入ります。
- 文字を入力中でない場合に △ |を押すと入力の先頭へ、 ≫ を押すと入力の最後尾へカーソルが移動します。
- ▲・▼で文字入力部にハイライトを移動した状態で、 ◆ を押すとカーソルが1文字左へ、 ▶ を押すとカーソルが1文字 右へ移動し、(※)を押すと入力が確定します。
- 文字入力に使うボタンと入力できる文字の種類は以下になります。 また、▲・▼・◀・▶と※でも以下の文字を入力することができます。

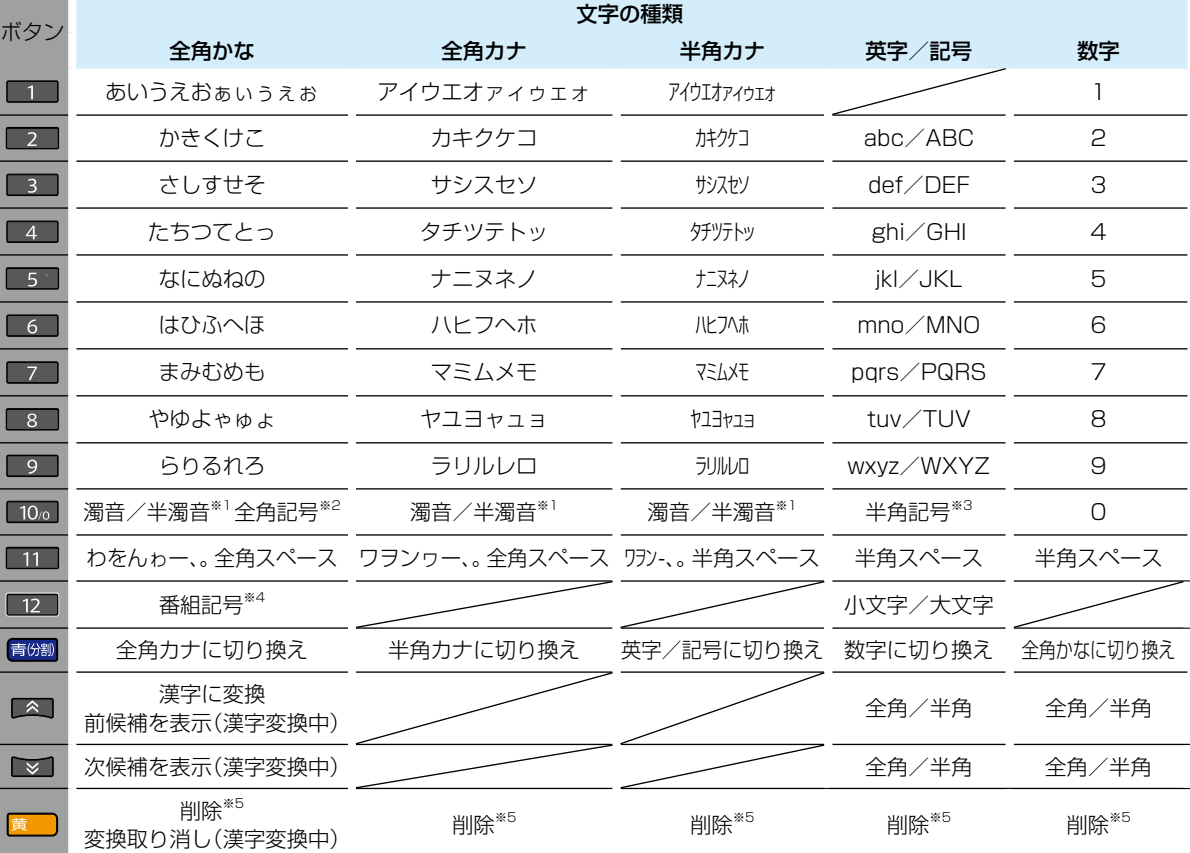

※1 押すたびに、濁音(゛)、半濁音(゜)が切り換わります。 (例)か ➡ が ➡ か ➡・・・、は ➡ ば ➡ ぱ ➡ は ➡・・・

※2 押すたびに、以下の順で切り換わります。(文字を入力していない場合のみ)

・.@-\_/:!"#\$%&'()\*+、;<=>? [ ¥]^{|}~,。【】「」●○◎■□◆◇▲△▼▽★☆≧≦↑↓⇒⇔→←♂♀℃※ ※3 押すたびに、以下の順で切り換わります。

- .  $@ _$  / :!" # \$ % & '() \* + , ; < = > ? [\{] ^ `{|} ~
- ※4 押すたびに以下の順で切り換わります。 新图再生网团宫手588日口多解無映

※5 <mark>黄 |</mark> を数秒間長押しすると、入力した文字が全削除されます。

#### **漢字に変換するときは**

- (例)リモコンの数字ボタンで「かよう」と入力後に「火曜」と 漢字変換するとき
- 1■ を1回押す
	- か
- 2 8 を3回押す

か よ

8 ■ を3回押す

か よ う

4 △ · ■を押して、漢字に変換する

火 曜

- (例) ▲ •▼• <• → と焼で「かよう」と入力後に「火曜」と漢字 変換するとき
- ❶ ▲·▼·<→ で[2か]を選んで®を1回押す

か

2 ▲ ▼· < • ▶で[8 や]を選んで※を3回押す

か よ

8 ▲ ▼· < • ▶で[1 あ]を選んで aを3回押す

か よう

4 △ · ■を押して、漢字に変換する

火 曜

- 入力する漢字が表示されるまで、繰り返してください。
- 緑 を押すと、漢字の変換が確定します。

#### **次の文字が同じボタン上にあるときは**

 $\gg$ 

お知らせ

を押すと、カーソルが1文字右へ移動します。

そのあと、同じボタンを押して入力を続けてください。

● 数字の場合(同じ番号を続けて入力する場合)は、この操作 は不要です。

● 入力または表示可能な漢字コードは、JIS第1水準、JIS第2水準のみです。

- 全角文字/半角カナで最大40文字(半角は最大80文字)まで入力できます。
- 未確定文字は最大9文字まで入力できます。
- 表示される画面によっては、すべての文字が表示されないことがあります。

## **ダビングする 編集する HDDの空き容量を増やす(録画モード変換)**

#### **HDD 通常録画用 USB-HDD**

録画モード【DR】で録画した番組の画質を録画モード【AVC】に変換できます。録画モード【AVC】で録画した番組は、より低画質 の録画モードに変換できます。録画モードを変換すると画質が下がりますが、HDDなどの空き容量を増やすことができます。

● 録画モードについて詳しくは、 <mark>74 『</mark>をご覧ください。

#### ≫ 準備

- USB-HDDを編集するときは、本機背面のHDD専用USB端子に通常録画用USB-HDDをつないでおく **182**
- HDD または USB を押して、操作するメディアに切り換えておく
- <mark>1</mark> <sup>録画以ト</sup>を押す ・ フォルダー覧が表示されたときは、▲・▼ で編集 したい番組が入ったフォルダを選んで(\* を押して ください。 2 サブメニュ を押す ▲·▼で【録画モード変換】を選んで <del>©</del>虐 を 押す <mark>イ</mark> 希望の録画モードを選んで 焼 を押す <mark>5</mark> ▲·▼で番組を選んで ® を押して、変換 したい番組をすべて選び終えたら、▶で 【決定】を選んで 決定】を押す 名画アルバム詩選集 - - - - - - - - - - - - - - - - - - 10/ 7(金) | 映画劇場「×× 刑事」 10/ 7(金) わくわく動物めぐり 10/ 7(金) ドラマ「春夏秋冬」 10/ 7(金) 10/ 7(金) 地デジ041 ワールドニュース DDD放送 2016/10/ 7(a) PM 9:00 DR→AF変換予定 コピー可能回数 : 6 -<br>| キュコースには 第 フォルダー等 第 チャブターあれ 第 フレイリスト表示 (※) 再生 (■) 相生 ( 変換する録画モードが表示されます。 • 設定が終わったら、 <sub>終了</sub> を押してください。 電源「切」時に、設定した録画モードに変換され
	- ます。(録画モード変換中は、電源ランプが点灯 (橙)します。)
	- 録画モードの変換には、番組の再生時間と同じ時間が かかります。

#### **録画モード変換を解除するには**

- 1<sup>細冰</sup>を押す
	- フォルダー覧が表示されたときは、▲•▼で編集し たい番組が入ったフォルダを選んで 焼 を押してく ださい。
- 2 **Hyxin を押す**
- 8 ▲▼で【録画モード変換】を選んで※ を押す
- 4 ▲▼で【変換を取り消す】を選んで ※ を押す
- 6 ▲ ▼で番組を選んで ※ を押して、解除したい 番組をすべて選び終えたら、▶ で 【決定】を選んで を押す

**録画モードの変換が終了しているか確認するには**

録画リスト画面で番組を選んで「○○→○○変換予定」が希望 の録画モードに変更されていれば、録画モード変換は完了して います。

HDDの空き容量が少ないと、録画モードを変換

できないことがあります。HDDの空き容量が少ない ときは不要な番組を削除するなどして容量を増やし てください。**118**

- 以下の番組は録画モードを変換できません。
	- 保護された番組
	- 録画中の番組
	- プレイリストに使用している部分を含む番組
	- 録画モードが標準画質または録画モード不明 の番組
- 録画モード変換中に電源を「入」にすると変換が 中止されます。もう一度電源を「切」にすると変換 が始まります。
- 以下の場合、本機の電源を「切」にしていても録画 モードは変換されません。
	- 予約録画の開始時刻4分前から、録画終了まで ◦ ダビング中
	- ◦【瞬速起動】の設定時間中
	- デジタル放送電波からソフトウェアのダウン ロードを開始する5分前
	- 通常録画用USB-HDDが接続されていない (USB-HDDの録画モードを変換するとき)
- 録画モードを変換すると、変換する前と比べて 画質が悪くなります。
- スマホ持ち出し番組に変換済みのダビング10 番組の10回目のダビング(移動)となる番組 または1回だけ録画可能(コピーワンス)番組を 【録画モード変換】すると、【スマホ持ち出し番組】 画面からスマホ持ち出し番組は削除され、もう 一度スマホ持ち出し用変換を行う必要があり ます。
- DVD持ち出し(VR)番組を作成済みの1回だけ 録画可能(コピーワンス)番組を【録画モード変換】 すると、【DVD持ち出し(VR)番組】画面からDVD 持ち出し(VR)番組は削除されます。

編集する

**ダビングする**

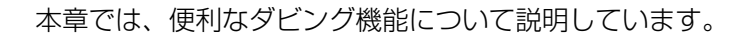

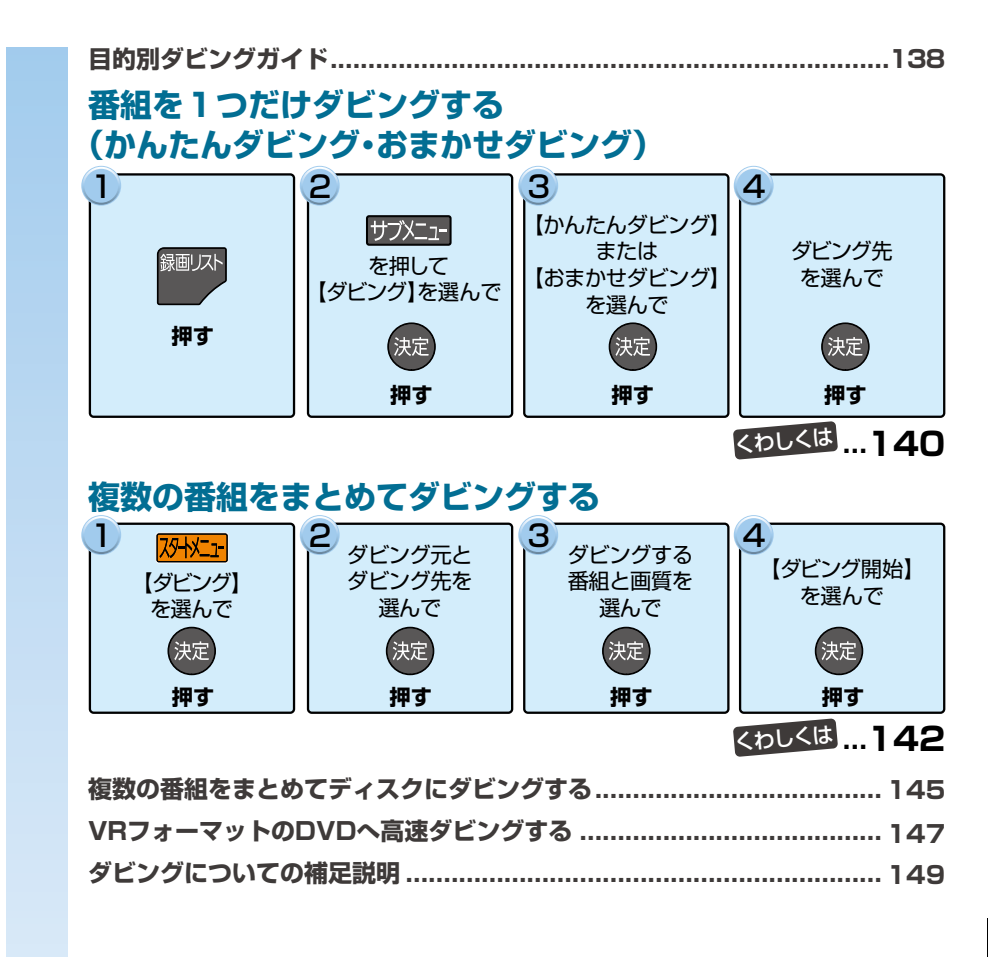

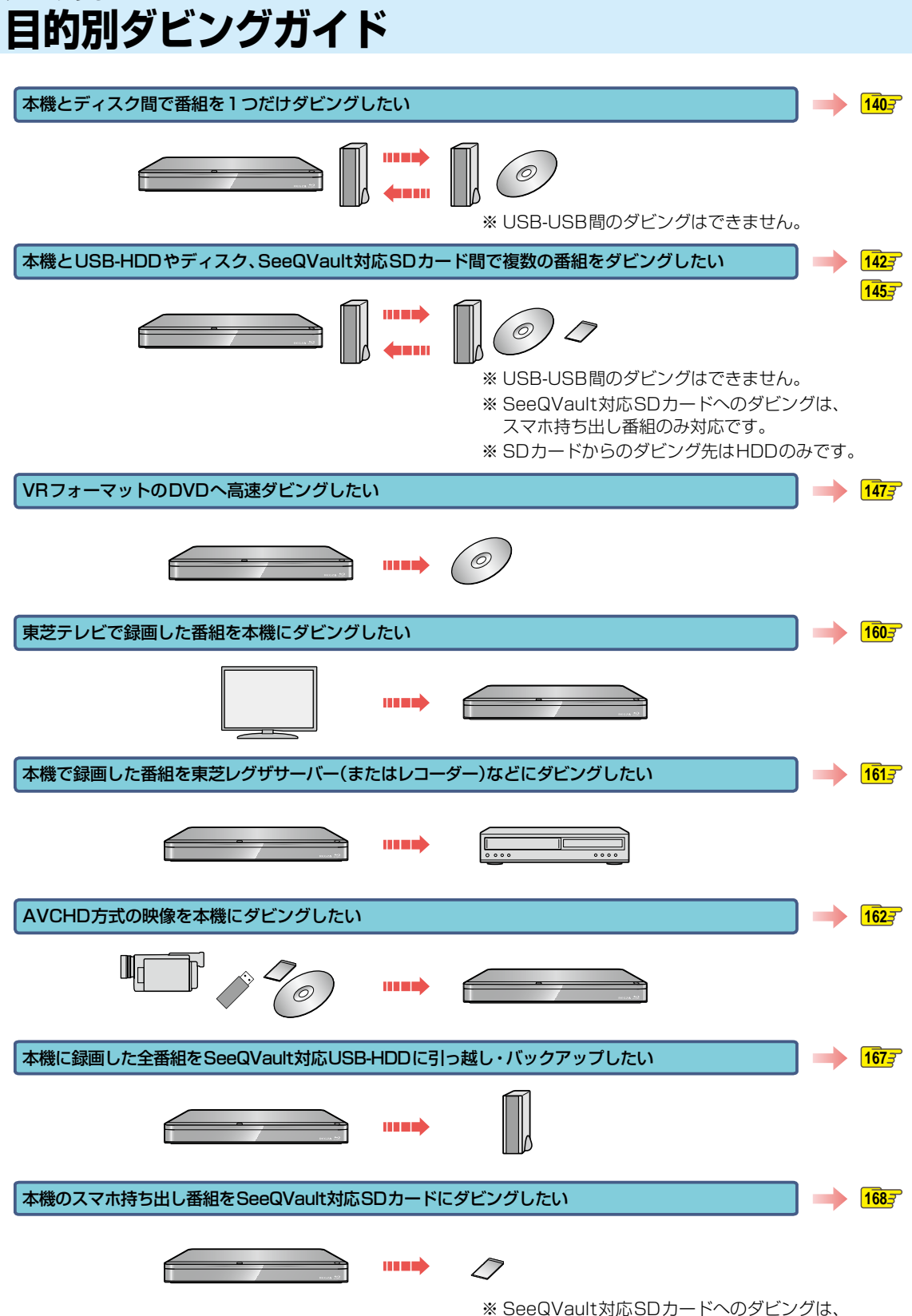

スマホ持ち出し番組のみ対応です。

ダビングする

**ダビングする**

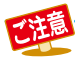

● 市販のソフトやレンタルディスクのほとんどは、違法複製防止のために録画禁止処理(コピーガード)がされており、 ダビングできません。

- DVD-RW(AVCHD)/DVD-R(AVCHD)の場合は、録画した機器でファイナライズ済みのディスクだけがダビング 可能です。
- ダビング10番組の10回目のダビング(移動)となる番組または1回だけ録画可能(コピーワンス)番組を、ダビン グまたは引っ越し・バックアップするとHDD内の録画リストからは削除されます。また、これらの番組で作成された プレイリストやスマホ持ち出し番組、DVD持ち出し(VR)番組に変換済みの番組も、プレイリストやスマホ持ち出し 番組用の録画リストやDVD持ち出し(VR)番組用の録画リストから削除されます。

### **ダビングする 番組を1つだけダビングする(かんたんダビング・おまかせダビング)**

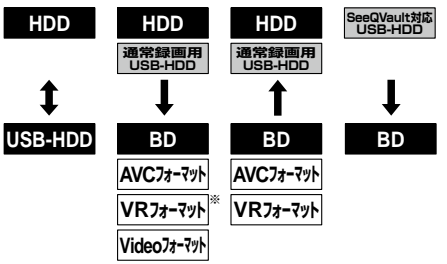

※ DVD-RAMにはダビングできません。

【かんたんダビング】では、番組を1つだけ選んで、かんたん にダビングできます。【おまかせダビング】では、番組を1つ だけ選んで、おまかせプレイで再生する部分のみをダビング. できます。

#### ≫ 準備

- HDDとUSB-HDD間でダビングするときは、USB-HDD を接続・設定しておく **182**
- ディスクからHDDや通常録画用USB-HDDへダビング するときは、ディスクを入れて DISC を押しておく <mark>53*3*</mark>
- HDDからディスクへダビングするときは、記録用のディスク を入れて、 HDD を押しておく <mark>53 3</mark>
- USB-HDDからディスクへダビングするときは、記録用 のディスクを入れて、USB を押しておく <mark>53*3*</mark>
- USB-HDDを2台以上接続しているときは、 押すと、接続されているUSB-HDDが一覧で表示される ので、▲·▼で切り換えたいUSB-HDDを選んで ®a を 押す

### <sup>録画リスト</sup>】を押す

• フォルダー覧が表示されているときは、▲•▼ で編集する番組が入ったフォルダを選んで® 押してください。

**番組を【かんたんダビング】または 【おまかせダビング】するときは**

● ▲·▼でダビングしたい番組を選んで サブメニュを押す

**チャプターを【かんたんダビング】するときは**

- ▲ ▼ でダビングしたいチャプターを含む 番組を選んで 緑 あを押す
- <sup>❷</sup> ▲ ▼ でダビングしたいチャプターを選ん で サブニュを押す
	- チャプターを【おまかせダビング】はできません。

**プレイリストを【かんたんダビング】または 【おまかせダビング】するときは**

- | 黄 | を押す
- <sup>2</sup>▲▼でダビングしたいプレイリストを選ん で サブニュ を押す
- <mark>2</mark> ▲·▼で【ダビング】を選んで ®® を押す
- **▲▼で【かんたんダビング】または** 【おまかせダビング】を選んで 快適を押す
- <mark>/</mark> ▲・▼でダビング先を選んで <sub>(表)</sub> を押す
	- 確認画面が表示されるので、【はい】を選んで ® を押してください。
	- ダビング 元 がHDDま た は 通 常 録 画 用USB-HDDの場合のみ、ダビング先に【スマホ持ち出 し用変換】または【SeeQVault対応SDカード 転送】を選択できます。【スマホ持ち出し用変換】 を選ぶと、スマホ持ち出し用変換ができます。 【SeeQVaultSDカード転送】を選ぶとスマホ 持ち出し用変換を行い、電源オフ時にSeeQVault 対応SDカードにダビングします。
	- スマホ持ち出し番組やDVD持ち出し(VR)番組 に変換済みのダビング10番組の10回目のダビ ング(移動)となる番組または1回だけ録画可能 (コピーワンス)番組の持ち出しやVRフォーマッ トのDVDへの高速ダビングをやめて【かんたん ダビング】または【おまかせダビング】を開始した 時点で、録画リストやプレイリスト、スマホ持ち 出し番組用の録画リストやDVD持ち出し(VR) 番組用の録画リストには表示されなくなります。 ただし、【かんたんダビング】または【おまかせ ダビング】中にダビングをキャンセルすると、 それぞれの画面に再び表示されるようになりま す。
	- ダビングが始まると放送画面に戻ります。

#### **マルチ番組の音声・字幕をダビングするときは**

ダビング先メディアなどによっては、ダビングできる音声・ 字幕が1つになります。**<sup>236</sup>**

その場合、手順 *4* のあとにダビングする音声・字幕を選んで ください。

#### ● ▲▼で変更する項目を選ぶ

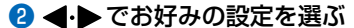

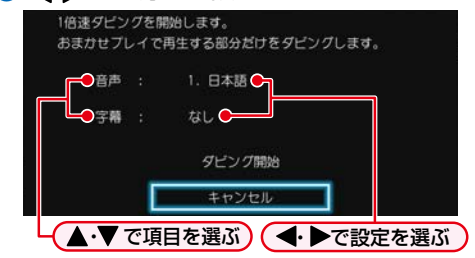

- ❸設定し終えたら、 ▲・▼で 【ダビング開始】を選んで を押す
	- ダビングが始まると放送画面に戻ります。

#### **実行中のダビングを中止するときは**

#### ■■ を押すと確認画面が表示されるので、【はい】を 選んで ® を押す

詳しくは、「実行中のダビングを中止したり、ダビング中に 停電したりしたときは| 1587 をご覧ください。

#### **DVD-RW(Video)/-R(Video)へダビングした場合**

ダビングが終わると、自動的にファイナライズが始まります。

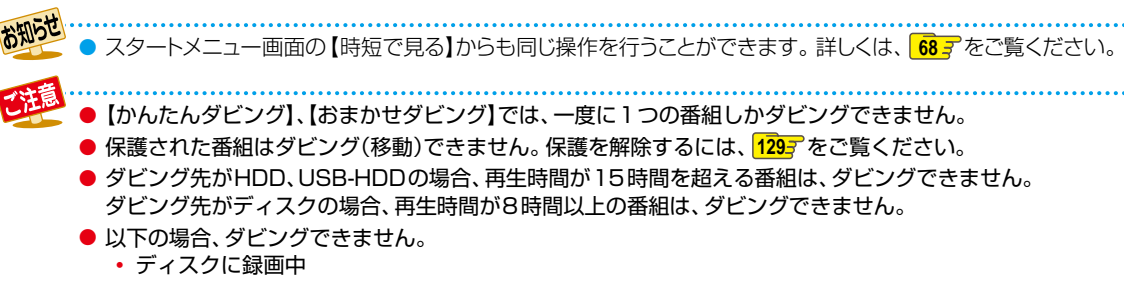

- ダビング先メディアの番組数やチャプター数が最大数を超える場合
- BD/AVCフォーマット/VRフォーマットでは【おまかせダビング】はできません。

### **ダビングする 複数の番組をまとめてダビングする**

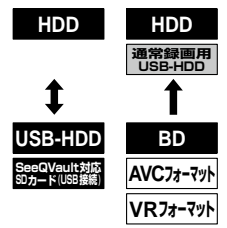

※ 通常録画用USB-HDDへダビングする場合、SeeQVault 対応SDカード用に変換されたスマホ持ち出し番組はダ ビングできません。

ダビングしたい番組を選んで、一括でダビングできます。

#### ≫ 準備

- USB-HDDを使う場合は、USB-HDDを接続しておく  $182 -$
- ディスクを使う場合は、ディスクを入れておく **53**
- USB接続したSeeQVault対応SDカードを使う場合は、 SDカードを本機前面のメモリ専用USB端子とUSB. 接続しておく <mark>1867、1887</mark>

#### <mark>1 <mark>冽怪1</mark> を押す</mark>

 を押して録画リスト画面を表示し、番組 覧表示中に サアエマ を押してから【ダビング】 ➡【詳細ダビング】を選んでも表示できます。手順 *4* に進んでください。

### <mark>2 ▲・▼・<</mark>・▶で【ダビング】を選んで 衆 を 押す

#### ▲·▼*でダビング元*を選んで <sup>(波)</sup> を押す

• ディスクを挿入しているときに、 ■ あ を押すと ディスク情報が確認できます。

### <u>4</u> ▲·▼でダビング先を選んで ※ を押す

HDDと通常録画用USB-HDDの間で **ダビングするときは**

#### 続けて、ダビング方法を選ぶ

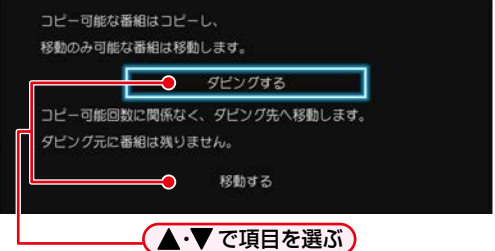

#### **HDDからSeeQVault対応SDカードへ ダビングするときは**

ダビング元:【HDD】、ダビング先:【USB(前面)】 または【USB TransferJet(TM)】を選択する **169**

 SeeQVault対応SDカードへのダビングは、ス マホ持ち出し番組のみダビング可能です。

#### **SeeQVault対応SDカードからHDDへ ダビングするときは**

ダビング元:【USB(前面)】、または【USB TransferJet(TM)】、ダビング先:【HDD】を選択 し、続けてダビング方法を選ぶ

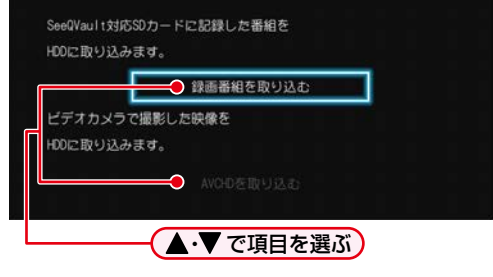

#### **ディスクからHDDまたは通常録画用 USB-HDDへダビングするときは**

ダビング元:【ディスク】、ダビング先:【HDD】 【USB○】を選ぶ

 番組をダビングするとダビング元に番組は残り ません。

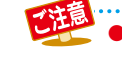

142

● SeeQVault対応SDカードに記録してあるスマホ持ち出し用画質の番組をHDDにダビングしても、HDDの録画 リストには表示されません。 <mark>※※ェ</mark>➡【録画リスト】➡【スマホ持ち出し番組】から確認してください。

#### <mark>5</mark> ▲·▼でダビングする番組を選んで ※z を 押す

- 確認画面が表示された場合は ▲・▼で【はい】を選 んで<sup>(焼)</sup>を押してください。
- フォルダー覧が表示されているときは、  $\blacktriangle \cdot \blacktriangledown \tau$ ダビングしたい番組が入ったフォルダを選んで を押して番組一覧を表示してください。
- 海を押すと、ダビング順を表す数字が、番組名の 前に表示されます。

#### **フォルダを選ぶときは**

#### 赤 ちゅうて、フォルダ表示に切り換える

ディスクはフォルダ表示できません。

#### **チャプターを選ぶときは**

#### 緑 を押して、チャプター表示に切り換える

- 引っ越し・バックアップ用に初期化したSeeQVault 対応USB-HDD内の番組はチャプター表示できま せん。
- USB接続されたSeeQVault対応SDカード内の 番組はチャプター表示できません。

#### **プレイリストを選ぶときは**

#### ■を押して、プレイリスト表示に切り換える

#### 他の番組を続けて選ぶときは

#### この手順を繰り返す

- 最大36個まで選ぶことができます。
- 録画モードが【DR】と【AVC】の番組は同時に 選ぶことができますが、DR/AVC、標準画質、 SKP、録画モード不明な番組はそれぞれを同時 に選ぶことができません。

#### 番組の選択を解除したいときは

解除したい番組を選んで ※ を押す

#### <mark>6</mark> ダビングしたい番組を選び終えたら、▶ を押す

#### ▲で 【画質選択】を選んで <sup>(決定)</sup> を押す

• ダビングの組み合わせによっては、【画質選択】を 選べない場合があります。その場合は、※ て手順 *10* に進んでください。

### 8 ▲·▼でお好みの画質(録画モード)を 選んで (焼) を押す

そのまま(高速): ダビング元と同じ画質でダビ ングします。

そのまま(高速)以外:ダビング元から画質を変換し てダビングします。

- 録画モードは、ダビング先のメディアや録画方式、 ダビング元の画質などによって異なります。 詳しくは、 1537 をご覧ください。
- 画質によって、ダビング速度が変わります。**156**

### **2 画質を選び終えたら、▶で【次へ】を選んで** 決定 を押す

 ダビングリストが表示されます。ダビングリスト の見かたは、**144** をご覧ください。

### ▲·▼で【決定】を選んで ® を押す

▲·▼で【ダビング開始】を選んで<sup>(決定)</sup>を押す ダビングが始まると放送画面に戻ります。

### **実行中のダビングを中止する**

#### 1ダビング中に■を押す

確認画面が表示されるので、【はい】を選んで ® を押し てください。

詳しくは、「実行中のダビングを中止したり、ダビング中に 停電したりしたときは| 1587 もご覧ください。

### **ダビングする 複数の番組をまとめてダビングする・つづき**

### **ダビングリストの見かた**

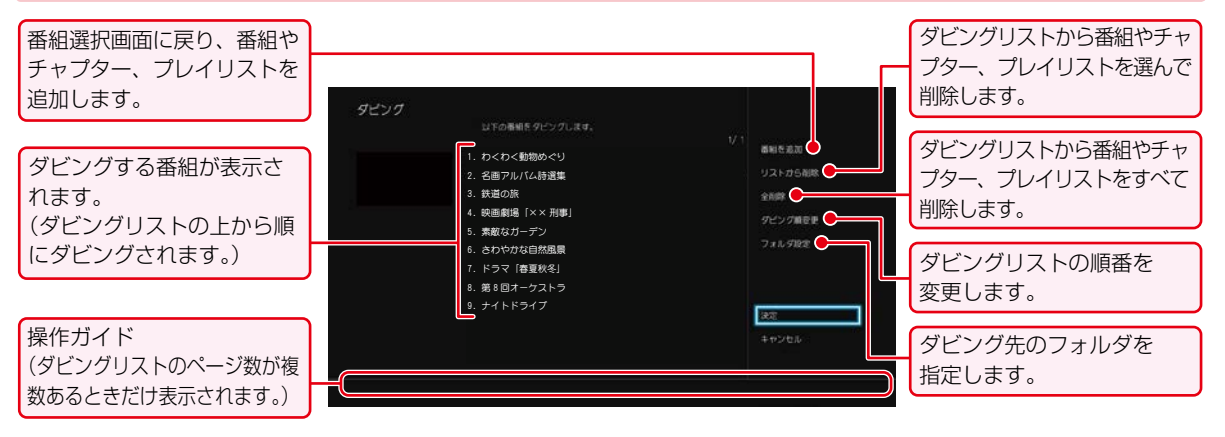

### **ダビングリストに番組を追加する** ❶ ▲·▼で【番組を追加】を選んで ® を押す 2 ▲·▼で追加したい番組を選んで ® を押す 8 ▲▼ <→ ●で【次へ】を選んで®を押す **ダビングリストから番組を削除する**

- ❶ ▲·▼で【リストから削除】を選んで ® を押す
- 2 ▲·▼で削除したい番組を選んで @を押す
	- 確認画面が表示されるので、【はい】を選んで ® を 押してください。

#### **ダビングリストの番組をすべて削除する**

#### ❶ ▲·▼で【全削除】を選んで ® を押す

確認画面が表示されるので、【はい】を選んで ※ を押し てください。

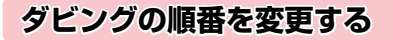

❶ ▲·▼で【ダビング順変更】を選んで ® を押す 2 ▲·▼で変更したい番組を選んで ® を押す 8 ▲ ▼で変更したい位置へ移動し、※ を押す

- **フォルダを指定する**
- HDD USB-HDD SeeQVault対応
- ❶ ▲ ▼で【フォルダ設定】を選んで ® を押す
- 2 ▲▼でダビング先に指定するフォルダを選んで を押す

- お知らせ ● 以下の場合、ダビングできません。
	- ディスクに録画中
	- ダビング先のメディアの番組数、チャプター数がいっぱいになっている
	- ダビング先のメディアの残量が足りない
	- ダビング先のメディアが保護されている
	- ネットdeレック機能での録画開始時刻とダビングが重なる
	- ネットdeレック中
	- 録画中の番組
	- 短いチャプターや、短いチャプターを含むプレイリストはダビングできない場合があります。
	- 通常録画中は高速ダビングになります。等速ダビングはできません。
# **複数の番組をまとめてディスクにダビングする**

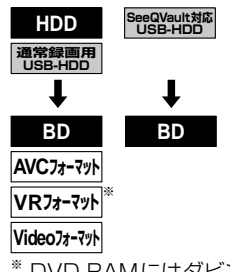

※ DVD-RAMにはダビングできません。

ダビングしたい番組を選んで、一括でダビングできます。

- ≫ 準備
- USB-HDDを使う場合は、USB-HDDを接続しておく  $182 =$
- ディスクを使う場合は、ディスクを入れておく **53**

*1* ダビング先に設定したいディスクを入れる

### **初期化が必要なディスクをダビング先に 設定する場合**

- ❶ディスク挿入後、初期化確認画面が表示されるので、 ▲▼で【はい】を選んで®を押す
	- ディスクがDVDの場合、フォーマット選択画面が表示 されるので、▲•▼でお好みのフォーマットを選んで を押します。

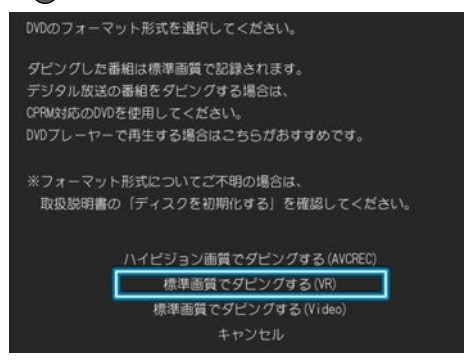

### <sup>2</sup>初期化再確認画面が表示されるので、▲·▼で

- 【はい】を選んで®を押す
- 初期化が開始されます。
- 未使用ディスクの場合、初期化再確認画面が表示され ずにそのまま初期化が開始されます。❸に進んでくだ さい。
- 6 ダビング実行確認画面が表示されるので、 ▲・▼で 【今すぐダビングする】を選んで ® を押す
	- 手順 *2* に進んでください。

### **使用済みディスクを再度初期化してから ダビング先に設定する場合**

- **❶ディスク挿入後、 <mark>州</mark> → 【HDD/ディスクの管理】** → [BD/DVDメニュー] → [初期化]を選び、▲·▼
	- で【はい】を選んで を押す
	- ディスクがDVDの場合、フォーマット選択画面が表示 されるので、▲・▼でお好みのフォーマットを選んで を押す。
- 2初期化再確認画面が表示されるので、▲・▼で 【はい】を選んで ®を押す
	- 初期化が開始されます。
- ❸ ダビング実行確認画面が表示されるので、 ▲・▼で 【今すぐダビングする】を選んで ® を押す
	- 手順 *2* に進んでください。

### **すでにダビング済みのディスクまたは 初期化済みのディスクの場合**

### **1 別文押す**

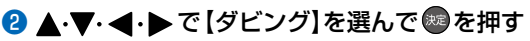

- <sup>録画小</sup>を押して録画リストを表示し、番組一覧表示中に を押してから【ダビング】➡【詳細ダビング】を 選んでも表示できます。
- 手順 *2* に進んでください。
- <mark>2</mark> ▲·▼でダビング元を選んで ※ を押す
	- ディスクを挿入しているときに、 あ を押すと ディスク情報が確認できます。
- **▲·▼**でダビング先として【ディスク】を 選んで (洗 を押す

## **ダビングする 複数の番組をまとめてディスクにダビングする・つづき**

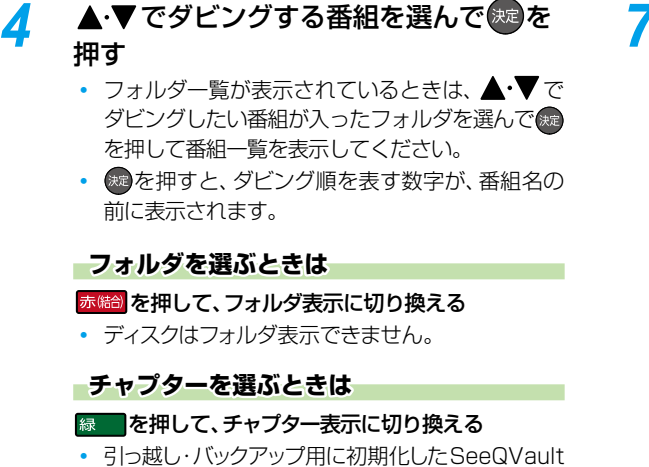

対応USB-HDD内の番組はチャプター表示でき ません。

### **プレイリストを選ぶときは**

■を押して、プレイリスト表示に切り換える

#### 他の番組を続けて選ぶときは

#### この手順を繰り返す

- 最大36 個まで選ぶことができます。
- 録画モードが【DR】と【AVC】の番組は同時に 選ぶことができますが、DR/AVC、標準画質、 SKP、録画モード不明な番組はそれぞれを同時 に選ぶことができません。

#### 番組の選択を解除したいときは

解除したい番組を選んで ※ を押す

*5* ダビングしたい番組を選び終えたら、 ▶を押す

### <mark>ゟ</mark> ▲で [画質選択]を選んで <mark>※2</mark> を押す

• ダビングの組み合わせによっては、【画質選択】を 選べない場合があります。その場合は、※あを押し て手順 *10* に進んでください。

- **▲·▼**でお好みの画質(録画モード)を 選んで (焼) を押す
	- そのまま(高速): ダビング元と同じ画質でダビング します。
	- そのまま(高速)以外:ダビング元から画質を変換して ダビングします。
	- 録画モードは、ダビング先のメディアや録画方式、 ダビング元の画質などによって異なります。 詳しくは、 1537 をご覧ください。
	- 画質によって、ダビング速度が変わります。**156**

### **ぴったりダビング**

ディスクへダビングする場合、画質(録画モード)を 【自動】に設定できます。

● 【自動】に設定すると、ディスクの容量に合わせて、 画質が自動的に調節されます。

ブルーレイディスクまたはDVD(AVCREC™方式)の場合

録画モードをハイビジョン画質でダビングします。

DVD(VR方式)またはDVD(Video方式)の場合 録画モードを標準画質でダビングします。

### <mark>8</mark> 画質を選び終えたら、▶で【次へ】を選んで (決定) を押す

- ダビングリストが表示されます。ダビングリスト の見かたは、**144** をご覧ください。
- <mark>0</mark> ▲·▼で【決定】を選んで <sub>おる</sub>を押す
	- **ダビング先のディスクがBD-RまたはVR フォーマットのDVD、AVCREC™のときは**
	- ファイナライズ確認画面が表示されます。 ディスクにダビングした番組をほかのプレーヤー やレコーダー、パソコンなどで再生したい場合は、 【他のプレーヤーでも再生する】を選んでください。 引き続き本機で記録する場合は【ダビング後も本機 で記録をする】を選んでください。
- 10 ▲·▼で【ダビング開始】を選んで ® を押す

#### **DVD-RW(Video)/-R(Video)が ダビング先のときは**

ディスク名を変更できます。

- ❶ ▲•▼で【ディスク名変更】を選んで®を 押す
	- ディスク名設定画面が表示されます。

### 2 ディスク名を入力し、 緑 ■を押す

### **文字入力のしかた ) 134 子**

- 確認画面が表示されるので、【はい】を選んで を押してください。
- ディスクの名前が設定されます。
- ダビングが始まると放送画面に戻ります。

### **DVD-RW(Video)/-R(Video)へ ダビングした場合**

ダビングが終わると、自動的にファイナライズが始まり ます。

# **VRフォーマットのDVDへ高速ダビングする**

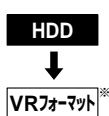

※ DVD-RAMにはダビングできません。

### ≫ 準備

#### • DVD持ち出し(VR)番組を作成しておく **82** • DVDを入れておく **53**

あらかじめ作成しておいたDVD持ち出し(VR)番組をDVD に高速でダビングすることができます。 DVD持ち出し(VR)番組およびコピー制限番組については、 <mark>1507</mark> をご覧ください。

### *1* DVDを入れる

### **初期化が必要なディスクをダビング先に 設定する場合**

### ●ディスク挿入後、初期化確認画面が表示されるので、 ▲▼で【はい】を選んで※ を押す

 $\cdot$  フォーマット選択画面が表示されるので、 $\blacktriangle\cdot\blacktriangledown$ で 【標準画質でダビングする(VR)】を選んで ※ を押す。

DVDのフォーマット形式を選択してください。

ダビングした番組は標準画質で記録されます。 デジタル放送の番組をダビングする場合は、 CPRM対応のDVDを使用してください。 DVDプレーヤーで再生する場合はこちらがおすすめです。

※フォーマット形式についてご不明の場合は、 取扱説明書の「ディスクを初期化する」を確認してください。

> ハイビジョン画質でダビングする (AVCREC) 標準画質でダビングする(VR) 標準画質でダビングする(Video) キャンセル

### 2 初期化再確認画面が表示されるので、▲・▼で 【はい】を選んで※●を押す

- 初期化が開始されます。
- 未使用ディスクの場合、初期化再確認画面が表示されず にそのまま初期化が開始されます。 ●に進んでください。

6 ダビング実行確認画面が表示されるので、▲・▼で 【今すぐダビングする】を選んで ® を押す

手順 *2* に進んでください。

**使用済みディスクを再度初期化してから ダビング先に設定する場合**

- **●ディスク挿入後、 <del>WMI</u>→[HDD/ディスクの管理**]</del> ➡【BD/DVDメニュー】➡【初期化】➡. 【VRフォーマット】を選び、 ▲·▼で【はい】を 選んで ®を押す
- <sup>2</sup>初期化再確認画面が表示されるので、▲・▼で 【はい】を選んで を押す 初期化が開始されます。
- 6 ダビング実行確認画面が表示されるので、▲・▼で 【今すぐダビングする】を選んで®を押す 手順 *2* に進んでください。

**すでにダビング済みのディスクまたは 初期化済みのディスクの場合**

### **1 別文押す**

### **2 ▲·▼· <+> で【ダビング】を選んで®を押す**

- <sup>録画ルト</sup>を押して録画リストを表示し、番組一覧表示中に サッシュ を押してから【ダビング】→【詳細ダビング】を 選んでも表示できます。
- 手順 *2* に進んでください。
- 2 ▲·▼でダビング元として【HDD】を選ん で (焼き) を押す
- <mark>3</mark> ▲·▼でダビング先として【ディスク】を 選んで ( 洗 を押す
- <u>A</u> ▲•▼で【DVD持ち出し(VR)番組から 選ぶ】を選んで おっを押す

### <mark>5</mark> ▲·▼でダビングする番組を選んで <sub>と定</sub>を 押す

- 確認画面が表示された場合は ▲・▼ で 【はい】を選 んで 速を押してください。
- を押すと、ダビング順を表す数字が、番組名の 前に表示されます。

**番組の選択を解除したいときは**

解除したい番組を選んで ® を押す

- *6* ダビングしたい番組を選び終えたら、 ▶ を押して、【次へ】を選んで おっを押す
	- ダビングリストが表示されます。ダビングリスト の見かたは、**144** をご覧ください。
	- 【画質選択(高速そのまま)】は変更できません。

ダビングする

# **ダビングする VRフォーマットのDVDへ高速ダビングする・つづき**

### 7 ▲·▼で【決定】を選んで(焼)を押す

 ファイナライズ確認画面が表示されます。ディス クにダビングした番組をほかのプレーヤーやレ コーダー、パソコンなどで再生したい場合は、【他 のプレーヤーでも再生する】を選んでください。 引き続き本機で記録する場合は【ダビング後も本 機で記録をする】を選んでください。

<mark>8</mark> ▲·▼で【ダビング開始】を選んで ® を 押す

ダビングが始まると放送画面に戻ります。

**DVD持ち出し(VR)番組を表示する**

- <mark>イ | 恐忆」</mark>を押してから【録画リスト】を選んで 決定を押す
- *2* 【DVD持ち出し(VR)番組】を選んで 洗む押す

お知らせ ● DVD持ち出し(VR)番組は再生できません。 ● DVD持ち出し(VR)番組を削除したい場合は **1187** をご覧ください。

# **ダビングについての補足説明**

# **ダビング制限について**

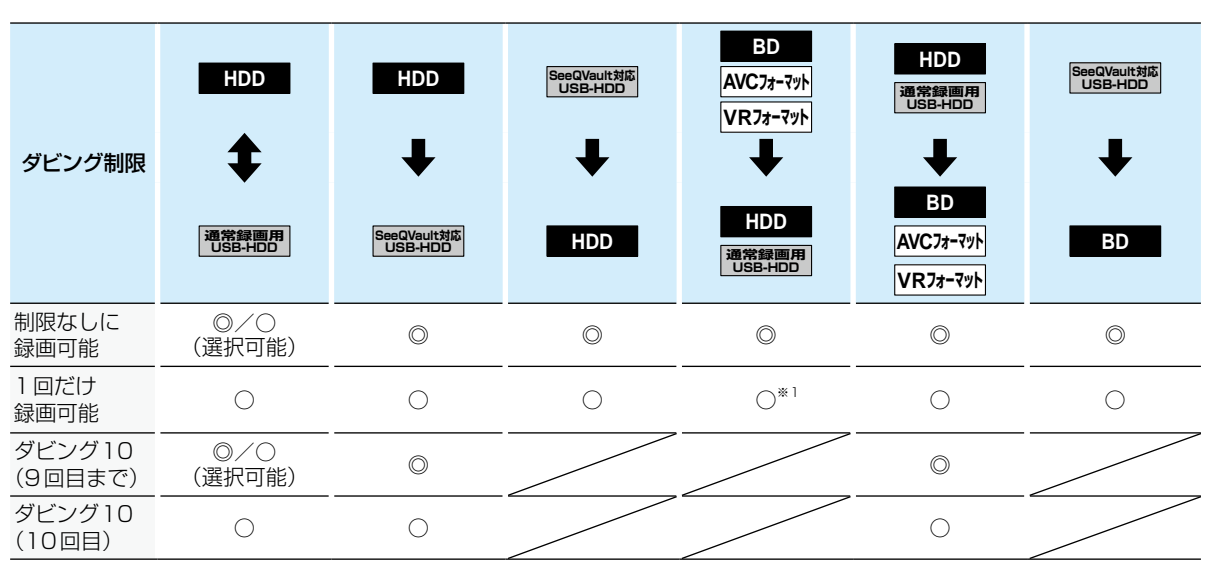

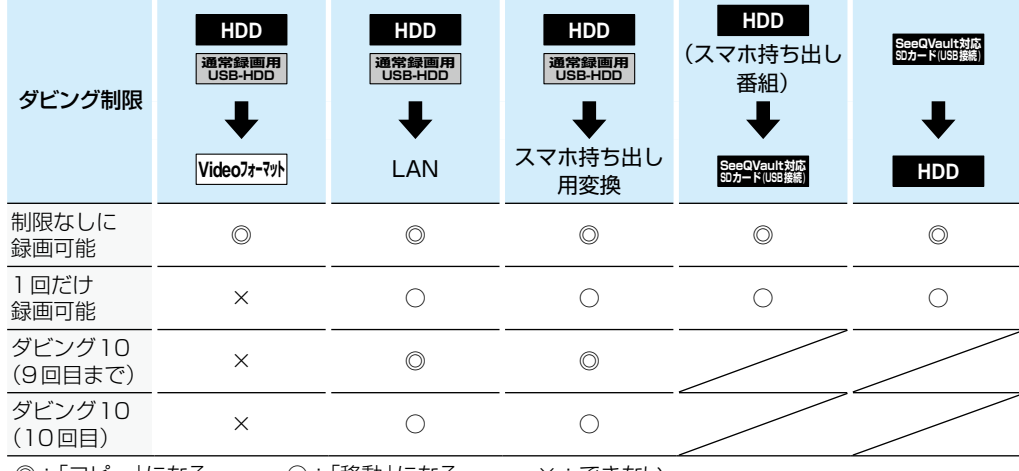

◎:「コピー」になる ○:「移動」になる ×:できない

※1 DVDディスク および ファイナライズ済みのBD-R ディスクからのダビングはできません。

# **ダビングする ダビングについての補足説明・つづき**

### **制限なしに録画可能番組について**

- ダビングする場合は「コピー」となり、ダビング後も元の番組はそのまま残ります。
- デジタル放送の場合は、一部の番組を除き、ほとんどの番組が1回だけ録画可能(コピーワンス)番組またはダビング10 (コピー9回+移動1回)番組となります。

### **デジタル放送の1回だけ録画可能(コピーワンス)番組について**

● ダビングする場合は「移動」となり、ダビング後に元の番組が録画リストまたはプレイリストから削除されます。また、スマ ホ持ち出し番組やDVD持ち出し(VR)番組に変換済みの場合、スマホ持ち出し番組やDVD持ち出し(VR)番組もスマホ持ち 出し番組用の録画リストやDVD持ち出し(VR)番組用の録画リストから削除されます。

### **デジタル放送のダビング10番組について**

- ダビングする場合、9回目までは「コピー」となり、ダビング後も元の番組はそのまま残ります。
- 10回目は「移動」となり、ダビング後に元の番組が録画リストまたはプレイリストから削除されます。また、スマホ持ち出 し番組やDVD持ち出し(VR)番組に変換済みの場合、スマホ持ち出し番組やDVD持ち出し(VR)番組もスマホ持ち出し番組 用の録画リストやDVD持ち出し(VR)番組用の録画リストから削除されます。
- HDD⇔通常録画用USB-HDD間のダビングにおいて、9回目まではダビング時にコピーもしくは移動が選択可能です。
- ダビングまたは引っ越し・バックアップすると、ダビング先または引っ越し・バックアップ先の番組は1回だけ録画可能 (コピーワンス)番組となります。

### **DVD持ち出し(VR)番組について**

- DVD持ち出し(VR)番組とは、VRフォーマットのDVDに高速ダビングできる番組のことをいいます。
- 本機では、録画予約するときに設定することでDVD持ち出し(VR)番組を作成できます。
- 作成したDVD持ち出し(VR)番組を確認するには、「スマホ持ち出し番組またはDVD持ち出し(VR)番組の録画リストを表 示する」**102** をご覧ください。
- 1回だけ録画可能(コピーワンス)番組でDVD持ち出し(VR)番組を作成した場合は、オリジナルの番組を編集すると、DVD 持ち出し(VR)番組用の録画リストからDVD持ち出し(VR)番組が削除されます。

### **コピー制限番組について**

DVD持ち出し(VR)番組に変換すると、変換前の番組は以下のようになります。

- ダビング10番組は、コピー可能回数が1回減ります。
- ダビング10番組の10回目のダビング(移動)となる番組または1回だけ録画可能(コピーワンス)番組は、DVD持ち出し(VR) 用に変換した番組をディスクにダビングすると、オリジナルの番組が録画リストまたはプレイリストから削除されます。

- 複数の映像がある番組は、放送局が指定した映像のみ記録されます。
	- DVD持ち出し(VR)番組として予約するときに、録画モードを設定しても、【本体設定】の【DVD持ち出し(VR)用画 質】**215** で設定されている画質で録画されます。

## **画質(録画モード)とダビング速度について**

### **【かんたんダビング】や【おまかせダビング】の場合**

【かんたんダビング】や【おまかせダビング】では、画質(録画モード)を選ぶことはできません。

● ダビング先メディアの容量が少ないと、ダビング元と同じ画質(録画モード)でダビングできません。その場合、画質を自動 調整します。

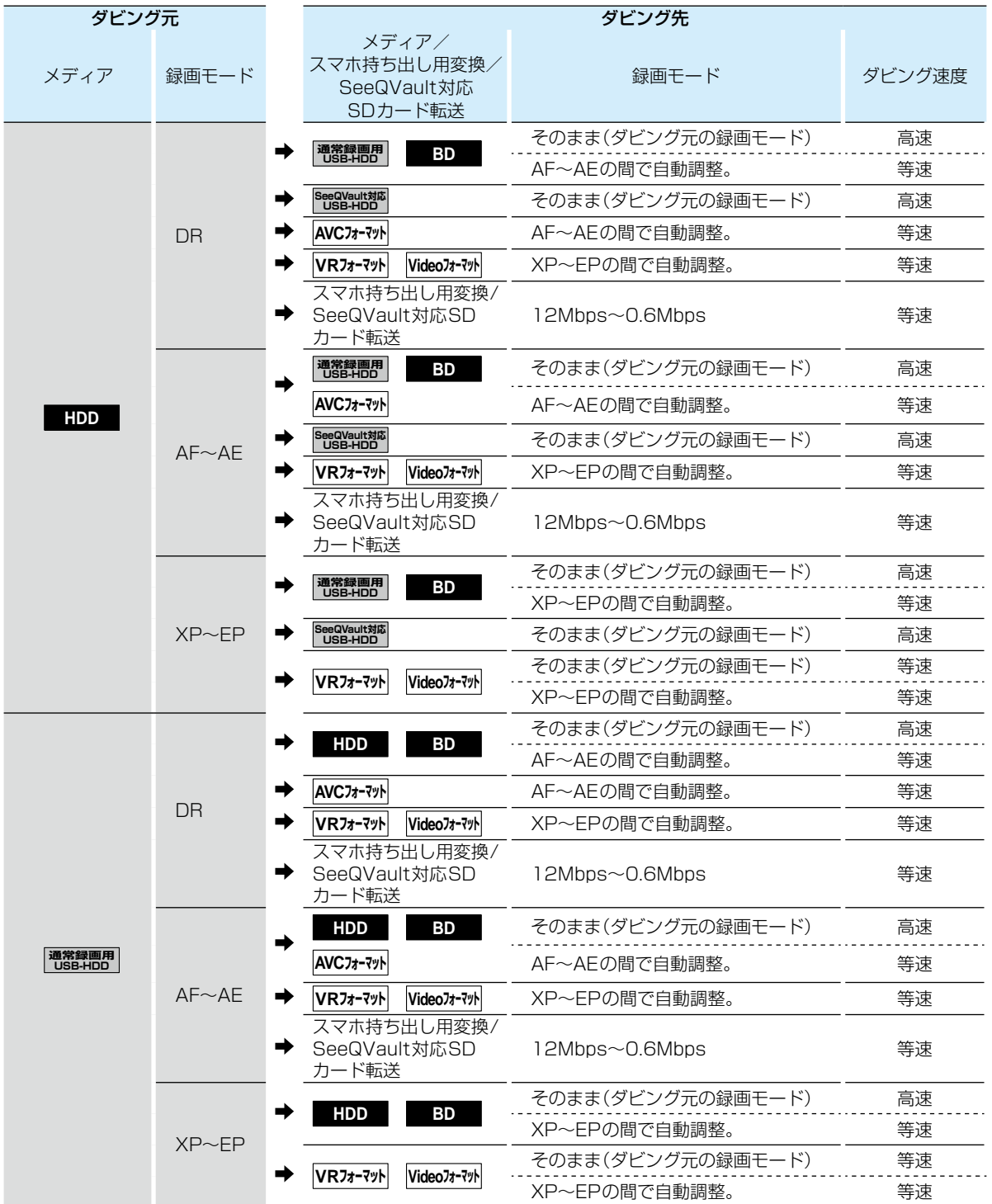

# **ダビングする ダビングについての補足説明・つづき**

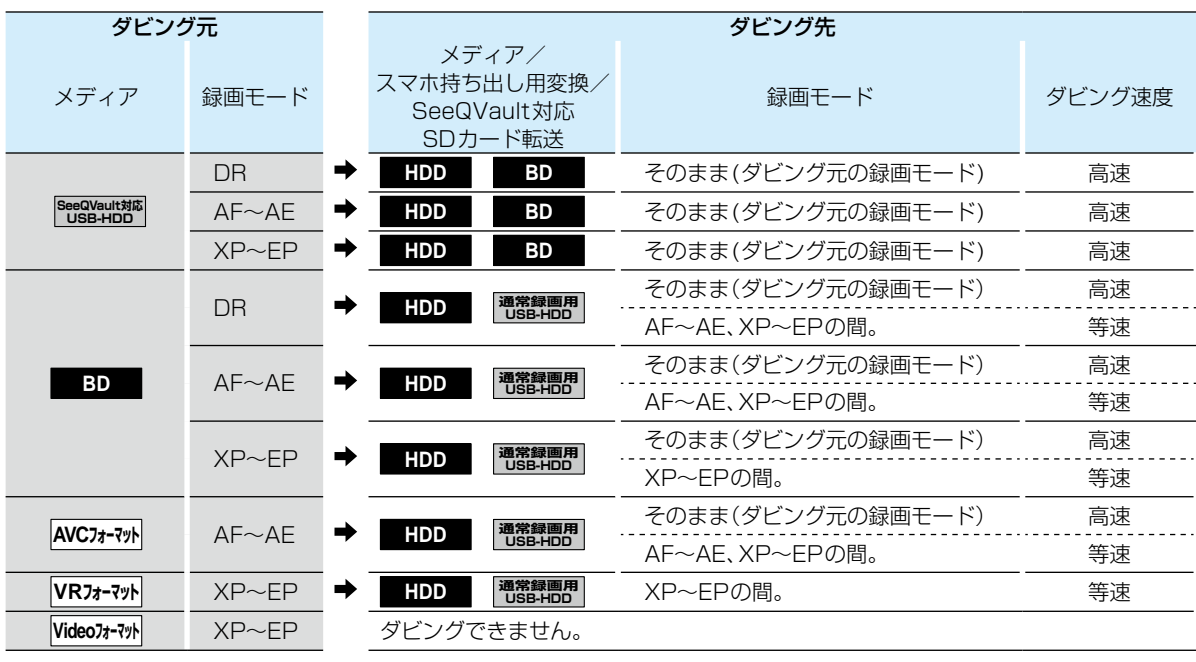

● USB接続したSeeQVault対応SDカードでは【かんたんダビング】や【おまかせダビング】はできません。

● BD/AVCフォーマット/VRフォーマットでは【おまかせダビング】はできません。

### **ダビングリストからダビングする場合**

ダビングするときの画質(録画モード)によってダビング速度が変わります。

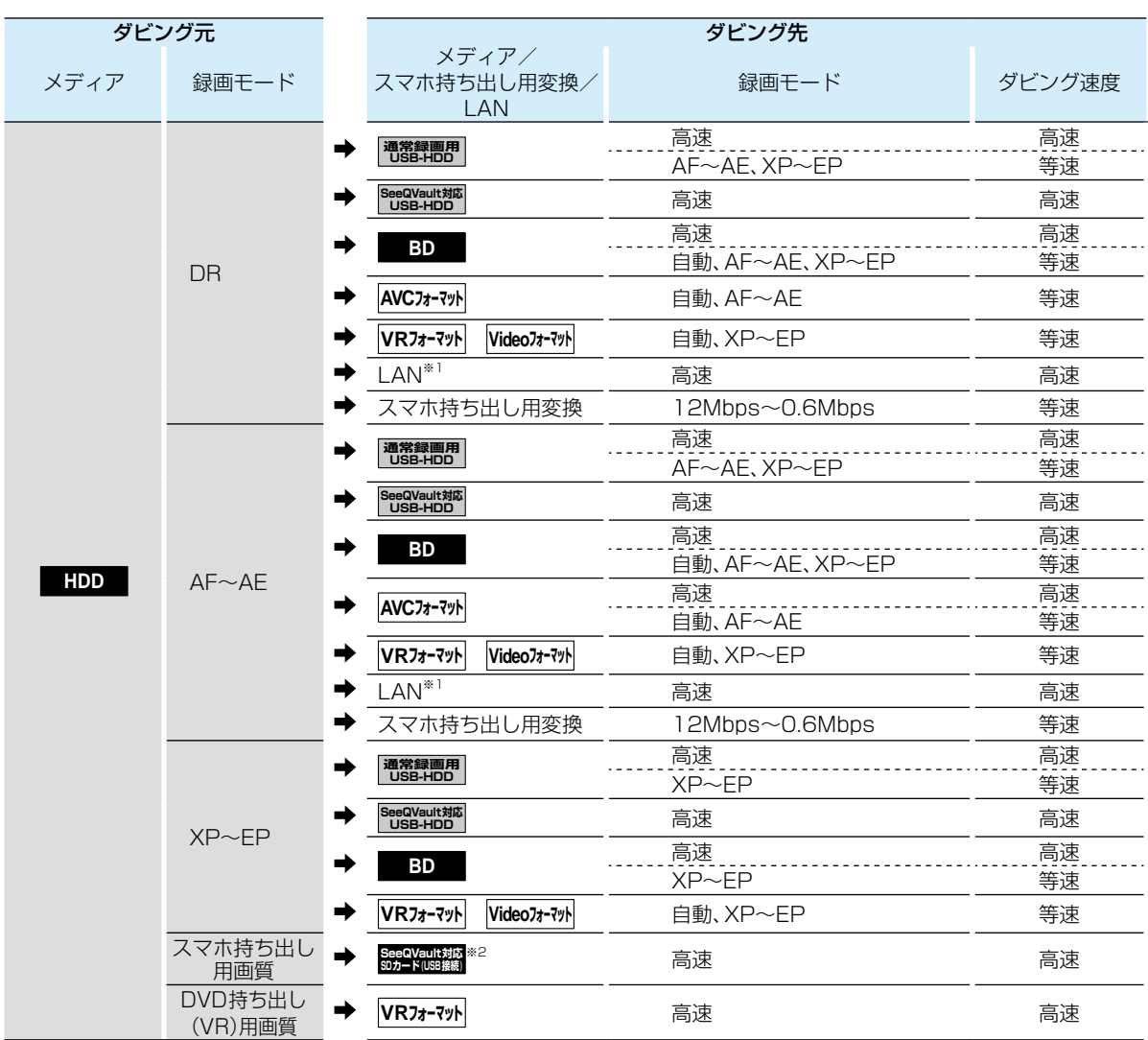

※1 ネットワークの環境により通信速度が遅い場合や、本機の通信状態、本機とダビング先の通信状態によっては、ダビングに 番組の記録時間と同じ時間(またはそれ以上の時間)がかかる場合があります。

※2 本機では、SeeQVault対応SDカードへDR、AF~AE、XP~EPの番組を記録できません。

**153**<br>153 ●●● 次ページへつづく 153

# **ダビングする ダビングについての補足説明・つづき**

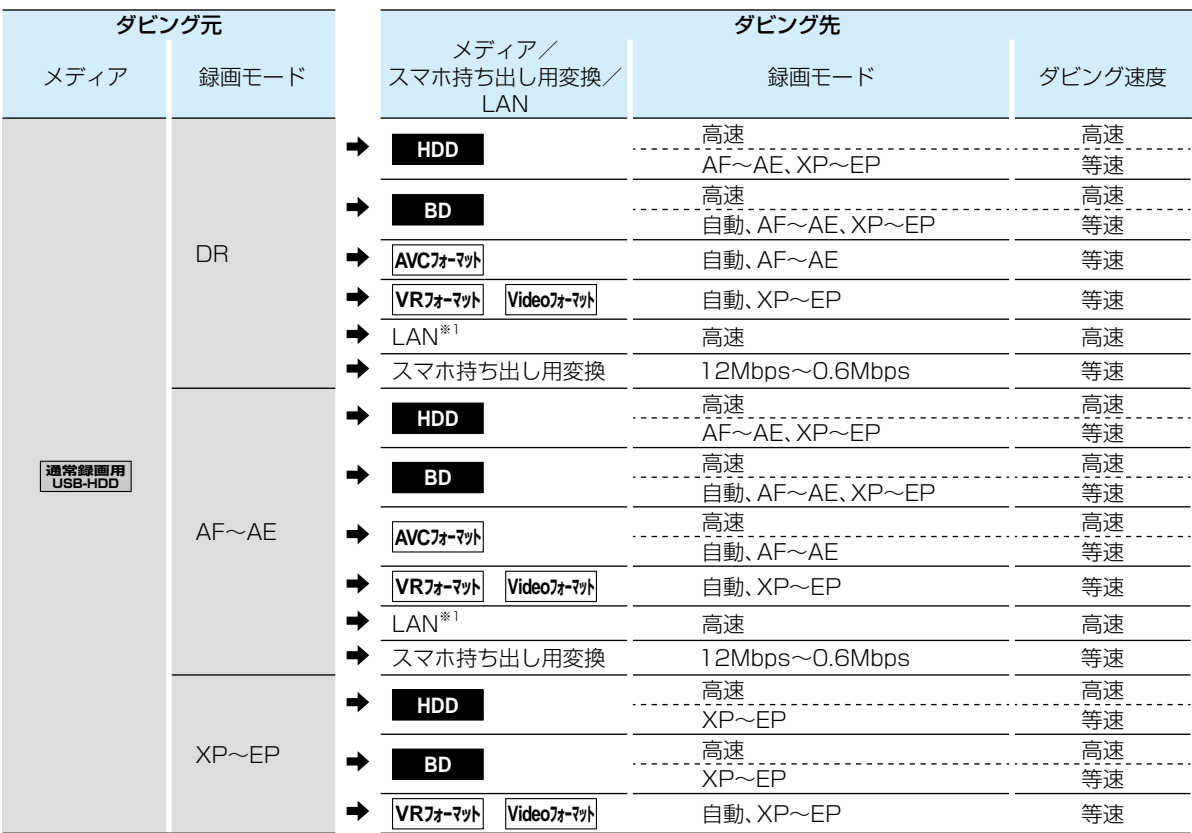

※1 ネットワークの環境により通信速度が遅い場合や、本機の通信状態、本機とダビング先の通信状態によっては、ダビングに 番組の記録時間と同じ時間(またはそれ以上の時間)がかかる場合があります。

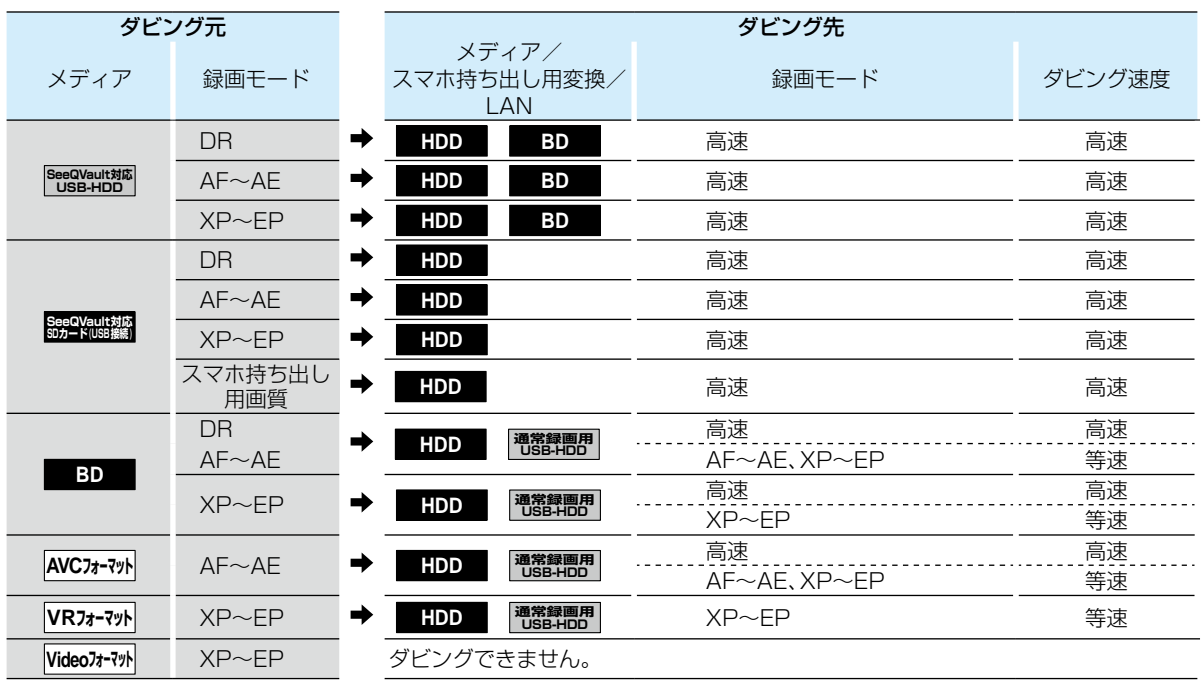

お知らせ ● スカパー/プレミアムサービスチューナー側の番組をネットdeレック機能で録画をすると、番組に応じて録画モードが 【SKP】または【AVC】になります。

● ディスクからHDDまたはUSB-HDDにダビングするときに、ダビング元番組の画質(録画モード)が不明な場合は 高速ダビングできません。(等速ダビングが可能なダビングであれば、等速ダビングされます。)

● SeeQVault対応SDカードに記録してあるスマホ持ち出し用画質の番組をHDDにダビングしても、HDDの録画 リストには表示されません。 28kh を押して、【録画リスト】 ● 【スマホ持ち出し番組】から確認してください。

# **ダビングする ダビングについての補足説明・つづき**

## **ダビング速度について**

### **【そのまま(高速)】 (高速ダビング)**

ダビング時に画質(録画モード)を【そのまま(高速)】にする と高速でダビングできます。

- 高速記録対応のディスクを使ってダビングすると、ダビング 元番組の記録時間よりも短い時間でダビングできます。
- ダビング元と同じ画質(録画モード)でダビングします。
- 本機の動作音が、通常よりも大きくなります。

#### **【そのまま(高速)】以外 (等速ダビング)**

ダビング時に画質(録画モード)を【そのまま(高速)】以外に すると等速ダビングになります。

- ダビング元番組の記録時間と同じ時間(またはそれ以上 の時間)をかけてダビングします。
- 画質(録画モード)を変えてダビングできます。(ダビング 元より高い画質を選んでも、画質は良くなりません。)
- お知らせ ● ディスクの書き込み位置や特性などの条件によ り、所要時間や速度が変わります。

### **「コピー」と「移動」について**

1回だけ録画可能(コピーワンス)番組やダビング10(コピー 9回+移動1回)番組をダビングすると、ダビング元番組の 状態が変わります。

コピーの場合:ダビング元の番組は残り、コピー回数が減り ます。

移動の場合: ダビング元の番組は残りません。

#### **ダビングすると「移動」になる部分を含んでいる 番組について**

- 1回だけ録画可能(コピーワンス)部分を一部でも含んで いる番組をダビングする場合は、「移動」になります。
- 1回だけ録画可能(コピーワンス)部分を含む番組を編集 して1回だけ録画可能(コピーワンス)部分を削除して からダビングしても、「コピー」にはなりません。「移動」 になります。

- HDDやUSB-HDDは録画(録音)内容の恒久的な保管場所とせず、一時的な保管場所としてお使いください。 たいせつな録画(録音)内容は、ディスクに保存しておくことをおすすめします。
	- ビデオカメラやパソコンなどで作成された静止画を含んでいる番組は、ダビングできません。
	- ダビングの所要時間は、高速記録対応ディスクによって異なり、ディスク記載の倍速よりも遅い速度でダビングさ れる(ダビング時間がかかる)ことがあります。
	- HDD(またはUSB-HDD)→DVD-RW/-R(Video)へダビングすると、ダビングが終わると自動的にファイナライズさ れます。複数の番組をダビングするときは、ダビングリストからダビングしてください。
		- HDD→DVD-RW(Video)/-R(Video)へダビングする場合は、ダビングする映像の縦横比によって、 及トン を押して から、【設定】➡【本体設定】➡【録画設定】➡【録画アスペクト(Video)】の設定を変更してダビングしてください。 違う設定でダビングした場合は、再生時に縦長や横長の映像になります。(テレビ側で画面サイズを変更できま す。)
	- 本機でDVD→HDDにダビングする場合は、制限なしに録画可能番組のダビングだけが可能です。デジタル放 送の1回だけ録画可能(コピーワンス)番組やダビング10番組、ほとんどの市販のソフトはダビングできません。
	- 他の機器のAVCREC™方式で録画されたディスクは、本機のHDDにダビングできない場合があります。
	- 他の機器で作成したディスクから本機のHDDにダビングする場合、ディスクに番組情報(チャンネル名、録画モード等)が記録さ れていなければ、ダビング画面での番組情報表示箇所は空白になります。
	- 本機の状態や、ブルーレイディスクなどのメディアから画質変換ダビングなどを実施した番組の状態によっては、再生な どの操作で、正常に動作しない場合があります。

### **デジタル放送のコピー制限について**

### **1回だけ録画可能(コピーワンス)番組**

著作権保護・違法コピー防止のため、1回だけ録画すること が許可されているデジタル放送の番組のことです。 1回だけ録画可能(コピーワンス)番組をダビングすると、ダ ビング元(オリジナル)の録画内容が「移動」されて、ダビン グ元の録画内容は消去されます。

### **ダビング10**

著作権保護・違法コピー防止のため、10回までダビングする ことが許可されているデジタル放送の番組のことです。 ダビング10番組をダビングすると、9回目までは「コピー」、 10回目は「移動」となります。

● ダビング10または制限なしに録画可能番組と、1回だけ 録画可能(コピーワンス)番組を続けて1回で録画した場 合、録画の開始から終了までが1回だけ録画可能(コピー ワンス)番組になります。

その番組をダビングすると、「移動」になります。

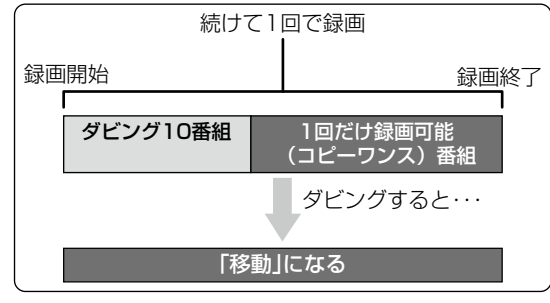

#### **CPRM**

Content Protection for Recordable Mediaの略で、 1回だけ録画可能(コピーワンス)番組に対する 著作権保護技術です。

デジタル放送の1回だけ録画可能(コピーワンス)番組 やダビング10(コピー9回+移動1回)番組をDVDに 記録するときは、CPRM対応のディスクを使います。

### **ダビング全般**

### **ダビングするときのチャプター**

- ダビングするときは、チャプター情報も引き継ぎます。
- ダビング先のチャプター分割位置は、多少ずれる場合が あります。

#### **ダビング中に電源を「切」にすると・・・**

● 電源「切」の状態でダビングを続けます。(電源ランプ(橙) が点灯します。)

#### **予約録画が近いと・・・**

● ダビングするときに、予約録画の開始時刻が近いとダビング を途中で停止することがあります。

Cinavia™.

Cinaviaの通告.

この製品はCinavia技術を利用して、商用制作された映画や 動画およびそのサウンドトラックのうちいくつかの無許可 コピーの利用を制限しています。.

無許可コピーの無断利用が検知されると、メッセージが 表示され再生あるいはコピーが中断されます。

Cinavia技術に関する詳細情報は、.

http://www.cinavia.com のCinaviaオンラインお客様情 報センターで提供されています。.

Cinaviaについての追加情報を郵送でお求めの場合、 Cinavia Consumer Information Center, P.O. Box 86851, San Diego, CA, 92138, USAまではがきを 郵送してください。.

この製品はVerance Corporation(ベランス・コーポレー ション)のライセンス下にある占有技術を含んでおり、その 技術の一部の特徴は米国特許第7,369,677号など、取得 済みあるいは申請中の米国および全世界の特許や、著作権 および企業秘密保護により保護されています。Cinaviaは Verance Corporationの商標です。.

Copyright 2004-2016 Verance Corporation. すべて の権利はVeranceが保有しています。.

リバース・エンジニアリングあるいは逆アセンブルは禁じ られています。

# **外部機器を使う ダビングする ダビングについての補足説明・つづき**

### **実行中のダビングを中止したり、ダビング中に停電したりしたときは**

### **ダビング元**

ダビング元の番組はそのまま残ります。

### **ダビング先**

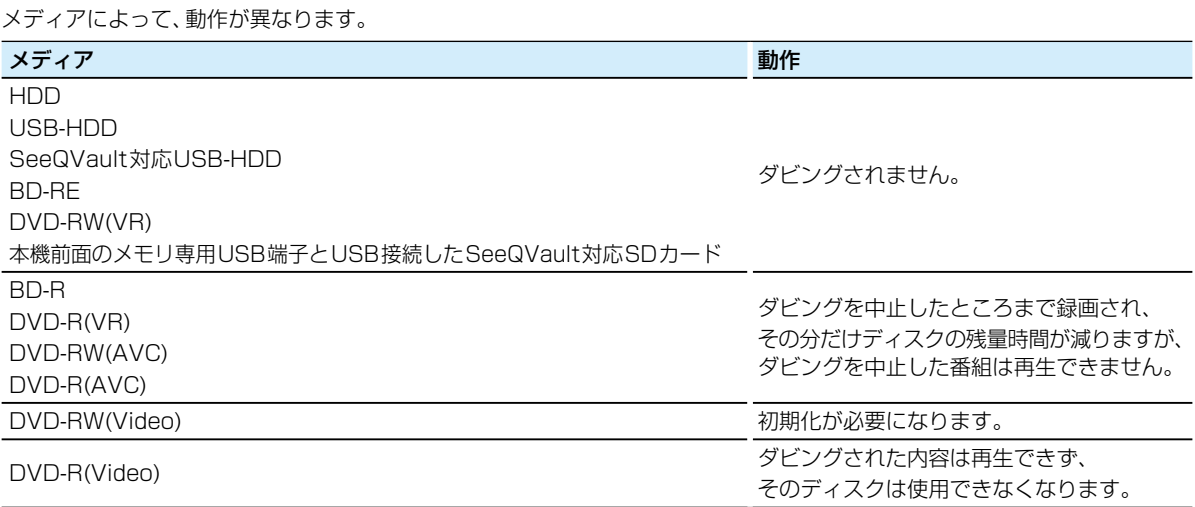

**外部機器を使う**

本章では、外部機器を使った便利な機能を説明しています。

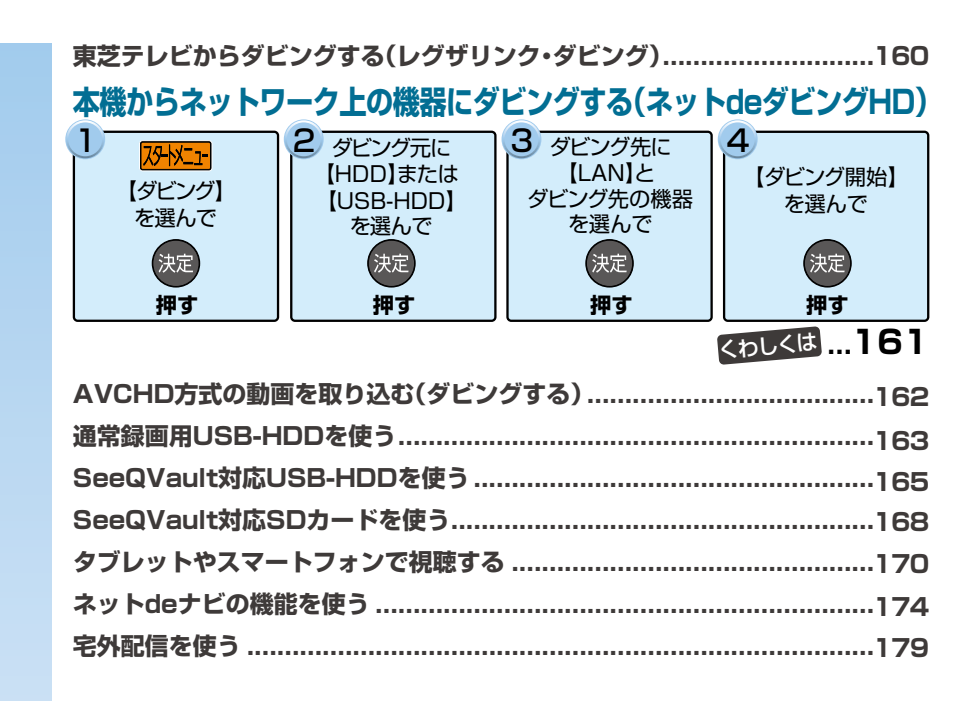

# **外部機器を使う 東芝テレビからダビングする(レグザリンク・ダビング)**

「ネットdeレック」機能を使うことで、対応する東芝テレビ「REGZA」に録画した映像を、本機のHDDやディスク、通常録画用 USB-HDDまたはSeeQVault対応USB-HDDなどにダビングできます。

- 対応する東芝テレビ「REGZA」については、当社ホームページでご確認ください。
- http://www.toshiba.co.jp/regza/link/ (操作については、それぞれに付属の取扱説明書をお読みください。)

#### ≫ 準備

- •本機とテレビをネットワークでつなぐ <mark>1907</mark> 、<mark>1917</mark>
- 本機の以下を設定しておく 「ネットワーク接続設定」**194** 「ネットワーク連携設定」**198**
- テレビをネットワークでつなぐ(詳しくは、テレビに付属の取扱説明書をお読みください。)
- USB-HDDを使う場合は、USB-HDDを接続しておく **182**
- ディスクを使う場合は、ディスクを入れておく **53**

※ 本機と接続する機器をLANケーブルで直接つなぐとき **は、「LANケーブルで直接つなぐ」 1977 をご覧ください。** 

## **テレビから本機へダビングする**

### *1* テレビから本機へダビング開始の操作を する

 テレビ画面にはダビングしている映像は表示 されません。

以下に示すのは、東芝テレビ「REGZA」からのレグザリンク・ ダビング方法の一例です。詳しくはご使用の東芝テレビ 「REGZA」に付属の取扱説明書をお読みください。

- テレビの録画リストを表示させる
- 2 ダビングする番組を選ぶ
- 8 ダビング先として、本機を指定する
	- 例) LAN-S DBR-W2007
	- ダビング先のメディアとして、HDD、ブルーレイディスク/ DVD、USB1~USB8、SeeQVault1~SeeQVault4 が選択できます。
- ダビング後にレコーダー側の電源を切るかを設定する
	- 【ダビング後にレコーダー側の電源を切る】を設定 した場合、ダビング完了後自動で本機の電源が「切」に なります。
- ❺ ダビングを開始する

### **ダビングされているか確認するには**

■■■本を2回押す

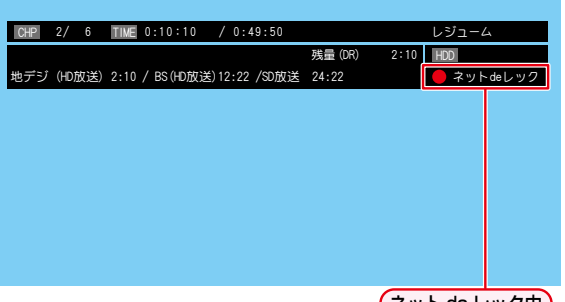

ネット de レック中

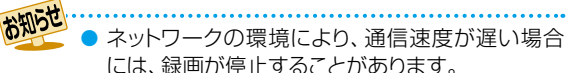

● ダビングした番組は、番組の先頭や末尾、チャプ ターの境界部分が数秒間欠ける場合があります。 また、チャプター境界がなくなったりずれたり する場合があります。

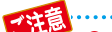

● ダビング先のメディアとして、ディスクやUSB、 SeeQVault対応USB-HDDを選択した場合、内蔵 HDDに保存後、指定したメディアに高速ダビン

グします。

各メディアへの高速ダビングに失敗した場合は、 内蔵HDDに番組が保存されます。

# **本機からネットワーク上の機器にダビングする(ネットdeダビングHD)**

本機のHDDや通常録画用USB-HDDに録画した番組をネット ワーク上の機器にダビングできます。(ネットdeダビングHD)

#### ≫ 準備

- •本機と接続する機器をネットワークでつなぐ <mark>1907</mark>、  $\overline{191}$
- 本機の以下を設定しておく 「ネットワーク接続設定」**194** 「ネットワーク連携設定」**198**
- 接続する機器をネットワークでつなぐ(詳しくは、接続す る機器に付属の取扱説明書をお読みください。)
- ※ 本機と接続する機器をLANケーブルで直接つなぐとき は、「LANケーブルで直接つなぐ」**197** をご覧ください。
- ダビング先の機器は、ネットdeレック対応機器をお使 いください。
- 本機と接続する機器は、同じルーターに接続(または LANケーブルで直接接続)し、同一ホームネットワー クに接続してください。
- あらかじめ、本機とダビング先機器の設定を合わせて ください。設定が終わったら、ダビング先機器のナビ 画面やスタートメニュー画面を閉じてください。

### <mark>7外灯」</mark>を押す

### ▲·▼· ◀·▶で【ダビング】を選んで <sup>(決定)</sup> を 押す

▲・▼でダビング元に【HDD】または 【USB-HDD】を選んで お定 を押す

### <u>A</u> ▲·▼でダビング先に【LAN】を選んで 決定を押す

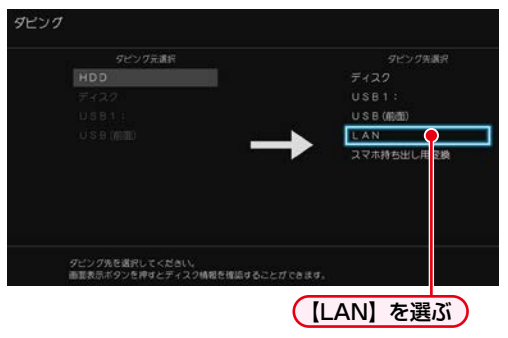

ネットワーク上の機器が一覧で表示されます。

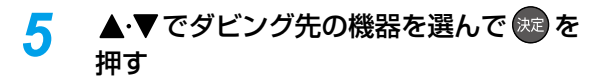

### <mark>6</mark> ▲·▼でダビングする番組を選んで ®® を押す

- フォルダー覧が表示されているときは、▲・▼で ダビングしたい番組が入ったフォルダを選んで を押して番組一覧を表示してください。
- を押すと、ダビング順を表す数字が番組名の 前に表示されます。

**フォルダを選ぶときは**

赤 結めを押して、フォルダ表示に切り換える

**チャプターを選ぶときは**

- 緑 を押して、チャプター表示に切り換える
- **プレイリストを選ぶときは**

黄 を押して、プレイリスト表示に切り換える

**他の番組を続けて選ぶときは**

この手順を繰り返す

**番組の選択を解除したいときは**

解除したい番組を選んで ® を押す

### **ダビングする番組を選び終えたら、▶で** 【次へ】を選んで 決定 を押す

- ダビングリストが表示されます。
- ダビングする番組を追加したり削除したりする 場合は、**<sup>144</sup>** をご覧ください。
- <mark>8</mark> ▲·▼で【決定】を選んで ® を押す

### *9* 【ダビング開始】を選んで ® を押す

- ダビングが始まると放送画面に戻ります。
- 以下の番組はネットdeダビングHDでダビング できません。
	- 録画モード【XP】~【EP】の番組
	- AVCHD方式の番組

お知らせ

- 東 芝 レグザサーバー( ま た は レコーダー) で作成したレート値2.0未満の録画モード 【AVC】の番組
- 録画モードを【AF】~【AE】に変換した番組は、 ネットdeダビングHDでダビングできない場合 があります。

- ネットdeダビングHDでダビング中に予約録画が 開始されると、ダビングが中断される場合があ ります。その場合は、予約録画終了後にネットde ダビングHDのダビングをやり直してください。
- ネットdeダビングHD機能をお使いの場合、ネット ワークのデータアクセス量が増え、本機のチューナー 受信映像にノイズが入ることがあります。ネットde ダビングHD機能は、これらの入力での録画をして いないときにご使用になることをおすすめします。
- ダビングした番組は番組の先頭や番組の境界 部分、編集した部分などが数秒間欠けることが あります。
- ダビング10番組は、ダビング先では1回だけ 録画可能(コピーワンス)番組になります。
- 以下の番組は、ダビングできない場合があります。 ◦ 編集で一部を削除した番組
	- 分割・結合した番組(またはプレイリスト)
	- 他の機器からダビングした番組

# **外部機器を使う AVCHD方式の動画を取り込む(ダビングする)**

ディスクやUSB機器に記録された動画(AVCHD方式)を本機に取り込む(ダビングする)ことができます。

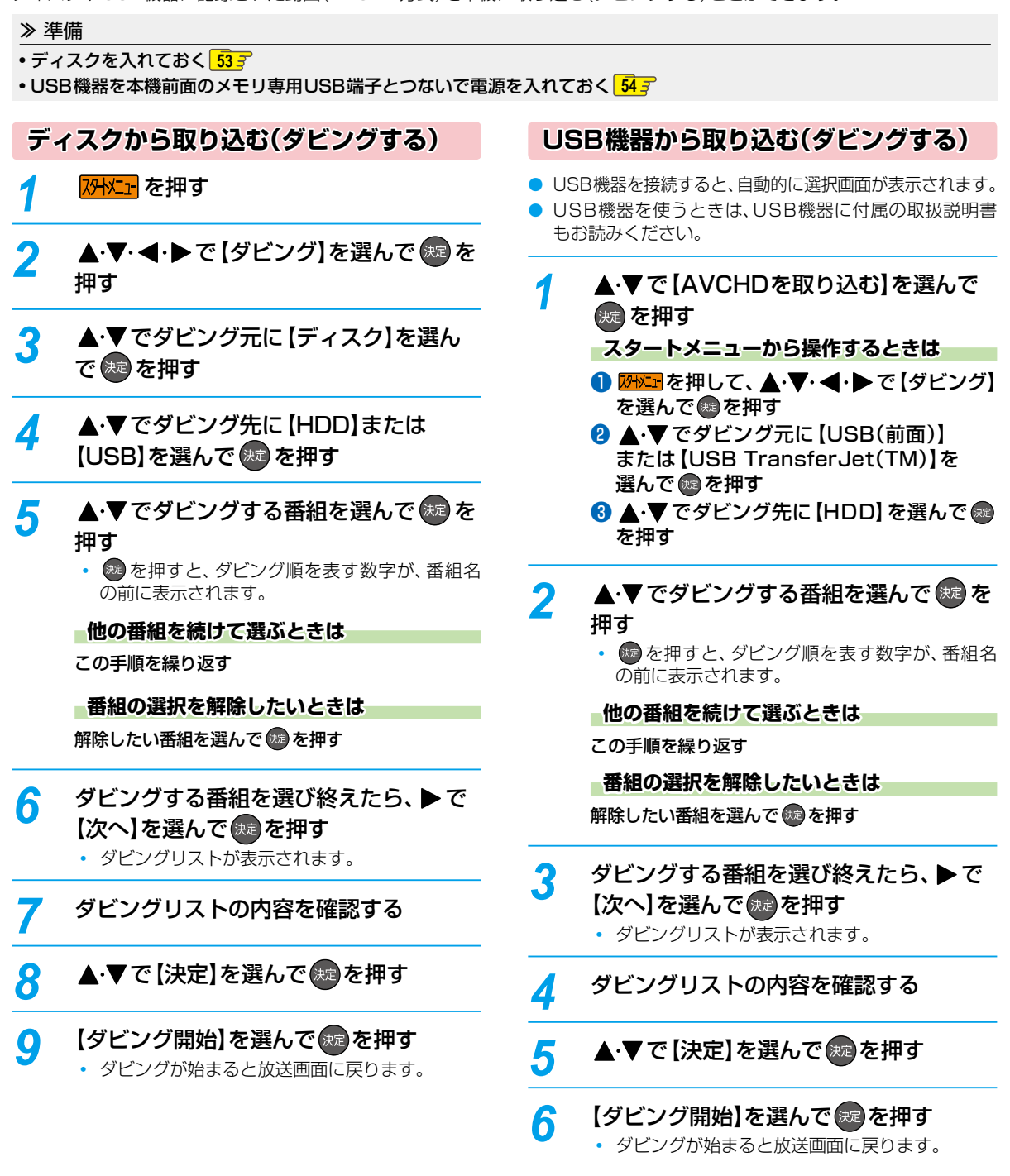

お知らせ ● デジタルビデオカメラの撮影状態によって、同じ日に撮影された場面(シーン)でも別々の番組になることがあります。 詳しくは、デジタルビデオカメラに付属の取扱説明書をお読みください。

- 以下の動画も取り込む(ダビングする)ことができます。
	- 3Dで記録された動画(本機に取り込む(ダビングする)と、録画モードが【AVC 3D】と表示されます。)
	- 1080/60pで記録された動画(本機に取り込む(ダビングする)と、録画モードが【AVC PRO】と表示されます。)

# **通常録画用USB-HDDを使う**

本機と通常録画用USB-HDDを接続しているときは、USB-HDDに録画したり、USB-HDDに録画した番組をHDDにダビング したりできます。

#### ≫ 準備

• USB-HDDを接続・設定しておく **182**

### **通常録画用USB-HDDに切り換える**

#### 1 USB を押す

USB-HDDに切り換わります。

#### **USB-HDDを2台以上接続しているときは**

接続されているUSB-HDDが一覧で表示されるので、 で切り換えたいUSB-HDDを選んで ® を押す

- 通常録画用USB-HDDは、一覧上で「USB○:○○」と 表示されます。
- 録画リスト画面表示中に USB を押しても切り換える ことができます。
- 緑画中やダビング中の場合、緑画やダビングに使用して いるUSB-HDDのみ選ぶことができます。

### **通常録画用USB-HDDに録画する**

#### USB-HDDに切り換えたあと、 ● を押す

● 録画モードを変更するときは、「録画モードを変更すると きは」 **75** をご覧ください。

### **通常録画用USB-HDDに録画予約する**

## <mark>● <sup>■組表</sup> を押す</mark>

- 2 ▲ ▼· ◀·▶で予約したい番組を選んで 翻翻 または ® を押す
- 8 【録画予約】を選んで を押す
- 4 ▲▼で【録画先】を選んで※ を押すと、録画先 のリストが表示されるので、▲・▼ で録画したい USB-HDDを選んで を押す

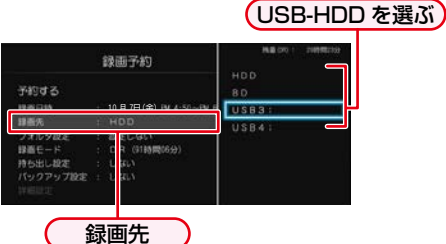

「録画先」以外の設定については、**82** をご覧ください。

● すべて設定し終えたら、【予約する】を選んで ® を 押す

### **時刻指定予約するときは**

「手動で入力して予約する(時刻指定予約)」 85 m の手順 3 で【録画先】をUSB-HDDに設定してください。

### **録画した番組の録画モードを変換するときは**

USB-HDDに録画した番組の録画モードを変換するとき は、 1367 をご覧ください。

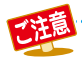

● USB-HDDに録画モード【AF】~【AE】で直接録画すると、一時的に録画モードを【DR】で録画します。(電源「切」時に、 設定した録画モードに変換します。)

- ●USB-HDDに録画モード【XP】~【EP】で直接録画できません。
- 以下の場合、USB-HDDに録画予約しても、HDDに録画されます。
	- 本機にUSB-HDDを設定していないとき
	- 録画開始時に、USB-HDDの電源が入っていないとき
	- 同時動作できないとき **230**

**外部機器を使う**

外部機器を使う

### **通常録画用USB-HDDに録画した 番組を再生する**

#### **O LUSB を押す**

 複数のUSB-HDDを接続しているときは、USB-HDD が一覧で表示されます。 $\blacktriangle\cdot\blacktriangledown$  で再生したいUSB-HDDを選んで<sup>®</sup>を押してください。

# <mark>2</mark> 細本 を押す

- -<br>フォルダー覧が表示されたときは、▲•▼ で見たい 番組が入ったフォルダを選んで (※) を押してください。
- 8 ▲·▼で見たい番組を選ぶ
- 4 | または ® を押す

### **通常録画用USB-HDDにダビングする**

#### **❶ <mark>砂</mark>炸す**

- 2 ▲▼· <→ で【ダビング】を選んで ® を押す
- 8 ▲ ▼でダビング元を選んで ® を押す
- 4 ▲·▼で通常録画用USB-HDDを選んで ® を押す **HDDとUSB-HDDの間でダビングするときは**

続けて、ダビング方法を選ぶ

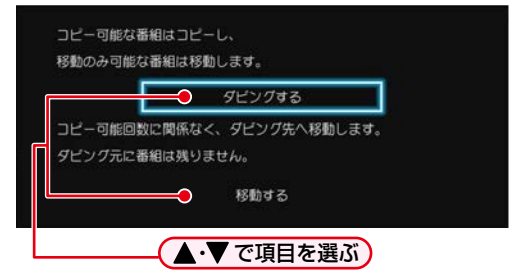

- 番組の選びかたや【画質選択】については、<mark>1437</mark> を ご覧ください。
- 6 すべて設定し終えたら、【ダビング開始】を選んで を押す
	- ダビングが始まると放送画面に戻ります。

# **SeeQVault対応USB-HDDを使う**

本機とSeeQVault対応USB-HDDを接続しているときは、引っ越し・バックアップ用USB-HDDに番組を記録したり、東芝の他の SeeQVault対応機器でSeeQVault対応USB-HDDを引っ越し・バックアップ用に登録するなどして他機での使用も想定した使い 方で記録した番組を本機で再生したりすることができます。

### ≫ 準備

• SeeQVault対応USB-HDDを接続・設定しておく **182**

### **SeeQVault対応USB-HDDに 切り換える**

### 1USB 存押す

USB-HDDに切り換わります。

### **USB-HDDを2台以上接続しているとき**

接続されているUSB-HDDが一覧で表示されるので、 で切り換えたいSeeQVault対応USB-HDDを選んで ® を 押す

- SeeQVault対応USB-HDDは、一覧上で「SeeQVault ○:○○」と表示されます。
- 録画リスト画面表示中に USB を押しても切り換える ことができます。
- ●引っ越し・バックアップ中またはダビング中の場合、 引っ越し・バックアップやダビングに使用しているUSB-HDDのみ選ぶことができます。

### **SeeQVault対応USB-HDDに 自動バックアップする**

### **録画予約した番組を自動バックアップに変更する**

#### ≫ 準備

• <mark>恐忙」</mark>を押してから、【設定】 ➡ 【本体設定】 ➡ 【録画設定】 の【バックアップ先設定】<mark>2157</mark> で、バックアップ先の SeeQVault対応USB-HDDを選んでおく

# *1* を押す

- **地デジ または BS/CS を押して、設定を変更** したい放送の種類を選ぶ
- 2 ▲·▼·<·トで設定を変更したい番組を 選んで (表)を押す
- <u>/</u> ▲ ▲ ▼で【予約修正】を選んで ® を押す 放送が確定していない番組の場合、確認画面が表 示されるので、▲•▼で【はい】を選んで & を押 してください。
- <mark>5</mark> ▲·▼で【バックアップ設定】を選んで (決定) を押す
	- 持ち出し設定とバックアップ設定について詳し くは、<mark>96 『</mark> をご覧ください。

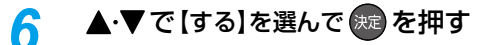

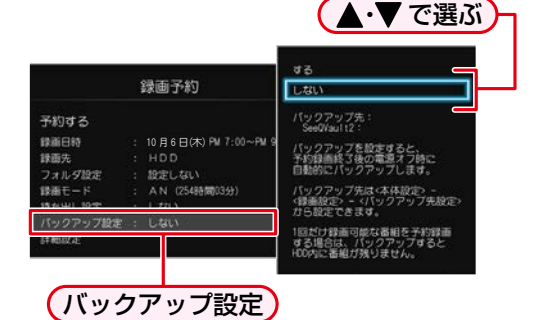

**【バックアップ先設定】が【未設定】のときは**

接続されているUSB-HDDが一覧で表示されるので、 ▲·▼でバックアップ先のSeeQVault対応USB-HDDを選んで®さ押す

### ▲·▼で【予約する】を選んで &æ を押す

- 予約録画が終わったあと、電源「切」時にバック アップ先のSeeQVault対応USB-HDDに番組 がバックアップされます。
- 設定が終わったら、 287 を押してください。

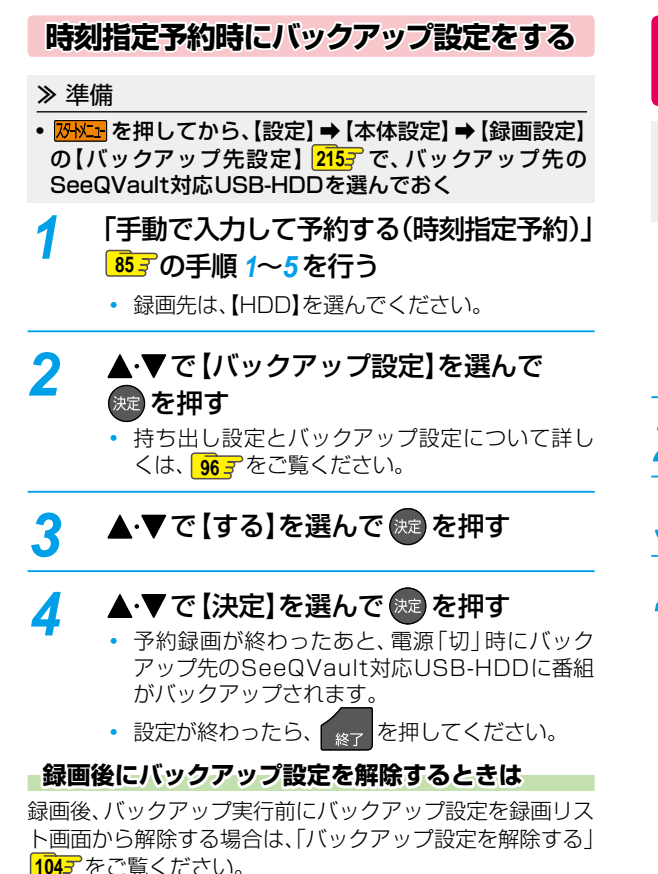

**SeeQVault対応USB-HDDに 他機で記録された番組を再生する**

#### ≫ 準備

• 東芝の他のSeeQVault対応機器で記録されたSeeQVault 対応USB-HDDを接続しておく **182**

### *1* を押す

 複数のUSB-HDDを接続しているときは、USB-HDDが一覧で表示されます。▲·▼で再生したい SeeQVault対応USB-HDDを選んで ® を押して ください。

2 <sup>8 30</sup> を押す

- 3 ▲·▼で見たい番組を選ぶ
- **4 または 決定 を押す**

### **SeeQVault対応USB-HDDに全番組を 引っ越し・バックアップする**

<mark>7外に」</mark>を押す

- <u>▲·</u>▼· ◀·▶で [ダビング]を選んで (※2) を 押す
- <mark>3</mark> ▲·▼でダビング元に【HDD】を選んで (決定) を押す
- <u>A</u> ▲·▼でダビング先にSeeQVault対応 USB-HDDを選んで (※ を押す
	- フォルダー覧が表示されたときは、▲·▼で番組 が入ったフォルダを選んで を押してください。
- <mark>5</mark> ▲·▼·▶で【引越・バックアップ】を選んで を押す 番組を1つでも選択していると【引越・バック アップ】が選べません。番組の選択を解除する場合
	- は、▲•▼•< •▶で選択された番組を選んで を押してください。

6 ▲·▼で【全番組を引越・バックアップ】 または【バックアップしていない番組 だけをバックアップ】を選んで (短 を押す

▲·▼で【ダビング開始】を選んで ®æ を 押す

 引っ越し・バックアップが始まると放送画面に 戻ります。

● バックアップ先のSeeQVault対応機器を問わず、 一度でも引っ越し・バックアップした番組はバッ クアップ済みと判断され、【バックアップしていな い番組だけをバックアップ】を選んだ場合、その番 組は引っ越し・バックアップされません。

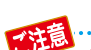

● ダビング10番組の10回目のダビング(移動)となる番組または1回だけ録画可能(コピーワンス)番組を引っ越 し・バックアップすると、HDD内の録画リストからは削除されます。また、これらの番組で作成されたプレイリス トやスマホ持ち出し番組やDVD持ち出し(VR)に変換済みの番組も、プレイリストやスマホ持ち出し番組用または DVD持ち出し(VR)番組用の録画リストから削除されます。

お知らせ

- ダビング10番組を引っ越し・バックアップすると、引っ越し・バックアップ先の番組は1回だけ録画可能(コピー ワンス)番組となります。
- 番組数が多い場合、引っ越し・バックアップにしばらく時間がかかります。
- 引っ越し・バックアップ中にネットdeレック機能での録画が開始されると、引っ越し・バックアップは中止となります。
- 引っ越し・バックアップ先のSeeQVault対応USB-HDDの空き容量が少ない場合、引っ越し・バックアップ可能な番組 まで実行されます。
- 東芝の他のSeeQVault対応機器にて記録した番組を本機で操作する場合、字幕切り換え/音声切り換え/早送り・ 早戻し/レジューム停止/チャプター編集/ダビングができない場合があります。
- 再生時間が15時間を超える番組の場合、引っ越し・バックアップできません。
- 以下の場合、引っ越し・バックアップできません。
	- ディスクに録画中
	- 引っ越し・バックアップ先の番組数が最大数を超える場合

# **外部機器を使う SeeQVault対応SDカードを使う**

本機とSeeQVault対応SDカードを接続しているときは、録画予約のときにSeeQVault対応SDカード転送を設定すること で、電源オフ時に自動的に転送ができます。また、スマホ持ち出し用変換した番組をSeeQVault対応SDカードにダビングで きます。

#### ≫ 準備

• SeeQVault対応SDカードを接続・設定しておく **186** 、**188**

### **SeeQVault対応SDカード転送の 詳細を確認する**

### **HDD 通常録画用 USB-HDD**

SeeQVault対応SDカードへ転送予定の番組やスマホ持ち 出し番組の確認ができます。

### <mark>1</mark> HDD または USB を押す

- 複数のUSB-HDDを接続しているときは、USB-HDDが一覧で表示されます。▲▼で切り換え たい通常録画用USB-HDDを選んで ® を押し てください。
- <mark>2</mark> <sup>録画リスト</sup>を押す
	- フォルダー覧が表示されたときは、▲•▼でフォ ルダを選んで (焼 を押す

### **オブメニュ を押す**

### <u>A</u> ▲·▼で【SeeQVault対応SDカード転送 詳細】を選んで おしを押す

#### SeeQVault対応SDカード転送詳細

本機にSeeQVault対応SDカードをUSB接続することで<br>録画予約時に設定したSeeQVault対応SDカード転送を電源オフ時に行います。<br>本機を使わない時は電源をオフにしてください。 現在、SeeQVault対応SDカード転送予定の番組は<br>(特帯番組)に0番組、「フマホ特を中に異組」 お急ぎの場合や、予約時に設定しなかった番組は、<br>スタートメニューの「ダビング」から実行することができます。

- SeeQVaul1対応SDカード転送したい番組を選んで「スマホ持ち出し用変換」を行う。<br>前面USB端子にSeeQVaul1対応SDカードを用意する。<br>ダビング先にUSB(前面)を選んでダビングを実行する。
- 持ち出しできる番組は、「スマホ持ち出し番組」から確認することができます。

スマホ持ち出し番組 閉じる

SeeQVault 対応 SD カードへ転送予定の 番組が確認できます。

• ◀▶で【スマホ持ち出し番組】を選んで ® を押す と、SeeQVault対応SDカード転送予定の番組と スマホ持ち出し番組が確認できます。このとき、 スマホ持ち出し番組の確認画面で こんを押すと 録画リスト画面に戻ります。

### **SeeQVault対応SDカードに自動 転送する**

### **SDカード(USB接続) SeeQVault対応**

≫ 準備

- 本機前面のメモリ専用USB端子とSeeQVault対応 SDカードをUSB接続しておく <mark>1867、</mark>188*3*
- *1* 「番組表からお好みの設定で予約する(番組 表予約)」**<sup>82</sup>** の手順*1*~*12*、または「手動で 入力して予約する(時刻指定予約)」**<sup>85</sup>** の. 手順*1*~*7*、または「録画予約一覧から予約 の内容を変更する」**<sup>87</sup>** の手順*1*~*8* を行う
	- 録画先は、【HDD】または【USB】を選んでくだ さい。
	- 録画モードは、【DR】~【AE】を選んでください。

#### 2 ▲·▼で【持ち出し設定】を選んで <sub>(\*</sub>e)を押す 持ち出し設定とバックアップ設定について詳し

- くは、 06 g をご覧ください。
- <mark>?</mark> ▲▼で【SeeQVault対応SDカード転送】 を選んで を押す
- <u>⁄</u> ▲·▼で【予約する】または【決定】を選んで 決定 を押す
	- 予約録画しながらスマホ持ち出し番組が作成さ れ、スマホ持ち出し番組作成完了後、電源「切」時 にSeeQVault対応SDカードに自動で転送され ます。
	- スマホ持ち出し用の画質は、【スマホ持ち出し用 画質】に設定してある画質に変換されます。 を押してから、【設定】➡【本体設定】➡【録画設定】の 【スマホ持ち出し用画質】**215** で変更できます。

本機の電源を「切」にしていても【瞬速起動】に設定 した時間帯だけはSeeQVault対応SDカードへ 転送予定の番組が転送されず、変換・転送待ち状態 になります。

### **SeeQVault対応SDカードに手動 でダビングする**

### **SDカード(USB接続) SeeQVault対応**

≫ 準備

- USB接続したSeeQVault対応SDカードを使う場合は、. SDカードを本機前面のメモリ専用USB端子とUSB 接続しておく <mark>1867、1887</mark>
- 録画した番組をスマホ持ち出し番組に変換する **172**
- *1* を押す
- <mark>2</mark> ▲▼·**◀·▶**で【ダビング】を選んで ® を 押す
- <mark>2</mark> ▲·▼でダビング元として【HDD】を選んで (決定) を押す

HDDのスマホ持ち出し番組のみダビングできます。

- <u>A</u> ▲·▼でダビング先として【USB(前面)】 または【USB TransferJet(TM)】を選ん で おって を押す
- <mark>5</mark> ▲·▼でダビングする番組を選んで \*\* を 押す
	- 確認画面が表示されたときは、▲•▼で【はい】 を選んで を押してください。
- *6* ダビングしたい番組を選び終えたら、 ▶ を押して、【次へ】を選んで (※2) を押す
	- ダビングリストが表示されます。ダビングリスト の見かたは、1447 をご覧ください。
- <mark>7</mark> ▲·▼で【決定】を選んで ※ を押す
- <mark>8 ▲·</mark>▼で【ダビング開始】を選んで ※2 を 押す
	- ダビングが始まると放送画面に戻ります。

### **SeeQVault対応SDカードに他機 で記録された番組を再生する**

### ≫ 準備

• 東芝の他のSeeQVault対応機器で記録されたSeeQVault **対応SDカードをUSB接続しておく 1867、1887** 

<mark>7外灯」</mark>を押す

2 ▲·▼·<·▶で【録画リスト】→ 【USB(前面)】または【USB TransferJet (TM)】→【録画番組】を選んで おき抜す

- 3 ▲·▼で見たい番組を選ぶ
- **4 ■■■ または 決定 を押す**

# **外部機器を使う タブレットやスマートフォンで視聴する**

タブレットやスマートフォンなどのアプリケーションを使って、本機のHDDやUSB-HDDで録画した番組を端末機器で再生 したり、持ち出したりすることができます。(おでかけいつでも視聴)また、放送中の番組をテレビのない部屋でも視聴できます。 (家中どこでも視聴/レグザリンク・シェア)

- お使いの端末機器(タブレットやスマートフォン)によって、再生できる品質が異なります。詳しくはお使いの端末機器に付属 の取扱説明書や、アプリケーションのヘルプなどをお読みください。
- アプリケーションや宅外配信用のソフト、およびその設定方法に関しては当社ホームページでご確認ください。 http://www.toshiba.co.jp/regza/bd\_dvd/

#### ≫ 準備

- 本機とタブレットやスマートフォンなどの機器は同じルーターに接続し、同一ホームネットワークに接続しておく **190**
- 本機の以下を設定しておく

「ネットワーク連携設定」**198**

### **スマホ持ち出し番組について**

- スマホ持ち出し番組とは、端末機器のアプリケーションで視聴したり、持ち出したりできる番組のことをいいます。
- 本機では、以下の方法でスマホ持ち出し番組を作成できます。
	- すでに録画した番組を変換して作成する
	- 録画するときに作成する
- 作成したスマホ持ち出し番組を確認するには、「スマホ持ち出し番組を表示する」 1737 をご覧ください。
- 録画した番組の種類によっては、スマホ持ち出し番組を再生したときに上下左右に黒い帯がつくことがあります。また、解 像度によっては、小さく表示される場合があります。
- スマホ持ち出し番組は、本機と同一ネットワーク上に設定されている端末機器以外にはダビングできません。
- 録画やダビングしたときの状態によって、スマホ持ち出し番組に変換できない場合があります。
- スマホ持ち出し番組は、お使いの端末機器によって、再生できる画質が異なります。詳しくは、お使いの端末機器に付属 の取扱説明書や、アプリケーションのヘルプなどをお読みください。

### **コピー制限番組について**

スマホ持ち出し番組に変換すると、変換前の番組は以下のようになります。

- ダビング10番組は、コピー可能回数が1回減ります。
- ダビング10番組の10回目のダビング(移動)となる番組または1回だけ録画可能(コピーワンス)番組は、スマホ持ち出し用 に変換した番組を端末機器にダビングすると、オリジナルの番組が録画リストまたはプレイリストから削除されます。
	- - 複数の音声がある番組は、主音声のみ記録されます。
		- 複数の映像がある番組は、放送局が指定した映像のみ記録されます。
		- スマホ持ち出し番組の画質が端末機器の什様にあっていない場合、端末機器で番組を再生できません。
		- スマホ持ち出し番組を、再度、変換することはできません。
		- 録画モード 【XP】~【EP】の番組は変換できません。
		- スマホ持ち出し番組として予約するときに、録画モードを設定しても、【本体設定】の 【スマホ持ち出し用画質】 2<mark>157</mark> で設定されている画質で録画されます。
		- ダビング10番組の10回目のダビング(移動)となる番組または1回だけ録画可能(コピーワンス)番組を端末機器の アプリケーションからダウンロードした場合は、オリジナルの番組が録画リストまたはプレイリストから削除され ます。
		- 録画時の配信については、235g をご覧ください。

### **変換配信 本機で録画した番組を視聴する**

本機で録画した番組または録画中の番組を、家の中のテレビ がない場所でも、見ることができます。

● 端末機器で再生開始の操作をします。操作方法については、 アプリケーションのヘルプをご覧ください。

#### **端末機器のアプリケーションで視聴中は**

本機の画面表示に【変換配信中】と表示されます。 録画中の番組を配信中は、番組名の先頭に「(録画中)」と 表示されます。

### **配信を止めるには**

#### ■■を押す

- 確認画面が表示されるので、【はい】を選んで #2 を押して ください。
- ご使用のアプリケーションによっては、本機からは配信 を停止できないことがあります。配信停止の操作方法に ついては、アプリケーションのヘルプをご覧ください。

● 以下の番組は端末機器へ配信できません。

- 標準画質(録画モードXP~EP)で録画された 番組
- ディスクに録画された番組
- DVD持ち出し(VR)番組
- 本機の録画や再生の状態によっては、端末機器 へ配信できない場合があります。
- ダビング中またはバックアップ中は配信できません。

### **ライブ配信**

### **現在放送中の番組を配信する**

放送中の番組を、家の中のテレビがない場所でも、見ること ができます。

● 端末機器で視聴開始の操作をします。操作方法については、 アプリケーションのヘルプをご覧ください。

### **端末機器のアプリケーションで視聴中は**

本機の画面表示に【ライブ配信中】と表示されます。

#### **配信を止めるには**

#### ■■を押す

- 確認画面が表示されるので、【はい】を選んで ® を押して ください。
- ご使用のアプリケーションによっては、本機からは配信 を停止できないことがあります。配信停止の操作方法に ついては、アプリケーションのヘルプをご覧ください。

- 字幕、データ放送には対応していません。 ● 本機の録画や再生の状態によっては、端末機器 へ配信できない場合があります。
- ライブ配信中はダビングやネットdeレックで きません。
- ライブ配信中に録画モードを標準画質(XP~ EP)に設定して る を押して録画すると 【DR】で 録画されます。(録画モードを標準画質(XP~ EP)に設定した予約録画が始まると、ライブ配 信は停止します。)

### **録画した番組を持ち出す**

本機で録画した番組を、外出先などで見ることができます。 録画した番組を持ち出したいときは、あらかじめスマホ持 ち出し番組に変換する必要があります。詳しくは、「録画し た番組をスマホ持ち出し番組に変換する」**172** をご覧くだ さい。

### **端末機器にダウンロードする**

● 端末機器でダウンロードの操作をします。操作方法に ついては、アプリケーションのヘルプをご覧ください。

### **端末機器で再生する**

● ダウンロードした番組を端末機器で再生します。操作方法 については、アプリケーションのヘルプをご覧ください。

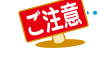

● 端末機器にダウンロードした番組を、本機に 戻すことはできません。

# **外部機器を使う タブレットやスマートフォンで視聴する・つづき**

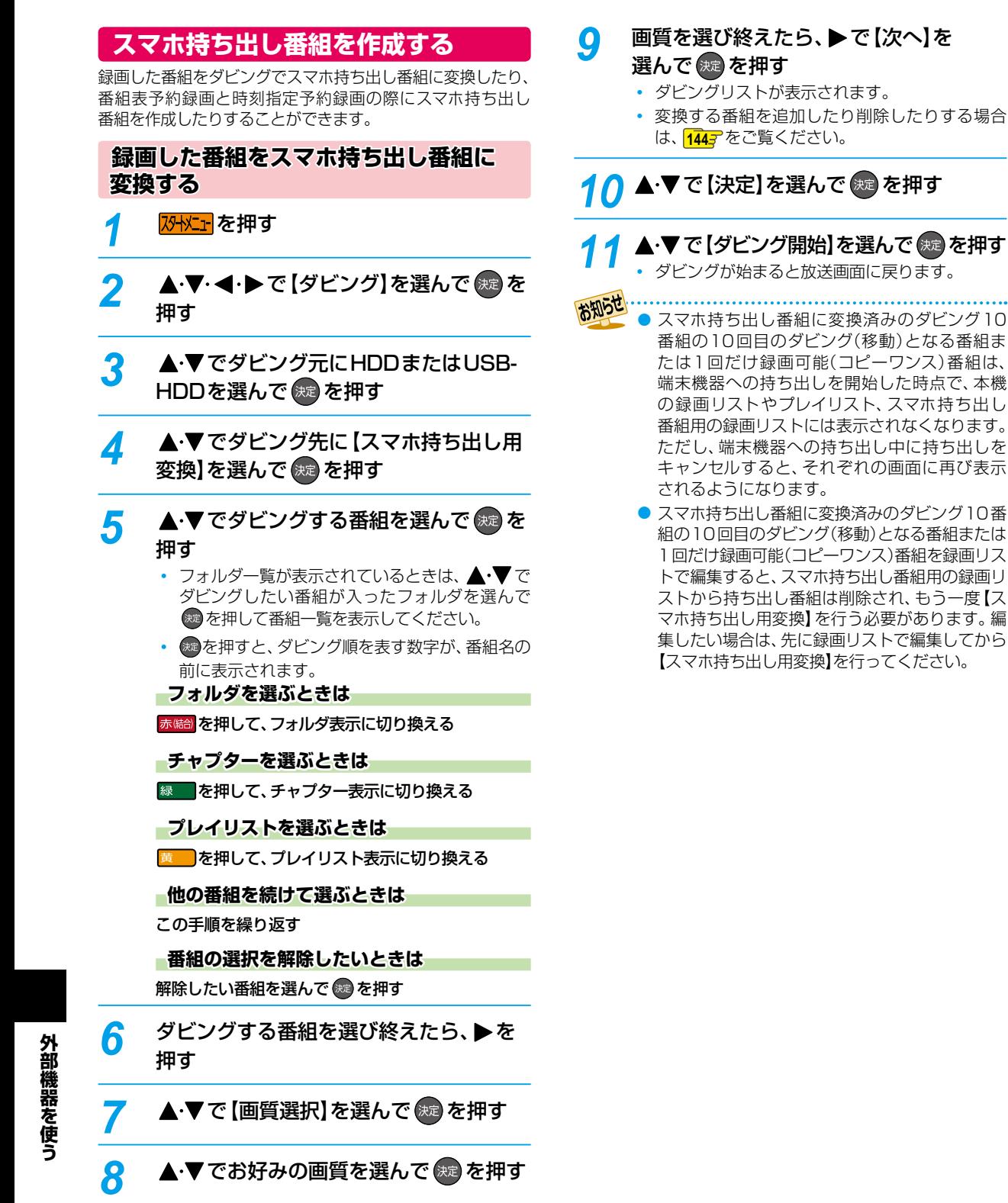

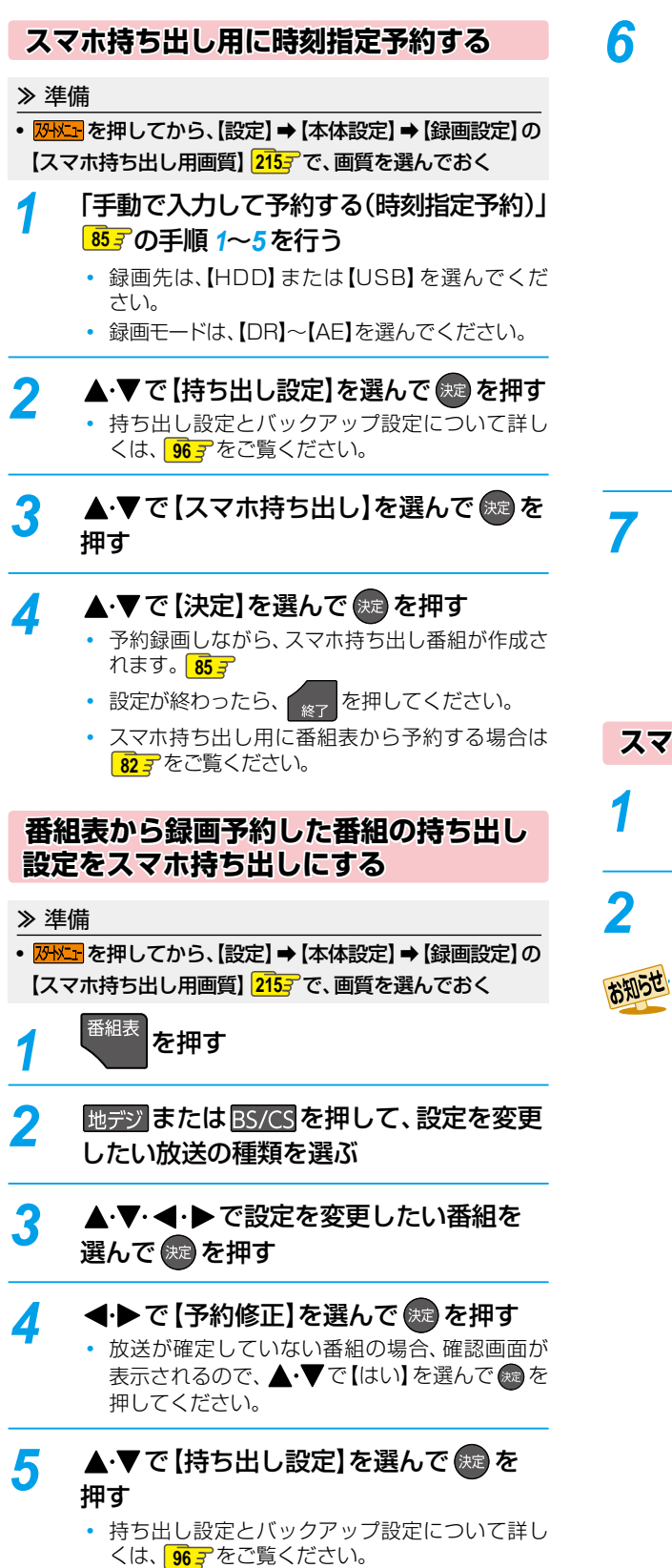

<mark>6</mark> ▲·▼ 【スマホ持ち出し】を選んで ® を 押す

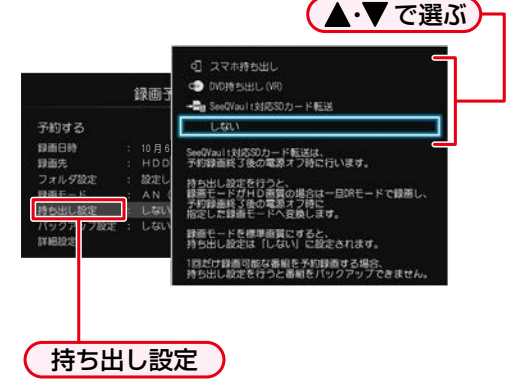

▲·▼で【予約する】を選んで ®æ を押す

- 予約録画しながら、スマホ持ち出し番組が作成さ れます。 **<sup>83</sup>**
- 設定が終わったら、 <sub>終了</sub> を押してください。
- 時刻指定予約した番組の持ち出し設定をスマホ 持ち出しにする場合は **<sup>87</sup>** をご覧ください。

**スマホ持ち出し番組を表示する**

- *1* を押してから【録画リスト】を 選んで 腕 を押す
- *2* 【スマホ持ち出し番組】を選んで 決定 を押す

● スマホ持ち出し番組は再生できません。

● スマホ持ち出し番組を削除したい場合は 1187 を ご覧ください。

# **外部機器を使う ネットdeナビの機能を使う**

「ネットdeナビ」とは、Web画面で本機の操作や設定などができる機能です。(本機とLANで接続できるパソコンや携帯端末が 必要です。)

パソコンや携帯端末から、「録画予約」と「録画予約の変更」、「録画予約の確認」、「録画番組の編集・削除」、「フォルダ設定」がで きます。

ブロードバンド常時接続の環境であれば、eメールで外出先などから録画予約することもできます。

ネットdeナビの詳細は下記ホームページをご覧ください。

http://www.toshiba.co.jp/regza/bd\_dvd/

#### ≫ 準備

- 本機をネットワークにつなぐ **190**
- パソコンの動作環境を確認しておく **190**
- ネットワークを設定しておく **194**

### **ネットdeナビを設定する**

ネットdeナビを使うパソコン側の設定は、OSの種類によって 異なりますので、詳しくはパソコンに付属の取扱説明書をお 読みください。以下は、Windows® 7を例に説明しています。 ネットdeナビからもメール録画予約機能の設定ができます。

● eメールで録画予約したいときは、ネットdeナビを設定 したあとに、「メール録画予約機能」を設定してください。  $\sqrt{200}$   $\sqrt{203}$ 

### **パソコンの設定をする (ブロードバンド常時接続している場合)**

ブロードバンド常時接続しているパソコンと本機を接続した 場合は、パソコン側の設定は必要ありません。次ページの 「ネットdeナビの設定」に進みます。

### **パソコンの設定をする (パソコンを直接接続している場合)**

あらかじめ、パソコンで以下の設定をしてください。

- ❶「コントロールパネル」 「ネットワークとインター ネット」→「ネットワークと共有センター」→「アダ プターの設定の変更 | ➡ 「ローカルエリア接続 | の 「プロパティ」をクリックする
- ❷「インターネット プロトコル バージョン4(TCP/ IPv4)」をダブルクリックする

「次のIPアドレスを使う」を選んでIPアドレスとサブネット マスクを設定してください。(すでに値が設定されていると きは、設定を戻せるようにその値をメモに残しておくこと をおすすめします。)

### IPアドレス:

「192.168.1.10」を入力してください。(本機のIPアド レスとは異なるアドレスを設定します。)

### サブネットマスク:

「255.255.255.0」を入力してください。

### ❸「OK」をクリックする

**4**右記の「ネットdeナビの設定」に進む

### **ネットdeナビの設定**

ネットdeナビの設定中にブラウザの「戻る」ボタンを押 さないでください。「戻る」ボタンを使うと、設定や表示が 正しく行われない場合があります。

- *1* パソコンや携帯端末で、ネットdeナビ 対応のブラウザを起動する
	- 専用アプリを起動した場合は、手順 *2* の操作は 不要です。
- *2* アドレスに「http://DBR-W2007」、 「http://DBR-W1007」または 「http://DBR-W507」を入力して、 パソコンの「Enter」を押す
	- ユーザー名とパスワードを設定している場合は、 ユーザー名とパスワードを入力してください。
	- アドレスには、お使いの機器名を入力してください。
	- 上記のアドレスを入力してもネットdeナビが起 動しない場合は、<mark>3州エ</mark>を押してから、【設定】➡ 【本体設定】➡【ネットワーク設定】➡【ネットワー クステータス表示】で表示されている本機のIPア ドレスを上記アドレスの代わりに入力してくだ さい。
	- ネットdeナビが起動します。

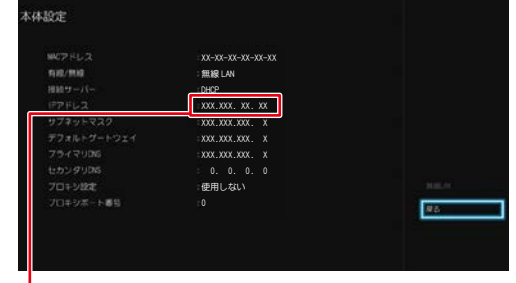

この数値をブラウザのアドレスバー(http://)に 続けて入力してください。

### **デバイスネームを変更している場合**

アドレスバー(http://)に続けてデバイスネームを 入力してください。

• デバイスネームを確認するには、<mark>34Kin</mark>を押して から、【設定】➡【本体設定】➡【ネットワーク設定】 ➡【ネットワーク連携設定】➡【利用する】を選択す ると、デバイスネーム設定画面でデバイスネーム が表示されます。

### **ネットdeナビで録画予約する**

- **●ネットdeナビ画面で、「録画予約一覧」をクリック** する
	- 録画予約を行うことができます。
	- 録画予約の確認ができます。
	- 録画予約を変更できます。
	- 予約の削除ができます。

### **ネットdeナビで録画リストを確認する**

#### **●ネットdeナビ画面で、「録画リスト」をクリックする**

- 録画リストが表示されます。ドライブを選択してか ら、見たい番組の入ったフォルダを選んでクリックし てください。
- 番組の編集、削除が可能です。
- 本機側の番組の再生や停止の操作が可能です。本機の 電源が「切」の場合、操作できません。

### **ネットdeナビからフォルダ設定を変更 する**

#### **●ネットdeナビ画面で、「フォルダ設定」をクリックする**

- フォルダ設定画面が表示されます。
- フォルダの新規作成、フォルダ名の変更、フォルダの 解体が可能です。

### **ネットdeナビから番組表を確認する**

#### **●ネットdeナビ画面で、「番組表」をクリックする**

- 番組表画面が表示されます。
- 番組の予約が可能です。
- 予約した番組は「録画予約一覧」から確認できます。

● 記録先が通常録画用USB-HDDの場合、「録画

- モード」を標準に設定できません。 ● ネットdeナビでは【バックアップ設定】、【詳細
- 設定】を設定できません。
- 本機でBDMVディスク再生中はネットdeナビ 機能は利用できません。

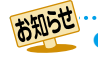

## **外部機器を使う ネットdeナビの機能を使う・つづき**

### **eメールで録画予約する**

ネットdeナビ機能を使って、eメールで録画予約をすることができます。また、録画予約の設定をメールで確認することが できます。

#### ≫ 準備

- •「メール予約設定」**200** 、または「ネットdeナビ設定」の「メール録画予約機能の設定」**203** をしておく
- メールソフトウェアの設定をテキスト形式に変更します。詳しくは、メールソフトウェアの取扱説明書をお読みください。

### *1* eメールの送信先(To:)を入力する

「メール録画予約機能の設定」**203** で設定した「メールアドレス」を入力してください。

### *2* eメールの本文に、録画予約の内容を入力する

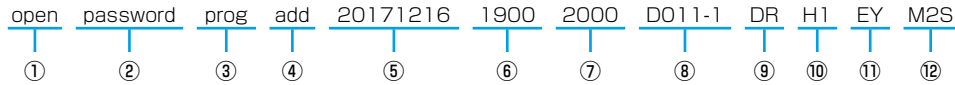

- 文字はすべて半角で入力してください。また、それぞれの項目の間には、半角スペースを1つずつ入力してください。
- お使いのメールソフトウェアや携帯電話に、録画予約メールの定型文を登録しておくと便利です。

#### ① open

予約メールの先頭に入れてください。

#### ② メール予約パスワード

「メール録画予約機能の設定」**203** で設定したパスワー ドを入力してください。

#### ③ 固定文字

「prog」と入力してください。

### ④ 本機の操作

予約登録:add 予約削除:del 予約確認:list 残量確認:remain

⑤ 録画日

西暦4けた(年) 01~12(月) 01~31(日)

#### ⑥ 録画開始時刻(時)(分)

00~23(時) 00~59(分)

#### ⑦ 録画終了時刻(時)(分)

00~23(時) 00~59(分)

#### ⑧ 録画チャンネル

地上デジタル:DXXX-X BSデジタル: BSXXX CSデジタル: CSXXX

◦ 「XXX」はチャンネル番号です。地上デジタルの「-X」 は枝番号です。枝番号があるときは、枝番号まで正し く指定してください。枝番号を指定しないと、意図し ない放送が予約されることがあります。

#### ⑨ 録画モード

録画モードを入力してください。

DR/AF/AN/AS/AL/AE/XP/SP/LP/EP

◦ 通常録画用USB-HDDに録画する場合は、DR~AE を入力してください。

### ⑩ 録画先

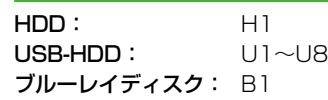

#### ⑪ 予約方法

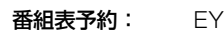

時刻指定予約: EN

- 番組表予約にすると、「⑥ 録画開始時刻(時)(分)」で入 力した時刻に近い開始時刻の番組を録画予約します。
- 時刻指定予約にすると、「⑥録画開始時刻(時)(分)」と 「⑦録画終了時刻(時)(分)」の時刻で録画予約します。

#### ⑫ 毎週/毎日録画

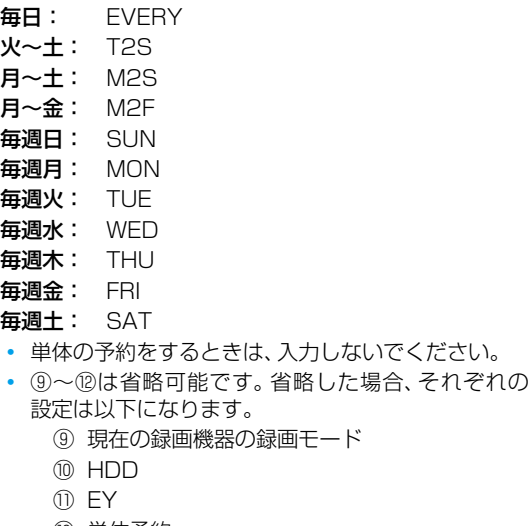

⑫ 単体予約

### *3* eメールを送信する

お知らせ ● アルファベットは大文字、小文字のどちらも使えます。

- 改行して2行目に予約名を入れることができます。
- お使いのメールソフトウェアによっては、1行目が長いと改行されてしまい、予約内容が正しく認識されないこと があります。

### **予約メールの受信**

本機は、一定時間(「メール予約設定」<sup>2007</sup>の【POP3設定】→ 【POP3アクセス間隔】、または「ネットdeナビ設定」**202** の「メール録画予約機能の設定」で設定した時間)の間隔で、 POPサーバーから予約メールを受信します。

### **録画予約完了メール**

本機が予約メールを受信すると、録画予約の完了または録画 予約の失敗の通知をメールで受信できます。

#### **「メール予約設定」の【メール通知】の場合**

- 【メール通知機能】を【指定アドレスへ通知】または【送信元 アドレスへ通知】または【指定アドレスと送信元アドレス へ通知】に設定する。
- 【メール通知機能】を【指定アドレスへ通知】または【指定 アドレスと送信元アドレスへ通知】に設定した場合は、 【メール通知用の指定アドレス】に録画予約完了メールを 受け取るメールアドレスを入力する。
- 【失敗しそうな予約の通知】を【通知する】にすると、予約 を失敗しそうなときにメールを受信できます。
- 【おまかせ自動録画の通知】を【通知する】にすると、 おまかせ自動録画 **91** を設定している場合に、自動で 録画予約が追加されたときにメールが受信できます。

#### **「ネットdeナビ設定」の場合**

- 「メール通知機能」を「指定アドレスと送信元アドレスへ 通知」、「送信元アドレスへ通知」または「指定アドレスへ 通知」に設定する。
- 「メール通知機能」を「指定アドレスと送信元アドレスへ 通知」または「指定アドレスへ通知」に設定した場合は、 「メール通知用の指定アドレス」に録画予約完了メールを 受け取るメールアドレスを入力する。
- 「失敗しそうな予約の通知」を設定しておくと、予約を 失敗しそうなときにメールを受信できます。
- 「おまかせ自動録画の通知」を設定しておくと、おまかせ 自動録画 **91** を設定している場合に、自動で録画予約が 追加されたときにメールが受信できます。

#### **録画予約ができたときは**

次のようなメールで、録画予約の内容が通知されます。 以下は、DBR-W2007の例です。

#### 件名<SUBJECT>:

DBR-W2007からのお知らせ

#### 本文<BODY>:

メール予約を行いました。 ◆ユーザー予約◆

録画日: 2017/12/16(土) 録画開始時刻: 19:00 録画終了時刻: 20:00 チャンネル: D011-1 録画モード: DR 予約ID 368 わくわく動物めぐり mailto: メールアドレス(ネットde ナビ設定で設定 **したメールアドレス) ? subject =件名(○** ○○の予約を削除します。)& body =open %20 パスワード(ネットde ナビ設定で設定 し た パスワ ー ド)%20 prog%20del%20 予約ID(予約したID)

### ============

HDD残量

現在設定:(DR) 18時間48分

===================================== ============

=================================

◦ mailtoとは、かんたんに予約を削除するメールが作成で きる機能です。録画予約を削除したい場合は、受け取った 録画予約完了メール内の「mailto」部分をクリックする ことで、その録画予約を削除するメールが作成されるの で、そのままメールを送信してください。ただし、mailto 機能に対応した携帯電話またはメールソフトウェアであ ることが必要です。

# **外部機器を使う ネットdeナビの機能を使う・つづき**

### **録画予約に失敗したときは**

録画予約ができなかった理由が通知されます。

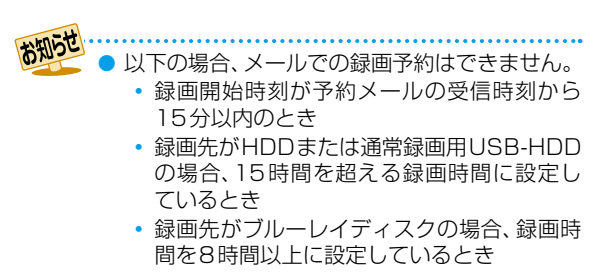

● 本機側でナビ画面などの表示中は、メールの送 受信ができません。

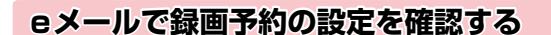

eメールの本文を以下のように入力すると、録画予約の設定 を確認できます。

open password prog list l d e5

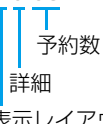

表示レイアウト(ロング)

お知らせ ● 末尾の「表示レイアウト」と「詳細」、「予約数」は 省略できます。

- ●「II(エル)を入力した場合は、1行表示が長く表示 され、省略すると改行された短いリストが表示され ます。
- [d]を入力した場合は、「録画予約」の詳細が表示 され、省略すると簡略されたリストが表示され ます。
- ●「e」を入力した場合は、「e」に続けて数値を入力 することで、1回のメールで受信可能な予約(録画 情報)数を指定できます。指定可能な数値は1~9 です。ただし、情報量が多いときには、指定された 数値より少ない予約数しか得られないときがあり ます。

### **eメールで残量を確認する**

eメールの本文を以下のように入力すると、HDDの残量を 確認できます。

open password prog remain

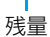

# **宅外配信を使う**

宅外配信とは、自宅の宅外配信対応機器で録画しておいた番組を、スマートフォンやタブレットなどから宅外配信対応アプリ を使用し、インターネットを介して外出先からでも視聴することができる機能のことです。 なお、本機で可能な宅外配信は通常配信、変換配信、ライブ配信となります。

### **宅外配信でできること**

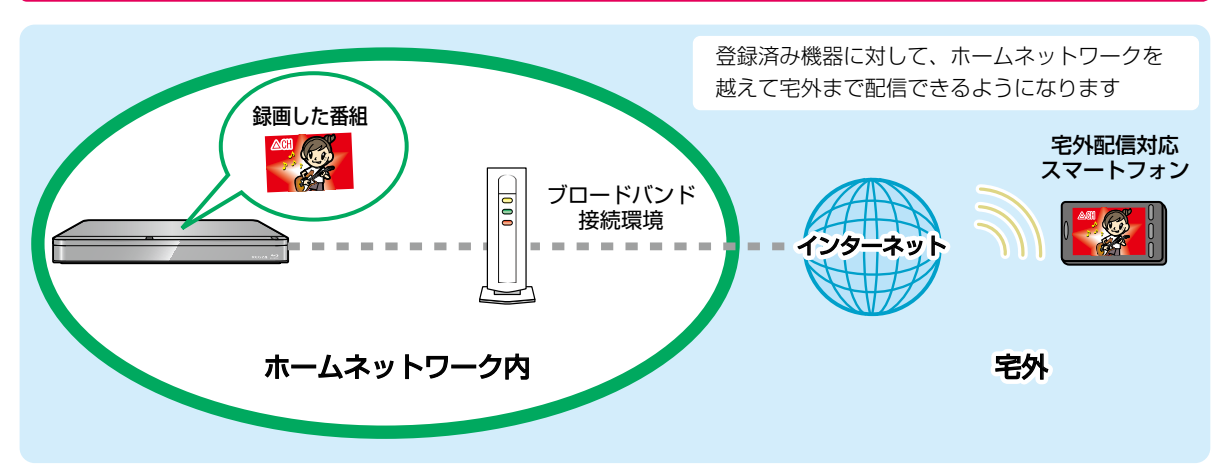

### **宅外配信する前に**

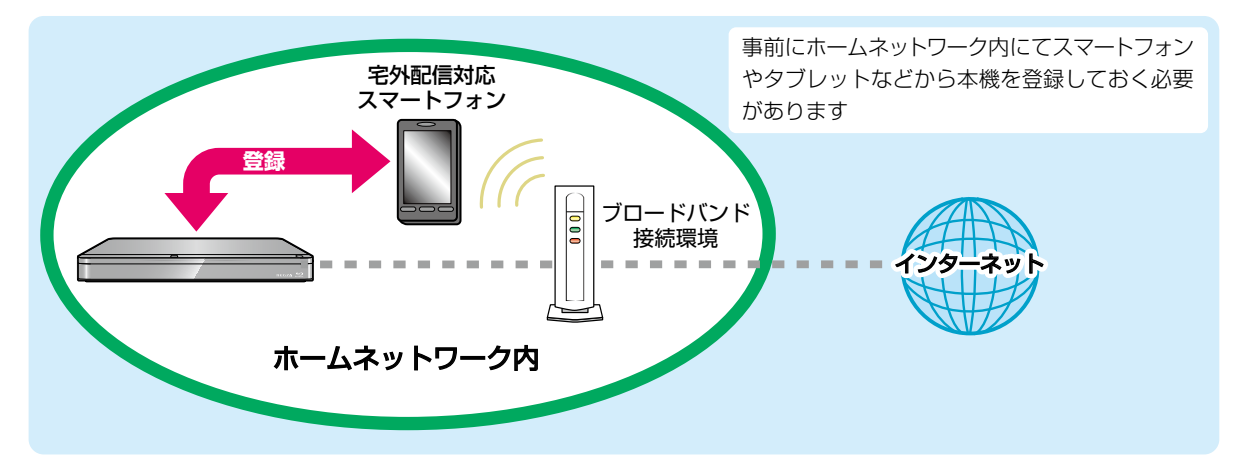

外部機器を使う **外部機器を使う**

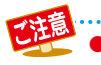

● 宅外からの持ち出し用番組のダウンロードはできません。

## **各種設定 外部機器を使う 宅外配信を使う・つづき**

## **外出先から番組を見る**

#### ≫ 準備

- 本機とネットワークを接続しておく **190**
- ネットワーク接続設定をしておく **194**
- ネットワーク連携設定をしておく **198**
- スマートフォンやタブレットなどに宅外配信対応アプリをダウンロードしてインストールしておく
- スマートフォンやタブレットなどから宅外配信用に本機を登録しておく **204**

*1* スマートフォンやタブレットなどで宅外 配信対応アプリを起動する

- *2* 宅外配信対応アプリの画面に従い、本機 の番組を再生する
	- 本機に対応した宅外配信用アプリなどについて、 詳しくは当社ホームページでご確認ください。 http://www.toshiba.co.jp/regza/bd\_dvd/

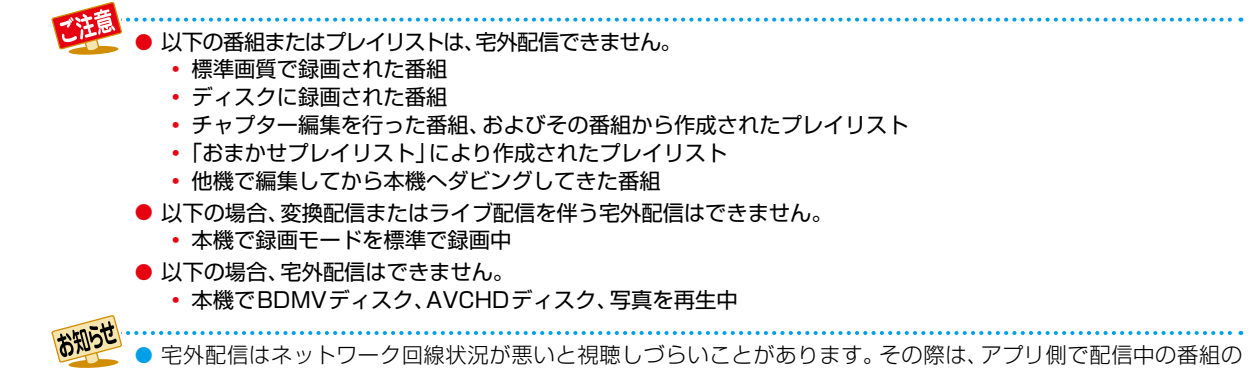

画質を下げることで状況が改善されることがあります。
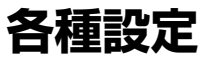

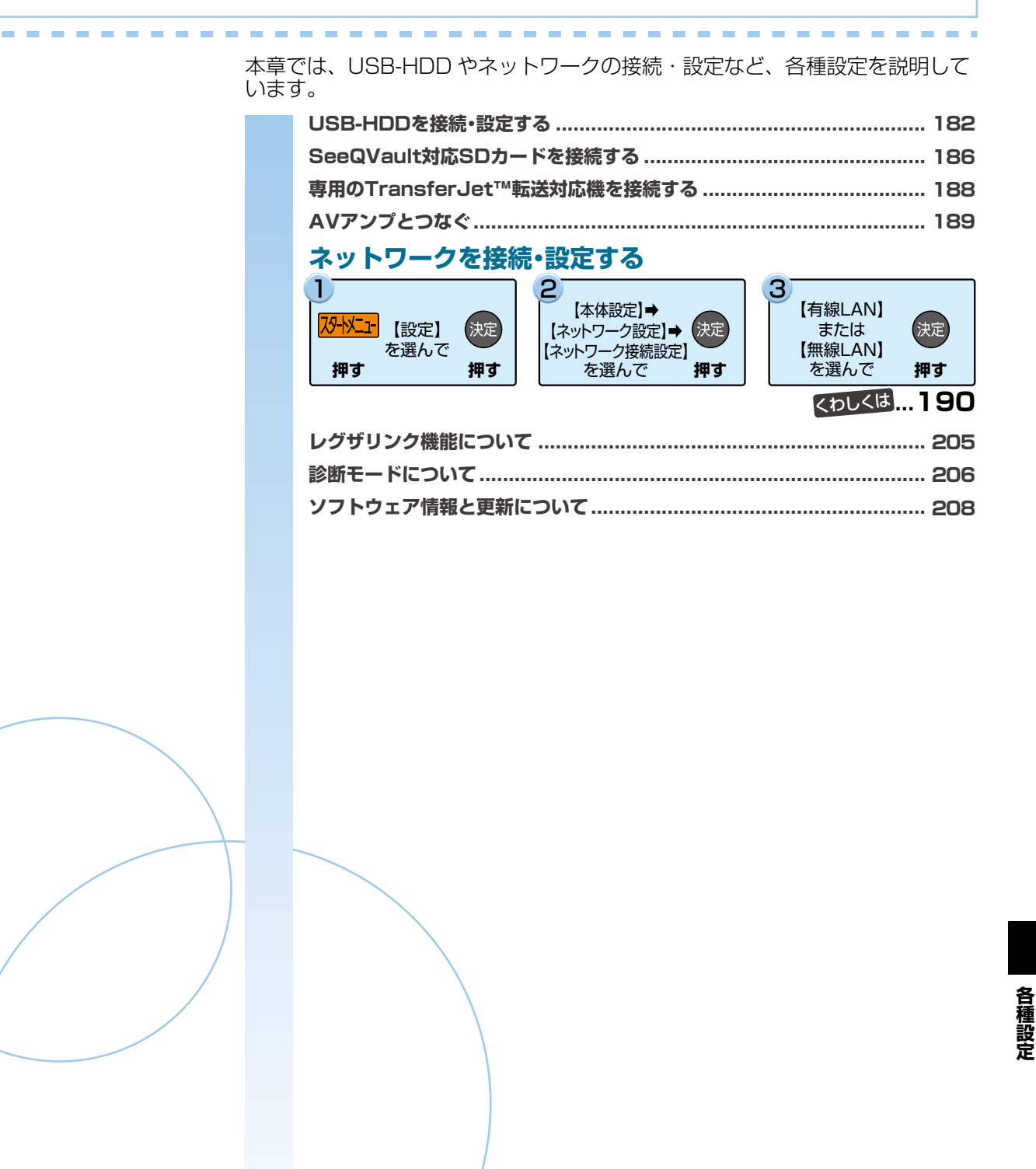

## **通常録画用USB-HDDで何ができるのか?**

内蔵HDDと同じように、本機で受信した番組を録画したり再生したりすることができます。

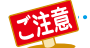

● 本機への登録を解除した通常録画用USB-HDDは、録画も再生もできなくなります。登録を解除したUSB-HDDを、

もう一度本機に登録する場合も、本機専用フォーマットで初期化しますので、番組はすべて消去されます。登録を 解除するUSB-HDDは、間違えないように注意してください。

## **SeeQVault対応USB-HDDで何ができるのか?**

SeeQVault対応USB-HDDを使用すれば、本機で録画した番組をバックアップ用に記録できます。(バックアップ用に記録した ダビング10番組はバックアップ先では1回だけ録画可能(コピーワンス)番組になります。)

万一、本機が故障した場合、本機に内蔵のHDDや通常録画用に登録したUSB-HDDに録画された番組は失われますが、 SeeQVault対応USB-HDDへ記録した番組は本機の修理後でも再生やダビングが可能になります。

また、本機能に対応した東芝の他の機器でも再生やダビングができますので、番組の引っ越し用途にも利用できます。(本機で バックアップ用に記録した番組を他社のSeeQVault対応機器で再生やダビングをしたり、他社のSeeQVault対応機種で記録 した番組を本機で動作させたりすることは保証しません。)(初期化していないSeeQVault対応USB-HDDを本機に接続した 場合は、接続後に表示される確認画面で【引越・バックアップ用として他機でも使用する】を選ぶ必要があります。)

## **USB-HDD(外付けHDD)をつなぐ前に**

● 本機が対応するUSB-HDDについて 本機に接続して番組の録画/再生/引っ越し・バックアップが可能なUSB-HDDの最新情報や詳細は、下記のホームページ をご覧ください。

http://www.toshiba.co.jp/regza/bd\_dvd/

- 他のレコーダーやテレビ、パソコンなどで使用していたUSB-HDDを本機に接続して通常録画用USB-HDDとして登録する と、本機専用のフォーマットで初期化されるため、それまでに保存されていたデータや録画番組などはすべて消去されます。 消去しても問題ないデータであることを確認してから本機で初期化してください。
- 本機で使用していた通常録画用USB-HDDをパソコンで使用するには、パソコンで初期化する必要があります。その際に、本機 で記録した内容はすべて消去されます。消去しても問題ないデータであることを確認してからパソコンで初期化してください。
- USB-HDDの動作中は、USB-HDDの電源を切ったり、接続ケーブルを抜いたりしないでください。記録した内容が消えた り、USB-HDDが故障したりする原因となります。
- 本機とUSB-HDDまたはUSBハブを接続するときは、本機とUSB-HDD(セルフパワー型のみ)またはUSBハブの電源を 必ず「切」にしてください。

【瞬速起動】が設定されている場合は、設定を解除してから電源を「切」にしてください。**216**

電源を「切」にしたあと、本機前面のランプがすべて消灯していることを確認してください。

- USB-HDDの動作中に電源を切ったり、接続ケーブルを抜いたりすると、記録データが消えたり、本機およびHDDが 故障したりする原因になります。
- 通常録画用として登録したUSB-HDDに録画した番組は、本機でのみ再生できます。 他の東芝レコーダー (同じ形名の レコーダーも含む)やパソコンなどに接続しても再生できません。
- USB-HDDに付属の取扱説明書もよくお読みください。
- USB-HDDを接続するHDD専用USB端子は、USB2.0準拠です。
	- USB-HDDは、8台まで本機に登録できます。
	- USB-HDDをつなぐ場合、USBハブを使うと4台まで同時に接続可能です。

## **USB-HDDをつなぐ**

#### **USBハブを使うときは**

- USBハブを使うときに接続するUSB-HDDは、ACアダプターを使用するセルフパワー型をお使いください。(バスパワー 型USB-HDDをUSBハブに接続しても使用できません。)
- USBハブに使用するACアダプターは、専用のACアダプターをご使用ください。
- USB-HDD名や接続場所などを特定しやすくするために、1台ずつ接続して登録や初期化の処理が終わったら次のUSB-HDDを接続するようにしてください。
- 複数台のUSBハブを経由して本機にUSB-HDDを接続できません。
- 5ポート以上のUSBハブに5台以上のUSB-HDDを接続しても、本機が認識できるのは4台までです。
- USBハブの中には内部のハブが複数段になっているものもあります。そのようなUSBハブで接続した場合、本機がUSB-HDDを認識しない場合があります。

## **USB-HDDをつなぐ**

- USB-HDDは必ず背面のHDD専用USB端子に接続してください。
- USB-HDDが電源付きの場合、本機の電源より先にUSB-HDDの電源を入れてください。

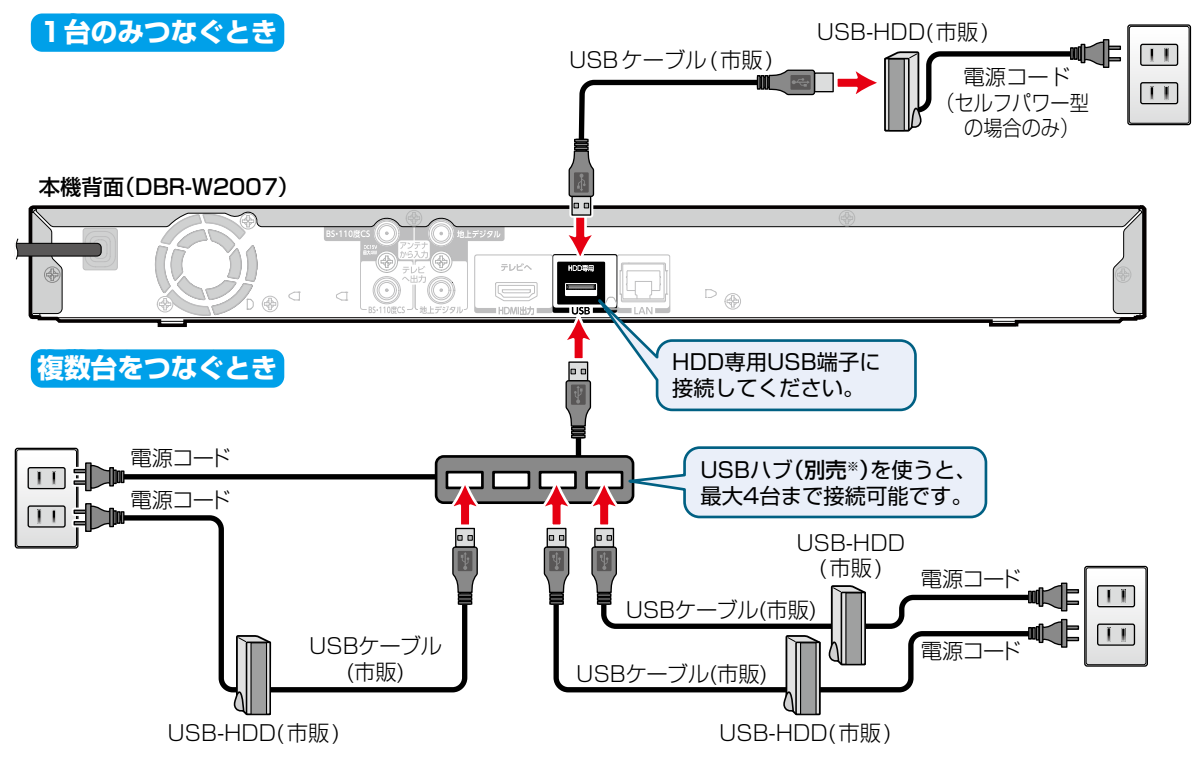

※ セルフパワー型のUSBハブは、当社接続確認済み機器をご使用ください。接続確認済み機器については、下記のホームページ をご覧ください。

http://www.toshiba.co.jp/regza/bd\_dvd/

## **各種設定 USB-HDDを接続・設定する・つづき**

#### **通常録画用USB-HDDを接続したあとは**

- 本機にUSB-HDDを登録してください。(本機に登録され ていないUSB-HDDはお使いになれません。)
- 未登録のUSB-HDDを接続すると、登録設定の確認画面 が表示されます。
	- ▲•▼で【はい】を選んで ※ を押してください。その あと、「USB-HDDを登録する」の手順 *3* に進んでく ださい。

#### **SeeQVault対応USB-HDDを接続したあとは**

- 東芝のSeeQVault対応機器で、引っ越し・バックアップ 用として登録するなど他機種での使用も想定して使用し ていたSeeQVault対応USB-HDDは、そのまま本機で 使用できます。
- 他社のSeeQVault対応機器で使用していたSeeQVault 対応USB-HDDは、本機で使用できない場合があります。
- 初期化していないSeeQVault対応USB-HDDを接続す ると、登録設定の確認画面が表示されます。
	- 引っ越し・バックアップ用として使用する場合は、▲•▼ で【引越・バックアップ用として他機でも使用する】を選ん で を押してください。そのあと、「SeeQVault対応 USB-HDDを初期化する| 1857 の手順 3に進んでくだ さい。
	- 通常録画用として使用する場合は、▲•▼で【通常 録画用として登録する】を選んで ® を押してくださ い。そのあと、「USB-HDDを登録する」の手順 *3* に 進んでください。

#### **USB-HDDまたはUSBハブを取りはずすには**

セルフパワー型のUSB-HDDまたはUSBハブを本機から 取りはずすときは、必ず先に本機の電源を「切」にしてから USB-HDDまたはUSBハブの電源を「切」にして取りはず してください。

お知らせ

● 本機背面のHDD専用USB端子に、タブレットな どの本機で利用できない(または対応していな い)USB機器を接続しても、接続した機器を利用 できない旨のメッセージが表示されない場合が あります。

## **USB-HDDを登録する**

本機に接続したUSB-HDD、SeeQVault対応USB-HDDを 通常録画用として登録します。

- <mark>1 歴光士</mark>を押して、▲・▼・◀・<u>▶</u>で【HDD/ ディスクの管理】を選んで おっを押す
- 2 A·**V·**<·▶で、[USB-HDDメニュー] → 【通常録画用】➡【USB-HDD登録設定】を 選んで (焼) を押す

## <mark>?</mark> ▲·▼で【未登録】と表示されている行を 選んで 焼きを押す

◦ 複数の未登録USB-HDDを接続している場合、 接続しているUSB-HDD一覧が表示されますが、 一覧ではUSB-HDDを特定できません。USB-HDDは、1台ずつ接続してください。

## <u>A</u> ▲·▼で【USB-HDDを本機に登録する】 を選んで を押す

- 確認画面が2回表示されるので、▲•▼で【はい】 を選んで を押してください。
- <mark>5</mark> ▲·▼で今すぐダビングするかしないか を選んで を押す

#### **【今すぐダビングする】を選んだ場合**

「複数の番組をまとめてダビングする」 1427 の手 順 *3* に進んでください。

#### **【今はダビングしない】を選んだ場合**

登録を完了して放送画面に戻ります。

◦ 登録したUSB-HDDの名前を変更する場合は、 「ディスク/USB-HDD/SeeQVault対応SD カードの名前を変更する」**226** をご覧ください。

#### **登録を解除するときは**

お知らせ

USB-HDDの登録を解除すると、本機で記録した内容はすべて 認識できなくなります。認識できなくなっても問題ないデータ であることを確認してから登録を解除してください。

- **●手順2のあと、▲·▼で登録を解除したいUSB-**HDDを選んで®を押す
- <sup>2</sup> ▲ ▼で【USB-HDDの登録を解除する】を選んで を押す
	- 確認画面が2回表示されるので、▲•▼で【はい】を 選んで (糖) を押してください。
	- 設定が終わったら、 <sub>終了</sub> を押してください。

- 以下の場合、【HDD/ディスクの管理】を変更で きません。
	- 通常録画中 ダビング中
	- ネットdeレック中

## **SeeQVault対応USB-HDDを初期化 する**

本機に接続したSeeQVault対応USB-HDDを引っ越し・ バックアップ用として初期化します。

- <mark>1 冽\*江 </mark>を押して、▲・▼・◀・▶で【HDD/ ディスクの管理】を選んで (焼) を押す
- 2 A·▼·◀·▶で、[USB-HDDメニュー] ➡ 【引越・バックアップ用】➡【USB-HDD 初期化】を選んで (決定) を押す
- <mark>?</mark> ▲•▼で【未登録】または本機/他機で 初期化済みのSeeQVault対応USB-HDDを選んで (決定) を押す
	- 確認画面が2回表示されるので、▲•▼で【はい】 を選んで を押してください。
	- 複数の未登録USB-HDDを接続している場合、 接続しているUSB-HDD一覧が表示されますが、 一覧ではUSB-HDDを特定できません。USB-HDDは、1台ずつ接続してください。

## <u>4</u> ▲·▼で今すぐダビングするかしないか を選んで (洗 を押す

**【今すぐダビングする】を選んだ場合**

「複数の番組をまとめてダビングする」<mark>1427</mark> の手 順 *3* に進んでください。

#### **【今はダビングしない】を選んだ場合**

初期化を完了して放送画面に戻ります。

◦ 初期化したUSB-HDDの名前を変更する場合は、 「ディスク/USB-HDD/SeeQVault対応SD カードの名前を変更する」**226** をご覧ください。

#### **再度初期化するときは**

SeeQVault対応USB-HDDを初期化すると、本機または他機 で記録した番組がすべて初期化されます。消去されても問題 ないデータであることを確認してから初期化してください。

❶手順 *1*~*4* を再度行う

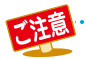

USB-HDDを2台以上接続しているときは、 [USB ]を押すと、接続されているUSB-HDDが一覧で表示されるので、 ▲・▼で切り換えたいUSB-HDDを選んで ® を押す

- 通常録画用USB-HDDは、一覧上で「USB○:○○」と表示されます。
- SeeQVault対応USB-HDDは、一覧上で「SeeQVault○:○○」と表示されます。
- 録画リスト画面表示中に USB を押しても切り換えることができます。
- 録画中の場合、録画に使用している通常録画用USB-HDDのみ選ぶことができ、一覧上で「(使用中)」と表示さ れます。
- 引っ越し・バックアップ中またはダビング中の場合、引っ越し・バックアップやダビングに使用しているUSB-HDDのみ選ぶことができ、一覧上で「(使用中)」と表示されます。

## **各種設定 SeeQVault対応SDカードを接続する**

## **SeeQVault対応SDカードで何ができるのか?**

SeeQVault対応SDカードを使用すれば、本機で録画した番組をスマホ持ち出し番組として転送することができます。

## **SeeQVault対応SDカードを接続する**

SeeQVault対応SDカードリーダーを使ってSDカードをUSB接続すると、自動的に選択画面が表示されます。 **SeeQVault対応SDカードリーダーは必ず本機前面のメモリ専用USB端子**に接続してください。

#### **本機前面**

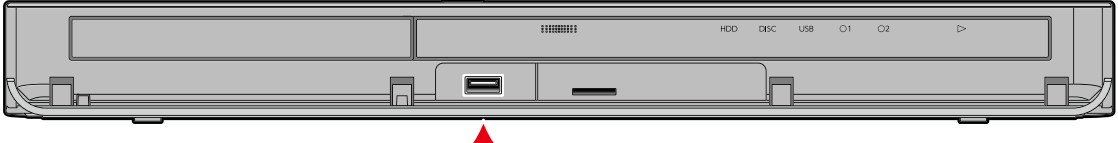

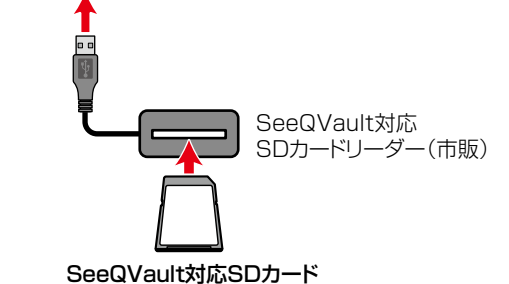

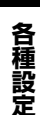

进

- USBハブを使用して、SeeQVault対応SDカードをUSB接続することはできません。
- SeeQVault対応SDカードリーダーは、本機のすべての動作を停止させてから抜いてください。
- USB接続したSeeQVault対応SDカードの認識中・読み込み中は、次のことを行わないでください。 SeeQVault対応SDカードや本機の故障、記録されているデータの破損の原因となります。
	- 本機の電源を切ったり、電源プラグを抜いたりする
	- USBケーブルを抜く、またはSeeQVault対応SDカードリーダーからSDカードを抜く
- スマホ持ち出し用に記録したダビング10番組は、持ち出しした先では 1回だけ録画可能(コピーワンス)番組にな ります。

## **USB接続したSeeQVault対応 SDカードを初期化する**

#### **SDカード(USB接続) SeeQVault対応**

本機前面のメモリ専用USB端子とUSB接続した SeeQVault対応SDカードで記録・再生できない場合は、 初期化(フォーマット)してからお使いください。

<mark>1 冽松Fr</mark> を押して、▲ ▼· ◀·▶ で 【HDD / ディスクの管理】を選んで おっを押す

- 2 ▲▼·イ·▶で、[USB(前面)メニュー] → 【スマホ持ち出し用】➡【初期化】を選んで 決定を押す
	- 確認画面が2回表示されるので、▲•▼で【はい】 を選んで 細を押してください。
	- 初期化が始まると放送画面に戻ります。本機前面 のメモリ専用USB端子とUSB接続したSDカー ドが初期化されます。
- 3 ▲▼で今すぐダビングするかしないか を選んで 焼きを押す

#### **【今すぐダビングする】を選んだ場合**

「複数の番組をまとめてダビングする」 1427 の手順 *3* に進んでください。

#### **【今はダビングしない】を選んだ場合**

初期化を完了して放送画面に戻ります。

 初期化したSDカードの名前を変更する場合は、 「ディスク/USB-HDD/SeeQVault対応SD カードの名前を変更する」**226** をご覧ください。

#### **再度初期化するときは**

SeeQVault対応SDカードを初期化すると、本機または他機 で記録した番組がすべて初期化されます。消去されても問題 ないデータであることを確認してから初期化してください。

❶手順 *1*~*3* を再度行う

## **各種設定 専用のTransferJet™転送対応機を接続する**

o o

## **専用のTransferJet™転送対応機 で何ができるのか?**

専用のTransferJet™転送対応機はSeeQVault対応SDカー ドと同様に、本機で録画した番組を持ち出し用番組として転送 することができます。TransferJet™転送対応機に転送された 番組は、持ち出し転送に対応した端末機器をTransferJet™転 送対応機の上に置いて、端末機器側のアプリケーションでダウ ンロードすることで高速に転送することができます。

## **専用のTransferJet™転送対応機 を本機と接続する**

専用のTransferJet™転送対応機は必ず本機前面のメモリ 専用USB端子に接続してください。

#### **本機前面**

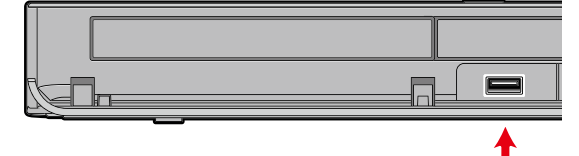

専用のTransferJet™転送対応機 (別売※1)

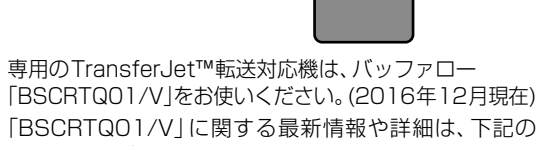

ホームページをご覧ください。

http://buffalo.jp/product/multimedia/transferjet/ bscrtq01/

● USBハブを使用して、専用のTransferJet™転送

- 対応機を接続することはできません。
- 専用のTransferJet™転送対応機を利用する場合 は、本機の待機設定を【通常待機】 2167 に設定し てご利用ください。
- 専用のTransferJet™転送対応機は、本機のす べての動作を停止させてから抜いてください。
- 専用のTransferJet™転送対応機の認識中・書き 込み中・読み込み中は、次のことを行わないでく ださい。TransferJet™転送対応機や本機の故障、 記録されているデータの破損の原因となります。 詳しくは、TransferJet™転送対応機に付属の 取扱説明書をお読みください。
	- 本機の電源を切ったり、電源プラグを抜いた りする
	- 本機からUSBケーブルを抜く
- スマホ持ち出し用に記録したダビング10番組 は、持ち出しした先では1回だけ録画可能(コ ピーワンス)番組になります。

## **専用のTransferJet™転送対応機を 初期化する**

本機前面のメモリ専用USB端子と接続した専用のTransferJet™ 転送対応機に転送・記録できない場合は、初期化(フォーマット) してからお使いください。

- <mark>恐忙』</mark>を押して、▲·▼·◀·▶で【HDD/ ディスクの管理】を選んで (焼) を押す
- 2 **▲·▼·◀·▶で、[USB(前面)メニュー】⇒** 【スマホ持ち出し用】➡【初期化】を選んで 決定) を押す
	- 確認画面が2回表示されるので、▲・▼で【はい】 を選んで を押してください。
	- 初期化が始まると放送画面に戻ります。本機 前面のメモリ専用USB端子と接続した専用の TransferJet™転送対応機が初期化されます。

## <mark>3</mark> ▲·▼で今すぐダビングするかしないかを 選んで (焼きを押す

#### **【今すぐダビングする】を選んだ場合**

「複数の番組をまとめてダビングする」 1427 の手順 *3* に進んでください。

#### **【今はダビングしない】を選んだ場合**

初期化を完了して放送画面に戻ります。

● 初期化したTransferJet™転送対応機の名前を変更 する場合は、「ディスク/USB-HDD/SeeQVault 対応SDカードの名前を変更する」**226** をご覧く ださい。

#### **再度初期化するときは**

専用のTransferJet™転送対応機を初期化すると、本機または 他機で記録した番組がすべて消去されます。消去されても 問題ないデータであることを確認してから初期化してください。

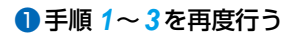

# **AVアンプとつなぐ**

## **HDMIケーブルを使って接続する**

- PCM7.1ch対応のアンプと接続すると、BD-Videoの7.1ch音声を楽しむことができます。 また、Dolby Audio – Dolby Digital Plus、Dolby Audio – Dolby TrueHD、DTS-HD®の各音声をデコードできるアンプ と接続すると、それぞれの音声を楽しむことができます。
- HDMIロゴのあるハイスピード対応HDMIケーブル(市販)をお使いください。

#### 本機背面(イラストはDBR-W2007を使用しています。)

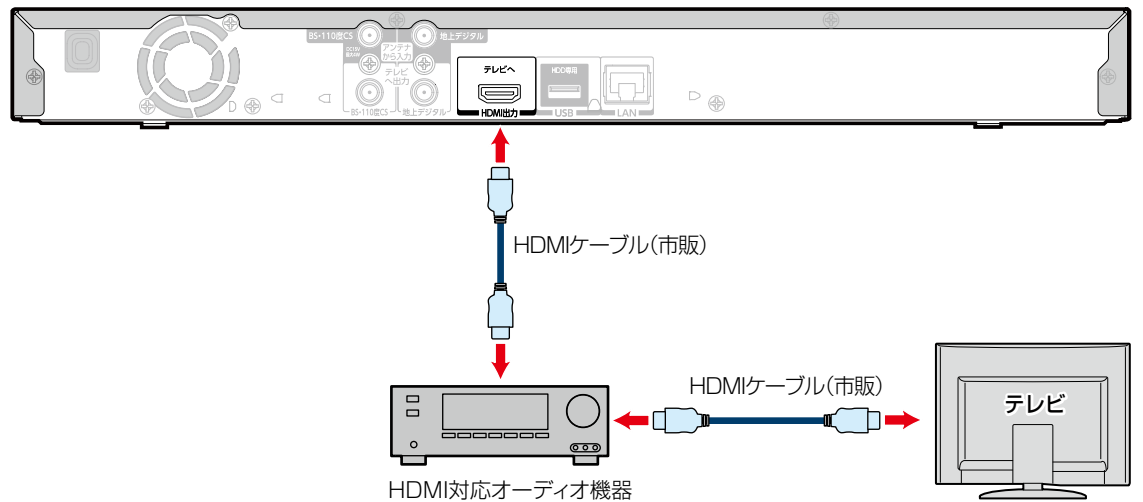

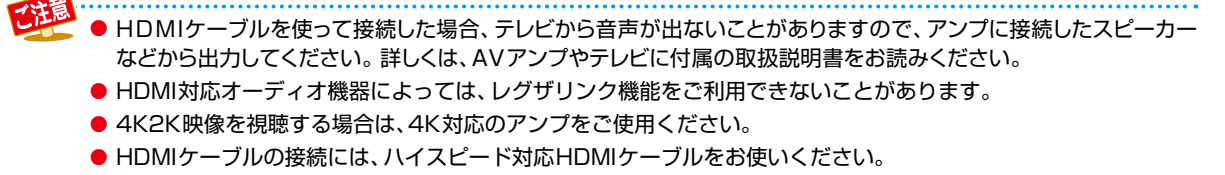

- (ハイスピード対応でないHDMIケーブルで接続すると映像や音声が途切れてしまいます。) 接続確認済みHDMIケーブルについては、以下になります。 (2016年12月現在)
- オーディオテクニカ HDMIケーブル AT-HMHシリーズ JVCケンウッド HDMIケーブル Eシリーズ

<sup>※</sup> 東芝のテレビとの接続動作を確認しておりますが、すべてのケーブルでの動作を保証するものではありません。 最新情報については、以下のホームページでご確認ください。 http://www.toshiba.co.jp/regza/bd\_dvd/

## **各種設定 ネットワークを接続・設定する**

用途やお客様のネットワーク環境によって、接続や設定方法が異なります。下図を確認しながら接続や設定をしてください。

## **LANケーブルを使って接続する**

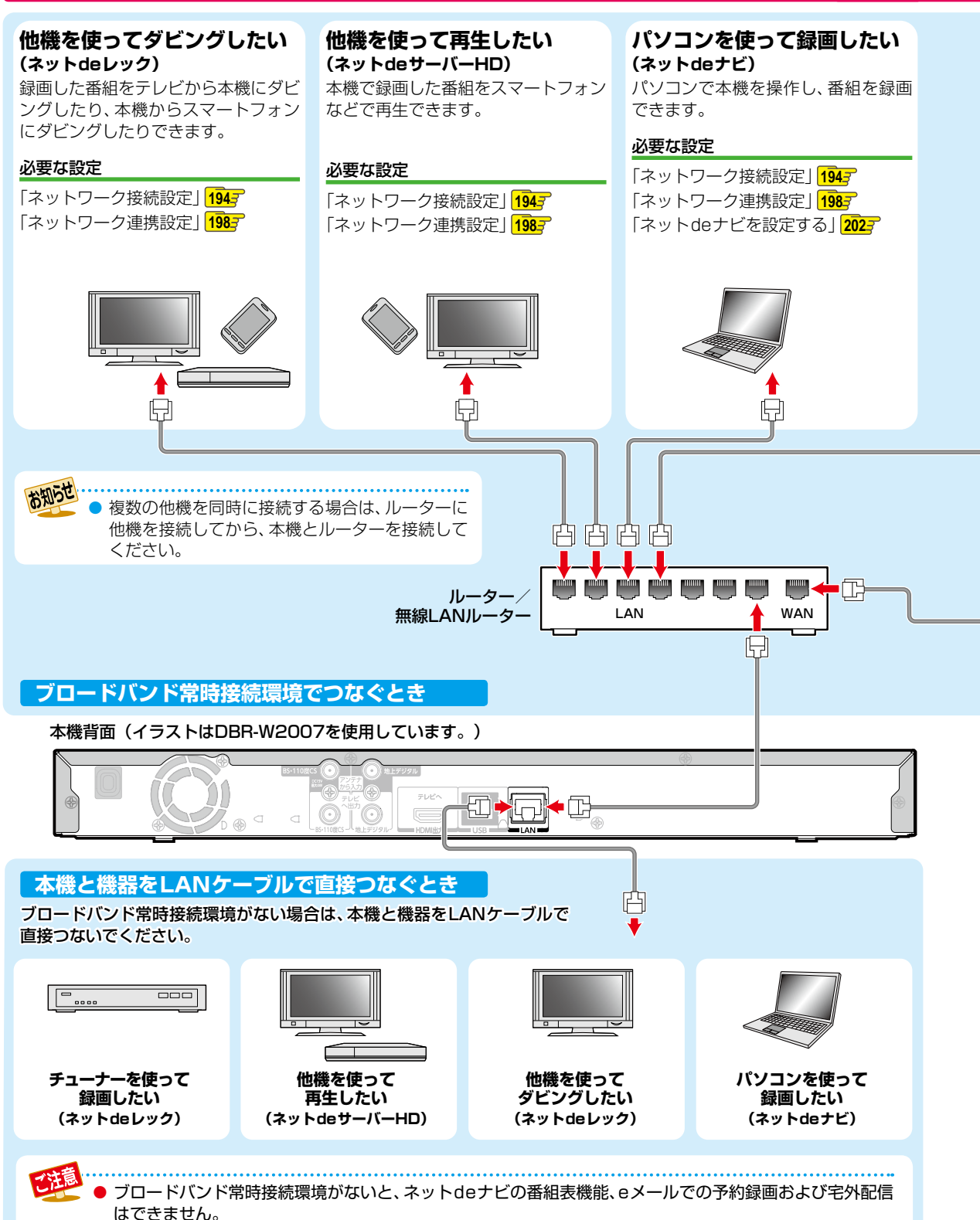

**トランス** 

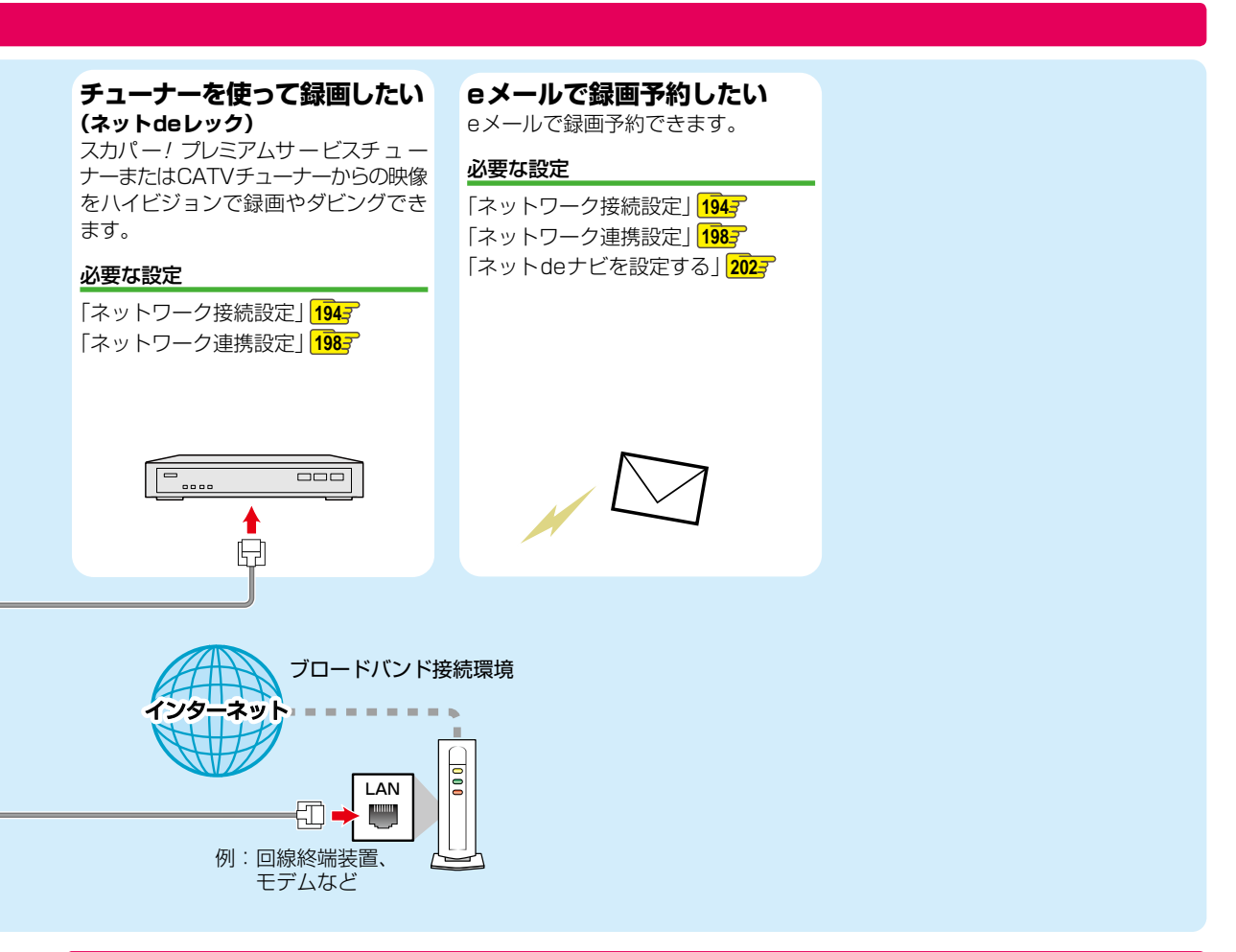

## **無線LANを使って接続する**

DBR-W2007/DBR-W1007の場合、無線LANを内蔵していますので、東芝の無線LANアダプターを使わずにネットワーク に接続できます。

DBR-W507の場合、東芝の無線LANアダプターを使うと無線LANでネットワークに接続できます。

● ブロードバンド常時接続環境があれば上図のすべての機能を使うことができます。

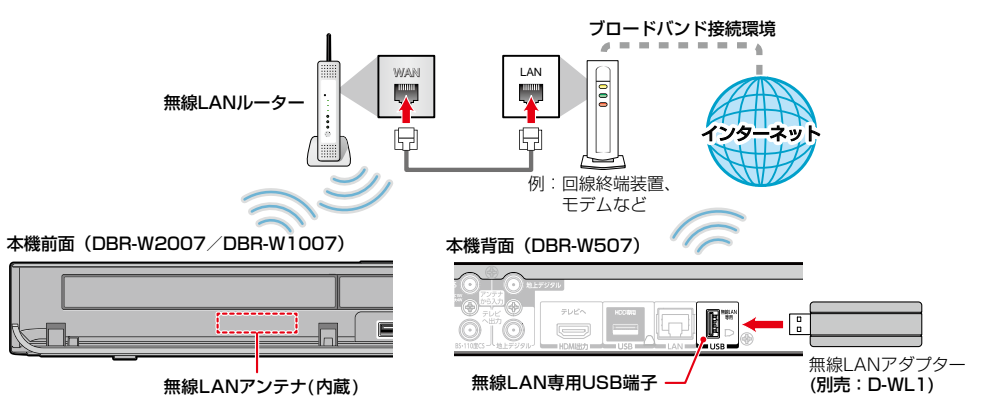

※ 2.4GHz帯の機器(電子レンジなど)をお使いの場合、無線LANの通信が途切れることがあります。 ※ 5GHz帯に対応した無線LANルーター(アクセスポイント)をお使いの場合は、5GHz帯でのご使用をおすすめします。

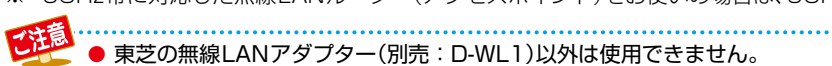

## **各種設定 ネットワークを接続・設定する・つづき**

#### **ネットワーク接続環境**

- 動作環境は、予告なく変更される場合があります。また、 すべての動作を保証するものではありません。
- 本機に関する最新情報は、当社ホームページでご確認 ください。
	- http://www.toshiba.co.jp/regza/bd\_dvd/
- 本機は、公衆無線LAN接続には対応していません。

#### ネットdeナビ機能に必要な動作環境

#### パソコン

DOS/V互換パソコン(LANコネクターが必要)(市販品) OS: Windows<sup>®</sup> 7/8/8.1/10(日本語版) 上記のOS以外の環境での動作は保証していません。 カラーモニター: 16ビットカラー以上、 800×600ドット以上 必要なデバイス: LANポート (100Base-TX/10Base-T)

#### スマートフォン・タブレット

DiXiM Play Android版、DiXiM Play iOS版が動作する スマートフォン・タブレット(Android/iOS)※

#### WWWブラウザ

Internet Explorer 11 Microsoft Edge

Google Chrome

- ※ 動作環境に関しては、以下のホームページでご確認くだ さい。
	- DiXiM Play Android版 http://www.digion.com/diximplay/android/
	- DiXiM Play iOS版 http://www.digion.com/diximplay/ios/

上記以降のバージョンについては、すべての動作を保証する ものではありません。

ネットdeナビ機能の「番組表機能」、「メール録画予約機能」 および宅外配信機能をご使用になる場合には、以下の環境 が必要です。

- ブロードバンド常時接続環境
- 設置場所からパソコンで送受信可能なeメールアカウント (POPサーバーおよびSMTPサーバーを使用したサービス) (「メール録画予約機能」使用時)
- ハブ機能を持ったブロードバンドルーター(DHCP機能 搭載を推奨)
- 無線LANアダプター(別売:D-WL1) 無線LANルーター(無線LAN接続の場合)

#### **用語と商標について**

- Microsoft、Windows、Internet Explorer、Microsoft Edgeは米国マイクロソフト社の米国およびその他の国 における登録商標または商標です。
- Windows® 7...Microsoft® Windows® 7 operating system日本語版
- Windows® 8...Microsoft® Windows® 8 operating system日本語版
- Windows® 8.1...Microsoft® Windows® 8.1 operating system日本語版
- Windows<sup>®</sup> 10...Microsoft<sup>®</sup> Windows<sup>®</sup> 10 operating system日本語版
- Windows の正式名称は、Microsoft Windows Operating Systemです。
- Google Chrome、Androidは、Google Inc. の登録商標 です。
- 本書に掲載の商品の名称は、それぞれ各社が商標および 登録商標として使用している場合があります。
- DLNA®およびDLNA CERTIFIED™はDigital Living Network Alliance®の商標です。

#### **制限事項**

- 動作環境にすべて合致していても正常に動作しない場合 や、何らかの不具合が発生することがあります。すべての 動作を保証するものではありません。
- 本機の通信機能は、米国電気電子技術協会IEEE802.3に 準拠しています。
- 本機の状態、またはネットdeナビ機能での本機とパソコン 間の通信状態によっては、表示が遅くなったり、最新の 状態ではなかったり、表示や通信にエラーが発生する ことがあります。すべての動作を保証するものではありま せん。
- プロバイダー(インターネット接続事業者)側の設定や 制限によっては、本機能の一部が使用できない場合が あります。
- 電話通信事業者およびプロバイダーとの契約費用および通信 に使用される通信費用は、お客様ご自身でご負担ください。
- プロバイダー指定の回線接続機器(ADSLモデムなど)に、 100Base-TX/10Base-TのLANポートがない場合は 接続できません。
- ADSLでご利用いただくには、ADSLモデムが必要です。 通信事業者やプロバイダーが採用している接続の方式や 契約の約款などによっては、本製品をご利用いただけない 場合や同時接続する台数に制限や条件がある場合があり ます。(契約が1台に制限される場合、すでに接続されて いるパソコンがあると、本機を2台目として接続すること が認められていないことがあります。)
- プロバイダーによっては、ルーターの使用を禁止ある いは制限している場合があります。詳しくはご契約の プロバイダーにお問い合わせください。
- ハブやルーターを利用してブロードバンド常時接続の パソコンと接続する場合は、カテゴリー5(CAT5)と表示 された規格以上のLANケーブル(ストレート)をご使用く ださい。
- 直接本機とパソコンを接続する場合は、市販のLANケーブル (ストレートまたはクロス)をご使用ください。
- セキュリティソフトウェア自体やその設定によっては、 本機能の一部が使用できない場合があります。
- 利用制限のされていない無線LANネットワークには接続 しないでください。接続すると不正アクセスとみなされ る恐れがあります。
- 本機とハブやルーターとの接続には別途、市販のLAN ケーブル(ストレート)をご用意ください。
- 「メール録画予約機能」をご利用になるには、POP3また はAPOPに対応したご家庭から接続可能なeメールの アカウントが別途必要です。携帯電話などのメールアドレス のように、ご家庭のパソコンからアクセスできないeメール のアカウントはご利用になれません。
- 本機がネットワーク経由でインターネットサービスプロ バイダーのメールサーバーにアクセスできるよう、常時 接続されている必要があります。
- 「メール録画予約機能」を利用する場合、パソコンの電源 を入れておく必要はありません。
- パソコンの設定は、メールのコピーを一定期間メール サーバーに保存する設定にしてください。メールを受信 したときサーバーにコピーを残さず自動削除する設定で すと、本機で予約メールを受信できないことがあります。
- 携帯電話からのメール予約には、インターネットメール を使用してください。ショートメールのような携帯電話 間だけのメール機能では使用できません。
- ポータルサイトのwebメール(POP3対応していない) はメール予約の設定には使用できません。(録画予約完了 通知のアドレスには設定できます。)
- 宅外配信機能を利用する場合、本機をFTTH(光ファイ バー)回線などでブロードバンド常時接続環境につなぐ 必要があります。ブロードバンド常時接続環境につなぐ には、プロバイダーおよび回線事業者と別途ご契約(有 料)する必要があります。詳しくは、プロバイダーまたは 回線事業者にお問い合わせください。(プロバイダーまた は回線事業者が採用している接続の方式や契約の約款な どによっては、ご利用いただけない場合があります。)

#### **免責事項**

お知らせ

- 本機機能によって接続した機器に通信障害などの不具合 が生じた場合の結果について、当社は一切の責任を負い ません。
- お客様の居住環境が、ブロードバンド常時接続できない 場合、当社は一切責任を負いません。
- 火災、地震、雷など自然災害、第三者による行為、その他 の事故、お客様の故意または過失、誤用、その他の異常な 条件下での使用によって生じた障害に関して、当社は 一切の責任を負いません。
- 本機能の使用または使用不能から生ずる付随的な障害 (事業利益の損失、事業の中断、記録内容の変化・消失、 インターネット契約料金・通信費用の損失など)に関して、 当社は一切責任を負いません。
- 取扱説明書および本書の記載内容を守らないことによって 生じた損害に関して、当社は一切責任を負いません。
- 接続した機器、使用されるソフトウェアとの組み合わせ による誤動作や、ハングアップなどから生じた損害に関 して、当社は一切責任を負いません。
- 本機能を使用中、万一何らかの不具合によって、録画・ 録音・編集されなかった場合の内容の補償および付随的 な損害(事業利益の損失、事業の中断など)に対して、当社 は一切の責任を負いません。
- インターネットを使用して提供されるサービス(番組表 機能など)は、予告なく一時停止したり、サービス自体 が終了されたりする場合がありますので、あらかじめご 了承ください。

#### **すでにブロードバンド常時接続環境をお持ちの場合は**

- 次のことをご確認ください。
	- ー回線事業者やプロバイダーとの契約内容と事項 ー必要な機器の準備
	- ーADSLモデムやブロードバンドルーターなどの接続と 設定
- 回線の種類や回線事業者、プロバイダーにより、必要な 機器と接続方法が異なります。. ADSLモデムやブロードバンドルーター、ハブ、スプリッ ター、ケーブルは、回線事業者やプロバイダーが指定する 製品をお使いください。
- お使いのモデムやブロードバンドルーター、ハブに付属 の取扱説明書もあわせてお読みください。
- 本機では、ブロードバンドルーターやブロードバンドルー ター機能付きADSLモデムなどの設定はできません。 パソコンなどでの設定が必要な場合があります。
- ADSL回線をご利用の場合は ーブリッジ型ADSLモデムをお使いの場合は、ブロード バンドルーター(市販)が必要です。
	- ーUSB接 続 のADSLモデム な ど を お 使 い の 場 合 は、 ADSL事業者にご相談ください。
	- ープロバイダーや回事線業者、モデム、ブロードバンド ルーターなどの組み合わせによっては、本機と接続でき ない場合や追加契約などが必要になる場合があります。
	- ーADSLモデムについてご不明な点は、ご利用のADSL 事業者やプロバイダーにお問い合わせください。
	- ーADSLの接続については専門知識が必要なため、 ADSL事業者にお問い合わせください。
- FTTH(光ファイバー)回線をご利用の場合は ー接続方法などご不明な点については、プロバイダーや 回線事業者へお問い合わせください。

#### **ブロードバンド常時接続環境をお持ちでない場合は**

プロバイダーおよび回線事業者と別途ご契約(有料)する 必要があります。詳しくは、プロバイダーまたは回線事業者 にお問い合わせください。

● LANケーブルは、カテゴリー5以上対応のストレートケーブルをご使用ください。

● LAN接続後にテレビの映りが悪くなったときは、LANケーブルと同軸ケーブルを離してみてください。 ● ブロードバンドルーターなどの設定で本機のMACアドレスが必要な場合は、 <mark>欧灯」</mark>を押して、【設定】 ➡ 【本体設定】 → 【ネットワーク認定】→ 【ネットワークステータス表示】画面で確認できます。

## **各種設定 ネットワークを接続・設定する・つづき**

<mark>| ※ ※ 1+</mark> を押して、 ▲ ・▼ ・ **< · ▶** で 【設定】 ➡

## **ネットワーク接続設定**

ネットワーク機能を利用するためには、あらかじめインターネットサービスプロバイダーなどとの契約と、ブロードバンド常時接続の 環境に本機をつなぐことが必要です。

● 本機とDLNA対応機器などを直接LANケーブルで接続する場合は、インターネットサービスプロバイダーなどとの契約は 不要です。

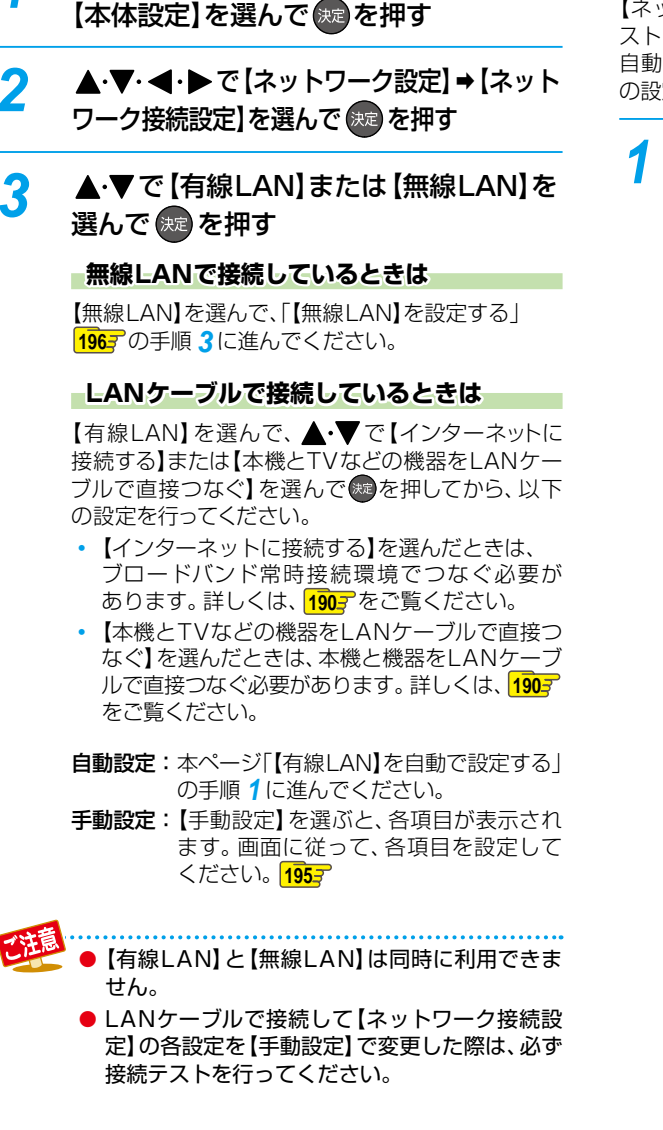

## **【有線LAN】を自動で設定する**

【ネットワーク接続設定】の各項目を自動で設定し、接続テ ストを行います。また、既に設定していた場合は、設定値が 自動設定で取得した値に更新されます。(このときプロキシ の設定はクリアされます。)

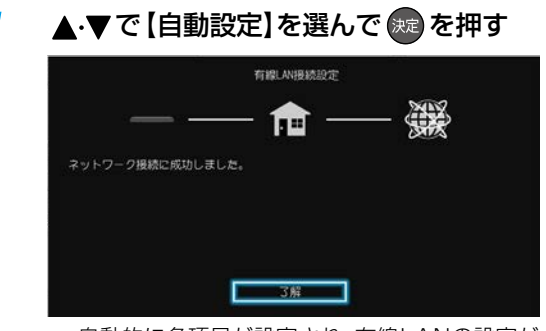

- 自動的に各項目が設定され、有線LANの設定が 完了します。
- 確認画面が表示されるので、(※ を押してください。
- 設定が終わったら、 <sub>終了</sub> を押してください。

## **【有線LAN】を手動で設定する**

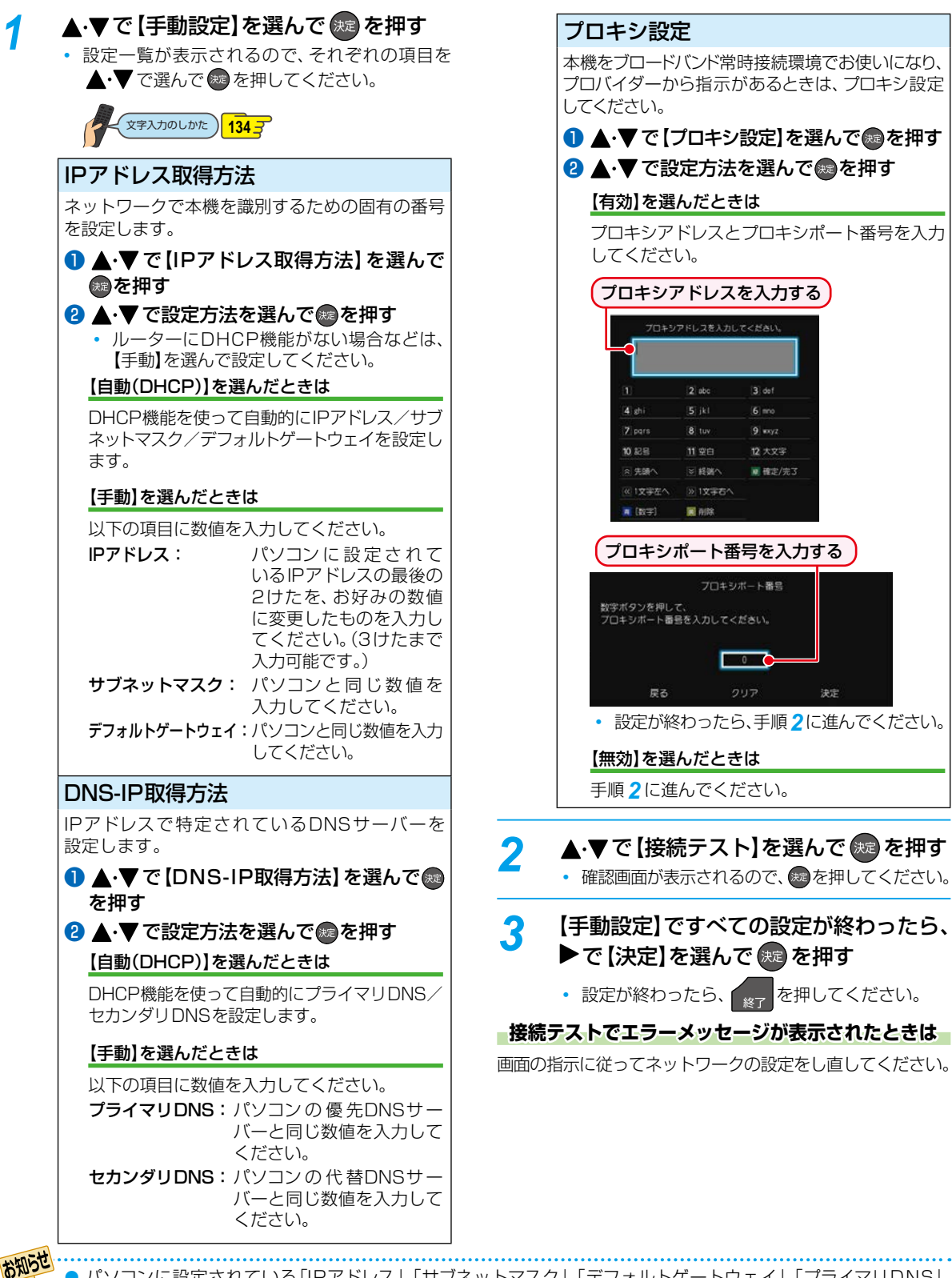

● パソコンに設定されている「IPアドレス」、「サブネットマスク」、「デフォルトゲートウェイ」、「プライマリDNS」、 「セカンダリDNS」の確認方法については、<mark>2027</mark> の❶~❷、またはご使用のパソコンに付属の取扱説明書をご覧 ください。

## **各種設定 ネットワークを接続・設定する・つづき**

### **【無線LAN】を設定する**

- DBR-W507の場合、本機背面の無線LAN専用USB端子に接続する無線LANアダプターは、東芝の無線LANアダプター (別売:D-WL1)をお使いください。
- 無線LANをお使いになるときは、セキュリティなどで暗号化してお使いください。暗号化していないと、第三者に不正 アクセスされ情報漏えいの恐れがあります。
- 無線LANネットワークのセキュリティを設定していない場合、以下の機能はお使いになれません。
- eメールでの録画予約、ネットdeレック、ネットdeサーバーHD、ネットワーク連携
- 無線LANネットワークのセキュリティレベルが低い場合(WEP)、eメールでの録画予約機能はお使いになれません。

## <mark>73HXIH</mark> を押して、▲·▼· ◀·▶で【設定】 ➡ 【本体設定】を選んで おっを押す

**▲·▼· <1·▶で【ネットワーク設定】→【ネット** ワーク接続設定】→ 【無線LAN】を選んで ま を押す

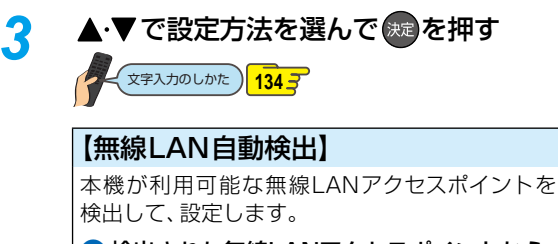

- ❶検出された無線LANアクセスポイントから、 本機の接続先を ▲・▼で選んで ® を押す
- 2セキュリティキーを入力し、 緑 を押す
	- 確認画面が表示されるので、▲・▼で【次へ】 を選んで を押してください。
- 6 設定モードを選ぶ 【自動設定】を選んだときは

【ネットワーク接続設定】の各項目を自動で設定 し、接続テストを開始します。接続テストが終 わると確認画面が表示されるので ® を押して ください。

#### 【手動設定】を選んだときは

IPアドレス、DNS-IP、プロキシを設定してくだ さい。詳しくは、「【有線LAN】を手動で設定する」 **1957** をご覧ください。

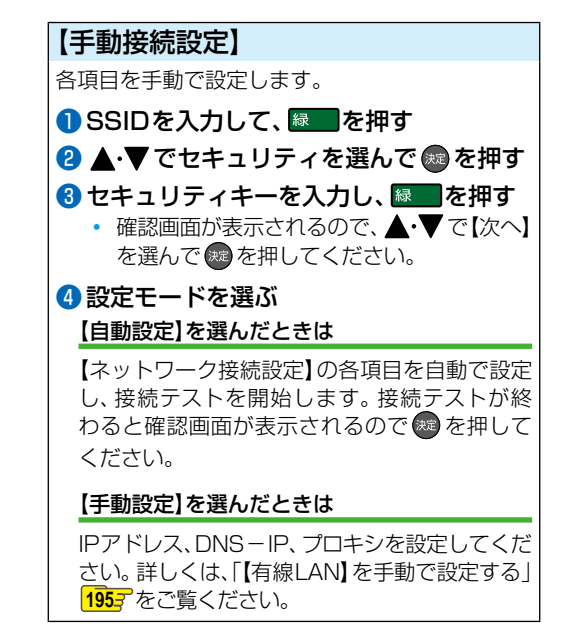

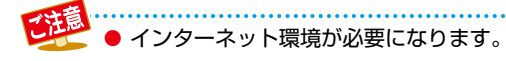

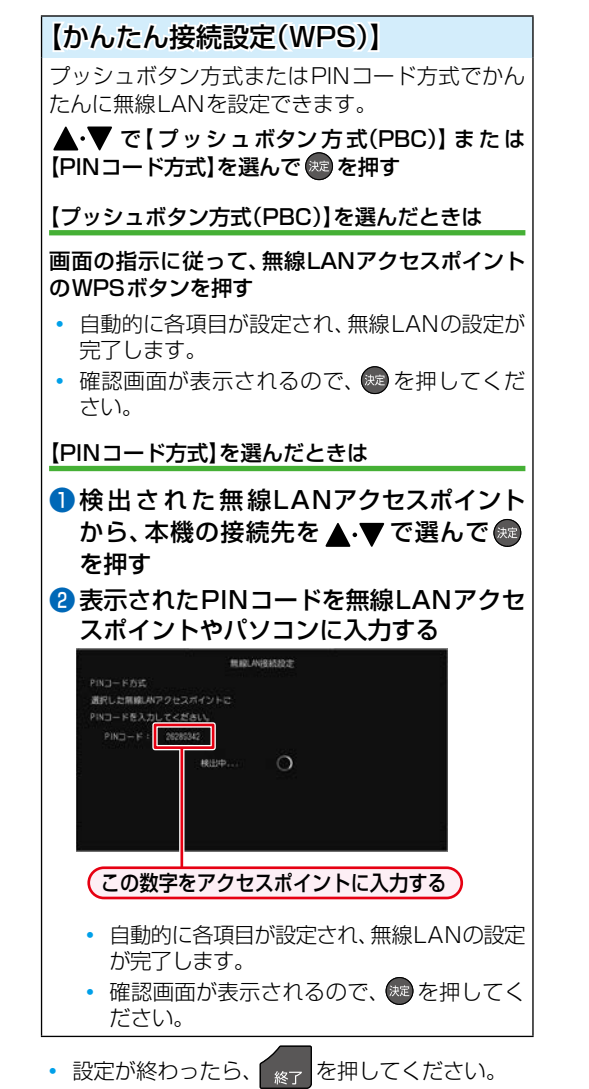

- お知らせ
- 2.4GHz帯の機器(電子レンジなど)をお使い の場合、無線LANの通信が途切れることがあ ります。
- 5GHz帯に対応した無線LANルーター(アク セスポイント)をお使いの場合は、5GHz帯での ご使用をおすすめします。
- ●無線LANの通信状態が良くない場合、無線LAN ルーター(アクセスポイント)の位置などを変更 すると、通信状態が改善されることがあります。
- すべての無線LANルーター (アクセスポイント) での接続を保証するものではありません。

## **LANケーブルで直接つなぐ**

本機と接続する機器をLANケーブルで直接つなぐときは、 ※ドェ♪な押してから、【設定】➡【本体設定】➡【ネットワーク 設定】➡【ネットワーク接続設定】➡【有線LAN】➡【本機と TVなどの機器をLANケーブルで直接つなぐ】➡【自動設定】 を選び を押してください。

• 確認画面が表示されるので、(※2)を押してください。

自動設定で接続に成功しなかった場合は、【本機とTVなどの 機器をLANケーブルで直接つなぐ】➡【手動設定】を選んで 【IPアドレス取得方法】と【DNS-IP取得方法】を【手動】に してから、以下の項目を設定してください

#### 本機のネットワーク設定

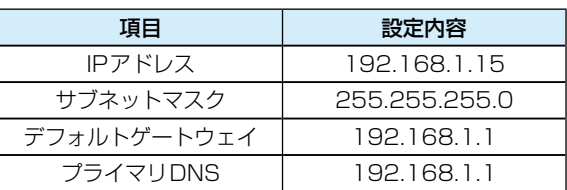

#### 接続する機器のネットワーク設定

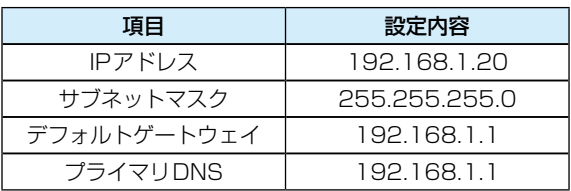

上記の設定内容は一例です。

IPアドレスの一番右の値を1~254の値に設定し、本機と 本機と接続する機器の値が同じ値にならないように設定 してください。

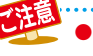

● LANケーブルは、カテゴリー5以上対応のスト レートケーブルをご使用ください。

## **各種設定 ネットワークを接続・設定する・つづき**

## **ネットワーク連携設定**

- ネットワークを利用した連携機能を使うための設定をします。
- これらの機能を利用するには、「ネットワーク接続設定」 <mark>1947</mark> を完了している必要があります。

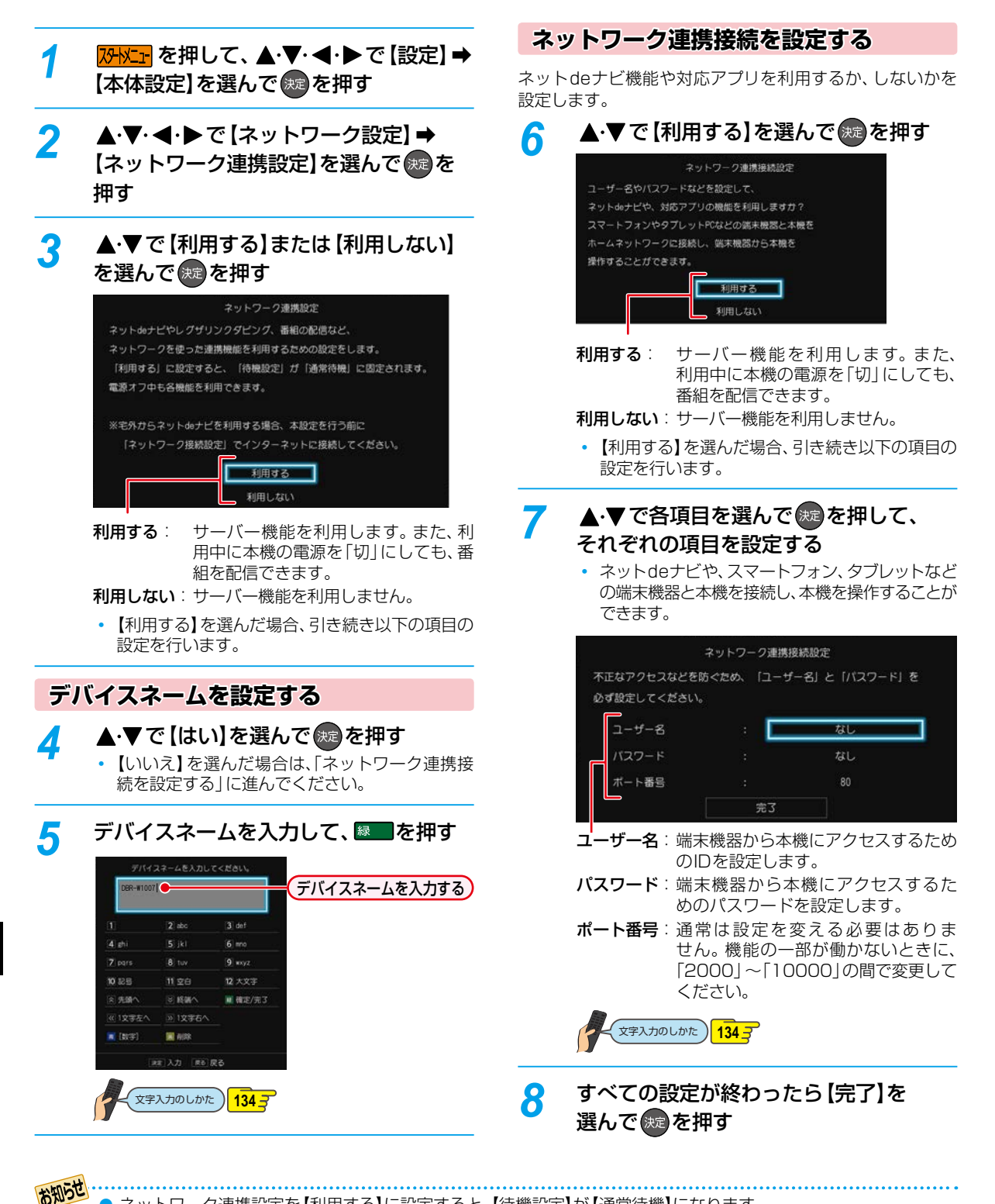

**トランス** 

**198**

● ネットワーク連携設定を【利用する】に設定すると、【待機設定】が【通常待機】になります。 ● パスワードは、半角で8~64文字で入力してください。

## **アクセス制限を設定する**

本機にアクセスできる機器を制限するか、しないかを設定 します。

- <mark>1</mark> <mark>恐忆」</mark>を押して、▲・▼・◀・▶で [設定] ➡ 【本体設定】を選んで 快適を押す
- <mark>2</mark> ▲▼で【ネットワーク設定】を選んで ※定 を押す
- 3 ▲·▼で【アクセス制限】を選んで ® を 押す
- <u>4</u> ▲·▼で制限するか、しないかを選んで 決定 を押す

制限する: 本機にアクセスできる機器を制限します。 制限しない: アクセスを制限しません。

**【制限する】を選んだときは**

本機にアクセスできる機器を選んで ® を押す

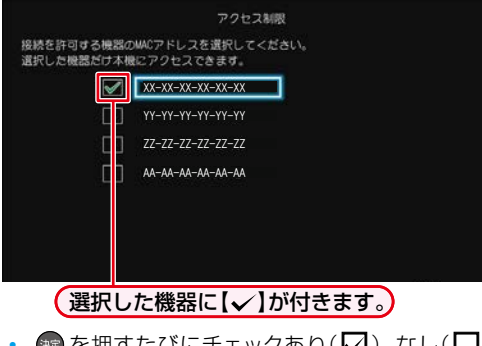

• 短を押すたびにチェックあり $(\Box)$ 、なし $(\Box)$ が切り換わります。本機にアクセスできる機器 を選択後、▲・▼・◀・▶ で【決定】を選んで ® を押してください。

• 設定が終わったら、 <sub>終了</sub> を押してください。

## **各種設定 ネットワークを接続・設定する・つづき**

## **メール予約設定**

メールで録画予約を行うための設定をします。

● これらの機能を利用するには、「ネットワーク接続設定」1947 を完了している必要があります。

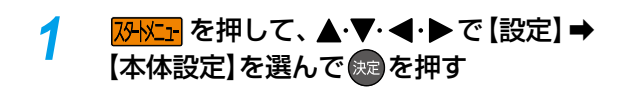

2 ▲▼·<トで【ネットワーク設定】⇒ 【メール予約設定】を選んで (焼き を押す

### **メール録画予約機能**

メール録画予約機能を利用するか、しないかを設定します。

1 ▲·▼で【メール録画予約機能】を選んで ® を押す <sup>2</sup> ▲▼で希望の設定を選んで ® を押す

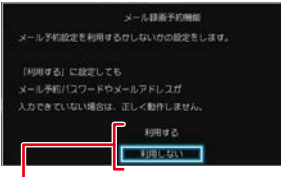

利用する: メール録画予約機能を利用します。 利用しない: メール録画予約機能を利用しません。

### **メール予約パスワード**

予約メールとして判別するためのパスワードを設定します。 6文字以上20文字以内の半角英数字で設定してください。

❶ ▲·▼で【メール予約パスワード】を選んで ®を 押す

#### 2パスワードを入力して 緑 を押す

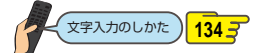

**POP3設定**

POP3の設定をします。

- **▲ ▼で[POP3設定]を選んで®を押す**
- <sup>2</sup> ▲▼で各項目を選んで ® を押す
- 6 それぞれの項目を設定する

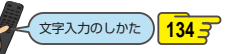

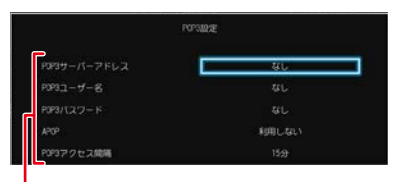

#### POP3サーバーアドレス:

ご利用のプロバイダーのPOP3サーバーアドレスを 設定します。

#### POP3ユーザー名:

ご利用のプロバイダーのPOP3サーバーにアクセス するときのユーザー名を設定します。

#### POP3パスワード:

ご利用のプロバイダーのPOP3サーバーにアクセス するときのパスワードを設定します。

#### APOP:

APOPを使うかどうかを設定します。

#### POP3アクセス間隔:

予約メールをチェックする時間の間隔(5分~120 分)を設定します。

• 設定が終わったら、 ニュ を押してください。

## **SMTP設定**

SMTPの設定をします。

**● ▲·▼で【SMTP設定】を選んで®を押す** <sup>2</sup> ▲·▼で各項目を選んで®を押す 6 それぞれの項目を設定する

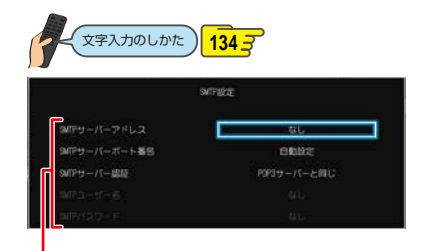

#### SMTPサーバーアドレス:

SMTPサーバーのアドレスを設定します。 SMTPサーバーポート番号: SMTPサーバーのポート番号を設定します。 SMTPサーバー認証: SMTPサーバーの認証方法を設定します。

SMTPユーザー名:

SMTPサーバーのユーザー名を設定します。【SMTP サーバー認証】が【ユーザー設定】のときのみ有効です。 SMTPパスワード:

SMTPサーバーのパスワードを設定します。【SMTP サーバー認証】が【ユーザー設定】のときのみ有効です。

• 設定が終わったら、 こん を押してください。

## **フィルタリング**

受信するメールアドレスを指定します。

❶ ▲ ▼で【フィルタリング】を選んで ※ を押す <sup>2</sup> ▲▼で各項目を選んで ® を押す 8それぞれの項目を設定する

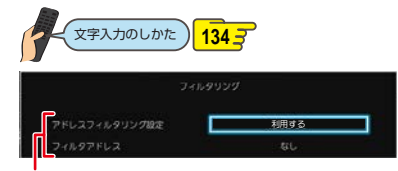

アドレスフィルタリング設定:

予約メールのフィルタリングをするかしないかを設定 します。

- フィルタアドレス: フィルタリングで受け付ける予約メールのアドレス を設定します。
- 設定が終わったら、 こん を押してください。

#### **メール通知**

受信結果をメールで通知する設定をします。

- ❶ ▲·▼で【メール通知】を選んで ® を押す
- <sup>2</sup> ▲·▼で各項目を選んで®を押す
- 6 それぞれの項目を設定する

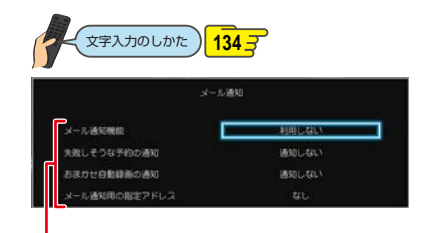

#### メール通知機能:

メール録画予約が完了したときの通知方法を設定し ます。

- 【指定アドレスへ通知】: 【メール通知用の指定アドレス】で設定したアドレ スへメールで通知します。
- 【送信元アドレスへ通知】: メール録画予約に使用したアドレスへメールで通 知します。
- 【指定アドレスと送信元アドレスへ通知】: 両方のアドレスへメールで通知します。

#### 失敗しそうな予約の通知:

録画に失敗しそうな予約をメールで知らせるかどう かを設定します。(本機能は目安です。失敗しそうな 予約すべてをお知らせするものではありません。)

#### おまかせ自動録画の通知:

「おまかせ自動録画」の録画予約をメールで知らせる かどうかを設定します。

メール通知用の指定アドレス:

メール録画予約の完了をお知らせするメールアドレス を設定します。

• 設定が終わったら、 こん を押してください。

## **メールアドレス**

- メール予約する際の送信者のメールアドレスを設定します。
- ❶ ▲·▼で【メールアドレス】を選んで @ を押す 2 アドレスを入力して 緑 を押す

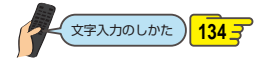

【メール予約設定】の設定が終わったら、 【※7】 を押してくだ さい。

## **各種設定 ネットワークを接続・設定する・つづき**

## **ネットdeナビを設定する**

ネットdeナビを使うパソコン側の設定は、OSの種類によって 異なりますので、詳しくはパソコンに付属の取扱説明書をお 読みください。以下は、Windows® 7を例に説明しています。 ネットdeナビからもメール録画予約機能の設定ができます。

● eメールで録画予約したいときは、ネットdeナビを設定 したあとに、「メール録画予約機能」を設定してください。 **2003** 2033

#### **パソコンの設定をする (ブロードバンド常時接続している場合)**

ブロードバンド常時接続しているパソコンと本機を接続した 場合は、パソコン側の設定は必要ありません。次ページの 「ネットdeナビの設定」に進みます。

#### **パソコンの設定をする (パソコンを直接接続している場合)**

あらかじめ、パソコンで以下の設定をしてください。

- ❶「コントロールパネル」 「ネットワークとインター ネット」→ 「ネットワークと共有センター」 → 「アダ プターの設定の変更」→「ローカルエリア接続」の 「プロパティ」をクリックする
- ❷「インターネット プロトコル バージョン4(TCP/ IPv4)」をダブルクリックする

「次のIPアドレスを使う」を選んでIPアドレスとサブネット マスクを設定してください。(すでに値が設定されていると きは、設定を戻せるようにその値をメモに残しておくこと をおすすめします。)

#### IPアドレス:

「192.168.1.10」を入力してください。(本機のIPアド レスとは異なるアドレスを設定します。)

#### サブネットマスク:

「255.255.255.0」を入力してください。

❸「OK」をクリックする

❹右記の「ネットdeナビの設定」に進む

**ネットdeナビの設定**

#### ネットdeナビの設定中にブラウザの「戻る」ボタンを押 さないでください。「戻る」ボタンを使うと、設定や表示が 正しく行われない場合があります。

## *1* パソコンや携帯端末で、ネットdeナビ 対応のブラウザを起動する

 専用アプリを起動した場合は、手順 *2* の操作は 不要です。

## *2* アドレスに「http://DBR-W2007」、 「http://DBR-W1007」または 「http://DBR-W507」を入力して、 「Enter」を押す

- 「ネットワーク連携接続設定」**198** でユーザー 名とパスワードを設定している場合は、ユーザー 名とパスワードを入力してください。
- アドレスには、お使いの機器名を入力してくださ い。
- 上記のアドレスを入力してもネットdeナビが起 動しない場合は、 <mark>スチメニェ</mark> を押してから、【設定】 ➡ 【本体設定】➡【ネットワーク設定】➡【ネットワー クステータス表示】で表示されている本機のIPア ドレスを上記アドレスの代わりに入力してくだ さい。
- ネットdeナビが起動します。

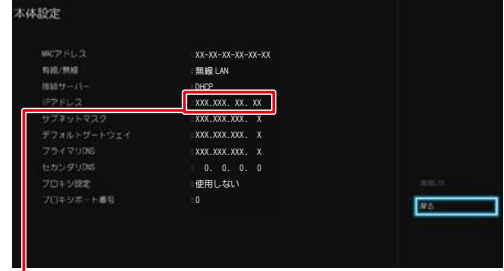

この数値をブラウザのアドレスバー(http://)に 続けて入力してください。

#### **デバイスネームを変更している場合**

アドレスバー(http://)に続けてデバイスネームを 入力してください。

• デバイスネームを確認するには、<mark>恐にir</mark>を押して から、【設定】➡【本体設定】➡【ネットワーク設定】 ➡【ネットワーク連携設定】➡【利用する】を選択す ると、デバイスネーム設定画面でデバイスネーム が表示されます。

*3* 「ネットdeナビ設定」をクリックする

## *4* 「メール録画予約機能」を設定する

◦ メール録画予約機能の設定について詳しくは、 **2037** をご覧ください。

## *5* 設定が終わったら、「登録」をクリックする

◦ 確認画面が表示されるので、「OK」をクリックし てください。

## **メール録画予約機能の設定**

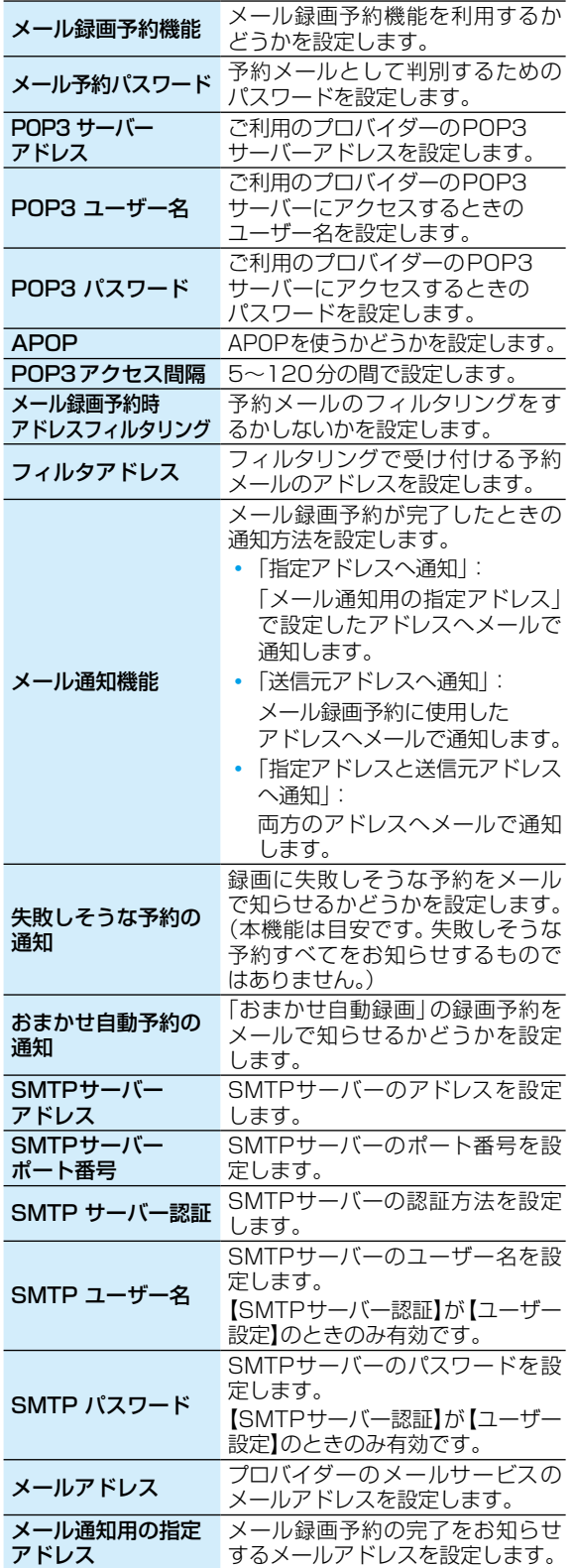

## **その他の設定**

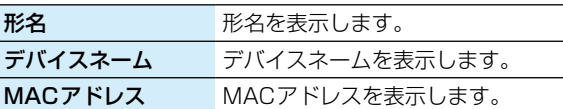

お知らせ

- ご利用のプロバイダーによっては、メール予約 ができない場合があります。
	- ●ルーターによっては、DHCPによって割り振ら れるIPアドレスが頻繁に変わる場合があります。
	- プロキシが設定されていると、アクセスできな い場合があります。
	- 本機側が動作中のときは、ネットdeナビが操作 できても設定できない場合があります。

## **宅外配信の設定をする**

#### **スマートフォンやタブレットなどを 本機に登録する(ペアリング)**

宅外配信のためには、本機とスマートフォンやタブレット などを事前に同一ホームネットワークに接続しておき、 スマートフォンやタブレットなどを本機に登録しておく 必要があります。

#### ≫ 準備

- 本機とネットワークを接続しておく **190**
- ネットワークの接続設定をしておく **194**
- ネットワーク連携設定をしておく **198**
- 本機とスマートフォンやタブレットなどを同一ホーム ネットワークに接続しておく
- スマートフォンやタブレットなどに宅外配信対応アプリ をダウンロードしてインストールしておく
- *1* スマートフォンやタブレットなどで宅外 配信対応アプリを起動する

#### *2* 宅外配信対応アプリの画面に従い、本機 に登録する

- 本機に対応した宅外配信用アプリに関しては、 当社ホームページでご確認ください。 http://www.toshiba.co.jp/regza/bd\_dvd/
- アプリ側から見た本機の表示名は、デバイスネーム となります。本機のデバイスネームは、<mark>XHXIF</mark>を 押してから、【設定】➡【本体設定】➡【ネットワーク 設定】➡【ネットワーク連携設定】➡【利用する】を 選択すると、デバイスネーム設定画面でデバイス ネームが表示されます。

お知らせ

- ペアリングは最大6台まで可能です。
- 再ペアリングせずに利用できる期間は3ヶ月と なります。
- ペアリングした子機の登録台数とペアリング 有効期間は、一般社団法人 電波産業会(ARIB) により公開された「地上デジタルテレビジョン 放送運用規定ARIB TR-TR-B14(6.2改定版)」 および「BS/広帯域CSデジタル放送運用規定 ARIB TR-B15(7.1改定版)」に記載の「デジタル 放送受信機におけるリモート視聴要件」に従って います。

### **宅外配信リストを確認する**

宅外配信のために本機に登録してあるスマートフォンや タブレットといった機器が宅外配信リストから確認できま す。

## <mark>1</mark> <mark>恐忙」</mark>を押して、▲・▼・ ◀・▶ で [設定] ➡ 【本体設定】を選んで (決) を押す

- 2 ▲▼·<トで【ネットワーク設定】⇒ 【宅外配信リスト】を選んで おっを押す
	- 宅外配信リストが表示されます。ただし、1台も 登録されていない場合は確認画面が表示されま すので【了解】を選んで 短を押してください。

#### **宅外配信リストから機器の登録を解除するには**

- 1 宅外配信リストを表示中に、▲·▼で削除したい 機器を選ぶ
- 2 [削除]で ® を押す
- 8 確認画面が表示されるので ▲・▼で【はい】を選んで を押す

#### **登録機器を全削除する**

宅外配信リストから登録機器をすべて削除することができま す。

### *1* を押して、 で【設定】➡ 【本体設定】を選んで(\*ε)を押す

- 2 ▲·▼·<·トで【その他】⇒【初期化】 ⇒ 【宅外配信設定初期化】を選んで (\*\*) を押す
	- 確認画面が表示されるので、▲•▼で【はい】を 選んで きを押してください。
	- 登録してある機器がすべて削除されます。再度、 宅外配信するには再登録が必要です。
	- 機器が1台も登録されていなくても、【宅外配信 設定初期化】は可能です。

# **レグザリンク機能について**

## **レグザリンク機能とは?**

レグザリンク機能とは、HDMI CECを使用したHDMIで規格化 されているテレビなどを制御するための機能です。CEC規格 に準拠した機器と接続したときは、一部の連動操作を行うこと ができますが、東芝のレグザリンク対応のREGZAシリーズ 機種以外については動作を保証するものではありません。

● HDMI CECは、HDMIケーブルで接続することにより、対応 機器間の相互連動動作を可能にした業界標準規格です。

以下のような連動動作ができます。(操作の手間が省けて 便利です。)

● 本機の電源「切」のときに<mark>(翻)、 ml 、 <sup>必觸</sup>、 恐れ」</mark>、

※画 <mark>、 番組表 、 時短 本押すと、本機の雷源が「入 になり、</mark> テレビが自動的に本機が接続されているHDMI入力に切り 換わります。

● 本機の電源を入れて以下のボタンを押すと、テレビが自動 的に本機が接続されているHDMI入力に切り換わります。

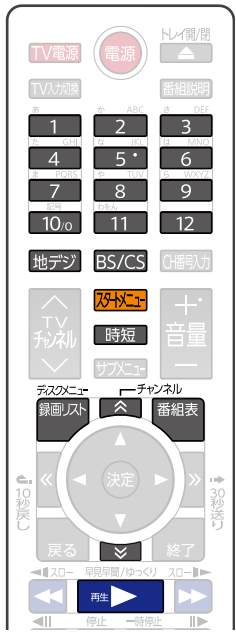

- テレビの番組表を使って、本機に録画予約できます。
- HDDやディスクを再生視聴中にテレビのチャンネルを 変更すると、再生していたHDDまたはディスクは自動的 に停止状態になります。
- テレビの電源を切ると、自動的に本機の電源も切れます。 ただし、HDDまたはディスクのいずれかが録画中の場合 や、本機が起動処理中の場合は電源が切れません。

#### **レグザリンク対応のREGZA シリーズ機種について**

対応機種については、当社ホームページでご確認ください。 http://www.toshiba.co.jp/regza/link/

- 他社のHDMI CFC対応機器で、本機と部分的に連動動作 する場合もありますが、レグザリンク対応機種以外はそ の動作を保証するものではありません。
- 接続機器によってはお客様の意図しない動作をする場合が あります。このようなときは【レグザリンク・コントローラ】 を【切】にしてください。詳しくは、**213** をご覧ください。

## **レグザリンク機能を設定する**

レグザリンク機能を使うには、以下の手順で【レグザリンク・ コントローラ】の設定を【入】にしてください。

#### ≫ 準備

- 本機と東芝のレグザリンク対応テレビをハイスピード 対応HDMIケーブルでつないでおく **32**
- テレビ側でレグザリンクの設定をしておく(詳しくは テレビに付属の取扱説明書をお読みください。)
- ❶ を押して、 で【設定】➡. 【本体設定】を選んで を押す
- <sup>2</sup> ▲·▼·< · ▶で【HDMI接続設定】→【レグザリンク· コントローラ】を選んで ® を押す
- 8 ▲▼で【入】を選んで®を押す 詳しくは、**213** をご覧ください。
- お知らせ ●【レグザリンク・コントローラ】はテレビでは レグザリンク(HDMI連動)と呼んでいる場合 があります。

## **レグザリンク・ダビングとは?**

本機能に対応している東芝のテレビで録画した映像を、 ネットワークを使って本機に送り、ダビングするものです。 対応機種については、当社ホームページでご確認ください。 http://www.toshiba.co.jp/regza/link/

- 操作について詳しくは、<mark>1607</mark> をご覧ください。
- テレビの設定や操作について詳しくは、テレビに付属の 取扱説明書をお読みください。

#### **LANケーブルで接続する**

- ❶本機とテレビをLANケーブルで接続する **<sup>190</sup>**
- ❷【ネットワーク接続設定】を設定する **<sup>194</sup>**
- <mark>❸</mark>【ネットワーク連携設定】を設定する 1987
- 4 テレビ側で必要な設定をする
	- 詳しくは、接続するテレビに付属の取扱説明書をお読 みください。

## **各種設定 診断モードについて**

本機の主な機能の動作確認は、【診断モード】メニューで確認することができます。

## **【診断モード】を使う**

<mark>78HXIH</mark> を押して、▲·▼· ◀·▶で【設定】を 選んで 焼き押す

- <mark>つ ▲·</mark>▼で [診断モード]を選んで <mark>®a</mark>を押す
	- 確認画面が表示されるので、▲•▼で【はい】を 選んで ®すを押してください。

## **【診断モード】の項目と診断内容**

本機の主な機能の診断をしたり、ディスク情報やUSB機器 の情報を診断したりすることができます。

#### **本体診断**

本機の主な機能の診断を行います。

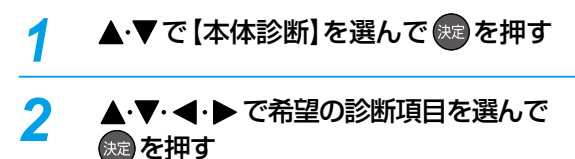

- 確認画面が表示されるので、▲•▼ で【はい】を 選んで (練を押してください。
- 診断後、【診断結果】に【詳細を確認してください。】 と 表 示 さ れ た【 診 断 項 目 】を 確 認 す る 場 合 は、 ▲・▼・◀・▶で【診断項目】を選び、 青 $\frac{1}{2}$ を押す と表示される詳細画面で【診断項目】と【対処方法】 をご確認ください。
- 診断が終わったら、 \*\*\* を押してください。

#### **全機能診断**

【本体診断】画面に表示されている【診断項目】すべての診断 を行います。

● 診断が終わるまでしばらく時間がかかることがあります。

#### **HDD**

本機に内蔵されているHDDの診断を行います。

#### **BD/DVDドライブ**

ブルーレイディスク/DVDドライブの診断を行います。

#### ≫ 準備

• ディスクを取り出しておく

● 本機にディスクが挿入されている場合、正しく診断する ことができません。

#### **チューナー(地デジ)**

地上デジタル用チューナーの診断を行います。

#### ≫ 準備

- 本機の地上デジタル入力端子と、壁などのアンテナ端子 を同軸ケーブルでつないでおく <mark>32 了</mark>
- miniB-CASカードを挿入しておく **32**
- 本機とアンテナが正しく接続されていない場合や、 miniB-CASカードが挿入されていない場合、正しく診断 することができません。

#### **チューナー(BS/CS)**

BS/CS用チューナーの診断を行います。

≫ 準備

- 本機のBS・110度CS入力端子と、壁などのアンテナ端 子をBS・110度CSデジタル放送対応同軸ケーブルで つないでおく **30**
- miniB-CASカードを挿入しておく **32**
- 本機とアンテナが正しく接続されていない場合や、miniB-CASカードが挿入されていない場合、正しく診断するこ とができません。

#### **ネットワーク**

ネットワークの診断を行います。

#### ≫ 準備

- 本機とネットワークを接続しておく **190**
- ネットワークの接続設定をしておく **194**
- ●【ネットワーク接続設定】が【使用しない】に設定されてい る場合、正しく診断することができません。

#### **HDMI CEC**

HDMI CECの診断を行います。

#### ≫ 準備

- 本機とHDMI CEC対応テレビをハイスピード対応HDMI ケーブルでつないでおく **32**
- •【本体設定】の【HDMI接続設定】から【レグザリンク・コ ントローラ】を【入】に設定しておく **205**
- 本機とテレビがHDMIケーブルで接続されていない場合 やテレビ側のHDMI CEC設定が有効になっていない場 合、テレビがHDMI CECに対応していない場合は、正し く診断することができません。

HDMIケーブルは付属しておりません。市販の HDMIケーブルをご使用ください。

#### **USB-HDD**

通常録画用USB-HDDの診断を行います。

#### ≫ 準備

- 本機背面のHDD専用USB端子と通常録画用USB-HDDを1台だけつないでおく **182**
- 通常録画用USB-HDDを本機に登録しておく **184**
- 本機と通常録画用USB-HDDが接続されていない場合、 正しく診断することができません。
- 通常録画用USB-HDDが本機に登録されていない場合、 そのまま診断を行うと【診断結果】に【詳細を確認してく ださい。】と表示されますが、そのあと、【USB-HDD】を選 んで 市 <sup>の割</sup>を押して、詳細画面で ■ を押すことで仮登録 を行い、診断のみ行うことができます。 (仮登録を行うと、USB-HDDが初期化されるのでご注意 ください。)

#### **USB機器(前面)**

USBメモリまたはUSB接続したSeeQVault対応SDカー ドの診断を行います。

#### ≫ 準備

- 本機前面のメモリ専用USB端子にUSBメモリを接続し ておく **54**
- 本機前面のメモリ専用USB端子とSeeQVault対応SD カードをUSB接続しておく 1867、1883
- 本機とUSBメモリまたはUSB接続したSeeQVault対応 SDカードが接続されていない場合、正しく診断すること ができません。

### **受信チャンネル診断**

現在の地上デジタル放送受信チャンネル状況を診断します。

#### ≫ 準備

- 本機の地上デジタル入力端子と、壁などのアンテナ端子 を同軸ケーブルでつないでおく <mark>32 *π*</u></mark>
- miniB-CASカードを挿入しておく **32**

## ▲·▼で【受信チャンネル診断】を選んで 決定 を押す

- スキャン完了後、チャンネル情報が検出されます。
- ◦【受信レベル】が低いチャンネルなど、個別に受信 状態を確認したい場合は、▲▼でチャンネルを 選んで ※ を押すと、【アンテナの設定】画面が表 示されます。アンテナの調整について詳しくは、 **497** をご覧ください。

• 診断が終わったら、 287 を押してください。

## **ディスク情報**

ディスクの情報を表示します。

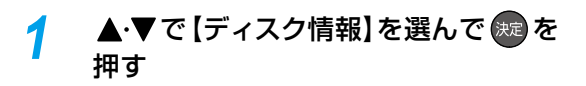

### *2* 診断するディスクを挿入する

- 読み込み完了後、ディスク情報が表示されます。
	- 診断が終わったら、 。 を押してください。

### **USB-HDD情報**

USB-HDDの情報を表示します。

#### ≫ 準備

- 本機背面のHDD専用USB端子とUSB-HDDを1台だけ つないでおく **182**
- USB-HDDを本機で登録または初期化しておく **184** (すでに東芝のSeeQVault対応機器で使用していた SeeQVault対応USB-HDDの情報を表示する場合、 初期化する必要はありません。)
- ▲·▼で 【USB-HDD情報】を選んで 衆<mark>う</mark>を 押す

## <mark>ク</mark> 【開始】が選ばれているので、 ® を押す

- 読み込み完了後、USB-HDD情報が表示されます。
- 診断が終わったら、 \*\*\* を押してください。

### **USB機器情報(前面)**

本機前面のメモリ専用USB端子に接続しているUSB機器の 情報を表示します。

#### ≫ 準備

- 本機前面のメモリ専用USB端子にUSBメモリを接続し ておく **54**
- 本機前面のメモリ専用USB端子とSeeQVault対応 **SDカードをUSB接続しておく <mark>1867</mark>、1887**
- *1* で【USB機器情報(前面)】を選んで ※定 を押す

## <mark>つ</mark> [開始]が選ばれているので、 快適を押す

- 読み込み完了後、USB機器情報が表示されます。
	- 診断が終わったら、 <sub>終了</sub> を押してください。

## 各種設定 **ソフトウェア情報と更新について**

お買い上げ後、本機をより快適な環境でお使いいただくために、当社が本機内部のソフトウェア(制御プログラム)を改良版と して公開する場合があります。ソフトウェアを更新するには、以下の方法があります。

- デジタル放送電波を使って更新する
- サーバーを使って更新する

ソフトウェア更新中は、電源プラグを抜かないでください。ソフトウェアの書き込みが中断され、本機が正常に動作しなく なる恐れがあります。動作しなくなったときは、「東芝DVDインフォメーションセンター」(裏表紙)にご連絡ください。

## **ソフトウェアのバージョンを確認する**

現在のソフトウェアのバージョンを確認できます。

<mark>73HXIH</mark> を押して、▲·▼· ◀·▶で【設定】 ➡ 【本体設定】を選んで (決) を押す

- 2 ▲·▼·<トで【その他】⇒【ソフトウェア 情報と更新】➡【バージョン情報】を選ん で (焼きを押す
	- ソフトウェアバージョン情報が表示されます。
	- 確認が終わったら、  $\left[\frac{1}{100}\right]$ を押してください。

## **デジタル放送電波を使って更新する**

本機の電源「切」のときにデジタル放送電波を使ってソフト ウェアをダウンロードし、自動的に最新のソフトウェアに 更新します。

<mark>73HXI-1</mark> を押して、▲·▼·**◀·▶**で【設定】 ➡ 【本体設定】を選んで 快適を押す

- 2 ▲V·<·トで【その他】→【ソフトウェア 情報と更新】➡【放送波による自動更新】 を選んで (洗過を押す
- <mark>?</mark> ▲ ▼で【自動更新する】を選んで ® を押す
	- ダウンロードが実施されると、【お知らせメール】 が届きます。**210**
	- 設定が終わったら、 ※ を押してください。

● 以下の場合、ソフトウェアを自動更新できません。

- 。<br>電源プラグが抜けている
	- 悪天候などにより受信状態が悪い
	- 本機の電源が入っている
	- ダウンロード更新時刻と予約録画が重なって いる
- 本機のソフトウェア更新は、本機の電源「切」時に 行われます。
- ダウンロード更新中に本機を操作すると、ダウン ロードは中止されます。

## **サーバーを使って更新する**

インターネットを使って東芝サーバーからソフトウェアを ダウンロードし、ソフトウェアを更新します。 (新しいソフトウェアが公開されていないときは、ダウン ロードされません。)

地上デジタル放送、BS・110度CSデジタル放送をご利用 でない方は、サーバーを使って更新してください。

#### ≫ 準備

• 本機とネットワークを接続しておく **190**

- ネットワークの接続設定をしておく **194**
- <mark>73HXIH</mark> を押して、▲·▼·<→ で 【設定】 → 【本体設定】を選んで おっを押す
- 2 ▲·▼·<+▶で【その他】⇒【ソフトウェア 情報と更新】➡【ネットワークによる更新】 を選んで を押す
	- メッセージが2回表示されるので、▲•▼で 【はい】を選んで を押してください。
	- ダウンロード終了のメッセージが表示されたら、 を押してください。
	- ソフトウェアが最新のときは確認画面が表示さ れるので、 短を押してください。
	- 設定が終わったら、 <sub>※7</sub> を押してください。

**ソフトウェアが公開されているか自動で確認するには**

#### ● 手順 2 で 【自動更新確認】を選んで ® を押す

2 ▲▼で【更新確認する】を選んで ® を押す

- ソフトウェアの確認は、本機の電源「切」のときに行われます。
- 新しいソフトウェアが公開されている場合は、本機の 電源を「入」にしたときにメッセージが表示されます。 ダウンロードする場合は、▲•▼で【はい】を選ん で快適を押してください。

- 以下の場合、ソフトウェアをダウンロードできません。 ◦ 録画中
	- ダビング中
	- ソフトウェアを更新中は、他機への配信が停止 されます。
	- ソフトウェアのダウンロード中に予約録画が 始まると、ダウンロードを中止します。
- お知らせ ● ダウンロードを行い、ソフトウェアを更新した後は、本書と本機で画面や文言が一致しなくなることがあります。
	- ソフトウェア更新中は本機前面のHDDランプ(青)が点滅します。
	- 無線LANでネットワークに接続している場合、ネットワークの通信状態によりソフトウェアの更新が途切れること がありますので、ソフトウェアの更新時は有線LANでの接続をおすすめします。

# さまざまな情報

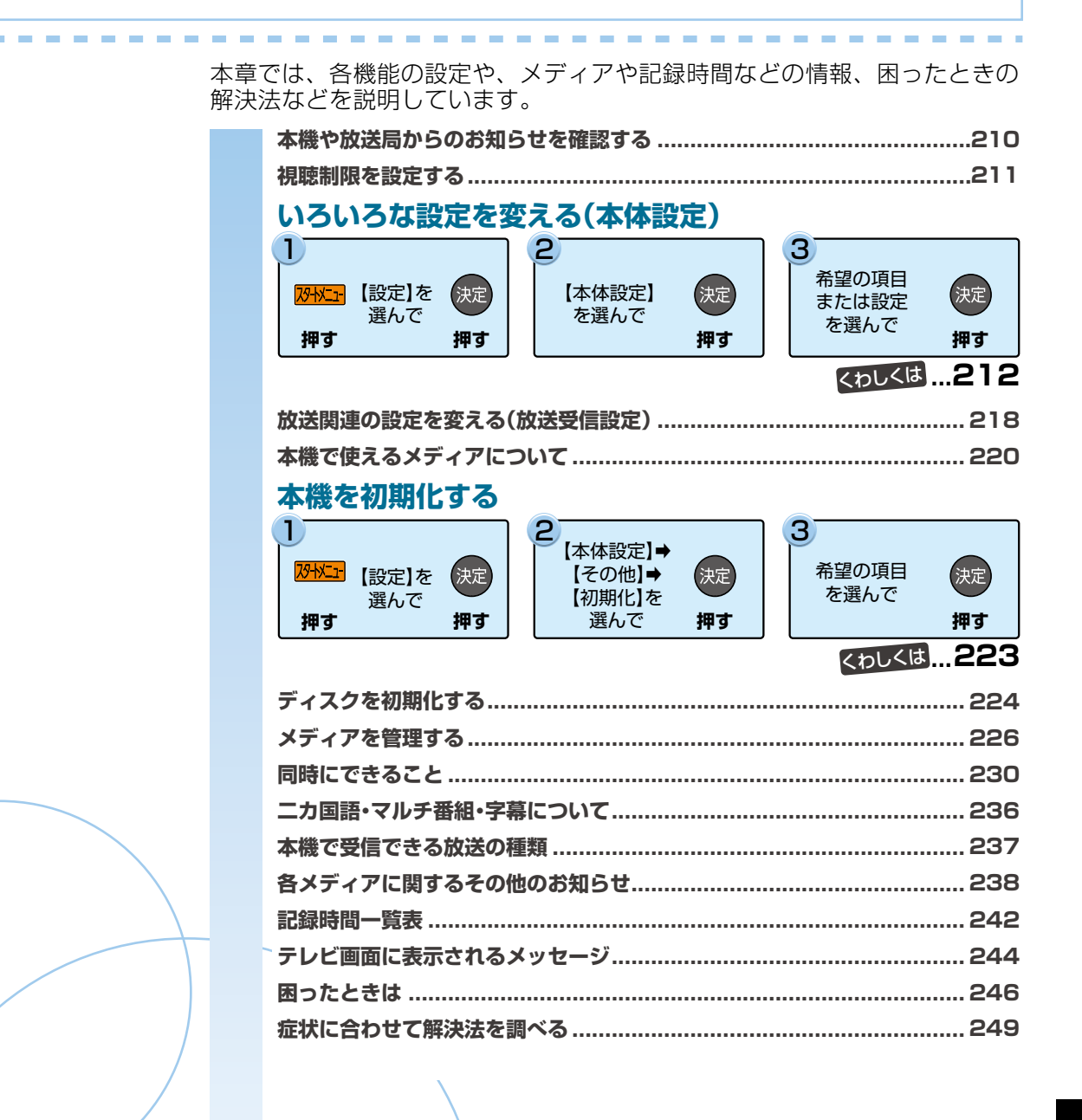

## **さまざまな情報 本機や放送局からのお知らせを確認する**

スタートメニュー画面の【お知らせメール】で、本機や放送 局から送られてくるメールや、110度CSデジタル放送に 関する情報や案内が記載されたボード(掲示板)を確認でき ます。

未読のお知らせがある状態で本機の電源を入れたり、番組 視聴中に新規メールを受信したりすると、テレビ画面上に 【スタートメニューからメールを確認してください】という メッセージが約20秒間表示されます。

## **お知らせメールについて**

本機ではパソコンや携帯電話の電子メールは扱えません。

#### **内部メール**

本機から以下の情報や連絡が送られてきます。

- 【送信状況変更のお知らせ】 地上デジタル放送のチャンネルの再スキャンなどが必要 なとき
- 【自動チャンネル再設定のお知らせ】 本機が自動チャンネル再設定を行ったとき
- ●【ダウンロードのお知らせ】 更新されたダウンロード可能なソフトウェアがあるとき
- ●【FW更新のお知らせ】 ソフトウェア情報と更新を行ったとき

#### **外部メール**

- 放送局からのお知らせなどが送られてきます。
- 1 放送局につき、最大13通まで保管できます。13通 保管された状態で新たなメールを受信した場合は、一番 古いものが削除されます。
- 保存期限は14日間です。
- 表示するメールは、miniB-CASカードのIDに左右されま せん。

#### **ボード**

110度CSデジタル放送からの情報や案内が表示され ます。

<mark>恐忆』</mark>を押す<br>- <sup>スタートメニュー</sup> 形名:DBR-W1007 識別番号:B8:6B:23:91:92:ED バージョン:1.00.00 **REE**  $\frac{1}{30}$ 春瓶表  $\equiv$ 解剖リスト  $\cap$  $885782$ 

## <mark>2 ▲で・<1 ▶で【お知らせメール】を選んで</mark> 決定 を押す

<mark>2</mark> ▲·▼で【放送メール】、【CS1ボード】、 【CS2ボード】を選んで おま を押す

> メールやボード(掲示板)の一覧が表示されます。 **【放送メール】**

> 本機や放送局から送られてきたメールを確認できます。

#### **【CS1ボード】または【CS2ボード】**

110度CSデジタル放送局の情報や案内をボード (掲示板)で確認できます。

- メッセージが表示されます。
- 未読のメールは【 】と表示されます。
- 確認が終わったら、 ニュー を押してください。

# **視聴制限を設定する**

パスワードを設定して、視聴を制限できます。制限できる機能は以下になります。 ◦ 【インターネット接続制限】、【BD-Live接続設定】、【BD視聴制限レベル】、【DVD視聴制限レベル】

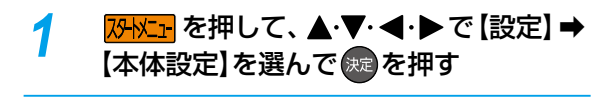

▲·▼で【再生設定】または 【ネットワーク設定】を選んで ® を押す

### <mark>つ</mark> ▲·▼で希望の項目を選んで ※ を押す

- 【再生設定】を選んだ場合は、【BD視聴制限レベル】 または【DVD視聴制限レベル】を選んでください。
- 【ネットワーク設定】を選んだ場合は、【インター ネット接続制限】または【BD-Live接続設定】を 選んでください。

## <mark>4</mark> 1 ∼ 10<sub>′</sub> でパスワード(4けた)を 入力する

- 入力した数字は、「\*」で表示されます。
- パスワードが未登録の場合は、ここで入力した 番号がパスワードとして登録されます。

#### **入力を間違えたときは**

◀で戻るか、▲・▼で【全てクリア】を選んで ® を押す

#### **パスワードを忘れたときは**

#### 4、7、3、7を入力する。

◦ 新しいパスワードを登録できます。

# <mark>5</mark> ▲·▼で希望の設定を選んで <sub>まま</sub>を押す<br>・ <sub>設定が終わったら、 <sub>\*\*</sub>> を押してください。</sub>

• 設定が終わったら、 ※7

● 本機に登録できるパスワードは1つです。

#### **制限できる機能と内容**

#### **インターネット接続制限**

お知らせ

本機を使ってインターネットサービスをご利用になるご家 庭では、お子様などに見せたくないコンテンツへのアクセ スを制限するため、本機能のご利用をおすすめします。 以下の項目で【制限する】を選んでください。

- 制限しない: インターネットアクセスを許可します。
- 制限する: インターネットアクセスを禁止します。
	- (「BD-Live」機能が使えなくなります。)

#### **BD-Live接続設定**

BD-Live機能を制限します。

- 有効: BD-Live™コンテンツからのインターネッ トアクセスを無制限に許可します。
- 有効(制限つき):証明書を持つBD-Live™コンテンツからの インターネットアクセスのみ許可します。
- 無効: BD-Live™コンテンツからのインターネッ トアクセスを禁止します。

#### **BD視聴制限レベル**

ブルーレイディスクの視聴を制限します。

無制限: 制限なく、すべてのディスクが視聴できます。 視聴可能年齢設定: 年齢入力画面が表示されるので、制限 したい年齢を入力してください。入力 した年齢制限を超える内容が含まれる ディスクは視聴できなくなります。

#### **DVD視聴制限レベル**

DVDの視聴を制限します。

- 無制限: 制限なく、すべてのディスクが視聴できます。
- レベル8: 年齢に関係なく視聴できます。
- レベル7: 18歳未満の方は視聴できません。
- レベル6: 保護者の指導のもとで18歳未満の方が視聴できます。
- レベル5: 保護者同伴での視聴を推奨します。
- レベル4:13歳未満の方の視聴には不適切な表現があります。
- レベル3: 保護者の方の判断による視聴を推奨します。
- レベル2: 一般的に視聴できる内容です。
- レベル1: お子様が視聴されても問題のない内容です。

お知らせ

- 市販のディスクに視聴制限が設定されている場 合、パスワードを入力することで一時的に視聴 制限を解除できます。(本機の電源を切るまでの 間、ディスクを視聴できます。)
	- ディスクによっては、ソフト制作者の意図により 本書の記載どおりに動作しないことがあります。

## **パスワードを変更する**

<mark>73HXIH</mark> を押して、▲·▼· ◀·▶で【設定】 ➡ 【本体設定】を選んで \*\* を押す

- 2 ▲▼·◀·▶で【その他】 → 【パスワード 変更】を選んで お定を押す
- <mark>3 1 ~</mark> 10<sub>/0</sub> を押して現在のパスワード を入力する
	- 入力した数字は、「\*」で表示されます。
	- 新しいパスワードの入力画面が表示されます。
- <mark>4</mark> 1 ∼ 10<sub>′</sub> を押して新しいパスワード を入力する
	- 確認用の再入力画面が表示されるので、もう一度 入力して(粒を押してください。
	- 変更が終わったら、 <sub>終了</sub> を押してください。

● パスワードは忘れないようにご注意ください。

## **さまざまな情報 いろいろな設定を変える(本体設定)**

## **【本体設定】を使う** <mark>1 <mark>恐忆】</mark>を押して、**▲・▼・ ◀・▶** で [設定] ➡</mark> 【本体設定】を選んで ※ を押す 2 ▲·▼で希望の項目または設定を選んで ※定 を押す この操作を繰り返し、希望の設定に変更します。 まる「を押すと、左側の設定項目に戻ります。 **確認画面が表示されるときは** ▲・▼で【はい】を選んで \*\* を押す • 設定が終わったら、 <sub>終了</sub> を押してください。 ● 録画中は、設定画面の設定ができないことがあり ます。(設定できない場合、その項目は選べません。) ● 再生中に設定メニュー画面を表示すると、再生 が自動的に停止します。

## **【本体設定】の項目と設定内容**

#### **映像設定**

#### **TV画面選択**

- 4:3レターボックス:4:3標準テレビで16:9ワイド映像を 見るときに、左右方向を画面いっぱいに 映し、上下方向に黒い帯を表示します。
- 4:3パンスキャン: 4:3標準テレビで16:9ワイド映像を 見るときに、上下方向を画面いっぱい に映し、左右方向を一部カットします。 パンスキャン指定のないDVDビデオ ソフトはレターボックスで表示されます。

16:9ワイド: 16:9ワイドテレビで見るときに選び ます。16:9ワイド映像を画面いっぱ いに映します。

- 16:9シュリンク: 16:9ワイドテレビで、4:3映像を見る ときに、画面の上下幅に収まるまで、 縦横比を維持しつつ4:3映像を縮小し て表示します。
- 4:3 16:9 LB 16:9 PS のように、DVD-Video側で画 面サイズが指定されているときは、本機で画面の種類を 選んでも、違う種類で表示されることがあります。
- 正しい画面サイズ(画角、画面の縦横比)でプログレッシブ 映像を見るにはテレビ側で画角を調整してください。

#### **スチルモード**

- 自動: 表示する静止画の情報に応じて、【フィールド】 または【フレーム】のどちらかで表示されます。
- フィールド:【自動】に設定しても画像のブレが発生すると きに設定します。【フィールド】を選択すると、 情報量が少ないため、画像は少し粗くなりま すが、ブレを生じません。
- フレーム: 動きのない画像を特に高解像度で一時停止させ たいときに設定します。 【フレーム】を選択すると、画質は良くなりますが、 2枚のフィールドを交互に出力させるため、 画像にブレが生じることがあります。

#### **音声設定**

#### **Dolby Audio**

- PCM:Dolby Audio Dolby Digital/Dolby Audio Dolby Digital Plus/Dolby Audio – Dolby TrueHD を2chダウンミックスに変換して出力します。
- 自動: HDMI端子から: 接 続 す る 機 器 がDolby Audio – Dolby Digital/ Dolby Audio – Dolby Digital Plus/Dolby Audio – Dolby TrueHDに対応している場合は、ビットス トリームが出力されます。(対応していない場合は、 LPCMが出力されます。)

#### **DTS/DTS-HD**

- PCM: DTS®、DTS-HD®をLPCMに変換して出力します。 (コアサブストリームのみをダウンミックスして 2ch PCMで出力されます。)
- 自動: HDMI端子から: 接続する機器がDTS®、DTS-HD®に対応している 場合は、ビットストリームが出力されます。(対応して いない場合は、LPCMが出力されます。)

#### **AAC**

- **PCM: AAC音声をLPCMに変換して出力します。**
- 自動: HDMI端子から: 接続する機器がAACに対応している場合は、HDMI 端子からビットストリームが出力されます。(対応 していない場合は、LPCMが出力されます。)

#### **BD-HD音声設定**

複合音声:BD-Videoのインタラクティブオーディオやプラ イマリ音声、セカンダリ音声などをすべて出力し ます。

HD音声: BD-Videoのプライマリ音声のみを高音質で出力 します。

#### **Dolby D レンジ**

- 自動: Dolby Audio-Dolby TrueHDの再生中に、本機が ディスクがDolby Dレンジ情報を認識し、Dolby D レンジ設定を自動的に「入」、または「切」に設定し ます。音声がDolby Audio-Dolby TrueHD以外の 場合は、「切」と同じ動作をします。
- $\lambda$ : 記録された音声の強弱の幅を調整します。
- 切: 記録されたオリジナル音源で出力します。
- 効果は、番組によって異なります。

#### **HDMI接続設定**

#### **HDMI解像度設定**

- 自動: おすすめの設定です。接続したHDMI機器、お よび、コンテンツに応じて自動で適切な解像度 に設定します。 480p: 480プログレッシブで出力します。
- 720p: 720プログレッシブで出力します。
- 1080i: 1080インターレースで出力します。
- 
- 1080p: 1080プログレッシブ60フレームで出力し ます。24p記録された映像を再生中に映像の うごきがなめらかではない場合は設定を 「自動」に変更してください。
- 1080p24:1080プログレッシブ24フレームで出力します。
- 4K2K: 4K対応テレビと接続時に1080p/24Hzのコン テンツを再生すると4K2K/24pに映像をアップ コンバートして出力します。
- ※ 本機から4K2Kで出力する場合、レグザコンビネーション 高画質機能はオフとなります。この機能をオンにする 場合、本機能に対応したテレビと接続し、本機・テレビともに 【レグザリンク・コントローラ】を「入」にして、テレビ側で 4K2Kへアップコンバート動作するようにHDMI解像度の 設定を"自動"にすることをおすすめします。レグザコンビ ネーション高画質機能がオンの時に、テレビの【レグザリン ク・コントローラ】を「切」に設定しても、本機のHDMI出力 解像度は、1080pから4K2Kへは切り換わりません。

#### **HDMIディープカラー**

- 自動: 接続したHDMI機器がディープカラーに対応して いる場合、自動でHDMI出力端子からの映像信号を ディープカラーで出力します。
- 切: HDMI端子からの映像信号をディープカラーで出力 しません。

#### **プログレッシブモード**

HDMI出力端子からプログレッシブで出力する際の適切な 出力方法を設定します。

- 自動: 映画などの1秒間に24フレームで撮影された フィルム素材を検知し、自動的に適切な状態で 出力します。
- ビデオ: ドラマやアニメなどのビデオ素材を再生すると きの設定です。【自動】設定でブレが生じるとき は、この設定にしてください。

#### **HDMI音声出力**

HDMI出力端子から音声を出力するかどうかを設定します。 入/切

#### **レグザリンク・コントローラ**

東芝のレグザリンク対応テレビでレグザリンク機能を使う かどうかの設定をします。**205**

#### 入/切

- ●【入】にすると【待機設定】の設定も自動的に【通常待機】に なります。
- 本機とHDMI CEC規格に準拠したレグザリンク対応テレビ をHDMIケーブルでつなぐと、本機が対応しているレグザ リンク連動機能を利用できます。詳しくは、レグザリンク 対応機器側に付属の取扱説明書をお読みください。

## **さまざまな情報 いろいろな設定を変える(本体設定)・つづき**

#### **3D設定**

#### **3D映像視聴設定**

自動(3D): 3D映像で出力します。 2D: 3D映像を2Dで出力します。

- **ディスクによっては、2D出力できないものがあります。**
- 3Dコンテンツを4Kアップコンバート出力する場合は、 【2D】に設定してください。

#### **3D奥行き設定**

3D映像を出力するときの奥行き感を設定します。

#### **3D画面表示**

サイドバイサイド方式の3D映像を表示するときのメニュー やメッセージ位置を設定します。

入(サイドバイサイド): 3D映像の一部メニューやメッセージを サイドバイサイド方式で表示します。 切(通常): 通常の方式で3D映像を表示します。

#### **再生設定**

- 言語設定はBD-Video/DVD-Video側の設定が優先され、 本機の設定とは異なる言語になることがあります。
- BD-Video/DVD-Videoによっては、ディスクメニュー を使って音声言語や字幕言語を切り換えるものがありま す。この場合の操作のしかたは、ディスクに付属の取扱 説明書をお読みください。
- BD-Video/DVD-Videoによっては、言語の設定を切り 換えられないことがあります。

#### **音声言語設定**

BD-Video/DVD-Videoを再生するときの音声言語を設定 します。

【その他の言語】を選ぶと、4けたの言語コード入力画面が 表示されるので、<mark>2173</mark> の言語コード一覧表を参考に、言語 コードを入力してください。

オリジナル/日本語/英語/その他の言語

#### **字幕言語設定**

BD-Video/DVD-Videoを再生するときの字幕言語を設定 します。

【その他の言語】を選ぶと、4けたの言語コード入力画面が 表示されるので、<mark>2177</mark> の言語コード一覧表を参考に、言語 コードを入力してください。

#### 切/日本語/英語/その他の言語

#### **ディスクメニュー言語設定**

BD-Video/DVD-Videoを再生するときのディスクメニュー の言語を設定します。

【その他の言語】を選ぶと、4けたの言語コード入力画面が 表示されるので、 <mark>217 『</mark> の言語コード一覧表を参考に、言語 コードを入力してください。

#### 日本語/英語/その他の言語

#### **BD視聴制限レベル**

ブルーレイディスクの視聴を制限します。**211** 無制限/視聴可能年齢設定

#### **DVD視聴制限レベル**

DVDの視聴を制限します。**211** 無制限/レベル8/レベル7/レベル6/レベル5/ レベル4/レベル3/レベル2/レベル1

### **ワンタッチスキップ**

を押したときに、何秒スキップするかを設定します。**109**  $\gg$ 

5秒/10秒/30秒/1分/5分

**ワンタッチリプレイ**

を押したときに、何秒スキップバックするかを設定します。

**109**

 $\overline{\langle}$ 

5秒/10秒/30秒/1分/5分

#### **アングルアイコン**

【入】に設定すると、再生中に、カメラアングル(映像)が切り 換え可能な場面で、画面に【 <sup>82</sup>3】を表示します。 <mark>113*3*</mark> 入/切

#### **JPEGスライドショー**

写真の表示時間を設定します。**115** 5秒/10秒

#### **録画設定**

#### **チャプター自動生成**

録画する番組に、自動的にチャプターを分割するかどうかを 設定します。時間を選ぶと、指定した時間間隔でチャプター を分割します。

切: ままな 録画するときに自動的にチャプター を分割しません。

マジックチャプター: おまかせプレイができるように チャプターを分割します。

5分間隔/10分間隔/15分間隔/20分間隔/ 30分間隔/60分間隔

#### **録画のりしろ**

録画予約するときに、録画終了を約5秒間増やして録画する 機能を使うかどうかを設定します。

デジタル放送では、地域によっては最大4秒の映像の遅れが 発生することがあります。この設定をすれば、映像の遅れが発 生しても録画が欠けないように対応できます。

#### する/しない

#### **EPモード**

- 6時間: 録画モードをEPにして録画するときに、通常の EPで録画します。
- 8時間: 通常のEPよりも長時間録画します。(画質は低下 します。)

#### **録画アスペクト(Video)**

- 4:3: DVD-RW(Video)/-R(Video)にダビングすると きの画面の縦横比を4:3固定とします。
- 16:9: DVD-RW(Video)/-R(Video)にダビングすると きの画面の縦横比を16:9固定とします。

#### **二カ国語音声**

- 主音声: 二重音声(二カ国語)を録画するときの音声を主 音声で録画します。
- 副音声: 二重音声(二カ国語)を録画するときの音声を副 音声で録画します。

#### **スマホ持ち出し用画質**

録画するときのスマホ持ち出し用画質を設定します。 1280×720(12Mbps)/1280×720(8Mbps)/ 1280×720(6Mbps)/1280×720(4Mbps)/ 1280×720(2.4Mbps)/640×360(1.5Mbps)/ 320×240(1.0Mbps)/320×240(0.6Mbps)

#### **DVD持ち出し(VR)用画質**

録画するときにDVD持ち出し(VR)用に作成するコンテン ツの画質を設定します。

- **自動:** 録画する番組の長さに合わせた録画モードで 作成します。
- 容量優先:ディスクに長時間の番組を記録可能な画質で 作成するため、低画質モードで作成します。

#### **バックアップ先設定**

SeeQVault対応USB-HDDに自動バックアップするときの バックアップ先を設定します。

- 新規で購入されたSeeQVault対応USB-HDDの場合、 バックアップ先を設定する前に、引っ越し・バックアッ プ用USB-HDDとして接続・設定する必要があります。 詳しくは、1827 をご覧ください。
- 自動バックアップは本機の雷源「切|時に行われますの で、バックアップ先に設定したUSB-HDDの電源を切っ たり、USB-HDDを抜き差ししないでください。

#### **番組終了時の録画自動停止**

デジタル放送を手動で録画するときに、番組終了に合わせ て自動的に録画を停止するかどうかを設定します。

- する: 録画している番組が終了すると自動的に録画を 停止します。
- しない: 録画している番組が終了しても録画を続けます。 (HDDと通常録画用SeeQVault対応USB-HDD. への録画の場合、最大15時間まで録画します。 ブルーレイディスクへの録画可能時間は8時間 未満です。)

### **ネットワーク設定**

#### **ネットワーク接続設定**

ネットワーク接続を設定します。**194** 有線LAN: LANケーブルを使って接続します。 無線LAN: 無線LANを使って接続します。 使用しない:ネットワークを使用しません。

#### **ネットワーク連携設定**

ネットdeナビやレグザリンク、および対応アプリなど、ネット ワークを利用した連携機能に関する設定をします。**198** ネットワーク連携設定/デバイスネーム設定/ ネットワーク連携接続設定

#### **アクセス制限**

本機にアクセスできる機器を制限するか、しないかを設定します。

#### **メール予約設定**

メールで録画予約を行うための設定をします。**200**

メール録画予約機能/メール予約パスワード/POP3設定/ SMTP設定/フィルタリング/メール通知/メールアドレス

#### **宅外配信リスト**

宅外配信用にペアリングした子機の一覧画面を表示します。

- ペアリングは最大6台まで可能です。
- 再ペアリングせずに利用できる期間は3ヶ月となります。
- ペアリングした子機の登録台数とペアリング有効期間 は、一般社団法人 電波産業会(ARIB)により公開され た「地上デジタルテレビジョン放送運用規定ARIB TR-TR-B14(6.2改定版)」および「BS/広帯域CSデジタ ル放送運用規定ARIB TR-B15(7.1改定版)」に記載の 「デジタル放送受信機におけるリモート視聴要件」に従っ ています。

#### **インターネット接続制限**

インターネットサービスのご利用で、お子様などに見せた くないコンテンツへのアクセスを制限します。 **211** 制限する/制限しない

#### **BD-Live接続設定**

インターネットサービスのご利用による追加映像や追加字 幕のダウンロードや、インタラクティブ機能を制限します。  $\overline{2115}$ 

有効/有効(制限つき)/無効

#### **ネットワークステータス表示**

現在のネットワークの設定を表示します。

## **さまざまな情報 いろいろな設定を変える(本体設定)・つづき**

#### **その他**

#### **未使用時自動電源オフ**

電源「入」状態で本機を使わないとき、節電のために自動的 に電源を切るかどうかの設定をします。 利用しない/30分/1時間/2時間/3時間/6時間

#### **テレビ画面保護**

スタートメニュー画面などを表示中に、操作をしない状態 が約15分続いた場合、自動的にテレビ放送画面に戻ります。 (音楽用CDのトラックリストまたはJPEGの録画リスト 画面表示中は、スクリーンセーバーが起動します。)

## 入/切

#### **待機設定**

電源「切」時に、消費電力を抑えるかどうかを設定します。

- 通常待機:【省エネ待機】に設定したときよりも高速で 起動しますが、電源「切」時の消費電力が増え ます。
- 省エネ待機:【通常待機】に設定したときよりも起動に時間 がかかりますが、電源「切」時の消費電力を 抑えることができます。
- 専用のTransferJet™転送対応機をスマホ持ち出し番組 の転送にお使いになる場合は、【通常待機】を選んでくだ さい。
- 以下の設定の場合、【待機設定】は自動的に【通常待機】に なります。
	- 【レグザリンク・コントローラ】が【入】のとき
	- 【ネットワーク連携設定】が【利用する】のとき
- ●【通常待機】のときは内部の制御部が通電状態になるた め、【省エネ待機】のときと比較して次のようなところが 異なります。
	- 電源「切」時の消費電力が増えます。
	- 本機内部の温度上昇を防ぐため、本機背面の冷却用 ファンが回ることがあります。

#### **瞬速起動**

ここで設定している時間帯だけ、電源を入れてから本機が 使用できるまでの時間を【待機設定】の【通常待機】設定時 よりさらに短縮できます。

- 最大2つまで設定できます。
- 設定している時間帯は内部の制御部が通電状態になる ため、設定していないときと比較して次のようなところ が異なります。
	- 電源「切」時の消費電力が増えます。
	- 本機内部の温度上昇を防ぐため、本機背面の冷却用 ファンが回ります。
- 設定している時間帯は絶対に電源プラグをコンヤント から抜かないでください。故障の原因となります。電源 プラグをコンセントから抜く場合は、その時間帯の【瞬速 起動】設定を解除して、本機の電源を切ってから抜いてく ださい。

AM7:00~AM10:00/AM10:00~PM1:00/ PM1:00~PM4:00/PM4:00~PM7:00/ PM7:00~PM10:00/PM10:00~AM1:00/ AM1:00~AM4:00/AM4:00~AM7:00

**リモコン設定**

本機のリモコンを設定します。

本体リモコン設定: 本機のリモコンが他の東芝レグザ サーバー(またはレコーダー)を操作. しないように、リモコンと本機の リモコンコードを設定します。 リモコンコード1/リモコンコード2/ リモコンコード3/リモコンコード4/ リモコンコード5 テレビリモコン設定: 本機のリモコンでテレビを操作で きるように設定します。詳しくは、 「テレビメーカーを設定する」 <mark>46 3</mark> をご覧ください。 リモコン不一致表示: 本体リモコン設定と異なるリモコン コードを受信した場合に、リモコン コードが一致しないメッセージを 表示するかどうかを設定します。 表示する /表示しない

#### **ランプ設定**

- 本機のランプの明るさを設定します。
- 明: ランプは常に明るくなります。
- 暗: ランプは常に暗くなります。
- シアター: ランプは常に暗くなります。また、再生中に 1分間何も操作しなければ、再び操作をするま でランプは消灯します。

#### **時刻設定**

本機の日時を設定します。

● デジタル放送受信時は自動取得するため、現在の日時を 表示するのみで、設定変更はできません。

#### **パスワード変更**

画面の指示に従ってパスワードを変更できます。**211**

#### **ソフトウェア情報と更新**

本機の電源「切」のときにデジタル放送電本機の電源「切」の ときにデジタル放送電波を使用したダウンロード、または 東芝サーバーからインターネットを使用したダウンロード による最新ソフトウェアの更新をするかどうかの設定をし ます。**208**

#### **初期化**

本機で設定されたデータを、お好みに合わせて初期化します。 **223**
### **言語コード一覧**

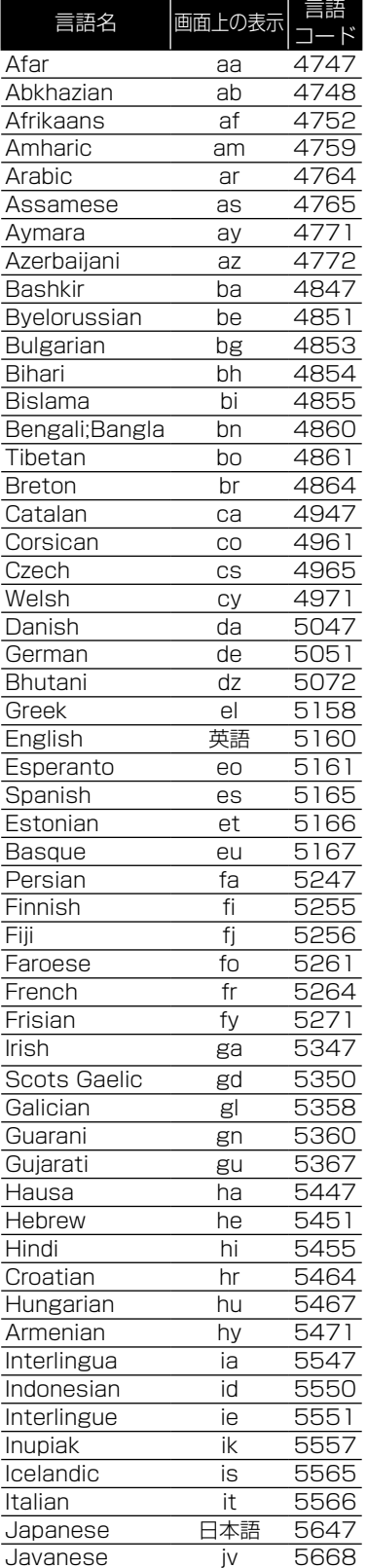

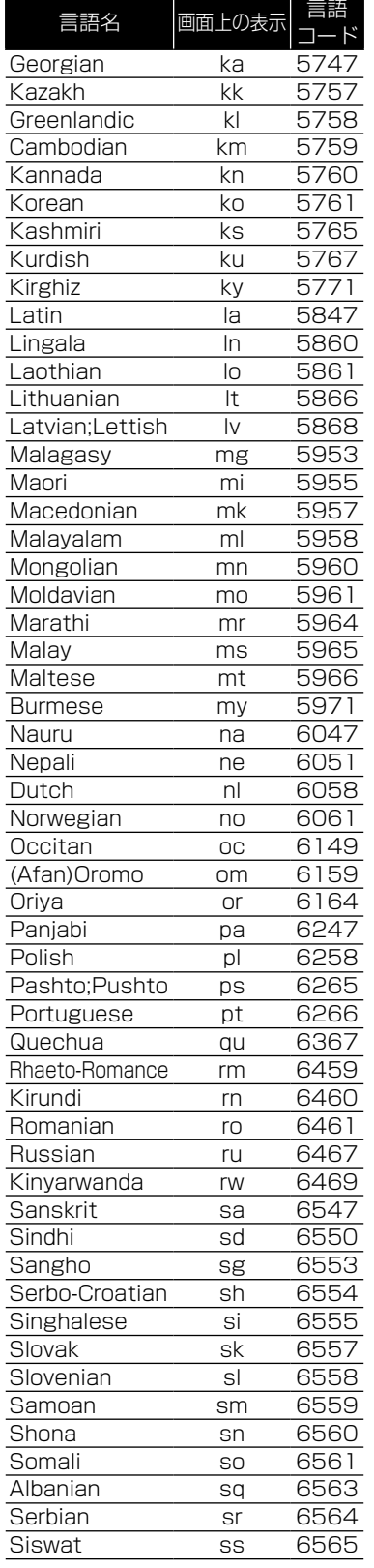

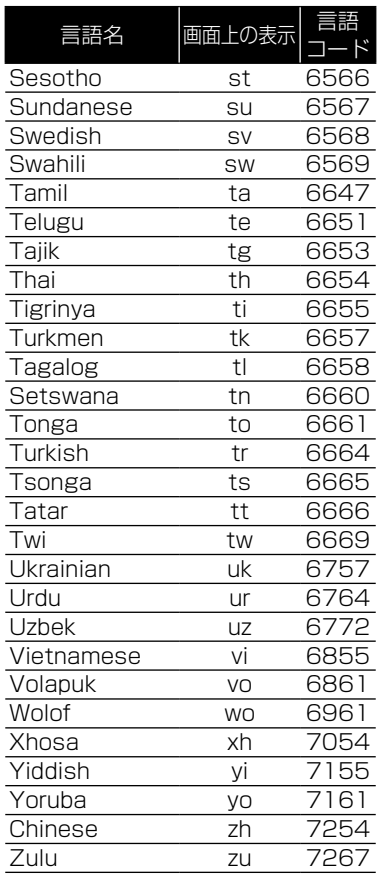

### **さまざまな情報 放送関連の設定を変える(放送受信設定)**

放送関連の設定は、【放送受信設定】メニューで変えることができます。

### **【放送受信設定】を使う**

- <mark>73HXIH</mark> を押して、▲·▼· ◀·▶で【設定】を 選んで 焼き押す
- ▲<sup>・▼</sup>で 【放送受信設定】を選んで 衆 を 押す

### 2 ▲·▼·<· >で希望の項目または設定を 選んで (腕) を押す

この操作を繰り返し、希望の設定に変更します。

• 設定が終わったら、 <sub>終了</sub> を押してください。

### **【放送受信設定】の項目と設定内容**

### **地上デジタル設定**

### **チャンネル初期スキャン**

お住まいの地域を選んでください。お住まいの地域に合った 地上デジタルチャンネル設定を行うために必要です。 引っ越しなどで、地上デジタル放送の受信地域が変わった ときなどに、全チャンネルのスキャンをやり直します。 (【はじめての設定】の中で実行されるスキャンと同じです。)

- 設定が終わるまで10分程度かかることがあります。
- 通常: 地上デジタル放送のチャンネルを対象にスキャン します。

CATV対応:CATVのチャンネルを対象にスキャンします。

### **チャンネル再スキャン**

地上デジタル放送の放送局が追加されたとき、チャンネル の再スキャンを行い、新たに受信できた放送局を自動的に 追加します。

- 設定が終わるまで10分程度かかることがあります。
- 地上デジタル放送チャンネルのみが対象です。

### **アンテナの設定**

映りが悪い地上デジタル放送チャンネルがあるとき、地上デ ジタル放送アンテナの受信レベルを確認できます。

- アッテネーター【入】/【切】:アンテナレベルを確認しながら アンテナの 向きを調整してくだ さい。【アッテネーター】の設定を 変更すると、受信状況が改善する 場合があります。 **49**
- 物理チャンネル: リモコンの数字ボタンで、2けたの 物理チャンネルを入力し、受信し ます。

### **チャンネルの設定**

- チャンネルの割り当て設定:リモコンの数字ボタンに地上デジタル 放送用のチャンネルを登録します。
- チャンネルスキップ設定: △ · ご で選局するときに不要な チャンネルをスキップするように設 定します。
- 詳しくは、 48 F をご覧ください。

### **自動チャンネルリパック**

- 入: 地上デジタル放送の中継局のチャンネルが変更に なった際、それに合わせて本機のチャンネル設定を 自動的に更新します。
- 切: 地上デジタル放送の中継局のチャンネルが変更 になっても、本機のチャンネル設定を自動的には 更新しません。視聴できないチャンネルが発生し た場合は、【チャンネル再スキャン】を行ってくだ さい。

### **BS・CSデジタル設定**

**● BS・110度CSチャンネルに関しては、チャンネルスキャン** をしなくても自動的にチャンネルが取得されます。

#### **アンテナ電源**

BS・110 度CSデジタル放送用アンテナで放送を受信する には、アンテナへの電源供給が必要です。ここでは、本機から アンテナへ電源を供給するかどうかを設定します。

供給する(個別): 本機とアンテナを直接つなぎ、他の機器 などから電源を供給していない場合、 こちらを選択してください。おもに 一戸建て住宅などで受信するときに 設定します。

供給しない(共聴): 他の機器から電源を供給している 場合や、CATVなどで受信していると き、またはBS・110度CSアンテナを. 接続しない場合もこちらを選択してく ださい。おもにマンションなどの共聴 受信時に設定します。

#### **アンテナの設定**

映りが悪いBS・110度CSデジタル放送チャンネルがある とき、BS・110度CSアンテナの受信レベルを確認できます。 レベルを確認しながらアンテナの向きを調整してください。 **50**

#### **BSチャンネルの設定**

- チャンネルの割り当て設定:リモコンの数字ボタンにBS放送用 のチャンネルを登録します。
- チャンネルスキップ設定: △ · · で選局するときに不要な チャンネルをスキップするように設 定します。

詳しくは、 **48** をご覧ください。

#### **CSチャンネルの設定**

- チャンネルの割り当て設定:リモコンの数字ボタンに110度CS 放送用のチャンネルを登録します。
- チャンネルスキップ設定: ・ で選局するときに不要な チャンネルをスキップするように設 定します。

詳しくは、 48 F をご覧ください。

#### **一般設定**

#### **視聴年齢制限**

デジタル放送の視聴可能年齢を設定します。詳しくは、 **527** をご覧ください。

- 設定/解除するにはパスワードの作成・入力が必要です。 無制限: 年齢制限しません。
- 4歳~19歳:制限したい年齢を選んでください。設定し た年齢の制限を超える番組を視聴または録 画予約するときは、パスワードの入力が必要 になります。

#### **パスワード変更**

【視聴年齢制限】のパスワードを変更します。 詳しくは、 **52** をご覧ください。

#### **B-CASカード番号表示**

miniB-CASカードの状態やID番号を表示します。

#### **アンテナ出力**

本機の電源「切」のとき、背面の地上デジタル出力端子や BS・110度CS出力端子から信号を出力し続けるかどうか の設定をします。本機の地上デジタル出力端子やBS・110 度CS出力端子からアンテナ線をテレビにつないでいると きは【入】に設定してください。【切】にすると、本機の電源 「切」のときにテレビで地上デジタル放送やBS・110度CS 放送が受信できなくなる場合があります。

- 入: 電源「切」時でも地上デジタル出力端子やBS・110度 CS出力端子から信号を出力します。
- 切: 電源「切」時は地上デジタル出力端子やBS・110度 CS出力端子から信号を出力しません。

### **文字スーパー**

ニュース速報など、放送上に文字スーパーの情報が含まれ ている場合、表示される文字スーパーの言語を設定します。

- 放送に文字スーパーの情報が含まれていないときや、 番組(強制的に文字スーパーが表示されるものなど)に よっては、設定どおりに表示されないことがあります。
- ●【表示しない】に設定しても、緊急放送のような自動表示 モードの文字スーパーは強制的に表示されます。
- 文字スーパーの対応言語は日本語、英語となります。

#### 日本語で表示/英語で表示/表示しない

#### **地域の設定**

お客様のお住まいの地域を設定します。データ放送サービス などで、お住まいの地域に応じたサービスをご利用いただく ために必要な設定です。

詳しくは、 **51** をご覧ください。

#### **郵便番号の設定**

お住まいの地域の郵便番号を設定します。地域に密着した データ放送をより正しく視聴するために、郵便番号を入力 してください。

詳しくは、 617 をご覧ください。

### **さまざまな情報 本機で使えるメディアについて**

### **■録画できるメディア**

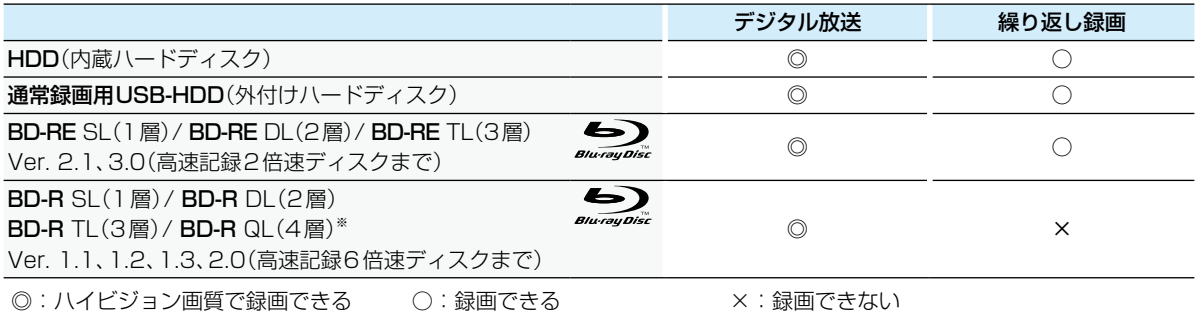

※ 2016年12月現在、BD-R QL(4層)は発売されていません。

### **ダビングできるメディアと録画モード**

デジタル放送をDVD-RW/-Rにダビングする場合は、CPRM対応のディスクをお使いください。

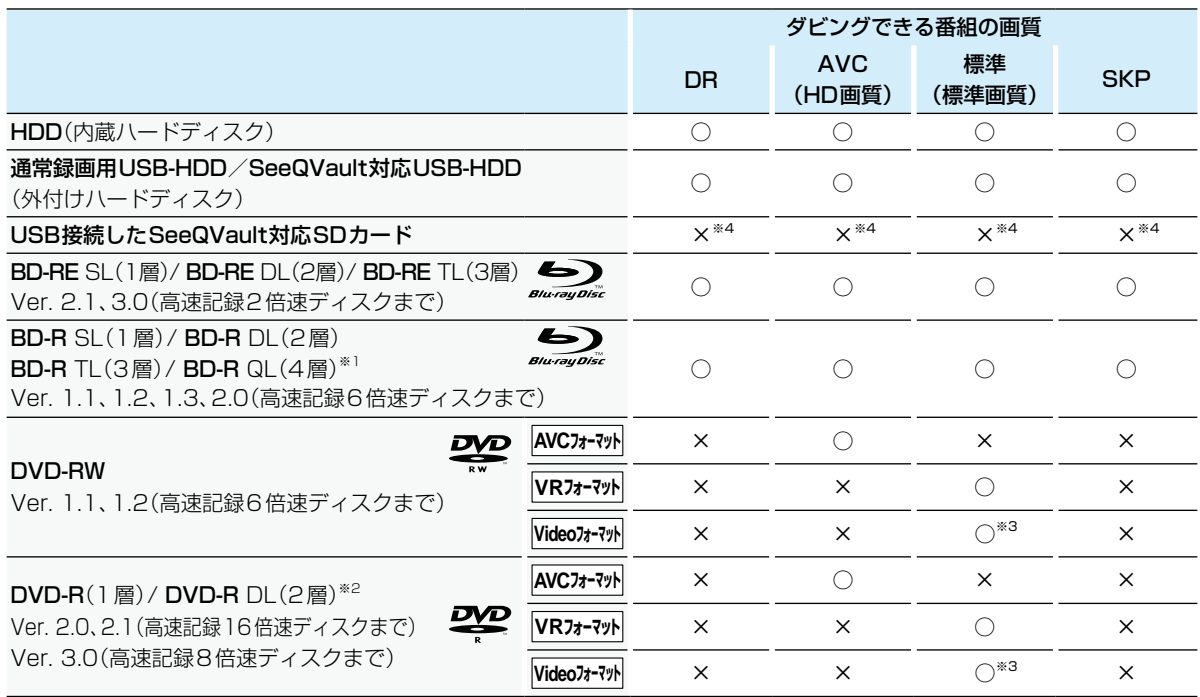

○:ダビングできる ×:ダビングできない

※1 2016年12月現在、BD-R QL(4層)は発売されていません。

※2 DVD-Rの2層ディスクの場合、AVCREC™ 方式(AF~AE)でのみダビングできます。

※3 DVD-RW(Video)/DVD-R(Video)にダビングしたときは、ダビングを終了後、自動的にファイナライズが行われます。 (本書では、ファイナライズされたDVD-RW(Video)/DVD-R(Video)はDVD-Videoとして扱います。)

※4 SeeQVault対応SDカードにはスマホ持ち出し番組をダビングすることができます。

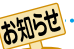

● デジタル放送をダビングする場合、「コピー」、「移動」のどちらになるかについては、**156** をご覧ください。 CATV(ケーブルテレビ)、スカパー!、WOWOWなどで録画制限がある番組の録画については、デジタル放送の 番組の場合と同様となります。 ただし、ケーブルテレビのホームターミナル/セットトップボックス経由でダビング10(コピー9回+移動1回) 番組を録画する場合は、1回だけ録画可能(コピーワンス)番組として録画されます。

- 本機で対応しているDVD-RW/DVD-Rの録画方式は3種類(AVCREC™、VR、Video)です。 <mark>224</mark>3
- ファイナライズされたDVD-RW(AVCREC™)/-RW(Video)に繰り返しダビングするには、初期化(再フォーマット) 2297<sup></sup>を行ってください。(ただし、初期化を行うと録画内容は消去されます。)
- 録画/ダビング動作確認済みメディアについては、以下になります。(2016年12月現在)
	- ô DVD-R maxell : DRD120WPE、DRD120PWE Verbatim : VHR12JPP10
	- ô DVD-R DL maxell : DRD215WPE MITSUBISHI : VHR21HDSP10
	- ô DVD-RW maxell : DW120WPA Verbatim : VHW12NP10V1
	-

 $-BD-R$ 

Panasonic : LM-BR25LP10  $-BD-B DI$ 

Panasonic : LM-BR50LP10

- ô BD-R TL
- Verbatim : VBR520YP5V1
- $-BD-RE$

Panasonic : LM-BE25P10

- ô BD-RE DL
- Panasonic : LM-BE50P10
- ※ メディアへの録画/ダビング動作を確認しておりますが、すべてのメディアでの動作を保証するものでは ありません。最新情報については、以下のホームページでご確認ください。 http://www.toshiba.co.jp/regza/bd\_dvd/

### **さまざまな情報 本機で使えるメディアについて・つづき**

### **再生できるメディア**

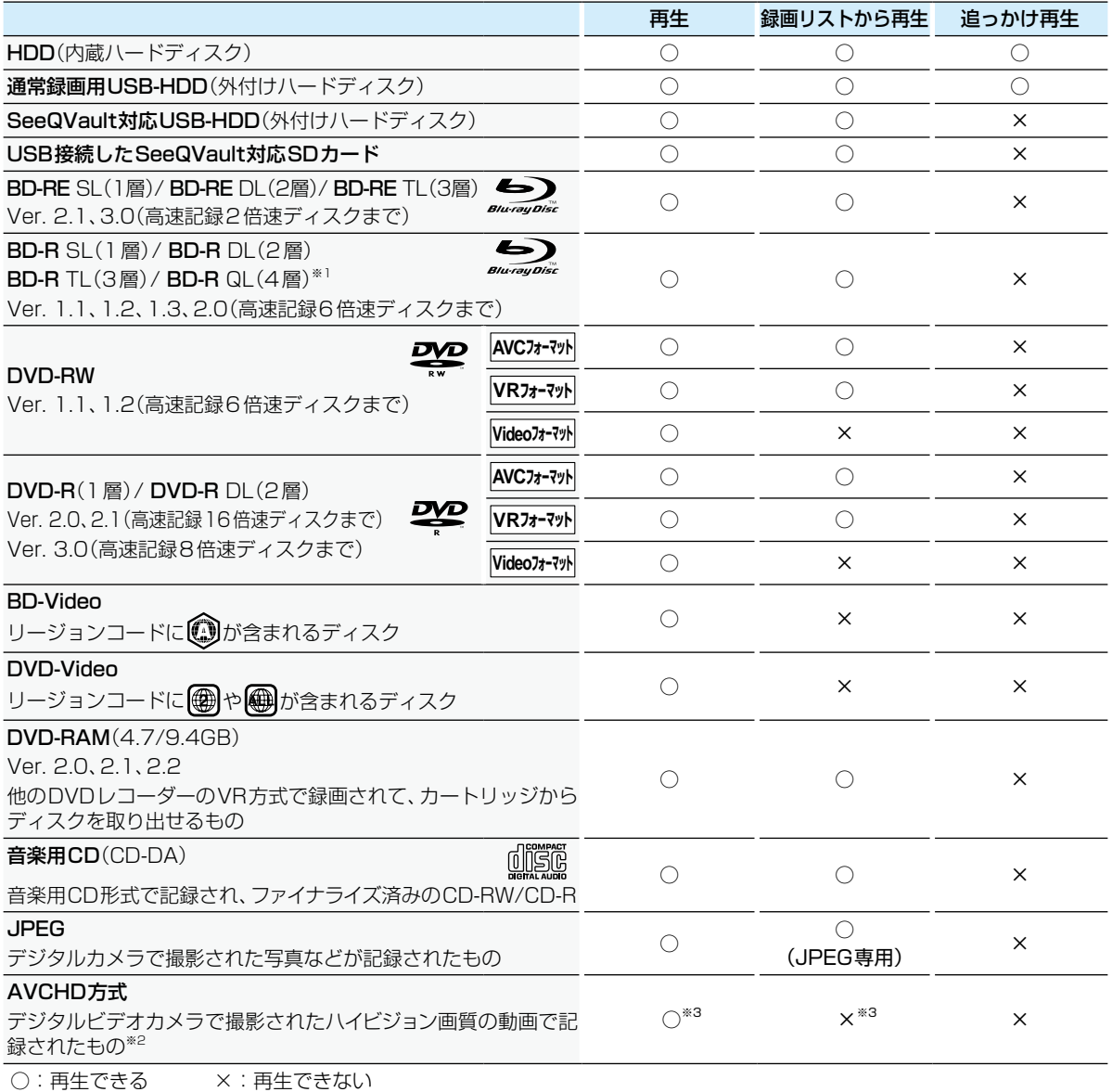

※1 2016年12月現在、BD-R QL(4層)は発売されていません。

※2 ファイナライズ済みのDVD-RW/DVD-R/DVD-RAM(2層ディスクを含む)

※3 ディスクの場合: アィスクから直接再生できます。 本機前面のUSB機器の場合: 本機に取り込み(ダビングし)、HDDの録画リスト画面から再生できます。**162**

- HD Recの再生については、本機では対応していません。
	- VCD/SVCDの再生については、本機では対応していません。
	- HD DVDについては、本機では対応していません。
	- +RW/+Rについては、本機では対応していません。

# **本機を初期化する**

本機で設定されるデータには、個人情報を含むものがあります。本機を譲渡または廃棄される場合には、【すべての初期化】を 行うことをおすすめします。

- <mark>7 | 及|文」</mark>を押して、▲·▼· ◀·▶で【設定】 ➡ 【本体設定】を選んで \*\* を押す
- <mark>2 ▲▼ イトで[その他] → [初期化]を選</mark> んで (沈) を押す
- <mark>?</mark> ▲·▼で希望の項目を選んで ®® を押す
	- 初期化が終わったら、 <sub>終了</sub> を押してください。

### **初期化の項目と内容**

### **BDビデオデータ消去**

以下の中から消去方法を選んでください。 (本機のディスクトレイにBD-Videoが入っている場合は、 選ぶことができません。)

- 【全てのBDビデオデータ消去】: 本機とUSBメモリに保存されたすべてのBDビデオデー タを消去します。
- 【アプリケーションデータ消去】: 本機に保存されたBDビデオデータの中で、アプリケー ションデータ(BDビデオのゲームスコアなど)を消去し ます。
- 【バーチャルパッケージ消去】: USBメモリに保存されたBDビデオデータの中で、バー チャルパッケージ(ダウンロードしたBDビデオの特典 映像・音声・字幕など)を消去します。

### **USBメモリ初期化**

USBメモリを初期化して、本機で使えるようにします。

 USBメモリにAVCHD方式の映像が入っている場合、 USBメモリを初期化できません。お持ちのデジタルビデ オカメラやパソコンでUSBメモリのAVCHD方式の映 像を削除してから、初期化してください。

### **ネットワーク設定初期化**

以下の項目をのぞき、【ネットワーク設定】で設定した内容を 初期化します。

- 【宅外配信リスト】
- 【インターネット接続制限】
- 【BD-Live接続設定】

#### **宅外配信設定初期化**

宅外配信に関する設定を初期化します。初期化すると本機 に登録した子機のすべてが宅外配信リストから削除される ため、再登録が必要となります。

### **おすすめ履歴の初期化**

「時短で見る」のおすすめ履歴(「いつもの番組」や「あなた におすすめ番組」に分類する条件)を初期化します。

### **本機設定初期化1**

以下の項目をのぞき、【本体設定】を初期値に戻します。

- 【BD視聴制限レベル】
- 【DVD視聴制限レベル】
- 【ネットワーク設定】
- 【リモコン設定】
- 【インターネット接続制限】
- 【BD-Live接続設定】
- 視聴制限のパスワード

#### **本機設定初期化2**

以下の項目をのぞき、本機のすべての設定を初期値に戻し、 電源が切れます。また、録画予約はすべて取り消されます。

- **HDDの緑画番組**
- USB-HDD登録情報

#### **すべての初期化**

工場出荷状態に戻し、電源が切れます。(HDD初期化含む)

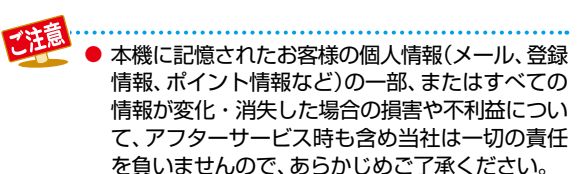

### **新品のブルーレイディスクを初期化 (フォーマット)する**

#### **BD**

新品(未使用)のディスクを入れると、初期化(フォーマット) 画面が表示されるので、ディスクを初期化(フォーマット) してからお使いください。初期化(フォーマット)しないと、 録画・ダビングができません。

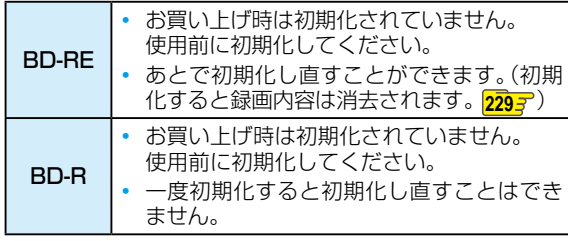

*1* ディスクを入れる

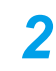

### メッセージが表示されるので、▲·▼で 【はい】を選んで 快定 を押す

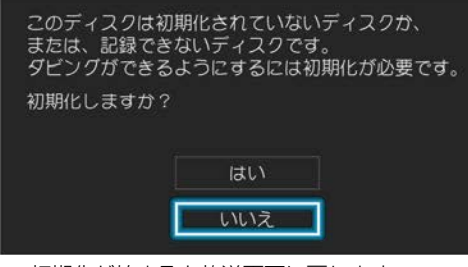

- 初期化が始まると放送画面に戻ります。
- 初期化が終わるまで、数分かかります。

*3* ダビング実行画面が表示されるので、今すぐ ダビングするかしないかを選んで おっを押す **【今すぐダビングする】を選んだ場合**

> 「複数の番組をまとめてディスクにダビングする」 **1457** の手順 2に進んでください。

### **【今はダビングしない】を選んだ場合**

放送画面に戻ります。

### **新品のDVDを初期化(フォーマット)する**

### **AVCフォーマット VRフォーマット Videoフォーマット**

DVDは初期化(フォーマット)するときに、録画方式を選び ます。初期化(フォーマット)しないとダビングできません。 (DVDには直接録画できません。)

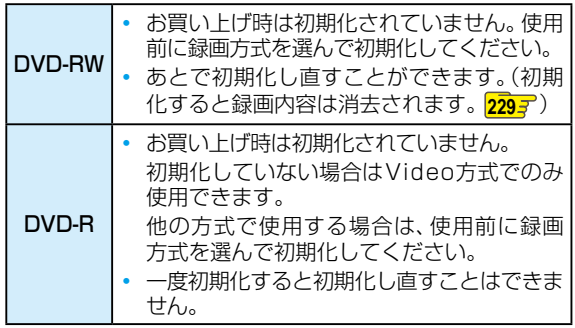

### *1* ディスクを入れる

メッセージが表示されるので、▲·▼*で* 【はい】を選んで を押す

### <mark>?</mark> ▲·▼でお好みの録画方式を選んで 衆 を 押す

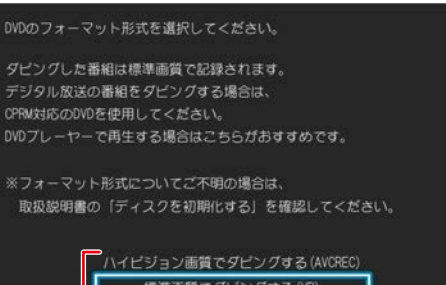

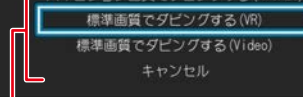

### 【AVCREC™フォーマット】

デジタル放送をハイビジョンで記録できます。

### 【VRフォーマット】

- 標準画質(SD)で記録できます。
- AVCREC™フォーマットより、長時間記録できます。
- 他の機器で再生するときは、本機でのファイナラ イズ **227** とVR方式に対応したプレーヤーなど が必要です。

### 【Videoフォーマット】

- デジタル放送は記録できません。
- ダビング終了後に自動でファイナライズが始まり、 終了後は多くのプレーヤーで再生できます。
- 初期化が始まると放送画面に戻ります。

### *4* ダビング実行画面が表示されるので、. 今すぐダビングするかしないかを選んで を押す

### **【今すぐダビングする】を選んだ場合**

「複数の番組をまとめてディスクにダビングする」 **<sup>145</sup>** の手順 *2* に進んでください。

### **【今はダビングしない】を選んだ場合**

放送画面に戻ります。

### **デジタル放送をダビングするときは**

CPRM対応ディスクを使って、VRまたはAVCREC™方式 で初期化してください。

#### **本機で2層ディスク(DVD-R DL)を使う場合は**

AVCREC™方式でのみ、初期化できます。

#### **初期化を中止するときは**

【キャンセル】を選んで ※ を押す

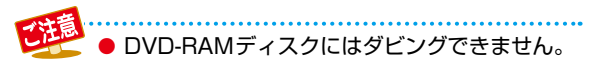

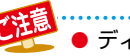

ディスクの読み込み中や初期化(フォーマット)中は、本機の電源を切ったり電源プラグを抜いたりしないでください。 ディスクの破損や本機の故障の原因となります。

- 初期化は、途中で中止できません。
- 予約録画開始8分前以降は初期化できません。
- 傷や汚れ等が多いディスクは、本来可能な記録時間よりも少なくなってしまう可能性があります。

### **さまざまな情報 メディアを管理する**

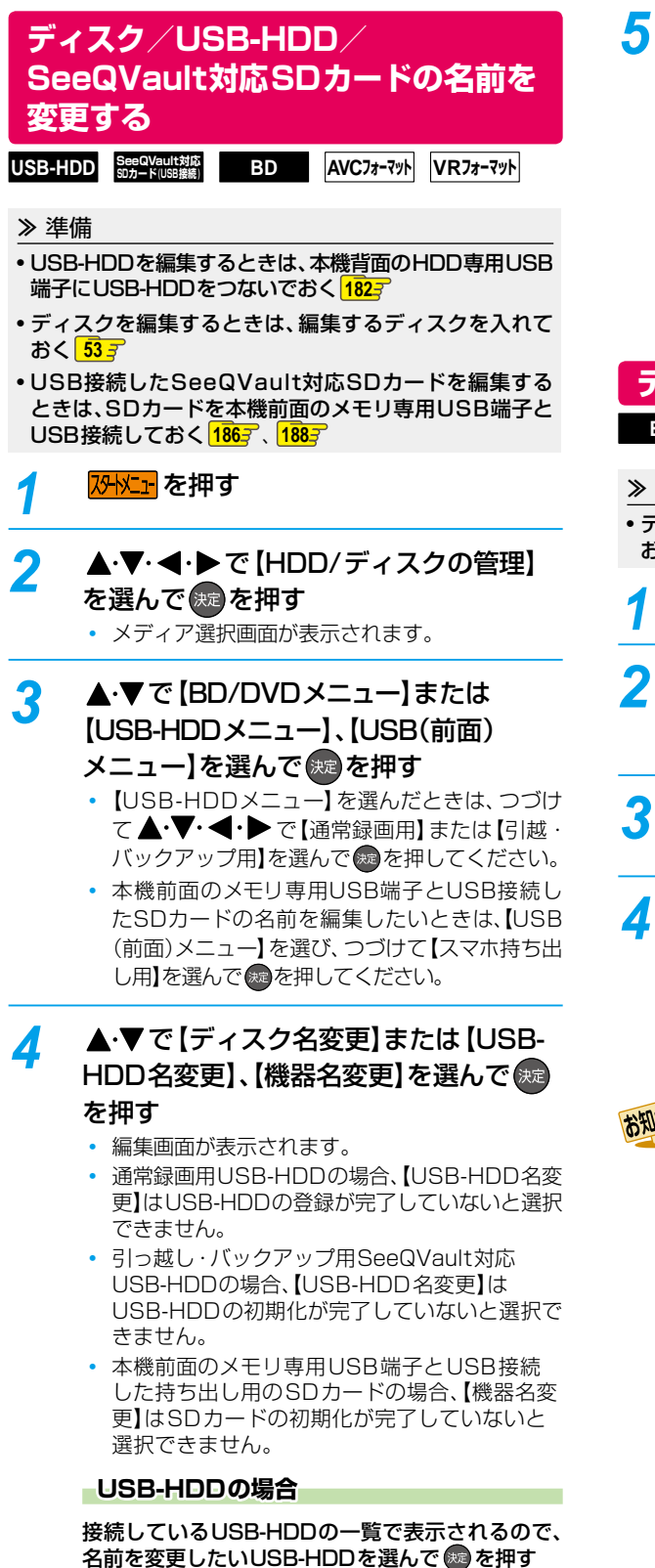

### *5* ディスク名、USB-HDD名または SDカード名を入力する

### **文字入力のしかた 134子**

- 入力を終えたら、※ を押してください。
	- 確認画面が表示されるので、【はい】を選んで練 を押してください。
- ディスク名、USB-HDD名またはSDカード名が 変更されます。
- 変更が終わったら、 <sub>終了</sub> を押してください。

## **ディスクを保護する・保護を解除する**

**BD AVCフォーマット VRフォーマット**

### ≫ 準備

• ディスクを編集するときは、編集するディスクを入れて おく **53**

### <mark>7外メニュ</mark> を押す

### 2 ▲·▼·<! > で [HDD/ディスクの管理] を選んで 焼き押す

- メディア選択画面が表示されます。
- <mark>3</mark> ▲▼で【BD/DVDメニュー】を選んで 決定】を押す

### <u>イ</u> ▲・▼で【ディスク保護】を選んで 使』を 押す

- 確認画面が表示されるので、【はい】を選んで \*\* を押してください。
- ディスクが保護(保護が解除)されます。
- 変更が終わったら、 ... を押してください。

### 保護されたディスクは、以下の操作ができなく なります。

- 番組の録画やダビング
- 番組の編集、削除
- 初期化
- ファイナライズ、またはファイナライズの解除

ファイナライズ後は録画や編集ができなくなります。録画内容をよく確認してからファイナライズしてください。 (DVD-RW(VR)の場合のみ、ファイナライズを解除できます。)

### **本機で記録したディスクを ファイナライズする**

本機で録画した以下のディスクをファイナライズすると、 その録画方式に対応したほかのプレーヤーやレコーダー、 パソコンなどで再生できます。

- BD-R
- DVD-RW/-R(AVC)
- DVD-RW/-R(VR)

#### ≫ 準備

- ファイナライズするディスクを入れておく **53**
- <mark>7外メニュ</mark> を押す
- 2 ▲·▼·<· ▶で【HDD/ディスクの管理】 を選んで を押す
	- メディア選択画面が表示されます。
- <mark>?</mark> ▲で【BD/DVDメニュー】を選んで 決定】を押す
- <mark>/</mark> ▲ ▼で [ファイナライズ]を選んで ®a を 押す
	- 確認画面が表示されるので、【はい】を選んで 焼 を押してください。
	- ファイナライズが始まると放送画面に戻ります。
	- ファイナライズは、途中で中止できません。
	- ファイナライズの進捗表示は目安です。ディスク によっては90%以降の表示の進捗がかなり遅く なることがあります。
	- ファイナライズは数分から数十分かかります。 (録画時間が短い場合や番組数が多い場合は、 ファイナライズに時間がかかります。)

### **DVD-Videoの場合**

ダビングが終わると自動的にファイナライズされます。手動 でのファイナライズできません。

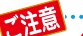

ファイナライズ中は、テレビのチャンネル切換以外

- の操作はできません。また、本機の雷源を切ったり 電源プラグを抜いたりしないでください。ディスク の破損や本機が故障する原因となります。
- 他機で録画されたディスクは、本機でファイナ ライズができないことがあります。
- 予約録画開始2分前以降はファイナライズでき ません。(DVD-R/-RW(VR)は、予約録画開始 45分前以降はファイナライズできません。)
- チャプターの情報は、ファイナライズ後も引き 継がれます。
- プレーヤー/レコーダーやパソコンなどによって は、ファイナライズをしても再生できないことがあ ります。
- BD-RやDVD-Rのファイナライズ中に停電した ときは、そのディスクが使用できなくなること があります。

### **ファイナライズを解除する**

本機でファイナライズしたDVD-RW(VR)の場合のみ、本機 でファイナライズを解除できます。解除すると、再び録画や 編集ができます。

<mark>1 <mark>冴トメニュ</mark> を押す</mark>

- 2 ▲·▼·<·▶で【HDD/ディスクの管理】 を選んで を押す
	- メディア選択画面が表示されます。

<mark>3</mark> ▲▼で【BD/DVDメニュー】を選んで 決定】を押す

- <mark>4</mark> ▲·▼で【ファイナライズ解除】を選んで ※ を押す
	- 確認画面が表示されるので、【はい】を選んで \*\* を押してください。
	- ファイナライズの解除が始まると放送画面に戻り ます。

### **さまざまな情報 メディアを管理する・つづき**

消去された記録内容は、元に戻せません。 記録内容をよく確認してから初期化してください。

### **HDD/USB-HDD/SDカードの 記録内容を全部消去する**

HDD USB-HDD SeeQVault対応

#### ≫ 準備

- USB-HDDを編集するときは、本機背面のHDD専用USB 端子にUSB-HDDをつないでおく **182**
- USB接続したSeeQVault対応SDカードを編集するとき は、SDカードを本機前面のメモリ専用USB端子とUSB <u>接続しておく <mark>1867</mark>、1887</u>
- <mark>7外灯」</mark>を押す
- 2 ▲·▼·<!>で【HDD/ディスクの管理】を 選んで 焼きを押す
	- メディア選択画面が表示されます。
- <mark>3</mark> ▲·▼で【HDDメニュー】または【USB-HDDメニュー】、【USB(前面)メニュー】 を選んで (洗過を押す
	- 【USB-HDDメニュー】を選んだときは、つづけ て▲▼→◆→で【通常録画用】または【引越・ バックアップ用】を選んで ※ を押してください。
	- 本機前面のメモリ専用USB端子とUSB接続した SDカードの記録内容を消去したいときは、【USB (前面)メニュー】を選び、つづけて【スマホ持ち出 し用】を選んで ※ を押してください。

*4* 保護された番組も含めすべて消去したい ときは【番組全消去】を▲▼で選んで ※ を押す

> 保護された番組は残してそれ以外をすべて 消去したいときは【番組全消去(保護番組 以外)】を▲・▼で選んで ※a を押す

- USB-HDDの場合、接続しているUSB-HDDの 一覧が表示されるので、番組を消去したいUSB-HDDを選んで を押してください。
- 確認画面が表示されるので、【はい】を選んで 焼 を押してください。
- 番組の消去が実行されます。
- 番組の消去は、途中で中止できません。
- 番組の消去が始まると放送画面に戻ります。
- 【番組全消去】を選ぶと、【すべて】、【未分類】または 【ジャンル】フォルダ以外のフォルダおよびすべて の番組が削除されます。
- 【番組全消去(保護番組以外)】を選ぶと、【すべて】、 【未分類】、【ジャンル】または保護された番組が 保存されたフォルダ以外のフォルダおよび保護さ れた番組以外のすべての番組が削除されます。

### **HDDのスマホ持ち出し番組または DVD持ち出し(VR)番組を全部消去 する**

**HDD**

<mark>スタトメニュ</mark> を押す

**▲·▼· </> で【HDD/ディスクの管理】** を選んで を押す

メディア選択画面が表示されます。

**▲▼で【HDDメニュー】を選んで ® を** 押す

### <mark>4</mark> ▲·▼で【スマホ持ち出し番組全消去】 または【DVD持ち出し(VR)番組全消去】 を選んで を押す

- 確認画面が表示されるので、【はい】を選んで(糖) を押してください。
- 番組の消去が実行されます。
- 番組の消去は、途中で中止できません。
- 番組の消去が始まると放送画面に戻ります。

### **ディスクを初期化(フォーマット) し直す**

#### ≫ 準備

#### • フォーマットするディスクを入れておく **53**

BD-REやDVD-RWの場合、一度初期化されても、以下の手順 で再度初期化できます。

ディスクを初期化するとデータはすべて消去されます。

<mark>1 冴トメュー</mark>を押す

### 2 ▲·▼·<· ▶で【HDD/ディスクの管理】 を選んで を押す

- メディア選択画面が表示されます。
- <mark>?</mark> ▲·▼で [BD/DVDメニュー]を選んで ®® を押す

## <mark>4</mark> ▲•▼で【初期化】を選んで お を押す<br>**4 OVD-RWの場合は、続けて初期化するフォ**ー

- マットを選んでください。**<sup>224</sup>**
- 確認画面が2回表示されるので、【はい】を選んで を押してください。
- 初期化が始まると放送画面に戻ります。
- 初期化中は、途中で中止できません。
- BD-REの初期化はBDAV方式で行われます。

*5* ダビング実行画面が表示されるので、今すぐ ダビングするかしないかを選んで おっを押す

### **【今すぐダビングする】を選んだ場合**

「複数の番組をまとめてディスクにダビングする」 **<sup>145</sup>** の手順 *2* に進んでください。

### **【今はダビングしない】を選んだ場合**

放送画面に戻ります。

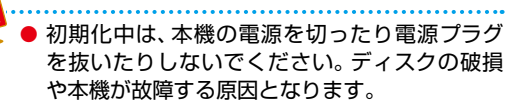

- 予約録画開始8分前以降は初期化できません。
- ●他機でファイナライズされたディスクは、本機 で初期化できないことがあります。
- お知らせ ● 新品(未使用)で初期化されていないBD-RE/BD-R やDVD-RW/DVD-Rを初期化(フォーマット)する ときは、2247<sup></sup>をご覧ください。

### **さまざまな情報 同時にできること**

### **再生しているときの予約録画について**

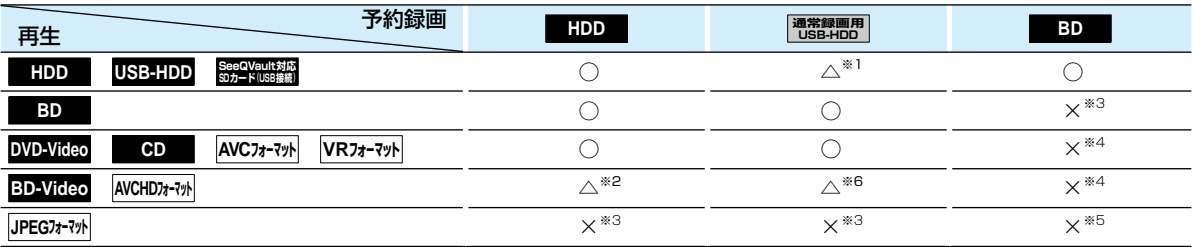

○:できる △:一部できないものがある ×:できない

※1 USB-HDDを複数台接続している場合、予約録画に使用する通常録画用USB-HDDのみ再生できます。 (予約録画に使用しないUSB-HDDの再生は停止します。)

※2 下記の場合は、一時的に【DR】で録画されます。(電源「切」時に、設定した録画モードに変換されます。)

- 録画モードを【XP】~【EP】で予約している場合
- 持ち出し設定を【DVD持ち出し(VR)】に設定している場合
- 録画モード【AF】~【AE】での予約と持ち出し設定が【スマホ持ち出し】か【SeeQVault対応SDカード転送】に設定されて いる予約が2番組ある場合
- ※3 再生を停止し、予約録画を実行します。
- ※4 再生を停止し、ブルーレイディスクへの予約録画はHDDに代理録画されます。
- ※5 ディスクの場合: 再生を停止し、ブルーレイディスクへの予約録画はHDDに代理録画されます。 USB機器の場合:再生を停止し、予約録画を実行します。
- ※6 下記の場合は、一時的に【DR】で録画されます。(電源「切」時に、設定した録画モードに変換されます。)
	- 持ち出し設定を【DVD持ち出し(VR)】に設定している場合
	- 持ち出し設定が【スマホ持ち出し】か【SeeQVault対応SDカード転送】に設定されている予約が2番組ある場合

### **ダビングしているときの再生と予約録画について**

### **ダビングしているときの再生**

- 高速ダビング中のみ、再生できます。(等速ダビング中は、再生できません。)
- ダビング中は、写真を再生できません。

● HDDから本機前面のメモリ専用USB端子とUSB接続したSeeQVault対応SDカードへのダビング中に、このSDカード内の 番組を再生すると正常に再生できないことがあります。この場合にはダビング終了後に再生するようにしてください。

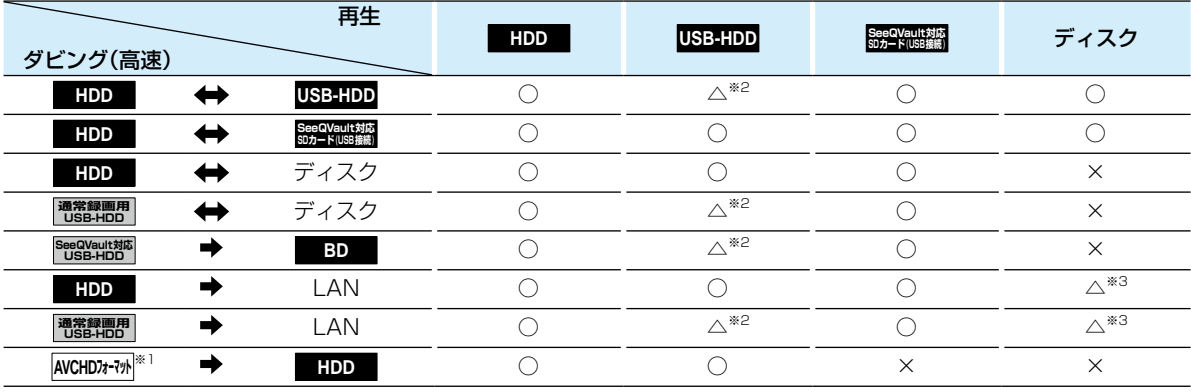

○:できる △:一部できないものがある ×:できない

※1 USB機器やSDカードからAVCHD方式の映像を取り込む(ダビングする)場合のみ。

※2 通常録画用USB-HDD、SeeQVault対応USB-HDDを複数台接続している場合、ダビングに使用する機器のみ再生できます。

※3 BD-VideoとAVCHD方式のディスクは再生できません。

### **ダビングしているときの予約録画**

● 高速ダビング中のみ、予約録画できます。(等速ダビング中に予約録画が始まると、等速ダビングを中止します。)

● 通常録画用USB-HDD、SeeQVault対応USB-HDD、USB接続したSeeQVault対応SDカードを複数台接続し、ダビングに使用 するUSB-HDDと予約録画に使用するUSB-HDDが別々の場合、予約録画はHDDに代理録画されます。

● ブルーレイディスクへの予約録画は、HDDに代理録画されます。

# **同時にできること・つづき**

### **録画中の再生について**

### **1番組のみ録画しているとき**

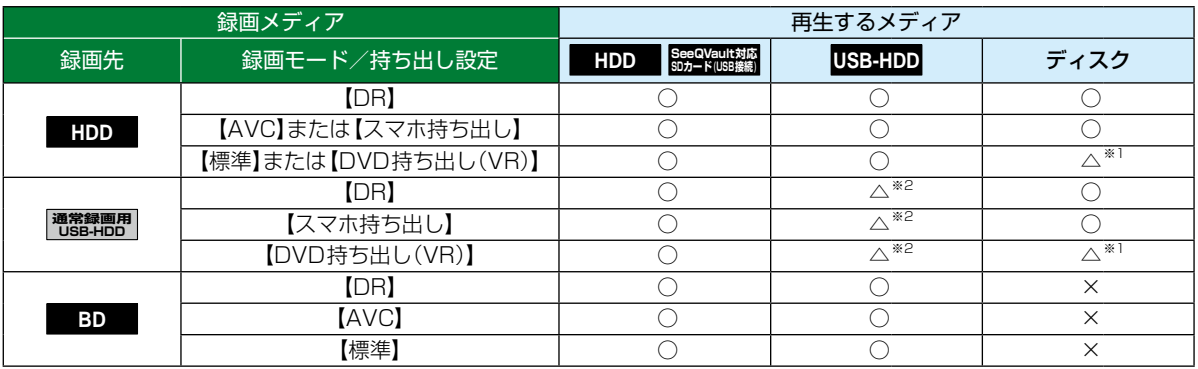

○:できる △:一部できないものがある ×:できない

※1 BD-VideoとAVCHD方式のディスクは再生できません。

※2 通常録画用USB-HDDを複数台接続している場合、現在録画中のUSB-HDDのみ再生できます。

......................... ● 録画モードを 【DR】以外に設定していても一時的に 【DR】で録画される場合があります。 (電源 「切」時に、設定した 録画モードに変換します。)

● 持ち出し設定の【スマホ持ち出し】は【SeeQVault対応SDカード転送】も含みます。

● 持ち出し設定をした場合、録画モードにかかわらず持ち出し設定が優先されます。

### **2番組同時録画しているとき**

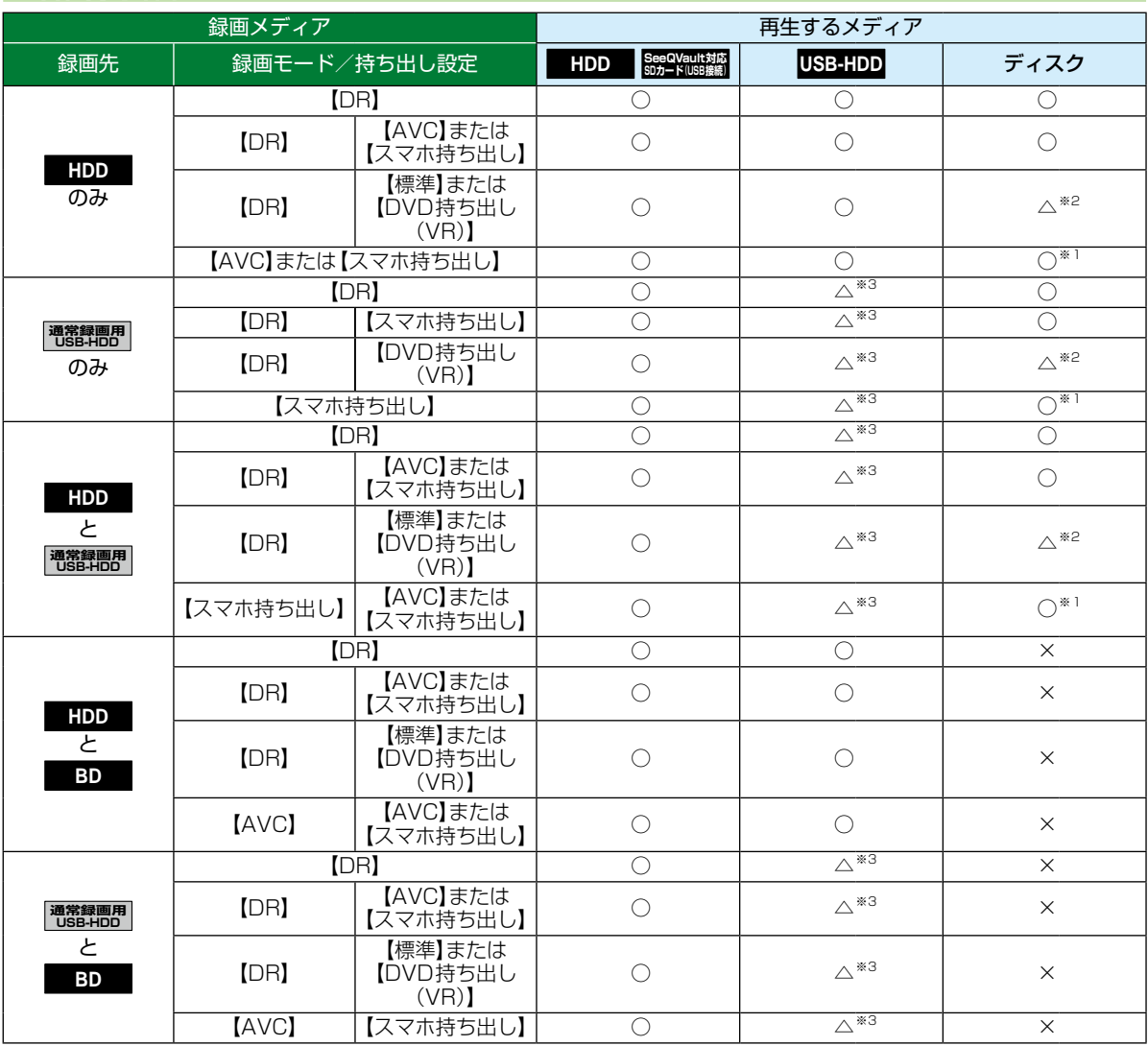

○:できる △:一部できないものがある ×:できない

※1 録画モードを【DR】以外に設定していても一時的に【DR】で録画される場合があります。

(電源「切」時に、設定した録画モードに変換します。)

※2 BD-VideoとAVCHD方式のディスクは再生できません。

※3 通常録画用USB-HDDを複数台接続している場合、現在録画中のUSB-HDDのみ再生できます。

● 録画中は、写真を再生できません。

**ANDE** 

- 持ち出し設定の【スマホ持ち出し】は【SeeQVault対応SDカード転送】も含みます。
- 持ち出し設定をした場合、録画モードにかかわらず持ち出し設定が優先されます。
- $\cdots$ ● 録画モードを【AF】~【AE】で録画中に、再生などを行うとメッセージが表示される場合があります。
- 持ち出し設定が【スマホ持ち出し】か【SeeQVault対応SDカード転送】に設定されている予約を録画中に、再生な どを行うとメッセージが表示される場合があります。
- メッセージが表示された場合、録画モードを【DR】に切り換えて録画します。録画が終わると、電源「切」時に、設定 した録画モードに変換します。録画モードの変換が終了しているか確認するには、<mark>136了</mark>をご覧ください。
- 下記の場合、3D映像は2Dで再生されます。
	- 持ち出し設定が【DVD持ち出し(VR)】に設定されている予約を録画中の場合
	- 録画モード【XP】~【EP】で録画中の場合
- 通常録画用USB-HDDに録画モード【XP】~【EP】で直接録画できません。

### **さまざまな情報 同時にできること・つづき**

### **同時録画時の録画モードについて**

録画モードや通常録画の組み合わせによっては、以下のような条件が発生します。

- ●【DR】以外で設定された録画モードは一時的に【DR】で録画される場合があります。(電源「切」時に、設定した録画モードに 変換します。)
- ●【AVC】や【標準】を選んだ録画モードは【DR】固定に変更される場合があります。
- ● を押しても録画できない場合があります。

その他、同時録画時に変更される録画モードや条件については、以下をご覧ください。

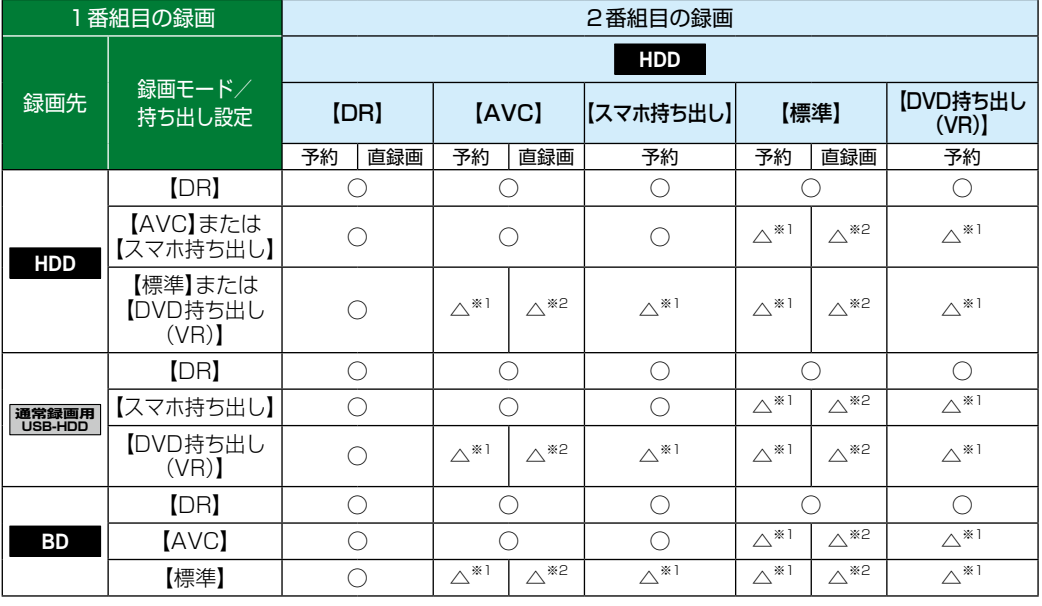

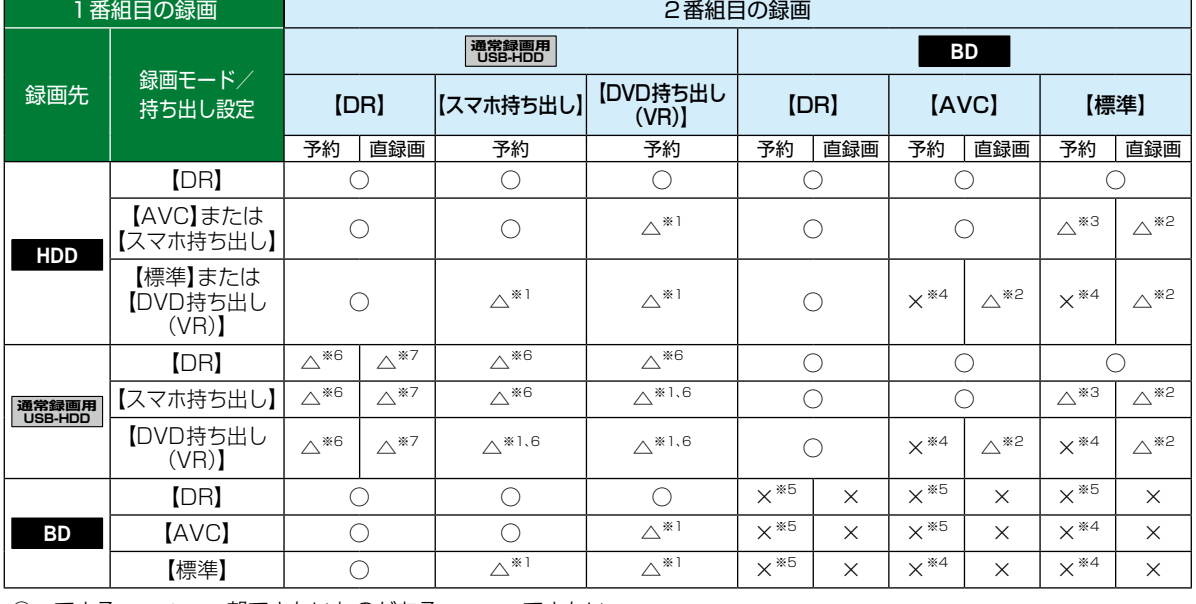

**234 さまざまな情報**

○:できる △:一部できないものがある ×:できない

- ※1 録画モードは一時的に【DR】で録画されます。
- ※2 録画モードは【DR】固定になります。
- ※3 HDDに同時録画している【AVC】の録画モード、およびHDDや通常録画用USB-HDDに録画しているスマホ持ち出しの持 ち出し設定は、一時的に【DR】で録画されます。
- ※4 HDDに代理録画され、録画モードは一時的に【DR】で録画されます。

- ※6 USB-HDDを複数台接続している場合、1番組目の録画先に指定したUSB-HDD以外のUSB-HDDを2番組目の録画先に 指定するとHDDに代理録画されます。
- ※7 USB-HDDを複数台接続している場合、1番組目の録画先に指定したUSB-HDD以外のUSB-HDDには切り換えできません。

● 持ち出し設定の【スマホ持ち出し】は【SeeQVault対応SDカード転送】も含みます。

● 持ち出し設定をした場合、録画モードにかかわらず持ち出し設定が優先されます。

### **録画時の配信について**

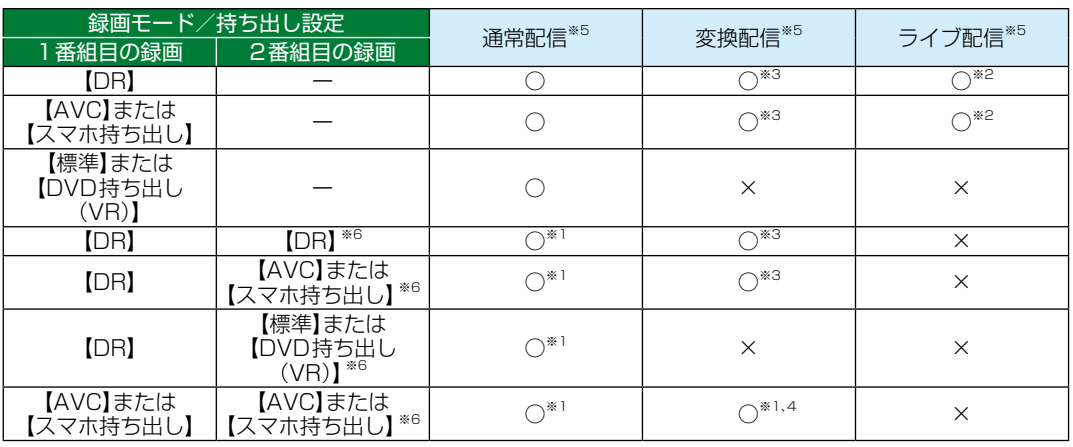

※1 録画中のチャンネルのみ視聴できます。

※2 録画中またはライブ配信中のチャンネルのみ視聴できます。

※3 本機の状態によっては、チャンネル切り換えできない場合があります。

※4 再生を開始すると、配信を停止します。

※5 BD-Video/AVCHDを再生すると、配信を停止します。

※6 2番組目の録画を開始するときに、本機の状態によっては配信を停止する場合があります。

● 持ち出し設定の【スマホ持ち出し】は 【SeeQVault対応SDカード転送】も含みます。

● 持ち出し設定をした場合、録画モードにかかわらず持ち出し設定が優先されます。

● スマホ持ち出し、DVD持ち出し(VR)では予約録画での持ち出し設定でのみ指定可能です。

<sup>※5</sup> HDDに代理録画されます。

### **さまざまな情報 二カ国語・マルチ番組・字幕について**

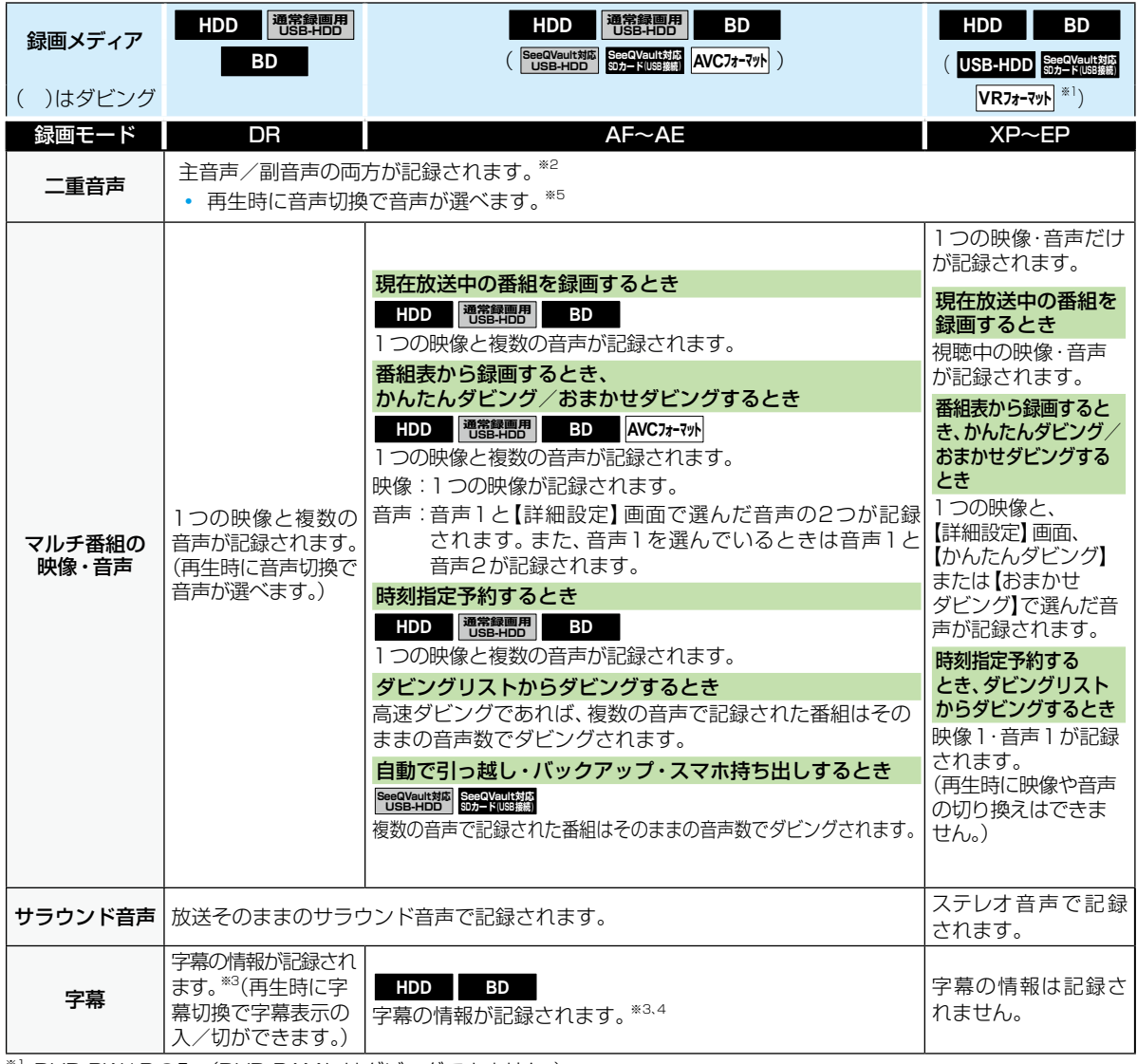

※1 DVD-RW/-Rのみ。(DVD-RAMにはダビングできません。)

※2 DVD-RW/-R(Video)へのダビング時は、【二カ国語音声】で選択している音声(主音声または副音声)だけが記録されます。

※3 ダビングするときは、録画時に字幕が記録された番組を高速ダビングおよびAVC等速ダビングしたときだけ、字幕の情報も ダビングされます。

※4 録画中は字幕の表示ができません。

※5【音声設定】の【Dolby Audio】、【DTS/DTS-HD】または【AAC】を【自動】に設定してビットストリーム出力している場合、音声 を切り換えることができません。音声設定を【自動】から【PCM】に変更することで本機で音声切換できるようになります。**213**

## **本機で受信できる放送の種類**

### **各テレビ放送の主な特徴とサービスについて**

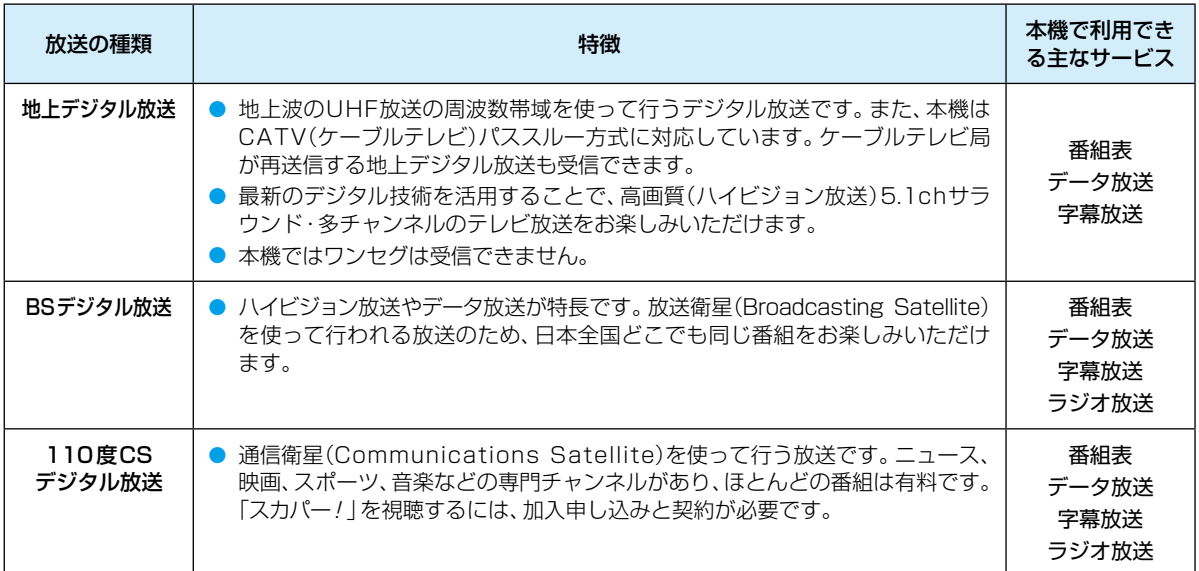

### **デジタル放送の「データ放送」「ラジオ放送」「双方向サービス」について**

● データ放送(地域設定:<mark>51 了</mark>)

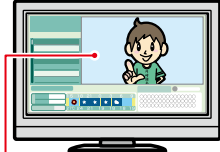

小画面ではほとんどの場 合、放送中の番組画面が です。)独立データ放送は、天気予報、ショッピング情報(オンライン通販)などの、番組とは無関係 の内容です。 ※ データ放送は記録できません。

表示されます。

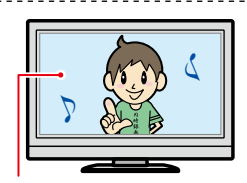

● ラジオ放送

ラジオ放送は、BSデジタルおよび110度CSデジタル放送で行われています。放送内容に連動し て画像が楽しめるものと、音声のみのラジオ放送があり、番組によって音楽用CD並みの高音質を 楽しむことができます。

データ放送には「番組連動データ放送」「独立データ放送」などがあり、番組連動データ放送は、例 えば野球放送中の他球場の速報や、歌番組などでの勝敗投票といった、番組に関連したデータ放 送です。(番組連動データ放送には、「双方向通信」機能を使う番組があります。接続や設定が必要

※ ラジオ放送は記録できません。

● 双方向通信(接続と設定:<mark>1907、1947</mark>)

静止画などが表示されます。

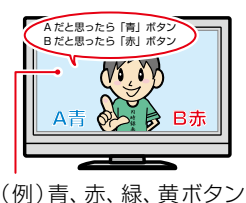

す。双方向通信をするには、ブロードバンド常時接続環境が必要です。 ※ 本機はインターネットを経由して利用する双方向通信サービスに対応していますが、電話回線 を使用する双方向通信サービスには対応していません。

デジタル放送では、「双方向通信」機能を使って、クイズ番組に参加したり、買い物をしたりできま

を使って、投票などがで きます。

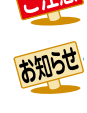

● 双方向サービスをご利用になるには、インターネット環境が必要になります。 「WOWOW」や「スカパー!」などは加入申し込みと契約が必要です。受信契約については、各放送事業者にお問い合 わせください。

### **さまざまな情報 各メディアに関するその他のお知らせ**

### **HDDについて**

#### HDD、ハードディスクとは?

大容量データ記録装置の1つで、大量のデータの読み書きを 高速で行うことができ、記録されているデータの検索性に すぐれています。本機は、このHDDを内蔵しています。

#### 次のようなことは行わないでください。

- 本機に振動や衝撃を与えないでください。特に本機の 電源が入っているときは、お気を付けください。
- 本機の電源が入っている状態で、電源プラグを抜かない でください。
- 本機の電源が入っている状態や電源を切った直後は、 本機を持ち上げたり動かしたりしないでください。(電源 を切ったあと、2分以上経過してから行ってください。)
- 本機が結露した状態で使わないでください。
- HDDは、振動や衝撃、周囲の環境(温度など)の変化に 影響されやすい精密な機器です。場合によっては、録画 (録音)内容が失われたり、正常に動作しなくなったりす る恐れがあります。
- HDDが故障すると、HDDの録画(録音)内容が失われる ことがあります。

### HDDは、録画(録音)内容の恒久的な保管場所とせず、

### 一時的な保管場所としてお使いください。

- たいせつな録画(録音)内容は、ディスクに保存しておく ことをおすすめします。
- HDDは機械的部品なので寿命があり、経年的な変化で 早期に劣化することがあります。

#### その他

- お客様ご自身で本機のHDDを交換した場合は、保証が 無効となります。
- 本機を長時間使用しないときは、電源を切っておいてく ださい。
- HDDは、お買い上げ時には何も録画されていません。 あらかじめ番組などを録画して、再生をお楽しみくだ さい。

● HDDに異常が発生した場合、再生が不能になっ たり、録画(録音)内容が消えたりすることがあり ます。

### **USB-HDDについて**

本機と通常録画用USB-HDDを接続しているときは、USB-HDDに録画したり、USB-HDDの番組を、HDDにダビン グしたりできます。本機とSeeQVault対応USB-HDDを 接続しているときは、東芝の他のSeeQVault対応機器で SeeQVault対応USB-HDDに記録した番組を本機で再生 したり、HDDから全番組を引っ越し・バックアップしたり できます。

USB-HDDの動作中は、USB-HDDの電源を切ったり、接続 ケーブルを抜いたりしないでください。記録した内容が消 えたり、USB-HDDおよび本機が故障したりする原因とな ることがあります。

### **USB-HDDで使える機能**

登録したUSB-HDDは、以下の点を除けばHDDと同じよう にお使いいただけます。

操作も同じですので、各機能の項目を参照してください。

### **HDDと通常録画用USB-HDDの相違点**

- USB-HDDに録画モード【AF】 ~ 【AE】で直接録画する と、一時的に録画モードを【DR】で録画します。(電源「切」 時に、設定した録画モードに変換します。)
- USB-HDDに録画モード【XP】~【EP】で直接録画できま せん。

### **HDDとSeeQVault対応USB-HDDの相違点**

- ブルーレイディスクからSeeQVault対応USB-HDDへ の【かんたんダビング】はできません。
- SeeQVault対応USB-HDDでは以下の操作はできません。 直接録画
	- 【おまかせプレイリスト】
	- 【プレイリスト作成】
	- 【録画モード変換】
	- 【番組分割】
	- 【番組結合】
	- 【チャプター削除】

### **ディスクについて**

### **ブルーレイディスク/DVD/CD全般**

#### 次のような場合は、正常に録画・再生できません。

- 記録状態が悪い、ディスクの特性、傷、汚れ、本機の録画/ 再生用レンズの汚れ、結露などがあるとき。
- 本機で録画したディスクを、パソコン、カーナビゲーション、 カーオーディオ、ゲーム機などで再生するとき。
- パソコンなどで作成されたディスクを本機で再生する とき。このようなディスクを本機に入れて、ディスクが 取り出せなくなった場合は、「おかしいな?と思ったとき の調べかた」**249** をご覧になり、対処してください。
- PAL方式など、NTSC方式以外で記録されたDVDディスク。
- 無許諾(海賊版など)のディスク。
- クローズド・キャプション(Closed Caption)の録画・再生。

#### ディスクの持ちかた

● ディスクの端または中央を持ち、記録·再生面(光ってい) る面)には手を触れないでください。

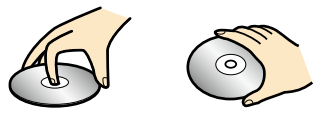

● 指紋が付いたり汚れたりしたときは、水を含ませた柔ら かい布でふいたあと、からぶきしてください。布でふく 方向は、ディスクの中心から外側に向けてふいてくだ さい。市販のレコードクリーナーやベンジン、シンナー、 アルコールなどでふかないでください。

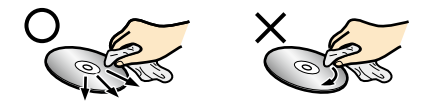

#### クリーニングディスクについて

市販のレンズクリーナーやレンズクリーニングディスク は、本機では使わないでください。

#### ディスクの保管について

- 使用後は、所定のケースに入れて保管してください。 ケースに入れずに重ねたり、ななめに立てかけて置いた りすると、変形や反りの原因となります。
- 直射日光の当たる場所や熱器具の近く、締め切った自動 車内など、高温になる場所に放置しないでください。

#### 次のようなディスクは使わないでください

- ディスク自体の破損や本機の故障の原因となります。
	- 傷が付いているディスク。
	- ラベルやシールが貼られているディスク。
	- ラベルがはがれているディスク。
	- のりがはみ出しているディスク。
	- ひび割れ、変形、接着剤などで補修したディスク。
	- 六角形など、特殊な形状のディスク。

#### 8cm盤のディスクを使用するときは

- 本機では再生だけができます。録画や編集はできません。
- ディスクはトレイの中央の溝に確実にはめてください。
- 8cmアダプターなしで使用できます。

#### **BD-RE/BD-R**

- 他の機器で録画してファイナライズ(クローズ)していな いBD-Rは、本機で正常に再生できなかったり、ディスク の録画内容が失われたりすることがあります。
- BD-RE/BD-Rは、お買い上げ時には初期化(フォーマッ ト)されていません。使用する前に初期化してください。 ディスクの初期化については、 2247 をご覧ください。
- BD-RE Ver1.0(カートリッジタイプ)は、本機では使用 できません。

### **DVD-RW/DVD-R/DVD-RAM**

- DVDには直接録画できません。
- 他の機器で録画してファイナライズしていないディスク は、本機で正常に再生できなかったり、ディスクの録画内 容が失われたりすることがあります。
- DVD-RW(AVCREC™)/DVD-R(AVCREC™)は、 AVCREC™方式に対応したレコーダー/プレーヤーで のみ再生できます。
- DVD-RW(VR)/DVD-R(VR)は、VR方式に対応したレ コーダー/プレーヤーでのみ再生できます。
- CPRM対応のディスクは、CPRM対応のレコーダー/ プレーヤーでのみ再生できます。(CPRMについては、 **2743** をご覧ください。)
- DVD-RW(Video)/DVD-R(Video)は、ダビング終了後に 自動的にファイナライズが行われます。ファイナライズ後 は、本機ではDVD-Videoと同様の扱いとなります。
- 1倍速ディスクを使用する場合は、ディスクの取り出し に時間がかかることがあります。
- DVD-RAMについてはすべてのDVD-RAMの再生を保 証するものではありません。

### **BD-Video/DVD-Video**

● ディスクによっては、ソフト制作者の意図により本書の 記載どおりに動作しないことがあります。 詳しくは、ディスクに付属の取扱説明書をお読みください。

#### **音楽用CD**

- 音楽用CDは、ディスクレーベル面にdiggeマークの入った ものなど、JIS規格に合致したディスクをご使用ください。
- CD規格外の音楽用CD(コピーコントロール付きCD など)やMP3ファイル形式で録音されたディスクは、 まったく再生できないか、正常に再生できません。

● 以下の場合、実際に録画できる時間は短くなり ます。

- ディスクに、傷や汚れなどによって録画でき ない部分があるとき
- 映りの悪い(電波状態が悪い、弱い)番組など、 画質が良くない映像を録画したとき
- 高速記録対応のディスクを使用してダビング をしているときは、本機の動作音が通常よりも 大きくなりますが、故障ではありません。
- 
- 保護されたディスクは、初期化(フォーマット) や録画などができません。
	- ディスクでは、【ディスク保護】や【ディスク保護 解除】を行っても、ディスク残量を消費します。

### **さまざまな情報 各メディアに関するその他のお知らせ・つづき**

### **USB接続したSeeQVault対応 SDカードについて**

- 本機は、SD規格に準拠した以下SeeQVault対応SDカード に対応しています。
	- exFAT形式でフォーマットされたSDXCカード
	- FAT32形式でフォーマットされたSDHCカード
- 4GB以上のSDカードは、SDHCカードとSDXCカードの み使用できます。すべてのSDHCカードとSDXCカード の動作を保証するものではありません。
- miniSDカード、microSDカードを使用するときは、 必ず専用のアダプターを装着してご使用ください。
- パソコンでフォーマットされたSDカードは、本機では 使用できないことがあります。

USB接続したSDカードの動作中は、接続ケーブルを抜いた り、SDカードを抜き差ししないでください。記録した内容 が消えたり、SDカードが故障したりする原因となることが あります。

### **USB機器について**

- 本機前面のメモリ専用USB端子は、以下のようなUSB マスストレージクラス(大容量データ記憶装置の1つに分類 されるUSBのデバイスタイプ)、またはUSB接続したSD カードに対応しています。
	- JPEG対応のデジタルカメラ
	- AVCHD方式対応のデジタルビデオカメラ
	- USBメモリ
	- USB接続したSDカード
	- USB接続したSeeQVault対応SDカード (TransferJet™転送機も含む)
- 上記以外のUSB機器は接続しないでください。 USB機器 や本機の故障、記録されているデータの破損の原因となり ます。また、本機とUSB機器をUSBハブ経由やUSB延長 ケーブルで接続した場合の動作は、保証しておりません。
- 本機前面のメモリ専用USB端子に、タブレットなどの 本機で利用できない(または対応していない)USB機器 を接続しても、接続した機器を利用できない旨のメッ セージが表示されない場合があります。
- 本機背面のHDD専用USB端子は、以下に対応しています。
	- 通常録画用USB-HDD
	- SeeQVault対応USB-HDD
- 本機のUSB端子を使用して、携帯電話やポータブルオー ディオプレーヤーなどの充電は行わないでください。 本機の故障の原因となります。
- USB機器(USB接続したSDカードを含む)は、 本機のすべての動作を停止させてから抜いて ください。
	- USB機器の認識中・読み込み中は、次のことを 行わないでください。USB機器や本機の故障、 記録されているデータの破損の原因となります。
		- 本機の電源を切ったり、電源プラグを抜いたり する
		- USBケーブルを抜く

### **本機で再生できるJPEGファイル について**

### **最大認識可能フォルダ/ファイル数**

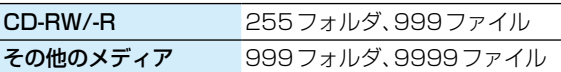

#### **画素数**

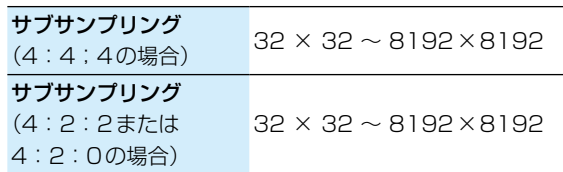

- 1ファイルの再生可能容量は20MBまでです。
- 一覧のフォルダ名は、表示幅を超える場合スクロール 表示します。
- フォルダ表示できる階層は9までになります。 (CDのみ、フォルダ表示できる階層は8になります。)
- 次のメディアまたは機器に記録されたJPEGに対応して います。
	- BD-RE/-R
	- DVD-RW/-R
	- CD-RW/-R
	- USB機器

● JPEG形式以外のファイルは再生できません。

- プログレッシブ形式のJPEGファイルは再生で きません。
- Motion JPEG には対応していません。
- 記録状態などによっては、リストに表示される ファイルでも再生できないことがあります。

### **番組・チャプター・トラック・ファイル・フォルダについて**

### **番組とチャプター**

- 番組: HDDやUSB-HDD、ディスクなどの内容は、 録画された番組ごとに区切られています。 短編集の「話」に相当します。
- チャプター: <mark>恐灯」</mark>を押してから、【設定】 → 【本体設定】 → 【録画設定】➡【チャプター自動生成】**214** で 【切】以外に設定した番組の録画では、1つの 番組の中で、場面ごとにさらに小さく区切られ ています。 本の「章」に相当します。

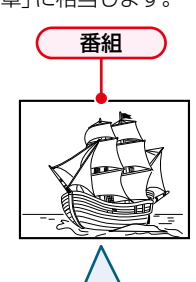

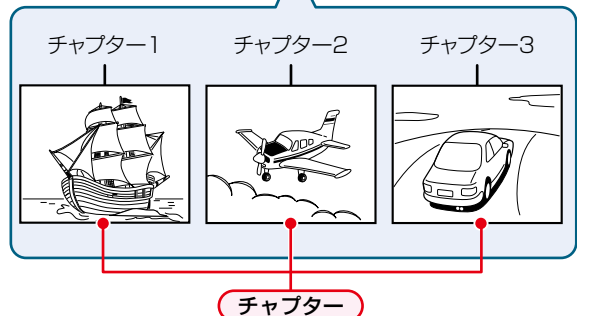

### **トラック**

音楽用CDは、「トラック」で区切られています。 トラック:音楽用CDの内容を曲ごとに区切ったものです。

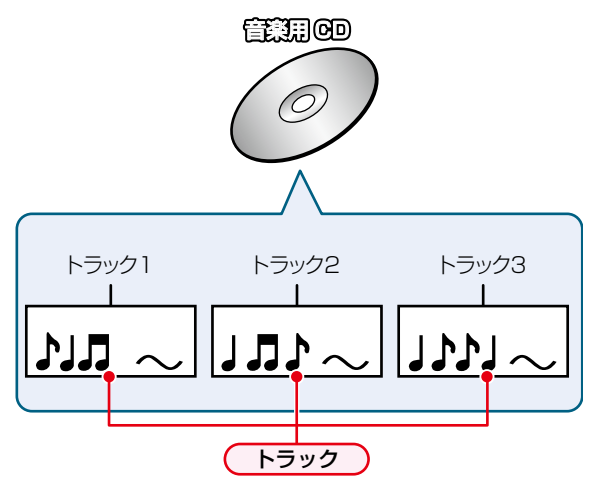

### **ファイルとフォルダ**

JPEG形式の写真などの画像が記録されたメディアは、 「フォルダ」という大きな区切りと「ファイル」という小さ な区切りで分かれています。パソコンなどでJPEG形式の ファイルを作成する際、ファイルはフォルダに分けて記録 させることができます。

ファイル:ひとつひとつのデータのことです。

フォルダ:ファイルやフォルダなどの集合を内包する階層 のことです。

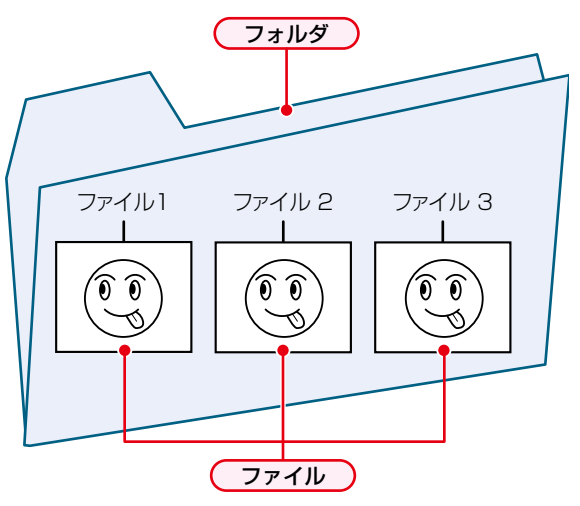

### **さまざまな情報 記録時間一覧表**

記録時間はおよその目安です。また、録画する映像によって録画容量が異なるため、実際に録画できる時間は異なります。

- メディアの容量は、「1TB=1000GB」、「1GB=10億バイト」として計算しています。
- 番組によってビットレートが異なるため、番組により録画可能時間が変わります。
- 本機は、効率よく録画を行うために可変ビットレート方式で録画を行っており、映像によって録画できる時間が変わります。
- 1番組あたりの連続録画可能時間は、最大15時間です。(ブルーレイディスクへの録画の場合、連続録画時間が8時間にな ると、録画が自動的に停止します。)
- ●「録画モード」については、 747 をご覧ください。
- 録画モード【EP】は【EPモード】の設定によって、録画できる時間が変わります。 2147
- BS·110度CSデジタル放送のSD放送は、録画モードを【DR】または【AF】 ~【AE】に設定して録画しても標準画質で録画 されます。

### **HDD**

● HDDに録画モードを【AF】 ~【AE】に設定して録画する場合、画面に表示される残量時間分録画できないことがあります。 その場合、録画モードを【DR】に切り換えて録画されます。(録画終了後、HDDに空き容量があるときの電源「切」時に、設定 した録画モードに変換されます。 1367)

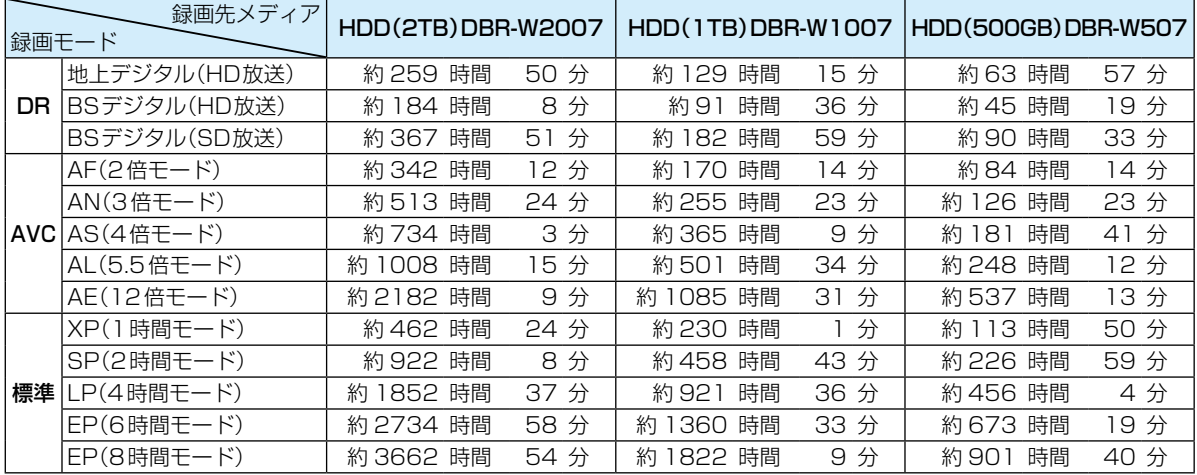

### **ネットdeレック機能での録画**

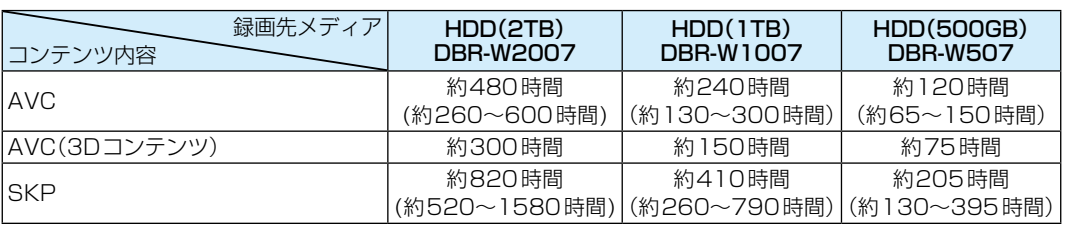

● スカパー!プレミアムサービスチューナー側の番組内容によって記録時間が異なります。

● CATV(ケーブルテレビ)チューナーの番組は、「HDD」 2427 のDR、AVCをご覧ください。(番組によって録画モードや記録 時間は異なります。)

### **ディスク**

● ディスクに管理情報が含まれるなどの理由によって、実際にディスクに記録される時間がダビングする番組の合計時間 よりも多くなり、ダビングできないことがあります。また、残量時間が表示されている場合でも、チャプター数や管理情報 がいっぱいになり、ダビングできないことがあります。

● DVDの録画モードは、ディスクによって異なります。

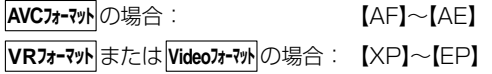

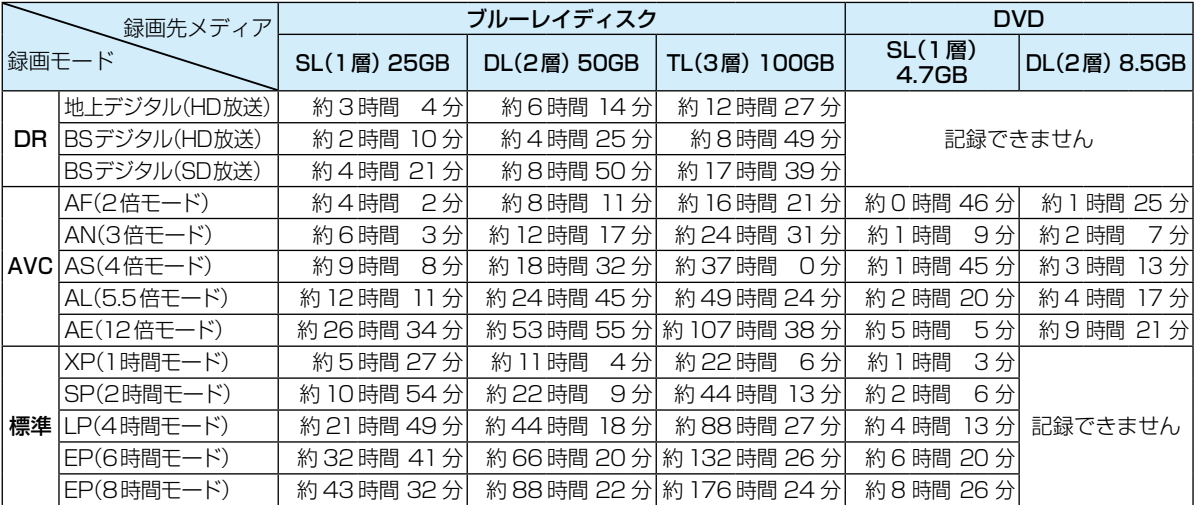

### **USB-HDD**

● USB-HDDの容量によって記録できる時間が異なります。

● 標準画質で録画できません。

## **さまざまな情報 テレビ画面に表示されるメッセージ**

メッセージの内容は、実際に画面に表示される文言とは一部異なる場合があります。

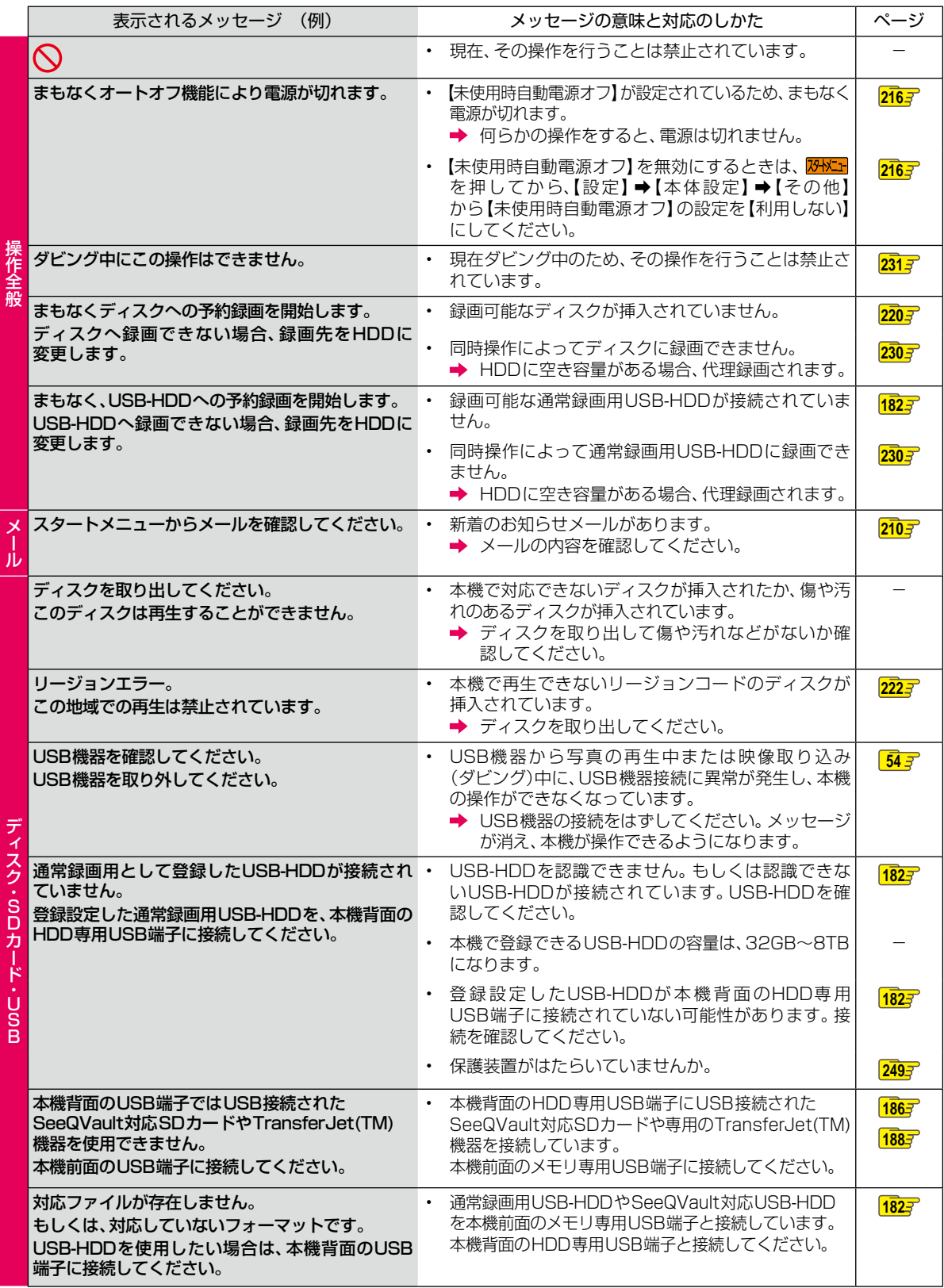

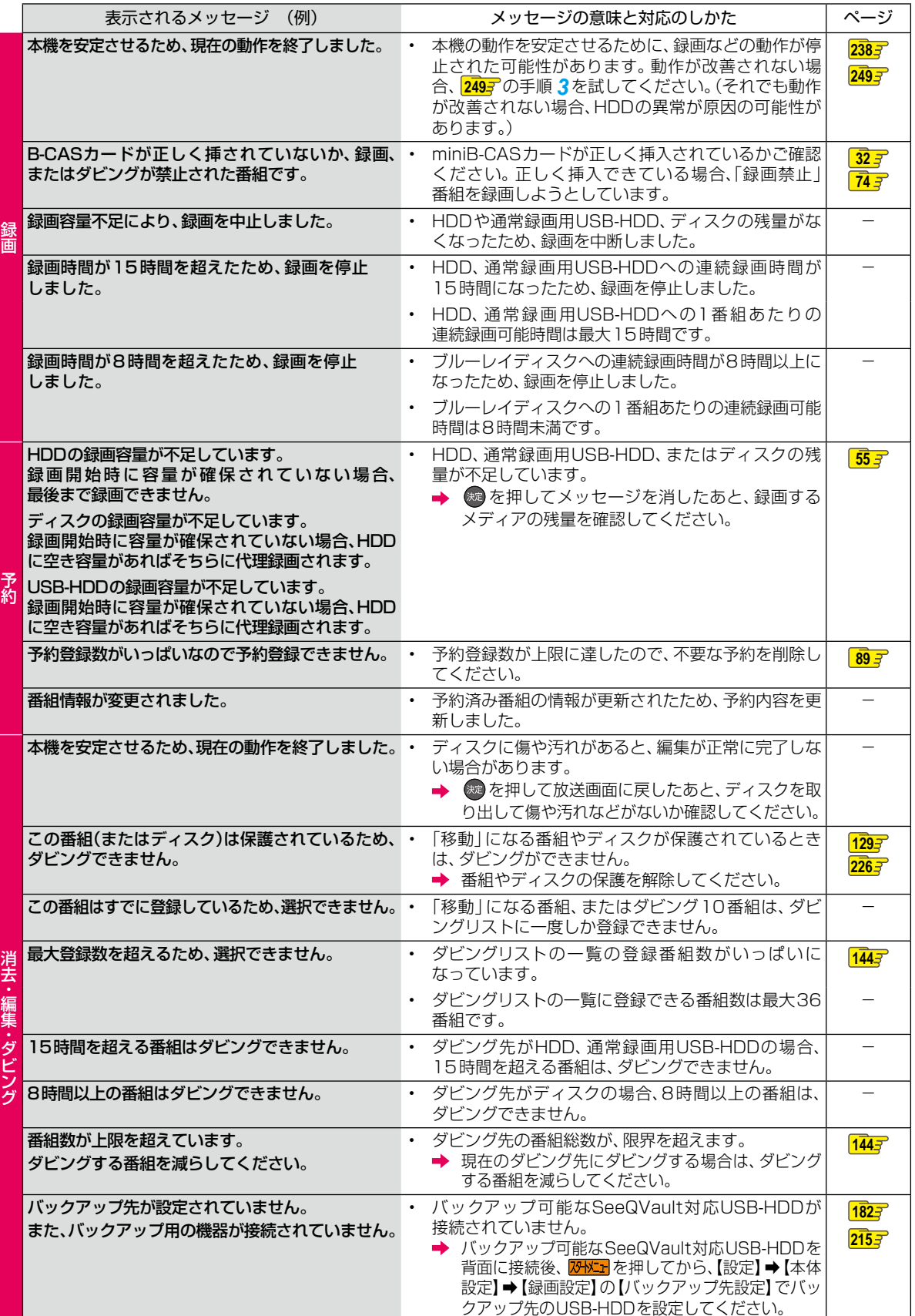

## **さまざまな情報 困ったときは**

## **よくあるご質問**

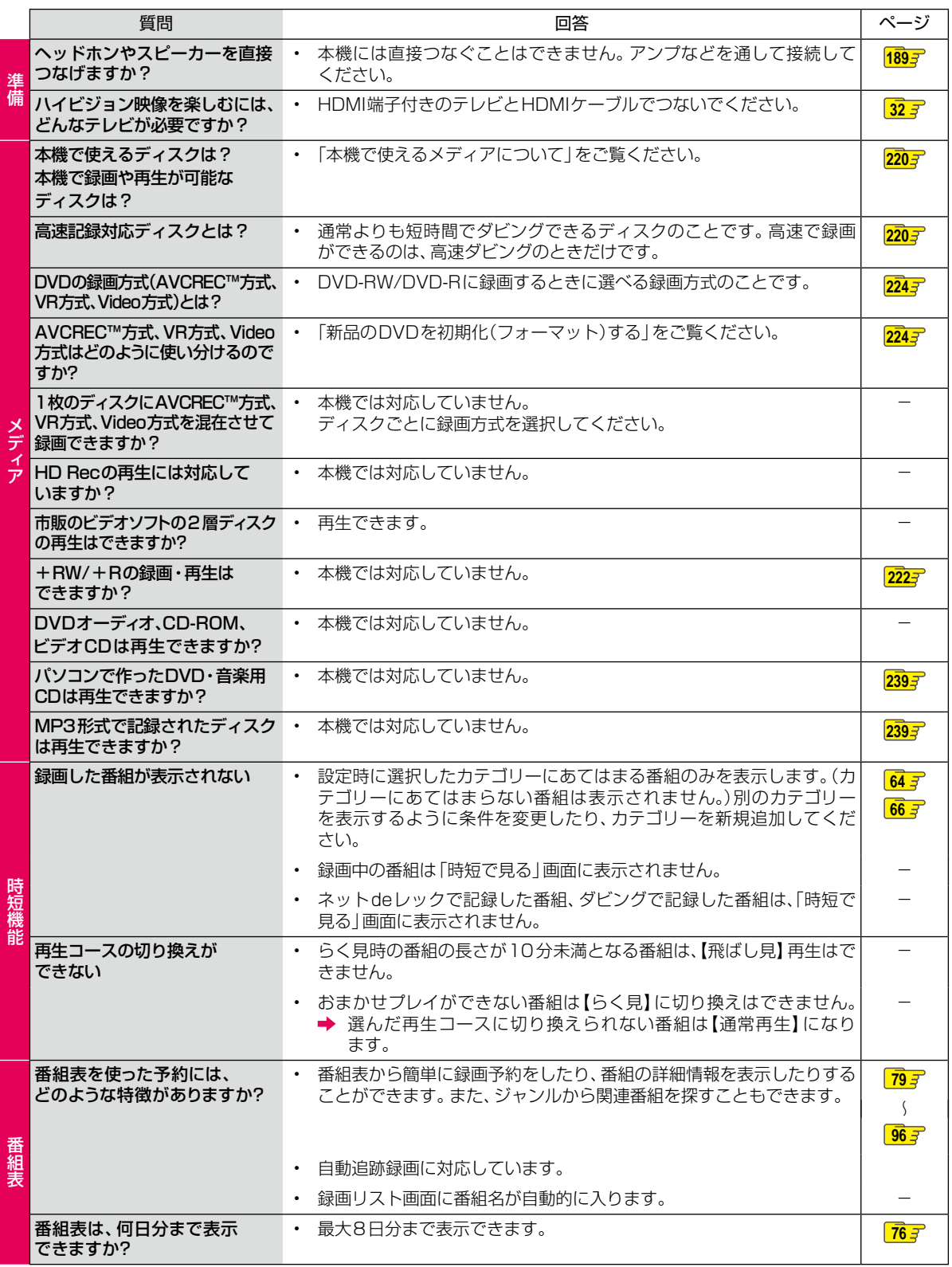

**246 さまざまな情報**

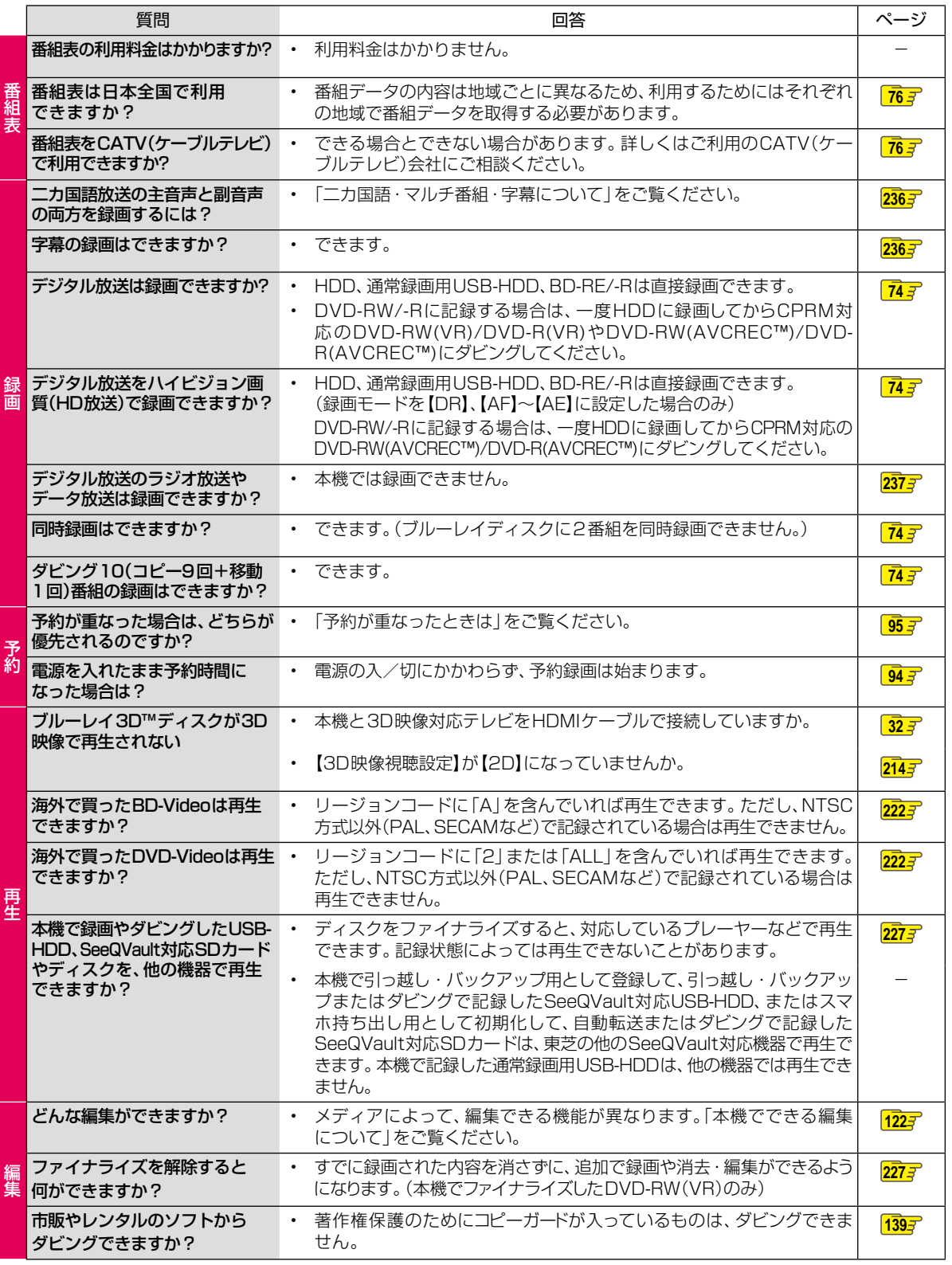

### **さまざまな情報**

# **困ったときは・つづき**

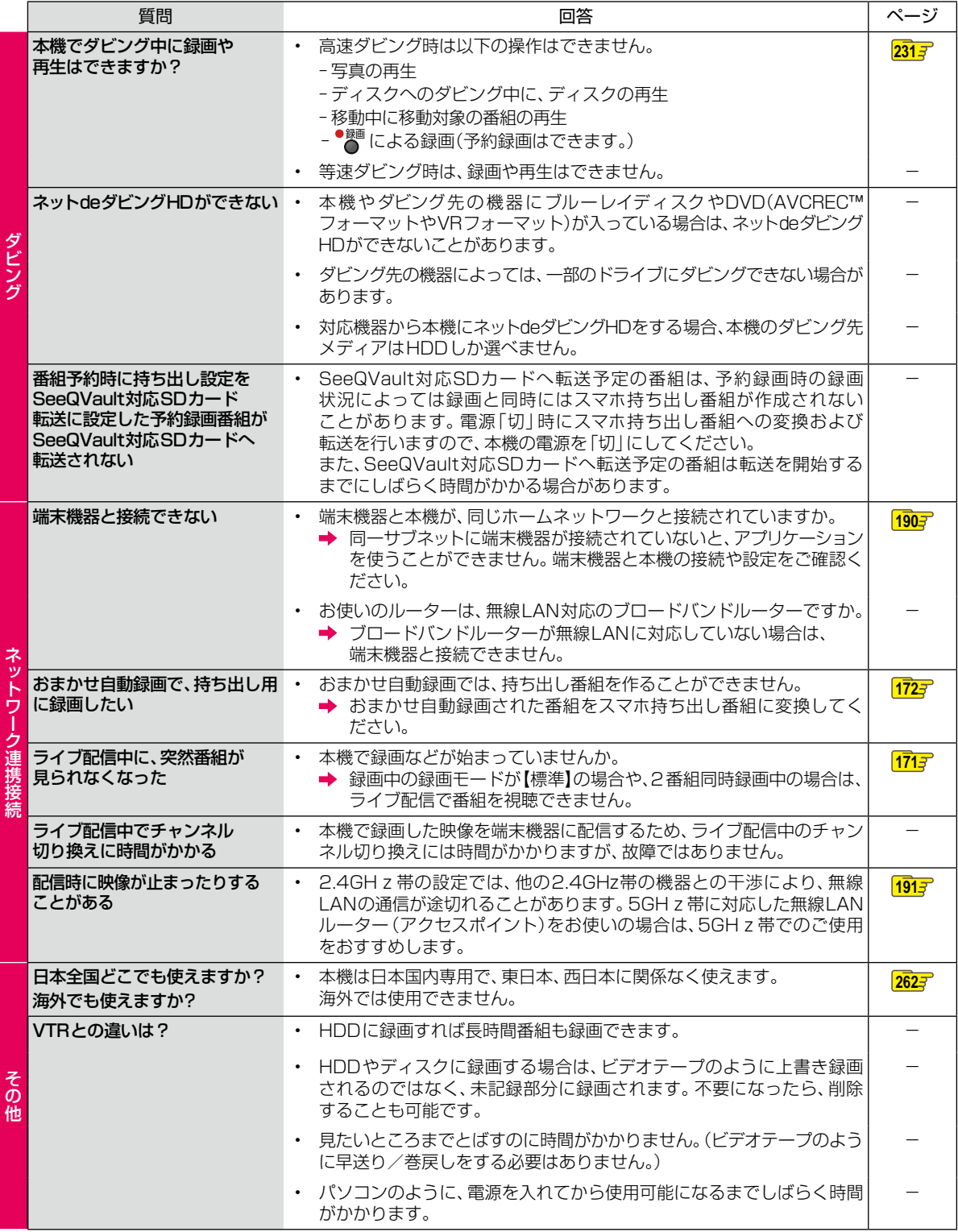

**248 さまざまな情報**

# **症状に合わせて解決法を調べる**

### **おかしいな?と思ったときの調べかた**

あれ?おかしいな?と思ったときは、修理を依頼される前に以下の手順でお調べください。 ● アンテナ、テレビ、AVアンプなど、接続している機器に付属の取扱説明書もよくお読みください。

### *1* 診断モードで本機の主な機能に故障が **無いかをご確認ください。 2067**

問題がないときは :

*2* 「こんなときは」(症状)と「ここをお調べ ください」(対処方法)をご覧ください。  $250$  <del>3</del>  $\sim$   $259$   $3$ 

当てはまる症状がないときは

### *3* 保護装置がはたらいていませんか?

- ディスクが取り出せる場合は、あらかじめ取り出 しておいてください。USB機器が取り外せる場 合は、あらかじめ取り外しておいてください。
- 以下の方法で、保護装置を解除してください。
- ●本機の電源を切ることができる場合は、 リモコンの停止ボタン■■を押しながら 本機上面の電源ボタン ※ ● を押して本機の 電源を切る
	- 上記手順1にて電源が切れなかった場合、 電源ボタン ■ ● を8秒間以上長押しすること により、強制的に電源を切ることができます。

8秒以上押し続ける

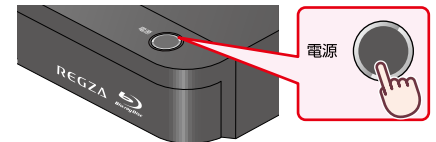

- ■本機の電源プラグをコンセントから抜いて、 数分間待つ
- 6 本機の電源プラグをコンセントに差し込む (本機が通電状態になります。) ● 電源を入れて、動作を確認する

保護装置を解除しても直らないときは ÷

### *4* お買い上げの販売店にご相談ください。 本機の使用を中止し、必ず電源プラグをコンセント から抜いてください。 ● 手順 *3* で保護装置の解除を行ったあとは、予約 の設定など、必要な設定を行ってください。 お知らせ ● 保護装置とは? 本機では、機器内部に何らかの異常を検知した

場合、保護のために保護装置がはたらき、強制 的に電源を切る仕組みになっています。

### **さまざまな情報 症状に合わせて解決法を調べる・つづき**

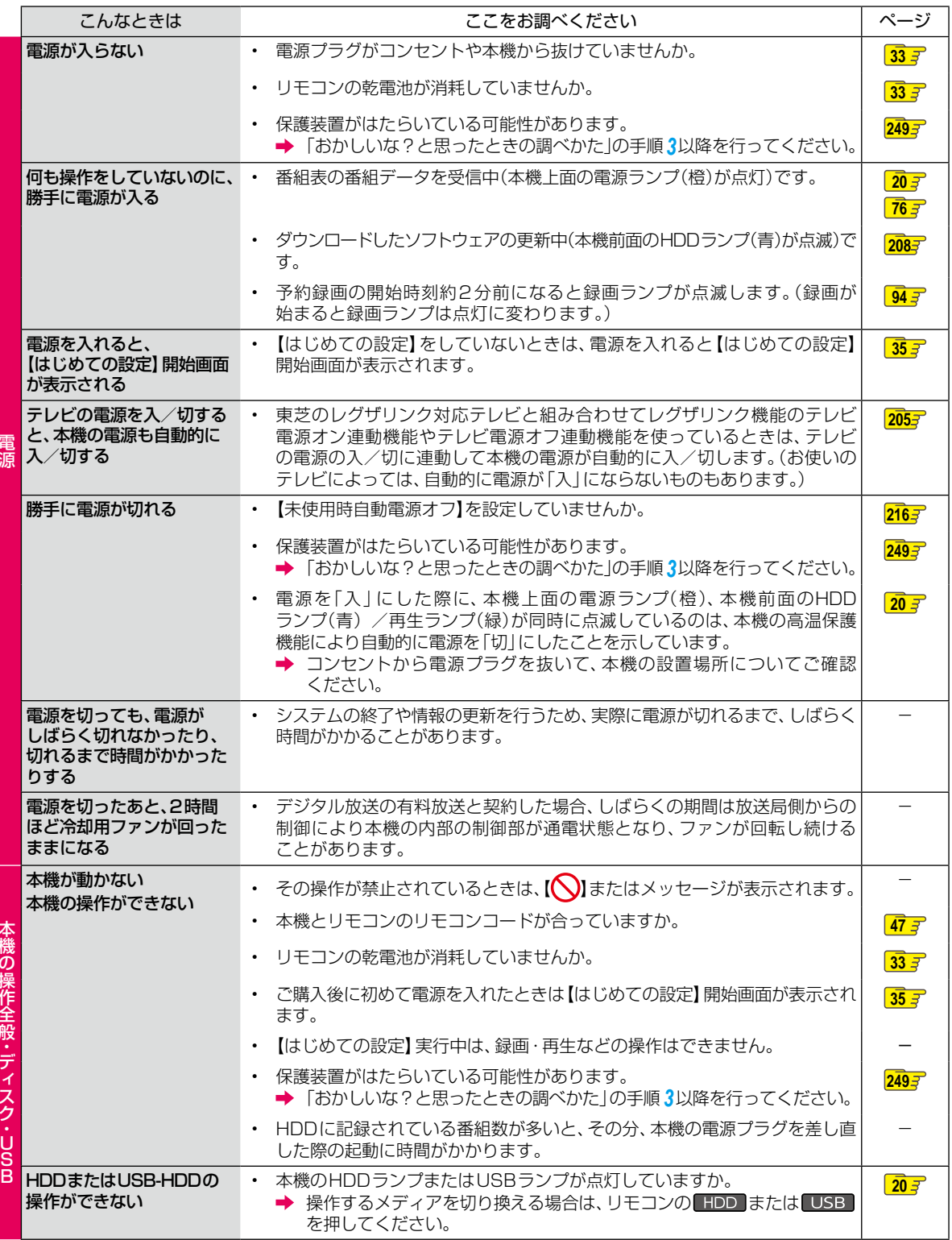

本権の権利を持っている。 こうしゃ こうしゃ かいしょう しゅうしょう しゅうしょう しゅうしょう しゅうしょう しゅうしょう しゅうしゅう しゅうしゅう しゅうしゅう

電源

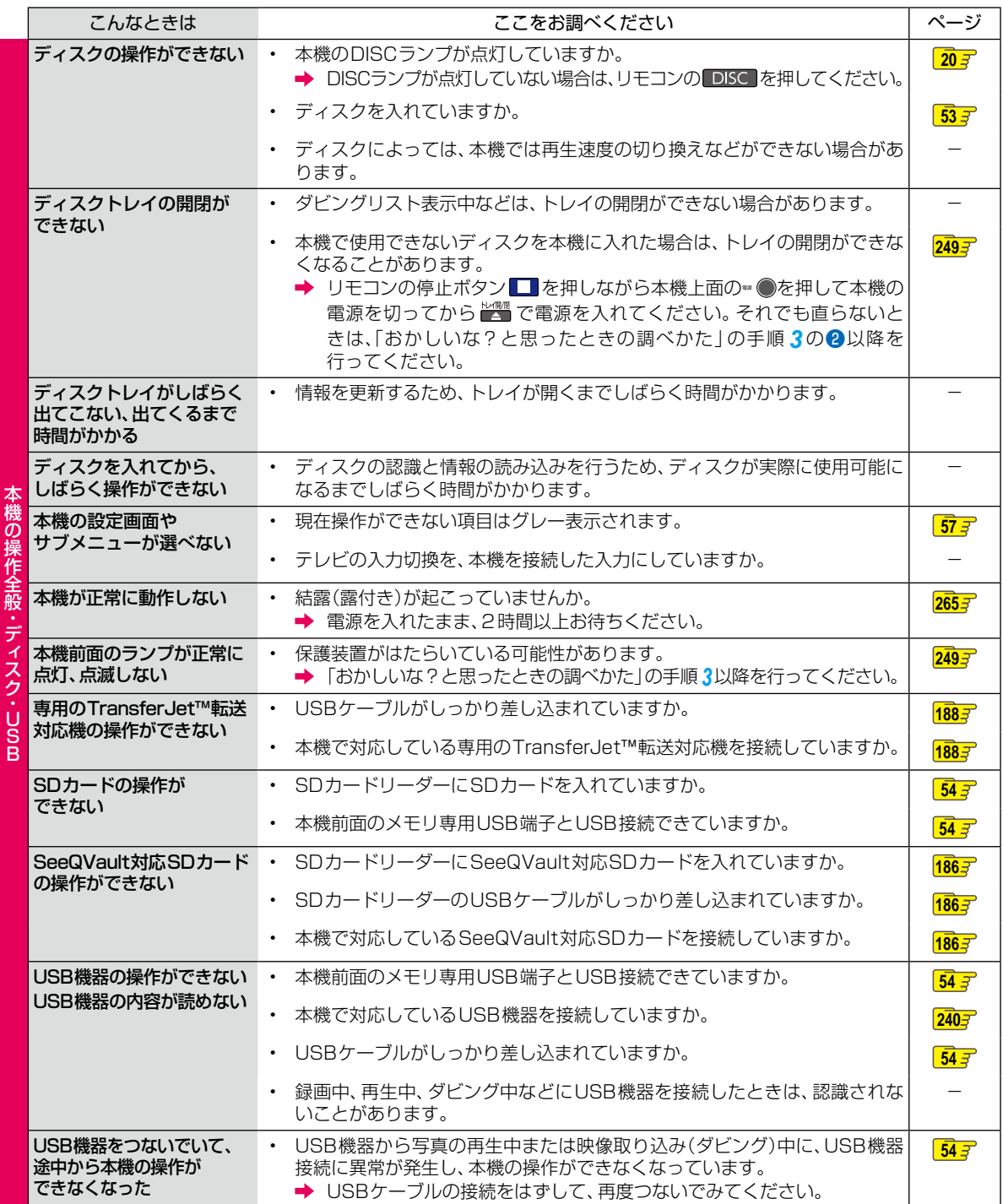

本機の操作全般・ディスク・

U

### **さまざまな情報 症状に合わせて解決法を調べる・つづき**

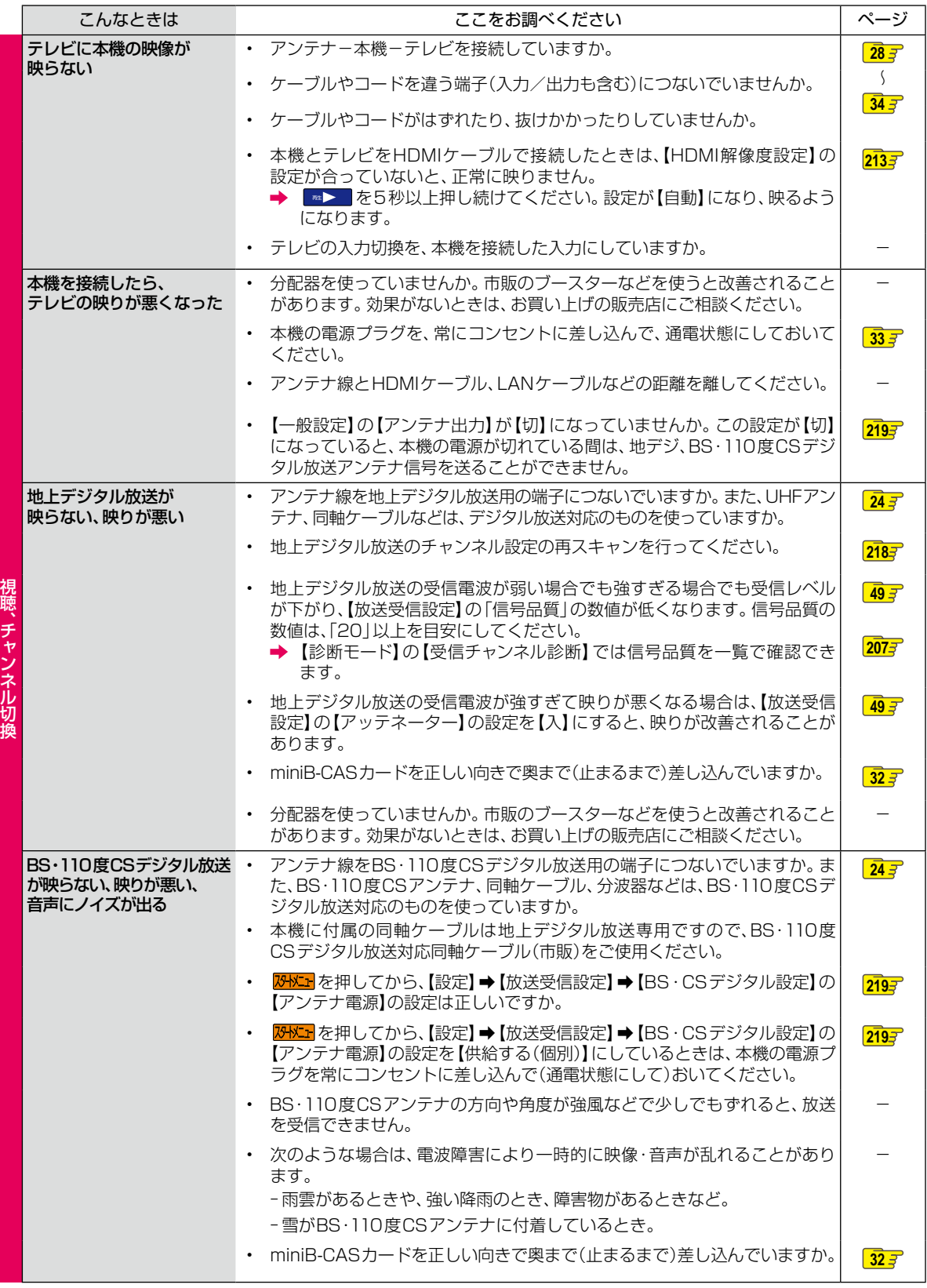

**252 さまざまな情報**
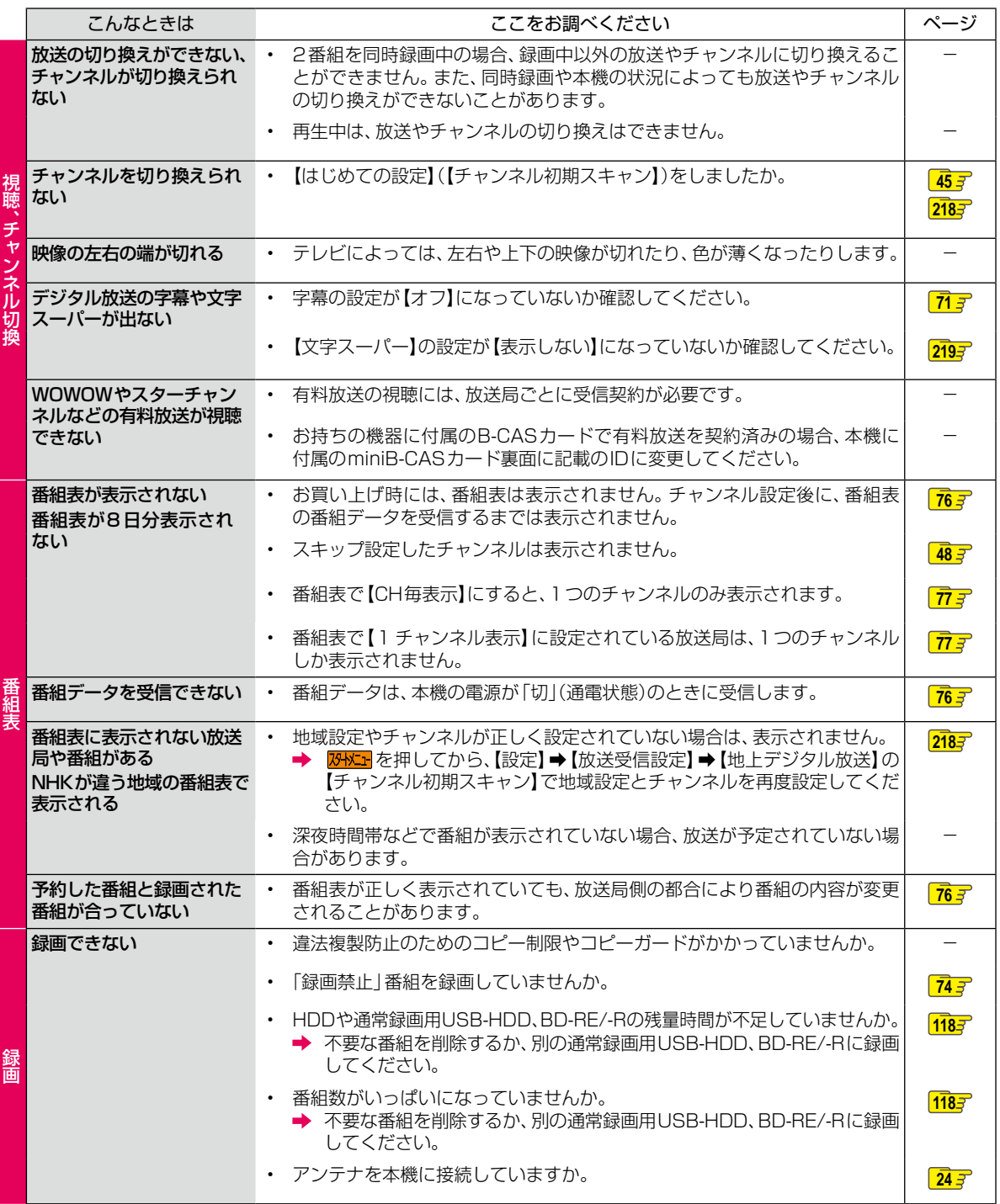

次ページへつづく

## **さまざまな情報 症状に合わせて解決法を調べる・つづき**

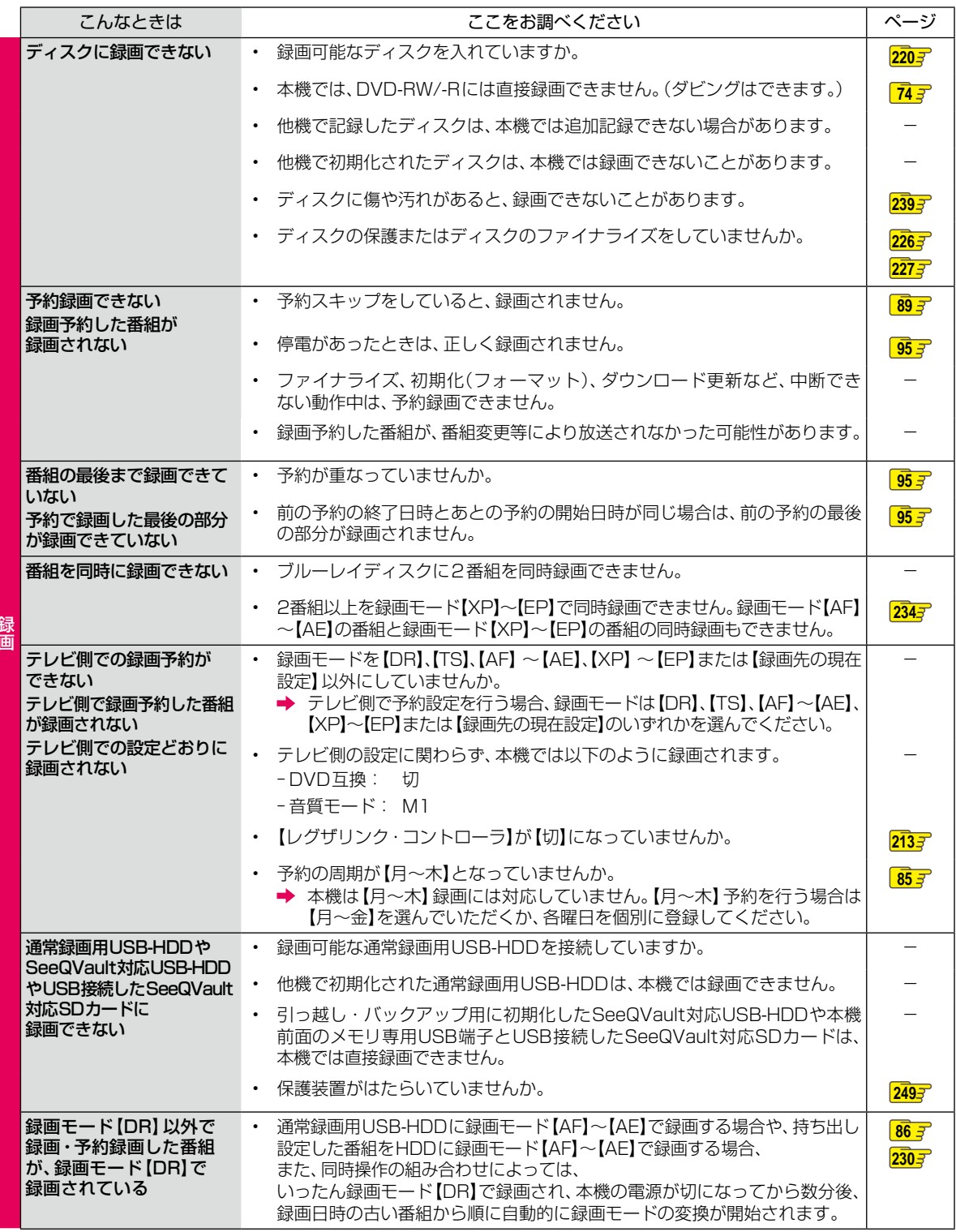

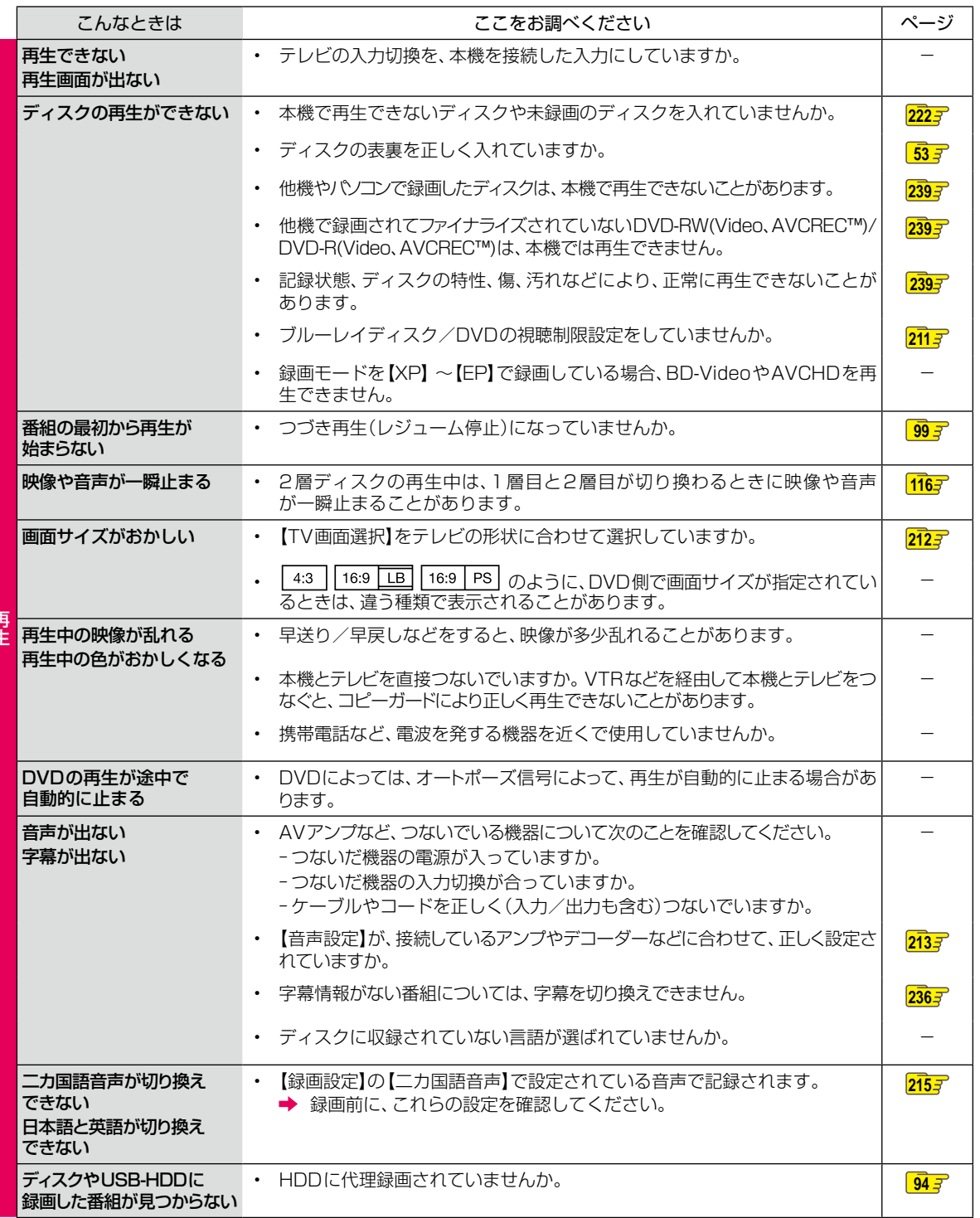

ー<br>コ

次ページへつづく

## **さまざまな情報 症状に合わせて解決法を調べる・つづき**

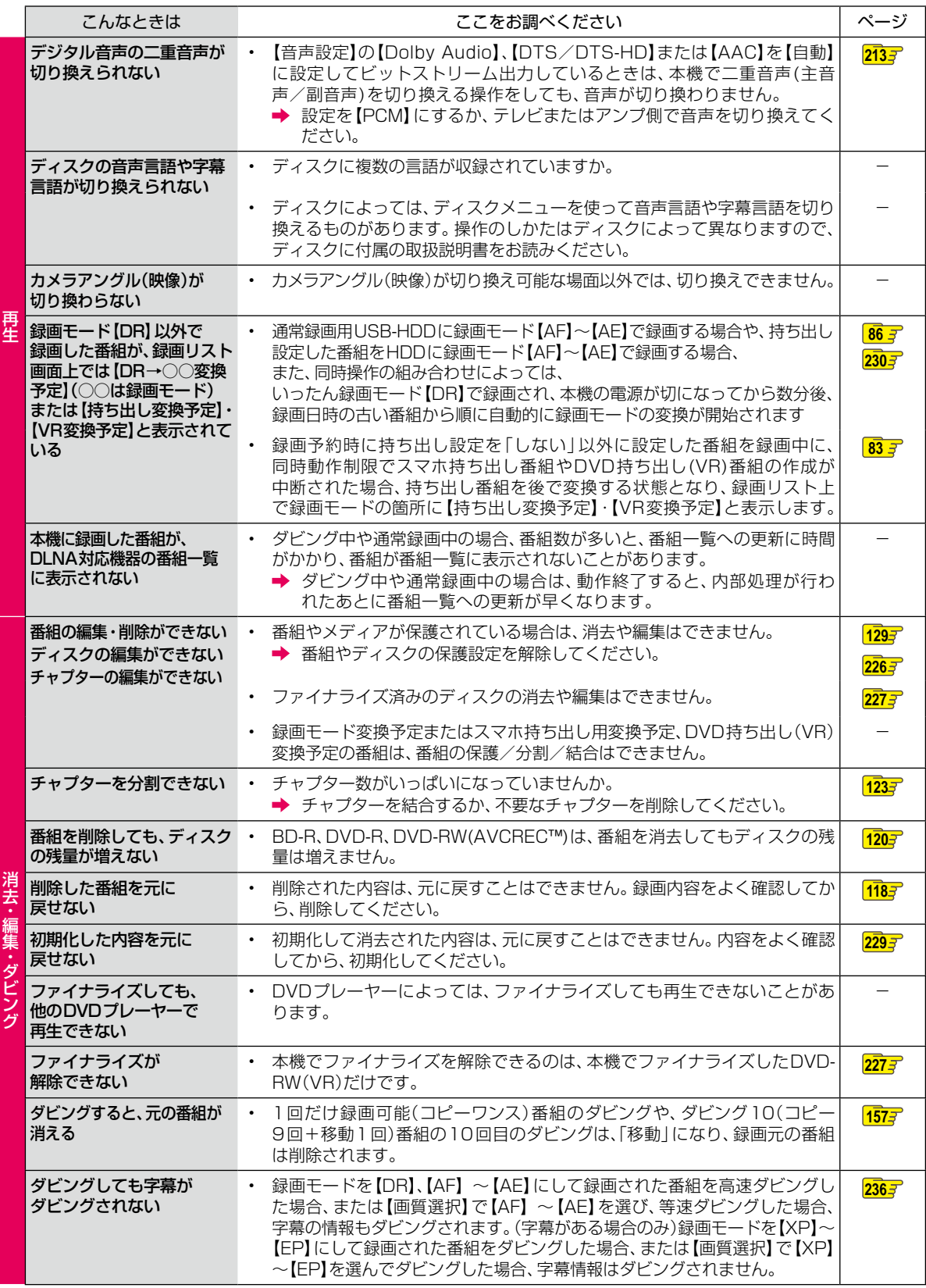

**【さまざまな情報】 256** 

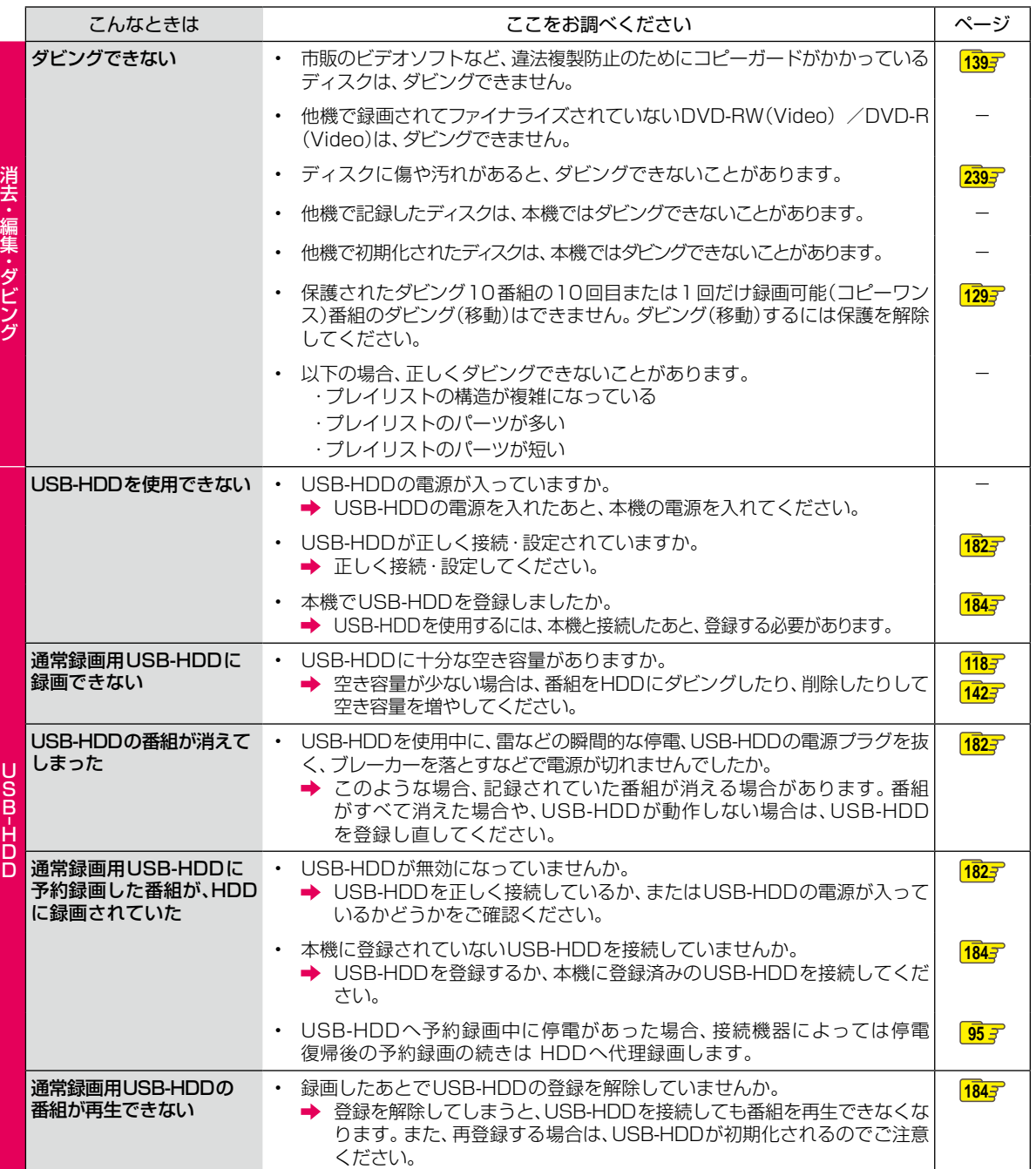

次ページへつづく

## **さまざまな情報 症状に合わせて解決法を調べる・つづき**

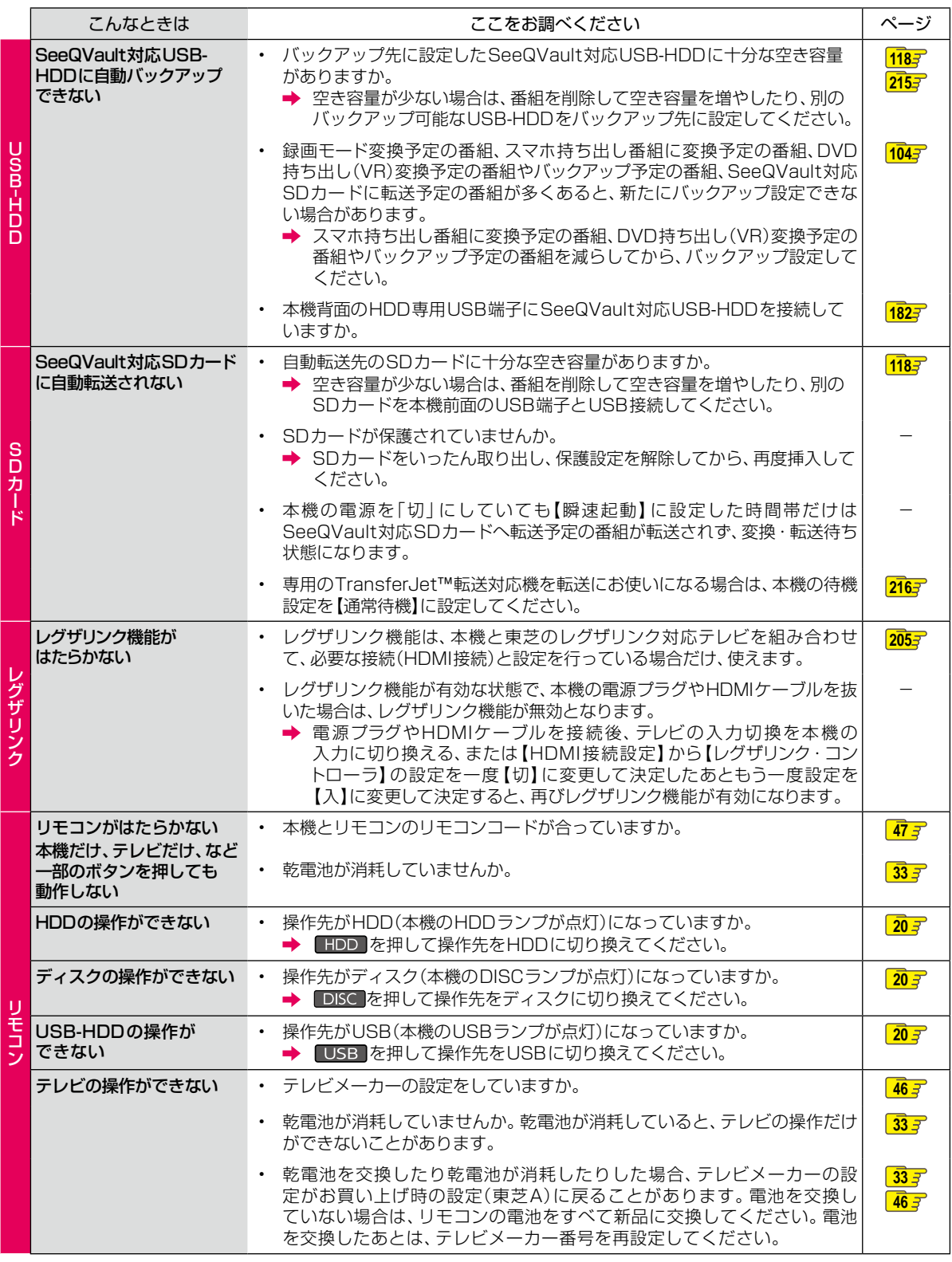

**258 さまざまな情報**

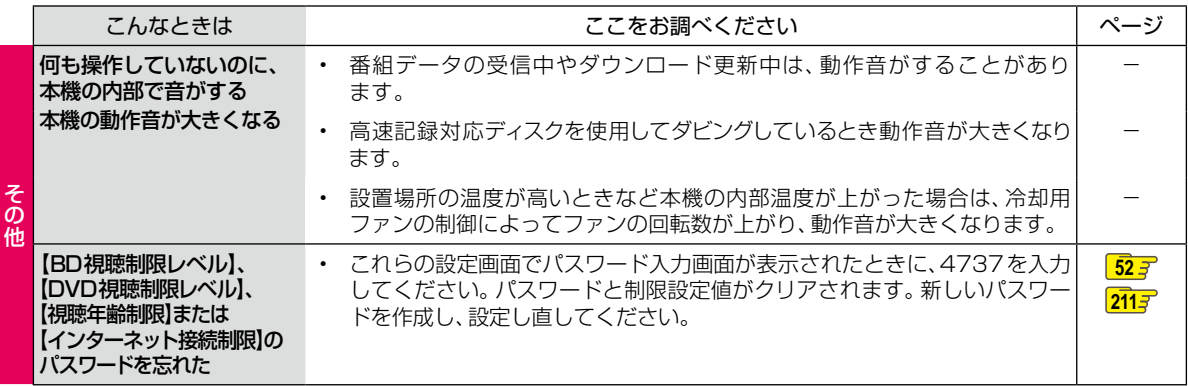

## **ご注意と参考資料 使用上のお願い**

### **免責事項について**

- 火災、地震や雷などの自然災害、第三者による行為、その 他の事故、お客様の故意または過失、誤用、その他異常な 条件下での使用によって生じた障害に関して、当社は一切 の責任を負いません。
- 本製品の使用または使用不能から生ずる付随的な障害 (事業利益の損失、事業の中断)に関して、当社は一切の 責任を負いません。
- 取扱説明書の記載内容を守らないことによって生じた 損害に関して、当社は一切の責任を負いません。
- 当社が関与しない接続機器、ソフトウェアなどとの意 図しない組み合わせによる誤動作やハングアップ(操作 不能)などから生じた損害に関して、当社は一切責任を 負いません。

### **インターネットの接続制限機能について**

● 本機には、インターネットサービスを利用する際に、お子 様などに見せたくないコンテンツへのアクセスを制限す る機能を搭載しています。 詳しくは、 2117 をご覧ください。

### HDD(内蔵ハードディスク)および **USB-HDD(外付けハードディスク)に ついての重要なお願い**

- 本機にはハードディスク(HDD)が内蔵されていますが、 USB-HDDを本機に接続して使用することもできます。
- HDDは衝撃や振動、温度などの周囲の環境の変化による 影響を受けやすく、記録されているデータが損なわれる ことがありますので以下のことにお気をつけください。
	- 振動や衝撃を与えないでください。(特に動作中)
	- 振動する場所や不安定な場所で使用しないでください。
	- 本機は水平に置いてください。USB-HDDは、メーカー の指示に従って置いてください。
	- 背面の内部冷却用ファンの通風孔を、ふさがないで ください。
	- 温度の高いところや急激な温度変化のある場所では 使用しないでください。
	- 電源を入れたままの状態で電源プラグをコンセント から抜かないでください。
	- 録画や再生の動作中に電源プラグをコンセントから 抜いたり、本機設置場所のブレーカーを落としたりし ないでください。電源プラグは、必ずリモコンの停止 ボタン ■ を押しながら本機上面の ■ ● を押して、 電源ボタンのランプが消灯したことを確認してから 抜いてください。録画中に電源プラグを抜いたりブ レーカーを落としたりすると、これまで記録された データはすべて失われることがあります。
	- 衝撃・振動・誤動作および故障や修理などによって生 じた記録データの損壊、喪失について、当社は一切の 責任を負いません。
- HDDは非常に精密な機器で、使用状況によっては部分的 な破損や、最悪の場合データの読み書きができなくなる 恐れも十分にあります。このためHDDは、録画した内容 の恒久的な保管場所ではなく、あくまでも一度見るまで の、または編集したあとにディスクなどにダビングする までの、一時的な保管場所として使用してください。 また、HDD内に壊れかけている部分がある状態で録画し た場合には、その部分にブロックノイズ(四角いノイズ) が出たり、音声の乱れが発生したりすることがあります。 そのまま放置すると、ノイズや乱れが激しくなってきて、 最悪の場合、HDD全体が使えなくなってしまう恐れがあ ります。こうした現象が見られたら、できるだけ早い時 期に各ディスクにダビングしてください。パソコンと同 様に、HDDは壊れやすい要因を多分に含んだ非常に精密 な機器です。ディスクなどへのバックアップを前提のう えで使用してください。
- 引っ越し·バックアップ用として登録したSeeQVault 対応USB-HDDに、録画番組などのデータを記録した 場合でも、記録したデータが長期的に保管できることを 保証するものではありません。

### **無線LANを使う際のお願い**

- 本機は、日本国の電波法に基づく無線設備(無線LAN)を 使用できます。
- 本機で使用できる無線LAN設備は、日本国内専用です。海 外で使用することはできません。
- 本機の無線LANが使用する周波数帯は2.4GHz帯と 5GHz帯ですが、他の無線機器も同じ周波数を使用して いる場合があります。本機の内蔵無線LANをお使いにな る際は、他の無線機器との間で電波干渉が発生しないよ うに、以下の注意事項に留意してご使用ください。

本機の無線LANが使用する周波数帯では、電子レンジ等 の産業・科学・医療用機器のほか工場の製造ラインなどで 使用されている移動体識別用の構内無線局(免許を要する 無線局)および特定小電力無線局(免許を要しない無線局) 並びにアマチュア無線局(免許を要する無線局)が運用さ れています。

無線LANを使用する場合は、以下をお読みください。

- 1. 本機を使用する前に、近くで移動体識別用の構内無線局 および特定小電力無線局並びにアマチュア無線局が運用 されていないことをご確認ください。
- 2. 万一、本機から移動体識別用の構内無線局に対して有害 な電波干渉の事例が発生した場合には、すみやかに無 線LANの使用を停止し、下記連絡先にご連絡いただき、 混信回避のための処置等(例えば、パーティションの 設置など)についてご相談ください。
- 3. その他、本機から移動体識別用の特定小電力無線局ある いは、アマチュア無線局に対して有害な電波干渉の事例 が発生した場合など何かお困りのことが起きたときは、 次の連絡先へお問い合わせください。

### 連絡先: 東芝DVD インフォメーションセンター 0120-96-3755

- ※ 間違い電話が増えております。電話番号をよくお確か めのうえ、おかけいただきますようお願いいたします。
- ※ フリーダイヤルは携帯電話・PHSなど一部の電話で はご利用になれません。

● 5GHz帯の電波を使用して、屋外で通信しないでくださ い。5GHz帯の無線設備を屋外で使用することは、法令 により禁止されています。屋外で本機の無線LANを使用 する場合は、5GHz帯を使用せずに2.4GHz帯をご使用 ください。

● 本機背面の定格銘板に記載されている周波数表示は、 以下の内容を示しています。

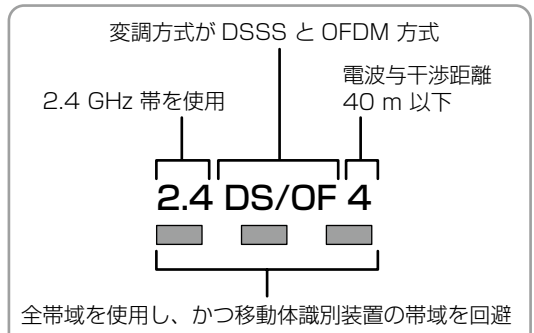

可能であることを意味する

● 本機の無線LANは、以下の規格にも対応しています。 ご使用になる無線LANアクセスポイントも、この規格に 対応した製品をお使いください。

**IEEE802.11b/g/n**

**IEEE802.11a/n** J52 **W52 W53 W56**

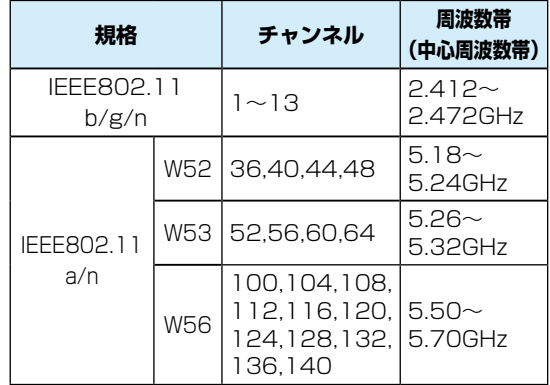

※ 本機は従来の無線規格であるJ52には対応していま せん。

**● 無線LANの性能や環境条件による影響など。** 

- 無線LANのデータ転送速度は、通信距離・障害物など の環境条件、電子レンジなどの電波環境要素、ネット ワークの使用状況などに影響されます。
- 本機はIEEE802.11a/b/g/nの規格に準拠していま すが、すべての無線LAN機器との接続や通信を保証 するものではありません。
- 2.4GHz帯の機器(電子レンジなど)をお使いの場合、 無線LANの通信が途切れることがあります。
- 5GHz帯に対応している無線LANアクセスポイント をお使いの場合は、5GHz帯でのご使用をおすすめし ます。

## **無線LAN製品ご使用におけるセキュ リティに関するご注意**

● 無線LANでは、LANケーブルを使用する代わりに、電波 を利用してパソコン等と無線LANアクセスポイント間 で情報のやり取りを行うため、電波の届く範囲であれば 自由にLAN接続が可能であるという利点があります。 その反面、電波はある範囲内であれば障害物(壁等)を 超えてすべての場所に届くため、セキュリティに関す る設定を行っていない場合、以下のような問題が発生 する可能性があります。

#### **通信内容を盗み見られる**

◦ 悪意ある第三者が、電波を故意に傍受し、メールな どの通信内容からIDやパスワードまたはクレジット カード番号などの個人情報を盗み見る可能性があり ます。

#### **不正に侵入される**

- 悪意ある第三者が、無断で個人や会社内のネットワー クへアクセスし、個人情報や機密情報を取り出す(情 報漏えい)、特定の人物になりすまして通信し、不正な 情報を流す(なりすまし)、傍受した通信内容を書き換 えて発信する(改ざん)、コンピュータウィルスなどを 流しデータやシステムを破壊する(破壊)などの行為 をされてしまう可能性があります。
- 本来、無線LAN製品はセキュリティに関する仕組みを 持っていますので、その設定を行って製品を使用すること で上記問題が発生する可能性は少なくなります。セキュ リティの設定を行わないで使用した場合の問題を十分理 解したうえで、お客様自身が判断と責任においてセキュリ ティに関する設定を行い、製品を使用することをおすすめ します。

#### **日本国内用です**

● 本機を使用できるのは日本国内だけです。外国では電源 電圧が異なりますので使えません。

This recorder is designed for use in Japan only and cannot be used in any other countries.

#### **取扱いに関すること**

- 非常時を除いて、電源が入っている状態では絶対に電源 プラグをコンセントから抜かないでください。故障の 原因となります。
- 【瞬速起動】を設定している時間帯は雷源プラグをコンセント から抜かないでください。故障の原因となります。
- 引っ越しなど、遠くへ運ぶときは、傷がつかないように 毛布などでくるんでください。また、衝撃や振動を与え ないでください。
- 殺虫剤や揮発性のものをかけないでください。また、ゴム やビニール製品などを長時間接触させないでください。 変色したり、塗装がはげたりする原因となります。
- たばこの煙や煙を出すタイプの殺虫剤、ほこりなどが機器 内部に入ると故障の原因になります。
- 長時間ご使用になっていると上面や背面が多少熱くなり ますが、故障ではありません。
- 本機は精密電子機器です。長くご愛用いただくために できるだけ丁寧に取り扱ってください。

#### **使用しないときは**

- ふだん使用しないとき ディスクを取り出し、電源を切ってください。
- 長期間使用しないとき 電源プラグを抜いてください。

#### **置き場所に関すること**

- 本機は水平で安定した場所に設置してください。ぐら ぐらする机や傾いているところなど不安定な場所で使 わないでください。ディスクがはずれるなどして、故障 の原因となります。本機を設置する場所は、本機の重 さが十分に耐えられることを確認してください。また 本機が落下した場合に、けがの原因となるため、高い場 所への設置はしないでください。
- 本機をテレビやラジオなどの近くに置く場合には、本機を 使用中、組み合わせによっては画像や音声に悪い影響を 与えることがあります。万一、このような症状が発生した 場合はテレビやラジオなどからできるだけ離してください。
- 直射日光のあたる場所、熱器具の近くなど温度が高く なる場所や、熱源になるような機器の上には置かない でください。故障の原因になります。

#### **お手入れに関すること**

- お手入れの際は、本機の電源プラグをコンセントから 抜いて行ってください。
- 本機の汚れは柔らかい布(ガーゼ等)で軽く拭き取ってく ださい。ティッシュペーパーや硬い布は使わないでくだ さい。
- ベンジンやシンナー等有機溶剤、石油類は絶対に使用し ないでください。本機表面を変質させます。
- 汚れがひどいときは、水で薄めた弱い中性洗剤を柔らか い布に含ませ、固く絞った後に拭き取ります。中性洗剤 を使って拭いた後は、温水に浸した布を固く絞って、中性 洗剤を拭き取ってください。また、拭き取るときは、本体 に水が入らないように、十分注意してください。
- 本機には内部で発生した熱を外部へ逃がすために冷却用 ファンおよび通風孔が設けられています。通風孔がほこ りなどで塞がれてしまうと放熱が不足し故障の原因とな りますので、本機背面および底面の通風孔にほこりが溜 まらないように本機の設置場所およびその周辺を定期的 に掃除してください。

#### **クリーニングディスクについて**

● 市販のレンズクリーナーやレンズクリーニングディスク は、本機では使わないでください。

#### **アンテナについて**

- 画像や音声はアンテナの電波受信状況によって大きく左 右されます。
- 本機を接続した場合、電波の弱い地域では、受信状態が 悪くなることがあります。この場合は購入店にご相談さ れるか、市販のアンテナブースターをご購入ください。 アンテナブースターをご使用になる場合は、アンテナ ブースターの説明書をお読みください。
- 設置場所や電波障害の影響がある場合には改善されま せん。
- 接続ケーブルやコネクターの接触不良が無いように十分 確認してください。

#### **地上デジタル放送について**

- 地上デジタル放送を受信するには、本機のほかに地上 デジタル 放 送 に 対 応 し たUHFアンテナ が 必 要 で す。 (ほかに混合器や分波器が必要な場合もあります。)
- 地上デジタル放送の特長
	- ①デジタルハイビジョン放送を中心とした高画質・ 多チャンネル放送
	- ②高音質放送(MPEG-2 AAC方式)
	- ③ゴーストの影響を受けにくいので、画像が鮮明
	- ④データ放送や双方向通信サービス (通常の番組に加えて、地域に密着したニュースや天 気予報などのデータ放送が予定されています。また、 インターネット回線を使った双方向通信サービスに よって、オンラインショッピングや視聴者参加型の クイズ番組なども予定されています。)
	- ⑤移動体受信・部分受信サービス (本機では部分受信サービスは受信できません。)

#### **放送、通信サービスについて**

● 放送や通信サービス(インターネットを利用した映像配信 サービス、その他の放送・通信サービスなど)は、予告な しに放送事業者や通信事業者などによって一時的に中断 されたり、内容が変更されたり、サービス自体が終了され たりする場合があります。あらかじめ、ご了承ください。

#### **ディスクトレイについて**

- ディスクトレイの開閉は、本機またはリモコンのボタン 操作で行ってください。手で押して閉じたり、動いている ディスクトレイに触れたりすると、故障の原因になります。
- 本機で再生できないディスクやディスク以外のものを ディスクトレイに入れないでください。また、ディスクト レイ上から押したり、ものを置いたりしないでください。 故障の原因となります。
- ディスクトレイに入れられるのは1枚だけです。2枚など、 複数のディスクを入れると故障の原因となります。
- ディスクトレイの開閉時に異常がある場合は、保護機能 によって自動的に止まります。
- 本機で使用したときに異常を示すメッセージが出るディ スクを、本機以外の機器で使用すると、ディスク内部の データを破損し、再生できなくなることがありますので、 ご注意ください。

#### **音量について**

● 市販のブルーレイディスク/DVD-Videoの中には、音量 が音楽CDなどの他のソフトよりも小さく感じられる 場合があります。このようなディスクの再生時にテレビや アンプ側の音量を上げたときには、再生が終わったあとに 必ず音量を下げてください。

#### **たいせつな録画・録音・編集について**

- たいせつな録画・録音・編集の場合は、事前に試し録画・ 録音・編集を行い、正しくできることを確かめておいて ください。本機およびディスクを使用中、万一何らかの 不具合によって、録画・録音・編集されなかった場合の 内容の補償および付随的な損害(事業利益の損失、事業 の中断など)に対して、当社は一切の責任を負いません。
- 本機の動作中に電源プラグを抜くと、記録内容がすべて 消える場合がありますので、ご注意ください。
- 悪天候による電波の受信状態や、放送チャンネルおよび 番組によっては、映像が乱れたり、音が割れたり、とんだ りすることがあります。
- 放送番組によっては録画制限(録画禁止など)があるも のがあります。この場合、予約をしても録画が実行でき ない場合があります。
- たいせつな録画をされたディスクの定期的なバックアッ プをおすすめします。ディスクの経年変化によってはデジ タル信号が読み出せなくなったり、消えてしまったりする 場合があります。ただし、著作権保護のため1回だけ録画 可能(コピーワンス)番組などの録画はバックアップをとる ことはできません。

## **ご注意と参考資料 使用上のお願い・つづき**

#### **停電について**

- 本機の録画中に停電があった場合その内容は保存され ない場合があります。また、録画以外の操作をしている ときに停電があった場合も、保存済みの内容が読み出せ なくなることがあります。
- USB-HDDへの予約録画中に停電があった場合、接続 機器によっては停電復帰後の予約録画の続きはHDDへ 録画する場合があります。

#### **本機上面の電源ランプ(橙)が点灯したときは**

- デジタル放送用の番組表の番組情報を取得中、または ダウンロード更新中です。
- 番組情報や番組データを取得中以外にも、情報整理を するために点灯することがあります。
- 番組情報や番組データを取得中は、冷却用ファンが回る などで動作音が大きくなりますが、故障ではありません。

#### **再生するときの制約**

- 付属の取扱説明書は、本機の基本的な操作のしかたを 説明しています。市販のブルーレイディスク/DVD-Videoなどは、ディスク制作者側の意図で再生状態が決 められていることがあります。本機はディスク制作者が 意図した内容に従って再生をするため、操作したとおり に動作しないことがあります。再生するディスクに付属 の説明書もお読みください。
- $\blacktriangleright$  ボタン操作中にテレビ画面に【  $\bigcirc$ 】が表示されることが あります。【 <br />
<br>  $\overline{O}$ 】が表示されたときは、現在本機もしくは ディスクがその操作を行えないことを示します。

#### **録画・録音・ダビングするときの制約**

- 本機では、DVDや引っ越し·バックアップ用に使用する SeeQVault対応USB-HDD、またはスマホ持ち出し用に 使用するSeeQVault対応SDカードには直接録画できま せん。
- 市販されているコピーが禁止されたブルーレイディスク/ DVD-Video、音楽用CDの内容を、本機でコピーできません。
- 録画・録音が制限されていないものは、個人使用の範囲 内でだけ、コピーや編集ができます。1回だけ録画可能 (コピーワンス)番組やダビング10(コピー9回+移動1 回)番組※1は、HDD、通常録画用USB-HDD(外付け)ま たはBD-RE/-Rに録画できますが、DVD-RW/-R(ビデオ フォーマット)への録画はできません。(CPRM<sup>※2</sup>対応の DVD-RW/-R(VRフォーマット/AVCREC™フォーマッ ト)にはダビングできます。)ブルーレイディスク/DVD-Videoにはダビング(移動やコピー)できません。
- HDDに録画した1回だけ録画可能(コピーワンス)番組 は、通常録画用USB-HDD(外付け)やBD-RE/-Rまた はCPRM※2対応のDVD-RW/-R(VRフォーマット/ AVCREC™フォーマット)、引っ越し・バックアップ用に 使用するSeeQVault対応USB-HDD、またはスマホ持 ち出し用に使用するSeeQVault対応SDカードへのダビ ングは、移動は可能ですがコピーはできません。HDDに 録画したダビング10番組は、通常録画用USB-HDD(外 付け)やBD-RE/-RまたはCPRM※2対応のDVD-RW/-R (VRフォーマット/AVCREC™フォーマット)、引っ越し・ バックアップ用に使用するSeeQVault対応USB-HDD、 またはスマホ持ち出し用に使用するSeeQVault対応SD カードへのダビング(移動やコピー)は、回数に制限があ ります。
- SeeQVault対応USB-HDDを引っ越し·バックアップ 用に使用し、ダビング10番組を引っ越し・バックアップ またはダビングした場合、1回分のダビングとなり、番組 はコピーワンスになります。
- SeeQVault対応SDカードをスマホ持ち出し用に使用 し、スマホ持ち出し番組をダビングした場合、スマホ持ち 出し番組は移動となります。
- コピーワンス、ダビング10ともにダビングの際やその 他の編集制限があります。
	- ※1 ダビング10および条件については、 2673 をご覧く ださい。
	- ※2 CPRMや各ディスクについては、<mark>1573</mark>、<mark>2207</mark> を ご覧ください。

#### **ソフトウェアの変更について**

- 本機は品質について万全を期しておりますが、本機内部の ソフトウェアを変更して、品質や性能をさらに改善する場 合があります。その場合、ユーザー登録をしていただいた お客様にはご案内をさせていただきますので、ユーザー登 録にご協力いただきますよう、お願いいたします。
- 本機の【放送波による自動更新】を【自動更新する】に設 定しておくと、放送電波(地上デジタル放送またはBS デジタル放送を受信できる環境と設定が必要です。)の 中に入れられたソフトウェアを受信することによっ て、自動的にソフトウェアを更新させることができます。 (お買い上げ時は、【自動更新する】に設定されています。)
- ソフトウェアの更新や【自動更新する】については、2087 をご覧ください。ソフトウェアの更新中は電源を切った り電源プラグをコンセントから抜いたりしないでくださ い。

#### **HDMI連動機能(レグザリンク機能)について**

● 推奨機器以外の機器を本機のHDMI出力端子に接続した 場合に、本機がHDMI連動対応機器として認識し、一部の 連動操作ができることがありますが、その動作について は保証いたしかねます。

#### 

- インターネットの利用には、ADSL、ケーブルテレビなどの インターネット回線事業者および接続業者(プロバイダー) との契約が必要です。契約、費用などについては、お買い 上げの販売店または接続業者などにご相談ください。
- 本機でインターネットが使用できるのは、イーサネット 通信のみです。ダイヤルアップやISDNなどには対応し ていません。
- 回線の接続環境や接続先のサーバーの状況などによっては、 正しく動作しない場合があります。

#### **結露(露付き)について**

● " 結露(露付き)" とは、例えば、よく冷えたビールをコップ についだときのコップの表面につく水滴です。この現象 と同じように、本機の内部のピックアップレンズや部品、 部品内部などに水滴がつくことがあります。

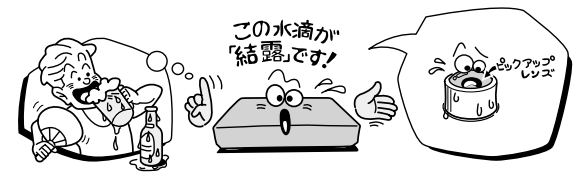

- 結露(露付き)"は本機が下記の状態のときにおきやすく なります。
	- 寒いところから、急に暖かいところに移動したとき
	- 暖房を始めたばかりの部屋や、エアコンなどの冷風が 直接あたるところに置いたとき
	- 夏季に、冷房のきいた部屋・車内などから急に温度・ 湿度の高いところに移動したとき
	-

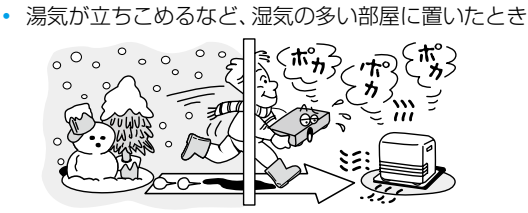

● "結露(露付き)"がおきたとき、またはおきそうなときは本 機のご使用を直ちにやめてください。または電源プラグ をコンセントに挿入しないでください。 "結露(露付き)"がおきた状態で本機を使用すると、ディスク や部品を傷めることがあります。

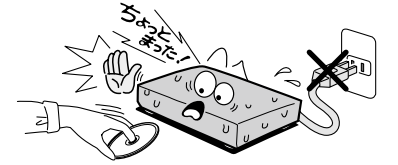

#### **本機の廃棄、または他の人に譲渡するとき**

- 廃棄の際は、地方自治体の条例または規則に従ってくだ さい。
- 本機には、各種機能の設定時に入力したお客様の個人情 報が記録されます。本機を廃棄・譲渡などする場合には、 各 種「 本 機 を 初 期 化 す る 」**223** を 行 い、パスワード や 個人情報なども含めて、初期化することをおすすめします。 なお、放送番組などを録画・保存したままで譲渡すると、 著作権を侵害する恐れがありますのでご注意ください。
- お客様または第三者が本機の操作を誤ったとき、または 故障・修理のときなどに本機に保存されたデータなどが 変化・消失する恐れがあります。これらの場合について、 当社は責任を負いません。
- miniB-CASカードの廃棄に関しては、付属のminiB-CASカードの台紙に記載の「B-CASカード使用許諾契約 約款|に従ってください。

## **ご注意と参考資料 使用上のお願い・つづき**

#### **著作権について**

- ディスクを無断で複製、放送、上映、有線放送、公開演奏、 レンタル(有償、無償を問わず)することは、法律により禁止 されています。
- 本機は、Rovi Corporationならびに他の権利者が保有 する米国特許およびその他の知的財産権で保護された 著作権保護技術を採用しています。この著作権保護技術 の使用はRovi Corporationの認可が必要であり、Rovi Corporationの認可なしでは、一般家庭用または他のか ぎられた視聴用だけに使用されるようになっています。 改造または分解は禁止されています。
- 本機は、コピーガード(複製防止)機能を搭載しており、 著作権者などによって複製を制限するコピー制御信号が 記録されているソフトや放送番組を録画することはでき ません。
- ドルビーラボラトリーズからの実施権に基づき製造され ています。Dolby、ドルビー、Dolby Audioおよびダブル D記号は、ドルビーラボラトリーズの商標です。

## **TTI DOLBY AUDIO**™

● For DTS patents, see http://patents.dts.com. Manufactured under license from DTS Licensing Limited. DTS, the Symbol, & DTS and the Symbol together are registered trademarks, and DTS 2.0+Digital Out is a trademark of DTS, Inc. © DTS, Inc. All Rights Reserved

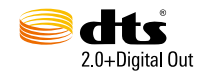

● Blu-ray Disc™ (ブルーレイディスク)、Blu-ray™ (ブルーレイ)、 Blu-ray 3D™(ブルーレイ3D)、BD-Live™、BONUSVIEW™、 BDXL™、AVCREC™および関連ロゴはブルーレイディスク アソ シエーションの商標です。

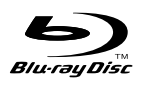

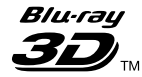

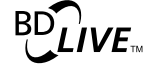

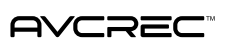

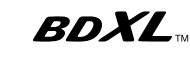

BONUS*VIEW* ™

●"DVD Logo"はDVDフォーマットロゴライセンシング 株式会社の商標です。

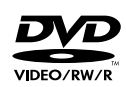

● HDMI、HDMIロゴおよびHigh-Definition Multimedia Interfaceは、米国およびその他の国々におけるHDMI Licensing, LLCの商標または登録商標です。

## HDMI

● Oracle と Javaは、Oracle Corporation およびその子会 社、関連会社の米国およびその他の国における登録商標で す。文中の社名、商品名等は各社の商標または登録商標で ある場合があります。

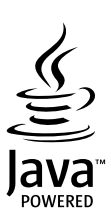

● "AVCHD 3D/Progressive"および "AVCHD 3D/ Progressive"ロゴはパナソニック株式会社とソニー株 式会社の商標です。

#### **AVCHDTM** 3D/Progressive

● "x.v.Color"および "x.v.Color" ロゴは、ソニー株式会社の 商標です。

## x.v.Color

- 本製品は、AVC Patent Portfolio License およびVC-1 Patent Portfolio License に基づきライセンスされて おり、お客さまが個人的かつ非営利目的において以下に 記載する行為にかかわる個人使用を除いてはライセンス されておりません。
	- AVC 規格に準拠する動画を記録する場合
	- 個人的かつ非営利活動に従事する消費者によって記録 されたAVC 規格に準拠する動画およびVC-1規格に 準拠する動画を再生する場合
	- ライセンスを受けた提供者から入手されたAVC規格 に準拠する動画およびVC-1規格に準拠する動画を 再生する場合

詳細については米国法人MPEG LA, LLC

(http://www.mpegla.com)をご参照ください。

● 本製品は、株式会社ACCESSのNetFront Browserを 搭載しています。ACCESS、ACCESSロゴ、NetFront は、株式会社ACCESSの日本国、米国その他の国・地域 における商標または登録商標です。

© 1996-2017 ACCESS CO., LTD. All rights reserved.

本製品の一部分に、Independent JPEG Groupが開発 したモジュールが含まれています。

ACCESS™

**NetFront** Browser DTV Profile

この製品はVerance Corporation (ベランス・コーポ レーション)のライセンス下にある占有技術を含んでお り、その技術の一部の特徴は米国特許第7,369,677号 など、取得済みあるいは申請中の米国および全世界の 特許や、著作権および企業秘密保護により保護されてい ます。CinaviaはVerance Corporationの商標です。

Copyright 2004-2017 Verance Corporation. すべ ての権利はVeranceが保有しています。

リバース・エンジニアリングあるいは逆アセンブルは禁 じられています。

SeeQVault text and logo are trademarks of NSM Initiatives LLC.

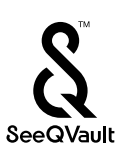

その他に記載されている会社名、ブランド名、ロゴ、製品 名、機能名などは、それぞれの会社の商標または登録商標 です。

#### **デジタル放送の番組と録画制限について**

デジタル放送には視聴が有料の番組となる場合があること に加え、録画やダビングを行う際にもご注意いただきたい 制限事項などがあります。

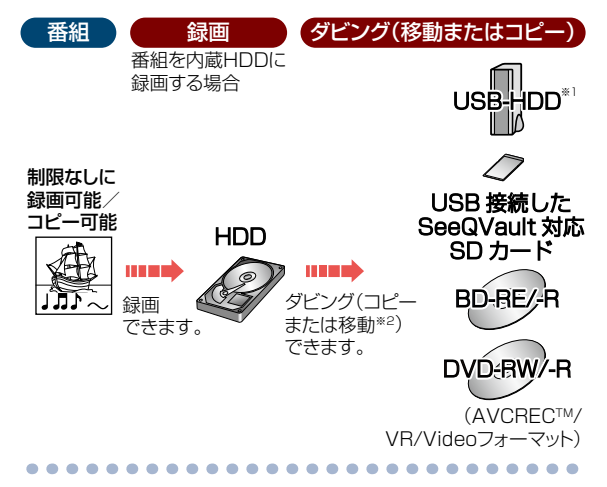

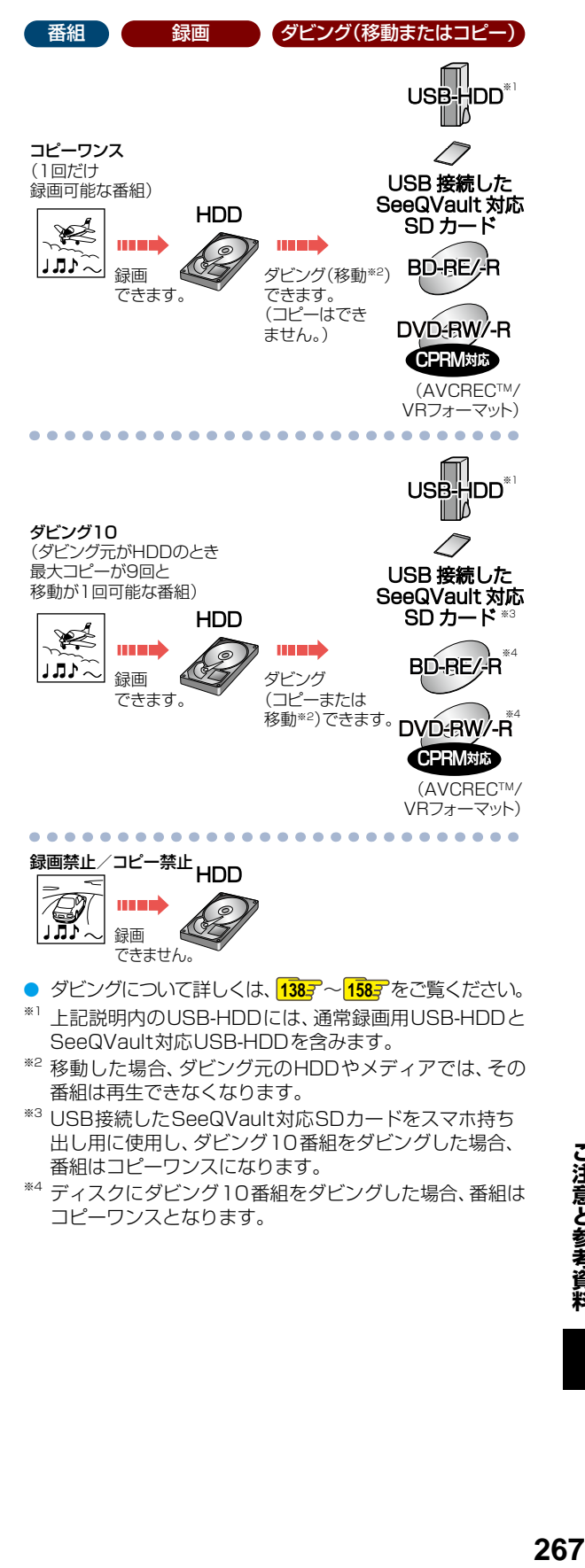

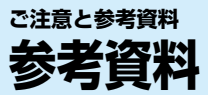

## **アスペクト比(画面比)について**

アスペクト比とは、映像を構成する画面(映像)サイズの幅と高さの比で、4:3放送とワイド(16:9)放送があります。 本機と接続するテレビに合わせて、<mark>恐知」</mark>を押してから、【設定】 ◆ 【本体設定】 → 【映像設定】 → 【TV画面選択】 を設定してくだ さい。**212**

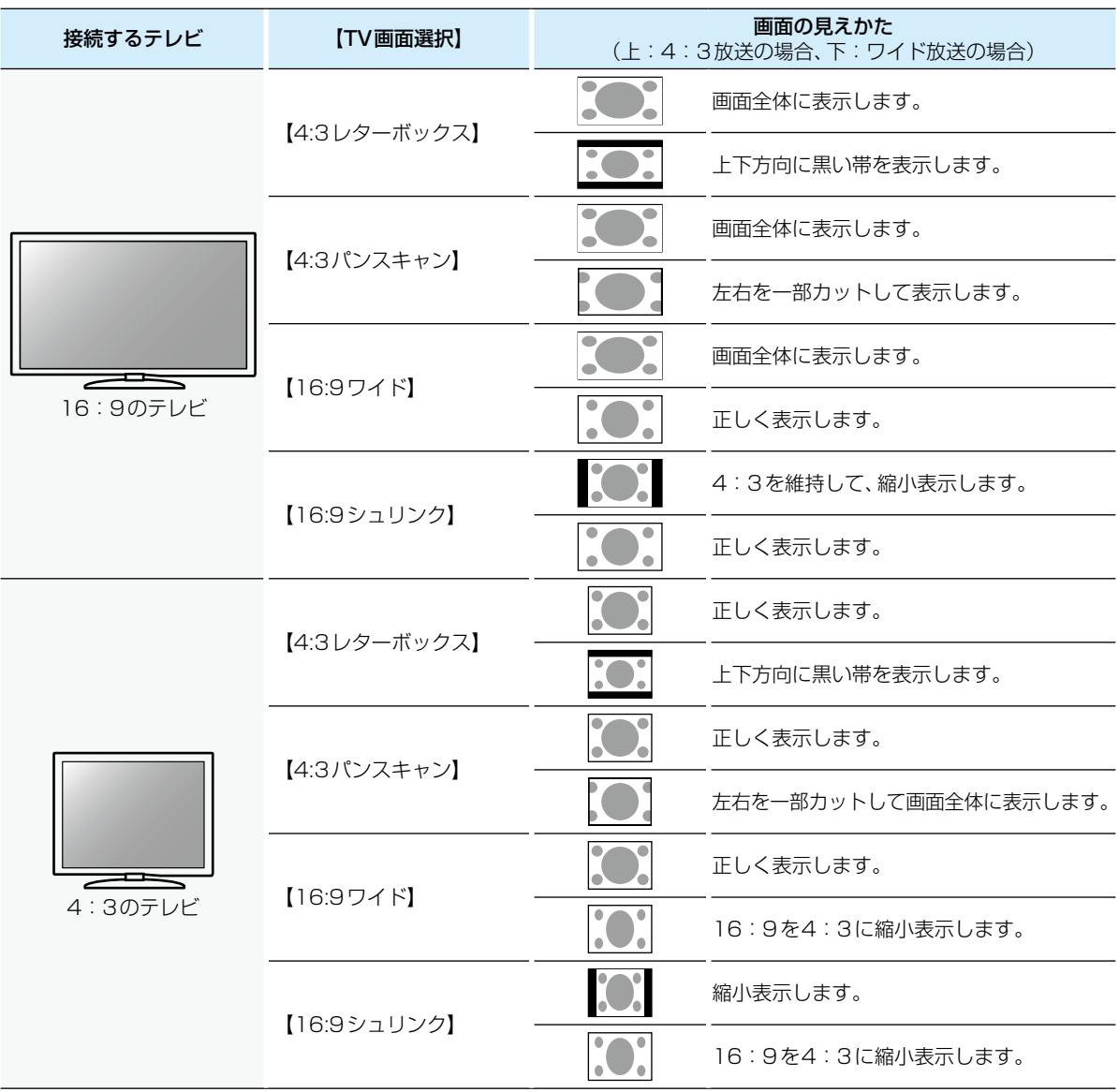

● 16:9テレビに接続するときは、【16:9シュリンク】に設定することをおすすめします。

● 4:3テレビに接続するときは、【4:3レターボックス】に設定することをおすすめします。

お知らせ ● HDMI 端子から 720p/1080i/1080p/1080p24/4K2K で出力している場合は、【TV画面選択】の設定 に関わらず、【16:9シュリンク】のみ有効になります。

● 再生できる画面形状があらかじめ決められている市販のブルーレイディスク/DVD-Videoディスクなどの場合、 設定した画面形状どおりに再生されないことがあります。

● 放送内容や再生する番組によっては、この表のとおりに映像が表示されない場合があります。

## **本機で使われるソフトウェアのライセンス情報**

本内容はライセンス情報のため、操作には関係ありません。

 本機に組み込まれたソフトウェアは、複数の独立したソフトウェアコン ポーネントで構成され、個々のソフトウェアコンポーネントは、それぞれに 東芝または第三者の著作権が存在します。

 本機は、第三者が規定したエンドユーザーライセンスアグリーメントある いは著作権通知(以下、「EULA」といいます)に基づきフリーソフトウェアと して配布されるソフトウェアコンポーネントを使用しております。

 「EULA」の中には、実行形式のソフトウェアコンポーネントを配布する条 件として、当該コンポーネントのソースコードの入手を可能にするよう求め ているものがあります。当該「EULA」の対象となるソフトウェアコンポー ネントのお問い合わせに関しては、以下のホームページをご覧いただくよう お願いいたします。

ホームページアドレス

http://www.toshiba.co.jp/regza/bd\_dvd/

また、本機のソフトウェアコンポーネントには、本機用に開発または作成した ソフトウェアも含まれており、これらソフトウェアおよびそれに付帯したド キュメント類には、著作権法、国際条約条項および他の準拠法によって保護 されています。

なお、「EULA」の適用を受けない本機用に作成したソフトウェアコンポーネ ンツは、ソースコード提供の対象とはなりませんのでご了承ください。

 ご購入いただいた本機は、製品として、弊社所定の保証をいたします。 ただし、「EULA」に基づいて配布されるソフトウェアコンポーネントに は、著作権者または弊社を含む第三者の保証がないことを前提に、お客様が ご自身でご利用になられることが認められるものがあります。この場合、当 該ソフトウェアコンポーネントは無償でお客様に使用許諾されますので、適 用法令の範囲内で、当該ソフトウェアコンポーネントの保証は一切ありま せん。著作権やその他の第三者の権利等については、一切の保証がなく、"as is"(現状)の状態で、かつ、明示か黙示であるかを問わず一切の保証をつけな いで、当該ソフトウェアコンポーネントが提供されます。ここでいう保証と は、市場性や特定目的適合性についての黙示の保証も含まれますが、それに 限定されるものではありません。当該ソフトウェアコンポーネントの品質 や性能に関するすべてのリスクはお客様が負うものとします。また、当該ソ フトウェアコンポーネントに欠陥があるとわかった場合、それに伴う一切の 派生費用や修理・訂正に要する費用は、東芝は一切の責任を負いません。適 用法令の定め、または書面による合意がある場合を除き、著作権者や上記許 諾を受けて当該ソフトウェアコンポーネントの変更・再配布を為し得る者 は、当該ソフトウェアコンポーネントを使用したこと、または使用できない ことに起因する一切の損害についてなんらの責任も負いません。著作権者や 第三者が、そのような損害の発生する可能性について知らされていた場合で も同様です。なお、ここでいう損害には、通常損害、特別損害、偶発損害、間 接損害が含まれます(データの消失、またはその正確さの喪失、お客様や第三 者が被った損失、他のソフトウェアとのインタフェースの不適合化等も含ま れますが、これに限定されるものではありません)。当該ソフトウェアコン ポーネンツの使用条件や遵守いただかなければならない事項等の詳細は、各 「EULA」をお読みください。

ソフトウェアコンポーネントの使用条件等の詳細につきましては、 <mark>欧灯」</mark>を押して、【設定】 ➡ 【本体設定】 ➡ 【その他】 ➡ 【ソフト ウェア情報と更新】→【ライセンス情報】に記載する各ソフトウェア使用許諾契約書をお読みください。(東芝以外の第三者に よる規定であるため、原文(英文)を記載します。)

本機に組み込まれた「EULA」の対象となるソフトウェアコンポーネントは、以下のとおりです。これらソフトウェアコンポー ネントをお客様自身でご利用いただく場合は、対応する「EULA」をよく読んでから、ご利用くださるようお願いいたします。 なお、各「EULA」は東芝以外の第三者による規定であるため、原文を記載します。

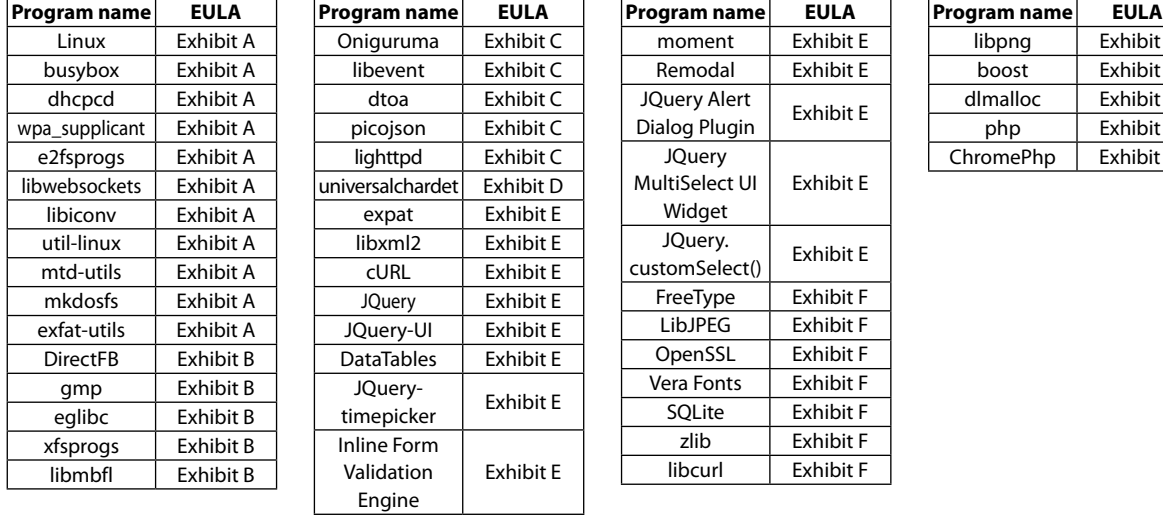

本機で使われるフリーソフトウェアコンポーネントに関するエンドユーザーライセンスアグリーメント 原文

• Reverse engineering, disassembling, decompiling, dismantling, or otherwise attempting to analyze or modify the software included in this product is prohibited.

libpng | Exhibit F boost Exhibit F dlmalloc Exhibit F php Exhibit F ChromePhp Exhibit E

### **保証書(別添)**

• 保証書は、必ず「お買い上げ日 ・ 販売店名」などの記入をお確かめのうえ、販売店から受け取っていただき内容をよく お読みのあと、たいせつに保管してください。

#### **補修用性能部品について**

- 当社は、ブルーレイディスクレコーダーの補修用性能部品を製造打ち切り後、8年間保有しています。
- 補修用性能部品とは、その商品の機能を維持するために必要な部品です。
- 修理のために取りはずした部品は、弊社で引き取らせていただきます。
- 修理の際、弊社の品質基準に適合した再利用部品を使用することがあります。

#### 保証期間

お買い上げ日から1年間です。ただし、業務用にご使用の場合、あるいは特殊使用の場合は、保証期間内でも「有料修理」 とさせていただきます。詳しくは、製品に付属の保証書をご覧ください。

### **修理を依頼されるときは~持込修理**

商品の修理に際しましては保証書をご提示ください。

異常のあるときは、使用を中止し、必ず電源プラグを抜いてから、お買い上げの販売店にご連絡ください。

保証期間中は マンファーマ マンファー インス 保証期間が過ぎているときは

保証書の規定に従って販売店が修理させていただきます。 商品を修理すれば使用できる場合には、ご希望によって有料 で修理させていただきます。

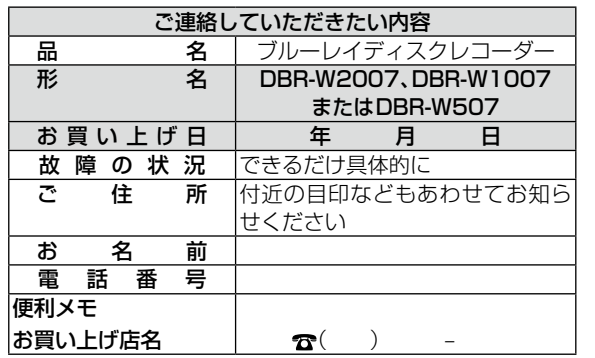

お客様へ…おぼえのため、お買い上げ店名を記入すると便利です。

■ 修理·お取扱い·お手入れについてのご相談ならびにご依頼はお買い上げの販売店にお申し付けください。

- 修理の際、やむを得ずHDDのデータを初期化させていただく場合がございます。ご了承ください。
- 新商品などの商品選びや、お買い上げ後の基本的な取扱方法、および編集やネットワークなどの高度な取扱方法などの ご相談については、本書の裏表紙をご覧ください。

## **miniB-CASカードID番号記入欄**

●下欄にminiB-CASカードのID番号をご記入ください。お問い合わせの際に役立ちます。

miniB-CAS

修理料金の仕組み 技 故障した商品を正常に修復するための料金です。<br>術<br>料 + 部 修理に使用した部品代金です。<br>品<br>代

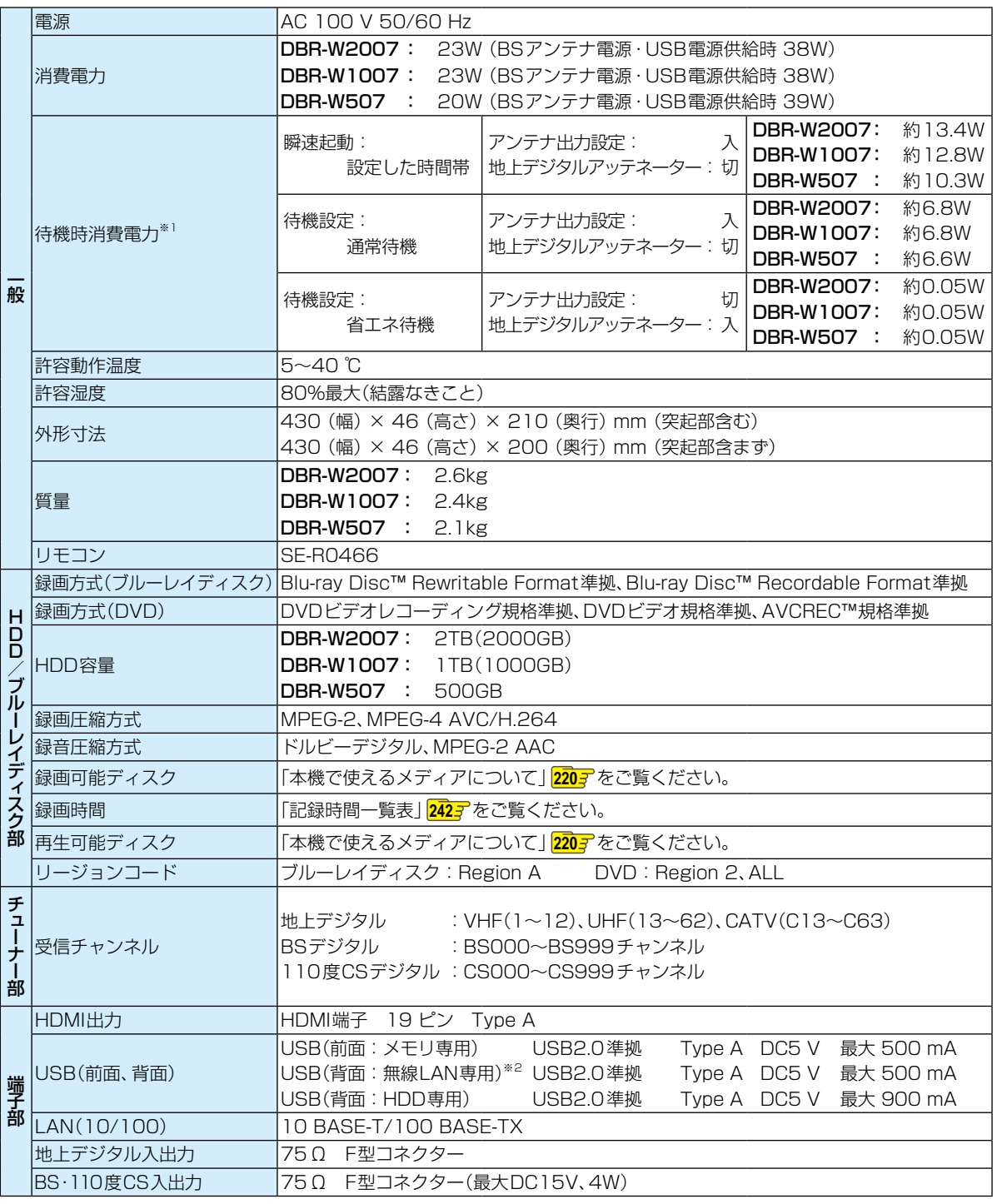

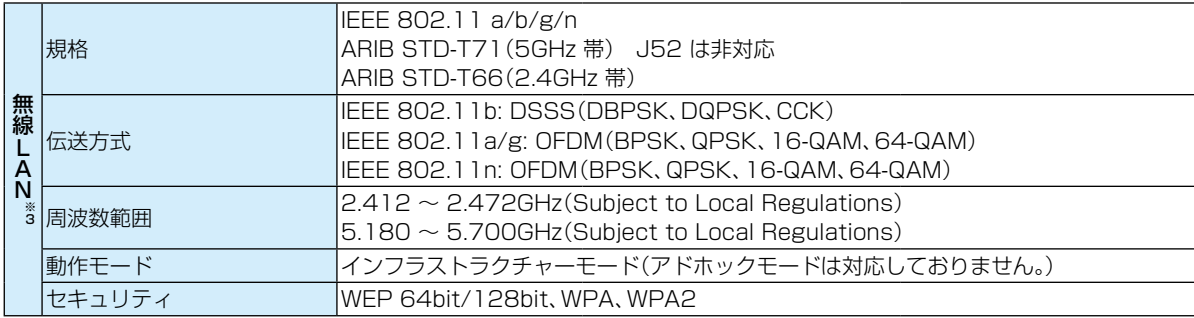

※1 待機時消費電力は、以下の設定で測定しております。設定を変更すると消費電力が多くなります。 ネットワーク連携設定:利用しない/BSアンテナ電源:供給しない(共聴)

※2 DBR-W507のみ

※3 DBR-W2007/DBR-W1007のみ

● 仕様および外観は、改良のため予告なく変更することがあります。

● HDD、BD-BE/BD-Bの容量は、「1TB=1000GB」、「1GB=10億バイト」として計算しています。

● デジタル放送を放送そのままの画質で録画する場合の基準について 地上デジタル(HD放送):17Mbps・BSデジタル(HD放送):24Mbps・BSデジタル(SD放送):12Mbps

● 国外で本品を使用して有料放送サービスを享受することは有料放送契約上禁止されています。

(It is strictly prohibited, as outlined in the subscription contract, for any party to receive the services of scrambled broadcasting through use of this product in any country other than Japan and its geographic territory as defined by international Law.)

#### **最大記録可能数/登録数/文字数について**

上限を超える場合は、メッセージが表示されます。

最大記録可能数/登録数は、使用状況や、記録する内容等により、下記の数値より少なくなることがあります。

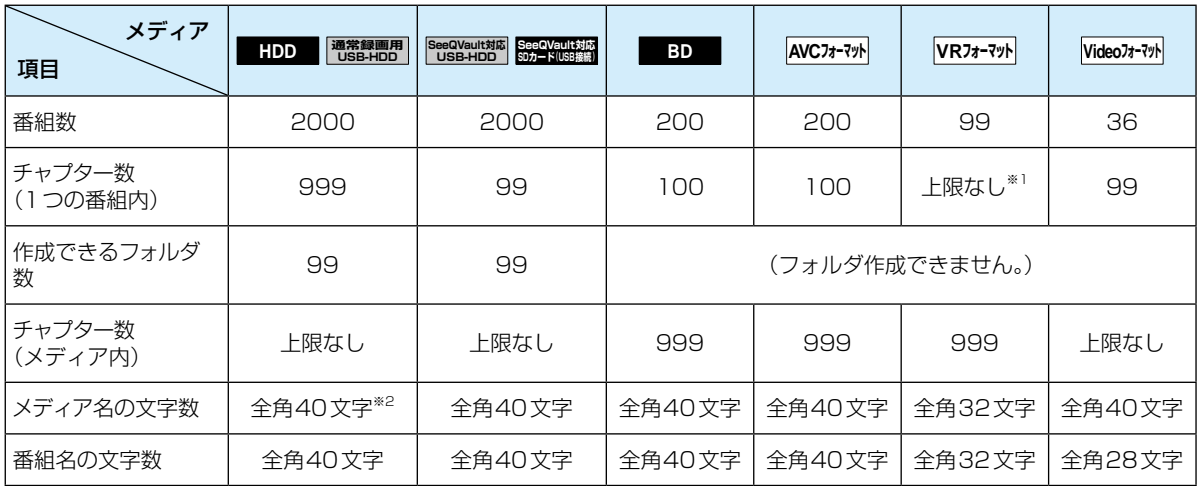

※1 ディスク内の最大チャプター数(999)まで、制限はありません。

※2 HDDのメディア名は変更できません。

● 録画予約数 200

● ダビングリストの番組登録数 36

1番組あたりの連続録画可能時間 15時間(HDD、通常録画用USB-HDD)/8時間未満(ブルーレイディスク)

● 文字数は、全角文字/半角カナで計算しています。

**273**

### 数字・アルファベット順

#### 4K2K 213

横4000×縦2000前後の高解像度の映像フォーマット のことです。単に「4K」、あるいは「4K解像度」と呼ばれ ることもあります。フルHD(1920×1080)の解像度 の約4倍となります。

#### AAC(エーエーシー)

Advanced Audio Codingの略で、音声符号化の規格の1 つです。AACは、CD並みの音質データを約1/12にまで圧 縮できます。また、5.1chのサラウンド音声や多言語放送を 行うこともできます。

#### AACS(エーエーシーエス)

Advanced Access Content Systemの略で、Blu-ray Disc™で採用されている著作権保護技術です。

#### AF、AN、AS、AL、AE(録画モード) 74

放送のデータを圧縮変換したハイビジョン画質の録画 モードになります。

#### APOP 200

電子メールの受信に用いる通信規約であるPOP3において、 パスワードの送信を暗号化して安全性を高める方式のことです。

#### AVC(録画モード) 74

Advanced Video Codecの略でDVDなどにハイビジョン 映像を録画するための規格です。

#### AVCHD(エーブイシーエイチディー)方式

ハイビジョン画質の映像をハイビジョン対応デジタル ビデオカメラでディスクやSDカードなどに記録できる ように開発された規格です。

#### BD-HD音声設定 213

Blu-ray Disc-High Definitionの略でブルーレイディスク の音声規格のことです。

#### BD-J

BD-VideoにはJavaアプリケーションを含むものがあり、 これをBD-Jと呼びます。通常のビデオ操作に加えていろ いろな双方向の機能を楽しむことができます。

#### BD-Live™

BD-Live™は、BD-Video(BD-ROM Profile 2.0)の新しい 再生機能で、インターネットに接続し追加映像や追加字幕 のダウンロード、BD-Jによる通信対応ゲームなどのインタ ラクティブな機能を利用できます。

#### BD-Video

BD-Videoとは、Blu-ray Discにおける映像記録用の 標準的な規格のことです。市販されている映画タイトル などの記録に用いられています。

#### BS・110度CSアンテナ 50

BS放送、110度CS放送を視聴するために必要なアン テナのことです。周囲に大きなビルなどの障害物がある と受信できないことがあります。

CD(コンパクトディスク) 222

#### CPRM(シーピーアールエム) 157

Content Protection for Recordable Mediaの略で、 1回だけ録画可能(コピーワンス)番組に対する著作権 保護技術です。

#### Deep Color(ディープカラー)

従来の8ビットの色数を超える色調表現が可能な技術で、 色縞のない、より自然に近い色を再現できます。

#### DHCP機能 29. The contract of the contract of the contract of the contract of the contract of the contract of the <br>The contract of the contract of the contract of the contract of the contract of the contract of the contract

Dynamic Host Configuration Protocolの略のことで、 ネットワークに接続する際に、機器にIPアドレスなどの 必要な情報を自動的に割り当てる仕組みのことです。

#### DLNA

家電・モバイル・パソコンなどにおいて、機器やメーカー を問わず、ネットワーク経由での相互接続を容易にする ためのガイドラインのことです。

DLNA対応機器同士をネットワーク接続すると、他機に 保存してある動画などのデータがもう一方の機器から 操作できます。

#### DNS 39

Domain Name Systemの略のことで、ネットワーク上 の名前であるドメイン名とネットワーク上の住所である IPアドレスとを対応付けて管理するシステムのことです。

#### Dolby D(ダイナミック)レンジ

Dolby Audio – Dolby Digitalで記録された番組の音声 レベルの最小値と最大値の差のことをいい、夜間などに 音量を下げて小さい音にしたときでも聞きやすく再生で きます。

#### Dolby Digital(ドルビーデジタル)

ドルビーデジタルは、ドルビー社が開発したデジタル音声 を圧縮して記録する方式です。

この技術をPCM記録の代わりに用いることで記録容量 を節約することが可能となり、より高い解像度(ビット レート)の映像や、より長い記録時間を実現することが 可能になります。

#### Dolby Audio – Dolby Digital Plus.

(ドルビーオーディオ – ドルビーデジタルプラス). Dolby Audio – Dolby TrueHD.

(ドルビーオーディオ – ドルビートゥルーエイチディー) Dolby Audio – Dolby Digital Plusは、Dolby Audio – Dolby Digitalをさらに高音質、5.1ch以上の多チャンネル 対応、広いビットレート化した音声方式です。

Dolby Audio – Dolby TrueHDは、DVDオーディオで 採用されているMLPロスレスの機能拡張版で、スタジオ マスターの音声データを高品位で再生する音声方式です。 両方式とも、ブルーレイディスク規格では最大7.1chまで 対応しています。

#### DR(録画モード) 74

放送そのままの画質になります。デジタル放送をその ままの画質で録画したいときにおすすめです。

仕様と総合さくいん・用語解説

#### DTS® (ディーティーエス)

DTS社が開発した、デジタル音声システムです。DTS 対応アンプなどと接続して再生すると、映画館のような 正確な音場定位と臨場感のある音響効果が得られます。

#### DTS-HD® (ディーティーエス エイチディー)

DTS®をさらに高音質・高機能化した音声方式で、下位互換 により従来のDTS対応アンプでもDTS®として再生でき ます。ブルーレイディスク規格では最大7.1chまで対応し ています。

#### DVD持ち出し(VR)番組 147

VRフォーマットのDVDディスクに高速ダビングできる 番組です。

予約録画の際に、VRフォーマットのDVD持ち出し番組 を作成する事ができます。

#### EP(録画モード) 74

標準画質の長時間モードになります。 容量を節約して録画したいときにおすすめです。

#### EPG(イーピージー)

Electronic Program Guideの略で、番組表のことをいいます。

#### GB(ギガバイト)

HDD、USB-HDD、ブルーレイディスクやDVDの容量を 表す単位で、数値が大きいほど最大録画時間が長くなり ます。

#### HDD(ハードディスク(ドライブ))

パソコンや家庭用ディスクレコーダーなどで使われている 大容量データ記録装置の1つです。大量のデータの読み書き を高速で行うことができ、記録されているデータの検索性に すぐれています。

本機は、このHDDを内蔵しています。(お客様ご自身で HDDを交換できません。)

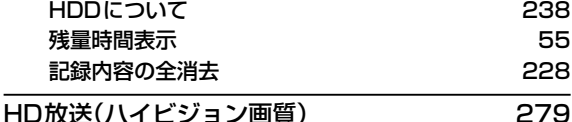

### HDMI(エイチディーエムアイ)

High Definition Multimedia Interfaceの略で、ブルーレイ ディスクレコーダーやDVDレコーダーなどのデジタル機器 と接続できるデジタルAVインターフェースです。 映像信号と音声信号を1本のケーブルで接続でき、非圧縮の

デジタル音声・映像信号を伝送できます。 HDMI接続設定 213

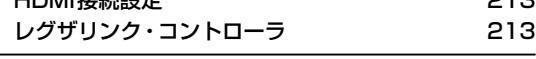

### HDMI CEC(エイチディーエムアイシーイーシー)

HDMI CEC(Consumer Electronics Control)は、HDMI ケーブルで接続することにより、対応機器間の相互連動 動作を可能にした業界標準規格です。

#### IPアドレス

ネットワーク上の機器を識別するために指定する番号のことです。

#### JPEG(ジェイペグ)

Joint Photographic Experts Groupの略で、静止画像 データの圧縮方式の1つです。

ファイル容量を小さくでき、画質の低下が少ないため、 デジタルカメラの保存方式などで広く使われています。

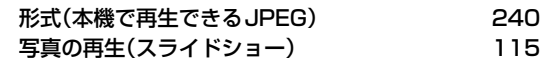

#### LAN 38

ローカルエリアネットワークのことで、ケーブルや無線 などを使って、同じ建物の中にあるネットワーク機器同士 を接続し、データをやり取りするネットワークのことです。

#### LP(録画モード) 74

標準画質の長時間モードでSPの約2倍の録画が可能です。

#### miniB-CASカード 32

デジタル放送用のICカードで、デジタル放送の有料放送 の視聴や各種サービスを利用するための必要な情報が書 き込まれます。

#### 有料放送の契約 26

### MPEG(エムペグ)、MPEG-2(エムペグツー)、. MPEG-4 AVC/H.264(エムペグフォー エーブイ

#### シー エイチ)

MPEGはMoving Picture Experts Groupの略で、動画 音声圧縮方式の国際標準です。

MPEG-2は、DVDの記録などに使われる方式です。

MPEG-4 AVC/H.264は、ハイビジョン画質の映像の記 録などに使われる方式です。

#### NTSC(エヌティーエスシー)

日本やアメリカなどで採用されているテレビ方式です。 ヨーロッパなどで採用されているPALまたはSECAM方 式とは互換性がないため、ヨーロッパなどで買ってきた DVD-Videoは視聴できないことがあります。

#### POP3 200

Post Office Protocol Version3の略のことで、電子 メールの受信に用いる通信規約のひとつです。

#### PINコード 114

Personal Identification Numberの略のことで、個人の 識別や認証に用いられる番号のことです。

#### SDカード

SDカード(SD Memory Card)はフラッシュメモリーの 一種で、本機では、SeeQVault対応SDカードリーダーま たは専用のTransferJet™転送対応機を本機前面のUSB 端子に接続する事により、持ち出し用番組を転送するこ とができます。

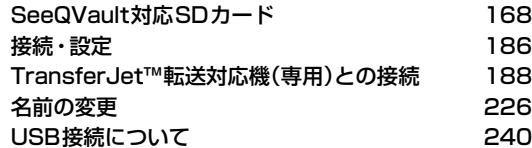

<sup>次ページへつづく</sup> 275

## **仕様と総合さくいん・用語解説 総合さくいん・用語解説・つづき**

#### SeeQVault 182

SeeQVaultとは新コンテンツ保護技術です。機器や メディアがSeeQVaultに対応することによって、記録 されたHDコンテンツを記録した機器以外の別の機器 でも楽しむことを可能にする技術です。

#### SKP(録画モード) 74

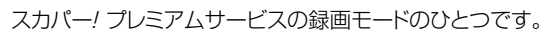

#### SMTP 201

Simple Mail Transfer Protocolの略のことで、電子メー ルの送信に用いる通信規約のひとつです。

#### SP(録画モード) 74

標準画質の録画モードのことです。

#### SSID 40

Service Set IDentifierの略のことで、無線LANルーター と接続するためのアクセスポイントを識別するためのID のことです。

#### TransferJet™

近距離無線転送技術のことです。対応機器同士を直接か ざすことでデータ転送を行います。

本機はこの技術に対応した専用のTransferJet™転送対 応機を接続することで、持ち出し転送を実現しています。

#### TV画面選択 212

#### USB(ユーエスビー)

Universal Serial Busの略で、周辺機器を接続するため のインターフェースです。本機では、デジタルビデオカメラ /デジタルカメラなどを接続して、写真(JPEG)の再生や ハイビジョン画質(AVCHD方式)動画のHDDへの取り 込み(ダビング)ができます。

#### USB-HDD.

#### (ユーエスビーハードディスク(ドライブ))

USB端子付きの外付けHDDです。USBケーブルを使って 本機のUSB端子につなぐことができます。

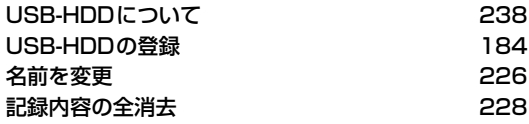

#### USB機器

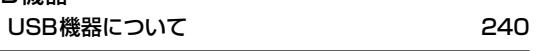

#### USBハブ 182

USB機器を複数接続するためのハブのことでUSBハブ を使うとUSBポートを増やすことができます。

#### セルフパワー型

USBハブ自身がACコンセントを通して電源の供給 を受けているものです。

#### バスパワー型

接続機器から電源供給を受けて動作するUSBハブ のことです。

#### VBR(ブイビーアール)、可変ビットレート方式

Variable Bit Rateの略で、映像の動きの多い/少ない部 分に合わせて記録する容量を可変制御する方式です。これ により、効率の良い録画が可能になります。

#### VRフォーマット 224

#### DVDに記録する際の記録方式のひとつで、デジタル放送 を標準画質で記録するのに適しています。

#### XDE 72

頭出し

eXtended Detail Enhancementの略で、映像をアップ コンバートする際に精細感の高い画質に補正します。

#### XP(録画モード) 74

標準画質の高画質録画モードです。

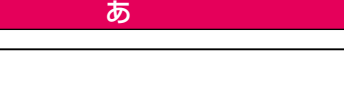

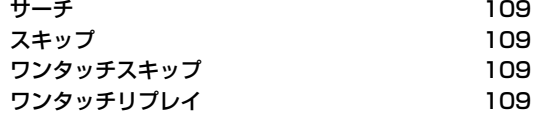

#### アスペクト(比) 215

アスペクト比とは、映像を構成する画面(映像)サイズの 幅と高さの比のことです。

#### アッテネーター 49

信号を弱くする装置(減衰器)のことで入れることにより 強すぎる信号レベルが適正なレベルになり信号品質が良く なる場合があります。

## アフターサービス 270

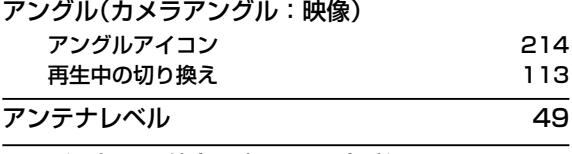

### 1回だけ録画可能(コピーワンス)番組 157

#### イベントリレー 96

野球放送など(イベント)録画中に放送時間が延長された 場合、引き続き(リレー)録画できる機能のことです。

#### インターフェース

二つのものが接続・接触する箇所や、両者の間で情報や 信号などをやりとりするための手順や規約を定めたもの を意味します。

#### インターレース(飛び越し走査)(480i)

テレビに映像を映すときに従来から行われている方式で、 1つの画像(有効走査線数480本)を1本とばしの半分 ずつ2回に分けて表示します。これにより、1つの画像を 1/30秒(30コマ/秒)で映します。

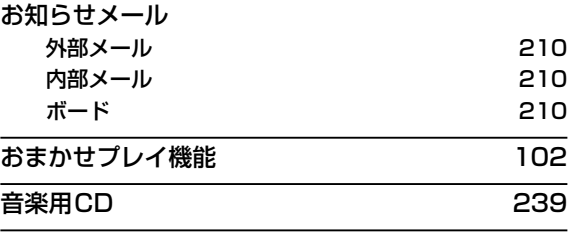

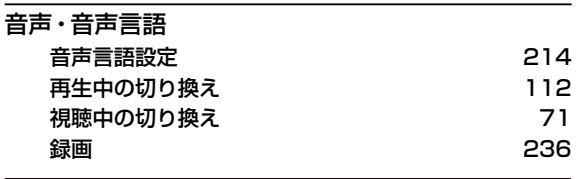

画質レート 74 ビットレートとも言います。数値が高いほど高画質になります。

か

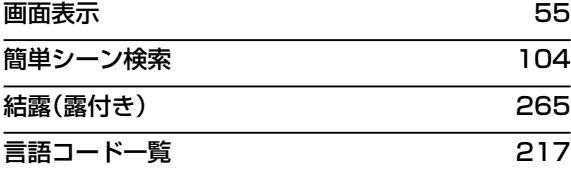

#### コピーガード、コピー制御信号

複製防止機能のことです。

著作権保護のため、著作権者などによって複製を制限する 信号が記録されているソフトや番組を録画できません。

#### コピーワンス

著作権保護のため、デジタル放送の録画を1回限りに制御 する方式のことです。録画したコピーワンス番組を他の メディアにダビングするとダビング先のメディアに記録 後、ダビング元のメディアからは消去されます。

さ

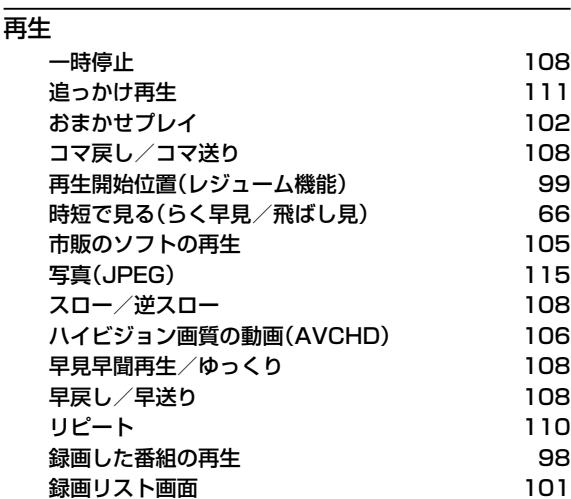

#### 再生コース

#### 通常再生

録画したそのままの時間で番組を再生します。 らく見

通常再生に比べて、再生時間が短くなります。

#### らく早見

早見/早聞(約1.3倍速)でらく見再生します。

#### 飛ばし見

らく見再生をしながら1/20スキップを繰り返し 行います。

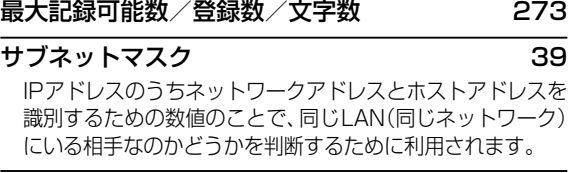

#### 時短機能

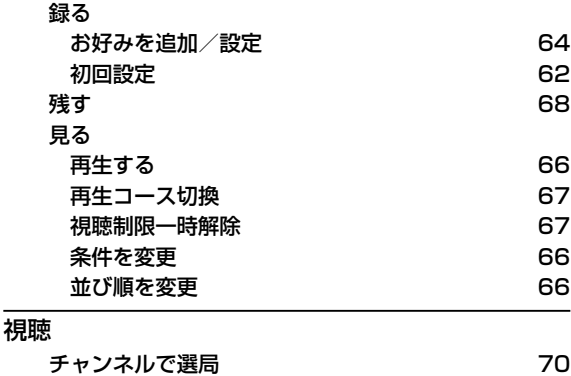

### 視聴制限(パレンタルレベル)

デジタル放送やソフト側で設定した、視聴を制限するための 機能です。レベルの強弱によって、暴力シーンなどを子供に 見せないように再生できます。

番組表から選局 かいしん かいしん アロックス アクリック 本機で受信できる放送 237

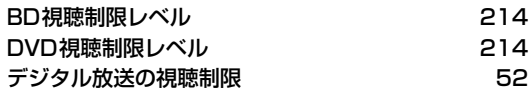

#### 字幕放送

デジタル放送の番組で画面上にセリフなどを文字で表示 できる放送です。放送中に番組からのお知らせを表示する 【文字スーパー】という機能もあります。

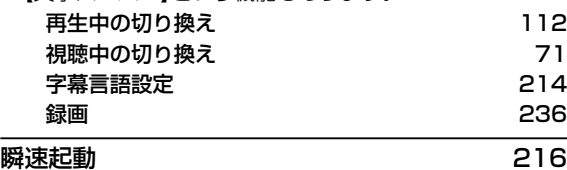

#### 初期化(フォーマット)

録画用ディスクを本機で記録できるように処理したり、 録画方式を変更したりするときに行います。初期化 (フォーマット)を行うと、それまで記録されていた内容は すべて消去されます。

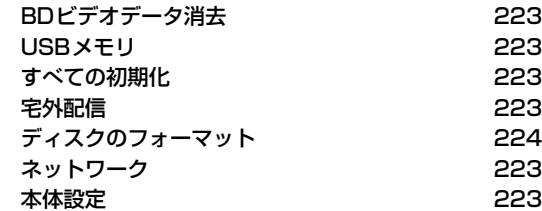

#### 診断モード 206

本機の主な動作やチャンネル状況を診断したり、ディスク、 USB-HDDの情報を表示したりする機能です。

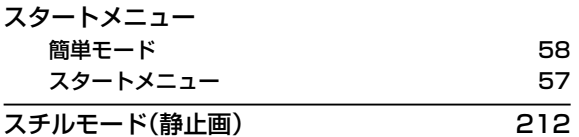

#### スマホ持ち出し番組

端末機器のアプリケーションで視聴したり、持ち出したり できるように、スマホ持ち出し用に録画したり、録画した 番組を変換した番組のことです。 SeeQVault対応SDカードに自動転送 168 SeeQVault対応SDカードに手動ダビング 169 スマホ持ち出し番組の録画 173 スマホ持ち出し番組への変換 172 端末機器にダウンロード インフィング インタン しょうしょう スライドショー 115 選択した一連の画像(写真)を順次表示する動作のことです。

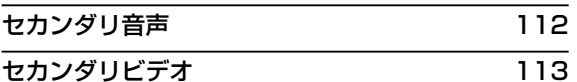

#### 接続

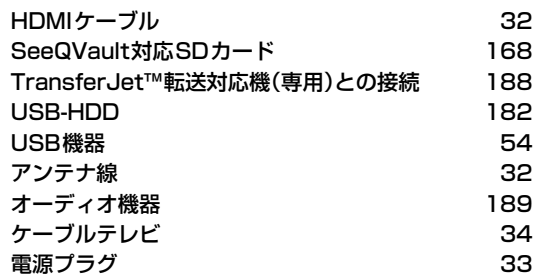

#### 双方向サービス、通信

視聴者が自宅にいながら、クイズ番組への参加、アンケート の回答、買い物などをすることができます。利用するため にはネットワークの接続と設定が必要です。

#### ソフトウェア 264

コンピュータを動作させる命令や処理手順のことです。

### 待機設定(電源「切」時の消費電力設定) 216

ダウンロード(ソフトウェア情報と更新) 208

た

#### 宅外配信

DLNA対応機器間で、インターネットを経由して、録画 番組や放送中の番組を外出先からでも視聴できる機能の ことです。

宅外配信とは、自宅の宅外配信対応機器で録画しておい た番組を、スマートフォンやタブレットなどから宅外配 信対応アプリを使用し、インターネットを介して外出先 からでも視聴することができる機能のことです。

#### ダビング

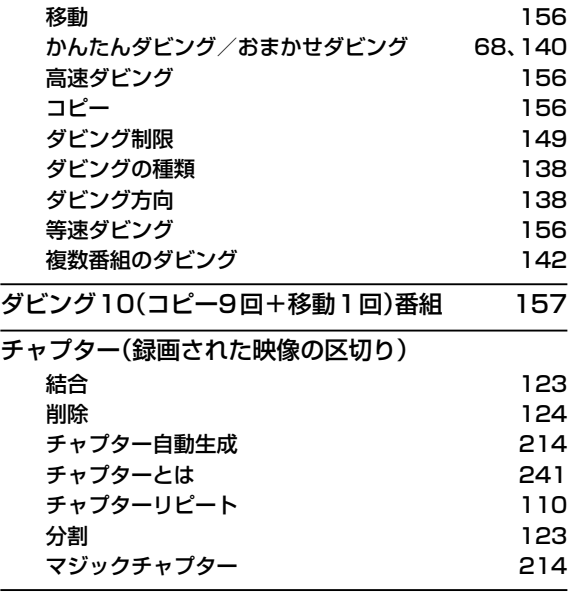

チューナー 24

放送電波を受信する装置のことです。 本機には地上デジタル用と衛星放送用の2種類が搭載 されています。

#### 通常配信

DLNA対応機器間で、配信先に対して元の番組の解像度 のまま配信することです。

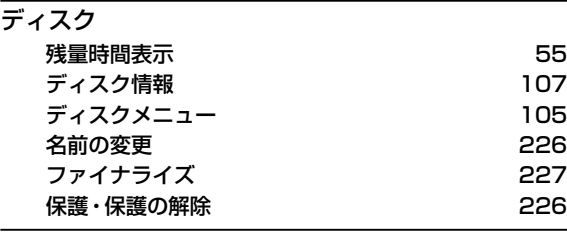

#### データ放送 237

お客様が見たい情報を選んで画面に表示させることなど ができます。例えば、お客様がお住まいの地域の天気 予報をいつでも好きなときに表示させることができます。 また、テレビ放送や、ラジオ放送に連動したデータ放送も あります。

その他に、ネットワークを使用して視聴者参加番組、 ショッピング、チケット購入などの双方向(インタラク ティブ)サービスなどがあります。

### デバイスネーム 202

ネット上で接続している機器の名前のことです。

#### デジタルハイビジョン

デジタル放送のハイビジョン画質のテレビ放送です。 有効走査線数1080本です。

#### デフォルトゲートウェイ 39

LANなどの内部のネットワークから、外部にあるネット ワークに通信を行う場合の出入り口の役割を果たすため のネットワーク設定のことです。

#### テレビ画面保護 216

#### 同軸ケーブル 24

電気信号を転送するための電線の一種です。テレビのアン テナ用ケーブルによく用いられます。

#### 独立データ放送 そうしゃ けいしん アイスト フークル フール アイスト アイスト アイスト アイスト アイスト

番組の内容と関係なく、ニュースや天気予報、株価といった 情報を視聴することができる放送サービスのことです。

#### トラック 241

音楽用CDの曲ごとの区切りを「トラック」といいます。

#### な

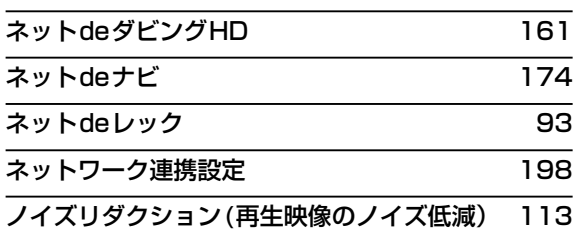

#### は

#### バーチャル・パッケージ 114

一部のBD-Videoでは、他のメディア(ローカルストレージ) にデータをコピーして再生しながらいろいろな機能を 楽しむことができ、このようなディスクをバーチャル・ パッケージと呼んでいます。

データのコピーや再生のしかたなどは、BD-Videoによっ て異なります。

#### ハイビジョン画質、HD(エイチディー)放送

HDはHigh Definitionの略のことで、ハイビジョン画質の デジタルテレビ放送です。有効走査線数は720本または 1080本です。

標準画質(SD放送)よりも、高画質・高音質な映像・音声 が楽しめます。

## はじめての設定 35

#### バックアップ設定

バックアップを設定すると、番組を録画終了後の電源オ フ時にその番組をSeeQVault対応USB-HDDに自動的 にバックアップします。

#### 番組/チャプター

HDDやブルーレイディスク/DVDの大きな区切りを「番 組」、番組の中の小さな区切りを「チャプター」といいます。

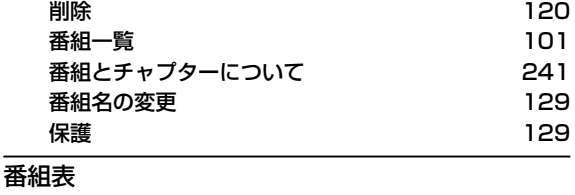

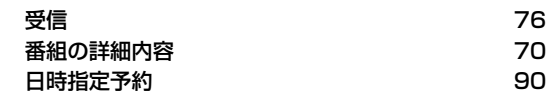

#### パンスキャン

標準テレビ(4:3)にワイド映像を映す方法の1つで、映像 の上下方向が画面いっぱいに表示され、左右方向が一部 カットされます。

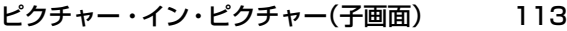

#### 引っ越し・バックアップ 167

SeeQVault対応USB-HDDに、本機のHDDから全番組 の引っ越し・バックアップが可能です。引っ越し・バックアッ プした番組は、本機能に対応した東芝の他の機器でも再 生やダビングができます。

#### ビットストリーム

圧縮されてデジタル信号に置き換えられた信号のことで、 対応しているアンプなどによってそれぞれに合った信号 に変換されます。

#### ビットレート

映像・音声データを記録する際に、1秒間に書き込む情報 量のことをいいます。

<sup>次ページへつづく</sup> 279

## **仕様と総合さくいん・用語解説 総合さくいん・用語解説・つづき**

#### 標準画質、SD(エスディー)放送

SDはStandard Definitionの略で、標準画質のデジタル テレビ放送です。有効走査線数は480本です。

#### ファイナライズ

本機で録画したBD-R、DVD-RW/-Rを、他のブルーレイ ディスクレコーダーやプレーヤーなどで再生できるよう にする機能です。

#### フィルタリング 201

フィルタリングは選別という意味で、本機ではメールの 仕分のことをいいます。

## フォルダ 130 フォルダの切り替え(フォルダジャンプ) 104 **付属品 インター・ウィッシュ しょうしょう しょうしょう** 15

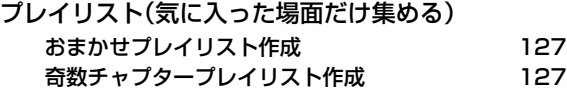

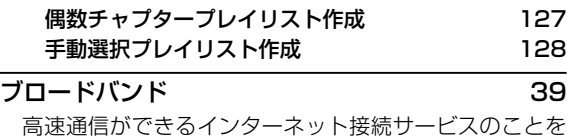

言います。

#### プロキシ 39

プロキシとは「代理」という意味があり、プロバイダーから 指示があるときは、プロキシを設定する必要があります。

#### プログレッシブ(順次走査)(480p)

テレビに映像を映すときに、1つの画像(有効走査線数480 本)を一度に表示し、1/60秒(60コマ/秒)で映します。 インターレース出力に対し、ちらつきの少ない高密度の 映像を楽しめます。

#### 分波器 おおとこ しゅうしゃ おおし ついてん こうしゃ コンピューター コンピューター こうしょう

アンテナ線からの信号を地上デジタルとBS・110 度CS デジタル信号に分ける機器のことです。

#### 変換配信 171

DLNA対応機器間で、配信先からの再生解像度の要求に 合わせて番組の解像度を変えて配信することです。

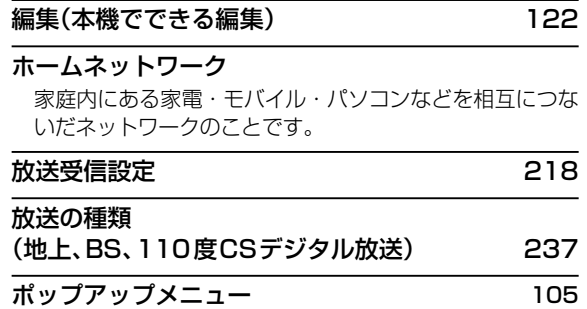

かんじょう しょうしょう しゅうしょう おおし おおし おおし こうしゃ おおし こうしょう こうしょう こうしょう こうしょう こうしゅう こうしょう こうしょう こうしょう すいきょう おおや おおや おおや おおや こうしょう こうしょう こうしょう こうしょう こうしょう こうしょう こうしょう こうしゃ こうしゃ こうしゃ こうしゃ こうしゃ こうしゃ こうしゃ おおや こうしゃ こうしゃ

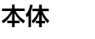

#### 本体設定

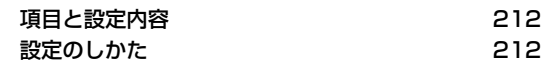

まいれ まいしゃ まいしゃ まいしゃ まいしゃ まいしゃ まいしゅう まいしゅう まいしゃ

#### マルチ番組(マルチビュー)

1チャンネルで主番組、副番組の複数映像が送られる放送 です。例えば、野球放送の場合、主番組は通常の野球放送、 副番組でそれぞれのチームをメインにした野球放送が行わ れます。

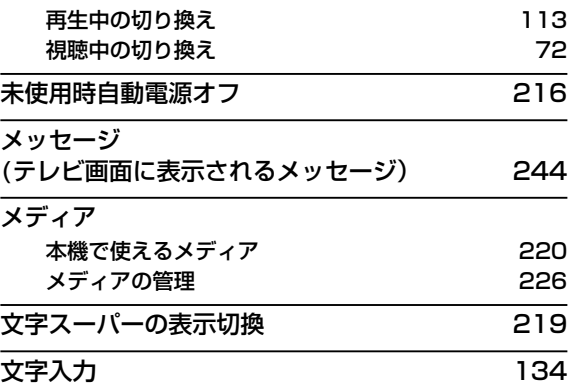

#### 持ち出し設定

録画予約時にスマホ持ち出し番組やDVD持ち出し(VR) 番組の作成を予約したり、SeeQVault対応SDカード転 送を予約したりすることができます。

#### 有料放送事業者 26

別途料金がかかる放送事業者のことです。WOWOWや スカパー/などがあります。

や

仕様と総合さくいん・用語解説 **280 仕様と総合さくいん・用語解説**

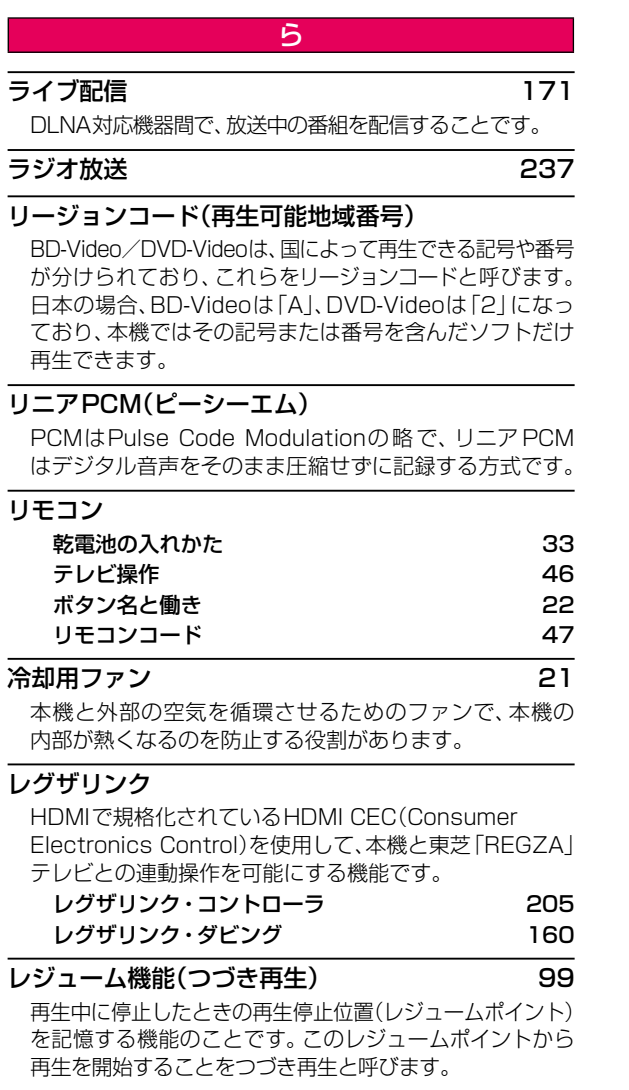

#### レターボックス

標準テレビ(4:3)にワイド映像を映す方法の1つで、 か、ファニマ、コンファインの説 コハフ 2011 ファニュ<br>映像の左右方向が画面いっぱいに表示され、上下方向に 帯がつきます。

#### 録画

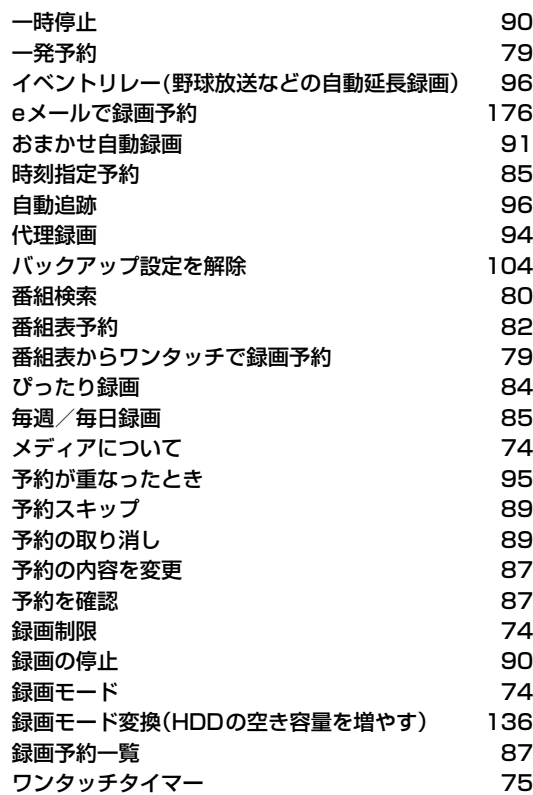

# **商品のお問い合わせに関して**

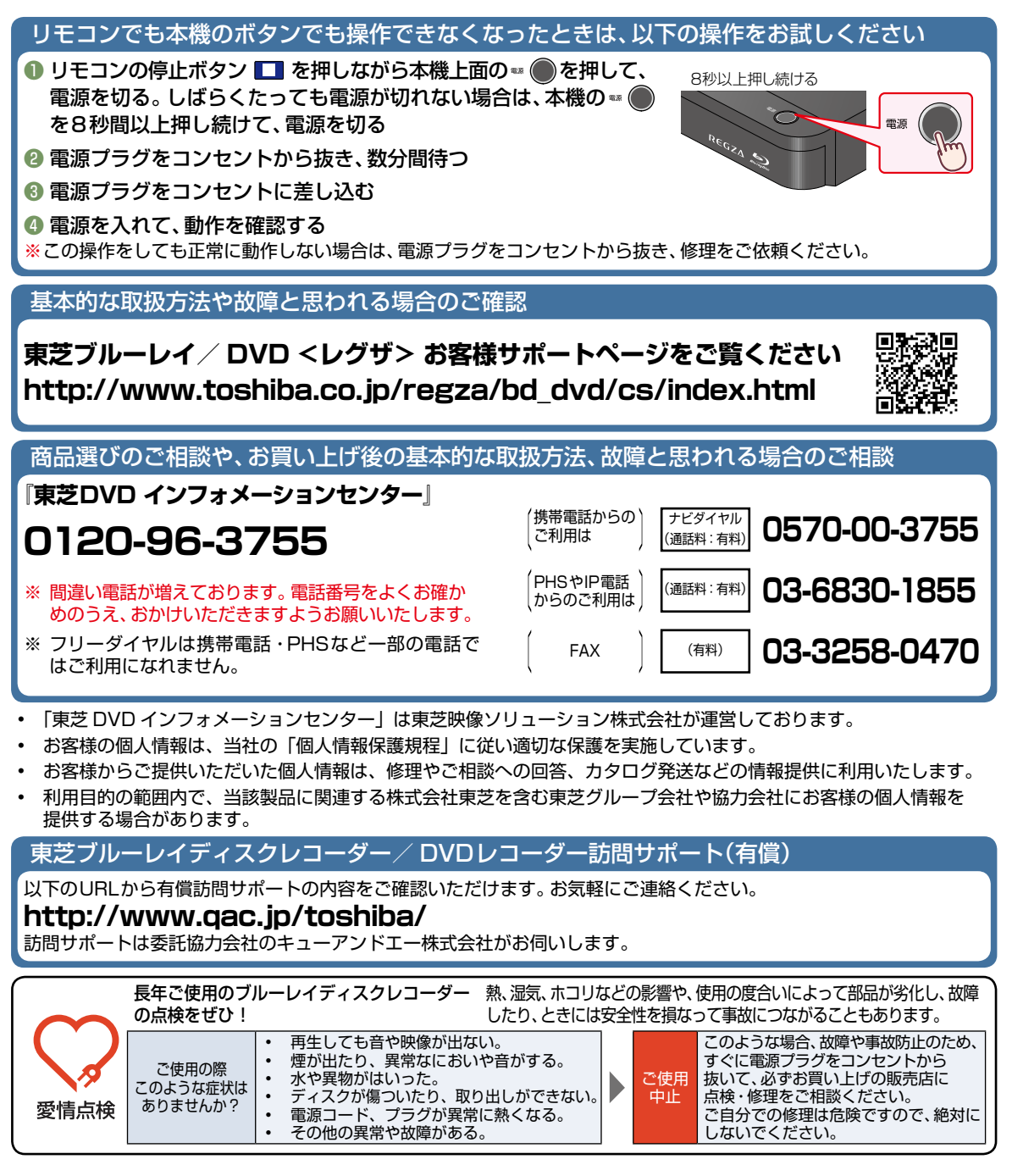

©2017 Toshiba Visual Solutions Corporation 無断複製および転載を禁ず

## 東芝映像ソリューション株式会社

〒 210-8543 神奈川県川崎市川崎区駅前本町 25 - 1

\*所在地は変更になることがありますのでご了承ください。

EAY12JL/EAY11JL/EAY10JL 2VMN00278A ★★★★ Printed in China

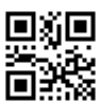